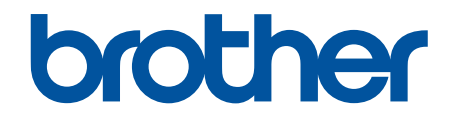

# **オンラインユーザーズガ イド**

**DCP-L2535D DCP-L2550DW FAX-L2710DN MFC-L2730DN MFC-L2750DW** 

© 2018 Brother Industries, Ltd. All rights reserved.

# <span id="page-1-0"></span><u>目次</u>

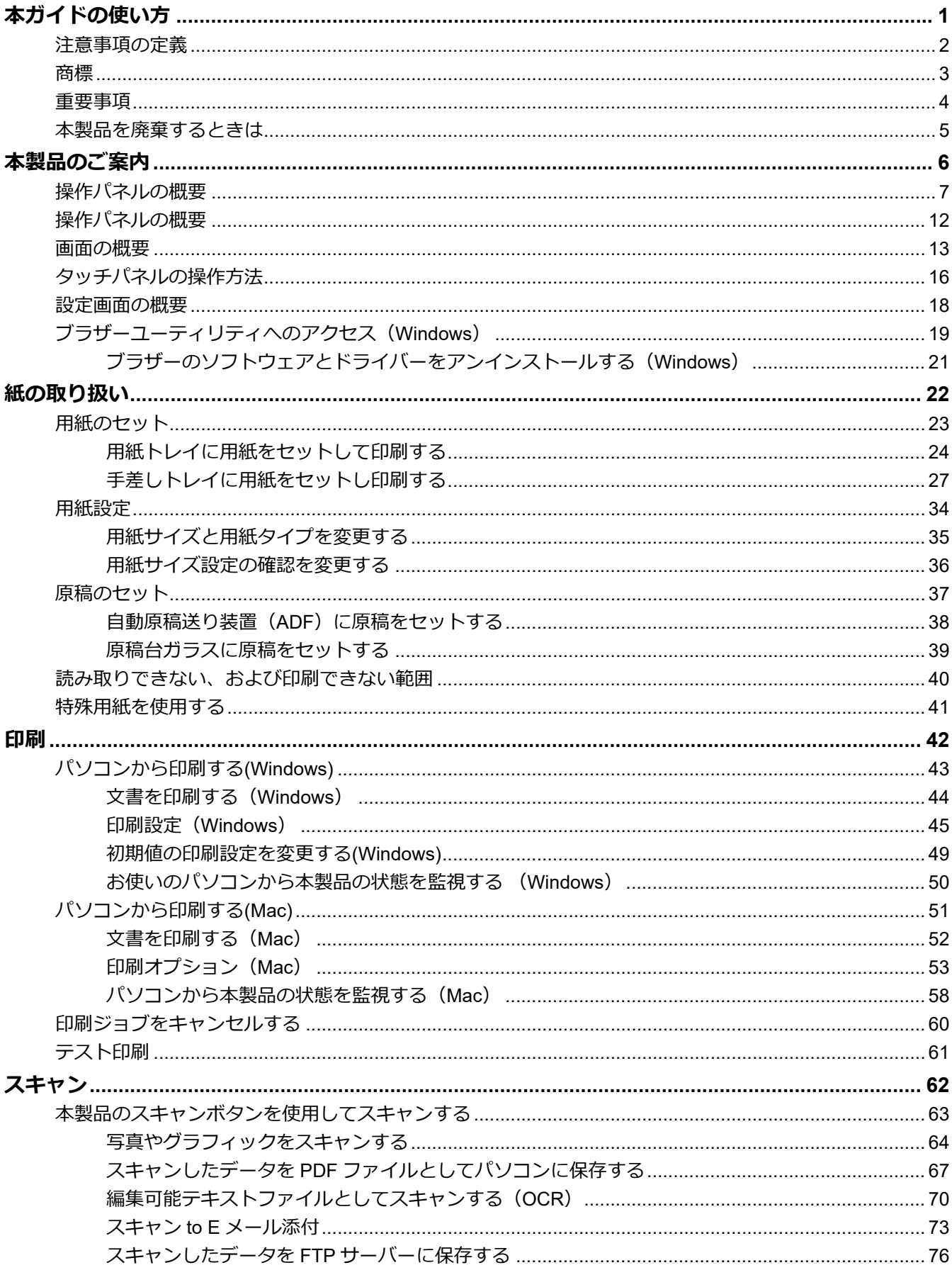

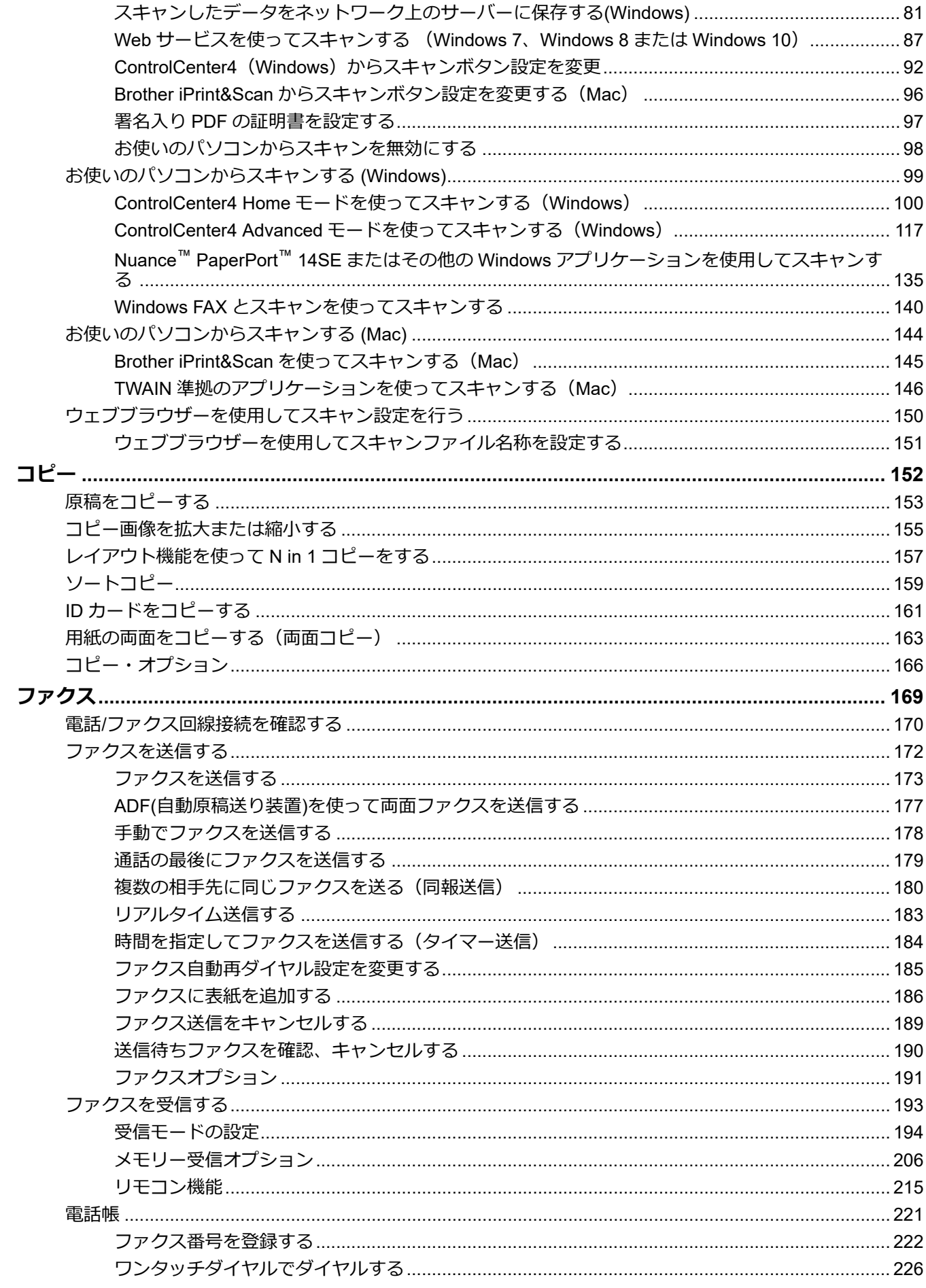

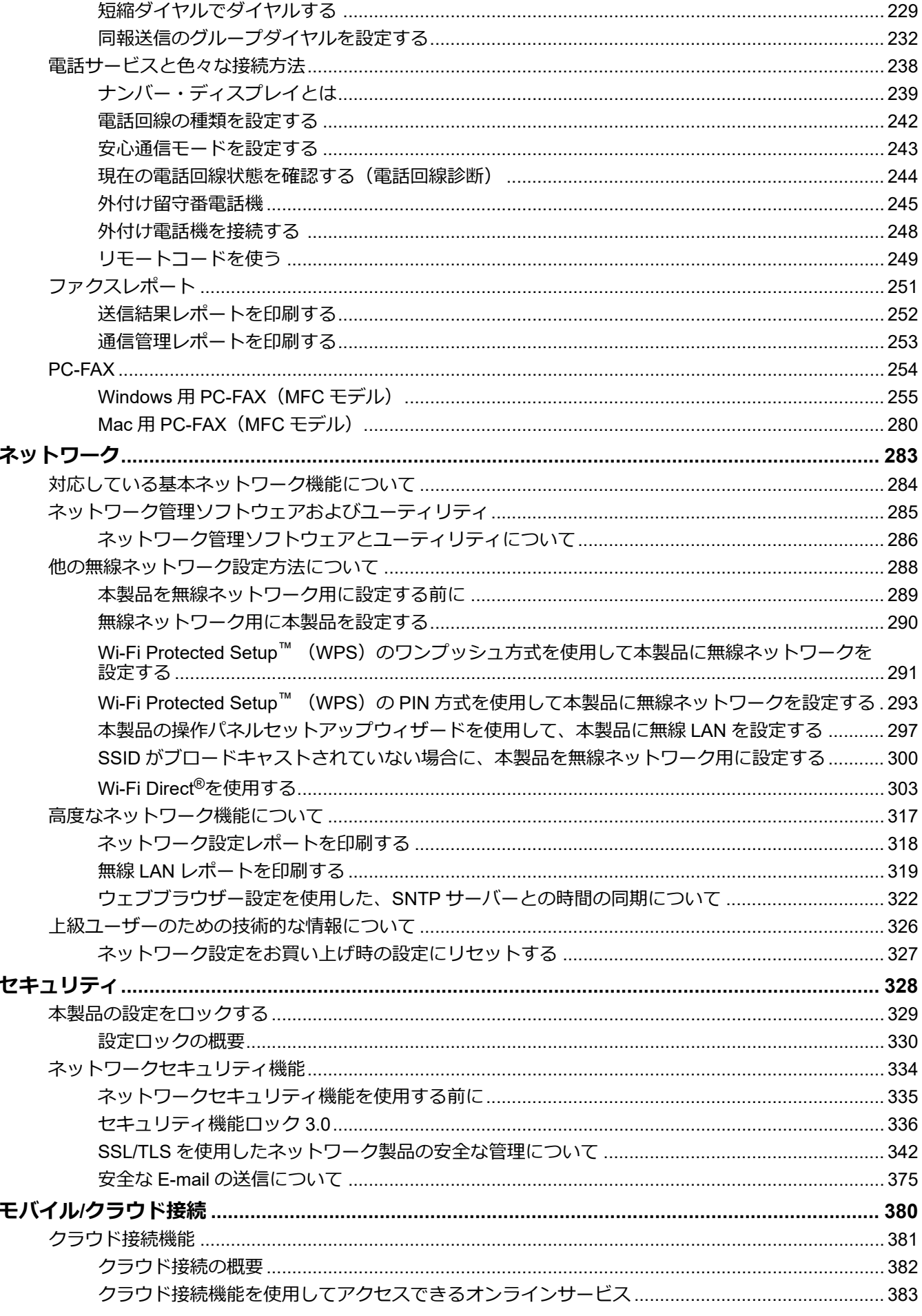

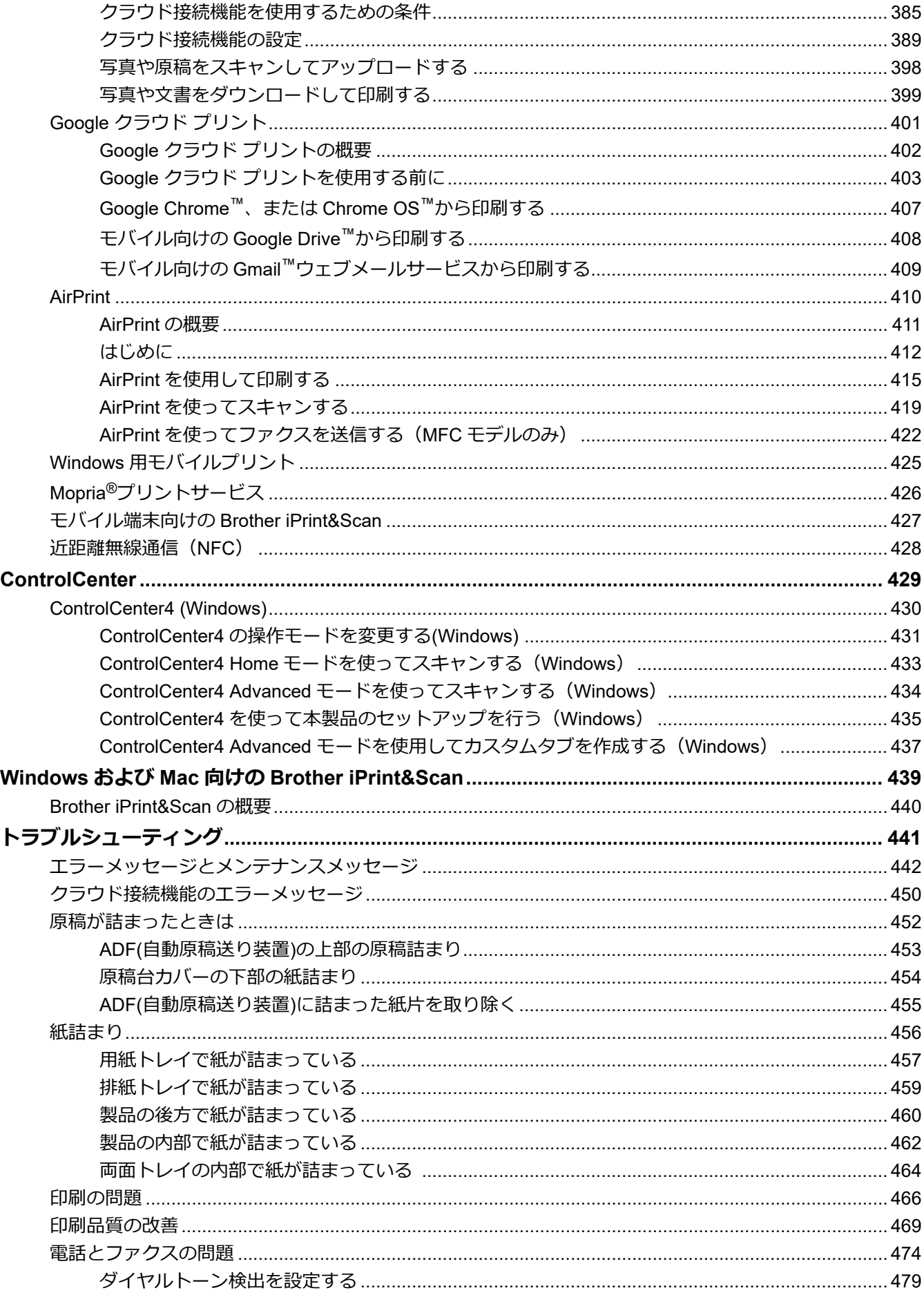

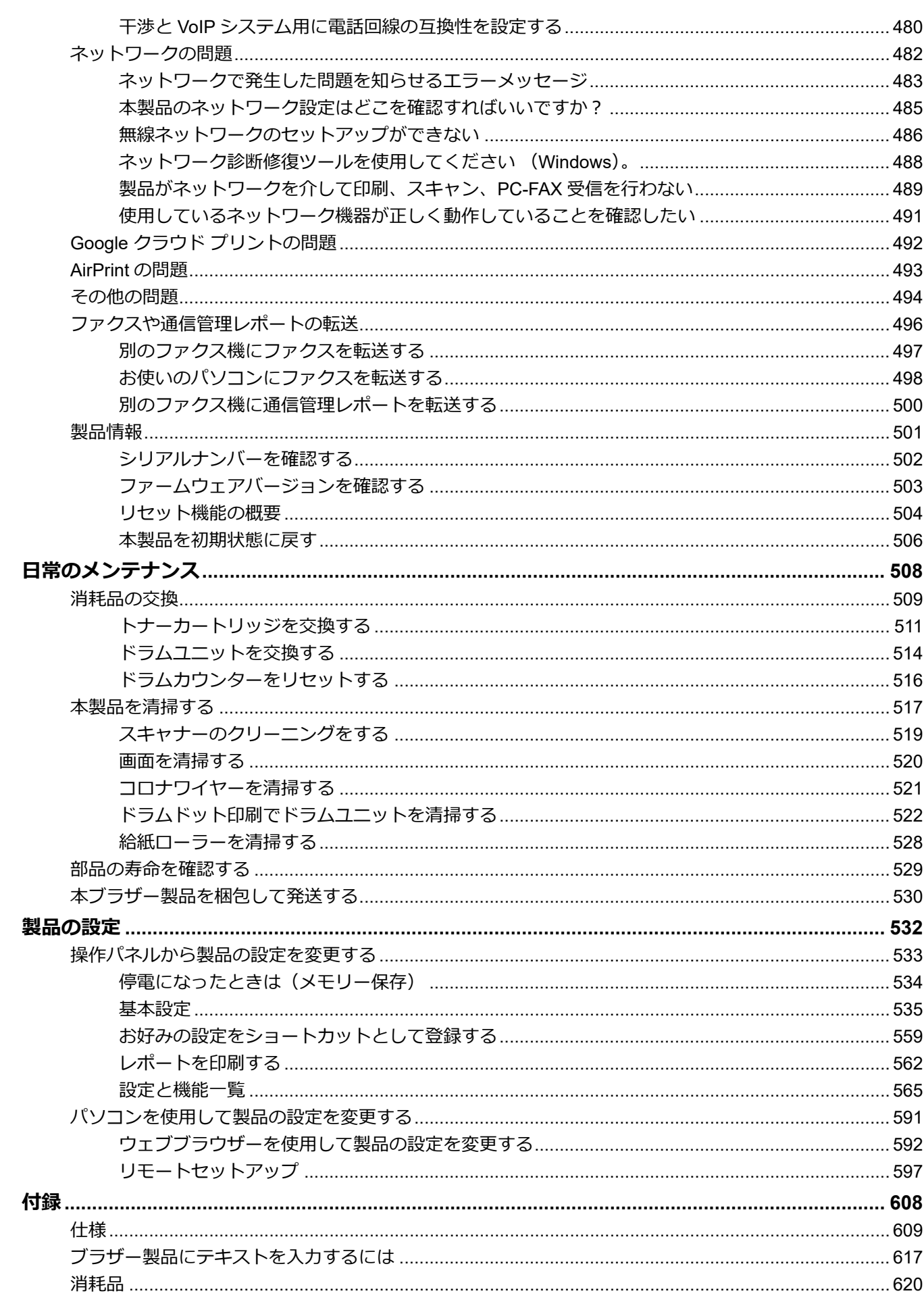

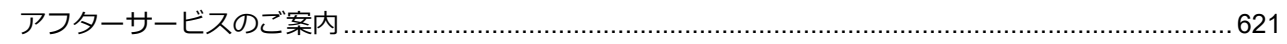

## <span id="page-7-0"></span>■[ホーム](#page-1-0) > 本ガイドの使い方

# **本ガイドの使い方**

- [注意事項の定義](#page-8-0)
- [商標](#page-9-0)

П

- [重要事項](#page-10-0)
- [本製品を廃棄するときは](#page-11-0)

<span id="page-8-0"></span>[ホーム](#page-1-0) > [本ガイドの使い方](#page-7-0) > 注意事項の定義

# **注意事項の定義**

本ガイドでは、以下の記号が使用されます。

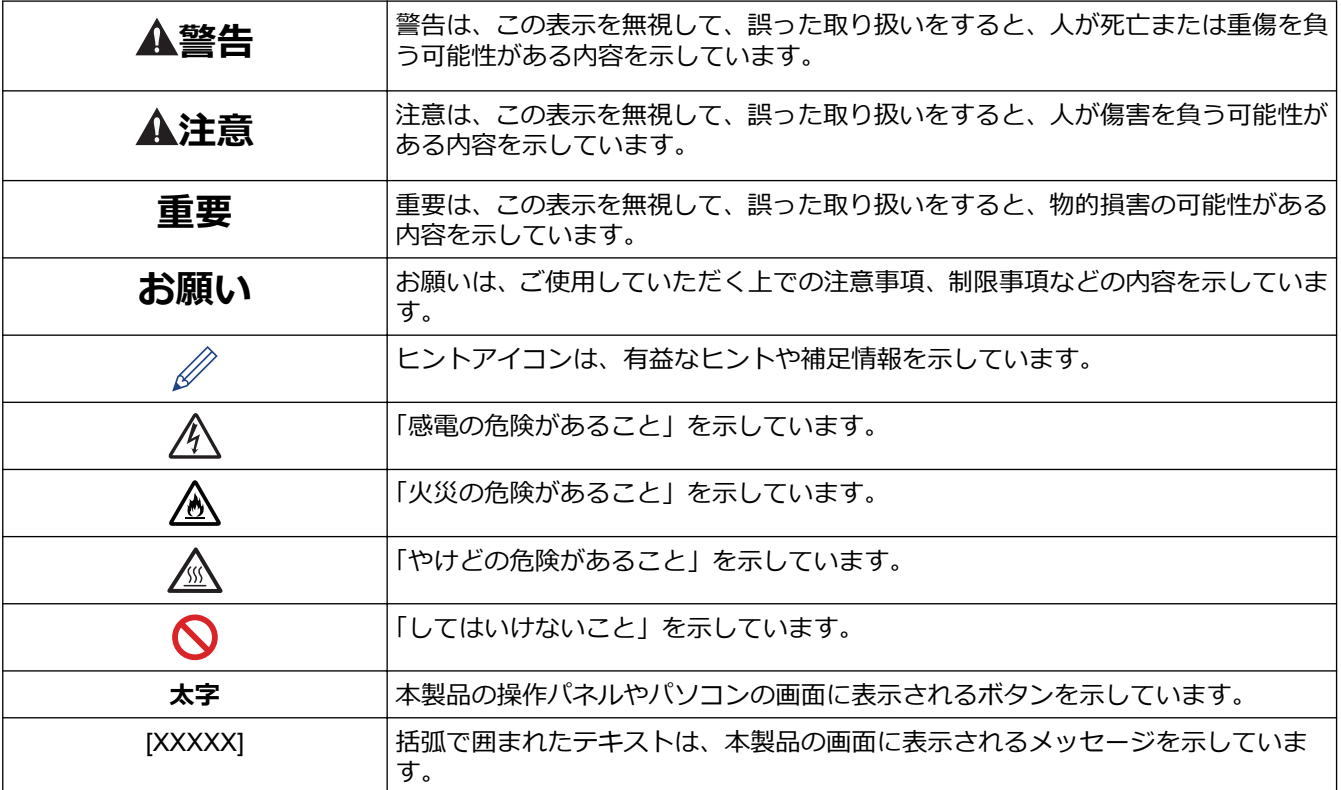

- **関連情報**
- [本ガイドの使い方](#page-7-0)

#### <span id="page-9-0"></span>▲[ホーム](#page-1-0) > [本ガイドの使い方](#page-7-0) > 商標

## **商標**

BROTHER はブラザー工業株式会社の商標もしくは登録商標です。

Microsoft、Windows、Windows Server、SharePoint、Internet Explorer、PowerPoint、Excel、OneNote および OneDrive は、米国および/またはその他の国におけるマイクロソフト社の登録商標または商標です。

Apple、Mac、Safari、AirPrint、AirPrint ロゴ、iPad、iPhone および iPod touch は、米国および他の国々で登録さ れた Apple Inc.の商標です。

macOS は、アップル社の商標です。

App Store は、Apple Inc. のサービスマークです。

Nuance および PaperPort は、米国および/またはその他の国におけるニュアンス・コミュニケーションズ社の 登録商標です。

Wi-Fi、Wi-Fi Alliance および Wi-Fi Direct は、Wi-Fi Alliance®の登録商標です。

WPA、WPA2、Wi-Fi CERTIFIED、Wi-Fi Protected Setup および Wi-Fi Protected Setup のロゴは、Wi-Fi Alliance®の商標です。

Android、Gmail、Google クラウドプリント、Google Drive、Google Chrome、Chrome OS および Google Play は、グーグル社の商標です。これらの商標の使用には、グーグル社の許可が必要です。

Mopria®、および Mopria®ロゴは、米国およびその他の国における Mopria Alliance の登録商標かつサービスマー クです。不正使用は固く禁じられています。

Mozilla および Firefox は、Mozilla Foundation の登録商標です。

Intel は、米国および/またはその他の国における Intel 社の商標です。

Evernote および Evernote Elephant ロゴは Evernote 社の商標であり、使用許諾を受けて使用されています。

The Bluetooth® のワードマークは、Bluetooth SIG, Inc.が所有する登録商標であり、ブラザー工業株式会社および その関連会社はこれらのマークをライセンスに基づいて使用しています。

WordPerfect は、カナダ、米国、および他の国で登録された Corel 社およびその子会社の登録商標です。

本マニュアルで言及したソフトウェアの製造企業は、独自のプログラムに固有のソフトウェアライセンス契約を 有します。

**ブラザー製品、関連文書およびその他の資料に記載されている社名及び商品名はそれぞれ各社の商標または登録 商標です。**

## **関連情報**

• [本ガイドの使い方](#page-7-0)

#### <span id="page-10-0"></span>[ホーム](#page-1-0) > [本ガイドの使い方](#page-7-0) > 重要事項

## **重要事項**

- 購入された国以外で本製品を使用しないでください。海外各国における通信規格に反する場合や、海外で使 用されている電源が本製品で適切に使用できない恐れがあります。
- 本文中の Windows 10 は、Windows 10 Home、Windows 10 Pro、Windows 10 Education、および Windows 10 Enterprise を指します。
- 本文中の Windows Server 2008 は、Windows Server 2008 および Windows Server 2008 R2 を指します。
- 本ガイドでは、主に MFC-L2750DW の画面メッセージが使用されています。
- 本ガイドでは、主に MFC-L2750DW のイラストが使用されています。
- 本ガイドに示される画面は説明用であり、実際の画面とは異なる場合があります。
- 特に指定のない限り、本書は Windows 7 および macOS v10.10.5 の画面を使用していますが、 実際のパソコ ンの画面はお使いの OS によって異なる可能性があります。
- 本ガイドならびに本製品の仕様は予告なく変更されることがあります。
- 本書は MFC モデルと DCP モデルに適用されます。本文中の MFC モデルには FAX-XXXX も含まれます (XXXX は機種名)。

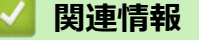

• [本ガイドの使い方](#page-7-0)

<span id="page-11-0"></span>▲[ホーム](#page-1-0) > [本ガイドの使い方](#page-7-0) > 本製品を廃棄するときは

# **本製品を廃棄するときは**

本製品を廃棄する場合は、使用される環境により処理方法が異なります。

- 事業所 産業廃棄物処理業者に委託してください。またはブラザーホームページを参照してください。
- 一般家庭

小型家電リサイクル法に基づいて収集を実施している市町村にお住まいの方は、「小型家電回収市町村マー ク」を表示している市町村の窓口や、「小型家電認定事業者マーク」を表示している事業者に引き渡してくだ さい。また、市町村の小型家電リサイクルの対象となっていない家電製品については、従来どおり、お住ま いの市町村の廃棄方法に従って廃棄してください。

対象品目や回収方法に関する詳しい情報は、お住まいの市町村におたずねください。

# **関連情報**

• [本ガイドの使い方](#page-7-0)

## <span id="page-12-0"></span>■[ホーム](#page-1-0) > 本製品のご案内

# **本製品のご案内**

- [操作パネルの概要](#page-13-0)
- [操作パネルの概要](#page-18-0)
- [画面の概要](#page-19-0)
- [タッチパネルの操作方法](#page-22-0)
- [設定画面の概要](#page-24-0)
- [ブラザーユーティリティへのアクセス\(](#page-25-0)Windows)

#### <span id="page-13-0"></span>[ホーム](#page-1-0) > [本製品のご案内](#page-12-0) > 操作パネルの概要

# **操作パネルの概要**

**関連モデル**: DCP-L2535D/DCP-L2550DW/FAX-L2710DN

操作パネルはお使いのモデルによって異なることがあります。

>> FAX-L2710DN [>> DCP-L2535D/DCP-L2550DW](#page-15-0)

## **FAX-L2710DN**

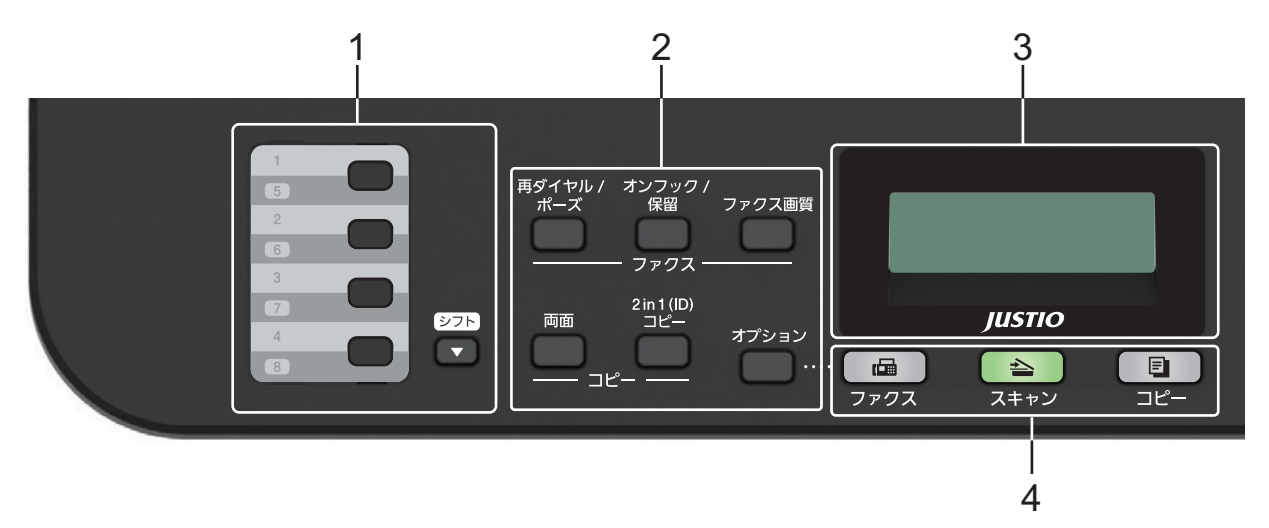

#### **1. ワンタッチボタン**

最大 8 件のファクス番号/電話番号を保存したり、呼び出したりできます。

保存されたワンタッチファクス番号/電話番号(1~4)にアクセスするには、その番号に割り当てたワンタッ チボタンを押します。保存されたワンタッチファクス番号/電話番号(5~8)にアクセスするには、**シフト** ボ タンを長押ししながらその番号に割り当てたワンタッチボタンを押します。

#### **2. 機能ボタン**

#### **再ダイヤル/ポーズ**

最後に電話をかけた番号へダイヤルするときに押します。また、このボタンでは短縮ダイヤルを登録する ときや、手動で番号を ダイヤル するときにポーズ(待ち時間)を入れます。

#### **オンフック/保留**

**オンフック/保留** を押して本製品の応答を確認し、 **スタート**を押します。

#### **WiFi (無線モデル用)**

**WiFi** ボタンを押すとパソコンの無線 LAN インストーラーが起動します。画面の指示に従って本製品とネ ットワーク間の無線接続を設定します。

**WiFi** ランプが点灯している場合は、本製品が無線 LAN アクセスポイントに接続されています。**WiFi** ラン プが点滅している場合は、無線接続が切れているか、本製品が無線 LAN アクセスポイントに接続中です。

#### **ファクス画質 (特定モデルのみ対応)**

押してファクスの解像度を変更します。

#### **2 in 1 (ID) コピー**

身分証明書の両面を 1 ページにコピーするときに押します。

#### **両面**

1 枚の紙の両面をコピーするときに押します。

#### **オプション**

ファクス送信、スキャン、コピーの一時設定にアクセスするときに押します。

#### **3. 液晶ディスプレー(LCD)**

本製品の設定や使用を助けるメッセージを表示します。 本製品がファクス専用モードの場合、画面の表示は以下のようになります。

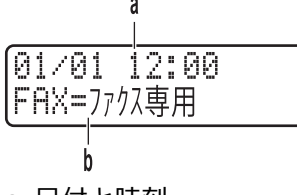

- a. 日付と時刻
- b. 受信モード
- **コピー**を押すと、画面の表示は以下のようになります。

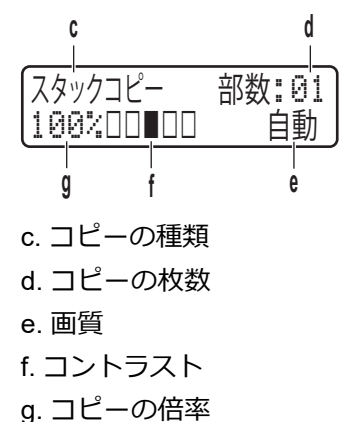

**4. モードボタン**

#### **ファクス**

本製品をファクスモードに切り替えるときに押します。

#### **スキャン**

本製品をスキャンモードに切り替えるときに押します。

**コピー**

本製品をコピーモードに切り替えるときに押します。

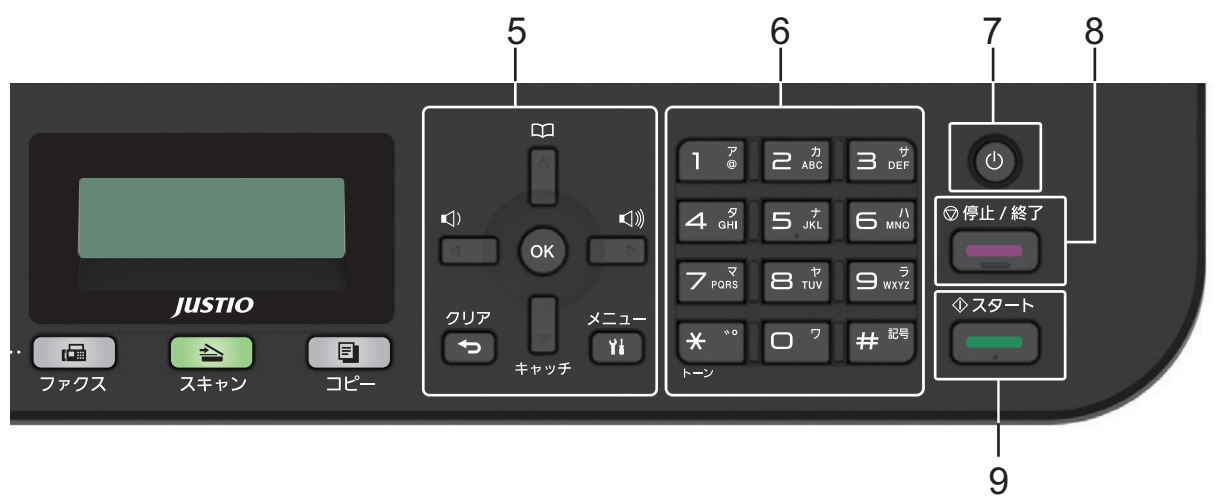

**5. メニューボタン**

**クリア**

入力したデータを削除したり、現在の設定をキャンセルしたりするときに押します。

**メニュー**

メニューにアクセスし、本製品の設定を行うときに押します。

<span id="page-15-0"></span>**OK**

本製品の設定を保存するときに押します。

**d または c**

メニュー選択画面で前後にスクロールするときに押します。

- **a または b**
	- メニュー画面やオプション画面で上下にスクロールするときに押します。
	- ファクスモードの解像度を変更するときに押します。

┃ ┃ ┃を押して短縮ダイヤル番号にアクセスします。

- **6. ダイヤルパッド**
	- ファクス番号や電話番号をダイヤルするときに押します。
	- テキストや文字を入力するキーボードとしても使用できます。
- **7. 電源オン/オフ**
	- (0) を押して本製品の電源を入れます。
	- を長押しして本製品の電源を切ります。 画面に [電源をオフにします] と表示され、数秒間経ってから 製品の電源が切れます。 外付け電話や留守番電話機を接続している場合、それらは常に有効です。
- **8. 停止/終了**
	- 操作を停止するときに押します。
	- メニューを終了するときに押します。
- **9. スタート**
	- ファクス送信を開始するときに押します。
	- コピーを開始するときに押します。
	- 原稿のスキャンを開始するときに押します。

#### **DCP-L2535D/DCP-L2550DW**

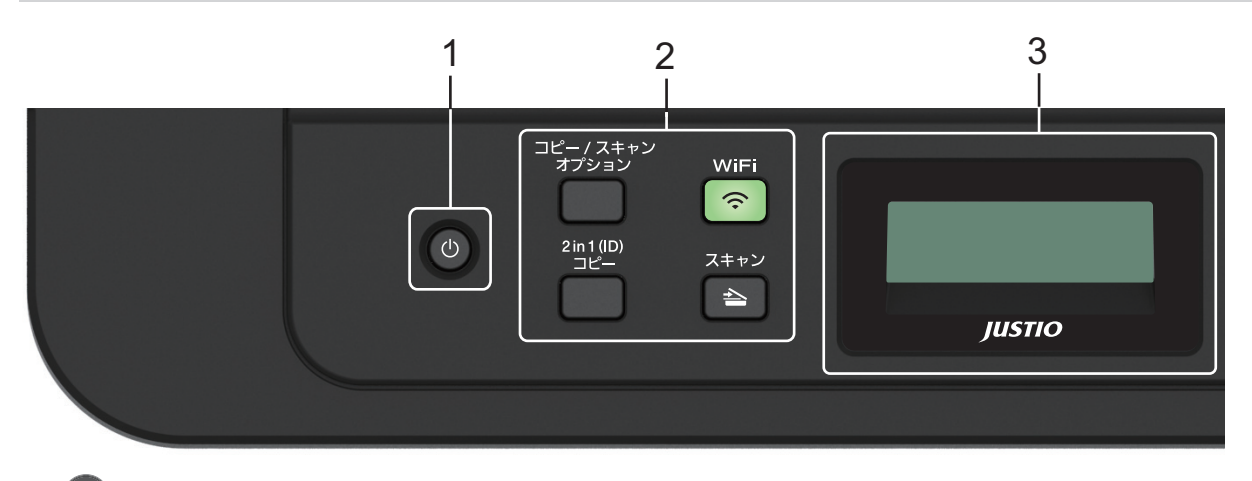

- **1. 電源オン/オフ**
	- を押して本製品の電源を入れます。
	- を長押しして本製品の電源を切ります。画面に[電源をオフにします]と表示され、数秒間経ってから本 製品の電源が切れます。

#### **2. 機能ボタン**

#### **コピー/スキャン オプション**

スキャンやコピーの一時設定にアクセスするときに押します。

#### **WiFi (無線モデル用)**

**WiFi** ボタンを押すとパソコンの無線 LAN インストーラーが起動します。画面の指示に従って本製品とネ ットワーク間の無線接続を設定します。

**WiFi** ランプが点灯している場合は、本製品が無線 LAN アクセスポイントに接続されています。**WiFi** ラン プが点滅している場合は、無線接続が切れているか、本製品が無線 LAN アクセスポイントに接続中です。

#### **スキャン**

本製品をスキャンモードに切り替えるときに押します。

**2 in 1 (ID) コピー**

身分証明書の両面を 1 ページにコピーするときに押します。

#### **3. 液晶ディスプレー(LCD)**

本製品の設定や使用を助けるメッセージを表示します。

本製品が待機状態またはコピーモードの場合、画面の表示は以下のようになります。

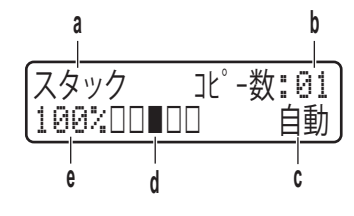

- a. コピーの種類
- b. コピーの枚数
- c. 画質
- d. Contrast
- e. コピーの倍率

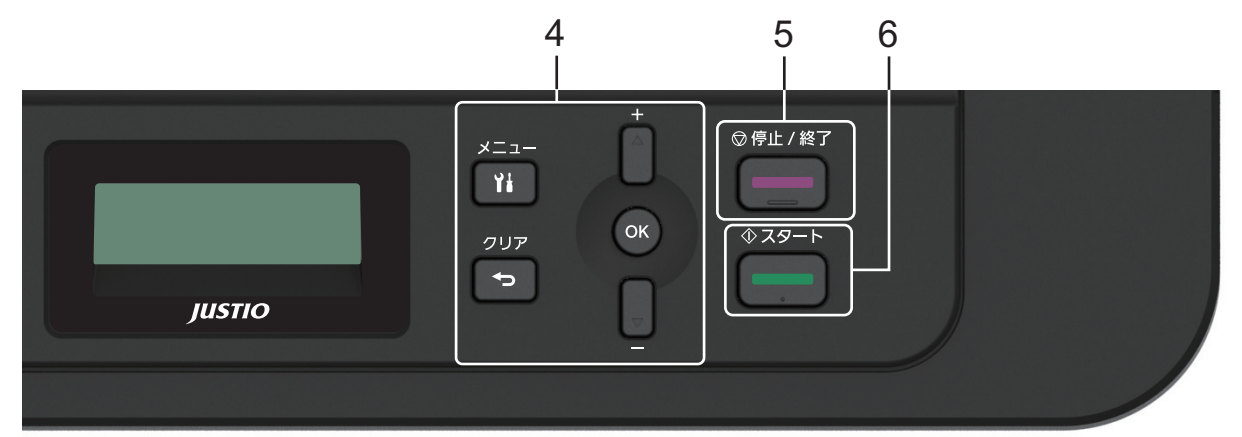

#### **4. メニューボタン**

**メニュー**

メニューにアクセスし、本製品の設定を行うときに押します。

#### **クリア**

- 入力したデータを削除するときに押します。
- 現在の設定をキャンセルするときに押します。

#### **OK**

本製品の設定を保存するときに押します。

#### **a または b**

メニュー画面やオプション画面で上下にスクロールするときに押します。

#### **5. 停止/終了**

- 操作を停止するときに押します。
- メニューを終了するときに押します。
- **6. スタート**
	- コピーを開始するときに押します。
	- 原稿のスキャンを開始するときに押します。

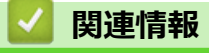

• [本製品のご案内](#page-12-0)

#### <span id="page-18-0"></span>[ホーム](#page-1-0) > [本製品のご案内](#page-12-0) > 操作パネルの概要

# **操作パネルの概要**

#### **関連モデル**: MFC-L2730DN/MFC-L2750DW

操作パネルはお使いのモデルによって異なることがあります。

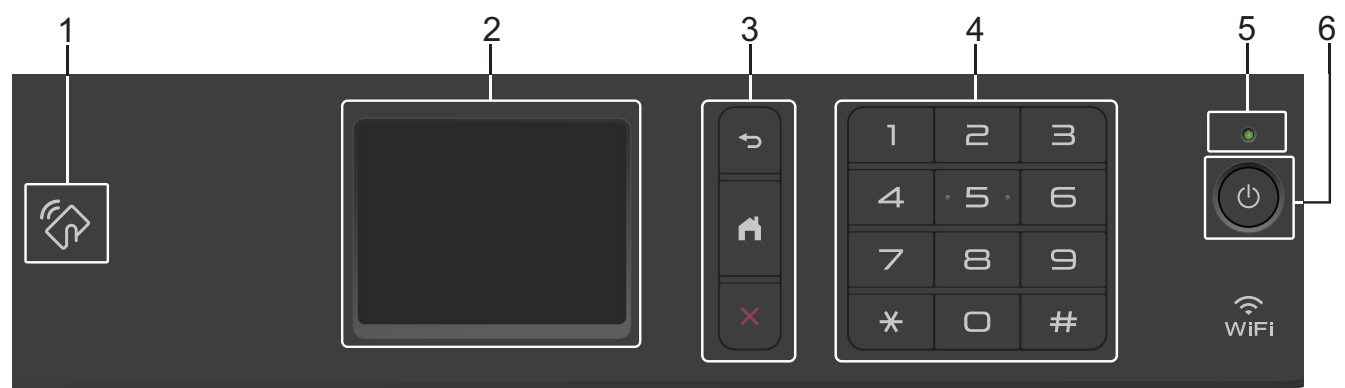

#### **1. 近距離無線通信(NFC)(MFC-L2750DW)**

お使いの Android™ 端末が NFC 機能に対応している場合、操作パネルの NFC タッチ部分にタッチすると、そ の端末から印刷したり、原稿をスキャンしてデバイスに転送したりすることができます。

- **2. タッチパネル液晶ディスプレー(LCD)** 画面に直接タッチして各設定を行います。
- **3. メニューボタン**

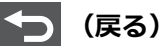

前のメニューに戻るときに押します。

$$
(\Delta - \pi)
$$

押してホーム画面に戻ります。

```
(キャンセル)
```
操作をキャンセルするときに押します。

**4. ダイヤルパッド(数字ボタン)**

電話番号またはファクス番号を入力するときや印刷するコピーの部数を入力するときは、タッチパネルの数 字を押します。

**5. LED 電源ランプ**

本製品の電源のオン・オフ状態を表示します。

- **6. 電源ボタン**
	- を押して本製品の電源を入れます。
	- を長押しして本製品の電源を切ります。画面に [電源をオフにします] が表示され、数秒間経ってか ら製品の電源が切れます。外付け電話や留守番電話機を接続している場合、それらは常に有効です。

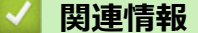

• [本製品のご案内](#page-12-0)

<span id="page-19-0"></span>[ホーム](#page-1-0) > [本製品のご案内](#page-12-0) > 画面の概要

# **画面の概要**

**関連モデル**: MFC-L2730DN/MFC-L2750DW

ホーム画面が表示されたら、◀または▶を押すと、ホーム画面の他のページを表示できます。

本製品の待機中、ホーム画面には本製品の状態が表示されます。この画面が表示されているとき、製品は次の操 作の準備ができている状態です。

お使いのモデルによって使用可能な機能は異なります。

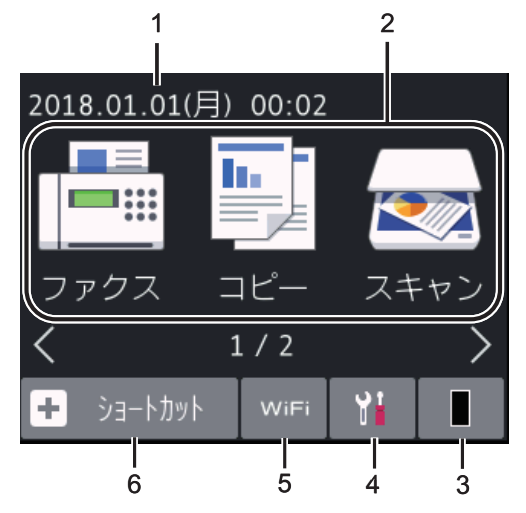

1. **日付と時刻**

製品で設定されている日付と時刻を表示します。

- 2. **モード**
	- **[ファクス]** 押してファクスモードに切り替えます。
	- **[コピー]** 押してコピーモードに切り替えます。
	- **[スキャン]** 押してスキャンモードに切り替えます。
	- **[セキュリティ印刷]** 押して [セキュリティ印刷] オプションにアクセスします。
	- **[クラウド]**
		- 押して本製品をクラウドサービスに接続します。
	- **[お役立ちツール]**

押して本製品をお役立ちツールに接続します。

3. **トナー**

トナーの残量を表示します。押して[トナー]メニューにアクセスします。

トナーカートリッジの寿命が近づいているかトラブルが発生している場合は、エラーアイコンの ※ がトナ ーアイコンに重ねて表示されます。

# 4. **[メニュー]**

押して [メニュー]メニューにアクセスします。

セキュリティ機能ロックまたはセキュリティ設定ロックがオンになっている場合は、ロックアイコンの が画面に表示されます。設定を使用するには本製品のロック解除が必要です。

5. WiFi または

## **(無線 LAN 搭載モデル)**

押して無線 LAN を設定します。

無線接続を使用している場合、各ホーム画面に 4 段階のインジケーターが表示され、現在の無線信号の強さ をあらわします。

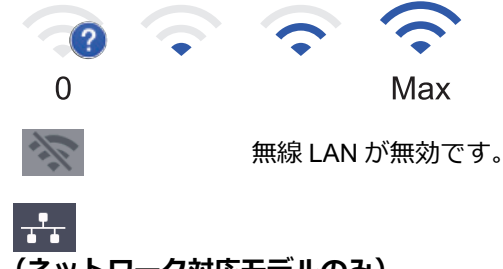

## **(ネットワーク対応モデルのみ)**

アイコンで現在の有線 LAN の状態を示します。

6. **[ショートカット]**

押して、ファクス送信、コピー、スキャン、クラウド接続機能など、よく使用する機能のショートカットを 作成します。

- Ø • 1 ページにつき最大 4 個のショートカットを表示できる、3 ページのショートカット画面を使用できま す。合計 12 個のショートカットを使用できます。
	- d または c を押すと、他のショートカット画面を表示することができます。

**保存されたファクス**

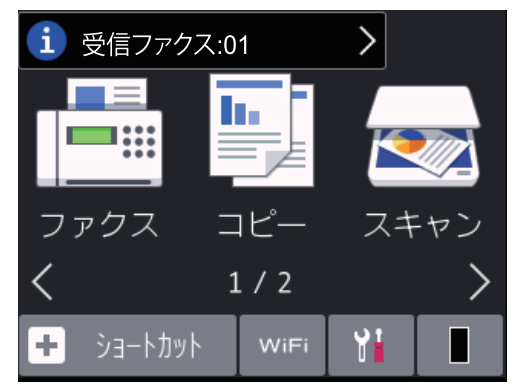

画面上部にメモリー内のファクス受信数を表示します。

を押し、 [はい] を押してファクスを印刷します。

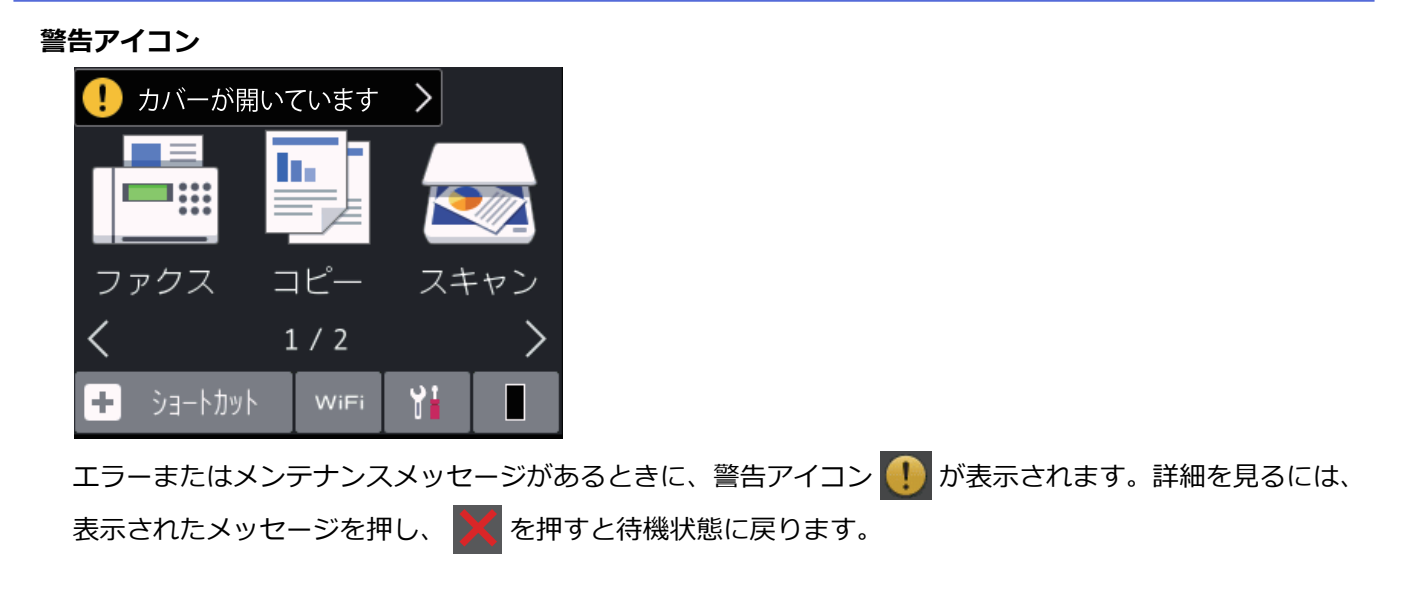

# **お願い**

本製品は ARPHIC TECHNOLOGY CO., LTD.のフォントを採用しています。

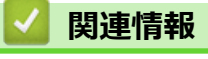

• [本製品のご案内](#page-12-0)

# <span id="page-22-0"></span>**タッチパネルの操作方法**

#### **関連モデル**: MFC-L2730DN/MFC-L2750DW

タッチパネル画面に指を置いて操作します。すべてのオプションを表示してアクセスするには、タッチパネル画 面の ◀▶ または▲▼を押してスクロールします。

以下の手順では、本製品の設定を変更するときのタッチパネル画面の操作方法について説明しています。この例 では、タッチパネル画面のバックライト設定を [明るく] から [標準]に変更します。

#### **重要**

ペンや針等のとがったもので画面を押さないでください。製品が損傷するおそれがあります。

# **お願い**

電源コードを差し込んだ直後、または電源を入れた直後は、すぐには画面に触らないでください。エラーを 起こすおそれがあります。

- 1. | | | ([メニュー])を押します。
- 2. [全てのメニュー]を押します。
- 3. ▲または▼を押して、[基本設定]を表示し、[基本設定]を押します。

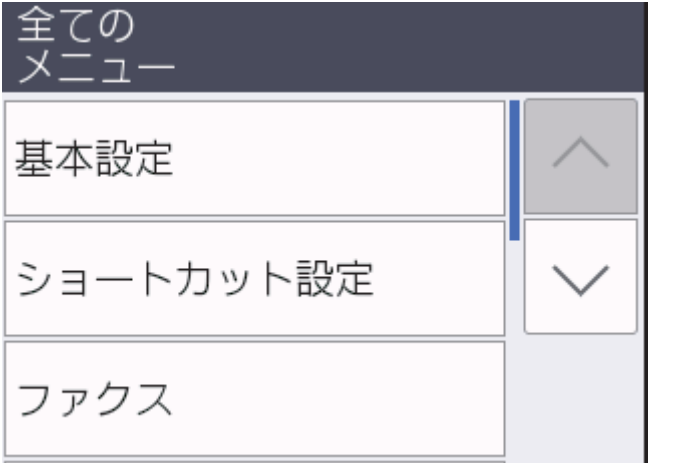

4. ▲または▼を押して、[画面の設定]を表示し、[画面の設定]を押します。

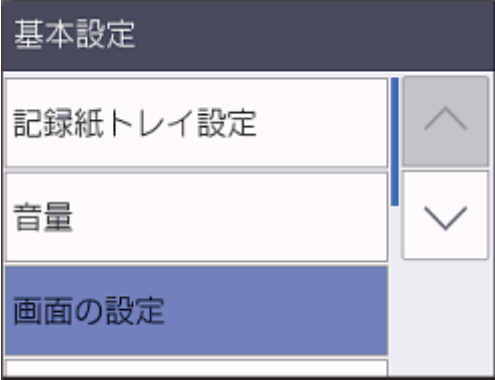

5. [画面の明るさ]を押します。

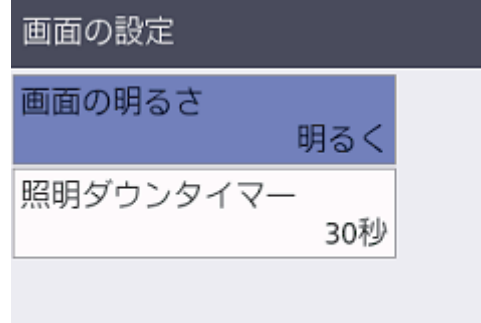

6. [標準]を押します。

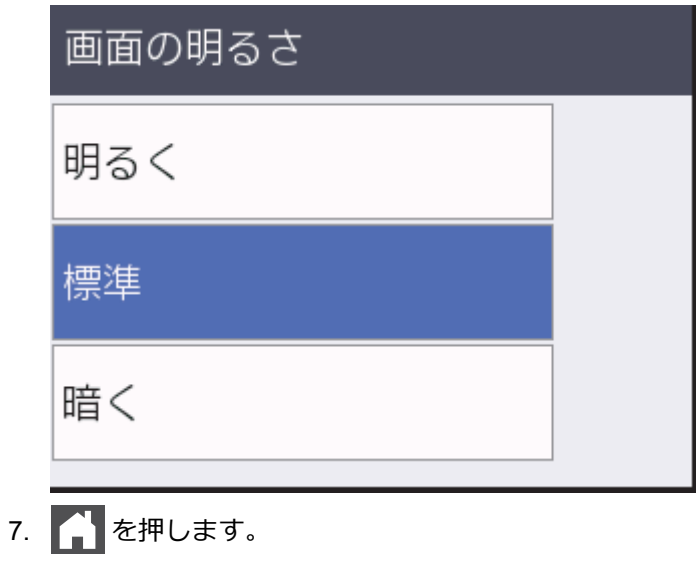

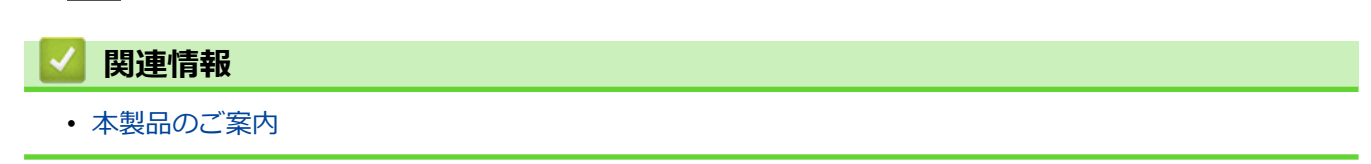

#### <span id="page-24-0"></span>[ホーム](#page-1-0) > [本製品のご案内](#page-12-0) > 設定画面の概要

## **設定画面の概要**

#### **関連モデル**: MFC-L2730DN/MFC-L2750DW

■■ を押し、画面に製品の現在のステータスを表示させます。

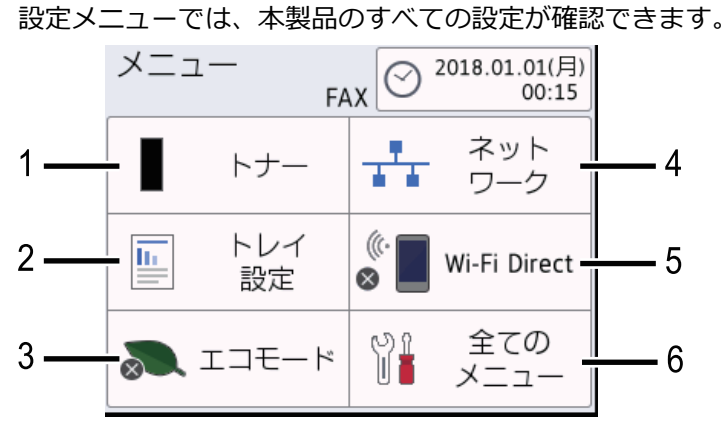

- **1. トナー**
	- トナーの残量を表示します。
	- 押して[トナー]メニューにアクセスします。
- **2. トレイの設定**

用紙サイズと用紙種類の設定を変更するときに押します。

- **3. Eco モード** 押して[エコモード]メニューにアクセスします。
- **4. ネットワーク**
	- 無線ネットワークを設定するときに押します。
	- 無線接続をご使用の場合、4 段階のレベル表示で無線信号の現在の強度を表します。
- **5. Wi-Fi Direct**

Wi-Fi Direct™ネットワーク接続を設定するときに押します。

**6. すべての設定**

メニューにアクセスし、本製品の設定を行うときに押します。

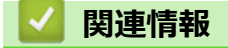

• [本製品のご案内](#page-12-0)

<span id="page-25-0"></span>[ホーム](#page-1-0) > [本製品のご案内](#page-12-0) > ブラザーユーティリティへのアクセス(Windows)

# **ブラザーユーティリティへのアクセス(Windows)**

**Brother Utilities** は、お使いのパソコンにインストールされたブラザーアプリケーションへの便利なアクセスを 提供するアプリケーションランチャーです。

- 1. 以下のいずれかを行ってください:
	- (Windows 7)

**(スタート)** > **すべてのプログラム** > **Brother** > **Brother Utilities** をクリックします。

• (Windows 8)

**合せ** (Brother Utilities) をスタート画面かデスクトップのいずれかでタップまたはクリックします。

• (Windows 8.1)

スタート画面の左下にマウスを移動し、 ⊙ をクリックします(タッチ型の機器の場合は、スタート画面 を下から上にフリックし、**アプリ**画面を表示します)。

**アプリ**画面が表示されたら、 <mark>第5</mark> (Brother Utilities) をタップまたはクリックします。

• (Windows 10)

> **Brother** > **Brother Utilities** をクリックします。

2. 本製品を選択します(XXXX はお客様のモデル名です)。

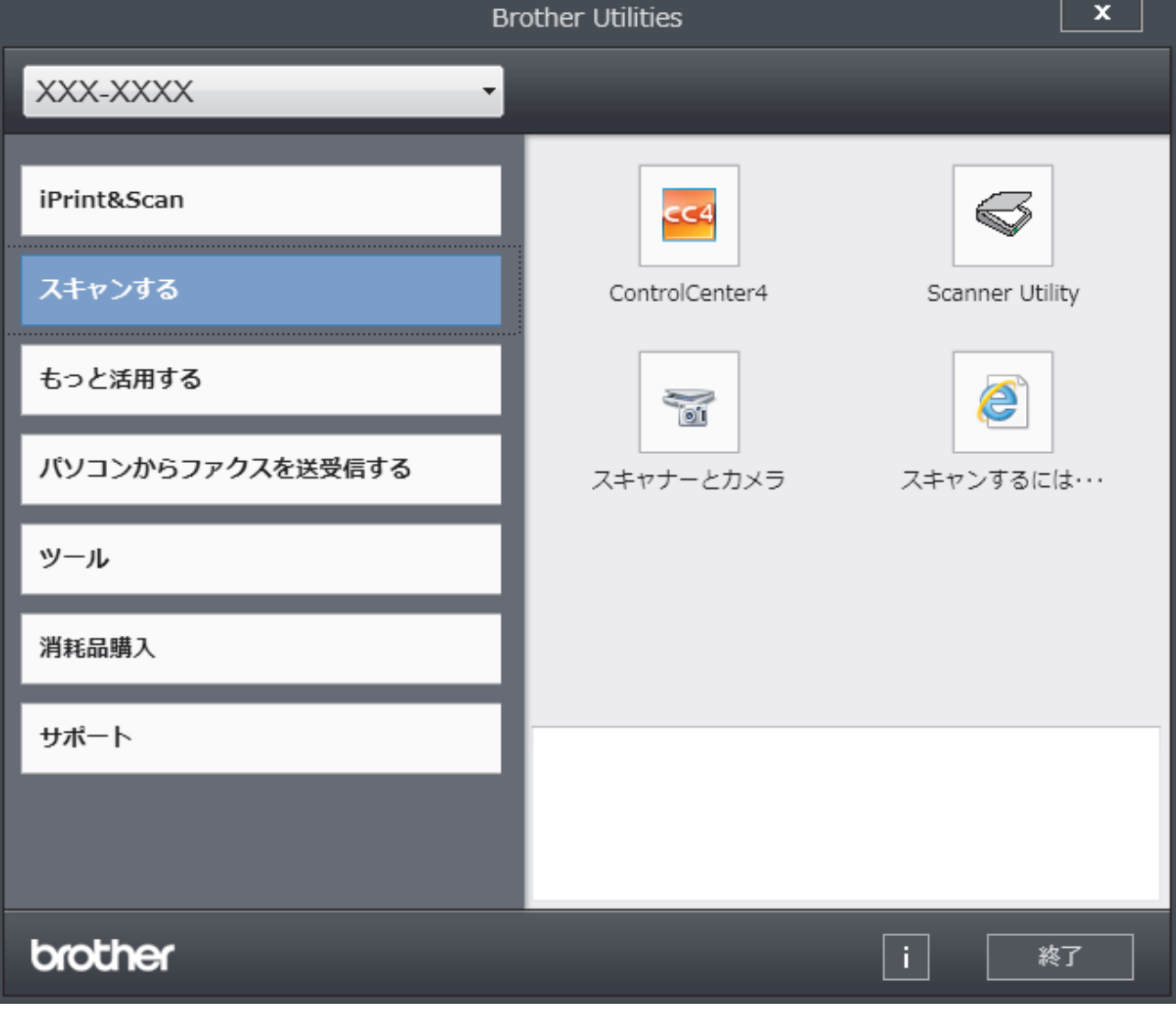

3. 利用する操作を選択します。

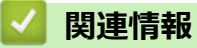

• [本製品のご案内](#page-12-0)

• [ブラザーのソフトウェアとドライバーをアンインストールする\(](#page-27-0)Windows)

<span id="page-27-0"></span>[ホーム](#page-1-0) > [本製品のご案内](#page-12-0) > [ブラザーユーティリティへのアクセス\(](#page-25-0)Windows) > ブラザーのソフトウェア とドライバーをアンインストールする(Windows)

# **ブラザーのソフトウェアとドライバーをアンインストールする(Windows)**

- 1. 以下のいずれかを行ってください:
	- (Windows 7)

 $\overline{\mathcal{H}}$ **(スタート)** > **すべてのプログラム** > **Brother** > **Brother Utilities** をクリックします。

• (Windows 8)

スタート画面またはデスクトップ上で <sub>?</sub> ? (Brother Utilities) をタップまたはクリックします。

• (Windows 8.1)

スタート画面の左下にマウスを移動し、 ⊙ をクリックします(タッチ型の機器の場合は、スタート画面 を下から上にフリックし、**アプリ**画面を表示します)。

アプリ が表示されたら、<mark>意見</mark> (Brother Utilities) をタップまたはクリックします。

• (Windows 10)

 $H$  **> Brother > Brother Utilities** をクリックします。

- 2. 使用モデルが選択されていない場合、ドロップダウンリストから選択します。
- 3. 左側にあるナビゲーションバーの**ツール**をクリックします。
	- **ソフトウェア更新通知**アイコンが表示されている場合は、それを選択して、**今すぐ確認する** > **ソフトウェ ア更新確認** > **アップデート**をクリックします。画面の指示に従います。
	- **ソフトウェア更新通知**アイコンが表示されていない場合は、次のステップへ進みます。
- 4. **Brother Utilities** の**ツール**セクションの**アンインストール**をクリックします。 ダイアログボックスの指示に従い、ソフトウェアやドライバーをアンインストールします。

## **関連情報**

• [ブラザーユーティリティへのアクセス\(](#page-25-0)Windows)

## <span id="page-28-0"></span>■[ホーム](#page-1-0) > 紙の取り扱い

# **紙の取り扱い**

- [用紙のセット](#page-29-0)
- [用紙設定](#page-40-0)
- [原稿のセット](#page-43-0)
- [読み取りできない、および印刷できない範囲](#page-46-0)
- [特殊用紙を使用する](#page-47-0)

<span id="page-29-0"></span>▲[ホーム](#page-1-0) > [紙の取り扱い](#page-28-0) > 用紙のセット

# **用紙のセット**

- [用紙トレイに用紙をセットして印刷する](#page-30-0)
- [手差しトレイに用紙をセットし印刷する](#page-33-0)

<span id="page-30-0"></span>▲[ホーム](#page-1-0) > [紙の取り扱い](#page-28-0) > [用紙のセット](#page-29-0) > 用紙トレイに用紙をセットして印刷する

# **用紙トレイに用紙をセットして印刷する**

• [用紙トレイに用紙をセットする](#page-31-0)

<span id="page-31-0"></span>▲[ホーム](#page-1-0) > [紙の取り扱い](#page-28-0) > [用紙のセット](#page-29-0) > [用紙トレイに用紙をセットして印刷する](#page-30-0) > 用紙トレイに用紙をセ ットする

# **用紙トレイに用紙をセットする**

- サイズ確認の設定がオンに設定されているときに、本製品から用紙トレイを引き出すと、画面に用紙タイ プと用紙サイズを変更するかどうかを確認するメッセージが表示されます。必要であれば画面の指示に従 って用紙サイズと用紙タイプの設定を変更します。
- サイズの異なる用紙をトレイにセットする場合は、本製品またはお使いのパソコンで用紙サイズと用紙タ イプの設定を変更する必要があります。
- 1. 用紙トレイを本製品から完全に引き出します。

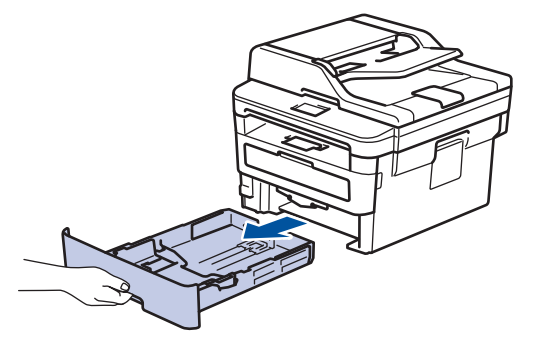

2. 用紙の幅に合わせて用紙ガイドを押し、調整します。 緑色のリリースレバーを押し、用紙ガイドを調整します。

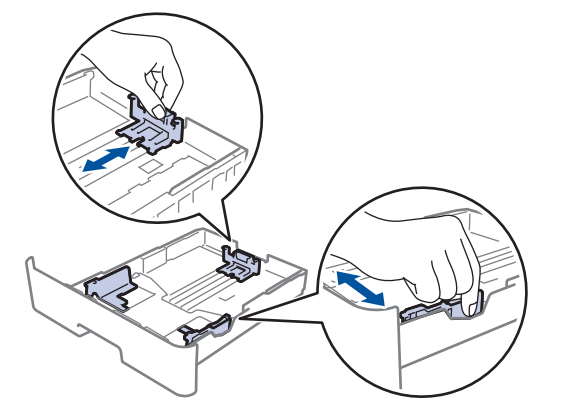

- 3. 用紙の束をよくさばきます。
- 4. 用紙の印刷面を*下*にして、用紙トレイにセットします。
- 5. 用紙が最大積載枚数のマークを超えていないことを確認します(▼▼)。 用紙トレイに紙を入れ過ぎると、紙詰まりの原因となります。

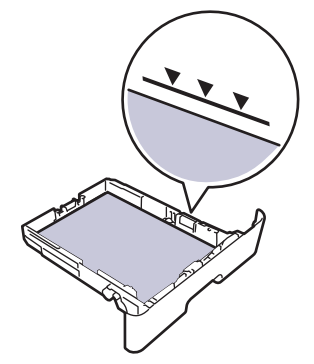

6. 用紙トレイをゆっくりと押して、製品に確実に取り付けます。

7. 排紙ストッパーを持ち上げて、用紙が排紙トレイから滑り落ちないようにします。

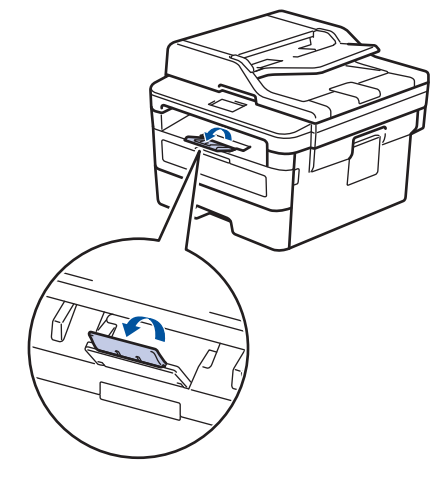

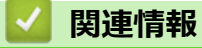

• [用紙トレイに用紙をセットして印刷する](#page-30-0)

<span id="page-33-0"></span>▲[ホーム](#page-1-0) > [紙の取り扱い](#page-28-0) > [用紙のセット](#page-29-0) > 手差しトレイに用紙をセットし印刷する

# **手差しトレイに用紙をセットし印刷する**

- [手差しトレイに用紙をセットする](#page-34-0)
- [厚紙とラベルを手差しトレイにセットして印刷する](#page-36-0)
- [手差しトレイに封筒をセットして印刷する](#page-38-0)

<span id="page-34-0"></span>▲[ホーム](#page-1-0) > [紙の取り扱い](#page-28-0) > [用紙のセット](#page-29-0) > [手差しトレイに用紙をセットし印刷する](#page-33-0) > 手差しトレイに用紙を セットする

# **手差しトレイに用紙をセットする**

トレイに異なる用紙サイズをセットした場合、本製品またはお使いのパソコンでも用紙サイズ設定を変更する 必要があります。

1. 用紙サポーターのフラップを持ち上げて、用紙が上面排紙トレイから滑り落ちないようにします。

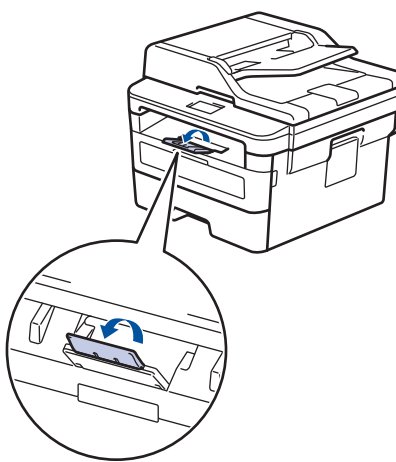

2. 手差しトレイのカバーを開きます。

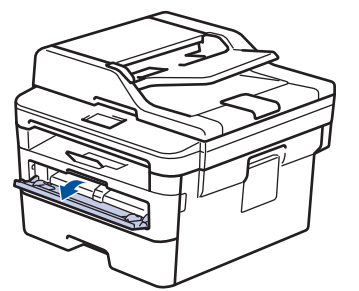

3. 使用する用紙サイズの幅に合わせて、手差しトレイの用紙ガイドを両手で調整します。

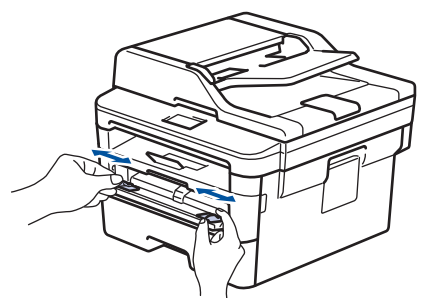

4. 両手で手差しトレイに用紙を 1 枚挿入し、用紙の先端が給紙ローラーに当たるまで差し込みます。本製品に 用紙が引き込まれたら、両手を放します。

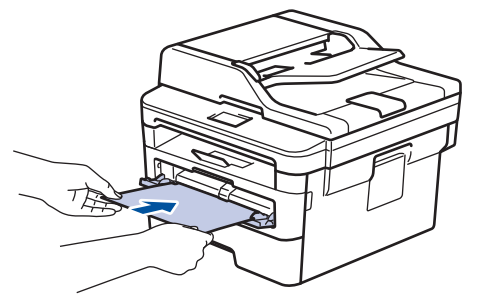

- 印刷面を上にして、手差しトレイに用紙をセットします。
- 手差しトレイに用紙が真っ直ぐ正しい位置にセットされていることを確認します。正しくセットされて いない場合、給紙が正しく行われず、印刷物の歪みや紙詰まりが発生します。
- 排紙トレイから小さな印刷物を取り除くには、両手で本体カバーを持ち上げます。

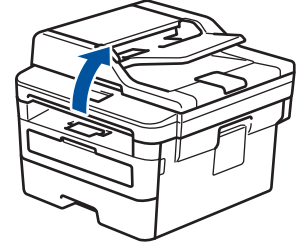

• 本体カバーを持ち上げた状態でも本製品を使用できます。本体カバーを閉じるには、両手で押します。

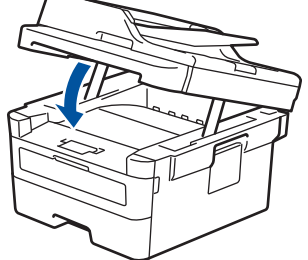

5. 印刷ジョブを本製品に送信します。

お使いのパソコンから印刷ジョブを送信する前に、印刷画面で印刷設定を変更します。

6. 印刷済み用紙が排出されたら、手差しトレイに次の用紙をセットします。印刷したい用紙ごとに同じ作業を 繰り返します。

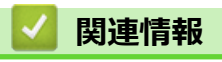

Ø

• [手差しトレイに用紙をセットし印刷する](#page-33-0)
▲[ホーム](#page-1-0) > [紙の取り扱い](#page-28-0) > [用紙のセット](#page-29-0) > [手差しトレイに用紙をセットし印刷する](#page-33-0) > 厚紙とラベルを手差し トレイにセットして印刷する

## **厚紙とラベルを手差しトレイにセットして印刷する**

トレイに異なる用紙サイズをセットした場合、本製品またはお使いのパソコンでも用紙サイズ設定を変更する 必要があります。

1. 本製品のバックカバー(上面排紙トレイ)を開けます。

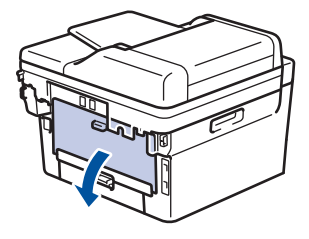

手差しトレイに用紙をセットすると、本製品は自動で手動モードに切り替わります。

2. 本製品の前面にある手差しトレイのカバーを開きます。

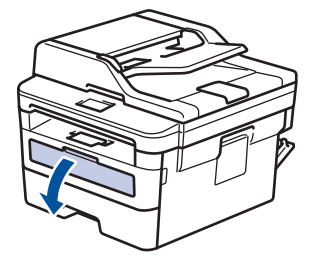

3. 使用する用紙の幅に合わせて、手差しトレイの用紙ガイドを両手で調整します。

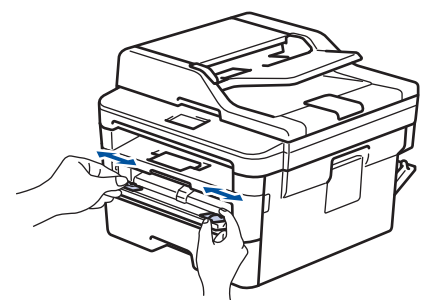

4. 両手で手差しトレイに用紙を 1 枚挿入し、用紙の先端が給紙ローラーに当たるまで差し込みます。本製品に 用紙が引き込まれたら、両手を放します。

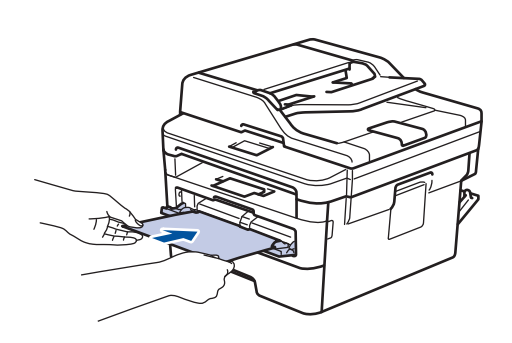

- 印刷面を上にして、手差しトレイに用紙をセットします。
- 手差しトレイに再度用紙をセットする場合は、用紙を完全に取り外します。
- 手差しトレイには、一度に 2 枚以上の用紙をセットしないでください。紙詰まりの原因となります。
- 手差しトレイに用紙が真っ直ぐ正しい位置にセットされていることを確認します。正しくセットされて いない場合、給紙が正しく行われず、印刷物の歪みや紙詰まりが発生します。
- 5. 印刷ジョブを本製品に送信します。

 $\overline{\mathscr{L}}$ お使いのパソコンから印刷ジョブを送信する前に、印刷画面で印刷設定を変更します。

- 6. 印刷されたページが本製品の背面から排紙されたら、次の用紙を手差しトレイにセットします。印刷する各 ページごとにこの手順を繰り返します。
- 7. 本製品のバックカバー(上面排紙トレイ)が閉位置に固定されるまで完全に閉じます。

## **関連情報**

• [手差しトレイに用紙をセットし印刷する](#page-33-0)

▲[ホーム](#page-1-0) > [紙の取り扱い](#page-28-0) > [用紙のセット](#page-29-0) > [手差しトレイに用紙をセットし印刷する](#page-33-0) > 手差しトレイに封筒を セットして印刷する

# **手差しトレイに封筒をセットして印刷する**

封筒の角や側面を押して平らにしてからトレイにセットします。

トレイに異なる用紙サイズをセットした場合、本製品またはお使いのパソコンでも用紙サイズ設定を変更する 必要があります。

1. 本製品のバックカバー(上面排紙トレイ)を開けます。

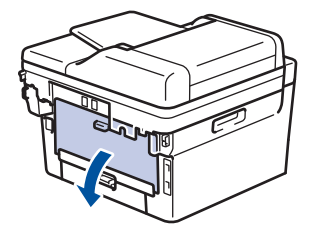

手差しトレイに用紙をセットすると、本製品は自動で手動モードに切り替わります。

2. 図に従い、 緑色のレバー2つ(片方は左側、もう片方は右側)を下に引きます。

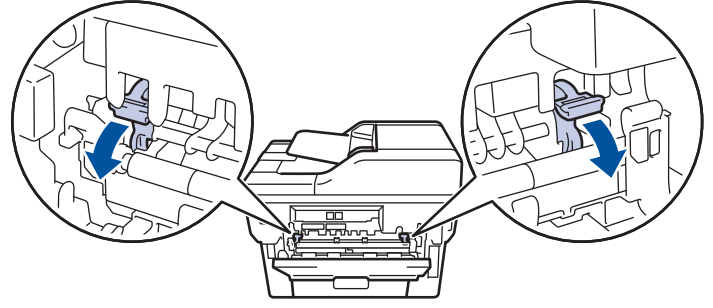

3. 本製品の前面にある手差しトレイのカバーを開きます。

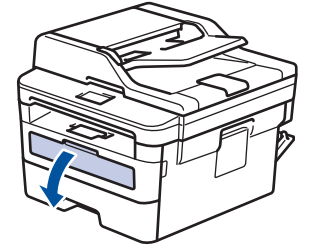

4. 使用する用紙の幅に合わせて、手差しトレイの用紙ガイドを両手で調整します。

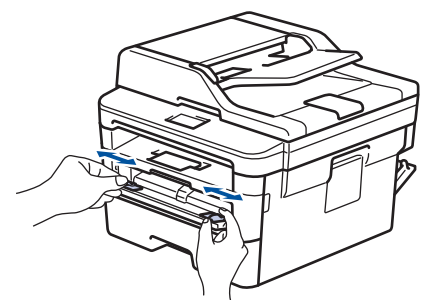

5. 両手で手差しトレイに封筒を挿入し、封筒の先端が給紙ローラーに当たるまで差し込みます。本製品に用紙 が引き込まれたら、両手を放します。

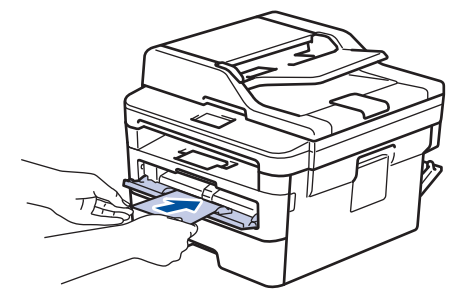

- 印刷面を上にして、手差しトレイに封筒をセットします。
- 手差しトレイに再度封筒をセットする場合は、封筒を完全に取り外します。
- 手差しトレイには、一度に 2 枚以上の封筒をセットしないでください。紙詰まりの原因となります。
- 手差しトレイに封筒が真っ直ぐ正しい位置にセットされていることを確認します。封筒が正しくセット されていない場合、給紙が正しく行われず、印刷物の歪みや紙詰まりが発生します。
- 6. 印刷ジョブを本製品に送信します。

お使いのパソコンから印刷ジョブを送信する前に、印刷ダイアログボックスで印刷設定を変更します。

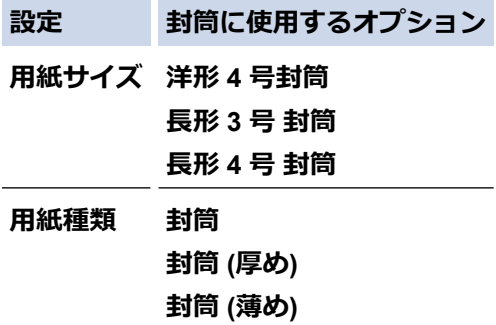

- 7. 印刷済みの封筒が本製品から出てきた後に、次の封筒をセットします。印刷したい封筒 1 枚ずつに、この手 順を繰り返します。
- 8. 印刷を終了したら、以前の手順で調整した緑色のレバー 2 つを元の位置に戻します。
- 9. 本製品のバックカバー(上面排紙トレイ)が閉位置に固定されるまで完全に閉じます。

## **関連情報**

• [手差しトレイに用紙をセットし印刷する](#page-33-0)

<span id="page-40-0"></span>[ホーム](#page-1-0) > [紙の取り扱い](#page-28-0) > 用紙設定

# **用紙設定**

- [用紙サイズと用紙タイプを変更する](#page-41-0)
- [用紙サイズ設定の確認を変更する](#page-42-0)

<span id="page-41-0"></span>[ホーム](#page-1-0) > [紙の取り扱い](#page-28-0) > [用紙設定](#page-40-0) > 用紙サイズと用紙タイプを変更する

## **用紙サイズと用紙タイプを変更する**

トレイにセットする用紙のサイズとタイプを変更した場合、同時に画面で用紙サイズと用紙タイプ設定を変更す る必要があります。

- >> DCP-L2535D/DCP-L2550DW/FAX-L2710DN
- >> MFC-L2730DN/MFC-L2750DW

#### **DCP-L2535D/DCP-L2550DW/FAX-L2710DN**

- 1. **メニュー**を押します。
- 2. ▲または ▼ を押して、[基本設定]を表示し、OK を押します。
- 3. ▲または▼を押して、[トレイ設定]を表示し、OK を押します。
- 4. ▲または▼を押して、[用紙タイプ]を表示し、OK を押します。
- 5. ▲または▼を押して、[普通紙]、[普通紙(厚め)]、[厚紙]、[再生紙]または[ハガキ]を表示し、OK を押しま す。
- 6. ▲または▼を押して、[用紙サイズ]を表示し、OK を押します。
- 7. ▲または▼を押して、[A4]、[レター]、[B5(JIS)]、[A5]、[A5 L(A5 横置き)]、[A6]または[ハガキ]を表 示し、**OK** を押します。
- 8. **停止/終了**を押します。

#### **MFC-L2730DN/MFC-L2750DW**

- 1. | [メニュー] > [全てのメニュー] > [基本設定] > [記録紙トレイ設定] > [用紙タイプ]を押します。
- 2. ▲または▼を押して、[普通紙]、[普通紙(厚め)]、[厚紙]、[再生紙]または[八ガキ]を表示し、使用した いオプションを押します。
- 3. [用紙サイズ]を押します。
- 4. ▲または▼を押して、[A4]、[US レター]、[B5(JIS)]、[A5]、[A5 L(A5 横置き)]、[A6]または[八ガ キ]を表示し、使用したいオプションを押します。
- 5. | 「を押します。

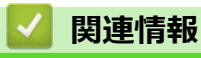

• [用紙設定](#page-40-0)

<span id="page-42-0"></span>[ホーム](#page-1-0) > [紙の取り扱い](#page-28-0) > [用紙設定](#page-40-0) > 用紙サイズ設定の確認を変更する

## **用紙サイズ設定の確認を変更する**

サイズ確認設定がオンになっている場合、用紙トレイを外すと、用紙サイズか用紙の種類を変更したかを確認す るメッセージがディスプレーに表示されます。

お買い上げ時の設定はオンです。 >> DCP-L2535D/DCP-L2550DW/FAX-L2710DN >> MFC-L2730DN/MFC-L2750DW

### **DCP-L2535D/DCP-L2550DW/FAX-L2710DN**

- 1. **メニュー**を押します。
- 2. ▲または▼を押して、[基本設定]を表示し、OK を押します。
- 3. ▲または ▼ を押して、[トレイ設定]を表示し、OK を押します。
- 4. ▲または▼を押して、[トレイ開閉時確認]を表示し、OK を押します。
- 5. ▲または▼を押して、 [オ)] または [オ] を選択してから、 OK を押します。
- 6. **停止/終了**を押します。

### **MFC-L2730DN/MFC-L2750DW**

- 1. | 【メニュー] > [全てのメニュー] > [基本設定] > [記録紙トレイ設定] > [トレイ開閉時確認]を押しま す。
- 2. [オン]または[オフ]を押します。
- 3. | 起押します。

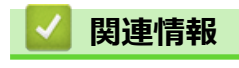

• [用紙設定](#page-40-0)

<span id="page-43-0"></span>▲[ホーム](#page-1-0) > [紙の取り扱い](#page-28-0) > 原稿のセット

## **原稿のセット**

自動原稿送り装置(ADF)および原稿台ガラスから、ファクス送信、コピー、およびスキャンをすることができ ます。

- 自動原稿送り装置(ADF[\)に原稿をセットする](#page-44-0)
- [原稿台ガラスに原稿をセットする](#page-45-0)

<span id="page-44-0"></span>[ホーム](#page-1-0) > [紙の取り扱い](#page-28-0) > [原稿のセット](#page-43-0) > 自動原稿送り装置(ADF)に原稿をセットする

## **自動原稿送り装置(ADF)に原稿をセットする**

**関連モデル**: DCP-L2550DW/FAX-L2710DN/MFC-L2730DN/MFC-L2750DW

複数ページで標準サイズの原稿をコピーまたはスキャンするときは、ADF(自動原稿送り装置)をご利用ください。

- ADF(自動原稿送り装置)には最大 50 枚の原稿をセットでき、原稿は 1 枚ずつ給紙されます。
- 坪量 80 g/m<sup>2</sup> の標準用紙を使用します。
- 原稿の修正液またはインクが完全に乾いたことを確認してください。

### **重要**

- 原稿台ガラスの上に厚手の原稿を放置したままにしないでください。放置したままにすると、ADF(自動 原稿送り装置)が紙詰まりを起こすことがあります。
- カールした紙、しわのある紙、折ってある紙、破れた紙、ホチキスで閉じてある紙、クリップの付いた 紙、のりが付いた紙、またはテープが付いた紙は使わないでください。
- ボール紙、新聞紙、または布は使わないでください。
- ADF(自動原稿送り装置)使用時、本製品の損傷を防ぐため、原稿の給紙中に原稿を引き出さないでくださ い。

## **対応用紙サイズ**

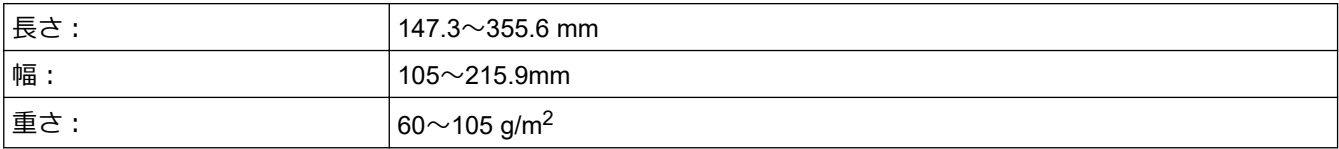

1. ADF(自動原稿送り装置)原稿排紙トレイのフラップを開きます。

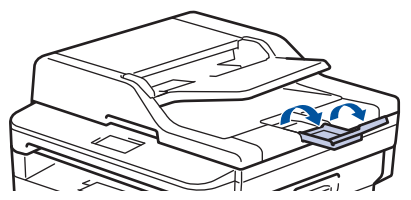

- 2. 用紙をよくさばきます。
- 3. イラストのように、原稿のページをずらし、原稿を*上向き*にして上端を先に ADF(自動原稿送り装置)にセット します。

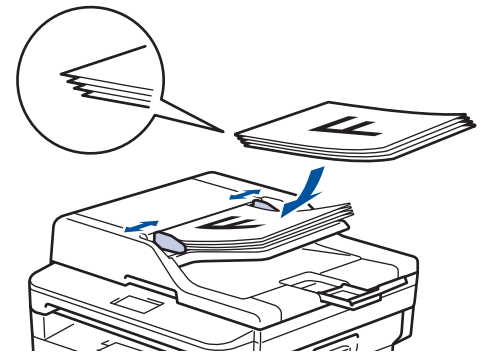

4. 原稿の幅に合わせて原稿ガイドを調整します。

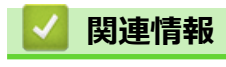

• [原稿のセット](#page-43-0)

<span id="page-45-0"></span>[ホーム](#page-1-0) > [紙の取り扱い](#page-28-0) > [原稿のセット](#page-43-0) > 原稿台ガラスに原稿をセットする

## **原稿台ガラスに原稿をセットする**

一度に一枚の原稿をファクス、コピー、またはスキャンするときは、原稿台ガラスをご利用ください。

## **対応用紙サイズ**

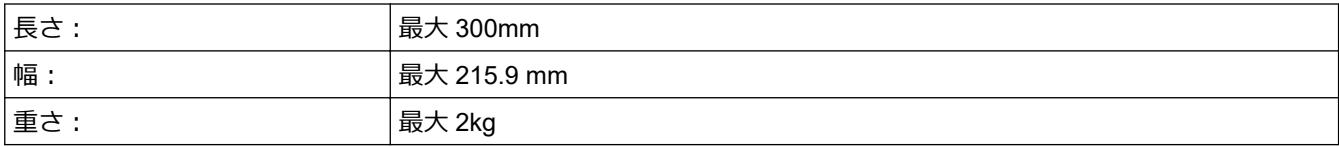

原稿台ガラスを使用する場合は、ADF(自動原稿送り装置)に何もセットしないでください。

- 1. 原稿台カバーを持ち上げます。
- 2. 原稿台ガラスに原稿を*下向き*に置きます。

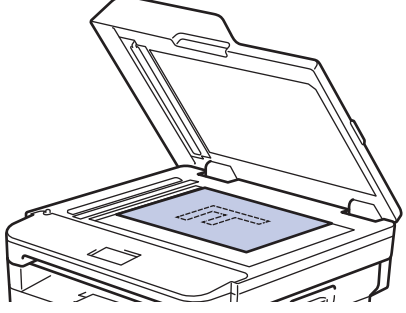

3. 原稿台ガラスの左上隅にページの隅を合わせて置きます。

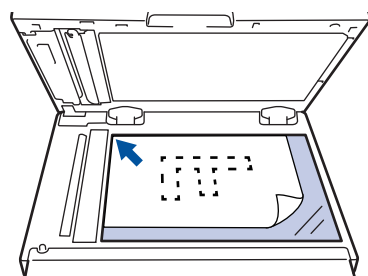

4. 原稿台カバーを閉じます。 原稿が本や厚い場合は、原稿台カバーを軽く押し付けます。

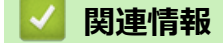

• [原稿のセット](#page-43-0)

## **読み取りできない、および印刷できない範囲**

以下の表中の寸法は、よく使われる用紙サイズでの、端からの読み取り不可および印刷不可の最大値を示してい ます。これらの寸法は、お使いのアプリケーションの用紙サイズや設定に応じて変わる可能性があります。

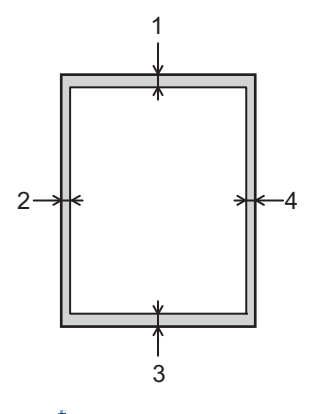

Ø これらの領域にスキャン、コピー、または印刷しようとしないでください。これらの領域には出力されませ ん。

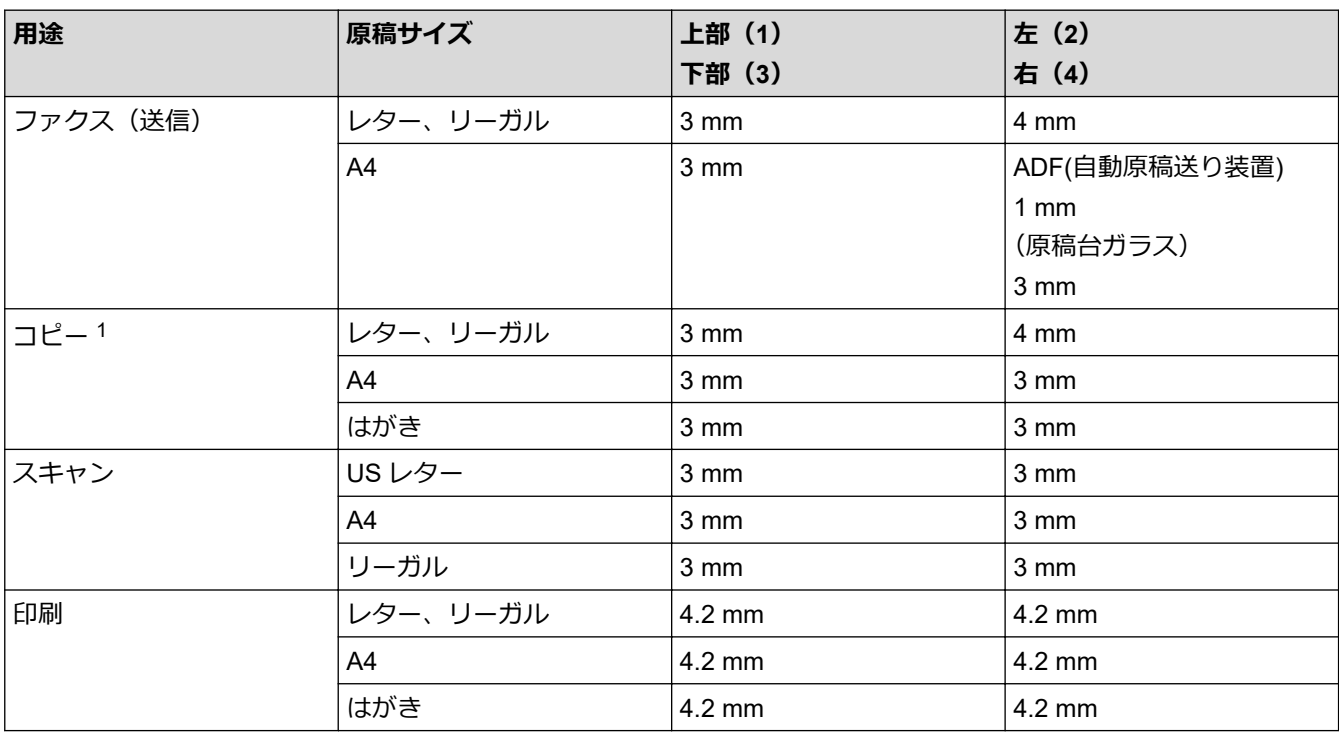

1 1 in 1 コピーおよび 100%原稿サイズコピー

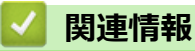

• [紙の取り扱い](#page-28-0)

## **特殊用紙を使用する**

用紙を購入する前に、サンプル用紙を使用して正しく印刷できるかを確認してください。

- 紙詰まりや製品損傷の原因となりますので、インクジェット紙は使用しないでください。
- 粗面紙、しわのある/しわ加工紙を使用すると、印字品質が低下することがあります。

印刷用紙は購入時のパッケージに封をして保管してください。平らな場所に置いて、多湿、直射日光、高温を避 けてください。

### **重要**

一部の用紙は印字品質を低下させ、製品損傷の原因となる場合があります。 次に該当する用紙は使用しないでください:

- 表面が極めてざらついている
- 表面が極めてつるつるしている、または光沢がある
- 丸まっている、または反っている
- コーティング加工または化学薬品で仕上げされている
- 破損、しわ、または折り曲げがある
- 本ガイドで指定する推奨重量を超えている
- タブやホチキスが留められている
- 低温染料使用またはサーモグラフィ加工されたレターヘッド
- マルチパートまたはノーカーボン紙
- インクジェット専用紙

上記いずれかに該当する用紙をご使用になった場合、製品損傷の原因となる場合があります。これが起因の 損傷は、保証またはサービス契約の対象外となります。

## **関連情報**

• [紙の取り扱い](#page-28-0)

## <span id="page-48-0"></span>▲[ホーム](#page-1-0) > 印刷

# **印刷**

- [パソコンから印刷する](#page-49-0)(Windows)
- [パソコンから印刷する](#page-57-0)(Mac)
- [印刷ジョブをキャンセルする](#page-66-0)
- [テスト印刷](#page-67-0)

<span id="page-49-0"></span>▲[ホーム](#page-1-0) > [印刷](#page-48-0) > パソコンから印刷する(Windows)

# **パソコンから印刷する(Windows)**

- [文書を印刷する\(](#page-50-0)Windows)
- [印刷設定\(](#page-51-0)Windows)
- [初期値の印刷設定を変更する](#page-55-0)(Windows)
- [お使いのパソコンから本製品の状態を監視する](#page-56-0) (Windows)

<span id="page-50-0"></span>[ホーム](#page-1-0) > [印刷](#page-48-0) > [パソコンから印刷する](#page-49-0)(Windows) > 文書を印刷する(Windows)

## **文書を印刷する(Windows)**

- 1. アプリケーション上で印刷メニューを選択します。
- 2. **Brother XXX-XXXX**(XXXX はお使いのモデル名)を選択して、印刷プロパティまたは詳細設定ボタンをクリ ックします。

プリンタードライバーの設定画面が表示されます。

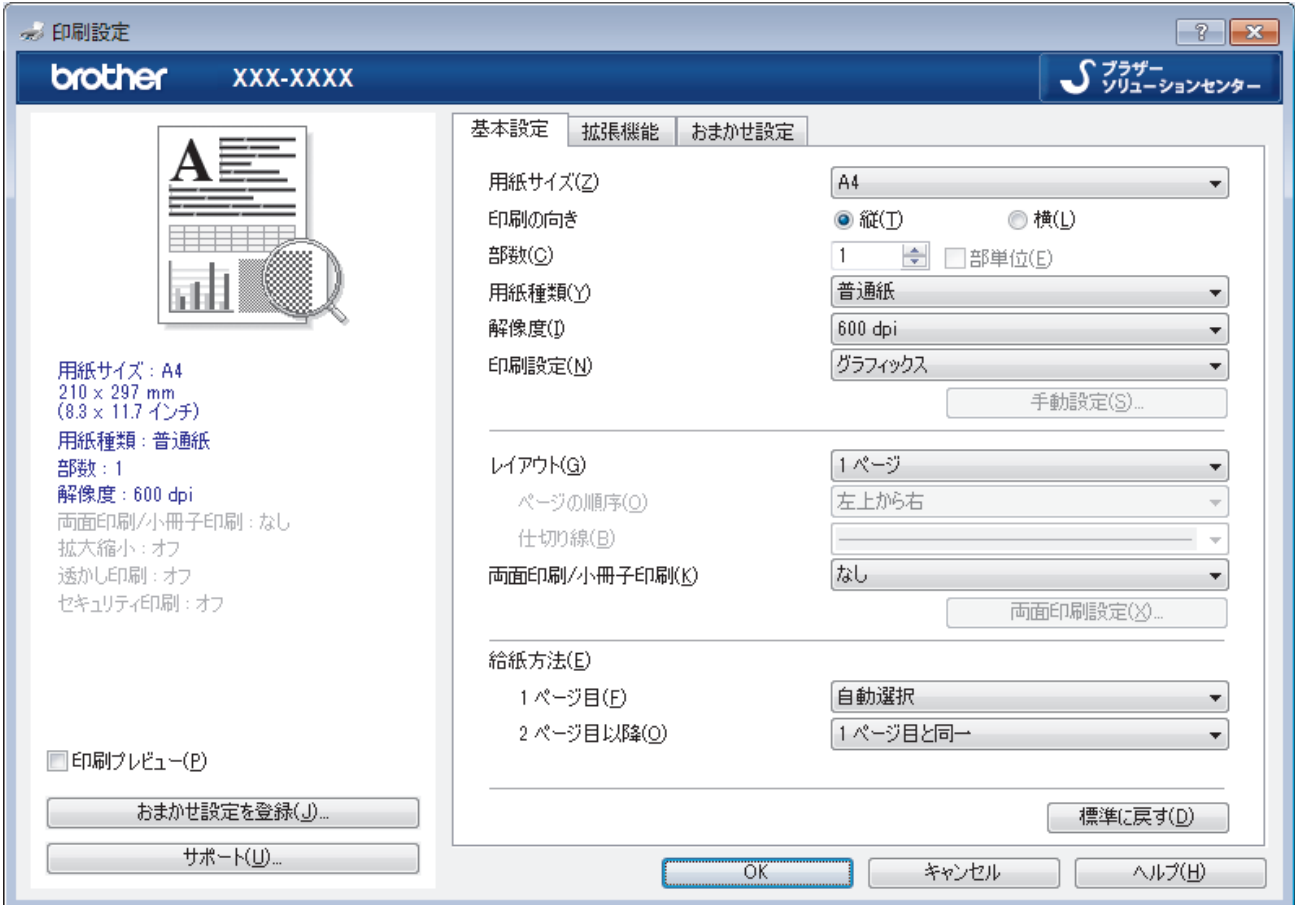

- 3. 用紙トレイに正しいサイズの用紙がセットされているかを確認します。
- 4. **用紙サイズ**のリストから用紙サイズを選択します。
- 5. **印刷の向き**欄で**縦**または**横**オプションを選択し、印刷物の向きを設定します。

お使いのアプリケーションに同様の設定が備わっている場合は、アプリケーションを使用して印刷物の向き を設定することを推奨します。

- 6. **部数**に、印刷したい部数(1~999 部)を入力します。
- 7. **用紙種類**のリストからお使いになる用紙の種類を選択します。
- 8. 複数ページの内容を 1 枚に印刷したいとき、または 1 ページの内容を複数枚にわたって印刷したいときは、 **レイアウト**のリストからお好みの設定を選択します。
- 9. 必要に応じて他の印刷設定を変更します。
- 10. **OK** をクリックします。
- 11. 印刷操作を完了します。

### **関連情報**

Ø

• [パソコンから印刷する](#page-49-0)(Windows)

### **関連トピック:**

• [印刷設定\(](#page-51-0)Windows)

<span id="page-51-0"></span>**▲[ホーム](#page-1-0) > [印刷](#page-48-0) > [パソコンから印刷する](#page-49-0)(Windows) > 印刷設定 (Windows)** 

## **印刷設定(Windows)**

#### **基本設定タブ**

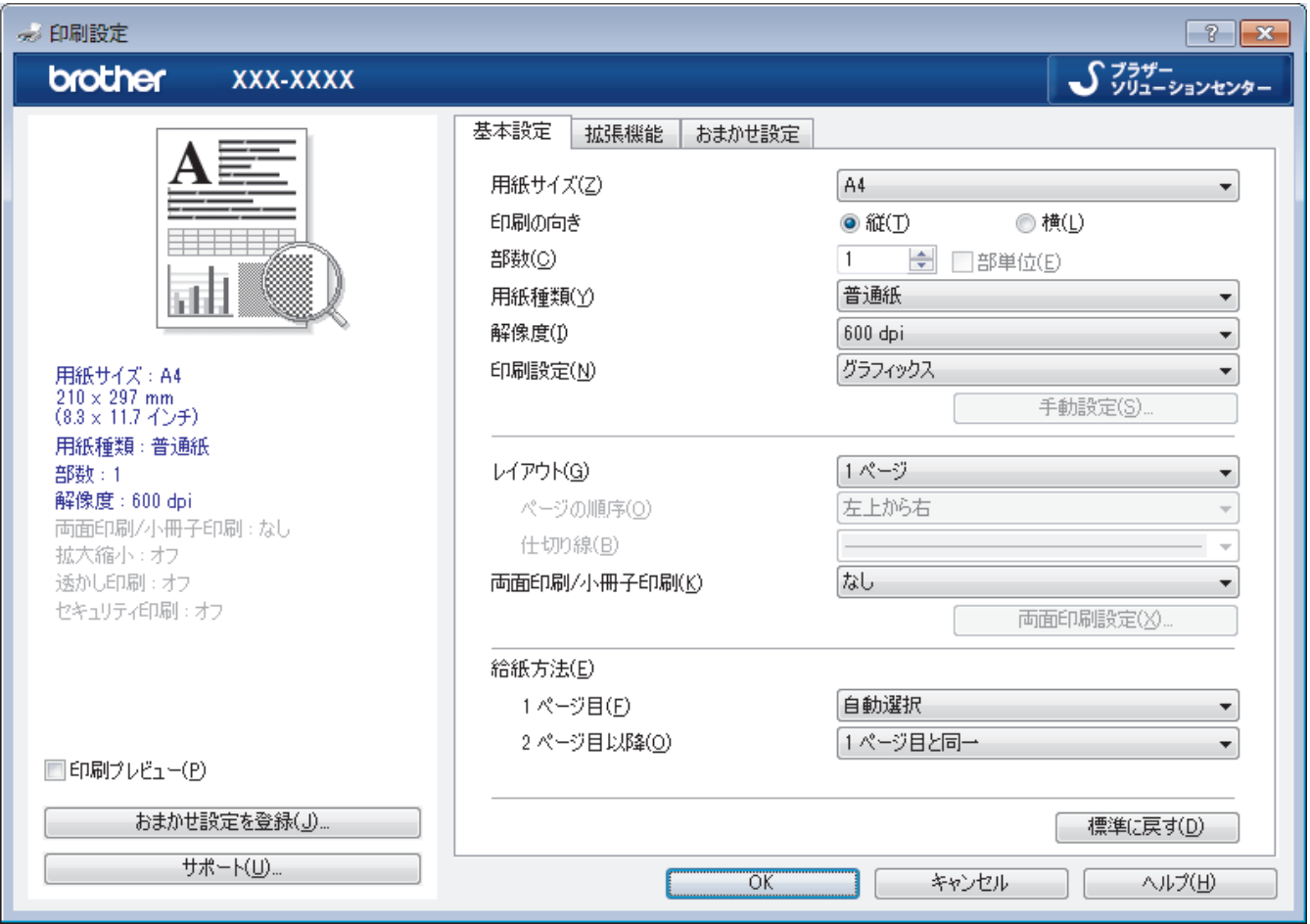

### **1. 用紙サイズ**

使用する用紙のサイズを選択します。標準の用紙サイズから選択するか、カスタム用紙サイズを作成するか 選択します。

### **2. 印刷の向き**

印刷の向き(縦または横)を選択します。

お使いのアプリケーションに同様の設定がある場合、アプリケーションを使用して印刷の向きを設定するこ とをお勧めします。

### **3. 部数**

印刷する部数(1~999)を入力します。

#### **部単位**

複数ページの文書を元のページの順序に合わせて印刷する場合に、選択します。選択した場合は、文書一 式を一部印刷し、設定した部数に応じて残りの部数分だけ同様に印刷が繰り返されます。選択しない場合 は、各ページが設定された部数だけ印刷されてから、次のページが印刷されます。

### **4. 用紙種類**

使用する用紙の種類を選択します。印刷品質保持のため、選択された用紙の種類に合った印刷設定を本製品 が自動的に設定します。

#### **5. 解像度**

印刷の解像度を選択します。印刷品質と印刷速度は関連しているため、解像度が高くなるにつれて、文書の 印刷により多くの時間がかかります。

### **6. 印刷設定**

印刷する文書の種類を選択します。

**手動設定…**

明るさ、コントラスト、その他の設定などの詳細設定を指定します。

#### **グラフィックス**

#### **プリンターのハーフトーンを使う**

プリンタードライバーを使用してハーフトーンを表現する場合は、このオプションを選択します。

#### **明るさ**

明るさを指定します。

#### **コントラスト**

コントラストを指定します。

### **ディザリング**

印刷する文書の種類に合わせてグラフィックまたはテキストを選択し、最良の品質で印刷します。

#### **階調印刷を改善する**

影付きの部分の画像品質を高める場合は、このオプションを選択します。

#### **パターン印刷を改善する**

パソコン画面に表示される塗りつぶしやパターンと異なる印刷がされる場合にパターン印刷を改 善するには、このオプションを選択します。

#### **細線の印刷を改善する**

細線の画像品質を高める場合は、このオプションを選択します。

#### **システムのハーフトーンを使う**

このオプションを選択し、Windows を使用してハーフトーンを表現します。

#### **TrueType 設定 (特定モデルのみ対応)**

#### **モード**

印刷に使用するフォントの処理方法を選択します。

#### **プリンターのアウトライン フォントを使う**

フォント処理時に内蔵フォントを使用するかどうかを選択します。

**7. レイアウト**

複数ページの内容を 1 枚に印刷したいとき、または 1 ページの内容を複数枚にわたって印刷したいときに選 択します。

#### **ページの順序**

複数ページの内容を 1 枚に印刷するときのページの順序を選択します。

#### **仕切り線**

複数ページの内容を 1 枚に印刷するときの仕切り線の種類を選択します。

#### **8. 両面印刷/小冊子印刷**

両面印刷または小冊子印刷をする場合に選択します。

#### **両面印刷設定ボタン**

綴じ方を選択するときにこのボタンを押します。それぞれの向きごとに 4 タイプの綴じ方があります。

#### **9. 給紙方法**

印刷条件や目的に合った給紙方法を選択します。

#### **1 ページ目**

1 ページ目を印刷するときに使用する給紙方法を選択します。

#### **2 ページ目以降**

2 ページ目以降を印刷するときに使用する給紙方法を選択します。

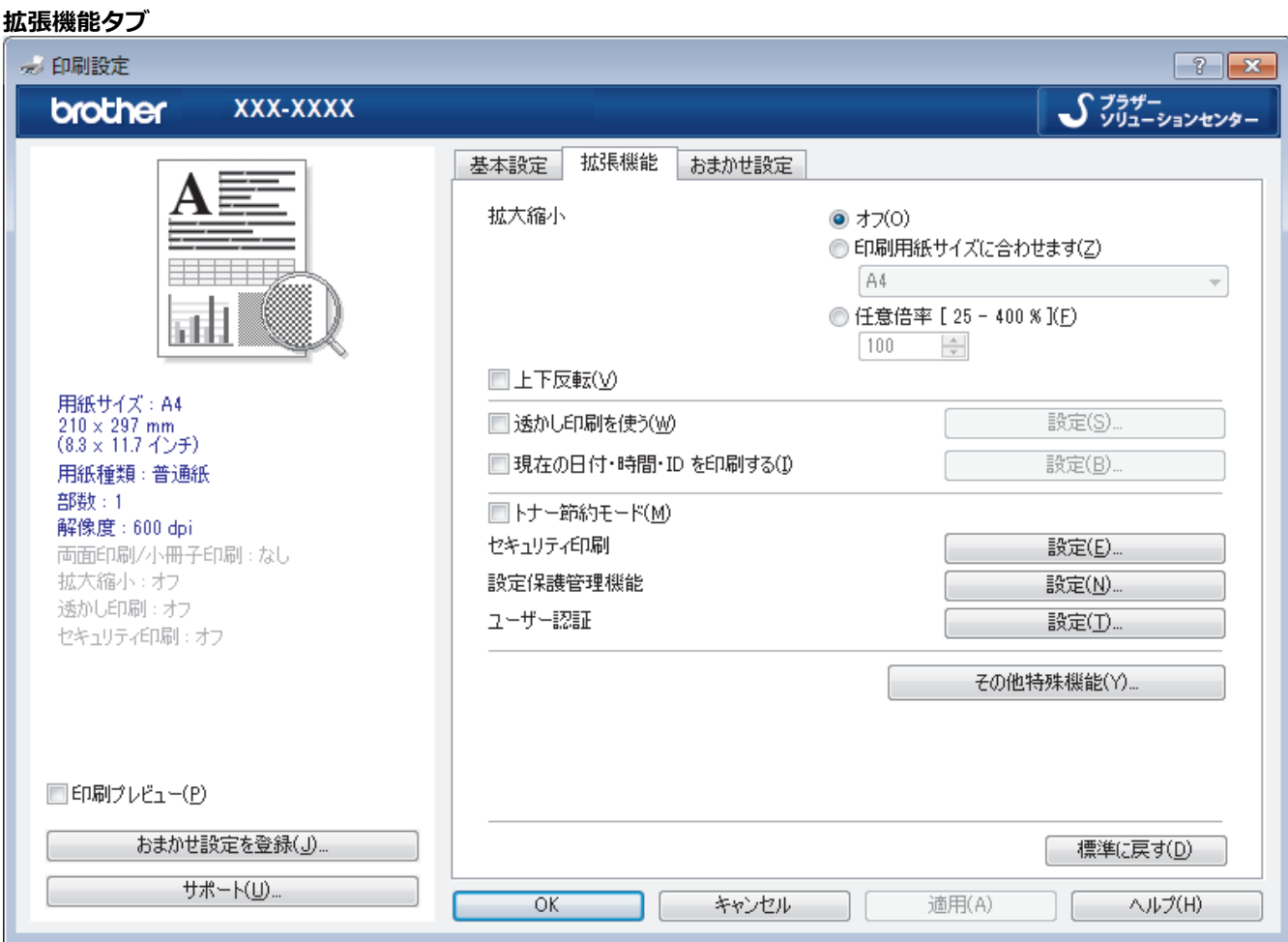

#### **1. 拡大縮小**

印刷したい文書の内容を拡大、または縮小するときに選択します。

#### **印刷用紙サイズに合わせます**

印刷に使用する用紙サイズに合わせて文書のサイズを拡大、縮小するときに選択します。選択した場合は、 ドロップダウンリストから用紙サイズを選択します。

#### **任意倍率 [ 25 - 400 % ]**

文書のページを手動で拡大または縮小する場合は、このオプションを選択します。このオプションを選択 した場合は、入力欄に値を入力します。

### **2. 上下反転**

上下を 180 度回転して印刷できます。

#### **3. 透かし印刷を使う**

ロゴや文字を透かしとして文書に印刷するときに選択します。あらかじめ設定されている透かしから 1 つを 選択するか、新しい透かしを追加するか、または自分で作成した画像ファイルを使用します。

#### **4. 現在の日付・時間・ID を印刷する**

日時およびログインユーザー名を文書に印刷する場合に選択します。

#### **5. トナー節約モード**

この機能を選択すると、通常より少ない量のトナーで印刷するためトナーを節約できます。印字は薄くなり ますが、読むのに問題はありません。

#### **6. セキュリティ印刷 (特定モデルのみ対応)**

この機能は、機密文書や取り扱いに注意が必要な文書を印刷する際に、本製品の操作パネルでパスワードの 入力が求められるようにします。

#### **7. 設定保護管理機能**

この機能を使用すると、管理者パスワードを変更したり、さまざまな印刷機能を制限できます。

**8. ユーザー認証 (特定モデルのみ対応)**

この機能を使用すると、各ユーザーに対する制限を確認できます。

#### **9. その他特殊機能ボタン**

#### **スリープまでの時間**

印刷後すぐにスリープモードに移行するよう設定する場合は、このオプションを選択します。

#### **マクロ設定 (特定モデルのみ対応)**

この機能を選択すると、本製品のメモリーに印刷ジョブのオーバーレイとして保存した電子フォーム(マ クロ)が印刷されます。

#### **濃度調整**

印刷濃度を指定します。

#### **印刷結果の改善**

紙の反りを抑えたり、トナーの定着を改善したりする場合に、このオプションを選択します。

#### **白紙ページの節約**

プリンタードライバーが自動的に空白ページを検出し、印刷しないようにする場合は、このオプションを 選択します

#### **黒文字印刷**

カラーの文字を黒色で印刷する場合は、このオプションを選択します。

**プリント アーカイブ**

印刷データを PDF 形式でパソコンに保存するときに選択します。

**エコ設定**

この項目を選択すると印刷時の音が軽減されます。

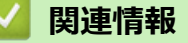

• [パソコンから印刷する](#page-49-0)(Windows)

#### **関連トピック:**

• [文書を印刷する\(](#page-50-0)Windows)

<span id="page-55-0"></span>[ホーム](#page-1-0) > [印刷](#page-48-0) > [パソコンから印刷する](#page-49-0)(Windows) > 初期値の印刷設定を変更する(Windows)

## **初期値の印刷設定を変更する(Windows)**

アプリケーションの印刷設定を変更した場合、その変更はそのアプリケーションで印刷される文書にのみ適用さ れます。Windows アプリケーションすべてに対する印刷設定を変更するには、 プリンタードライバーのプロパ ティを設定する必要があります。

- 1. 以下のいずれかを行ってください:
	- Windows Server 2008 の場合:

**(スタート)** > **コントロール パネル** > **ハードウェアとサウンド** > **プリンタ**をクリックします。

• Windows 7 および Windows Server 2008 R2 の場合:

**(スタート)** > **デバイスとプリンター**をクリックします。

- Windows 8 の場合 マウスを、デスクトップの右下隅に移動します。メニューバーが表示されたら、**設定**をクリックして、**コ ントロール パネル**をクリックします。**ハードウェアとサウンド**グループで、**デバイスとプリンターの表示** をクリックします。
- Windows 10 および Windows Server 2016 の場合:

 > **Windows システム ツール** > **コントロール パネル**をクリックします。**ハードウェアとサウンド**グ ループで、**デバイスとプリンターの表示**をクリックします。

- Windows Server 2012 の場合: マウスを、デスクトップの右下隅に移動します。メニューバーが表示されたら、**設定**をクリックして、**コ ントロール パネル**をクリックします。**ハードウェア**グループで、**デバイスとプリンターの表示**をクリック します。
	- Windows Server 2012 R2 の場合 **スタート**画面で**コントロール パネル**をクリックします。**ハードウェア**グループで、**デバイスとプリンター の表示**をクリックします。
- 2. **Brother XXX-XXXX** アイコン(XXXX はお使いのモデル名)を右クリックして、**プリンターのプロパティ**を 選択します。プリンタードライバーのオプションが表示された場合は、お使いのドライバーを選択します。
- 3. **全般**タブをクリックし、**印刷設定**または**基本設定**ボタンをクリックします。

プリンタードライバーダイアログボックスが表示されます。

- Ø • トレイ設定を行うには、**デバイスの設定**タブをクリックします(特定モデルのみ対応)。
	- プリンターポートを変更するには、**ポート**タブをクリックします。
- 4. すべての Windows プログラムでデフォルトとして使いたい印刷設定を選択します。
- 5. **OK** をクリックします。
- 6. プリンタープロパティダイアログボックスを閉じます。

## **関連情報**

• [パソコンから印刷する](#page-49-0)(Windows)

<span id="page-56-0"></span>[ホーム](#page-1-0) > [印刷](#page-48-0) > [パソコンから印刷する](#page-49-0)(Windows) > お使いのパソコンから本製品の状態を監視する (Windows)

## **お使いのパソコンから本製品の状態を監視する (Windows)**

ステータスモニターユーティリティは、1 台以上の機器の状態を監視するための設定可能なソフトウェアツール で、問題が発生した場合には即座にユーザーに通知します。

以下のいずれかを行ってください:

- タスクトレイの <u>ヘン</u>アイコンをダブルクリックします。
- (Windows 7)

**(スタート)** > **すべてのプログラム** > **Brother** > **Brother Utilities** をクリックします。

ドロップダウンリストをクリックして、お使いの機器のモデル名を選択します(未選択の場合)。左ナビゲー ションバーの**ツール**をクリックして、**ステータスモニター**をクリックします。

(Windows 8)

 (**Brother Utilities**)をクリックし、ドロップダウンリストをクリックして、お使いの機器のモデル名を選 択します(未選択の場合)。左ナビゲーションバーの**ツール**をクリックして、**ステータスモニター**をクリック します。

 $(Windows 8.1)$ 

スタート画面の左下にマウスを移動し、 (+) をクリックします (タッチ型の機器の場合は、 スタート画面を下

から上にフリックし、**アプリ**画面を表示します)。**アプリ**画面が表示されたら、 (**Brother Utilities**)をタ ップまたはクリックし、ドロップダウンリストをクリックして、本機器のモデル名を選択します(未選択の 場合)。左ナビゲーションバーの**ツール**をクリックして、**ステータスモニター**をクリックします。

(Windows 10)

 > **Brother** > **Brother Utilities** をクリックします。  $\mathbf{H}$ 

ドロップダウンリストをクリックして、お使いの機器のモデル名を選択します(未選択の場合)。左ナビゲー ションバーの**ツール**をクリックして、**ステータスモニター**をクリックします。

**ウェブ Q & A**

**ウェブ Q & A** ボタンをクリックしてトラブルシューティングのウェブサイトにアクセスします。

**ブラザー純正消耗品サイトのご案内**

ブラザー純正の消耗品については、**ブラザー純正消耗品サイトのご案内**ボタンをクリックして参照してくださ い。

### **関連情報**

- [パソコンから印刷する](#page-49-0)(Windows)
- **関連トピック:**
- [印刷の問題](#page-472-0)

<span id="page-57-0"></span>▲[ホーム](#page-1-0) > [印刷](#page-48-0) > パソコンから印刷する(Mac)

# **パソコンから印刷する(Mac)**

- [文書を印刷する\(](#page-58-0)Mac)
- [印刷オプション\(](#page-59-0)Mac)
- [パソコンから本製品の状態を監視する\(](#page-64-0)Mac)

<span id="page-58-0"></span>[ホーム](#page-1-0) > [印刷](#page-48-0) > [パソコンから印刷する](#page-57-0)(Mac) > 文書を印刷する(Mac)

## **文書を印刷する(Mac)**

- 1. 用紙トレイに正しいサイズの用紙がセットされているかを確認します。
- 2. アプリケーションから、**ファイル**メニューをクリックし、**プリント**を選択します。
- 3. **Brother XXX-XXXX** を選択します(XXXX はお使いのモデル名)。
- 4. 印刷したい部数を**部数**欄に入力します。
- 5. **用紙サイズ**のポップアップメニューをクリックし、用紙サイズを選択します。
- 6. 印刷したい文書の向きに合った**方向**を選択します。
- 7. アプリケーションのポップアップメニューをクリックし、**印刷設定**を選択します。 **印刷設定**が表示されます。
- 8. **用紙種類**のポップアップメニューをクリックして、使用する用紙の種類を選択します。
- 9. 必要に応じて他の印刷設定を変更します。
- 10. **プリント**をクリックします。

## **関連情報**

• [パソコンから印刷する](#page-57-0)(Mac)

**関連トピック:**

• [印刷オプション\(](#page-59-0)Mac)

<span id="page-59-0"></span>[ホーム](#page-1-0) > [印刷](#page-48-0) > [パソコンから印刷する](#page-57-0)(Mac) > 印刷オプション(Mac)

## **印刷オプション(Mac)**

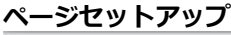

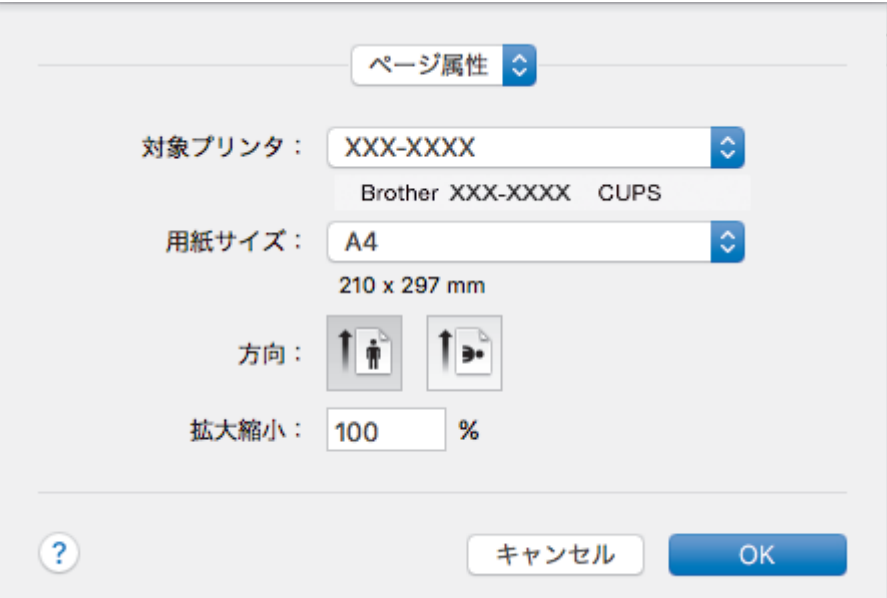

### **1. 用紙サイズ**

使用する用紙のサイズを選択します。標準の用紙サイズから選択するか、カスタム用紙サイズを作成するか 選択します。

### **2. 方向**

印刷の向き(縦または横)を選択します。

お使いのアプリケーションに同様の設定がある場合、アプリケーションを使用して印刷の向きを設定するこ とをお勧めします。

### **3. 拡大縮小**

選択した用紙サイズに合わせて文書のページを拡大または縮小する場合は、入力欄に値を入力します。

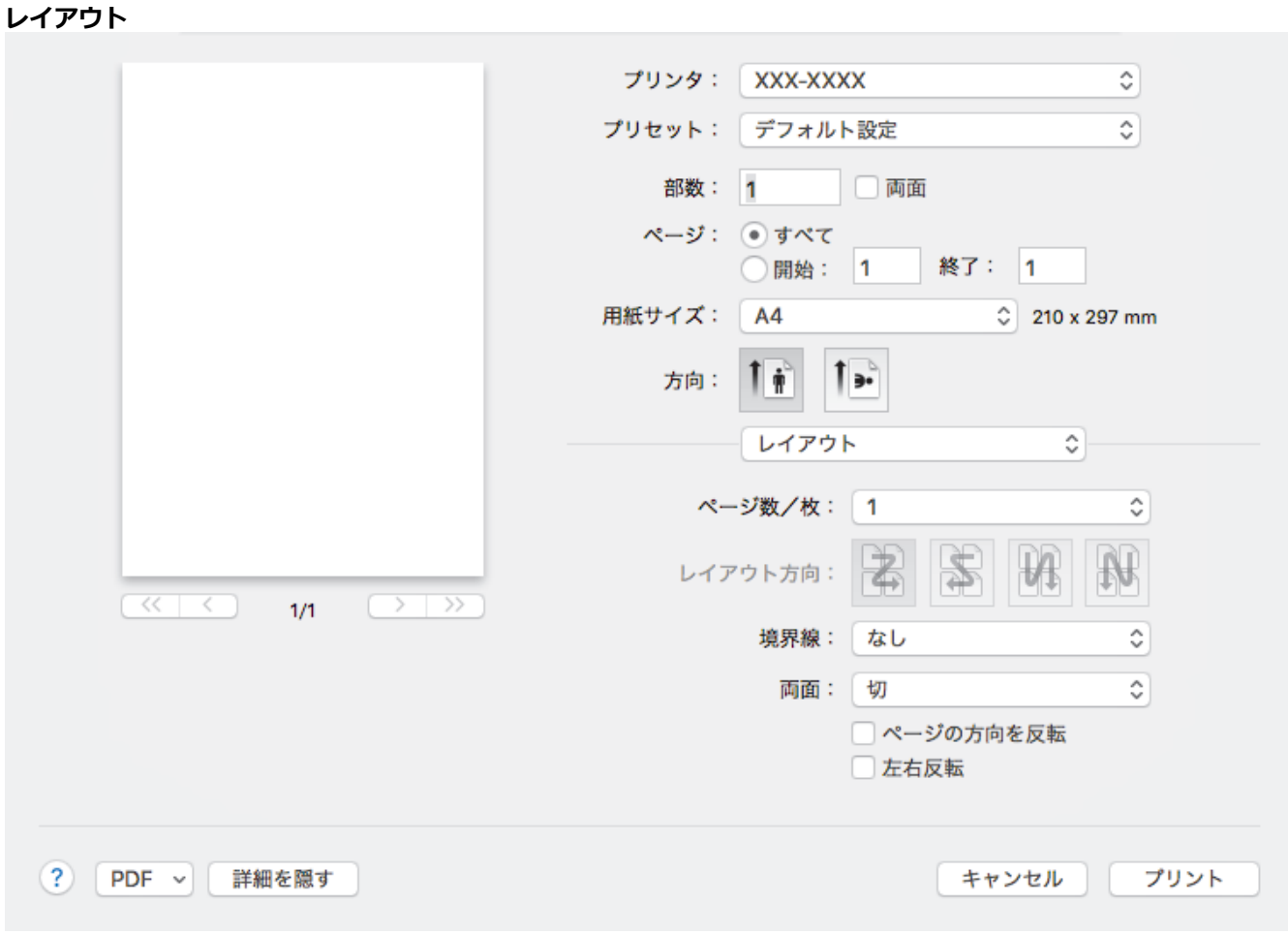

## **1. ページ数/枚**

1 枚の用紙に印刷するページ数を選択します。

### **2. レイアウト方向**

複数のページを 1 枚の用紙に印刷する場合は、ページの順序を選択します。

### **3. 境界線**

複数ページの内容を 1 枚に印刷するときの仕切り線の種類を選択します。

**4. 両面**

用紙の両面に印刷するかどうかを選択します。

## **5. ページの方向を反転**

上下を 180 度回転して印刷できます。

### **6. 左右反転**

左右を水平方向に反転して印刷できます。

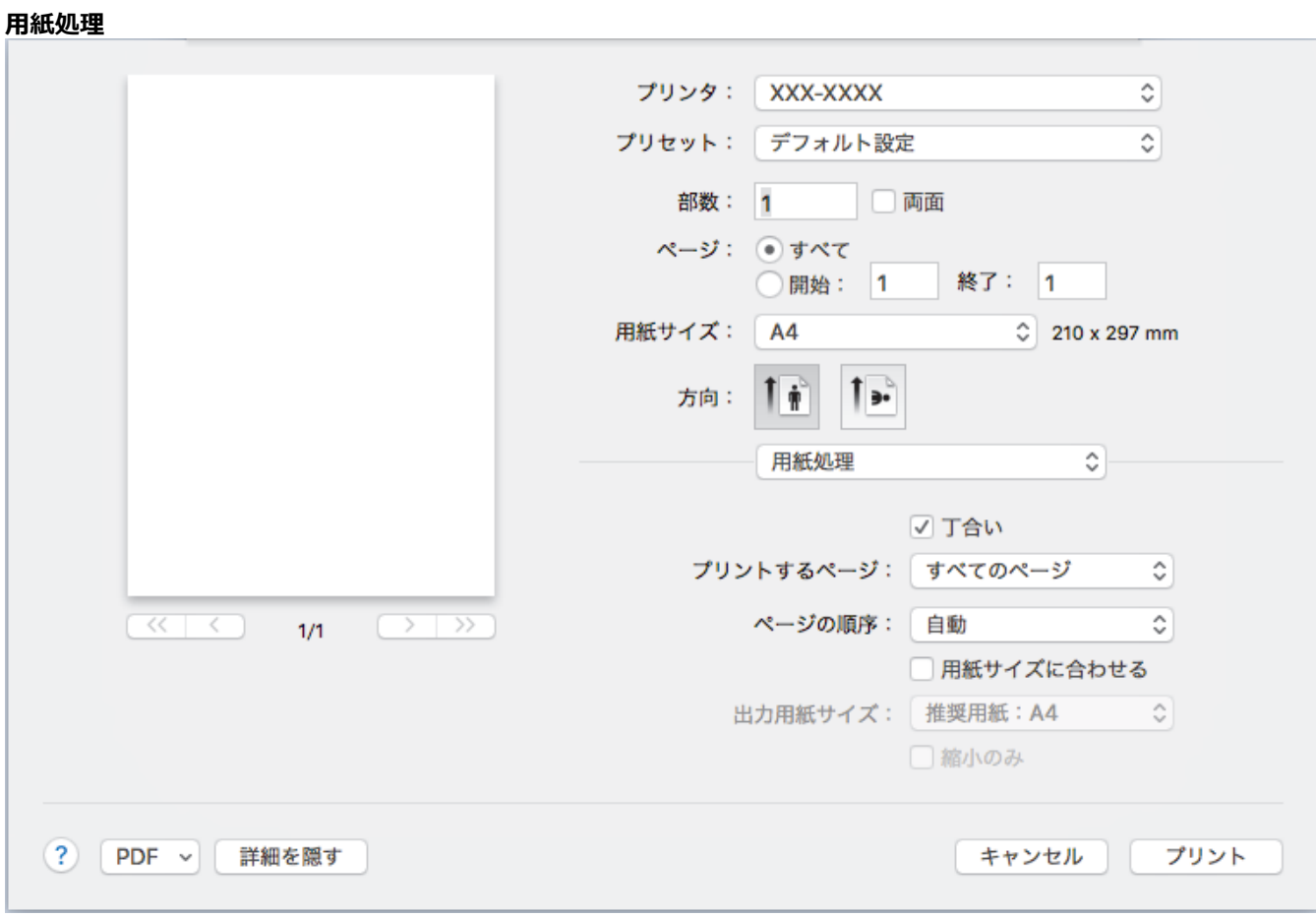

### **1. 丁合い**

複数ページの文書を元のページの順序に合わせて印刷する場合に、選択します。選択した場合は、文書一式 を一部印刷し、設定した部数に応じて残りの部数分だけ同様に印刷が繰り返されます。選択しない場合は、 各ページが設定された部数だけ印刷されてから、次のページが印刷されます。

#### **2. プリントするページ**

印刷したいページを選択します(偶数ページまたは奇数ページ)。

#### **3. ページの順序**

ページの順序を選択します。

#### **4. 用紙サイズに合わせる**

選択した用紙サイズに合わせて文書のページを拡大または縮小する場合は、このオプションを選択します。

#### **5. 出力用紙サイズ**

印刷する用紙サイズを選択します。

### **6. 縮小のみ**

文書サイズが選択した用紙サイズよりも大きく、縮小して印刷したい場合に選択します。この設定が選択さ れていても、文書サイズが選択した用紙サイズより小さい場合は、文書は元のサイズのまま印刷されます。

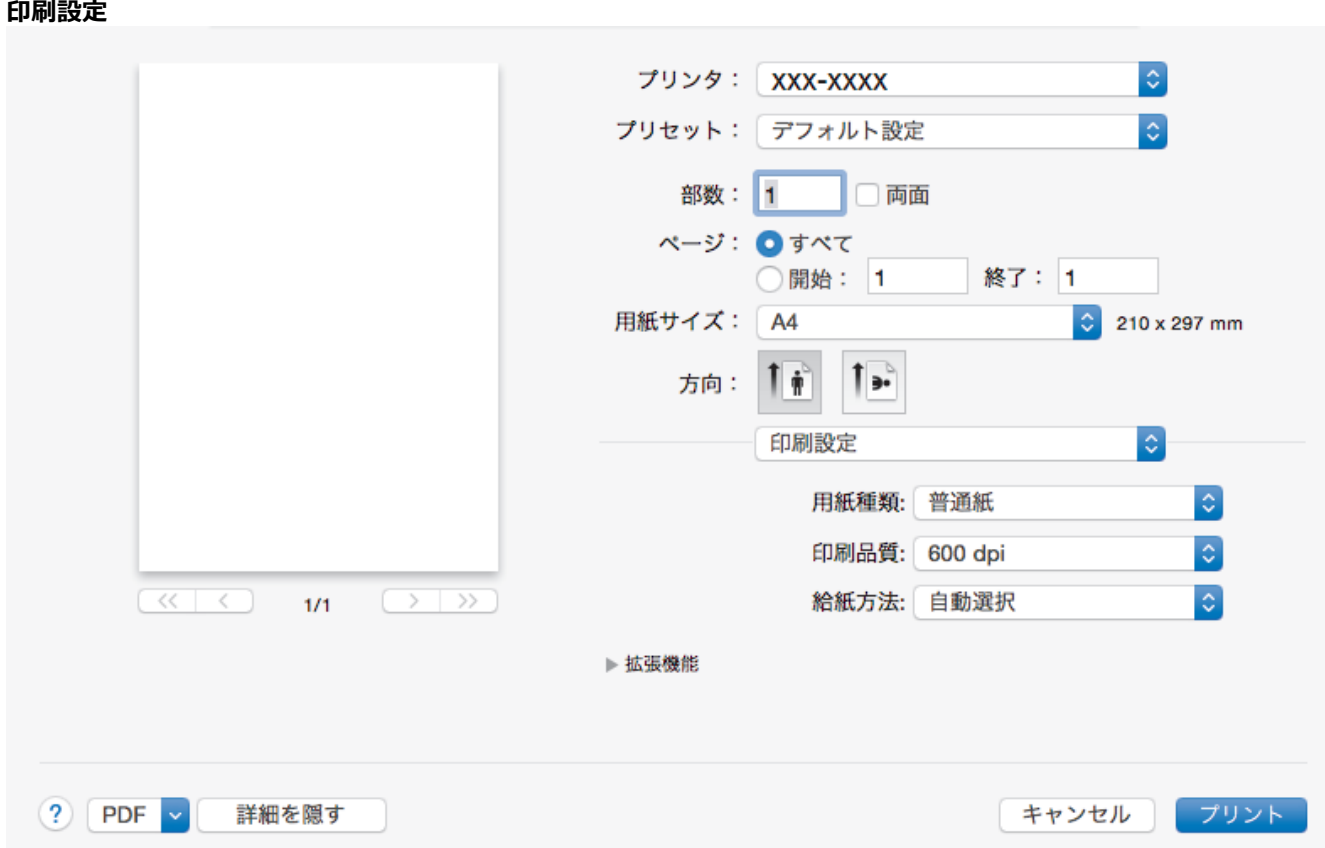

### **1. 用紙種類**

使用する用紙の種類を選択します。印刷品質保持のため、選択された用紙の種類に合った印刷設定を本製品 が自動的に設定します。

### **2. 印刷品質**

印刷の解像度を選択します。印刷品質と印刷速度には相互関係があるため、品質が高いほど印刷速度は遅く なります。

### **3. 給紙方法**

印刷条件や目的に合った給紙方法を選択します。

### **4. 拡張機能**

### **トナー節約モード**

この機能を選択すると、通常より少ない量のトナーで印刷するためトナーを節約できます。印字は薄くな りますが、読むのに問題はありません。

### **ディザリング**

印刷する文書の種類に合わせてグラフィックまたはテキストを選択し、最良の品質で印刷します。

#### **印刷結果の改善**

紙の反りを抑えたり、トナーの定着を改善したりする場合に、このオプションを選択します。

#### **濃度調整**

印刷濃度を指定します。

#### **静音モード**

この項目を選択すると印刷時の音が軽減されます。

#### **その他特殊機能**

#### **白紙ページの節約**

プリンタードライバーが自動的に空白ページを検出し、印刷しないようにする場合は、このオプション を選択します

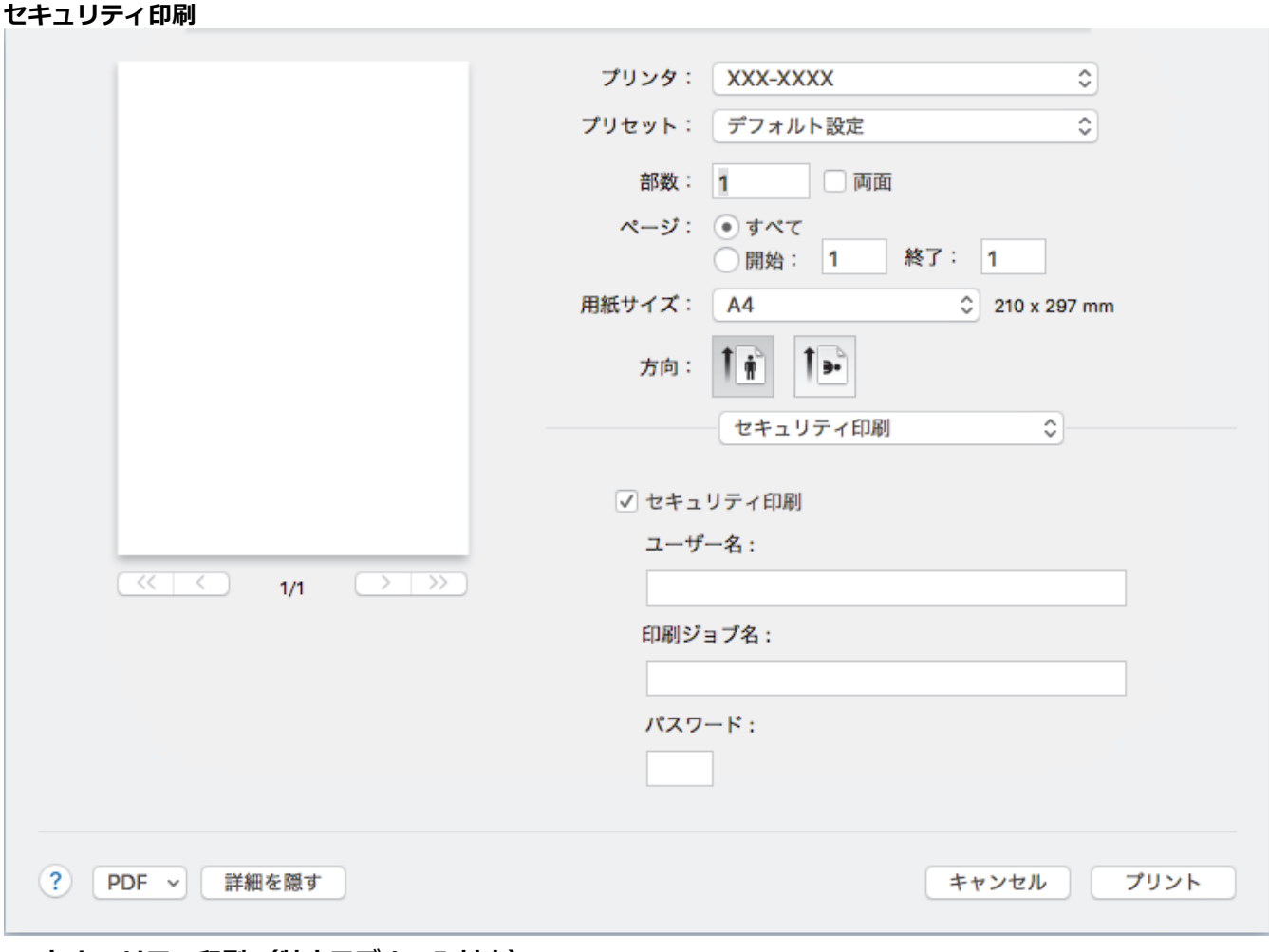

### **1. セキュリティ印刷 (特定モデルのみ対応)**

この機能は、機密文書や取り扱いに注意が必要な文書を印刷する際に、本製品の操作パネルでパスワードの 入力が求められるようにします。

# **関連情報** • [パソコンから印刷する](#page-57-0)(Mac) **関連トピック:**

• [文書を印刷する\(](#page-58-0)Mac)

<span id="page-64-0"></span>▲[ホーム](#page-1-0) > [印刷](#page-48-0) > [パソコンから印刷する](#page-57-0)(Mac) > パソコンから本製品の状態を監視する (Mac)

## **パソコンから本製品の状態を監視する(Mac)**

ステータスモニターユーティリティは機器の状態を監視するための設定可能なソフトウェアツールであり、あら かじめ登録された更新間隔で、用紙切れや紙詰まりなどのエラーメッセージを即時に通知します。また、ウェブ ブラウザーによる設定画面にアクセスすることもできます。

- 1. **システム環境設定**メニューをクリックして、**プリンタとスキャナ**を選択してから、本製品を選択します。
- 2. **オプションとサプライ**ボタンをクリックします。
- 3. **ユーティリティ**タブをクリックし、**プリンタユーティリティを開く**ボタンをクリックします。

ステータスモニターが起動します。  $\circ$   $\circ$ ステータスモニター XXX-XXXX USB 印刷できます ウェブO&A в プラザー純正消耗品のご案内

### **ウェブ Q&A**

**ウェブ Q&A** ボタンをクリックしてトラブルシューティングのウェブサイトにアクセスします。

#### **ブラザー純正消耗品のご案内**

ブラザー純正の消耗品については、**ブラザー純正消耗品のご案内**ボタンをクリックして参照してください。

#### **本製品の状態を更新する**

**ステータスモニター**画面が開いている時に本製品の最新の状態を見るには、 ◎ アイコンをクリックしま す。製品の状態情報をソフトウェアが更新する間隔を設定できます。メニューバーで**ブラザーステータス モニター**をクリックして、**環境設定**を選択します。

#### **ウェブブラウザーによる設定(ネットワーク接続のみ)**

**ステータスモニター**画面で本製品のアイコンをクリックすると、ウェブブラウザーによる設定画面にアク セスします。HTTP(ハイパーテキスト転送プロトコル)を使用している本製品を、標準のウェブブラウザ ーを使用して管理することができます。

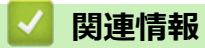

• [パソコンから印刷する](#page-57-0)(Mac)

**関連トピック:**

• [印刷の問題](#page-472-0)

## <span id="page-66-0"></span>**印刷ジョブをキャンセルする**

>> DCP-L2535D/DCP-L2550DW/FAX-L2710DN >> MFC-L2730DN/MFC-L2750DW

### **DCP-L2535D/DCP-L2550DW/FAX-L2710DN**

1. **停止/終了**を押します。

Ø 複数の印刷ジョブをキャンセルするには、**停止/終了**を4秒間押します。

### **MFC-L2730DN/MFC-L2750DW**

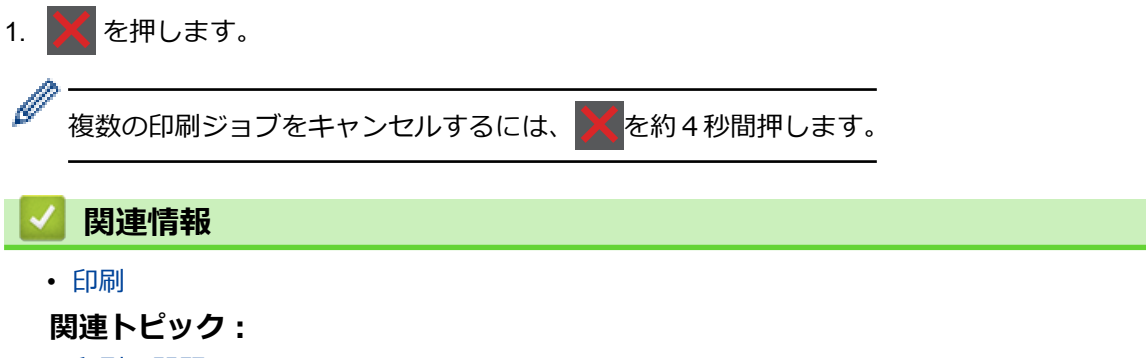

• [印刷の問題](#page-472-0)

## <span id="page-67-0"></span>**テスト印刷**

印刷品質に問題がある場合は、以下の指示に従ってテスト印刷を行います。

- >> FAX-L2710DN
- >> DCP-L2535D/DCP-L2550DW
- >> MFC-L2730DN/MFC-L2750DW

### **FAX-L2710DN**

- 1. **メニュー**を押します。
- 2. ▲または▼を押して、「プリソター」を表示し、OK を押します。
- 3. a または b を押して、[プリンター オプション]を表示し、**OK** を押します。
- 4. [テストプリント]を押し、**OK** を押します。
- 5. **スタート**を押します。 本製品でテスト印刷ページが印刷されます。
- 6. **停止/終了**を押します。

#### **DCP-L2535D/DCP-L2550DW**

- 1. **メニュー**を押します。
- 2. ▲または▼を押して、「プリンター」を表示し、OK を押します。
- 3. (プリンターエミュレーション対応モデルの場合) ▲ または ▼ を押して、[プリンター オプション]を表示し、OK を押します。
- 4. a または b を押して、[テストプリント]を表示し、**OK** を押します。
- 5. **スタート**を押します。 本製品でテスト印刷ページが印刷されます。
- 6. **停止/終了**を押します。

### **MFC-L2730DN/MFC-L2750DW**

- 1. | [メニュー] > [全てのメニュー] > [プリンター] > [プリンター オプション] > [テストプリント]を押 します。
- 2. [はい]を押します。
- 3. | を押します。

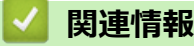

• [印刷](#page-48-0)

#### **関連トピック:**

• [印刷品質の改善](#page-475-0)

### <span id="page-68-0"></span>■[ホーム](#page-1-0) > スキャン

# **スキャン**

- [本製品のスキャンボタンを使用してスキャンする](#page-69-0)
- [お使いのパソコンからスキャンする](#page-105-0) (Windows)
- [お使いのパソコンからスキャンする](#page-150-0) (Mac)
- [ウェブブラウザーを使用してスキャン設定を行う](#page-156-0)

<span id="page-69-0"></span>[ホーム](#page-1-0) > [スキャン](#page-68-0) > 本製品のスキャンボタンを使用してスキャンする

## **本製品のスキャンボタンを使用してスキャンする**

- [写真やグラフィックをスキャンする](#page-70-0)
- スキャンしたデータを PDF [ファイルとしてパソコンに保存する](#page-73-0)
- [編集可能テキストファイルとしてスキャンする\(](#page-76-0)OCR)
- スキャン to E [メール添付](#page-79-0)
- [スキャンしたデータを](#page-82-0) FTP サーバーに保存する
- [スキャンしたデータをネットワーク上のサーバーに保存する](#page-87-0)(Windows)
- Web [サービスを使ってスキャンする](#page-93-0) (Windows 7、Windows 8 または Windows 10)
- ControlCenter4(Windows[\)からスキャンボタン設定を変更](#page-98-0)
- Brother iPrint&Scan [からスキャンボタン設定を変更する\(](#page-102-0)Mac)
- 署名入り PDF [の証明書を設定する](#page-103-0)
- [お使いのパソコンからスキャンを無効にする](#page-104-0)

<span id="page-70-0"></span>[ホーム](#page-1-0) > [スキャン](#page-68-0) > [本製品のスキャンボタンを使用してスキャンする](#page-69-0) > 写真やグラフィックをスキャンす る

# **写真やグラフィックをスキャンする**

スキャンした写真やグラフィックを、お使いのパソコンに直接送信します。

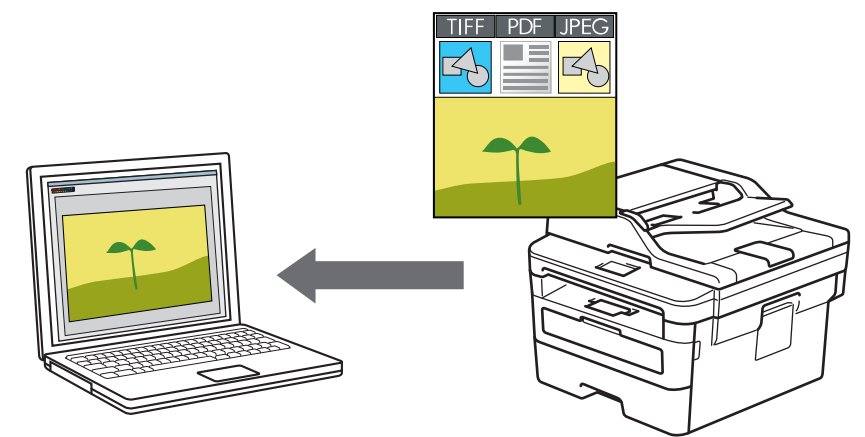

スキャン設定を一時的に変更するには、製品のスキャンボタンを使います。永続的に変更するには、 ControlCenter (Windows)または Brother iPrint&Scan (Mac)を使用します。

>> DCP-L2535D/DCP-L2550DW/FAX-L2710DN [>> MFC-L2730DN/MFC-L2750DW](#page-71-0)

### **DCP-L2535D/DCP-L2550DW/FAX-L2710DN**

- 1. 原稿をセットします。
- 2. (**スキャン**)を押します。
- 3. ▲または▼を押して、[スキャン to PC]を選択し、OK を押します。
- 4. ▲または ▼ を押して、[イメージ1を選択し、OK を押します。
- 5. 本製品がネットワークに接続されている場合は、▲または▼を押して接続先のパソコンを選択します。
- 6. **OK** を押します。

画面上で PIN の入力を求められた場合、画面に接続先パソコンの 4 桁の PIN を入力して、**OK** を押します。

- 7. 以下のいずれかを行ってください:
	- スキャンの設定値を変更するには、**オプション**または**コピー/スキャン オプション**を押して、次の手順に 進みます。
	- 初期値のスキャン設定を使用するには、**スタート**を押します。 本製品はスキャンを開始します。本製品の原稿台ガラスを使用する場合、画面に表示される指示に従って スキャンジョブを完了します。

スキャン設定を変更するためには、本製品に接続されているパソコンに、ブラザーの ControlCenter ソフト ウェアがインストールされている必要があります。

- 8. 変更するスキャン設定を選択します。
	- [カラー設定]
	- [解像度]
	- [ファイル形式]
	- [原稿サイズ]
	- [ADF 傾き補正] (特定モデルで利用可能)
	- [地色除去]

([カラー]および[グレー]でのみ利用可能)

- <span id="page-71-0"></span>9. **OK** を押します。
- 10. **スタート**を押します。

本製品はスキャンを開始します。本製品の原稿台ガラスを使用してスキャンする場合は、画面の指示に従っ てスキャン操作を終了してください。

### **MFC-L2730DN/MFC-L2750DW**

- 1. 原稿をセットします。
- 2. [スキャン] > [PC] > [イメージ] を押します。
- 3. 本製品がネットワークを介して接続されている場合、▲または▼を押して、データ送信先のパソコンを表示 し、パソコン名を押します。

パソコンの PIN 入力を要求するメッセージが画面に表示されたら、4 桁の PIN を入力して、[OK]を押しま す。

- 4. 以下のいずれかを行ってください:
	- スキャンの設定値を変更するには、[設定変更]を押して、次の手順に進みます。
	- お買い上げ時のスキャン設定を使用するには、[スタート]を押します。 本製品はスキャンを開始します。本製品の原稿台ガラスを使用してスキャンする場合は、画面の指示に 従ってスキャン操作を終了してください。

スキャン設定を変更するためには、本製品に接続されているパソコンに、ブラザーの ControlCenter ソフト ウェアがインストールされている必要があります。

5. 原稿の両面をスキャンするには(MFC-L2750DW): [両面スキャン]を押して、原稿の種類を選択します。

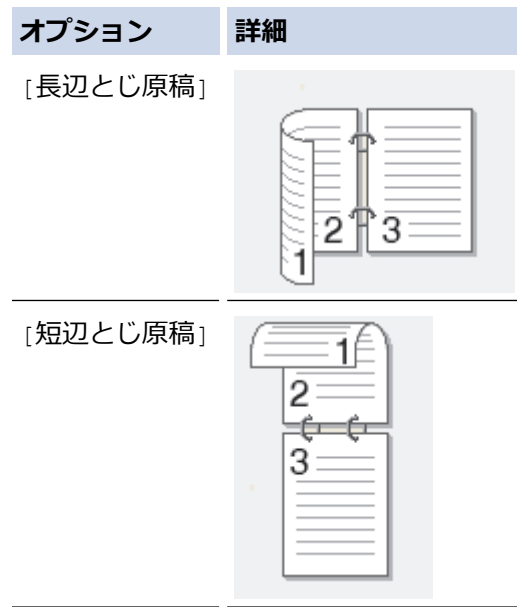

- 6. 変更するスキャン設定を選択します。
	- [解像度]
	- [ファイル形式]
	- [カラー設定]
	- [原稿サイズ]
	- [スキャン設定]
	- [ADF 傾き補正] (特定モデルで利用可能)
	- [地色除去]
([カラー]および[グレー]でのみ利用可能)

- 7. [OK]を押します。
- 8. [スタート]を押します。

本製品はスキャンを開始します。本製品の原稿台ガラスを使用してスキャンする場合は、画面の指示に従っ てスキャン操作を終了してください。

## **関連情報**

• [本製品のスキャンボタンを使用してスキャンする](#page-69-0)

## **関連トピック:**

- ControlCenter4 (Windows) からスキャンボタン設定を変更
- Brother iPrint&Scan [からスキャンボタン設定を変更する\(](#page-102-0)Mac)

<span id="page-73-0"></span>[ホーム](#page-1-0) > [スキャン](#page-68-0) > [本製品のスキャンボタンを使用してスキャンする](#page-69-0) > スキャンしたデータを PDF ファ イルとしてパソコンに保存する

# **スキャンしたデータを PDF ファイルとしてパソコンに保存する**

原稿をスキャンし、お使いのパソコン上に PDF ファイルとして保存します。

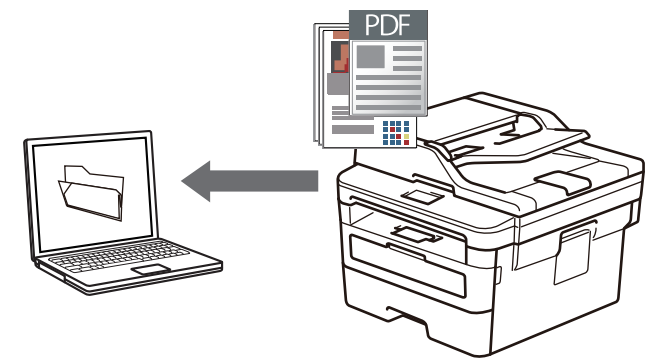

スキャン設定を一時的に変更するには、製品のスキャンボタンを使います。永続的に変更するには、 ControlCenter (Windows)または Brother iPrint&Scan (Mac)を使用します。

>> DCP-L2535D/DCP-L2550DW/FAX-L2710DN [>> MFC-L2730DN/MFC-L2750DW](#page-74-0)

## **DCP-L2535D/DCP-L2550DW/FAX-L2710DN**

- 1. 原稿をセットします。
- 2. (**スキャン**)を押します。
- 3. ▲または▼を押して、[スキャン to PC]を選択し、**OK** を押します。
- 4. ▲または▼を押して、[ファイル]を選択し、OK を押します。
- 5. 本製品がネットワークに接続されている場合は、▲または▼を押して接続先のパソコンを選択します。
- 6. **OK** を押します。

画面上で PIN の入力を求められた場合、画面に接続先パソコンの 4 桁の PIN を入力して、**OK** を押します。

- 7. 以下のいずれかを行ってください:
	- スキャンの設定値を変更するには、**オプション**または**コピー/スキャン オプション**を押して、次の手順に 進みます。
	- 初期値のスキャン設定を使用するには、**スタート**を押します。 本製品はスキャンを開始します。本製品の原稿台ガラスを使用する場合、画面に表示される指示に従って スキャンジョブを完了します。

スキャン設定を変更するためには、本製品に接続されているパソコンに、ブラザーの ControlCenter ソフト ウェアがインストールされている必要があります。

- 8. 変更するスキャン設定を選択します。
	- [カラー設定]
	- [解像度]
	- [ファイル形式]
	- [原稿サイズ]
	- [ADF 傾き補正] (特定モデルで利用可能)
	- [地色除去] (「カラー」および「グレー」でのみ利用可能)
- 9. **OK** を押します。

<span id="page-74-0"></span>10. **スタート**を押します。

本製品はスキャンを開始します。本製品の原稿台ガラスを使用してスキャンする場合は、画面の指示に従っ てスキャン操作を終了してください。

### **MFC-L2730DN/MFC-L2750DW**

- 1. 原稿をセットします。
- 2. [スキャン] > [PC] > [ファイル] を押します。
- 3. 本製品がネットワークを介して接続されている場合、▲または▼を押して、データ送信先のパソコンを表示 し、パソコン名を押します。

Ø パソコンの PIN 入力を要求するメッセージが画面に表示されたら、4 桁の PIN を入力して、[OK]を押しま す。

- 4. 以下のいずれかを行ってください:
	- スキャンの設定値を変更するには、[設定変更]を押して、次の手順に進みます。
	- お買い上げ時のスキャン設定を使用するには、[スタート]を押します。 本製品はスキャンを開始します。本製品の原稿台ガラスを使用してスキャンする場合は、画面の指示に 従ってスキャン操作を終了してください。

スキャン設定を変更するためには、本製品に接続されているパソコンに、ブラザーの ControlCenter ソフト ウェアがインストールされている必要があります。

5. 原稿の両面をスキャンするには(MFC-L2750DW): [両面スキャン]を押して、原稿の種類を選択します。

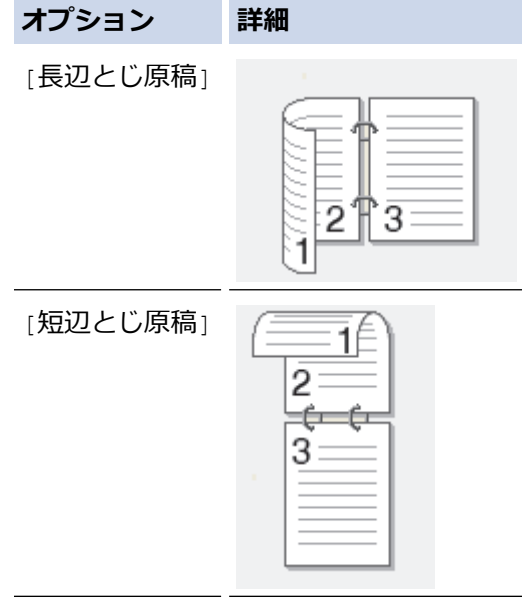

- 6. 変更するスキャン設定を選択します。
	- [解像度]
	- [ファイル形式]
	- [カラー設定]
	- [原稿サイズ]
	- [スキャン設定]
	- [ADF 傾き補正] (特定モデルで利用可能)
	- [地色除去]
		- ([カラー]および[グレー]でのみ利用可能)
- 7. [OK]を押します。

8. [スタート]を押します。

本製品はスキャンを開始します。本製品の原稿台ガラスを使用してスキャンする場合は、画面の指示に従っ てスキャン操作を終了してください。

## **関連情報**

• [本製品のスキャンボタンを使用してスキャンする](#page-69-0)

### **関連トピック:**

- ControlCenter4 (Windows) からスキャンボタン設定を変更
- Brother iPrint&Scan [からスキャンボタン設定を変更する\(](#page-102-0)Mac)

<span id="page-76-0"></span>[ホーム](#page-1-0) > [スキャン](#page-68-0) > [本製品のスキャンボタンを使用してスキャンする](#page-69-0) > 編集可能テキストファイルとして スキャンする(OCR)

# **編集可能テキストファイルとしてスキャンする(OCR)**

本製品は、OCR(光学式文字認識)の技術を使って、スキャンした文書の文字をテキストに変換することができ ます。任意のテキスト編集アプリケーションを使ってこのテキストを編集できます。

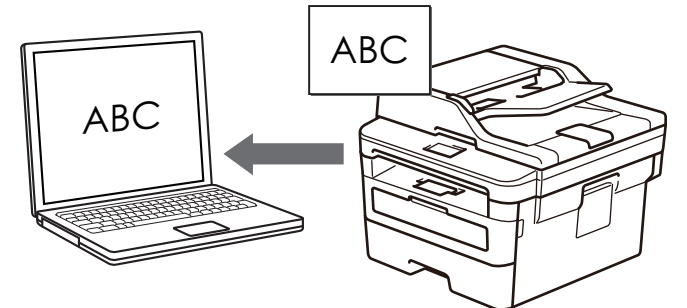

- スキャン to OCR 機能は、特定の言語にのみ対応しています。
- 本製品のスキャンボタンを使って、スキャン設定を一時的に変更することができます。スキャン設定の変 更を保持するためには、本製品付属のアプリケーションソフト ControlCenter を使用します。

>> DCP-L2535D/DCP-L2550DW/FAX-L2710DN [>> MFC-L2730DN/MFC-L2750DW](#page-77-0)

### **DCP-L2535D/DCP-L2550DW/FAX-L2710DN**

- 1. 原稿をセットします。
- 2. ( **△ ) (スキャン**) を押します。
- 3. ▲または▼を押して、「スキャン to PC]を選択し、OK を押します。
- 4. ▲または ▼ を押して、[OCR] を選択し、OK を押します。
- 5. 本製品がネットワークに接続されている場合は、▲または▼を押して接続先のパソコンを選択します。
- 6. **OK** を押します。

画面上で PIN の入力を求められた場合、画面に接続先パソコンの 4 桁の PIN を入力して、**OK** を押します。

- 7. 以下のいずれかを行ってください:
	- スキャンの設定値を変更するには、**オプション**または**コピー/スキャン オプション**を押して、次の手順に 進みます。
	- 初期値のスキャン設定を使用するには、**スタート**を押します。 本製品はスキャンを開始します。本製品の原稿台ガラスを使用する場合、画面に表示される指示に従って スキャンジョブを完了します。

スキャン設定を変更するためには、本製品に接続されているパソコンに、ブラザーの ControlCenter ソフト ウェアがインストールされている必要があります。

- 8. 変更するスキャン設定を選択します。
	- [カラー設定]
	- [解像度]
	- [ファイル形式]
	- [原稿サイズ]
	- [ADF 傾き補正] (特定モデルで利用可能)
	- [地色除去]

(「カラー」および「グレー」でのみ利用可能)

- <span id="page-77-0"></span>9. **OK** を押します。
- 10. **スタート**を押します。 編集可能なテキストに変換されたデータを、設定したアプリケーションに送信します。

### **MFC-L2730DN/MFC-L2750DW**

- 1. 原稿をセットします。
- 2. [スキャン] > [PC] > [OCR] を押します。
- 3. 本製品がネットワークを介して接続されている場合、▲または▼を押して、データ送信先のパソコンを表示 し、パソコン名を押します。

Ø パソコンの PIN 入力を要求するメッセージが画面に表示されたら、4 桁の PIN を入力して、[OK]を押しま す。

- 4. 以下のいずれかを行ってください:
	- スキャンの設定値を変更するには、[設定変更]を押して、次の手順に進みます。
	- お買い上げ時のスキャン設定を使用するには、[スタート]を押します。 本製品はスキャンを開始します。本製品の原稿台ガラスを使用してスキャンする場合は、画面の指示に 従ってスキャン操作を終了してください。

スキャン設定を変更するためには、本製品に接続されているパソコンに、ブラザーの ControlCenter ソフト ウェアがインストールされている必要があります。

5. 原稿の両面をスキャンするには(MFC-L2750DW): [両面スキャン]を押して、原稿の種類を選択します。

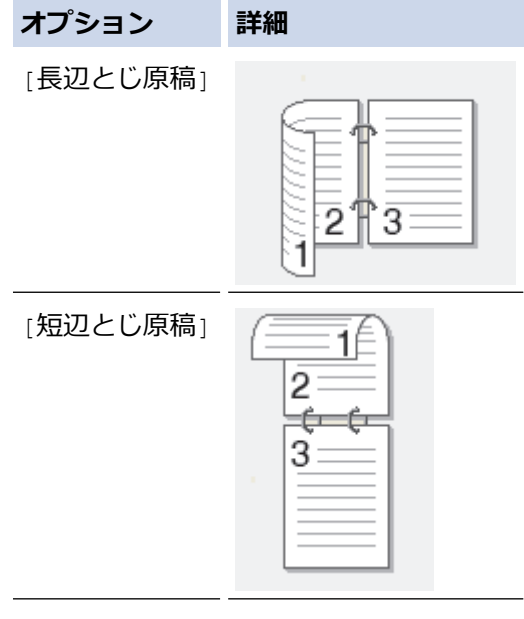

- 6. 変更するスキャン設定を選択します。
	- [解像度]
	- [ファイル形式]
	- [カラー設定]
	- [原稿サイズ]
	- [スキャン設定]
	- [ADF 傾き補正] (特定モデルで利用可能)
	- [地色除去]
		- ([カラー]および[グレー]でのみ利用可能)
- 7. [OK]を押します。

8. [スタート]を押します。

本製品はスキャンを開始します。本製品の原稿台ガラスを使用してスキャンする場合は、画面の指示に従っ てスキャン操作を終了してください。

## **関連情報**

• [本製品のスキャンボタンを使用してスキャンする](#page-69-0)

### **関連トピック:**

- ControlCenter4 (Windows) からスキャンボタン設定を変更
- Brother iPrint&Scan [からスキャンボタン設定を変更する\(](#page-102-0)Mac)

<span id="page-79-0"></span>[ホーム](#page-1-0) > [スキャン](#page-68-0) > [本製品のスキャンボタンを使用してスキャンする](#page-69-0) > スキャン to E メール添付

## **スキャン to E メール添付**

スキャンしたデータを E メールの添付ファイルとして送信します。

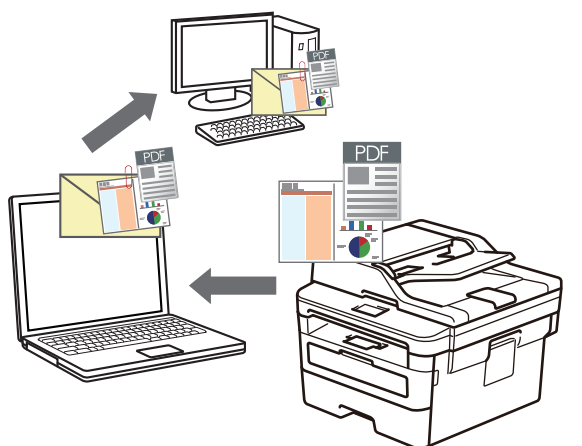

- スキャン設定を一時的に変更するには、製品のスキャンボタンを使います。永続的に変更するには、 ControlCenter (Windows)または Brother iPrint&Scan (Mac)を使用します。
- スキャン to E メール添付機能は、Web メールサービスには対応していません。

スキャンする E メールアプリケーションが「メール to」方式をサポートしていること、およびオペレーテ ィングシステムの初期設定として設定されていることを確認してください。

本製品のスキャンボタンを使用して、スキャンしたデータを電子メールで送信するには、Brother iPrint& Scan で次のアプリケーションのいずれかを選択していることを確認してください。

- Windows: Microsoft Outlook
- Mac: Apple Mail

その他のアプリケーションやウェブメールサービスの場合は、スキャン to イメージまたはスキャン to ファ イル機能を使って原稿をスキャンして、スキャンしたデータを電子メールに添付してください。

パソコンの初期設定で起動するように指定されている E メールソフトにスキャンデータを送信します。

>> DCP-L2535D/DCP-L2550DW/FAX-L2710DN [>> MFC-L2730DN/MFC-L2750DW](#page-80-0)

### **DCP-L2535D/DCP-L2550DW/FAX-L2710DN**

- 1. 原稿をセットします。
- 2. ( **△ ) (スキャン**) を押します。
- 3. ▲または▼を押して、「スキャン to PC]を選択し、OKを押します。
- 4. ▲または▼を押して、[Eメール]を選択し、OK を押します。
- 5. 本製品がネットワークに接続されている場合は、▲または▼を押して接続先のパソコンを選択します。
- 6. **OK** を押します。

画面上で PIN の入力を求められた場合、画面に接続先パソコンの 4 桁の PIN を入力して、**OK** を押します。

- 7. 以下のいずれかを行ってください:
	- スキャンの設定値を変更するには、**オプション**または**コピー/スキャン オプション**を押して、次の手順に 進みます。
	- 初期値のスキャン設定を使用するには、**スタート**を押します。 本製品はスキャンを開始します。本製品の原稿台ガラスを使用する場合、画面に表示される指示に従って スキャンジョブを完了します。

<span id="page-80-0"></span>スキャン設定を変更するためには、本製品に接続されているパソコンに、ブラザーの ControlCenter ソフト ウェアがインストールされている必要があります。

- 8. 変更するスキャン設定を選択します。
	- [カラー設定]
	- [解像度]
	- [ファイル形式]
	- [原稿サイズ]
	- [ADF 傾き補正] (特定モデルで利用可能)
	- [地色除去] ([カラー]および[グレー]でのみ利用可能)
- 9. **OK** を押します。
- 10. **スタート**を押します。

原稿がスキャンされ、添付ファイルとして保存されます。それからお使いの E メールアプリケーションが起 動され、スキャンしたファイルが添付された新規の空メールが開きます。

### **MFC-L2730DN/MFC-L2750DW**

- 1. 原稿をセットします。
- 2. [スキャン] > [PC] > [E メール添付] を押します。
- 3. 本製品がネットワークを介して接続されている場合、▲または▼を押して、データ送信先のパソコンを表示 し、パソコン名を押します。

パソコンの PIN 入力を要求するメッセージが画面に表示されたら、4 桁の PIN を入力して、[OK]を押しま す。

- 4. 以下のいずれかを行ってください:
	- スキャンの設定値を変更するには、[設定変更]を押して、次の手順に進みます。
	- お買い上げ時のスキャン設定を使用するには、[スタート]を押します。
		- 本製品はスキャンを開始します。本製品の原稿台ガラスを使用してスキャンする場合は、画面の指示に 従ってスキャン操作を終了してください。

スキャン設定を変更するためには、本製品に接続されているパソコンに、ブラザーの ControlCenter ソフト ウェアがインストールされている必要があります。

5. 原稿の両面をスキャンするには(MFC-L2750DW): [両面スキャン]を押して、原稿の種類を選択します。

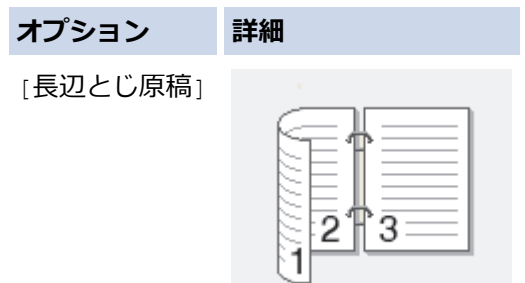

## **オプション 詳細**

[短辺とじ原稿]

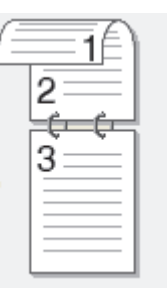

- 6. 変更するスキャン設定を選択します。
	- [解像度]
	- [ファイル形式]
	- [カラー設定]
	- [原稿サイズ]
	- [スキャン設定]
	- [ADF 傾き補正](特定モデルで利用可能)
	- [地色除去] ([カラー]および[グレー]でのみ利用可能)
- 7. [OK]を押します。
- 8. [スタート]を押します。

本製品はスキャンを開始します。本製品の原稿台ガラスを使用してスキャンする場合は、画面の指示に従っ てスキャン操作を終了してください。

## **関連情報**

• [本製品のスキャンボタンを使用してスキャンする](#page-69-0)

## **関連トピック:**

- ControlCenter4 (Windows) からスキャンボタン設定を変更
- Brother iPrint&Scan [からスキャンボタン設定を変更する\(](#page-102-0)Mac)

<span id="page-82-0"></span>[ホーム](#page-1-0) > [スキャン](#page-68-0) > [本製品のスキャンボタンを使用してスキャンする](#page-69-0) > スキャンしたデータを FTP サー バーに保存する

# **スキャンしたデータを FTP サーバーに保存する**

**関連モデル**: FAX-L2710DN/MFC-L2730DN/MFC-L2750DW

スキャンしたデータを共有する必要がある場合、原稿をスキャンして FTP サーバーに直接送ることができます。 プロファイルを設定して、任意のスキャン to FTP の送信先を保存することもできます。

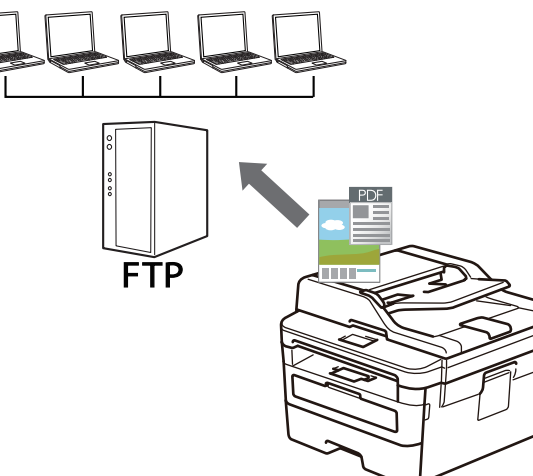

- スキャン to FTP [プロファイルを設定する](#page-83-0)
- [スキャンしたデータを](#page-86-0) FTP サーバーに送信する

<span id="page-83-0"></span>[ホーム](#page-1-0) > [スキャン](#page-68-0) > [本製品のスキャンボタンを使用してスキャンする](#page-69-0) > [スキャンしたデータを](#page-82-0) FTP サー [バーに保存する](#page-82-0) > スキャン to FTP プロファイルを設定する

# **スキャン to FTP プロファイルを設定する**

**関連モデル**: FAX-L2710DN/MFC-L2730DN/MFC-L2750DW

スキャン to FTP プロファイルを設定し、スキャンしたデータを指定の FTP サーバーに直接送ることができます。

Windows の場合は Microsoft Internet Explorer 11/Edge を、Mac の場合は Safari 9/10 を推奨します。どのウェ ブブラウザーの場合も、JavaScript および CSS を有効にして使用してください。

1. ウェブブラウザーを起動します。

ブラウザーのアドレス欄に「http://製品の IP アドレス」を入力します(「製品の IP アドレス」の部分には本製 品の IP アドレスまたはプリントサーバー名を入力します)。例:http://192.168.1.2

初期設定ではパスワードは必要ありません。以前にパスワード設定をしている場合は、そのパスワードを入 カし、<mark>→</mark>をクリックします。

2. **スキャン**タブをクリックします。

3. 左側にあるナビゲーションバーの**スキャン to FTP/Network** メニューをクリックします。

4. **FTP** を選択し、**OK** をクリックします。

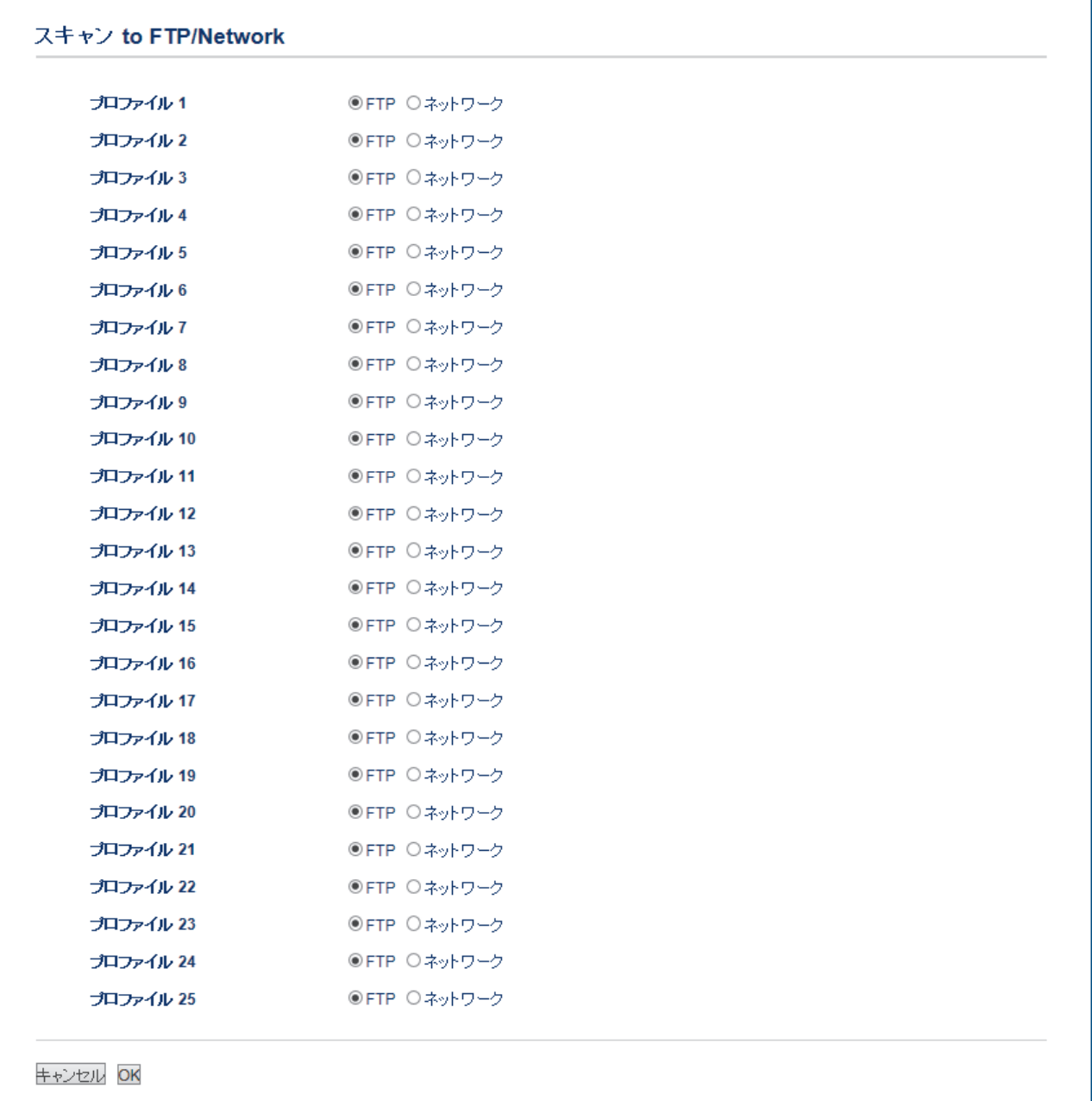

- 5. 左側にあるナビゲーションバーの **FTP/ネットワークファイル スキャンプロファイル**メニューをクリックし ます。
- 6. 設定または変更したいプロファイルを選択します。
- 7. **プロファイル名**欄に、該当サーバープロファイル名を入力します(15 文字以下の英数字)。本製品の画面上に 入力した名称が表示されます。
- 8. **サーバー アドレス**欄に、サーバーのドメイン名(例:ftp.example.com、64 文字以下)、または IP アドレス (例:192.23.56.189)を入力します。
- 9. FTB サーバーへアクセスするための**ポート番号**を設定します。お買い上げ時の設定はポート 21 です。ほと んどの場合この設定を変更する必要はありません。
- 10. ユーザー名欄に、FTP サーバーへのデータの書き込みが許可されているユーザー名 (32 文字以下) を入力し ます。
- 11. **ユーザー名**欄で入力したユーザー名のパスワード(32 文字以下)を、**パスワード**に入力します。**パスワード 確認**欄にパスワードを再入力します。

12. **転送先フォルダー**欄に、スキャンデータの送信先である FTP サーバー上のフォルダのパスを入力します。ア ドレスの最初にスラッシュを入力しないでください(例参照)。

```
転送先フォルダー
```
brother/abc

- 13. **ファイル名**のドロップダウンリストをクリックして、あらかじめ指定された名称、または、ユーザー定義を 選択します。ここで選択した名称が、スキャンしたデータのファイル名の先頭につき、「選択した名称+原稿 台/ADF の 6 桁カウンター+拡張子」がファイル名となります。(例:「Estimate\_098765.pdf」)
- 14. **画質**のドロップダウンリストをクリックして、画質を選択します。**本体で設定**を選択した場合、スキャンプ ロファイルを使用する度に、設定を選択するよう本製品の画面に表示されます。
- 15. **ファイル形式**のドロップダウンリストをクリックして、スキャンしたデータを保存するときのファイル形式 を選択します。**本体で設定**を選択した場合、スキャンプロファイルを使用する度に、設定を選択するよう本 製品の画面に表示されます。
- 16. **原稿サイズ**ドロップダウンリストをクリックして、リストから原稿サイズを選択します。スキャンする原稿 のサイズが正しいかどうかを確認します。
- 17. **ファイルサイズ**のドロップダウンリストをクリックして、一覧からファイルサイズを選択します。
- 18. **地色除去**のドロップダウンリストをクリックして、一覧からレベルを選択します。原稿の背景にある地色を 取り除き、スキャンしたデータをより見やすくすることができます。
- 19. FTP サーバーおよびファイアウォール設定に応じて、**パッシブモード**のオフ/オン設定を切り替えます。お 買い上げ時の設定ではオンになっています。ほとんどの場合この設定を変更する必要はありません。
- 20. **OK** をクリックします。

?、/、\、"、:、<、>、|、\*等の文字を使用すると、送信エラーが起こることがあります。

## **関連情報**

• [スキャンしたデータを](#page-82-0) FTP サーバーに保存する

<span id="page-86-0"></span>[ホーム](#page-1-0) > [スキャン](#page-68-0) > [本製品のスキャンボタンを使用してスキャンする](#page-69-0) > [スキャンしたデータを](#page-82-0) FTP サー [バーに保存する](#page-82-0) > スキャンしたデータを FTP サーバーに送信する

## **スキャンしたデータを FTP サーバーに送信する**

**関連モデル**: FAX-L2710DN/MFC-L2730DN/MFC-L2750DW

スキャンした情報を FTP サーバーへ保存して共有します。

>> FAX-L2710DN

>> MFC-L2730DN/MFC-L2750DW

## **FAX-L2710DN**

- 1. 原稿をセットします。
- 2. ( **△ ) (スキャン**) を押します。
- 3. ▲または▼を押して、「スキャン to FTP]を選択し、OK を押します。
- 4. a または b を押して一覧表示されたプロファイルのいずれかを選択し、**OK** を押します。

プロファイルが不完全な場合(例えば、ログオンアカウント名とパスワードが無い、または品質やファイル の種類が指定されていない)、必要な情報の入力を求められます。

5. **スタート**を押します。

画面に、[接続中]メッセージが表示されます。FTP サーバーへ接続されると、本製品はスキャンを開始しま す。本製品の原稿台ガラスを使用する場合、画面に表示される指示に従ってスキャンジョブを完了します。

### **MFC-L2730DN/MFC-L2750DW**

- 1. 原稿をセットします。
- 2. [スキャン] > [FTP サーバー]を押します。
- 3. ▲または▼を押して、一覧表示されたネットワークサーバーのプロファイルのいずれかを選択します。プロフ ァイルが完全ではない場合(例えば、ログオンアカウント名およびパスワードが存在しない、または品質や ファイルの種類が指定されていない)、必要な情報の入力を求められます。
- 4. [スタート]を押します。 本製品はスキャンを開始します。本製品の原稿台ガラスを使用してスキャンする場合は、画面の指示に従っ てスキャン操作を終了してください。

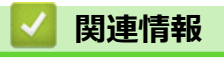

• [スキャンしたデータを](#page-82-0) FTP サーバーに保存する

<span id="page-87-0"></span>▲[ホーム](#page-1-0) > [スキャン](#page-68-0) > [本製品のスキャンボタンを使用してスキャンする](#page-69-0) > スキャンしたデータをネットワー ク上のサーバーに保存する(Windows)

# **スキャンしたデータをネットワーク上のサーバーに保存する(Windows)**

スキャンしたデータを、ネットワーク上の CIFS サーバーに直接送ることができます。プロファイルを設定して、 任意のスキャン to ネットワークの送信先を保存することもできます。

- スキャン to [ネットワークプロファイルを設定する](#page-88-0)
- [スキャンしたデータを](#page-92-0) CIFS サーバーに送信する

# <span id="page-88-0"></span>**スキャン to ネットワークプロファイルを設定する**

**関連モデル**: MFC-L2750DW

スキャン to ネットワークのプロファイルを設定し、スキャンしたデータを指定の CIFS サーバーに直接送ること ができます。

Windows の場合は Microsoft Internet Explorer 11/Edge を、Mac の場合は Safari 9/10 を推奨します。どのウェブ ブラウザーの場合も、JavaScript および CSS を有効にして使用してください。

1. ウェブブラウザーを起動します。

ブラウザーのアドレス欄に「http://製品の IP アドレス」を入力します(「製品の IP アドレス」の部分には本製 品の IP アドレスまたはプリントサーバー名を入力します)。例:http://192.168.1.2 初期設定ではパスワードは必要ありません。以前にパスワード設定をしている場合は、そのパスワードを入 カし、<mark>→</mark>をクリックします。

- 2. **スキャン**タブをクリックします。
- 3. 左側にあるナビゲーションバーの**スキャン to FTP/Network** メニューをクリックします。

4. **ネットワーク**を選択し、**OK** をクリックします。

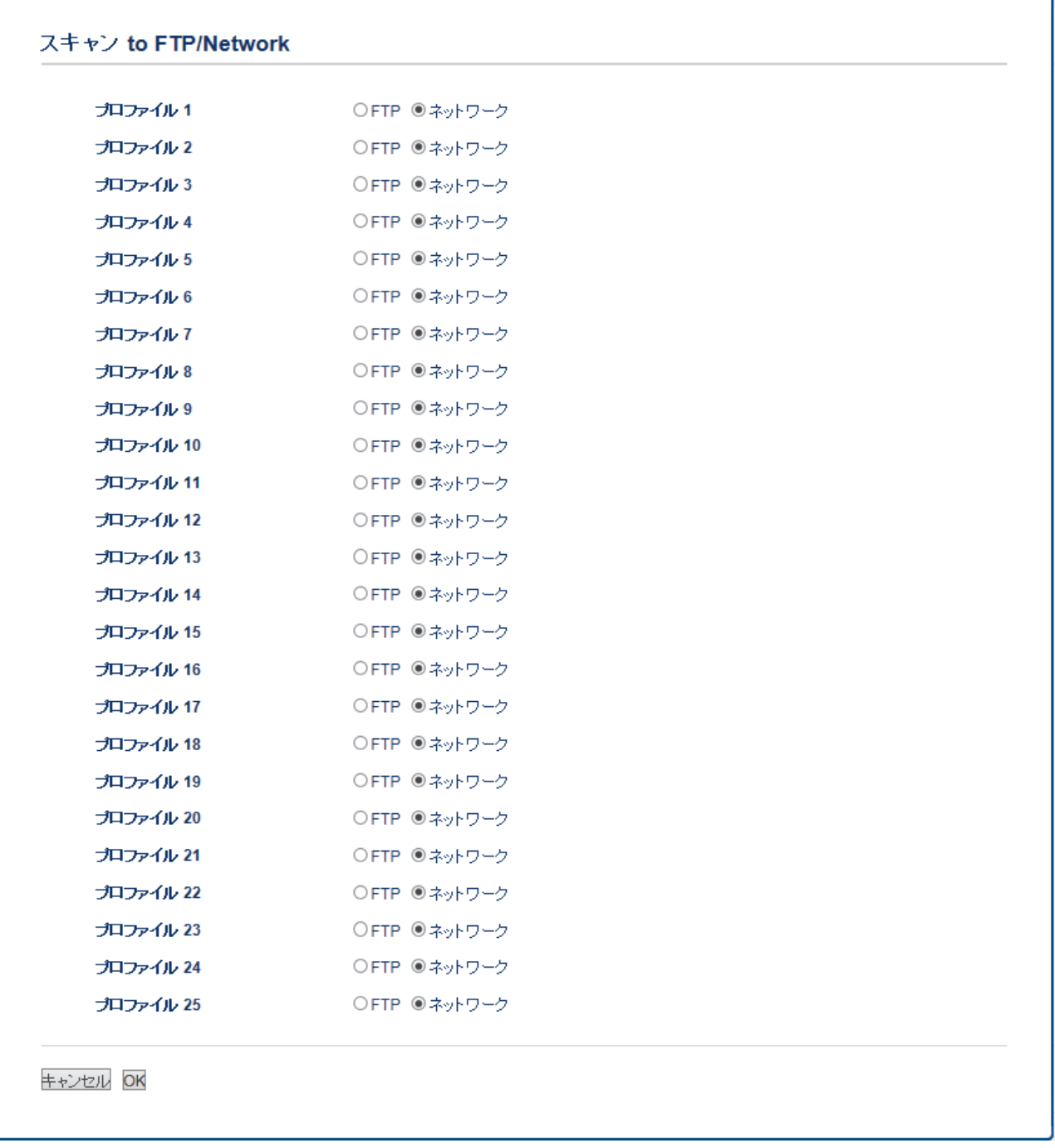

- 5. 左側にあるナビゲーションバーの **FTP/ネットワークファイル スキャンプロファイル**メニューをクリックし ます。
- 6. 設定または変更したいプロファイルを選択します。
- 7. **プロファイル名**欄に、該当サーバープロファイル名を入力します(15 文字以下の英数字)。本製品の画面上に 入力した名称が表示されます。
- 8. **ネットワークフォルダパス**欄に、スキャンデータの送信先である CIFS サーバー上のフォルダのパスを入力し ます。
- 9. **ファイル名**のドロップダウンリストをクリックして、あらかじめ指定された名称、または、ユーザー定義を 選択します。ここで選択した名称が、スキャンしたデータのファイル名の先頭につき、「選択した名称+原稿 台/ADF の 6 桁カウンター+拡張子」がファイル名となります。(例:「Estimate\_098765.pdf」)
- 10. **画質**のドロップダウンリストをクリックして、画質を選択します。**本体で設定**を選択した場合、スキャンプ ロファイルを使用する度に、設定を選択するよう本製品の画面に表示されます。
- 11. **ファイル形式**のドロップダウンリストをクリックして、スキャンしたデータを保存するときのファイル形式 を選択します。**本体で設定**を選択した場合、スキャンプロファイルを使用する度に、設定を選択するよう本 製品の画面に表示されます。
- 12. **原稿サイズ**ドロップダウンリストをクリックして、リストから原稿サイズを選択します。スキャンする原稿 のサイズが正しいかどうかを確認します。
- 13. **ファイルサイズ**のドロップダウンリストをクリックして、一覧からファイルサイズを選択します。
- 14. **地色除去**のドロップダウンリストをクリックして、一覧からレベルを選択します。原稿の背景にある地色を 取り除き、スキャンしたデータをより見やすくすることができます。
- 15. このプロファイルを PIN で保護するには、**接続時にパスワード認証を行う**欄で**オン**を選択します。
- 16. **接続時にパスワード認証を行う**欄で**オン**を選択した場合、**接続パスワード**欄に 4 桁の PIN を入力します。
- 17. 認証方式を設定するには、 **認証方法** メニューから**自動** または **NTLMv2** を選択します。
- 18. ネットワークフォルダパス欄で指定したフォルダへの書き込み許可を持つユーザー名 (最大 96 文字) を、ユ **ーザー名**欄に入力します。ユーザー名がドメインの一部である場合、以下のいずれかの形式でユーザー名を 入力します。

**user@domain**

**ドメイン名\ユーザー名**

- 19. **ユーザー名**欄で入力したユーザー名のパスワード(32 文字以下)を、**パスワード**に入力します。**パスワード 確認**欄にパスワードを再入力します。
- 20. **OK** をクリックします。

Ø ?、/、\、"、:、<、>、|、\*等の文字を使用すると、送信エラーが起こることがあります。

21. SNTP プロトコル(ネットワークタイムサーバー)を設定するか、すべての認証方式に対して操作パネルで日 時とタイムゾーンを正確に設定する必要があります。時刻は、CIFS サーバーで使用されるものと一致しなけ ればなりません。

### **関連情報**

- [スキャンしたデータをネットワーク上のサーバーに保存する](#page-87-0)(Windows)
	- [ウェブブラウザーを使用して日時を設定する](#page-91-0)

<span id="page-91-0"></span>[ホーム](#page-1-0) > [スキャン](#page-68-0) > [本製品のスキャンボタンを使用してスキャンする](#page-69-0) > [スキャンしたデータをネットワー](#page-87-0) [ク上のサーバーに保存する](#page-87-0)(Windows) > スキャン to [ネットワークプロファイルを設定する](#page-88-0) > ウェブブラウザ ーを使用して日時を設定する

## **ウェブブラウザーを使用して日時を設定する**

日時およびタイムゾーンの設定値がウェブブラウザーまたは操作パネルを使用して正しく設定し、認証を行うサ ーバーにより使用される時間が本製品の時間と必ず一致するようにします。

ウェブブラウザーによる設定画面が開いている場合は、手順 1 を行いません。

1. ウェブブラウザーを起動します。

ブラウザーのアドレス欄に「http://製品の IP アドレス」を入力します(「製品の IP アドレス」の部分には本製 品の IP アドレスまたはプリントサーバー名を入力します)。例:http://192.168.1.2 初期設定ではパスワードは必要ありません。以前にパスワード設定をしている場合は、そのパスワードを入 カし、<mark>→</mark>をクリックします。

- 2. **管理者設定**タブをクリックします。
- 3. 左側にあるナビゲーションバーの**時計設定**メニューをクリックします。

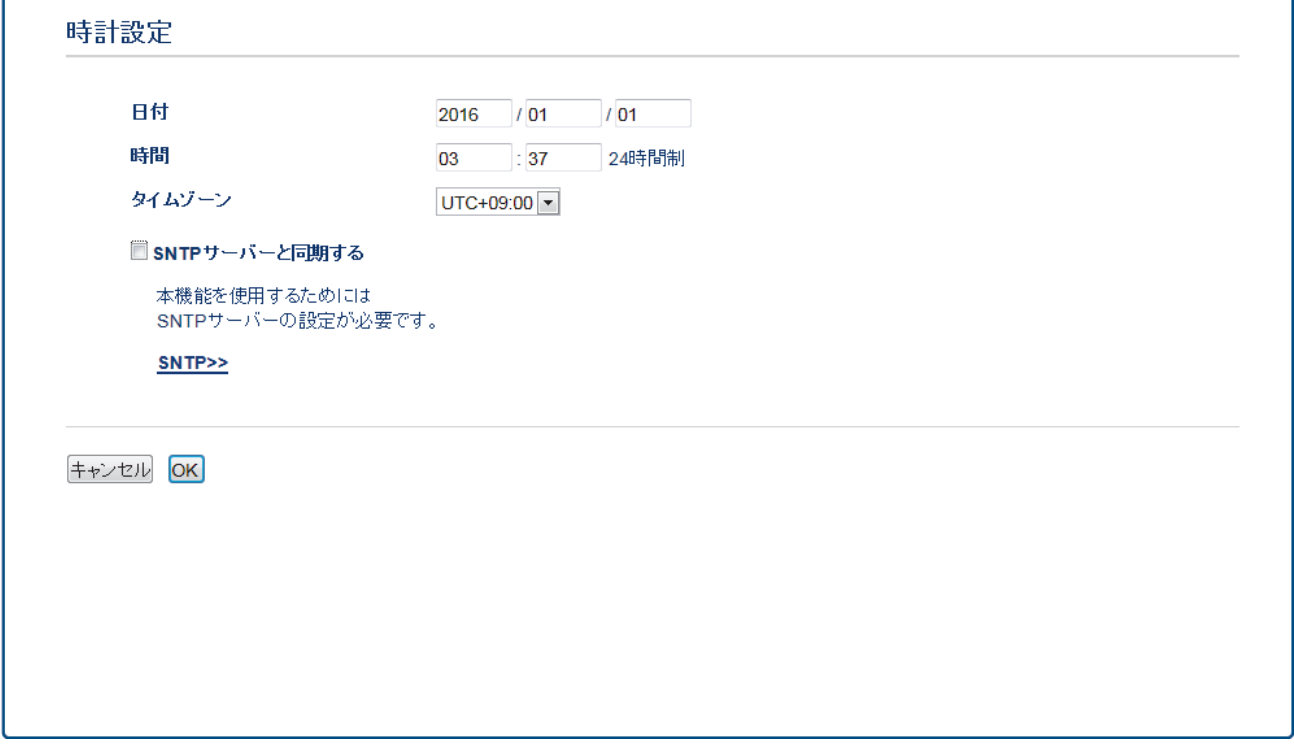

- 4. **日付** 欄に日付を入力します。
- 5. **時計表示** 欄から時計の種類を選択します。
- 6. **時間** 欄に時刻を入力します。
- 7. **タイムゾーン** ドロップダウンリストから、現在の地域と UTC との時差を選択します。例えば、米国およびカ ナダの東部時間のタイムゾーンは、UTC-05:00 となります。
- 8. **サマータイム**フィールドでを**オン**クリックして、サマータイムに合わせて自動的に時間が変更されるように 本製品を設定します。この設定により、春には 1 時間早め、 秋には 1 時間遅らせるよう、自動的にリセット されます(一部の国にのみ対応)。
- 9. **OK** をクリックします。

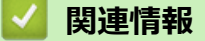

• スキャン to [ネットワークプロファイルを設定する](#page-88-0)

<span id="page-92-0"></span>[ホーム](#page-1-0) > [スキャン](#page-68-0) > [本製品のスキャンボタンを使用してスキャンする](#page-69-0) > [スキャンしたデータをネットワー](#page-87-0) [ク上のサーバーに保存する](#page-87-0)(Windows) > スキャンしたデータを CIFS サーバーに送信する

## **スキャンしたデータを CIFS サーバーに送信する**

**関連モデル**: MFC-L2750DW

- 1. 原稿をセットします。
- 2. [スキャン] > [ネットワーク]を押します。
- 3. ウェブブラウザーを使用してセットアップしたサーバーのプロファイルが、一覧表示されます。使用するプ ロファイルを選択します。プロファイルが完全ではない場合(例えば、ログオンアカウント名およびパスワ ードが存在しない、または品質やファイルの種類が指定されていない)、必要な情報の入力を求められます。
- 4. [スタート]を押します。

本製品はスキャンを開始します。本製品の原稿台ガラスを使用してスキャンする場合は、画面の指示に従っ てスキャン操作を終了してください。

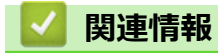

• [スキャンしたデータをネットワーク上のサーバーに保存する](#page-87-0)(Windows)

<span id="page-93-0"></span>[ホーム](#page-1-0) > [スキャン](#page-68-0) > [本製品のスキャンボタンを使用してスキャンする](#page-69-0) > Web サービスを使ってスキャン する (Windows 7、Windows 8 または Windows 10)

## **Web サービスを使ってスキャンする (Windows 7、Windows 8 または Windows 10)**

Windows 7、Windows 8 および Windows 10 をお使いの場合は、ウェブサービスプロトコルにより、ネットワー ク上のブラザー製品を使ってスキャンすることができます。ウェブサービス経由でドライバーをインストールす る必要があります。

- Web [サービスを使用してスキャン用のドライバーをインストールする\(](#page-94-0)Windows 7、 Windows 8 および [Windows 10](#page-94-0))
- 本製品から Web [サービスを使ってスキャンする](#page-96-0) (Windows 7、Windows 8 または [Windows 10](#page-96-0))
- Web [サービスのスキャンプロファイルを編集する](#page-97-0)

<span id="page-94-0"></span>[ホーム](#page-1-0) > [スキャン](#page-68-0) > [本製品のスキャンボタンを使用してスキャンする](#page-69-0) > Web [サービスを使ってスキャン](#page-93-0) する (Windows 7、Windows 8 または [Windows 10](#page-93-0)) > Web サービスを使用してスキャン用のドライバーを インストールする(Windows 7、Windows 8 および Windows 10)

# **Web サービスを使用してスキャン用のドライバーをインストールする (Windows 7、Windows 8 および Windows 10)**

**関連モデル**: DCP-L2550DW/FAX-L2710DN/MFC-L2730DN/MFC-L2750DW

Web サービスを使用してネットワーク上のプリンターを監視します。

- 本製品にドライバーとソフトウェアがインストールされている必要があります。
- ホストコンピューターと本製品が同一のサブネット上に存在すること、またはこれら 2 つの機器間のデー タ通信ができるようにルーターが正しく設定されていることを確認します。
- 設定を行う前に、本製品上で IP アドレスを設定する必要があります。
- 1. 以下のいずれかを行ってください:
	- Windows 7

**(スタート)** > **コントロール パネル** > **ネットワークとインターネット** > **ネットワークのコンピュータ ーとデバイスの表示**をクリックします。 本製品の Web サービス名とプリンターアイコンが表示されます。 インストールする製品を右クリックします。

- Windows 8 マウスをデスクトップの右下隅に移動します。メニューバーが表示されたら、**設定** > **PC 設定の変更** > **デ バイス** > **デバイスの追加**をクリックします。 本製品の Web サービス名が表示されます。
- Windows 8.1 マウスをデスクトップの右下隅に移動します。メニューバーが表示されたら**設定** > **PC 設定の変更** > **PC とデバイス** > **デバイス** > **デバイスを追加する**をクリックします。 本製品の Web サービス名が表示されます。
- Windows 10

 > **Windows システム ツール** > **コントロール パネル**をクリックします。**ハードウェアとサウンド** グ ループで、 **デバイスの追加**をクリックします。

- 本製品の Web サービス名は、本製品のモデル名および MAC アドレス (イーサネットアドレス) です (例:Brother MFC-XXXX(モデル名)[XXXXXXXXXXXX](MAC アドレス/イーサネットアドレス))。
- Windows 8/Windows 10 製品名にマウスのポインタを移動して、本製品の情報を表示します。
- 2. 以下のいずれかを行ってください:
	- Windows 7 表示されたメニューから**インストール**をクリックします。
	- Windows 8/Windows 10 インストール先の製品を選択し、画面の指示に従います。

ドライバーをアンインストールするには**アンインストール**または ⊝ (**デバイスの削除**)をクリックしま す。

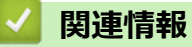

• Web [サービスを使ってスキャンする](#page-93-0) (Windows 7、Windows 8 または Windows 10)

<span id="page-96-0"></span>[ホーム](#page-1-0) > [スキャン](#page-68-0) > [本製品のスキャンボタンを使用してスキャンする](#page-69-0) > Web [サービスを使ってスキャン](#page-93-0) する (Windows 7、Windows 8 または [Windows 10](#page-93-0)) > 本製品から Web サービスを使ってスキャンする (Windows 7、Windows 8 または Windows 10)

# **本製品から Web サービスを使ってスキャンする (Windows 7、Windows 8 または Windows 10)**

**関連モデル**: DCP-L2550DW/FAX-L2710DN/MFC-L2730DN/MFC-L2750DW

Web サービス経由のスキャンのためのドライバーをインストールしている場合、本製品の Web サービススキャ ンメニューにアクセスできます。

言語設定がお使いの OS と本製品間で異なる場合、画面に表示されるメッセージの文字の一部が空白に置き換 えられることがあります。

- >> DCP-L2550DW/FAX-L2710DN >> MFC-L2730DN/MFC-L2750DW
- 

## **DCP-L2550DW/FAX-L2710DN**

- 1. 原稿をセットします。
- 2. ( **△ ) (スキャン**) を押します。
- 3. ▲または▼を押して、[Webサービススキャン]を選択し、OKを押します。
- 4. a または b を押して、使用するスキャンの種類を選択し、**OK** を押します。
- 5. A または ▼ を押して、データの送信先パソコンを選択し、OK を押します。
- 6. **スタート**を押します。 本製品でスキャン動作を開始します。

### **MFC-L2730DN/MFC-L2750DW**

- 1. 原稿をセットします。
- 2. [スキャン] > [Web サービス]を押します。
- 3. ▲または▼を押してスキャンオプションを表示し、スキャンのタイプを押します。
- 4. ▲または▼を押して、データ送信先のパソコン名を表示し、パソコン名を押します。
- 5. [スタート]を押します。 本製品でスキャン動作を開始します。

### **関連情報**

• Web [サービスを使ってスキャンする](#page-93-0) (Windows 7、Windows 8 または Windows 10)

<span id="page-97-0"></span>[ホーム](#page-1-0) > [スキャン](#page-68-0) > [本製品のスキャンボタンを使用してスキャンする](#page-69-0) > Web [サービスを使ってスキャン](#page-93-0) する (Windows 7、Windows 8 または [Windows 10](#page-93-0)) > Web サービスのスキャンプロファイルを編集する

## **Web サービスのスキャンプロファイルを編集する**

**関連モデル**: DCP-L2550DW/FAX-L2710DN/MFC-L2730DN/MFC-L2750DW

- 1. 以下のいずれかを行ってください。
	- Windows 7

 $\overline{+}$ **(スタート)** > **デバイスとプリンター**をクリックします。

- Windows 8 マウスをデスクトップの右下隅に移動します。メニューバーが表示されたら、**設定**をクリックし、**コント ロール パネル**をクリックします。**ハードウェアとサウンド**グループで、**デバイスとプリンターの表示**をク リックします。
- Windows 10

 > **Windows システム ツール** > **コントロール パネル**をクリックします。**ハードウェアとサウンド**グ ループで、**デバイスとプリンターの表示**をクリックします。

- 2. 本製品のアイコンを右クリックし、**スキャン プロファイル**を選択します。**スキャン プロファイル**ダイア ログボックスが表示されます。
- 3. 目的のスキャンプロファイルを選択します。
- 4. **スキャナー**一覧で選択されたモデル名が、Web サービスのスキャンに対応しているブラザー製品であること を確認し、**既定に設定**ボタンをクリックします。
- 5. **編集**をクリックします。 **既定のプロファイルの編集**ダイアログボックスが表示されます。
- 6. **スキャナーの種類**、**用紙サイズ**、**色の形式**、**ファイルの種類**、**解像度(DPI)**、**明るさ**および**コントラスト**設 定を選択します。
- 7. **プロファイルの保存**ボタンをクリックします。 Web サービスを使ってスキャンする場合のプロトコルとして適用されます。

スキャンアプリケーションを選択するよう表示された場合は、一覧から WindowsFAX とスキャンを選択します。

## **関連情報**

• Web [サービスを使ってスキャンする](#page-93-0) (Windows 7、Windows 8 または Windows 10)

<span id="page-98-0"></span>▲[ホーム](#page-1-0) > [スキャン](#page-68-0) > [本製品のスキャンボタンを使用してスキャンする](#page-69-0) > ControlCenter4 (Windows) から スキャンボタン設定を変更

# **ControlCenter4(Windows)からスキャンボタン設定を変更**

- 1. タスクトレイのCSA (ControlCenter4)アイコンをクリックし、開くをクリックします。
- 2. **デバイス設定**タブをクリックします。
- 3. **スキャンキー設定**ボタンをクリックします。

**スキャンキー設定**ダイアログボックスが表示されます。

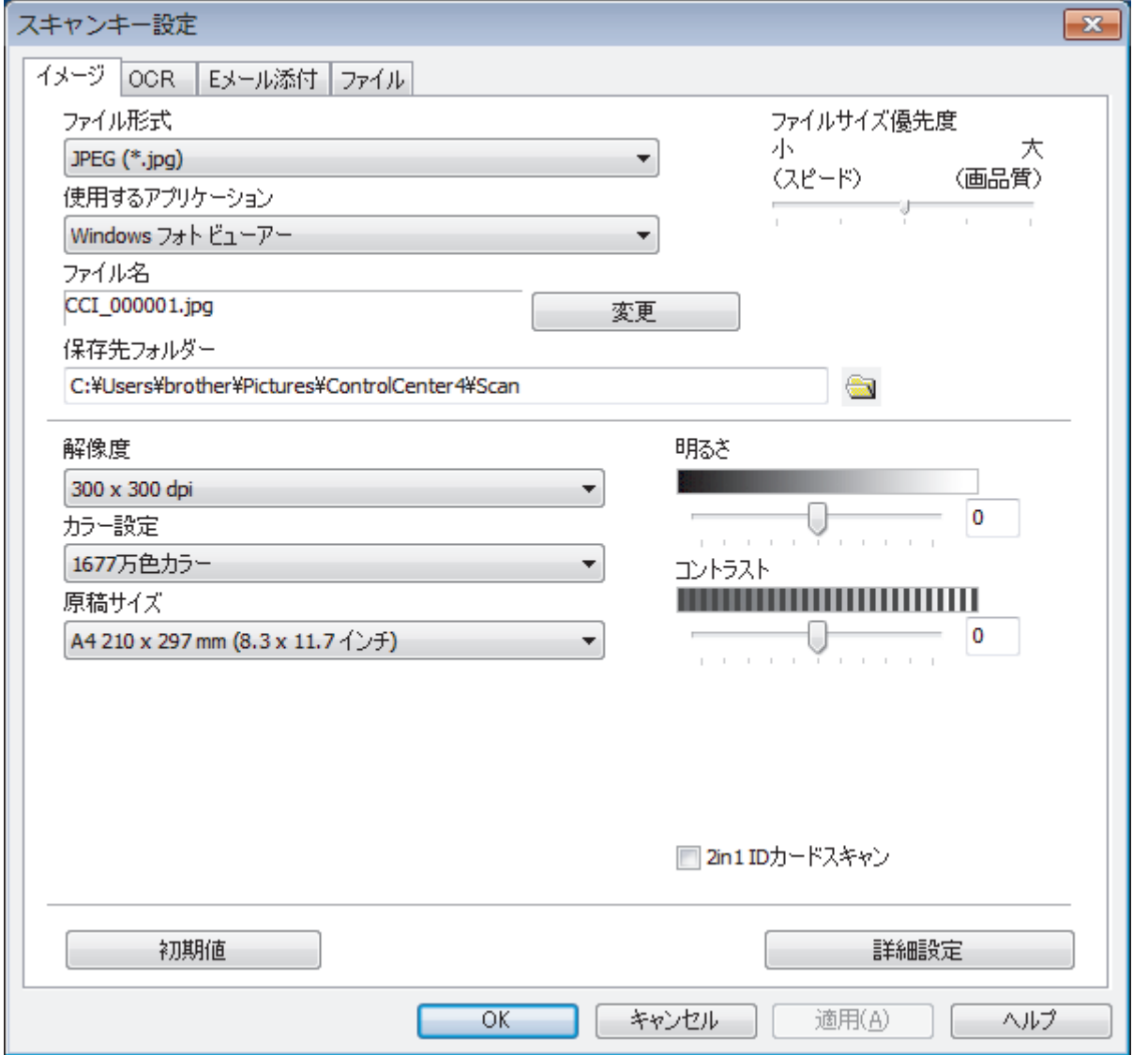

4. 変更したいスキャン to 操作(**イメージ**、**OCR**、**E メール添付**、または**ファイル**)のタブをクリックします。

- 5. 必要に応じて設定を変更します。
- 6. **OK** をクリックします。

Ø

以下の表の通り、各タブはスキャンデータの送信先を表しています。 対応するタブをクリックして設定をカスタマイズすることで、スキャン to 設定を変更します。

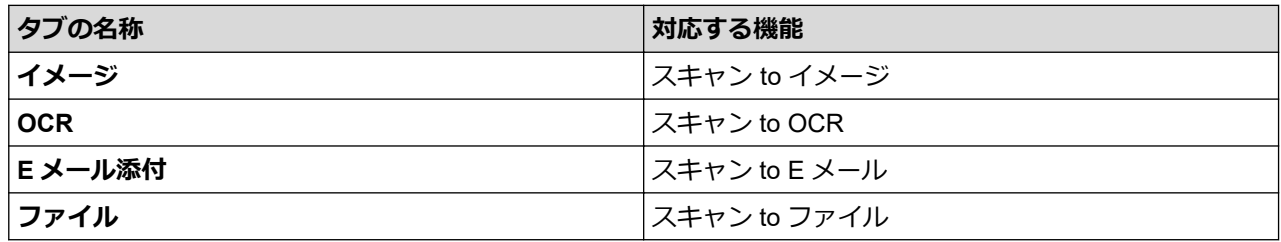

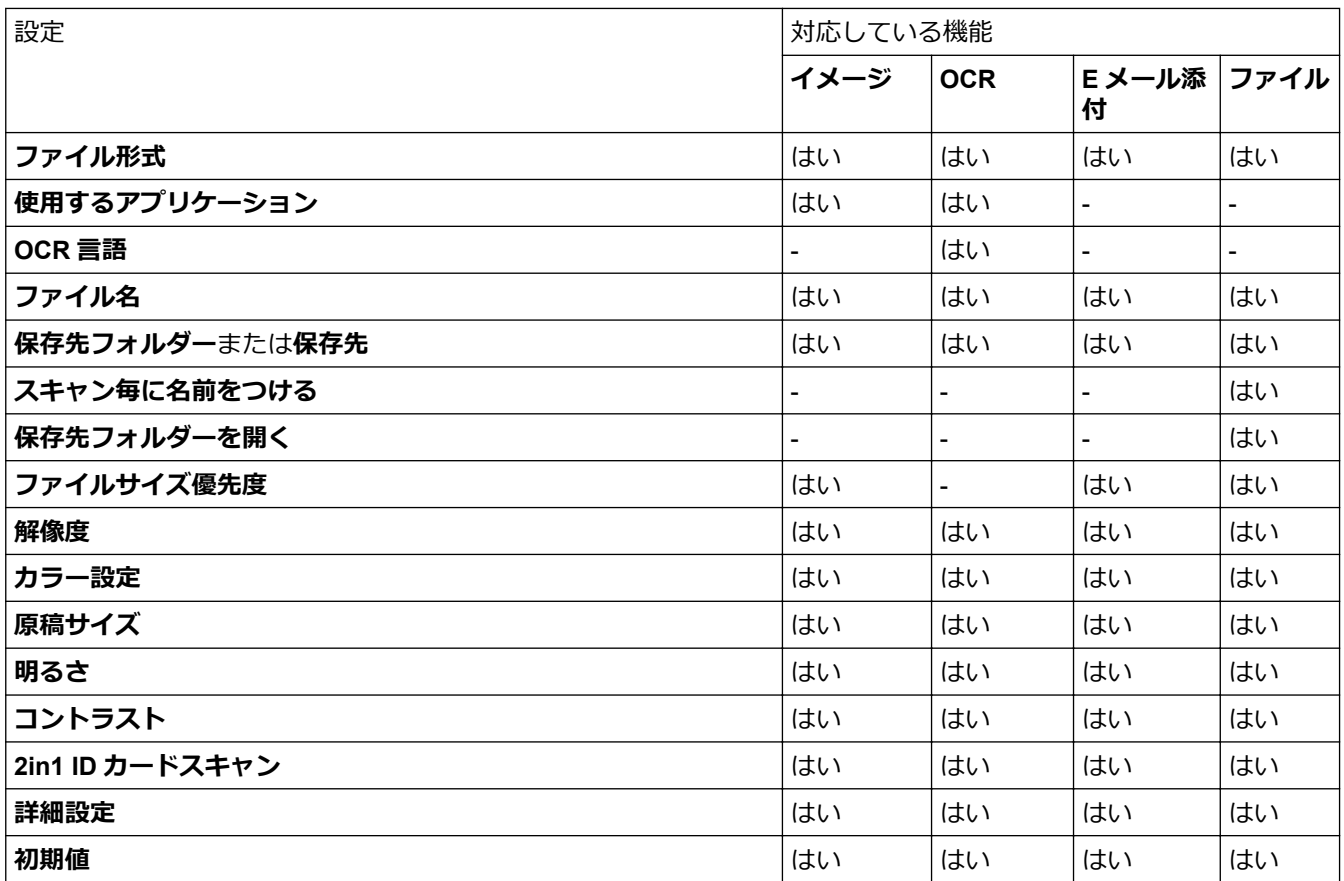

### **ファイル形式**

スキャンしたデータのファイル形式を選択します。

#### **使用するアプリケーション**

スキャンしたデータを開くアプリケーションを選択します。

#### **OCR 言語**

OCR 言語を設定して、スキャンした文書中のテキストの言語を照合します。

#### **ファイル名**

**変更**をクリックして、ファイル名の接頭辞を変更します。

### **保存先フォルダー**

フォルダーアイコンをクリックし、スキャンしたデータの保存先フォルダーを指定します。

#### **保存先**

**フォルダー**または **SharePoint** のラジオボタンを選択し、スキャンした文書の保存先を指定します。

#### **スキャン毎に名前をつける**

スキャンする度に、スキャンした画像の保存先を指定するには、このオプションを選択します。

### **保存先フォルダーを開く**

スキャン後に自動的に保存先フォルダーを表示させる際に選択します。

### **ファイルサイズ優先度**

スキャンした画像のデータ圧縮率を調節します。 **ファイルサイズ優先度**つまみを右または左に移動させてフ ァイルサイズを変更します。

### **解像度**

**解像度**のドロップダウンリストから、スキャンするときの解像度を選択します。高い解像度を選択すると、ス キャンしたデータの画質は向上しますが、ファイルサイズが大きくなったり、スキャンするのに時間がかかり ます。

#### **カラー設定**

さまざまな色濃度の中から選択します。

• **自動**

どんなタイプの原稿にも使用できます。原稿に対して適切な色濃度が自動的に選択されます。

• **モノクロ**

文字原稿または線画に使用します。

• **グレー**

写真やグラフィックに使用します。(見た目を自然なグレーに似せるために、黒い点を一定の規則で配 置させることで、実際にはグレーの点を使用せずに擬似的にグレー画像を作成する、誤差拡散という手 法を使っています。)

• **256 階調グレー**

写真やグラフィックに使用します。最大で 256 段階の色調のグレーを使用して、より正確に細部を再現 します。

• **1677 万色カラー**

最も正確に色を再現した画像を作成したい場合に適しています。最大で 1680 万色を使って画像をスキ ャンしますが、最も多くのメモリーが必要とされ、転送時間が最も長くかかります。

#### **原稿サイズ**

**原稿サイズ**のドロップダウンリストから、原稿の正確なサイズを選択します。

**1 to 2 (A4)**を選択した場合、スキャンした画像は 2 つの A5 サイズ文書に分割されます。

#### **明るさ**

つまみを右または左に移動させて**明るさ**レベルを設定し、データの明暗を調整します。スキャンしたデータが 明るすぎる場合は、明るさレベルを下げて再度原稿をスキャンしてください。データが暗すぎる場合は、明る さレベルを上げて再度原稿をスキャンしてください。数値を入力して**明るさ**レベルを設定することも可能で す。

#### **コントラスト**

つまみを右または左に移動させて**コントラスト**レベルの調整を行います。レベルを上げると画像の明暗が強 調され、レベルを下げるとグレー部分をより詳細に見られます。 数値を入力して**コントラスト**レベルを設定す ることも可能です。

#### **2in1 ID カードスキャン**

運転免許証のようなカードの両面を1つのページにスキャンするときに、このチェックボックスにチェックを 入れます。

#### **詳細設定**

詳細設定を行うには、スキャン設定ダイアログボックスの**詳細設定**ボタンをクリックします。

#### • **裏写り・地紋除去**

**地色除去**

原稿の背景にある地色を取り除き、スキャンしたデータを見やすくします。

• **画像回転**

スキャンした画像を回転させます。

• **白紙除去**

スキャン結果から文書の空白ページを取り除きます。

• **スキャン結果表示**

パソコン画面に、総ページ数およびスキップした空白ページ数を表示させます。

• **ADF 傾き補正**

ADF(自動原稿送り装置)から原稿をスキャンする場合、原稿の歪みは本製品により自動的に修正されま す。

#### **初期値**

すべての設定をお買い上げ時の状態に戻すときに選択します。

## **関連情報**

• [本製品のスキャンボタンを使用してスキャンする](#page-69-0)

**関連トピック:**

- [写真やグラフィックをスキャンする](#page-70-0)
- スキャンしたデータを PDF [ファイルとしてパソコンに保存する](#page-73-0)
- [編集可能テキストファイルとしてスキャンする\(](#page-76-0)OCR)
- スキャン to E [メール添付](#page-79-0)

<span id="page-102-0"></span>[ホーム](#page-1-0) > [スキャン](#page-68-0) > [本製品のスキャンボタンを使用してスキャンする](#page-69-0) > Brother iPrint&Scan からスキャン ボタン設定を変更する(Mac)

## **Brother iPrint&Scan からスキャンボタン設定を変更する(Mac)**

1. **Finder** メニューバーで**移動** > **アプリケーション**をクリックし、iPrint&Scan アイコンをダブルクリックしま す。

Brother iPrint&Scan 画面が表示されます。

- 2. 本ブラザー製品が選択されていない場合、**製品を選択**ボタンをクリックし、画面の指示に従って本ブラザー 製品を選択します。
- 3. **本体からのスキャン設定**ボタンをクリックし、画面の指示に従ってスキャン設定を変更します。

## **関連情報**

• [本製品のスキャンボタンを使用してスキャンする](#page-69-0)

### **関連トピック:**

- Brother iPrint&Scan [を使ってスキャンする\(](#page-151-0)Mac)
- [写真やグラフィックをスキャンする](#page-70-0)
- スキャンしたデータを PDF [ファイルとしてパソコンに保存する](#page-73-0)
- [編集可能テキストファイルとしてスキャンする\(](#page-76-0)OCR)
- スキャン to E [メール添付](#page-79-0)

[ホーム](#page-1-0) > [スキャン](#page-68-0) > [本製品のスキャンボタンを使用してスキャンする](#page-69-0) > 署名入り PDF の証明書を設定す る

## **署名入り PDF の証明書を設定する**

スキャン機能で署名入り PDF を選択した場合、ウェブブラウザーを使用して、本製品に証明書を設定する必要が あります。

署名入り PDF を使用するには、本製品とお使いのパソコンに証明書をインストールする必要があります。

- 1. ウェブブラウザーを起動します。 ブラウザーのアドレス欄に「http://製品の IP アドレス」を入力します(「製品の IP アドレス」の部分には本製 品の IP アドレスまたはプリントサーバー名を入力します)。例: http://192.168.1.2 初期設定ではパスワードは必要ありません。以前にパスワード設定をしている場合は、そのパスワードを入 カし、→をクリックします。
- 2. **管理者設定**タブをクリックします。
- 3. 左側にあるナビゲーションバーの**電子署名付 PDF** メニューをクリックします。 署名入り PDF の設定ダイアログボックスが表示されます。

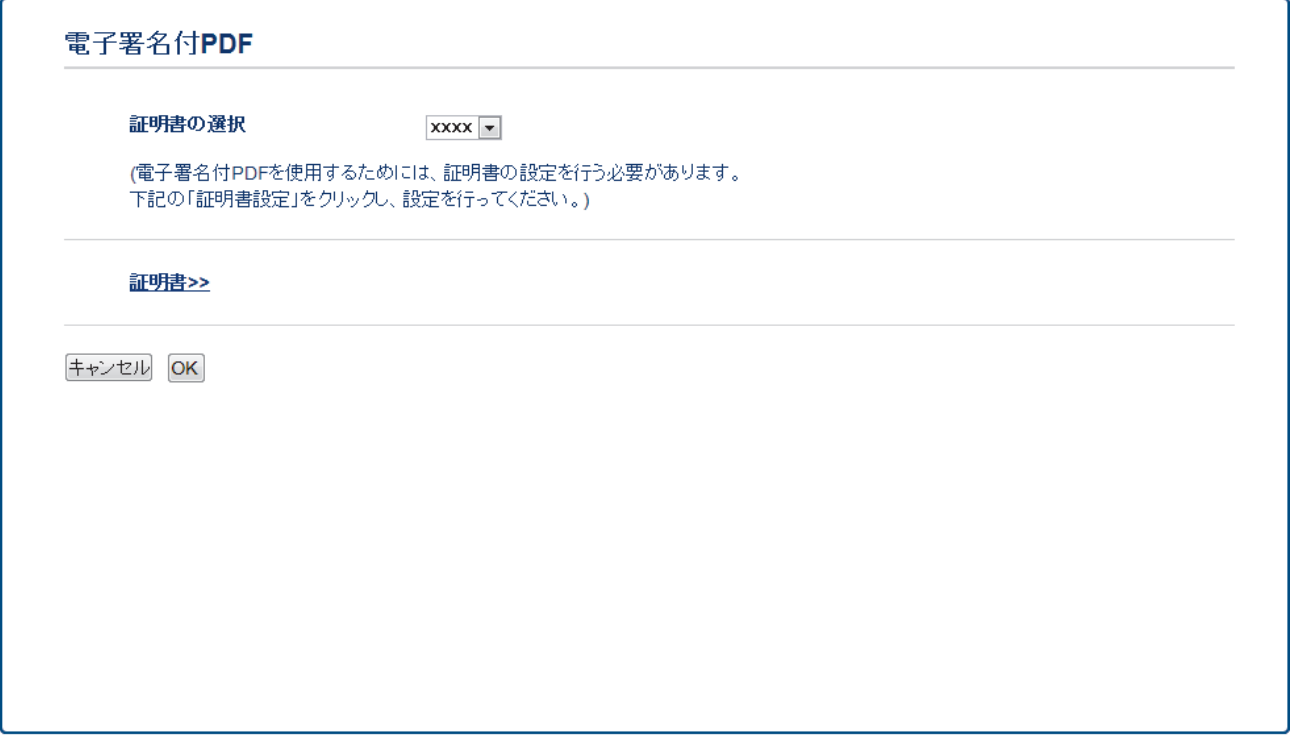

- 4. **証明書の選択**ドロップダウンリストから証明書を選択します。
- 5. **OK** をクリックします。

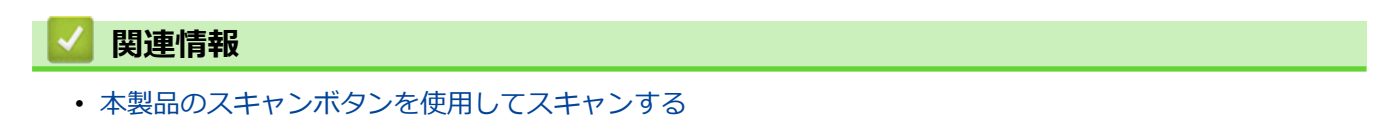

[ホーム](#page-1-0) > [スキャン](#page-68-0) > [本製品のスキャンボタンを使用してスキャンする](#page-69-0) > お使いのパソコンからスキャンを 無効にする

# **お使いのパソコンからスキャンを無効にする**

**関連モデル**: DCP-L2550DW/FAX-L2710DN/MFC-L2730DN/MFC-L2750DW

お使いのパソコンからスキャン機能を無効にします。ウェブブラウザーを使用してプルスキャンを設定します。

- 1. ウェブブラウザーを起動します。 ブラウザーのアドレス欄に「http://製品の IP アドレス」を入力します(「製品の IP アドレス」の部分には本製 品の IP アドレスまたはプリントサーバー名を入力します)。例:http://192.168.1.2 初期設定ではパスワードは必要ありません。以前にパスワード設定をしている場合は、そのパスワードを入 カし、→をクリックします。
- 2. **スキャン**タブをクリックします。
- 3. 左側にあるナビゲーションバーの **PC からのスキャン**メニューをクリックします。
- 4. **PC からのスキャン**欄で、**無効**をクリックします。
- 5. **OK** をクリックします。

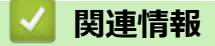

• [本製品のスキャンボタンを使用してスキャンする](#page-69-0)

## <span id="page-105-0"></span>**お使いのパソコンからスキャンする (Windows)**

お使いのパソコンを使用して、写真や文章を本製品でスキャンします。弊社から提供されているソフトウェアや お使いのスキャンアプリケーションを使用します。

- ControlCenter4 Home モードを使ってスキャンする (Windows)
- ControlCenter4 Advanced モードを使ってスキャンする (Windows)
- Nuance™ PaperPort™ 14SE またはその他の Windows [アプリケーションを使用してスキ](#page-141-0) [ャンする](#page-141-0)
- Windows FAX [とスキャンを使ってスキャンする](#page-146-0)

<span id="page-106-0"></span>[ホーム](#page-1-0) > [スキャン](#page-68-0) > [お使いのパソコンからスキャンする](#page-105-0) (Windows) > ControlCenter4 Home モードを使っ てスキャンする(Windows)

# **ControlCenter4 Home モードを使ってスキャンする(Windows)**

ControlCenter4 Home モードから、本製品の主要な機能を操作できます。

- [ControlCenter4 Home](#page-107-0) モードのスキャン(Windows)
- ControlCenter4 Home [モードを使ってスキャンしたデータを](#page-117-0) PDF ファイルとして保存 する[\(Windows\)](#page-117-0)
- ControlCenter4 Home [モードを使って、両面原稿をスキャンする](#page-119-0)(Windows)
- ControlCenter4 Home モードのスキャン設定 (Windows)

<span id="page-107-0"></span>[ホーム](#page-1-0) > [スキャン](#page-68-0) > [お使いのパソコンからスキャンする](#page-105-0) (Windows) > [ControlCenter4 Home](#page-106-0) モードを使っ [てスキャンする\(](#page-106-0)Windows) > ControlCenter4 Home モードのスキャン(Windows)

## **ControlCenter4 Home モードのスキャン(Windows)**

ControlCenter4 のモード設定で **Home モード**を選択します。

- 1. 原稿をセットします。
- 2. タスクトレイのCSA (ControlCenter4)アイコンをクリックし、開くをクリックします。
- 3. **スキャン**タブをクリックします。

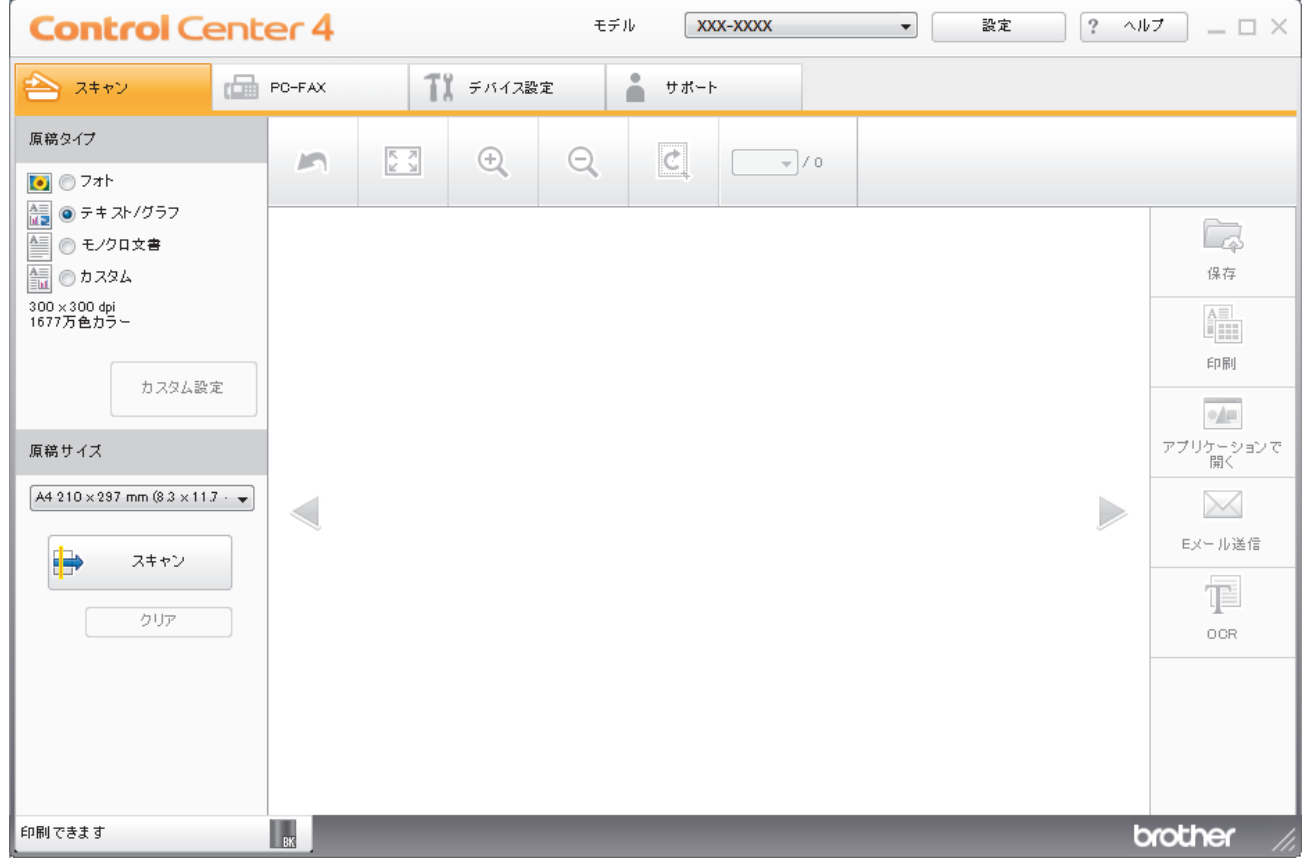

- 4. **原稿タイプ**を選択します。
- 5. 必要に応じて原稿の**原稿サイズ**を変更します。
- 6. (スキャン)をクリックします。

本製品がスキャン動作を開始し、スキャンした画像がイメージビューアーに表示されます。

- 7. スキャンしたデータの各ページをプレビューする場合は、左または右の矢印ボタンをクリックします。
- 8. 必要に応じてスキャン画像を切り取ります。
- 9. 以下のいずれかを行ってください:
	- **3 (保存**) をクリックして、スキャンしたデータを保存します。
	- ■■■ (**印刷**) をクリックして、スキャンしたデータを印刷します。
	- **●■ (アプリケーションで開く)**をクリックして、お好みのアプリケーションでスキャンしたデータを開 きます。
	- **| << | (E メール送信)** をクリックして、スキャンしたデータを E メールに添付します。
	- スキャンした文書を編集可能なテキストファイルに変換するには (**OCR**)をクリックします。(特定 のモデルのみ可能)
# **関連情報**

- ControlCenter4 Home [モードを使ってスキャンする\(](#page-106-0)Windows)
	- ControlCenter4 Home [モードで原稿タイプを選択する](#page-109-0)(Windows)
	- ControlCenter4 Home [モードでスキャンサイズを変更する](#page-112-0)(Windows)
	- ControlCenter4 Home [モードでスキャンした画像を編集する](#page-113-0)(Windows)
	- ControlCenter4 Home [モードでスキャンしたデータを印刷する\(](#page-115-0)Windows)
	- ControlCenter4 Home [モードを使って、スキャンしたデータをアプリケーションに送る\(](#page-116-0)Windows)

<span id="page-109-0"></span>[ホーム](#page-1-0) > [スキャン](#page-68-0) > [お使いのパソコンからスキャンする](#page-105-0) (Windows) > [ControlCenter4 Home](#page-106-0) モードを使っ [てスキャンする\(](#page-106-0)Windows) > [ControlCenter4 Home](#page-107-0) モードのスキャン(Windows) > ControlCenter4 Home モードで原稿タイプを選択する(Windows)

# **ControlCenter4 Home モードで原稿タイプを選択する(Windows)**

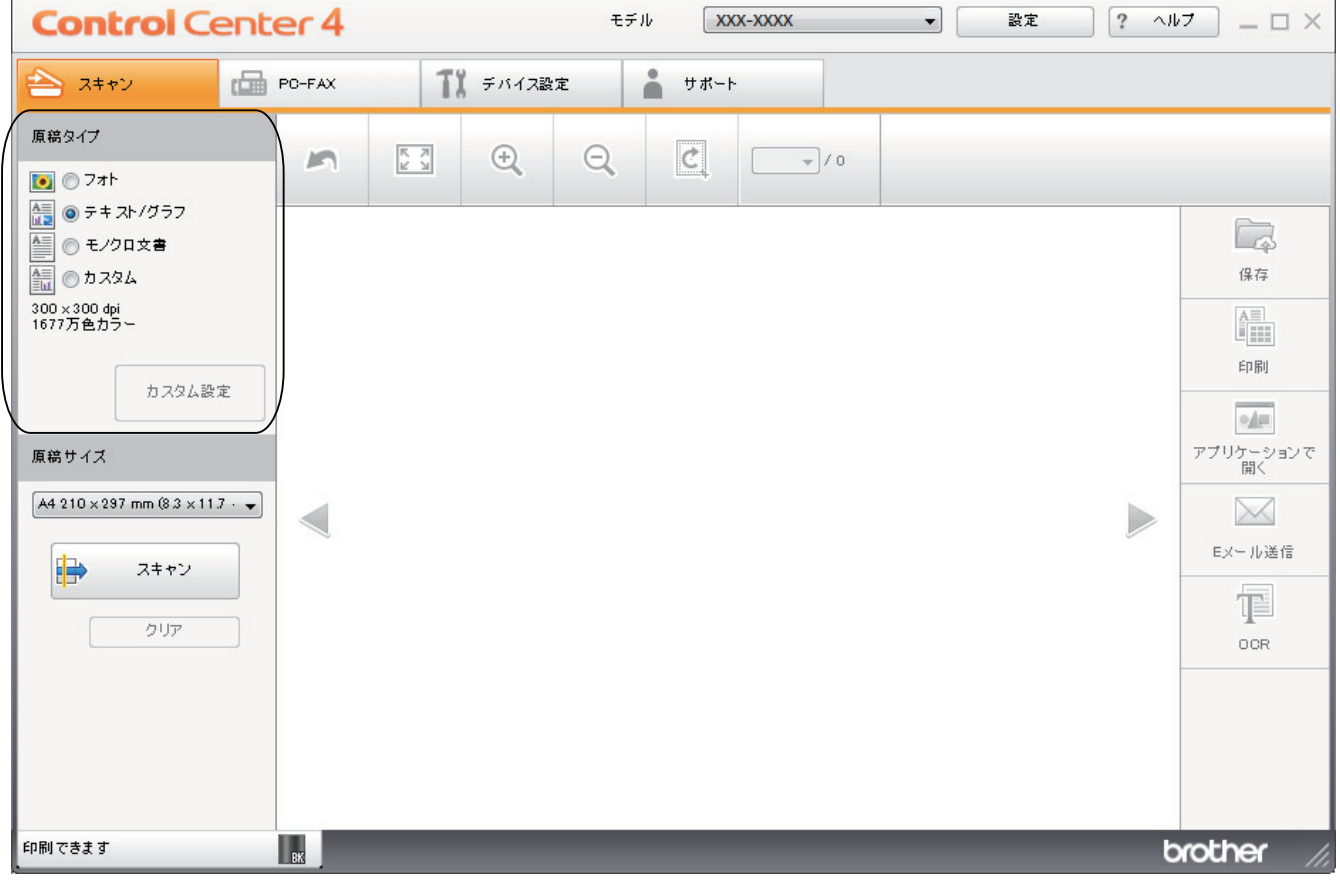

スキャンする原稿の種類や用途に応じて、**原稿タイプ**を選択します。

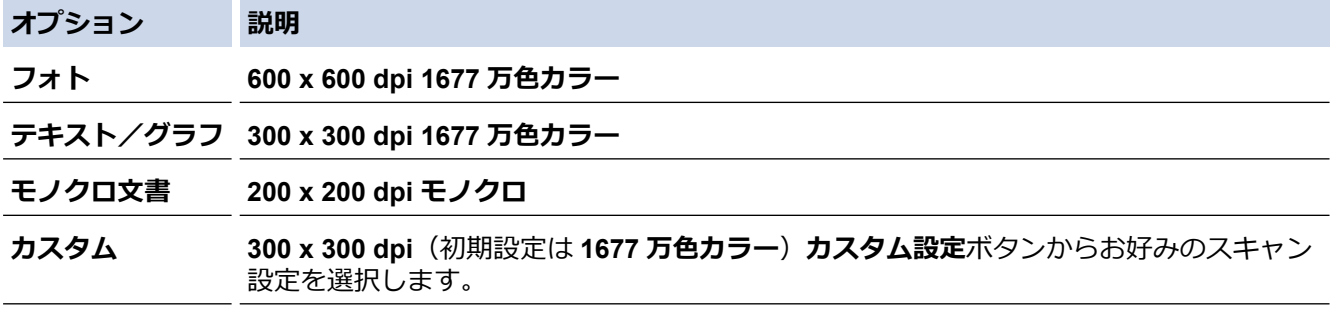

# **関連情報**

- [ControlCenter4 Home](#page-107-0) モードのスキャン(Windows)
	- カスタムスキャン設定 (Windows)

<span id="page-110-0"></span>[ホーム](#page-1-0) > [スキャン](#page-68-0) > [お使いのパソコンからスキャンする](#page-105-0) (Windows) > [ControlCenter4 Home](#page-106-0) モードを使っ [てスキャンする\(](#page-106-0)Windows) > [ControlCenter4 Home](#page-107-0) モードのスキャン(Windows) > [ControlCenter4 Home](#page-109-0) [モードで原稿タイプを選択する](#page-109-0)(Windows) > カスタムスキャン設定(Windows)

# **カスタムスキャン設定(Windows)**

**原稿タイプ**で**カスタム**を選択して、詳細なスキャン設定を変更します。 **カスタム**を選択して、**カスタム設定**ボタンをクリックします。 **カスタムスキャン設定**ダイアログボックスが表示されます。

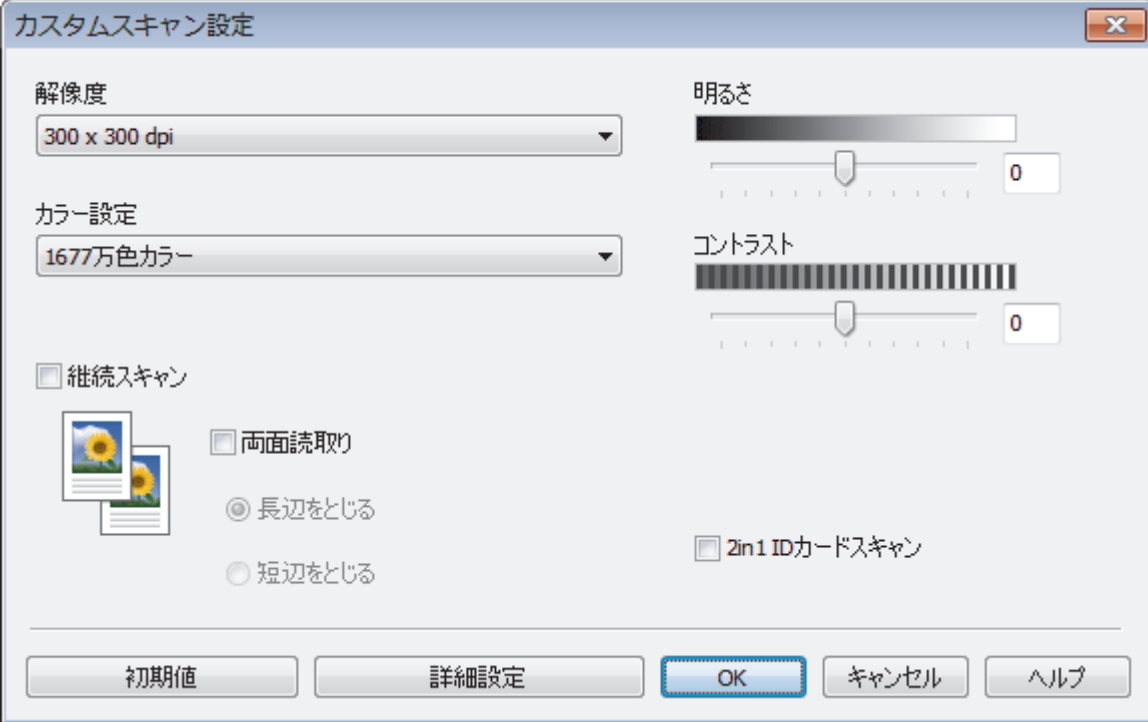

以下の設定を変更することができます。

#### **解像度**

**解像度**のドロップダウンリストから、スキャンするときの解像度を選択します。高い解像度を選択すると、ス キャンしたデータの画質は向上しますが、ファイルサイズが大きくなったり、スキャンするのに時間がかかり ます。

#### **カラー設定**

さまざまな色濃度の中から選択します。

- **自動**

どんなタイプの原稿にも使用できます。原稿に対して適切な色濃度が自動的に選択されます。

- **モノクロ**

文字原稿または線画に使用します。

- **グレー**

写真やグラフィックに使用します。(見た目を自然なグレーに似せるために、黒い点を一定の規則で配 置させることで、実際にはグレーの点を使用せずに擬似的にグレー画像を作成する、誤差拡散という手 法を使っています。)

- **256 階調グレー**

写真やグラフィックに使用します。最大で 256 段階の色調のグレーを使用して、より正確に細部を再現 します。

- **1677 万色カラー**

最も正確に色を再現した画像を作成したい場合に適しています。最大で 1680 万色を使って画像をスキ ャンしますが、最も多くのメモリーが必要とされ、転送時間が最も長くかかります。

### **明るさ**

つまみを右または左に移動させて**明るさ**レベルを設定し、データの明暗を調整します。スキャンしたデータが 明るすぎる場合は、明るさレベルを下げて再度原稿をスキャンしてください。データが暗すぎる場合は、明る さレベルを上げて再度原稿をスキャンしてください。数値を入力して**明るさ**レベルを設定することも可能で す。

#### **コントラスト**

つまみを右または左に移動させて**コントラスト**レベルの調整を行います。レベルを上げると画像の明暗が強 調され、レベルを下げるとグレー部分をより詳細に見られます。 数値を入力して**コントラスト**レベルを設定す ることも可能です。

#### **継続スキャン**

複数ページをスキャンするには、このオプションを選択します。1 ページ目がスキャンされた後に、スキャン を続けるか終了するかを選びます。

#### **両面読取り**

原稿の両面スキャンを行う場合にチェックして、原稿の綴じ方を選択します。作成したデータファイルが正し く表示されているか確認するために、原稿のレイアウトに応じて**長辺をとじる**または**短辺をとじる**を選択する 必要があります。

(MFC-L2750DW)

#### **2in1 ID カードスキャン**

運転免許証のようなカードの両面を1つのページにスキャンするときに、このチェックボックスにチェックを 入れます。

#### **詳細設定**

詳細設定を行うには、スキャン設定ダイアログボックスの**詳細設定**ボタンをクリックします。

#### **裏写り・地紋除去**

#### **地色除去**

原稿の背景にある地色を取り除き、スキャンしたデータを見やすくします。

- **画像回転**

スキャンした画像を回転させます。

- **白紙除去**

スキャン結果から文書の空白ページを取り除きます。

- **スキャン結果表示**

パソコン画面に、総ページ数およびスキップした空白ページ数を表示させます。

- **ADF 傾き補正**

ADF(自動原稿送り装置)から原稿をスキャンする場合、原稿の歪みは本製品により自動的に修正されま す。

### **関連情報**

• ControlCenter4 Home [モードで原稿タイプを選択する](#page-109-0)(Windows)

<span id="page-112-0"></span>[ホーム](#page-1-0) > [スキャン](#page-68-0) > [お使いのパソコンからスキャンする](#page-105-0) (Windows) > [ControlCenter4 Home](#page-106-0) モードを使っ [てスキャンする\(](#page-106-0)Windows) > [ControlCenter4 Home](#page-107-0) モードのスキャン(Windows) > ControlCenter4 Home モードでスキャンサイズを変更する(Windows)

# **ControlCenter4 Home モードでスキャンサイズを変更する(Windows)**

### スキャン速度を上げるには、**原稿サイズ**のドロップダウンメニューから、原稿の正確なサイズを選択します。

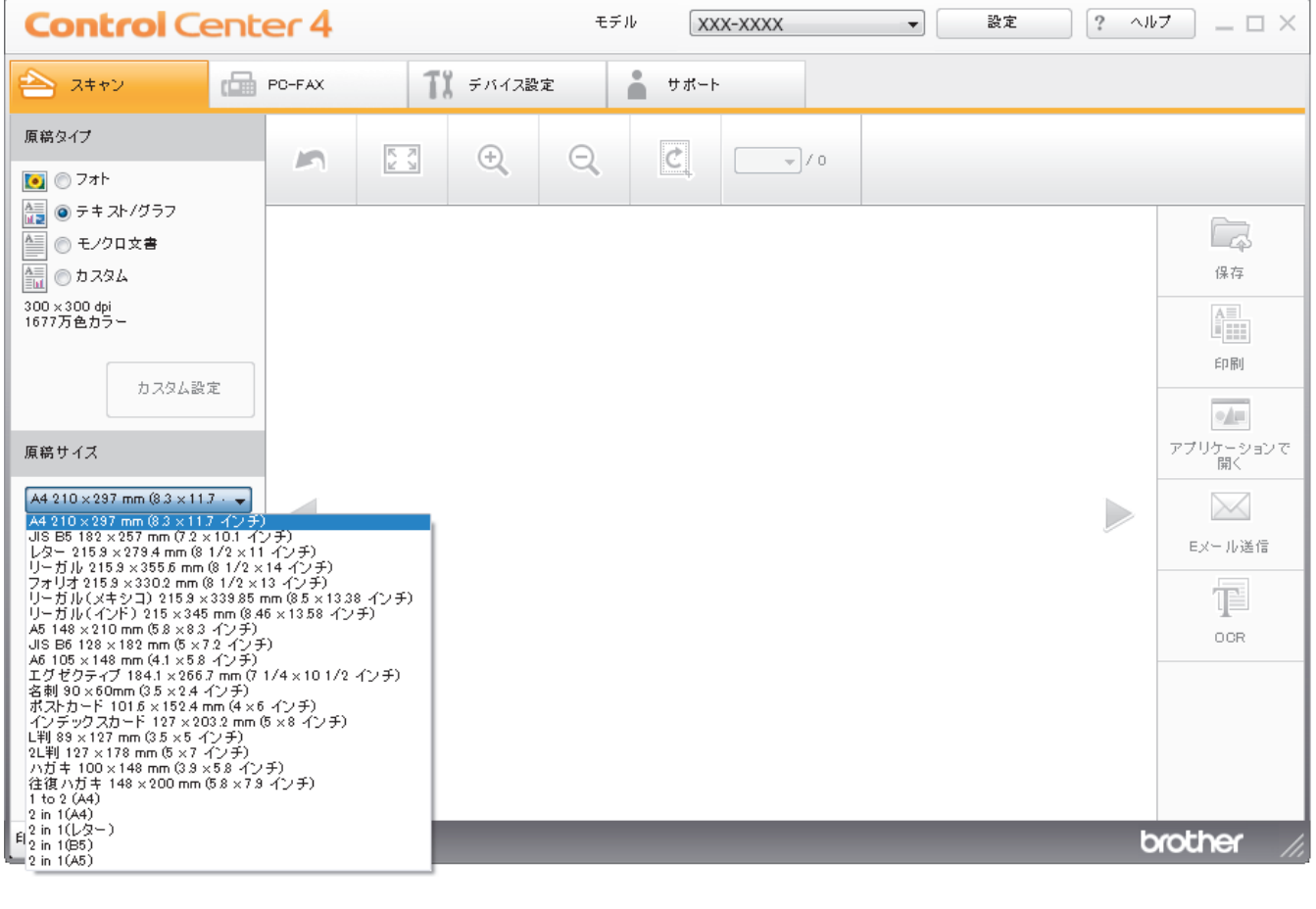

 **関連情報**

<span id="page-113-0"></span>[ホーム](#page-1-0) > [スキャン](#page-68-0) > [お使いのパソコンからスキャンする](#page-105-0) (Windows) > [ControlCenter4 Home](#page-106-0) モードを使っ [てスキャンする\(](#page-106-0)Windows) > [ControlCenter4 Home](#page-107-0) モードのスキャン(Windows) > ControlCenter4 Home モードでスキャンした画像を編集する(Windows)

# **ControlCenter4 Home モードでスキャンした画像を編集する(Windows)**

画像編集ツールで、スキャンした画像の不要な部分を切り取ることができます。**拡大**および**縮小**を使用すれば、 切り取った画像が見やすくなります。

### **画像編集ツールバー**

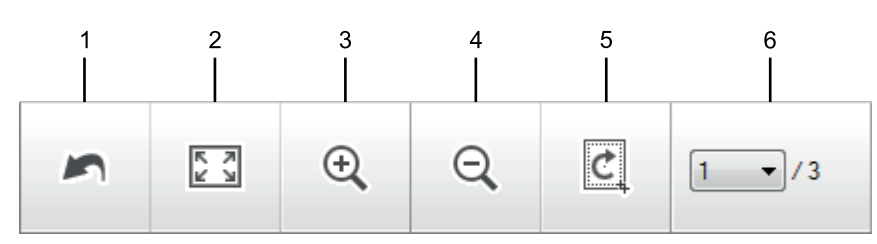

#### **1. 編集取消**

選択された画像に適用した編集内容を、すべて取り消します。編集された画像は元の状態に戻ります。

### **2. ウィンドウに合わせる**

スキャンした画像の全体画像がウィンドウに合わせて表示されます。

**3. 拡大**

スキャンした画像を拡大します。

**4. 縮小**

スキャンした画像を縮小します。

**5. 編集**

Ø

画像の外側の部分を取り除きます。**編集**ボタンをクリックして、必要な部分を残して、不要な外側の部分を 切り取ります。

**6. ページカウンター**

イメージビューアーに現在表示されているスキャンデータのページ数を示します。別のページを表示するに は、ページ番号のドロップダウンリストからページ番号を選択します。

複数ページのスキャンをした場合、プレビュー画面の左または右の矢印ボタンをクリックして、スキャンし たデータの各ページを確認することができます。

- 1. 原稿をスキャンします。
- 2. (**編集**)をクリックして、スキャンしたデータを編集します。

**編集 - ControlCenter4** 画面が表示されます。

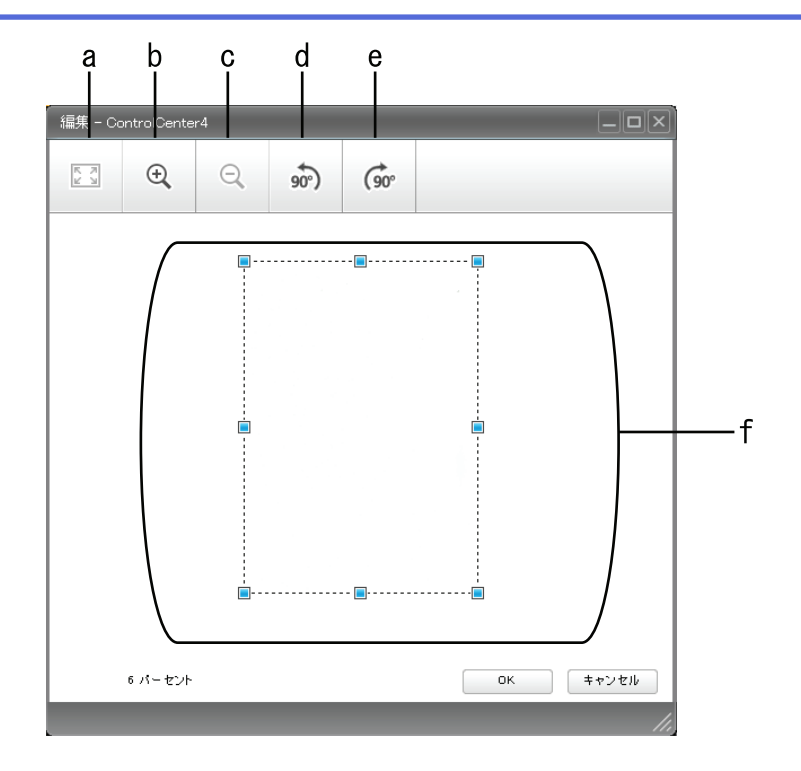

- a. スキャンした画像の全体画像をウィンドウに合わせます。
- b. 画像を拡大します。
- c. 画像を縮小します。
- d. 画像を反時計回りに 90 度回転します。
- e. 画像を時計回りに 90 度回転します。
- f. フレームをクリックおよびドラッグして、切り取る範囲を調節します。
- 3. **OK** をクリックします。

イメージビューアーに編集後のイメージが表示されます。

## **関連情報**

<span id="page-115-0"></span>[ホーム](#page-1-0) > [スキャン](#page-68-0) > [お使いのパソコンからスキャンする](#page-105-0) (Windows) > [ControlCenter4 Home](#page-106-0) モードを使っ [てスキャンする\(](#page-106-0)Windows) > [ControlCenter4 Home](#page-107-0) モードのスキャン(Windows) > ControlCenter4 Home モードでスキャンしたデータを印刷する(Windows)

# **ControlCenter4 Home モードでスキャンしたデータを印刷する(Windows)**

本製品で原稿をスキャンし、ControlCenter4 で利用できるプリンタードライバー機能を使用して印刷します。

- 1. 原稿をスキャンします。
- 2. **印刷**をクリックします。

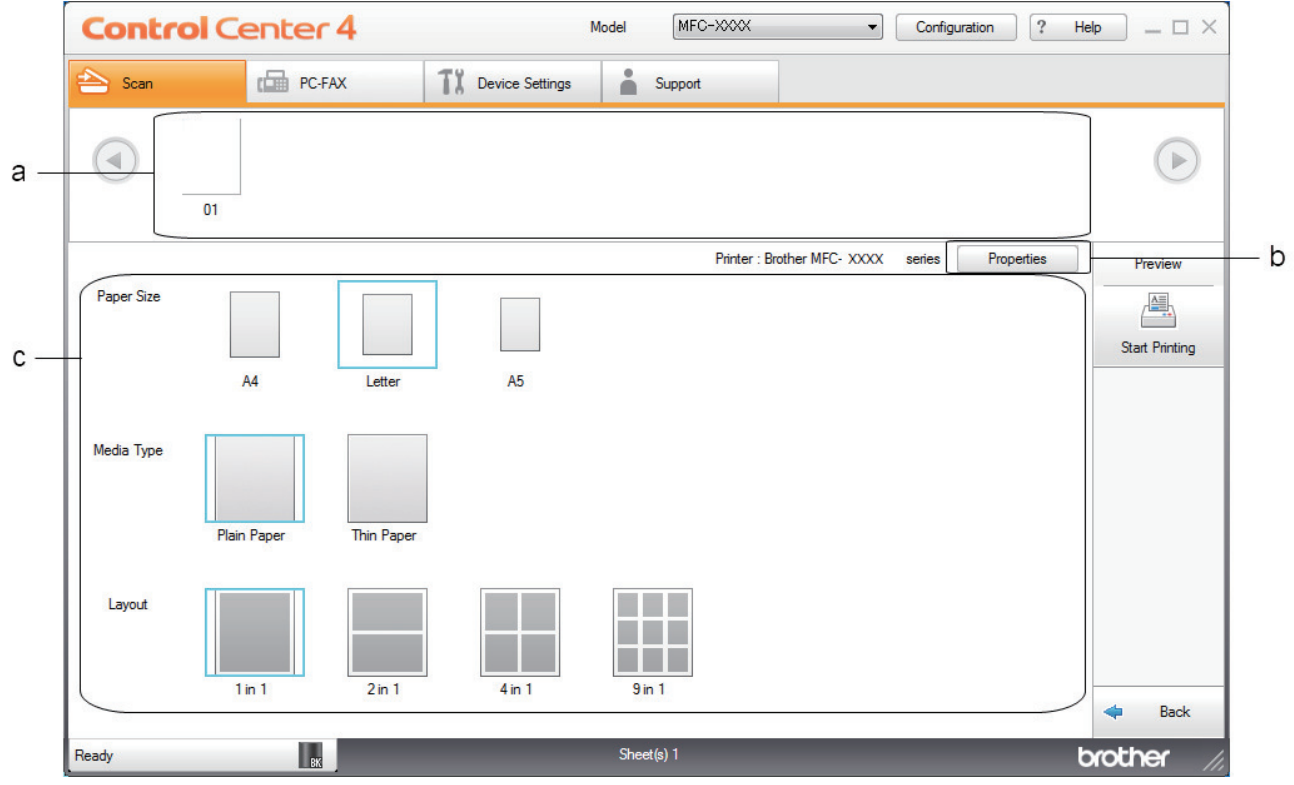

a. 現在選択している画像が表示されます。

b. **詳細設定**ボタンをクリックして特定のプリンター設定を変更します。

c. **用紙サイズ**、 **用紙種類** および **レイアウト**を選択します。青い四角で囲まれているのが現在の設定です。

3. 印刷設定を行い、**印刷開始**ボタンをクリックします。

# **関連情報**

<span id="page-116-0"></span>[ホーム](#page-1-0) > [スキャン](#page-68-0) > [お使いのパソコンからスキャンする](#page-105-0) (Windows) > [ControlCenter4 Home](#page-106-0) モードを使っ [てスキャンする\(](#page-106-0)Windows) > [ControlCenter4 Home](#page-107-0) モードのスキャン(Windows) > ControlCenter4 Home モードを使って、スキャンしたデータをアプリケーションに送る(Windows)

# **ControlCenter4 Home モードを使って、スキャンしたデータをアプリケーシ ョンに送る(Windows)**

**アプリケーションで開く**ボタンを使って、スキャンしたデータを画像編集用アプリケーションへ送信します。

ControlCenter4 のモード設定で **Home モード**を選択します。

- 1. 原稿をセットします。
- 2. タスクトレイのCSA (ControlCenter4)アイコンをクリックし、開くをクリックします。
- 3. **スキャン**タブをクリックします。

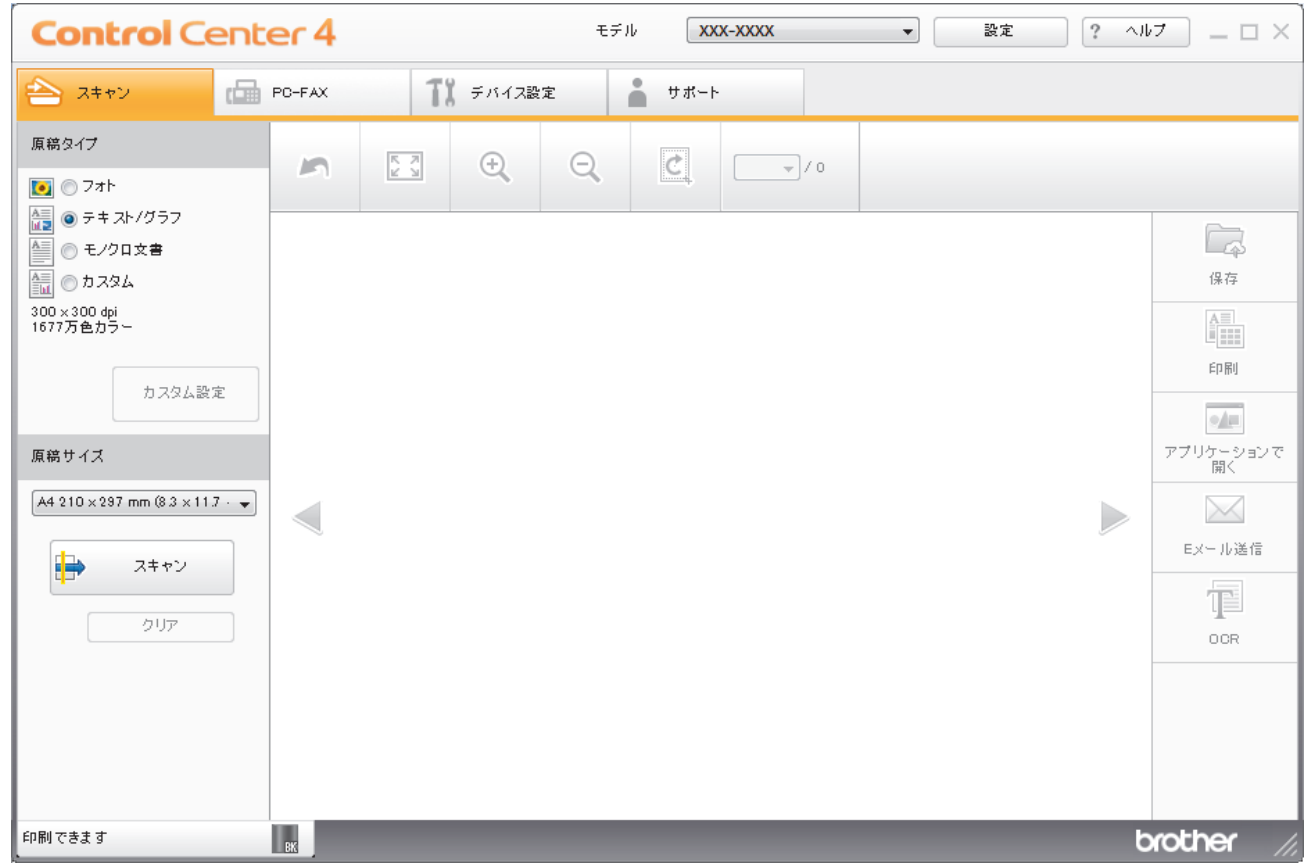

- 4. **原稿タイプ**を選択します。
- 5. 必要に応じて原稿のサイズを変更します。
- 6. (スキャン)をクリックします。

本製品がスキャン動作を開始し、スキャンした画像がイメージビューアーに表示されます。

- 7. スキャンしたデータの各ページをプレビューする場合は、左または右の矢印ボタンをクリックします。
- 8. 必要に応じてスキャン画像を切り取ります。
- 9. **アプリケーションで開く**ボタンをクリックします。
- 10. リストからアプリケーションを選択し、**OK** をクリックします。 選択されたアプリケーションで画像を開きます。

### **関連情報**

[ホーム](#page-1-0) > [スキャン](#page-68-0) > [お使いのパソコンからスキャンする](#page-105-0) (Windows) > [ControlCenter4 Home](#page-106-0) モードを使っ [てスキャンする\(](#page-106-0)Windows) > ControlCenter4 Home モードを使ってスキャンしたデータを PDF ファイルと して保存する(Windows)

# **ControlCenter4 Home モードを使ってスキャンしたデータを PDF ファイル として保存する(Windows)**

ControlCenter4 のモード設定で **Home モード**を選択します。

- 1. 原稿をセットします。
- 2. タスクトレイのCSA (ControlCenter4)アイコンをクリックし、開くをクリックします。
- 3. **スキャン**タブをクリックします。

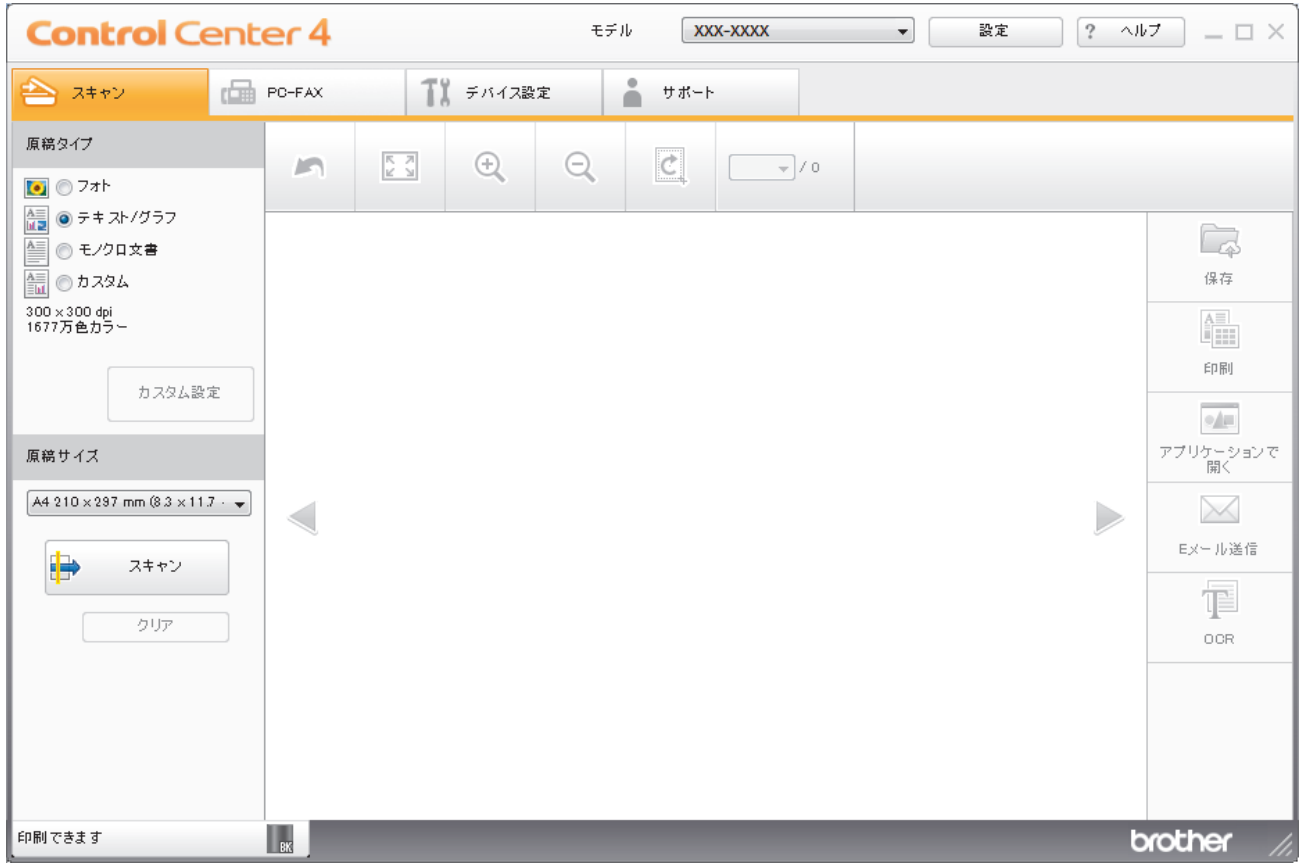

- 4. **原稿タイプ**を選択します。
- 5. 必要に応じて原稿のサイズを変更します。
- 6. (スキャン)をクリックします。

本製品がスキャン動作を開始し、スキャンした画像がイメージビューアーに表示されます。

- 7. スキャンしたデータの各ページをプレビューする場合は、左または右の矢印ボタンをクリックします。
- 8. **保存**をクリックします。 **保存**のダイアログボックスが表示されます。

9. **ファイル形式**ドロップダウンリストをクリックして、PDF ファイルを選択します。

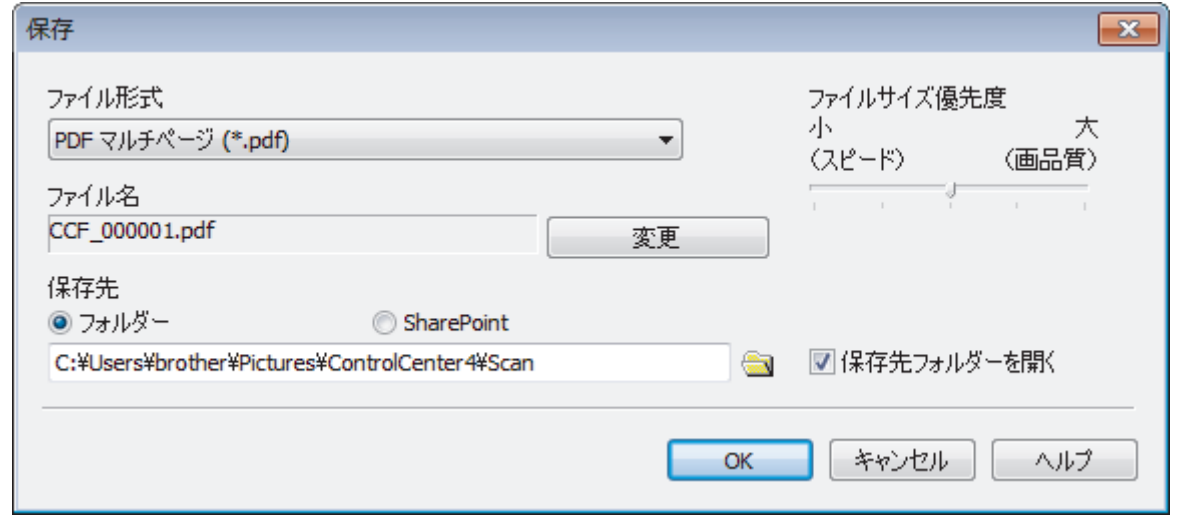

パスワード保護された PDF として保存するには、**ファイル形式**ドロップダウンリストから**パスワード付 PDF マルチページ (\*.pdf)またはパスワード付 PDF シングルページ (\*.pdf)を選択し、 Pp をクリックして** パスワードを入力します。

- 10. ファイル名を変更するには、必要に応じて**変更**ボタンをクリックします。
- 11. フォルダーアイコンをクリックし、スキャンした文書を保存したいフォルダーを指定します。
- 12. **OK** をクリックします。

スキャンした文書は指定先フォルダーに PDF として保存されます。

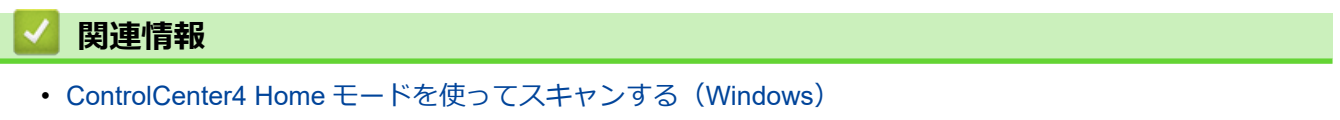

[ホーム](#page-1-0) > [スキャン](#page-68-0) > [お使いのパソコンからスキャンする](#page-105-0) (Windows) > [ControlCenter4 Home](#page-106-0) モードを使っ [てスキャンする\(](#page-106-0)Windows) > ControlCenter4 Home モードを使って、両面原稿をスキャンする(Windows)

# **ControlCenter4 Home モードを使って、両面原稿をスキャンする(Windows)**

**関連モデル**: MFC-L2750DW

Ø

ControlCenter4 のモード設定で **Home モード**を選択します。

1. ADF(自動原稿送り装置)に原稿をセットします。

両面原稿を自動的にスキャンする場合は、必ず ADF(自動原稿送り装置)を使用してください。原稿台ガ ラスは使用しないでください。

- 2. タスクトレイのCSA (ControlCenter4)アイコンをクリックし、開くをクリックします。
- 3. **スキャン**タブをクリックします。

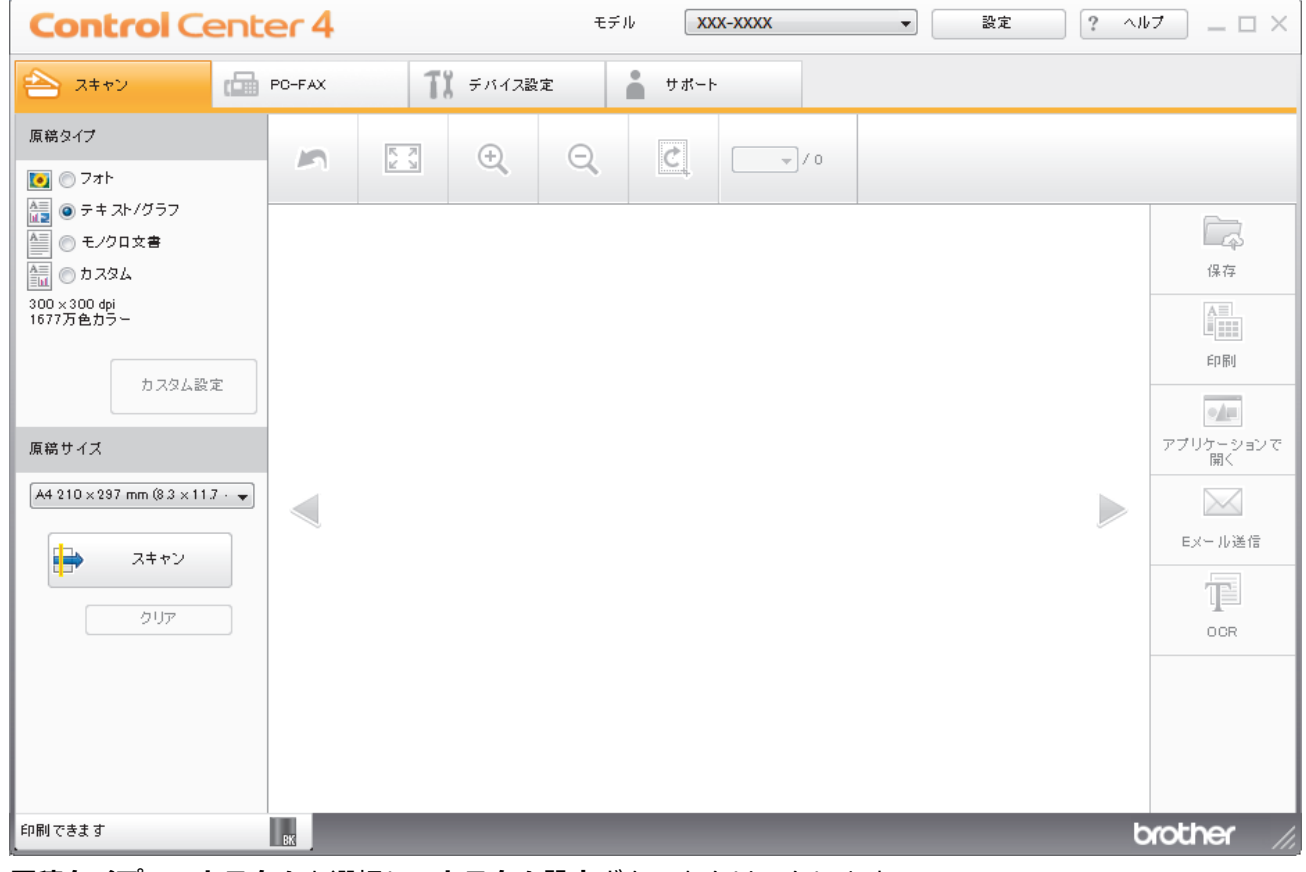

4. **原稿タイプ**で、**カスタム**を選択し、**カスタム設定**ボタンをクリックします。 **カスタムスキャン設定**のダイアログボックスが表示されます。

- 5. **両面読取り**のチェックボックスにチェックを入れます。
- 6. 元のレイアウトに合わせて、**長辺をとじる**または**短辺をとじる**を選択します。
- 7. 必要に応じて、その他の**カスタムスキャン設定**を設定します。
- 8. **OK** をクリックします。
- 9. (スキャン)をクリックします。

本製品がスキャン動作を開始し、スキャンした画像がイメージビューアーに表示されます。

- 10. スキャンしたデータの各ページをプレビューする場合は、左または右の矢印ボタンをクリックします。 11. 以下のいずれかを行ってください:
	- **(保存)** をクリックして、スキャンしたデータを保存します。
- **情報 (印刷)**をクリックして、スキャンしたデータを印刷します。
- |•■ (アプリケーションで開く)をクリックして、お好みのアプリケーションでスキャンしたデータを開 きます。
- △△ (E メール送信) をクリックして、スキャンしたデータを E メールに添付します。
- スキャンした文書を編集可能なテキストファイルに変換するには (**OCR**)をクリックします。(特定 のモデルのみ可能)

# **関連情報**

[ホーム](#page-1-0) > [スキャン](#page-68-0) > [お使いのパソコンからスキャンする](#page-105-0) (Windows) > [ControlCenter4 Home](#page-106-0) モードを使っ [てスキャンする\(](#page-106-0)Windows) > ControlCenter4 Home モードのスキャン設定(Windows)

# **ControlCenter4 Home モードのスキャン設定(Windows)**

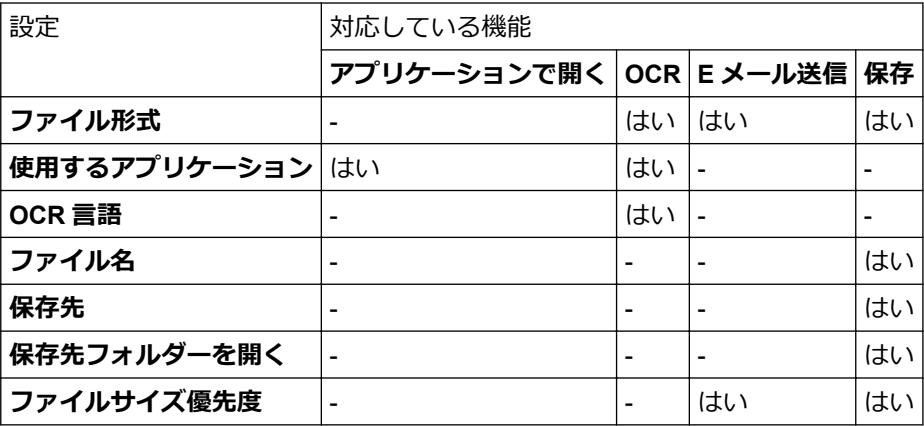

## **ファイル形式**

スキャンしたデータのファイル形式を選択します。

**E メール送信および保存の場合**

- **Windows ビットマップ (\*.bmp)**
- **JPEG (\*.jpg)**(写真をスキャンする場合、ほとんどのユーザーにお勧めします。)
- **TIFF シングルページ (\*.tif)**
- **TIFF マルチページ (\*.tif)**
- **Portable Network Graphics (\*.png)**
- **PDF シングルページ (\*.pdf)**(原稿をスキャンして共有する場合にお勧めします。)
- **PDF マルチページ (\*.pdf)**(原稿をスキャンして共有する場合にお勧めします。)
- **PDF/A シングルページ (\*.pdf)**(原稿をスキャンして共有する場合にお勧めします。)
- **PDF/A マルチページ (\*.pdf)**(原稿をスキャンして共有する場合にお勧めします。)
- **高圧縮 PDF シングルページ (\*.pdf)**
- **高圧縮 PDF マルチページ (\*.pdf)**
- **パスワード付 PDF シングルページ (\*.pdf)**
- **パスワード付 PDF マルチページ (\*.pdf)**
- **サーチャブル PDF シングルページ (\*.pdf)**
- **サーチャブル PDF マルチページ (\*.pdf)**
- **XML Paper Specification (\*.xps)**(XML Paper Specification は、Windows 7、Windows 8 および Windows 10 で、または XML Paper Specification ファイルをサポートするアプリケーションを使用する場合に利用 できます。)
- **Microsoft Office Word (\*.docx)** (特定モデルのみ対応)
- **Microsoft Office PowerPoint (\*.pptx)** (特定モデルのみ対応)
- **Microsoft Office Excel (\*.xlsx)**(特定モデルのみ対応)

## **OCR の場合**

- **HTML 3.2 (\*.htm)**
- **HTML 4.0 (\*.htm)**
- **Microsoft Excel 2003, XP (\*.xls)**
- **RTF Word 2000 (\*.rtf)**
- **WordPad (\*.rtf)**
- **WordPerfect 9, 10 (\*.wpd)**
- **テキストファイル (\*.txt)**
- **サーチャブル PDF シングルページ (\*.pdf)**
- **サーチャブル PDF マルチページ (\*.pdf)**

### **使用するアプリケーション**

スキャンしたデータを開くアプリケーションを選択します。

### **OCR 言語**

スキャンした文書の言語に一致する OCR(光学式文字認識)言語を設定します。

### **ファイル名**

**変更**をクリックして、ファイル名の接頭辞を変更します。

### **保存先**

**フォルダー**または **SharePoint** のラジオボタンを選択し、スキャンした文書の保存先を指定します。

### **保存先フォルダーを開く**

スキャン後に自動的に保存先フォルダーを表示させる際に選択します。

### **ファイルサイズ優先度**

スキャンした画像のデータ圧縮率を調節します。 **ファイルサイズ優先度**つまみを右または左に移動させてフ ァイルサイズを変更します。

### **カスタム設定**

**カスタム**を選択して、**カスタム設定**ボタンをクリックし、設定を変更します。

### **原稿サイズ**

**原稿サイズ**ドロップダウンメニューから、使用する原稿と同じサイズを選択します。

# **関連情報**

<span id="page-123-0"></span>[ホーム](#page-1-0) > [スキャン](#page-68-0) > [お使いのパソコンからスキャンする](#page-105-0) (Windows) > ControlCenter4 Advanced モードを 使ってスキャンする(Windows)

# **ControlCenter4 Advanced モードを使ってスキャンする(Windows)**

ControlCenter4 Advanced モードでは、本製品のより詳細な機能を操作して、ワンタッチのスキャン操作に変更 することができます。

- ControlCenter4 Advanced [モードを使って、写真やグラフィックをスキャンする](#page-124-0) [\(Windows\)](#page-124-0)
- ControlCenter4 Advanced モード(Windows[\)を使用して、スキャンデータを](#page-126-0) PDF ファ [イルとしてフォルダーに保存する](#page-126-0)
- ControlCenter4 Advanced [モードを使って、両面原稿をスキャンする](#page-128-0)(Windows)
- ControlCenter4 Advanced モードを使って、ID [カードの両面をスキャンする\(](#page-130-0)Windows)
- [ControlCenter4 Advanced](#page-132-0) モードを使用したスキャン to E メール添付(Windows)
- [ControlCenter4 Advanced](#page-135-0) モード(Windows)を使用したスキャン to 編集可能テキスト [ファイル\(](#page-135-0)OCR)
- [ControlCenter4 Advanced](#page-137-0) モードのスキャン設定 (Windows)

<span id="page-124-0"></span>[ホーム](#page-1-0) > [スキャン](#page-68-0) > [お使いのパソコンからスキャンする](#page-105-0) (Windows) > [ControlCenter4 Advanced](#page-123-0) モードを [使ってスキャンする\(](#page-123-0)Windows) > ControlCenter4 Advanced モードを使って、写真やグラフィックをスキャ ンする(Windows)

# **ControlCenter4 Advanced モードを使って、写真やグラフィックをスキャン する(Windows)**

スキャンした写真やグラフィックを、お使いのパソコンに直接送信します。

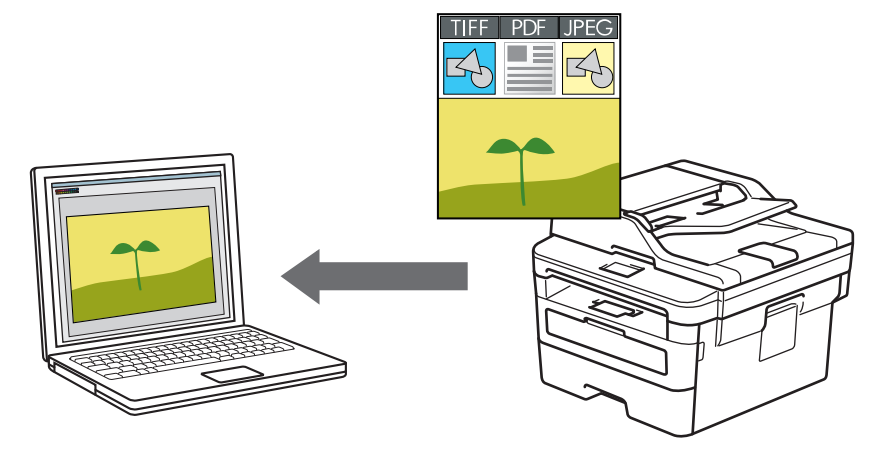

ControlCenter4 のモード設定で **Advanced モード**を選択します。

- 1. 原稿をセットします。
- 2. タスクトレイのCSA (ControlCenter4)アイコンをクリックし、開くをクリックします。
- 3. **スキャン**タブをクリックします。

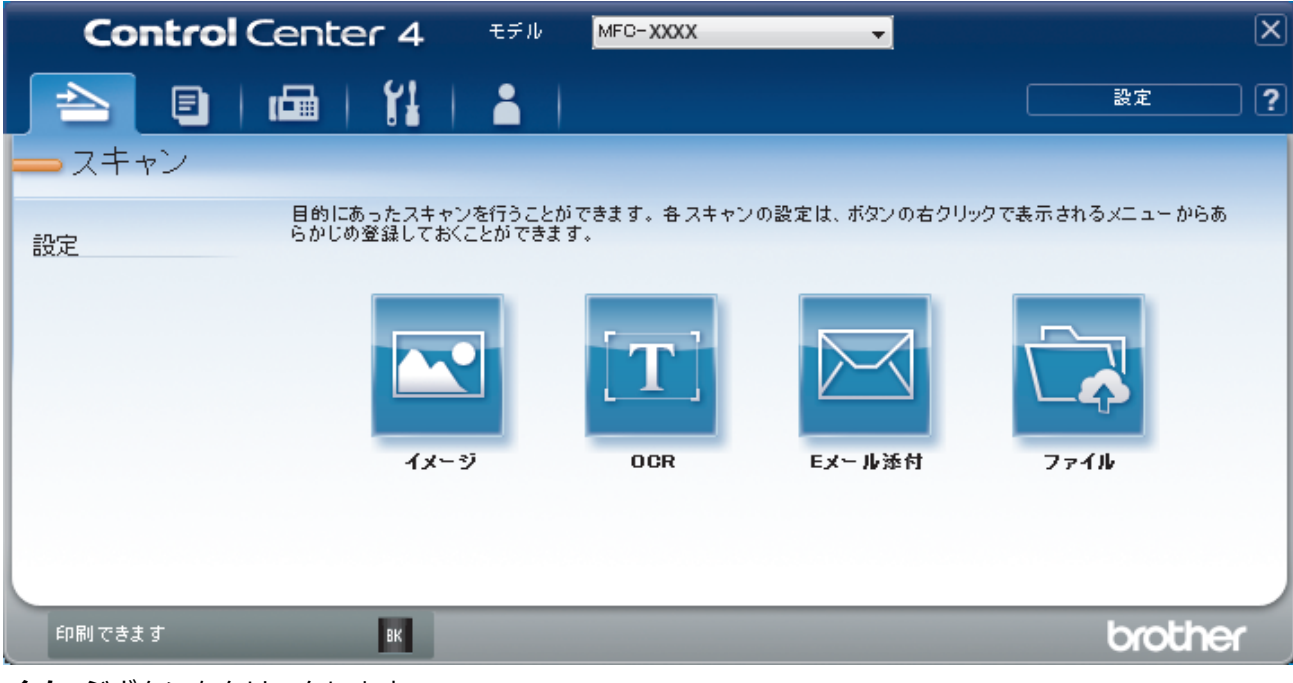

4. **イメージ**ボタンをクリックします。 スキャン設定ダイアログボックスが表示されます。

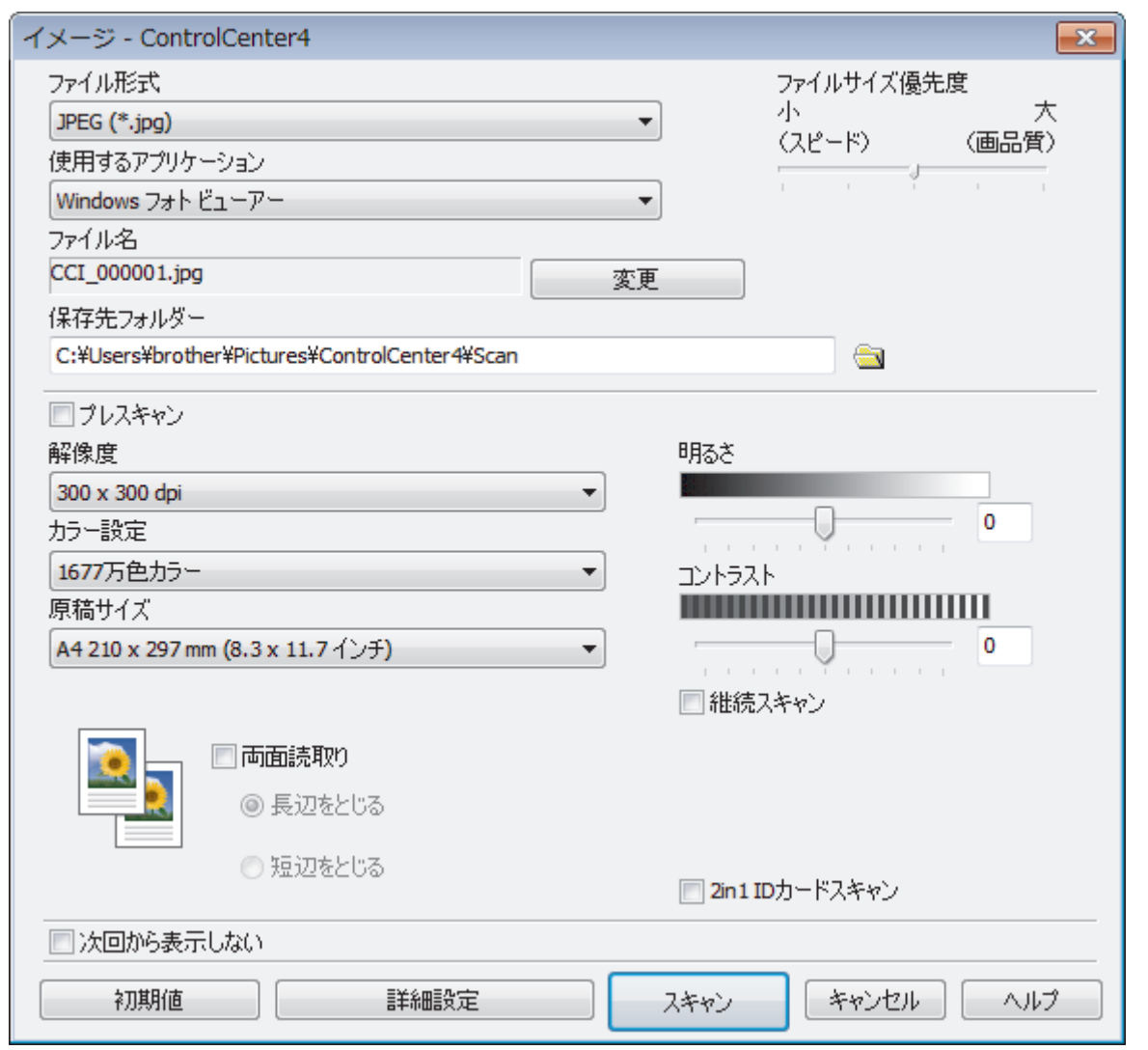

- 5. 必要に応じて、ファイル形式、ファイル名、保存先フォルダー、解像度、およびカラー等のスキャン設定を 変更します。
- Ø • ファイル名を変更するには、**変更**をクリックします。
	- **保存先フォルダー**を変更するには、フォルダーアイコンをクリックします。
	- スキャンした画像のプレビューおよび設定を行うには、**プレスキャン**のチェックボックスにチェックを 入れます。

# 6. **スキャン**をクリックします。 本製品でスキャン動作を開始します。選択されたアプリケーションで画像を開きます。

# **関連情報**

• ControlCenter4 Advanced モードを使ってスキャンする (Windows)

<span id="page-126-0"></span>[ホーム](#page-1-0) > [スキャン](#page-68-0) > [お使いのパソコンからスキャンする](#page-105-0) (Windows) > [ControlCenter4 Advanced](#page-123-0) モードを [使ってスキャンする\(](#page-123-0)Windows) > ControlCenter4 Advanced モード(Windows)を使用して、スキャンデー タを PDF ファイルとしてフォルダーに保存する

# **ControlCenter4 Advanced モード(Windows)を使用して、スキャンデー タを PDF ファイルとしてフォルダーに保存する**

原稿をスキャンし、お使いのパソコン上に PDF ファイルとして保存します。

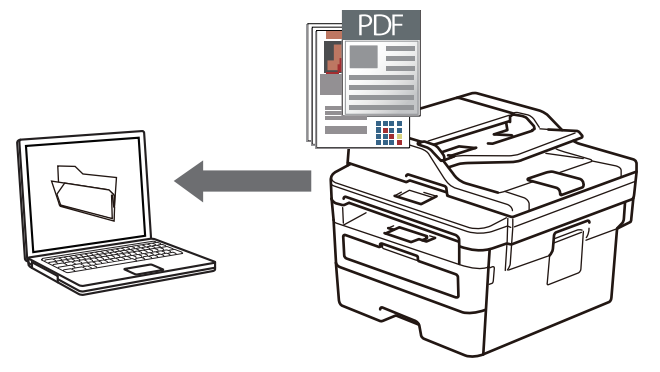

ControlCenter4 のモード設定で **Advanced モード**を選択します。

- 1. 原稿をセットします。
- 2. タスクトレイのCSC4 (ControlCenter4)アイコンをクリックし、開くをクリックします。
- 3. **スキャン**タブをクリックします。

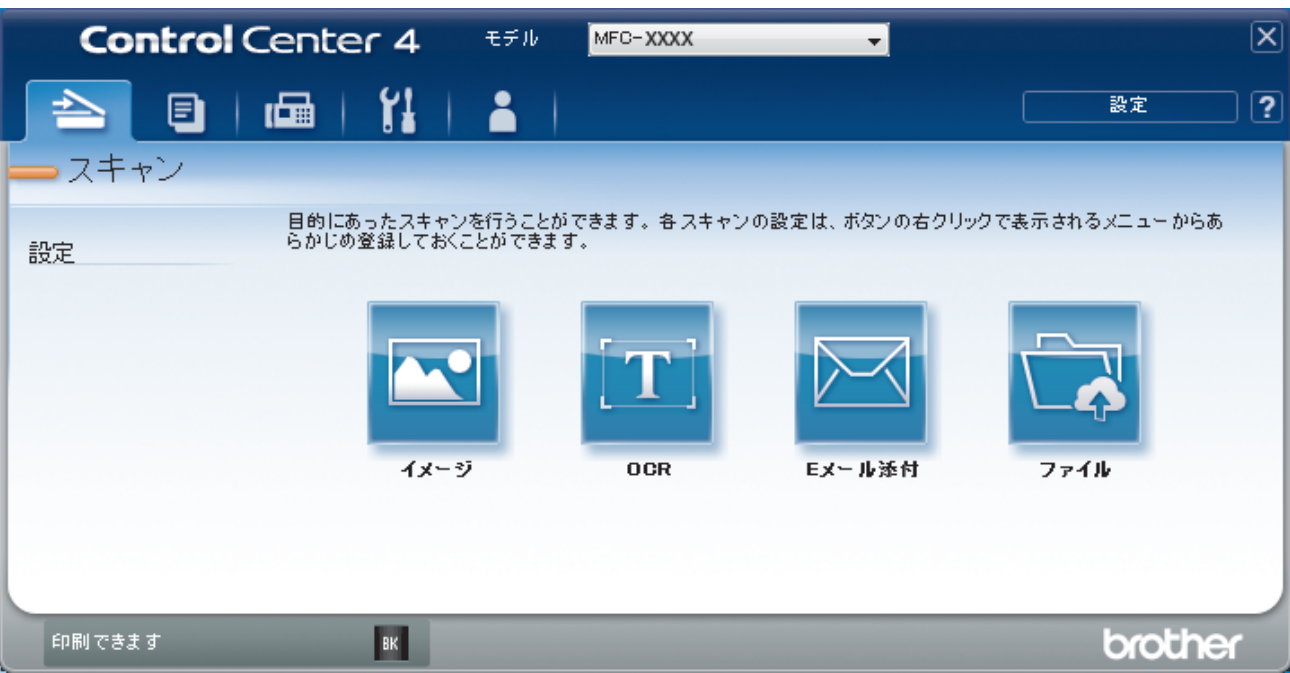

4. **ファイル**ボタンをクリックします。 スキャン設定ダイアログボックスが表示されます。

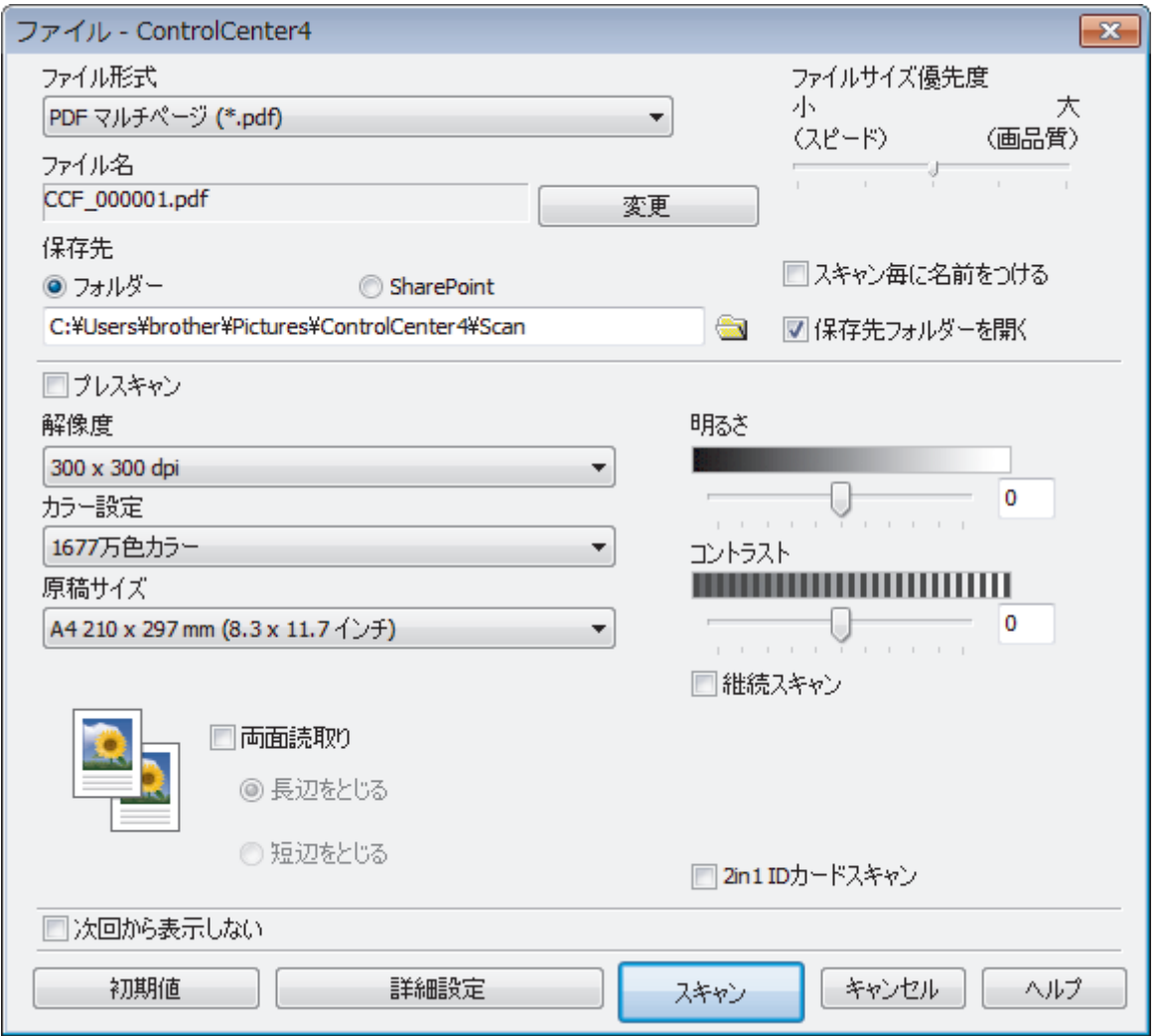

5. **ファイル形式**ドロップダウンリストをクリックして、PDF ファイルを選択します。

パスワード保護された PDF として保存するには、**ファイル形式**ドロップダウンリストから**パスワード付 PDF シングルページ (\*.pdf)またはパスワード付 PDF マルチページ (\*.pdf)を選択し、 をタリックして** パスワードを入力します。

- 6. フォルダーアイコンをクリックし、スキャンした文書を保存したいフォルダーを指定します。
- 7. 必要に応じて、ファイル形式、ファイル名、解像度、およびカラー等のスキャン設定を変更します。

Ø スキャンした画像のプレビューおよび設定を行うには、**プレスキャン**のチェックボックスにチェックを入れ ます。

8. **スキャン**をクリックします。 本製品でスキャン動作を開始します。選択されたフォルダーにファイルが保存されます。

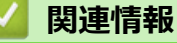

• ControlCenter4 Advanced [モードを使ってスキャンする\(](#page-123-0)Windows)

<span id="page-128-0"></span>[ホーム](#page-1-0) > [スキャン](#page-68-0) > [お使いのパソコンからスキャンする](#page-105-0) (Windows) > [ControlCenter4 Advanced](#page-123-0) モードを [使ってスキャンする\(](#page-123-0)Windows) > ControlCenter4 Advanced モードを使って、両面原稿をスキャンする (Windows)

# **ControlCenter4 Advanced モードを使って、両面原稿をスキャンする (Windows)**

**関連モデル**: MFC-L2750DW

ControlCenter4 のモード設定で **Advanced モード**を選択します。

1. ADF(自動原稿送り装置)に原稿をセットします。

Ø 両面原稿を自動的にスキャンする場合は、必ず ADF(自動原稿送り装置)を使用してください。原稿台ガ ラスは使用しないでください。

- 2. タスクトレイのCSA (ControlCenter4)アイコンをクリックし、開くをクリックします。
- 3. **スキャン**タブをクリックします。

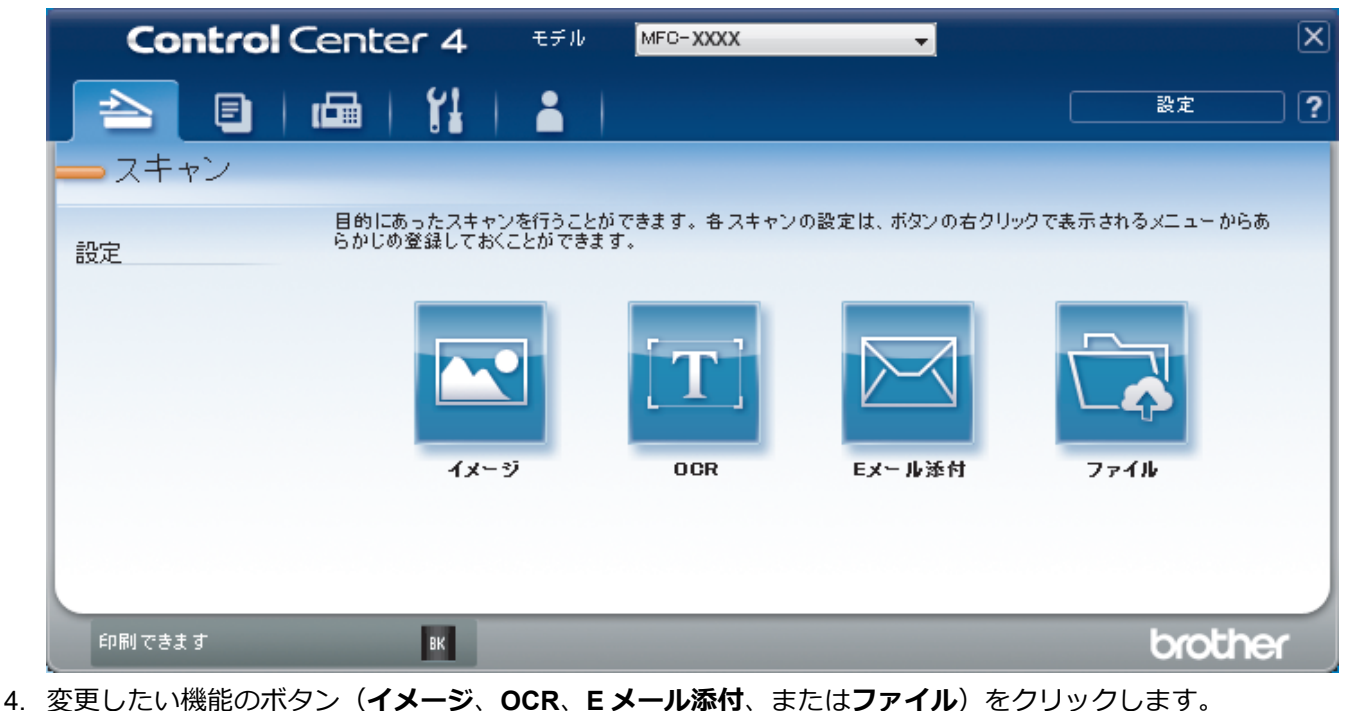

- スキャン設定ダイアログボックスが表示されます。
- 5. **両面読取り**のチェックボックスにチェックを入れます。
- 6. 元のレイアウトに合わせて、**長辺をとじる**または**短辺をとじる**を選択します。
- 7. 必要に応じて、ファイル形式、ファイル名、保存先フォルダー、解像度、およびカラー等のスキャン設定を 変更します。

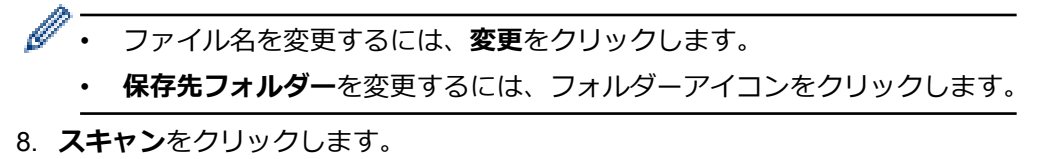

本製品でスキャン動作を開始します。

選択したスキャン to 操作の既定値が変更されました。これらの設定値は、次回に使用する時、スキャンオプショ ンのいずれか(**イメージ**、**OCR**、**E メール添付**、または**ファイル**)を選択した場合に適用されます。

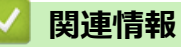

• ControlCenter4 Advanced [モードを使ってスキャンする\(](#page-123-0)Windows)

<span id="page-130-0"></span>[ホーム](#page-1-0) > [スキャン](#page-68-0) > [お使いのパソコンからスキャンする](#page-105-0) (Windows) > [ControlCenter4 Advanced](#page-123-0) モードを [使ってスキャンする\(](#page-123-0)Windows) > ControlCenter4 Advanced モードを使って、ID カードの両面をスキャン する(Windows)

# **ControlCenter4 Advanced モードを使って、ID カードの両面をスキャンす る(Windows)**

ControlCenter4 のモード設定で **Advanced モード**を選択します。

- 1. 原稿台ガラスに運転免許証のような両面の ID カードをセットします。
- 2. タスクトレイのCSA (ControlCenter4)アイコンをクリックし、開くをクリックします。
- 3. **スキャン**タブをクリックします。

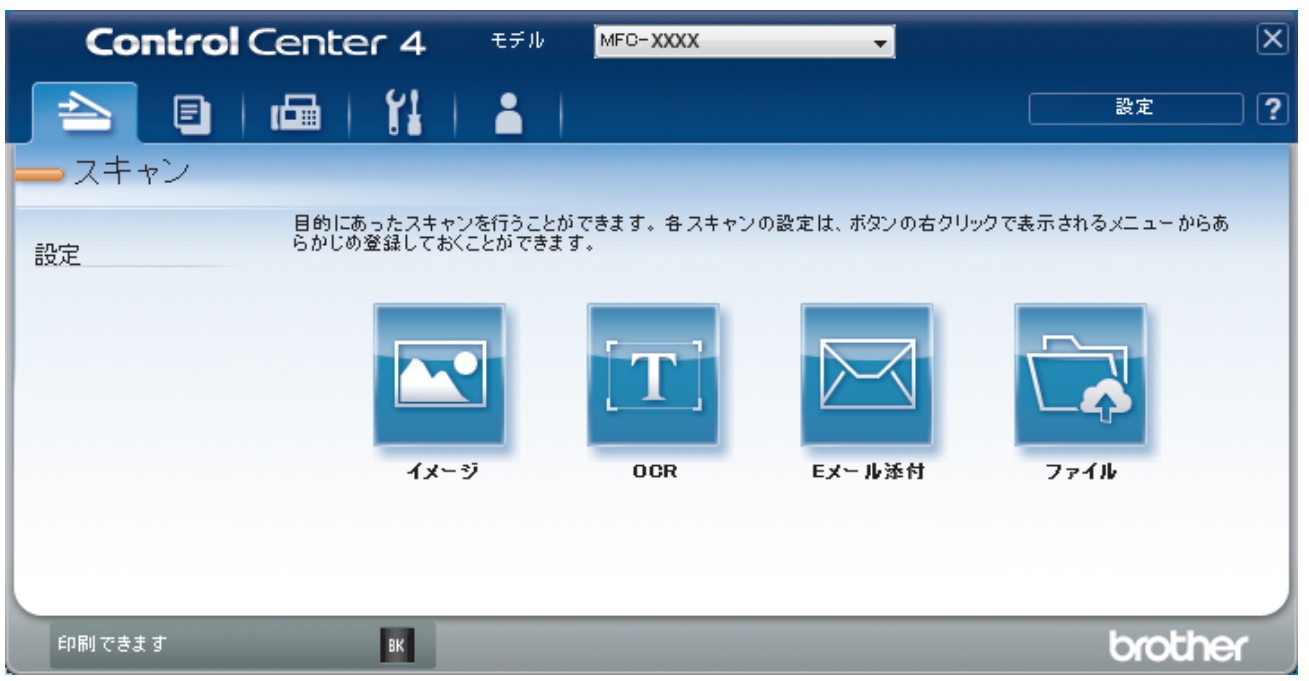

4. **ファイル**ボタンをクリックします。 スキャン設定ダイアログボックスが表示されます。

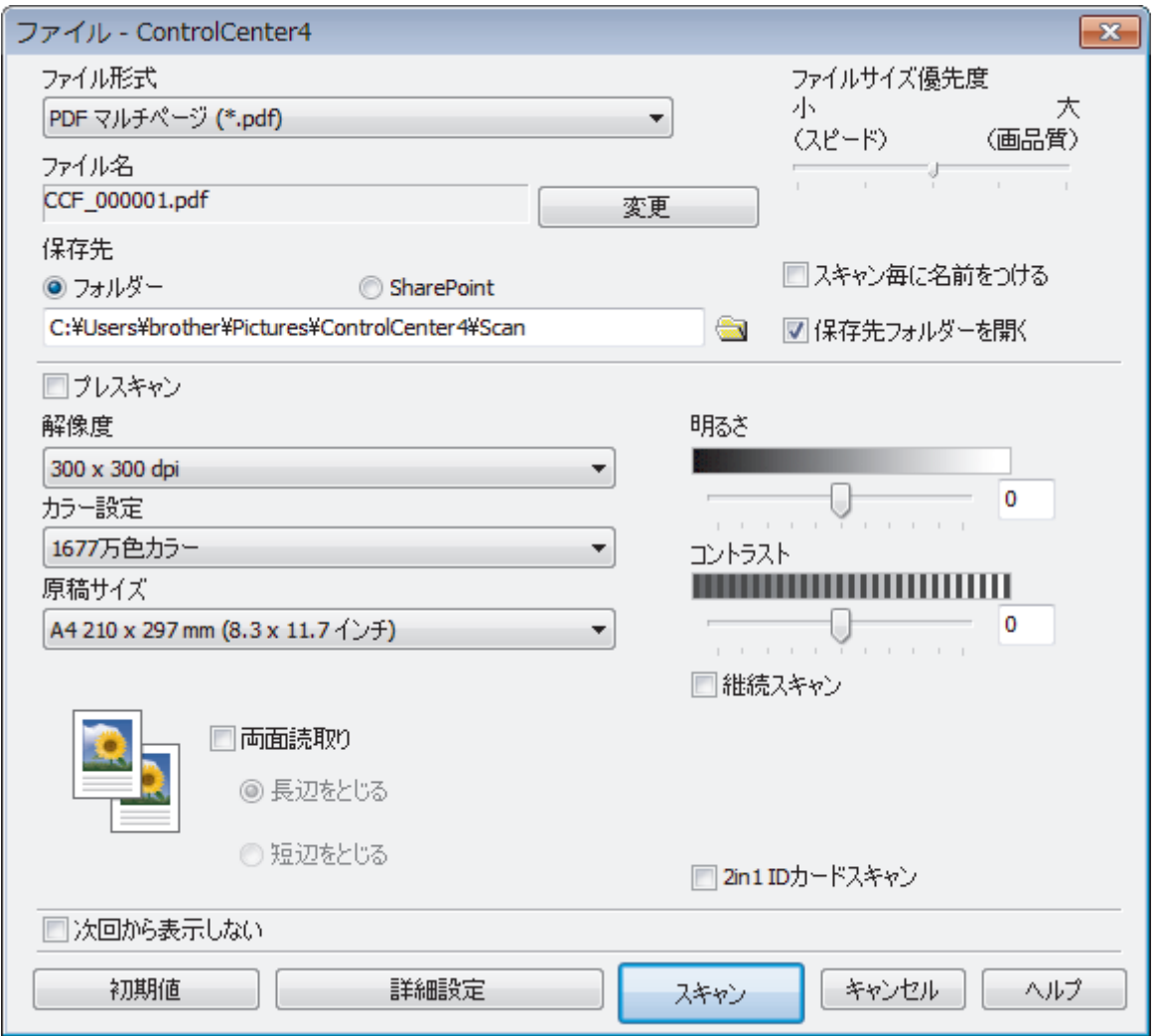

5. **2in1 ID カードスキャン**のチェックボックスにチェックを入れます。

指示ダイアログが表示されます。

- 6. 画面の指示を確認して、 **OK** をクリックします。
- 7. 必要に応じて、ファイル形式、ファイル名、保存先、解像度、およびカラー等のスキャン設定を変更します。
- 8. **スキャン**をクリックします。 本製品で ID カードの片面のスキャンを開始します。
- 9. 片面のスキャンが終わったら、ID カードを裏返し、**続ける**をクリックしてもう一方の片面もスキャンします。 10. **完了**をクリックします。

## **関連情報**

• ControlCenter4 Advanced [モードを使ってスキャンする\(](#page-123-0)Windows)

<span id="page-132-0"></span>[ホーム](#page-1-0) > [スキャン](#page-68-0) > [お使いのパソコンからスキャンする](#page-105-0) (Windows) > [ControlCenter4 Advanced](#page-123-0) モードを [使ってスキャンする\(](#page-123-0)Windows) > ControlCenter4 Advanced モードを使用したスキャン to E メール添付 (Windows)

# **ControlCenter4 Advanced モードを使用したスキャン to E メール添付 (Windows)**

スキャンしたデータを E メールの添付ファイルとして送信します。

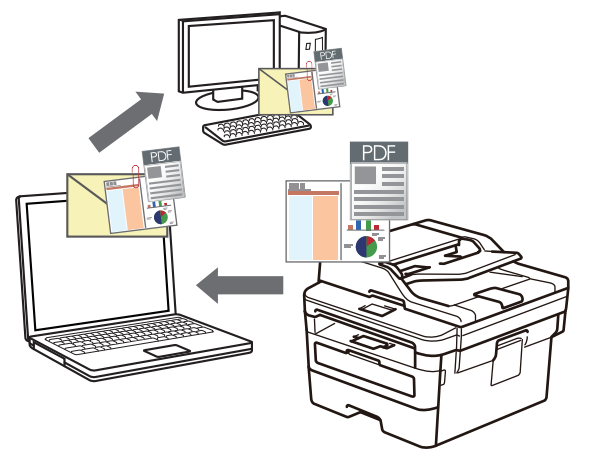

- ControlCenter4 のモード設定で **Advanced モード**を選択します。
- スキャン to E メール添付機能は、Web メールサービスには対応していません。

スキャンする E メールアプリケーションが「メール to」方式をサポートしていること、およびオペレーテ ィングシステムの初期設定として設定されていることを確認してください。

本製品のスキャンボタンを使用して、スキャンしたデータを電子メールで送信するには、Brother iPrint& Scan で次のアプリケーションのいずれかを選択していることを確認してください。

- Windows: Microsoft Outlook
- Mac: Apple Mail

その他のアプリケーションやウェブメールサービスの場合は、スキャン to イメージまたはスキャン to ファ イル機能を使って原稿をスキャンして、スキャンしたデータを電子メールに添付してください。

パソコンの初期設定で起動するように指定されている E メールソフトにスキャンデータを送信します。

- 1. 原稿をセットします。
- 2. タスクトレイのCSA (ControlCenter4)アイコンをクリックし、開くをクリックします。

3. **スキャン**タブをクリックします。

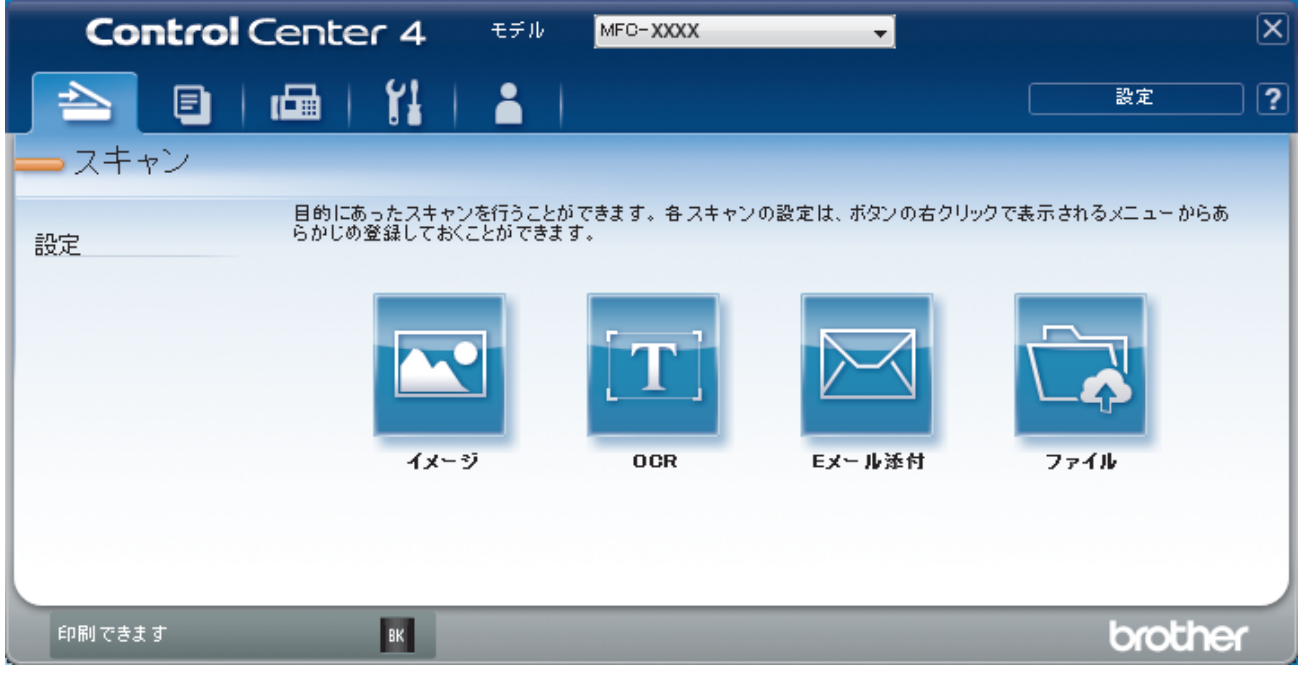

4. **E メール添付**ボタンをクリックします。

スキャン設定ダイアログボックスが表示されます。

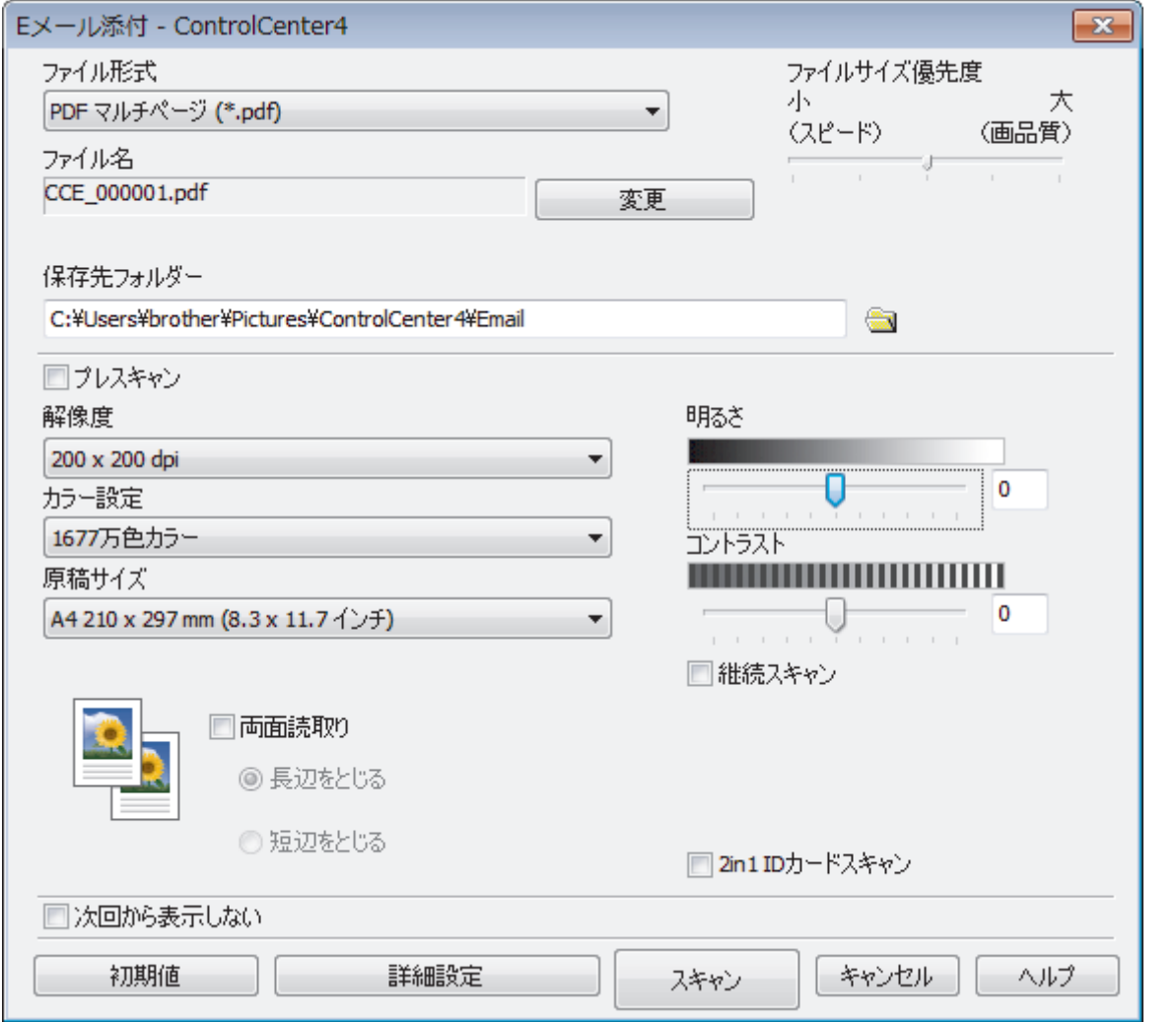

5. 必要に応じて、ファイル形式、ファイル名、保存先フォルダー、解像度、およびカラー等のスキャン設定を 変更します。

- Ø • ファイル名を変更するには、**変更**をクリックします。
	- **保存先フォルダー**を変更するには、フォルダーアイコンをクリックします。
	- スキャンした画像のプレビューおよび設定を行うには、**プレスキャン**のチェックボックスにチェックを 入れます。
- 6. **スキャン**をクリックします。

本製品でスキャン動作を開始します。パソコンの初期設定で起動するように指定されている E メールソフト が開き、スキャンされたデータを添付ファイルとして、メールの送信画面が表示されます。

# **関連情報**

• ControlCenter4 Advanced [モードを使ってスキャンする\(](#page-123-0)Windows)

<span id="page-135-0"></span>[ホーム](#page-1-0) > [スキャン](#page-68-0) > [お使いのパソコンからスキャンする](#page-105-0) (Windows) > [ControlCenter4 Advanced](#page-123-0) モードを [使ってスキャンする\(](#page-123-0)Windows) > ControlCenter4 Advanced モード(Windows)を使用したスキャン to 編 集可能テキストファイル(OCR)

# **ControlCenter4 Advanced モード(Windows)を使用したスキャン to 編集 可能テキストファイル(OCR)**

本製品は、OCR(光学式文字認識)の技術を使って、スキャンした文書の文字をテキストに変換することができ ます。任意のテキスト編集アプリケーションを使ってこのテキストを編集できます。

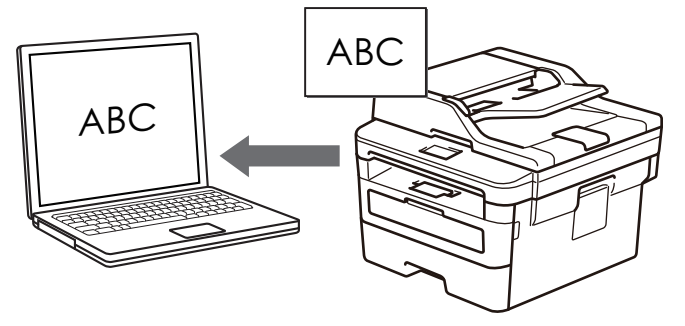

ControlCenter4 のモード設定で **Advanced モード**を選択します。

- 1. 原稿をセットします。
- 2. タスクトレイの (**ControlCenter4**)アイコンをクリックし、**開く**をクリックします。
- 3. **スキャン**タブをクリックします。

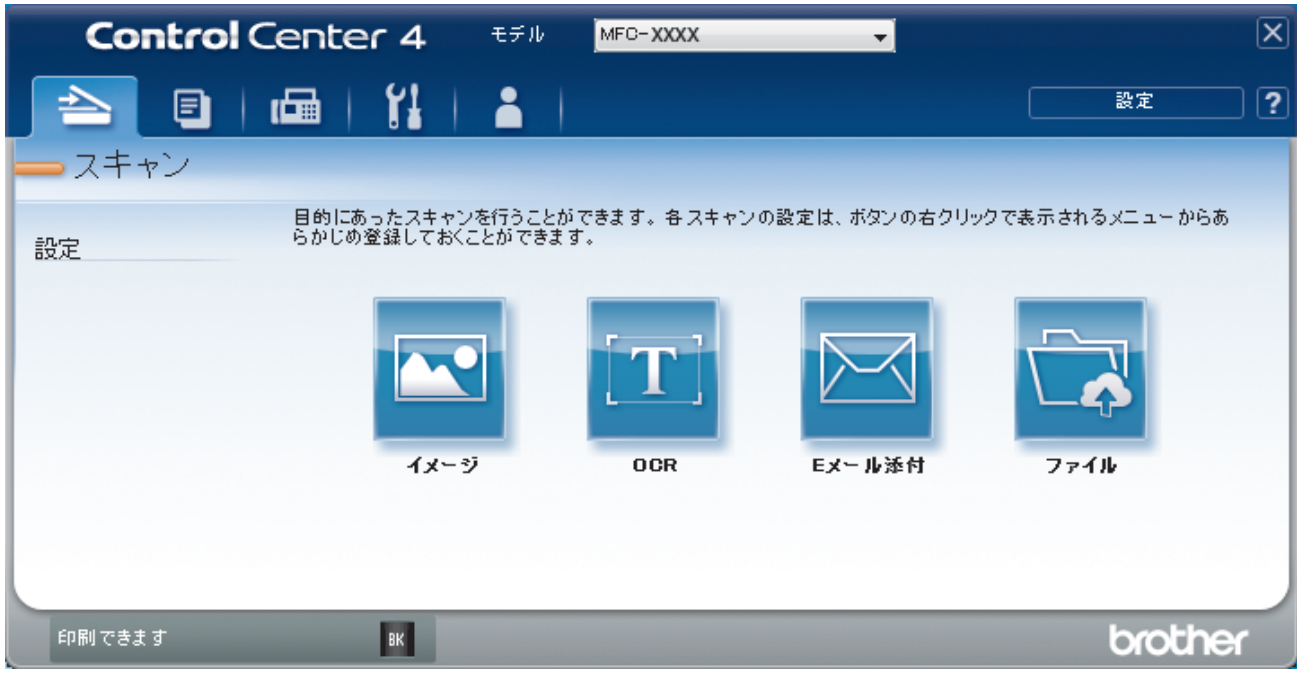

4. **OCR** ボタンをクリックします。

スキャン設定ダイアログボックスが表示されます。

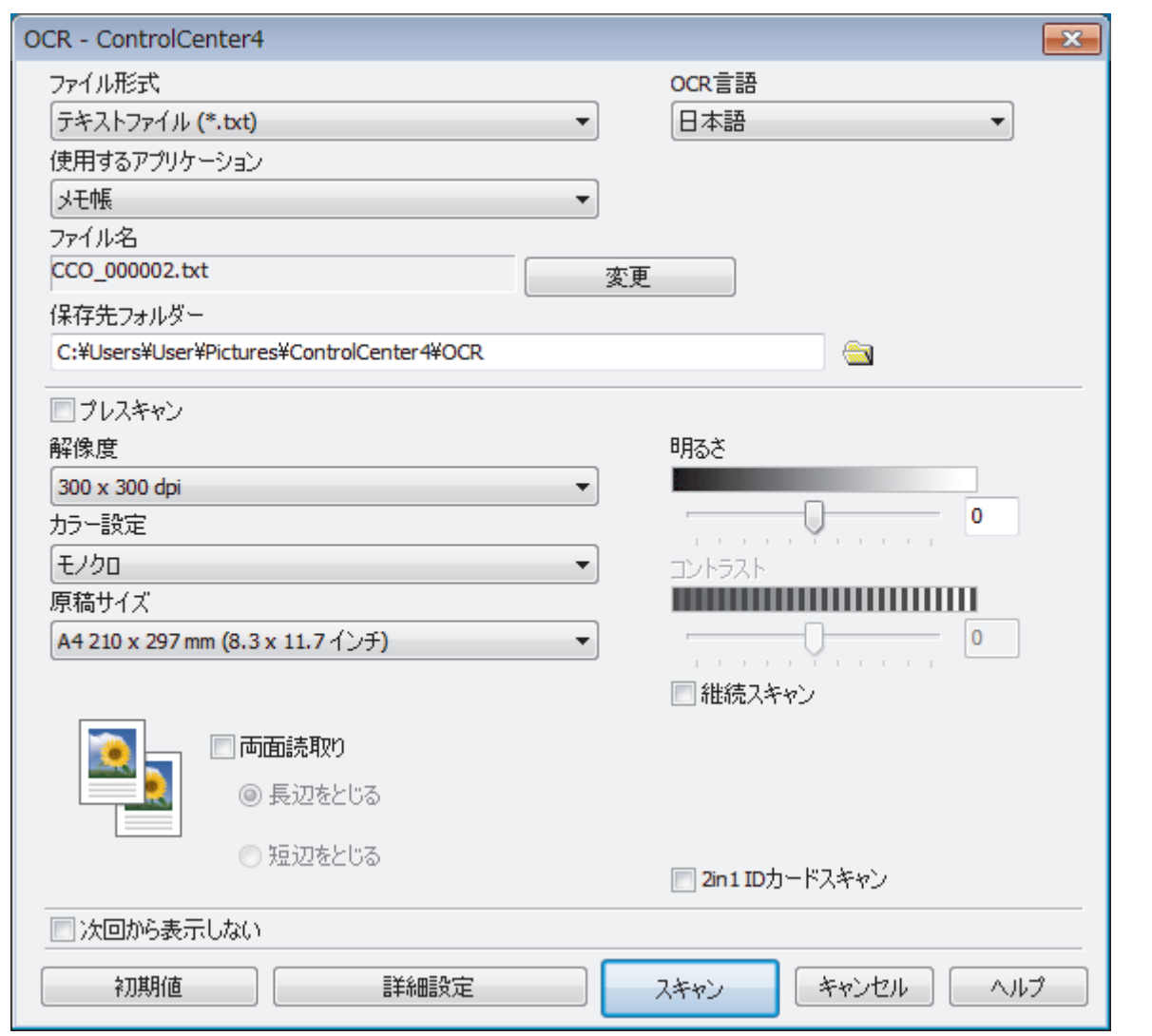

- 5. 必要に応じて、ファイル形式、ファイル名、保存先フォルダー、解像度、およびカラー等のスキャン設定を 変更します。
- Ø • ファイル名を変更するには、**変更**をクリックします。
	- **保存先フォルダー**を変更するには、フォルダーアイコンをクリックします。
	- スキャンした画像のプレビューおよび設定を行うには、**プレスキャン**のチェックボックスにチェックを 入れます。

## 6. **スキャン**をクリックします。

本製品でスキャン動作を開始し、編集可能なテキストに変換されたデータを、設定したアプリケーションに 送信します。

## **関連情報**

• ControlCenter4 Advanced [モードを使ってスキャンする\(](#page-123-0)Windows)

<span id="page-137-0"></span>[ホーム](#page-1-0) > [スキャン](#page-68-0) > [お使いのパソコンからスキャンする](#page-105-0) (Windows) > [ControlCenter4 Advanced](#page-123-0) モードを [使ってスキャンする\(](#page-123-0)Windows) > ControlCenter4 Advanced モードのスキャン設定(Windows)

# **ControlCenter4 Advanced モードのスキャン設定(Windows)**

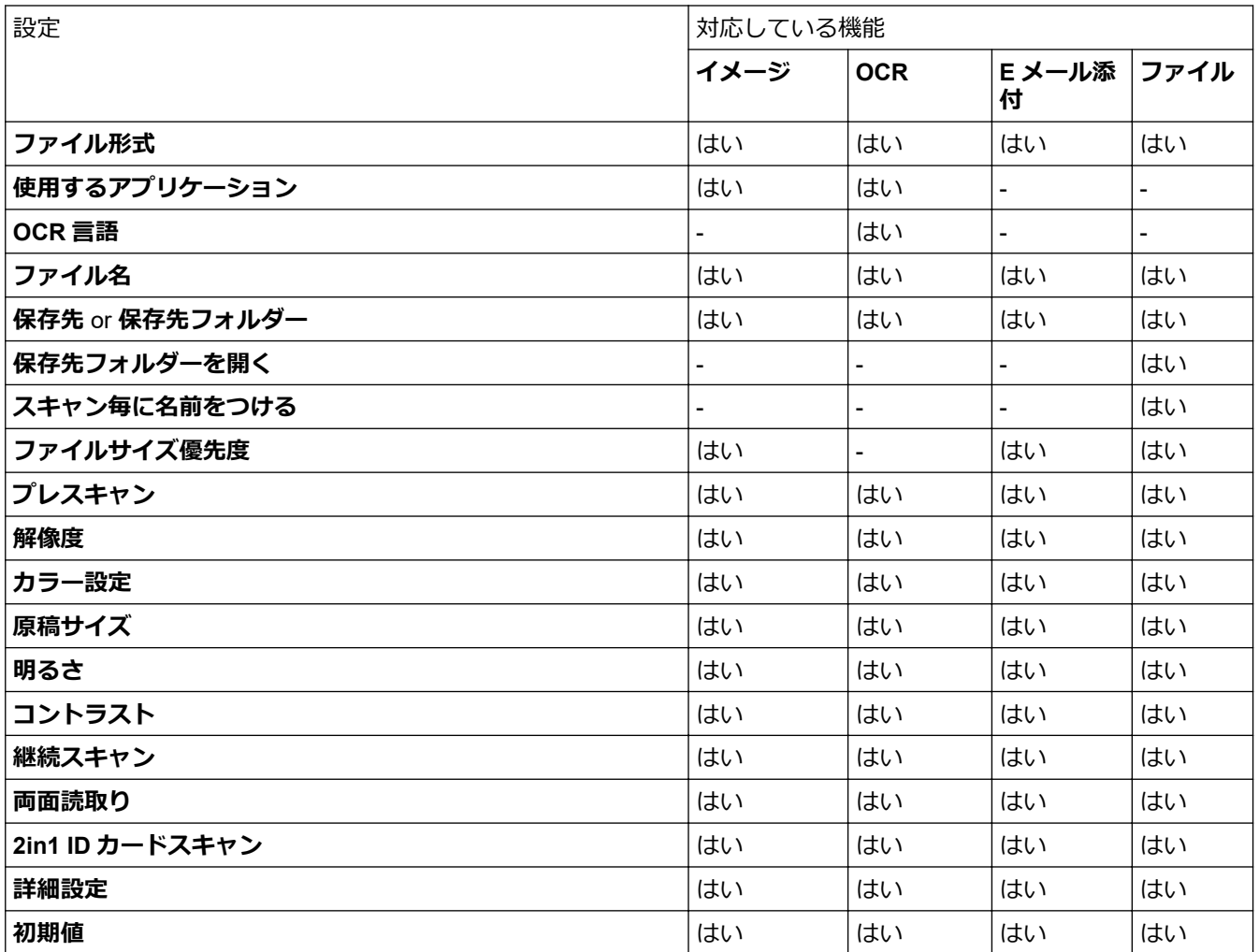

## **ファイル形式**

スキャンしたデータのファイル形式を選択します。

**画像、E メール、ファイルの場合**

- **Windows ビットマップ (\*.bmp)**
- **JPEG (\*.jpg)**(写真をスキャンする場合、ほとんどのユーザーにお勧めします。)
- **TIFF シングルページ (\*.tif)**
- **TIFF マルチページ (\*.tif)**
- **Portable Network Graphics (\*.png)**
- **PDF シングルページ (\*.pdf)**(原稿をスキャンして共有する場合にお勧めします。)
- **PDF マルチページ (\*.pdf)**(原稿をスキャンして共有する場合にお勧めします。)
- **PDF/A シングルページ (\*.pdf)**(原稿をスキャンして共有する場合にお勧めします。)
- **PDF/A マルチページ (\*.pdf)**(原稿をスキャンして共有する場合にお勧めします。)
- **高圧縮 PDF シングルページ (\*.pdf)**
- **高圧縮 PDF マルチページ (\*.pdf)**
- **パスワード付 PDF シングルページ (\*.pdf)**
- **パスワード付 PDF マルチページ (\*.pdf)**
- **サーチャブル PDF シングルページ (\*.pdf)**
- **サーチャブル PDF マルチページ (\*.pdf)**

• **XML Paper Specification (\*.xps)**(XML Paper Specification は、Windows 7、Windows 8 および Windows 10 で、または XML Paper Specification ファイルをサポートするアプリケーションを使用する場合に利用 できます。)

### **E メールやファイルの場合**

- **Microsoft Office Word (\*.docx)** (特定モデルのみ対応)
- **Microsoft Office PowerPoint (\*.pptx)** (特定モデルのみ対応)
- **Microsoft Office Excel (\*.xlsx)**(特定モデルのみ対応)

### **OCR の場合**

- **HTML 3.2 (\*.htm)**
- **HTML 4.0 (\*.htm)**
- **Microsoft Excel 2003, XP (\*.xls)**
- **RTF Word 2000 (\*.rtf)**
- **WordPad (\*.rtf)**
- **WordPerfect 9, 10 (\*.wpd)**
- **テキストファイル (\*.txt)**
- **サーチャブル PDF シングルページ (\*.pdf)**
- **サーチャブル PDF マルチページ (\*.pdf)**

### **使用するアプリケーション**

スキャンしたデータを開くアプリケーションを選択します。

### **OCR 言語**

OCR 言語を設定して、スキャンした文書中のテキストの言語を照合します。

### **ファイル名**

**変更**をクリックして、ファイル名の接頭辞を変更します。

#### **保存先**

**フォルダー**または **SharePoint** のラジオボタンを選択し、スキャンした文書の保存先を指定します。

#### **保存先フォルダー**

フォルダーアイコンをクリックし、スキャンしたデータの保存先フォルダーを指定します。

#### **保存先フォルダーを開く**

スキャン後に自動的に保存先フォルダーを表示させる際に選択します。

#### **スキャン毎に名前をつける**

スキャンする度に、スキャンした画像の保存先を指定するには、このオプションを選択します。

### **ファイルサイズ優先度**

スキャンした画像のデータ圧縮率を調節します。 **ファイルサイズ優先度**つまみを右または左に移動させてフ ァイルサイズを変更します。

### **プレスキャン**

スキャンする前に画像のプレビューを確認して不要な部分を切り取りたい場合は、**プレスキャン**を選択しま す。

### **解像度**

**解像度**のドロップダウンリストから、スキャンするときの解像度を選択します。高い解像度を選択すると、ス キャンしたデータの画質は向上しますが、ファイルサイズが大きくなったり、スキャンするのに時間がかかり ます。

### **カラー設定**

さまざまな色濃度の中から選択します。

#### • **自動**

どんなタイプの原稿にも使用できます。原稿に対して適切な色濃度が自動的に選択されます。

• **モノクロ**

文字原稿または線画に使用します。

• **グレー**

写真やグラフィックに使用します。(見た目を自然なグレーに似せるために、黒い点を一定の規則で配 置させることで、実際にはグレーの点を使用せずに擬似的にグレー画像を作成する、誤差拡散という手 法を使っています。)

• **256 階調グレー**

写真やグラフィックに使用します。最大で 256 段階の色調のグレーを使用して、より正確に細部を再現 します。

• **1677 万色カラー**

最も正確に色を再現した画像を作成したい場合に適しています。最大で 1680 万色を使って画像をスキ ャンしますが、最も多くのメモリーが必要とされ、転送時間が最も長くかかります。

#### **原稿サイズ**

**原稿サイズ**のドロップダウンリストから、原稿の正確なサイズを選択します。

**1 to 2 (A4)**を選択した場合、スキャンした画像は 2 つの A5 サイズ文書に分割されます。

#### **明るさ**

つまみを右または左に移動させて**明るさ**レベルを設定し、データの明暗を調整します。スキャンしたデータが 明るすぎる場合は、明るさレベルを下げて再度原稿をスキャンしてください。データが暗すぎる場合は、明る さレベルを上げて再度原稿をスキャンしてください。数値を入力して**明るさ**レベルを設定することも可能で す。

### **コントラスト**

つまみを右または左に移動させて**コントラスト**レベルの調整を行います。レベルを上げると画像の明暗が強 調され、レベルを下げるとグレー部分をより詳細に見られます。 数値を入力して**コントラスト**レベルを設定す ることも可能です。

#### **継続スキャン**

複数ページをスキャンするには、このオプションを選択します。1 ページ目がスキャンされた後に、スキャン を続けるか終了するかを選びます。

### **両面読取り**

原稿の両面スキャンを行う場合にチェックして、原稿の綴じ方を選択します。作成したデータファイルが正し く表示されているか確認するために、原稿のレイアウトに応じて**長辺をとじる**または**短辺をとじる**を選択する 必要があります。

(MFC-L2750DW)

### **2in1 ID カードスキャン**

運転免許証のようなカードの両面を1つのページにスキャンするときに、このチェックボックスにチェックを 入れます。

### **詳細設定**

詳細設定を行うには、スキャン設定ダイアログボックスの**詳細設定**ボタンをクリックします。

**裏写り・地紋除去** 

### **地色除去**

原稿の背景にある地色を取り除き、スキャンしたデータを見やすくします。

• **画像回転**

スキャンした画像を回転させます。

• **白紙除去**

スキャン結果から文書の空白ページを取り除きます。

• **スキャン結果表示**

パソコン画面に、総ページ数およびスキップした空白ページ数を表示させます。

### • **ADF 傾き補正**

ADF(自動原稿送り装置)から原稿をスキャンする場合、原稿の歪みは本製品により自動的に修正されま す。

## **初期値**

すべての設定をお買い上げ時の状態に戻すときに選択します。

# **関連情報**

• ControlCenter4 Advanced [モードを使ってスキャンする\(](#page-123-0)Windows)

<span id="page-141-0"></span>[ホーム](#page-1-0) > [スキャン](#page-68-0) > [お使いのパソコンからスキャンする](#page-105-0) (Windows) > Nuance™ PaperPort™ 14SE または その他の Windows アプリケーションを使用してスキャンする

# **Nuance™ PaperPort™ 14SE またはその他の Windows アプリケーションを 使用してスキャンする**

Nuance™ PaperPort™ 14SE アプリケーションを使ってスキャンができます。

- Nuance™ PaperPort™ 14SE アプリケーションをダウンロードするには、<mark>第5</mark>(Brother Utilities)をクリ ックし、左ナビゲーションバーで**もっと活用する**を選択して、**PaperPort** をクリックします。
- Nuance™ PaperPort™ 14SE は、Windows 7、Windows 8、 Windows 8.1 および Windows 10 をサポートし ています。
- アプリケーションの使い方については、各アプリケーションの**ヘルプ**メニューをクリックして、**ヘルプ**リ ボンで**使い方ガイド**をクリックして確認してください。

これらの手順は、PaperPort™ 14SE を使用してスキャンする場合の指示です。その他の Windows アプリケ ーションの場合も、手順は同様です。PaperPort™ 14SE は、TWAIN ドライバーと WIA ドライバーをサポー トしています。TWAIN ドライバー (推奨) は、本手順で使用されています。

1. 原稿をセットします。

Ø

- 2. PaperPort<sup>™</sup> 14SE を起動します。 以下のいずれかを行ってください:
	- Windows 7

お使いのパソコンで、 **(スタート)** > **すべてのプログラム** > **Nuance PaperPort 14** > **PaperPort** を クリックします。

• Windows 8

(**PaperPort**)をクリックします。

• Windows 10

をクリックします。> **Nuance PaperPort 14** > **PaperPort**.

- 3. **デスクトップ**メニューをクリックして、**デスクトップ**リボンで**スキャン設定**をクリックします。 画面の左側に、**スキャンまたは写真の取り込み**パネルが表示されます。
- 4. 利用可能なスキャナー一覧から、**TW-Brother XXX-XXXX** または **TW-Brother XXX-XXXX LAN** を選択します (XXX-XXXX は本製品のモデル名)。WIA ドライバーを使用するには、「WIA」で始まるブラザーのドライバー を選択します。
- 5. **スキャンまたは写真の取り込み**パネルで**スキャナダイアログボックスの表示**チェックボックスを選択しま す。
- 6. **スキャン**をクリックします。 スキャナーセットアップダイアログボックスが表示されます。

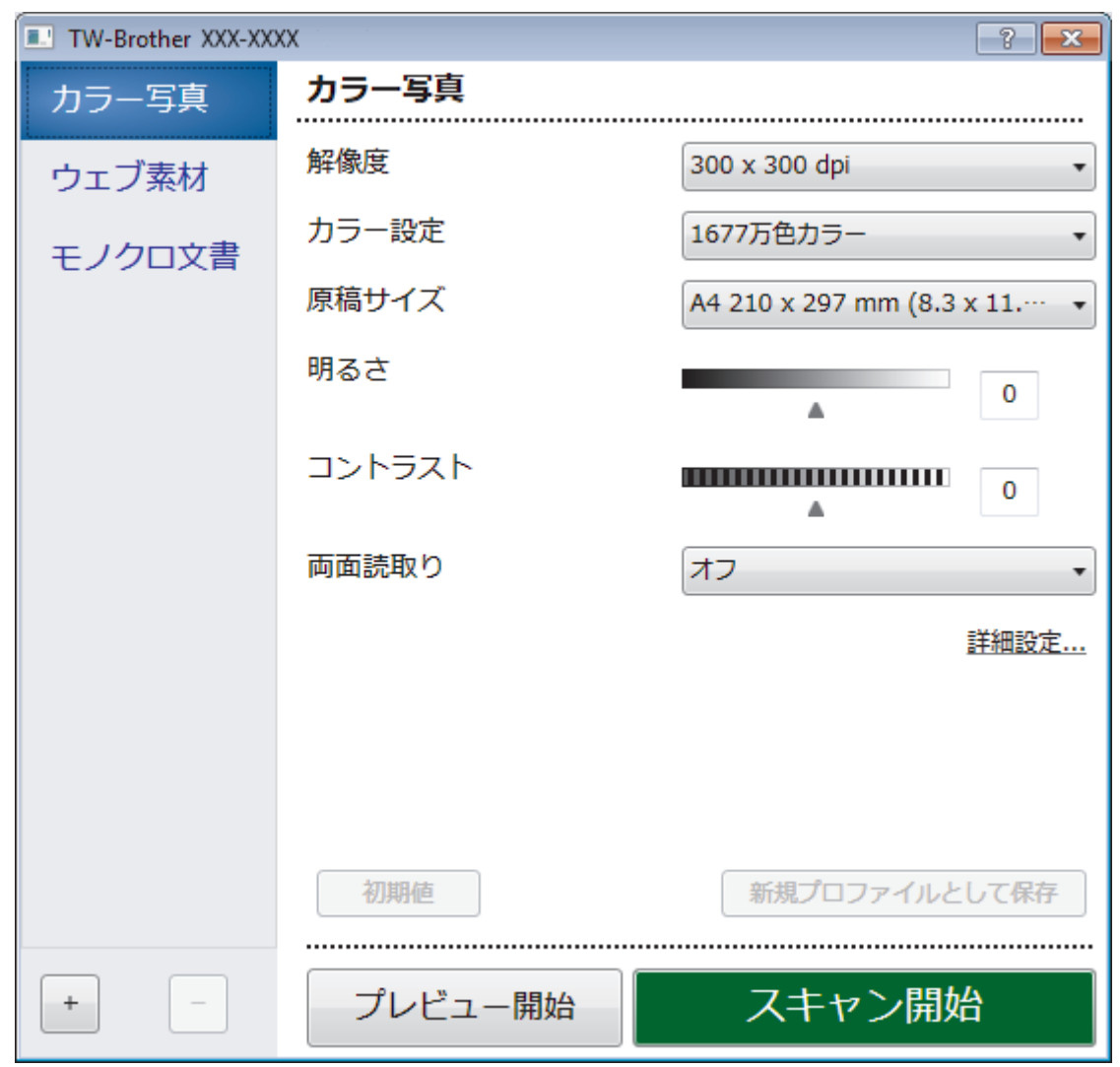

- 7. 必要に応じて、スキャナーセットアップダイアログボックスで設定値を調整します。
- 8. **原稿サイズ**ドロップダウンリストから原稿サイズを選択します。

**クラインの面面をスキャンするには (MFC-L2750DW):** 自動両面スキャンは、ADF(自動原稿送り装置)を使用する場合にのみ利用可能です。 PreScan を使用して画像をプレビューすることはできません。

- 9. 画像をプレビューして、スキャンする前に不要な部分を切り取りたい場合は、**プレビュー開始**をクリックし ます。
- 10. **スキャン開始**をクリックします。 本製品はスキャンを開始します。

# **関連情報**

- [お使いのパソコンからスキャンする](#page-105-0) (Windows)
	- TWAIN [ドライバーの設定](#page-143-0) (Windows)

<span id="page-143-0"></span>[ホーム](#page-1-0) > [スキャン](#page-68-0) > [お使いのパソコンからスキャンする](#page-105-0) (Windows) > Nuance™ [PaperPort](#page-141-0)™ 14SE または その他の Windows [アプリケーションを使用してスキャンする](#page-141-0) > TWAIN ドライバーの設定 (Windows)

**TWAIN ドライバーの設定 (Windows)**

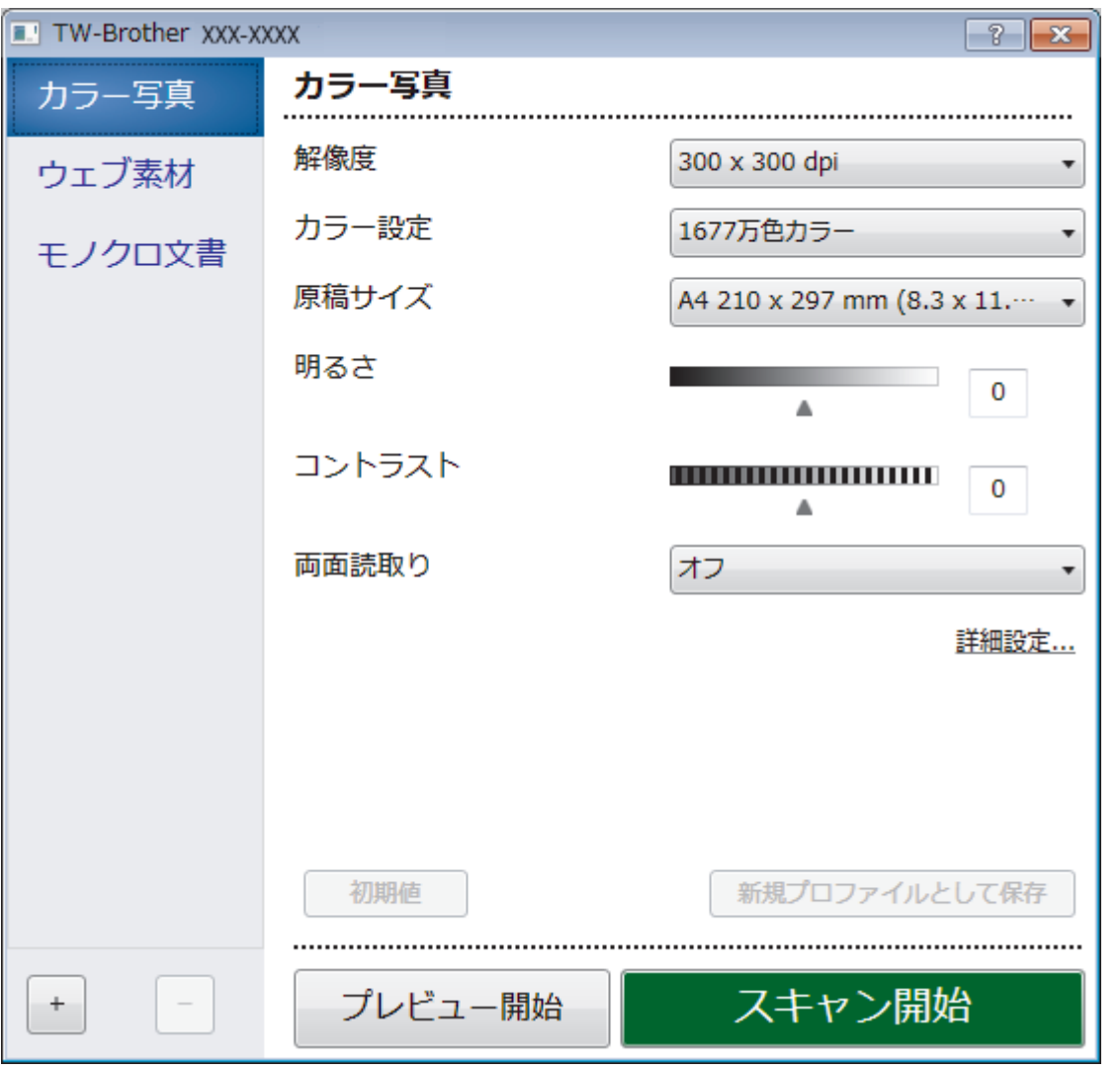

Ø • 設定項目名および設定可能な値は、ご使用の製品によって異なります。

• **コントラスト**は、**グレー**、**256 階調グレー**、または **1677 万色カラー**を**カラー設定**から選択した場合に のみ利用可能です。

## **1. スキャン設定**

スキャンしたい原稿のタイプに応じて、**カラー写真**、**ウェブ素材**、または**モノクロ文書**を選択します。

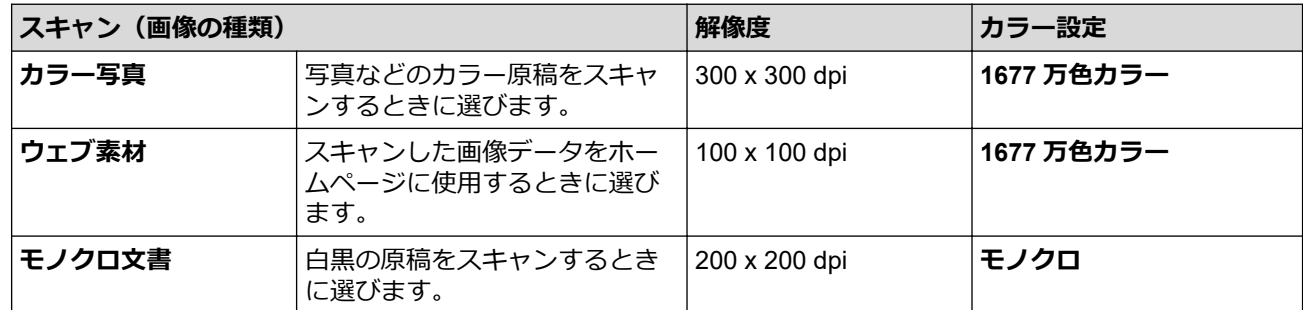

### **2. 解像度**

**解像度**リストから、スキャン解像度を選択します。 高い解像度を選択すると、スキャンしたデータの画質は 向上しますが、ファイルサイズが大きくなったり、スキャンするのに時間がかかります。
#### **3. カラー設定**

さまざまな色濃度の中から選択します。

• **モノクロ**

文字原稿または線画に使用します。

• **グレー**

写真やグラフィックに使用します。(見た目を自然なグレーに似せるために、黒い点を一定の規則で配 置させることで、実際にはグレーの点を使用せずに擬似的にグレー画像を作成する、誤差拡散という手 法を使っています。)

• **256 階調グレー**

写真やグラフィックに使用します。最大で 256 段階の色調のグレーを使用して、より正確に細部を再 現します。

• **1677 万色カラー**

最も正確に色を再現した画像を作成したい場合に適しています。最大で 1680 万色を使って画像をス キャンしますが、最も多くのメモリーが必要とされ、転送時間が最も長くかかります。

#### **4. 原稿サイズ**

あらかじめ設定されたスキャンサイズから、正確な原稿サイズを選択します。

**ユーザー定義サイズ**を選択した場合、**ユーザー定義サイズ設定**ダイアログボックスが表示され、原稿サイズ を指定することができます。

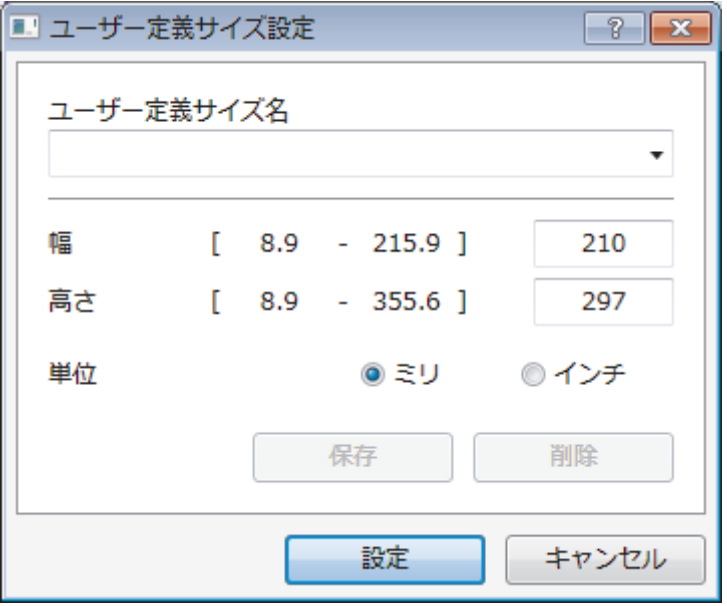

#### **5. 明るさ**

つまみを右または左に移動させて**明るさ**レベルを設定し、スキャンしたデータの明暗を調整します。スキャ ンしたデータが明るすぎる場合は、明るさレベルを下げて再度原稿をスキャンしてください。データが暗す ぎる場合は、明るさレベルを上げて再度原稿をスキャンしてください。数値を入力して明暗レベルを設定す ることも可能です。

#### **6. コントラスト**

つまみを右または左に移動させて**コントラスト**レベルの調整を行います。レベルを上げると画像の明暗が強 調され、レベルを下げるとグレー部分がより詳細に見られます。数値を入力することでコントラストレベル を設定することも可能です。

#### **7. 両面読取り**

原稿の両面をスキャンします。自動両面スキャン機能を使用する場合、ページをめくった時に向きが意図し た通りなるよう、**両面読取り**ドロップダウンリストから**長辺をとじる**または**短辺をとじる**を選択する必要が あります。

(MFC-L2750DW)

#### **8. 詳細設定**

詳細設定を行うには、スキャン設定ダイアログボックスで**詳細設定**ボタンをクリックします。

- **原稿検知**
	- **傾き補正**

ADF(自動原稿送り装置)から原稿がスキャンされたときに、原稿の歪みが自動的に修正されるよう本製 品を設定します。

- **画像回転** スキャンした画像を回転させます。
- **画質調整**
	- **背景スムージング**
		- **裏写り・地紋除去**

裏写りや地紋を防止します。

- **地色除去** 原稿の背景にある地色を取り除き、スキャンしたデータを見やすくします。
- **ドロップアウトカラー**

スキャンした画像から取り除きたい 色 を選択します。

- **文字強調**

原本の文字を太字にして強調 します。

- **かすれ文字補正**

かすれたり欠けたりしている原本の文字を修正し、読みやすくします。

- **エッジ強調** 原本の文字をシャープにします。
- **ノイズ軽減**

スキャン画像の品質を改善および向上させます。**ノイズ軽減**は、**1677 万色カラー**および **300 x 300 dpi**、**400 x 400 dpi**、または **600 x 600 dpi** スキャン解像度を選択した場合に利用可能です。

- **搬送制御**
	- **エッジ塗りつぶし**

選択した 色 と範囲を使用して、スキャンした画像の各余白を塗りつぶします。

- **継続スキャン**

複数ページをスキャンするには、このオプションを選択します。1 ページ目がスキャンされた後に、 スキャンを続けるか終了するかを選びます。

#### **関連情報**

• Nuance™ PaperPort™ 14SE またはその他の Windows [アプリケーションを使用してスキャンする](#page-141-0)

<span id="page-146-0"></span>[ホーム](#page-1-0) > [スキャン](#page-68-0) > [お使いのパソコンからスキャンする](#page-105-0) (Windows) > Windows FAX とスキャンを使って スキャンする

### **Windows FAX とスキャンを使ってスキャンする**

Windows FAX とスキャンのアプリケーションは、スキャン時に使用できるもう 1 つのオプションです。

- Windows FAX とスキャンは、WIA スキャナードライバーを使用します。
- 原稿台ガラスから原稿をスキャンした場合は、スキャンするエリアを調整することが可能です。
- 1. 原稿をセットします。
- 2. Windows FAX とスキャンを起動します。
- 3. **ファイル** > **新規作成** > **スキャン**をクリックします。
- 4. 接続している本製品のモデル名を選択します。
- 5. **読み込み**または **OK** をクリックします。 **新しいスキャン**ダイアログボックスが表示されます。

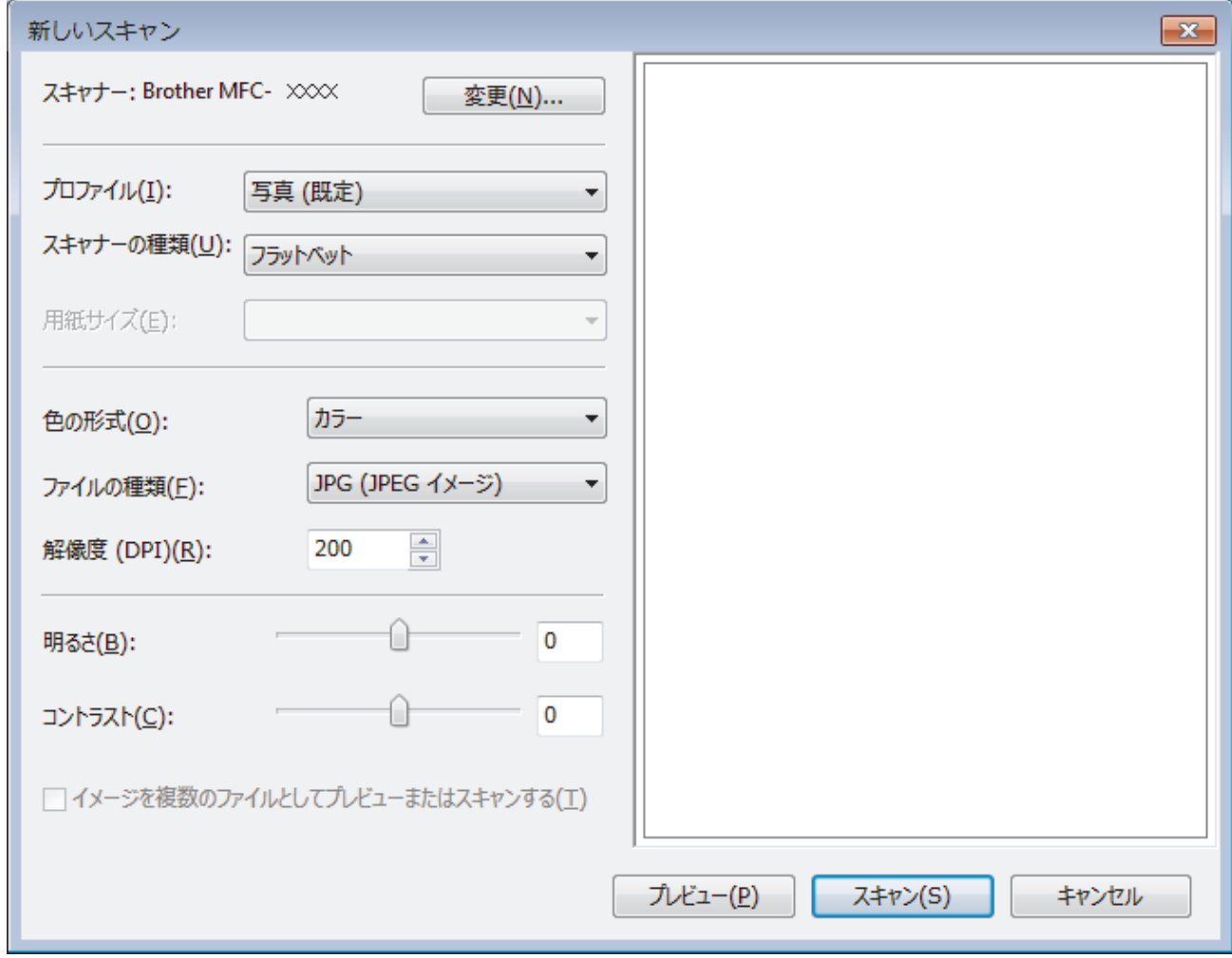

- 6. 必要に応じて、ダイアログボックスの設定を調整します。 スキャナーの解像度は、最大 1200dpi に設定可能です。さらに高解像度でスキャンしたい場合は、**Brother Utilities** の **Scanner Utility** ソフトウェアを使用してください。 両面スキャンを行う場合は、**フィーダー(両面スキャン)**で**スキャナーの種類**を選択します。
- 7. **スキャン**をクリックします。 本製品がスキャン動作を開始します。
	- **関連情報**
	- [お使いのパソコンからスキャンする](#page-105-0) (Windows)

• WIA [ドライバー設定](#page-148-0)(Windows)

<span id="page-148-0"></span>[ホーム](#page-1-0) > [スキャン](#page-68-0) > [お使いのパソコンからスキャンする](#page-105-0) (Windows) > Windows FAX [とスキャンを使って](#page-146-0) [スキャンする](#page-146-0) > WIA ドライバー設定(Windows)

**WIA ドライバー設定(Windows)**

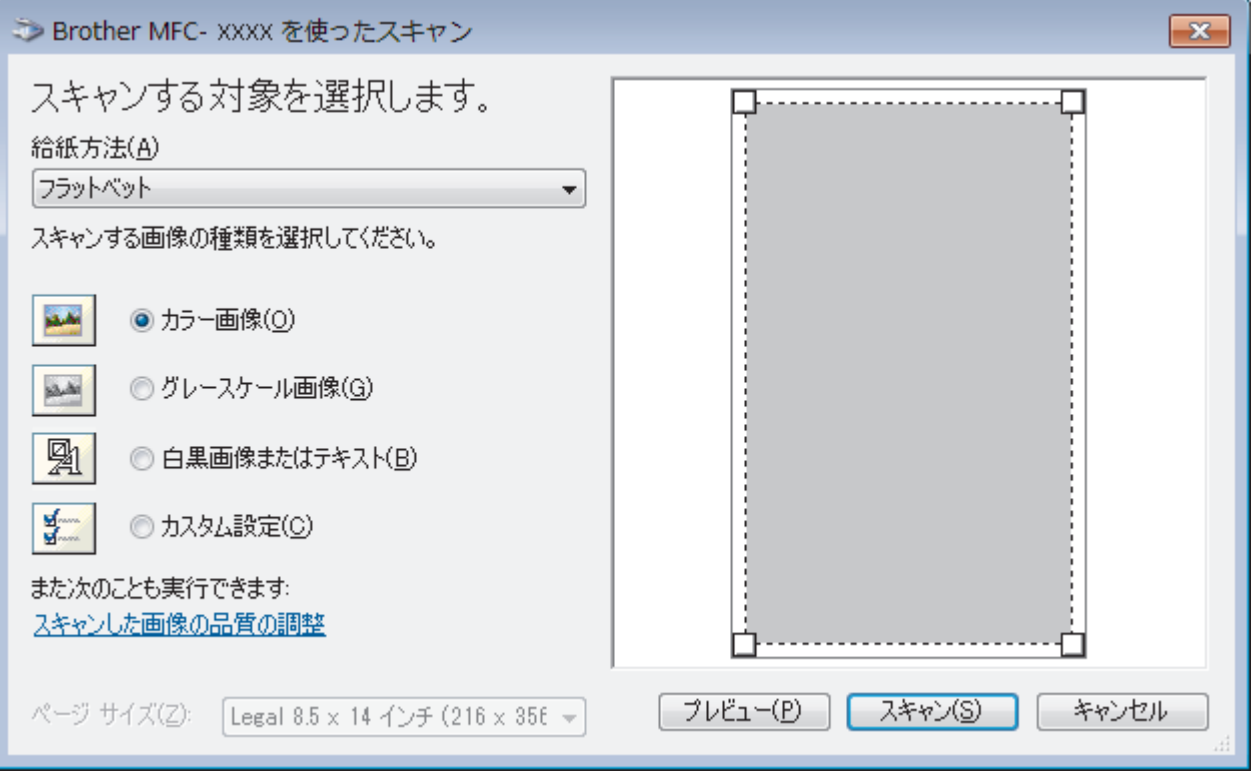

#### **給紙方法**

ドロップダウンリストから**ドキュメント フィーダー**または**フラットベット**を選択します。

#### **写真のタイプ(画像のタイプ)**

スキャンする原稿の種類にあわせて、**カラー画像**、**グレースケール画像**、**白黒画像またはテキスト**、または**カ スタム設定**を選択します。

詳細設定を変更するには、**スキャンした画像の品質の調整**リンクをクリックします。

#### **ページサイズ**

**ページサイズ**は、**給紙方法**として**ドキュメント フィーダー**を選択した場合にのみ利用可能です。

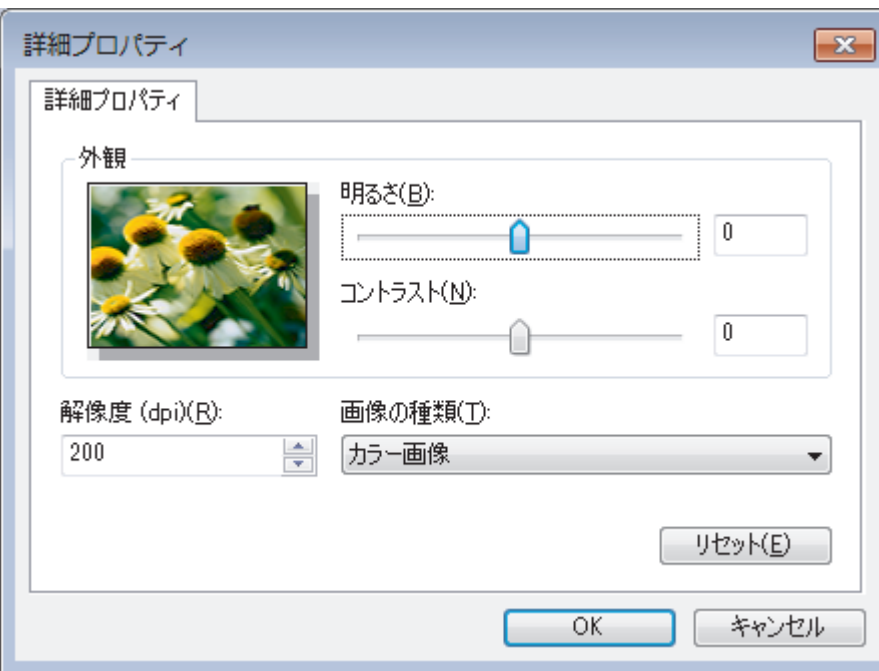

#### **明るさ**

つまみを右または左にドラッグして**明るさ**レベルを設定し、画像の明暗を調整します。スキャンした画像が明 るすぎる場合は、明るさレベルを下げてから再度原稿をスキャンしてください。画像が暗すぎる場合は、明る さレベルを上げてから再度原稿をスキャンしてください。

#### **コントラスト**

つまみを右または左に移動させて、**コントラスト**レベルの調整を行います。レベルを上げると画像の明暗が強 調され、レベルを下げるとグレー部分をより詳細に見られます。数値を入力することでコントラストレベルを 設定することも可能です。

#### **解像度(dpi)**

**解像度(dpi)**から、スキャンの解像度を選択します。 高い解像度を選択すると、スキャンしたデータの画質 は向上しますが、ファイルサイズが大きくなったり、スキャンするのに時間がかかります。

# **関連情報**

• Windows FAX [とスキャンを使ってスキャンする](#page-146-0)

# <span id="page-150-0"></span>**お使いのパソコンからスキャンする (Mac)**

お使いの Mac を使用して、写真や文章を本製品でスキャンします。弊社から提供しているソフトウェアやお使い のスキャンアプリケーションを使用します。

- Brother iPrint&Scan [を使ってスキャンする\(](#page-151-0)Mac)
- TWAIN [準拠のアプリケーションを使ってスキャンする\(](#page-152-0)Mac)
- AirPrint [を使ってスキャンする](#page-425-0)

### <span id="page-151-0"></span>[ホーム](#page-1-0) > [スキャン](#page-68-0) > [お使いのパソコンからスキャンする](#page-150-0) (Mac) > Brother iPrint&Scan を使ってスキャンす る(Mac)

# **Brother iPrint&Scan を使ってスキャンする(Mac)**

1. **Finder** メニューバーで**移動** > **アプリケーション**をクリックし、iPrint&Scan アイコンをダブルクリックしま す。

Brother iPrint&Scan 画面が表示されます。

- 2. 本ブラザー製品が選択されていない場合、**製品を選択**ボタンをクリックし、画面の指示に従って本ブラザー 製品を選択します。
- 3. **スキャン**アイコンをクリックし、画面の指示に従って原稿をスキャンします。

### **関連情報**

• [お使いのパソコンからスキャンする](#page-150-0) (Mac)

### **関連トピック:**

- Windows および Mac 向けの [Brother iPrint&Scan](#page-445-0)
- Brother iPrint&Scan [からスキャンボタン設定を変更する\(](#page-102-0)Mac)

<span id="page-152-0"></span>[ホーム](#page-1-0) > [スキャン](#page-68-0) > [お使いのパソコンからスキャンする](#page-150-0) (Mac) > TWAIN 準拠のアプリケーションを使って スキャンする(Mac)

### **TWAIN 準拠のアプリケーションを使ってスキャンする(Mac)**

TWAIN 準拠のアプリケーションを使ってスキャンすることができます。スキャンの手順については、お使いのア プリケーションのマニュアルをご覧ください。

Brother TWAIN ドライバーを使用するには、サポートサイト(ブラザーソリューションセンター) ([support.brother.co.jp](https://support.brother.co.jp/))にアクセスし、お使いのモデルの**ソフトウェアダウンロード**ページから**スキャナード ライバー**をダウンロードしてください。

1. グラフィックアプリケーションを起動し、スキャン機能を選択します。 スキャナーセットアップダイアログボックスが表示されます。

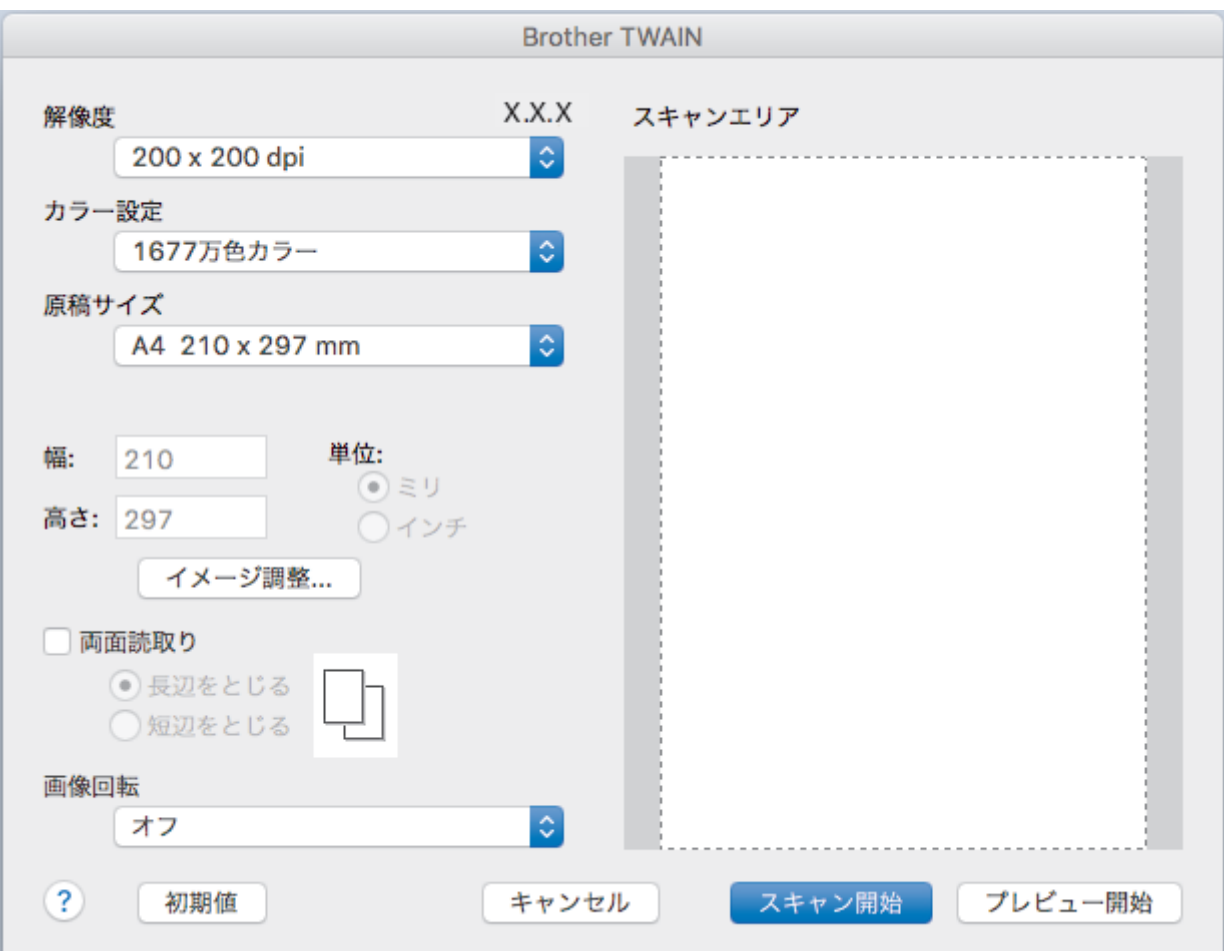

- 2. 必要に応じて、**解像度**、**カラー設定**、または**イメージ調整**等、スキャン設定を変更します。
- 3. **原稿サイズ**のポップアップメニューをクリックし、原稿サイズを選択します。
- 4. スキャンする前に画像のプレビューをして不要部分を切り取りたい場合は、**プレビュー開始**をクリックしま す。
- Ø 原稿サイズを選択したら、マウスのボタンを押したままスキャンしたい範囲までマウスポインターをド ラッグし、スキャンするエリアを調整します。
	- 原稿の両面をスキャンするには(MFC-L2750DW): 自動両面スキャンは、ADF(自動原稿送り装置)を使用している場合にのみ利用可能です。 スキャンするエリアの調整はできません。 プレビュー機能は使用できません。
- 5. **スキャン開始**をクリックします。 本製品はスキャンを開始します。

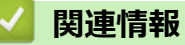

- [お使いのパソコンからスキャンする](#page-150-0) (Mac)
	- TWAIN [ドライバーの設定](#page-154-0) (Mac)

<span id="page-154-0"></span>[ホーム](#page-1-0) > [スキャン](#page-68-0) > [お使いのパソコンからスキャンする](#page-150-0) (Mac) > TWAIN [準拠のアプリケーションを使って](#page-152-0) [スキャンする\(](#page-152-0)Mac) > TWAIN ドライバーの設定 (Mac)

**TWAIN ドライバーの設定 (Mac)**

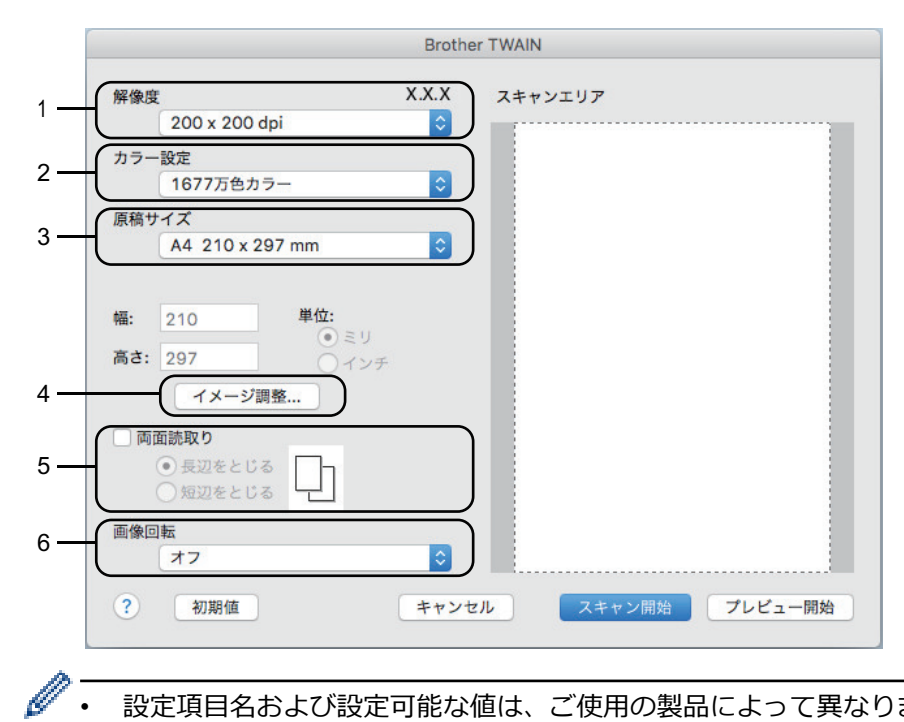

• 設定項目名および設定可能な値は、ご使用の製品によって異なります。

• **コントラスト**は、**カラー設定**から**グレー**、**256 階調グレー**、または **1677 万色カラー**を選択した場合に のみ設定可能です。

#### **1. 解像度**

**解像度**ポップアップメニューから、スキャン解像度を選択します。 高い解像度を選択すると、スキャンした データの画質は向上しますが、ファイルサイズが大きくなったり、スキャンするのに時間がかかります。

#### **2. カラー設定**

さまざまな色濃度の中から選択します。

• **モノクロ**

文字原稿または線画に使用します。

• **グレー**

写真やグラフィックに使用します。(見た目を自然なグレーに似せるために、黒い点を一定の規則で配 置させることで、実際にはグレーの点を使用せずに擬似的にグレー画像を作成する、誤差拡散という手 法を使っています。)

• **256 階調グレー**

写真やグラフィックに使用します。最大で 256 段階の色調のグレーを使用して、より正確に細部を再 現します。

• **1677 万色カラー**

最も正確に色を再現した画像を作成したい場合に適しています。最大で 1680 万色を使って画像をス キャンしますが、最も多くのメモリーが必要とされ、転送時間が最も長くかかります。

**3. 原稿サイズ**

あらかじめ設定されたスキャンサイズから、正確な原稿サイズを選択します。 **ユーザー定義サイズ**を選択した場合、原稿サイズを指定することができます。

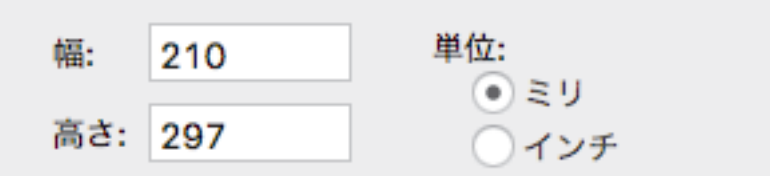

#### **4. イメージ調整**

**イメージ調整**ボタンをクリックして、他の画像品質を調整します。

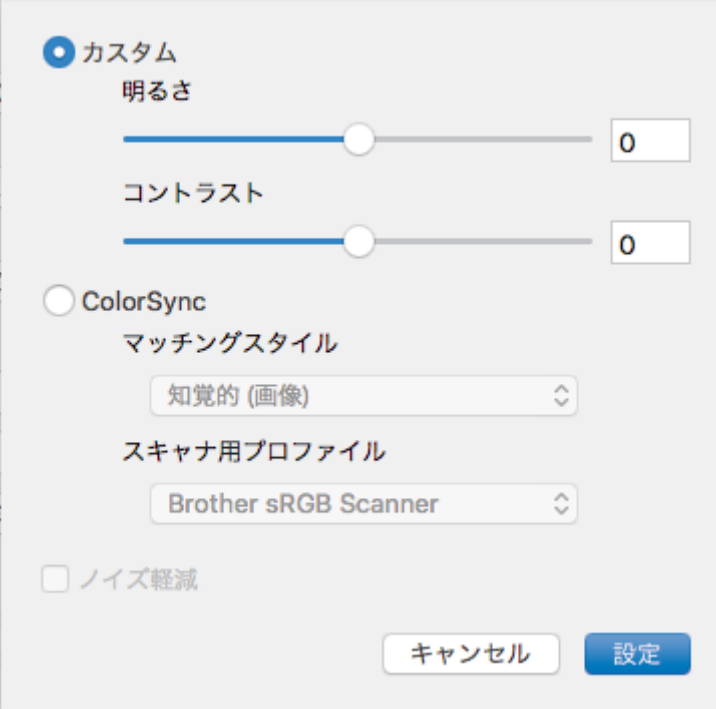

#### **明るさ**

つまみを右または左に移動させて、スキャンしたデータの**明るさ**を調整します。スキャンしたデータが明 るすぎる場合は、明るさレベルを下げて再度原稿をスキャンしてください。データが暗すぎる場合は、明 るさレベルを上げて再度原稿をスキャンしてください。数値を入力して、明るさレベルを設定することも 可能です。

#### **コントラスト**

つまみを右または左に移動させて**コントラスト**レベルの調整を行います。レベルを上げると画像の明暗が 強調され、レベルを下げるとグレー部分がより詳細に見られます。コントラストは、数値を入力して設定 することも可能です。

#### **ノイズ軽減**

スキャンしたデータに乱れがある場合に使用して、画像データのノイズを軽減します。**ノイズ軽減**は、 **1677 万色カラー**で解像度が **300 x 300 dpi**、**400 x 400 dpi**、または **600 x 600 dpi** の場合に利用可能です。

#### **5. 両面読取り**

このチェックボックスを選択した場合は、本製品は原稿の両面をスキャンします。自動両面スキャン機能を 使うときは、作成したデータファイルが正しく表示されているか確認するために、原本のレイアウトに応じ て**長辺をとじる**または**短辺をとじる**を選択する必要があります。

(特定モデルのみ対応)

#### **6. 画像回転**

スキャンした画像を回転します。

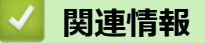

• TWAIN [準拠のアプリケーションを使ってスキャンする\(](#page-152-0)Mac)

<span id="page-156-0"></span>[ホーム](#page-1-0) > [スキャン](#page-68-0) > ウェブブラウザーを使用してスキャン設定を行う

# **ウェブブラウザーを使用してスキャン設定を行う**

• [ウェブブラウザーを使用してスキャンファイル名称を設定する](#page-157-0)

<span id="page-157-0"></span>▲[ホーム](#page-1-0) > [スキャン](#page-68-0) > [ウェブブラウザーを使用してスキャン設定を行う](#page-156-0) > ウェブブラウザーを使用してスキ ャンファイル名称を設定する

## **ウェブブラウザーを使用してスキャンファイル名称を設定する**

ウェブブラウザーを使用して、スキャンしたデータのファイル名を設定します。

- 1. ウェブブラウザーを起動します。 ブラウザーのアドレス欄に「http://製品の IP アドレス」を入力します(「製品の IP アドレス」の部分には本製 品の IP アドレスまたはプリントサーバー名を入力します)。例:http://192.168.1.2 初期設定ではパスワードは必要ありません。以前にパスワード設定をしている場合は、そのパスワードを入 カし、→をクリックします。
- 2. **スキャン**タブをクリックします。
- 3. 左側にあるナビゲーションバーの**スキャン ファイル名称**メニューをクリックします。
- 4. ドロップダウンリストから **ファイル名項目順序** を選択します。
- 5. **ファイル名項目順序** 欄で日付を含めるオプションを選択した場合、 ドロップダウンリストから **日付** フォー マットを選択します。
- 6. ファイル名に時間情報を含めるには、 **時間** 欄で、 **オン** を選択します。
- 7. **カウンタ** 欄で、 **自動更新** または **読み取り毎にリセット**を選択します。

Ø **読み取り毎にリセット**を選択すると、ファイル名の重複が起こることがあります。

8. ファイル名の先頭にユーザー定義の名称をつけたい場合は、各スキャン機能のユーザー定義欄にファイル名 を入力します。

?、/、\、\*等の文字を使用すると、送信エラーが起こることがあります。

9. **OK** をクリックします。

#### **関連情報**

• [ウェブブラウザーを使用してスキャン設定を行う](#page-156-0)

<span id="page-158-0"></span>[ホーム](#page-1-0) > コピー

# **コピー**

- [原稿をコピーする](#page-159-0)
- [コピー画像を拡大または縮小する](#page-161-0)
- [レイアウト機能を使って](#page-163-0) N in 1 コピーをする
- [ソートコピー](#page-165-0)
- ID [カードをコピーする](#page-167-0)
- [用紙の両面をコピーする\(両面コピー\)](#page-169-0)
- [コピー・オプション](#page-172-0)

# <span id="page-159-0"></span>**原稿をコピーする**

>> DCP-L2535D/DCP-L2550DW/FAX-L2710DN >> MFC-L2730DN/MFC-L2750DW

### **DCP-L2535D/DCP-L2550DW/FAX-L2710DN**

- 1. 用紙トレイに正しいサイズの用紙がセットされているかを確認します。
- 2. 以下のいずれかを行ってください。
	- ADF(自動原稿送り装置)に原稿を*上向き*に置きます。(特定モデルのみ対応) (複数ページのコピーを行う場合は、ADF(自動原稿送り装置)を使用することを推奨します。)

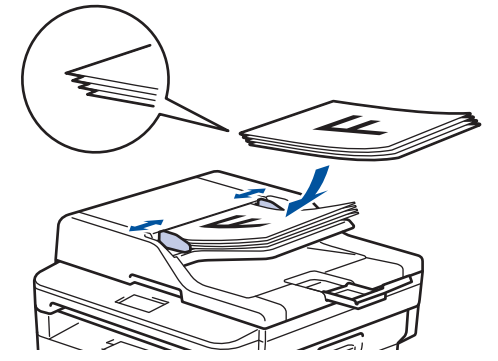

• 原稿台ガラスに原稿を*下向き*に置きます。

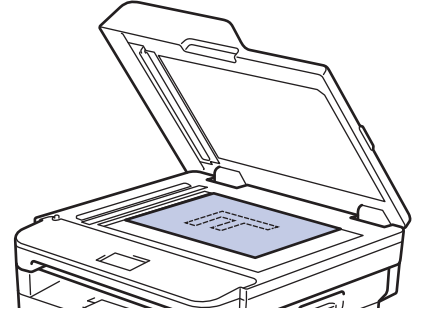

- 3. 以下のいずれかを行ってください:
	- MFC モデルの場合

6 (**コピー**)を押します。

ダイヤルパッドの数字を押して、印刷枚数を入力します。

• DCP モデルの場合 ▲または▼を押して、印刷枚数を入力します。

画面に以下のとおり表示されます。

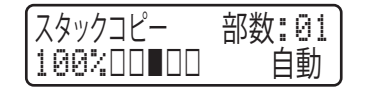

4. **スタート**を押します。

### **MFC-L2730DN/MFC-L2750DW**

1. 用紙トレイに正しいサイズの用紙がセットされているかを確認します。

- 2. 以下のいずれかを行ってください。
	- ADF(自動原稿送り装置)に原稿を*上向き*に置きます。 (複数ページのコピーを行う場合は、ADF(自動原稿送り装置)を使用することを推奨します。)

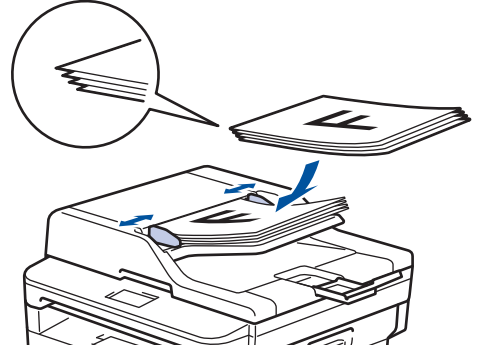

• 原稿台ガラスに原稿を*下向き*に置きます。

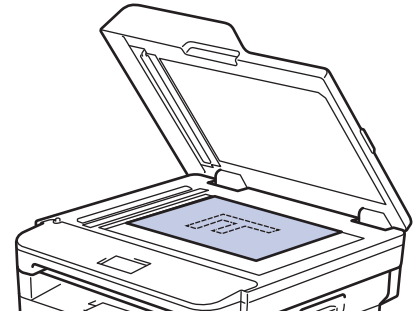

3. ||■ ([コピー])を押します。

画面に以下のとおり表示されます。

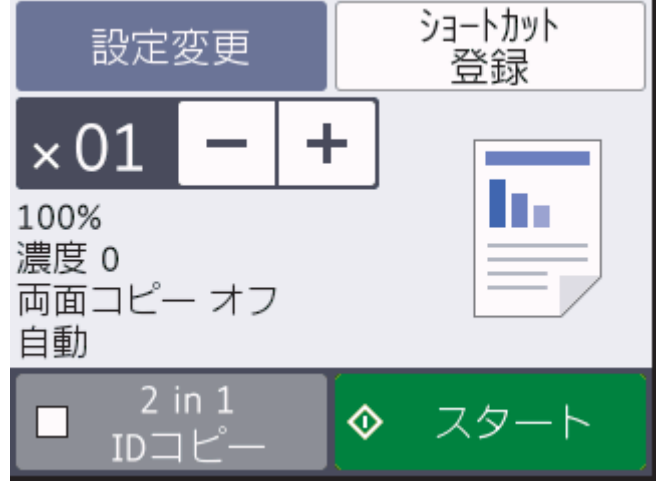

- 4. 部数を入力するには、次のいずれかを行います。
	- タッチパネルで[-] または [+] を押します。
	- ダイヤルパッドを使用します。
	- x 01 を押し、画面にテンキーを表示し、部数を入力します。[OK]を押します。
- 5. [スタート]を押します。

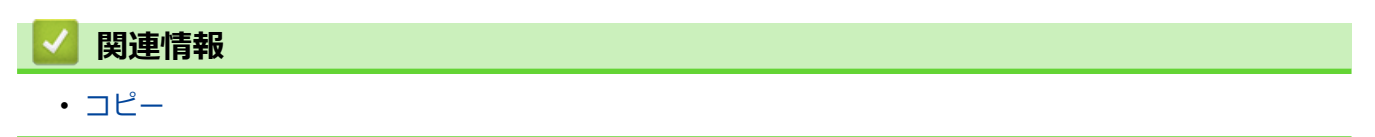

<span id="page-161-0"></span>▲[ホーム](#page-1-0) > [コピー](#page-158-0) > コピー画像を拡大または縮小する

### **コピー画像を拡大または縮小する**

拡大率または縮小率を選択して、コピーデータの大きさを変更します。

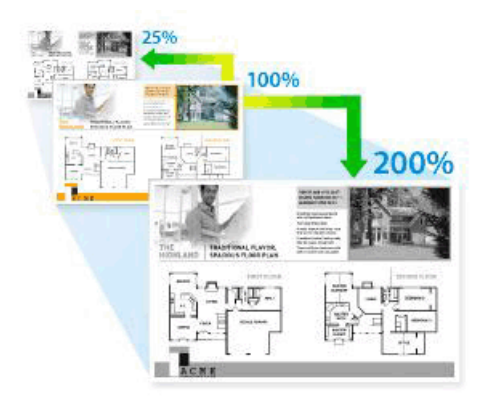

>> DCP-L2535D/DCP-L2550DW/FAX-L2710DN >> MFC-L2730DN/MFC-L2750DW

#### **DCP-L2535D/DCP-L2550DW/FAX-L2710DN**

- 1. 原稿をセットします。
- 2. 以下のいずれかを行ってください:
	- MFC モデルの場合
		- 圓 (**コピー**)を押します。

ダイヤルパッドの数字を押して、印刷枚数を入力します。

- DCP モデルの場合
	- ▲または▼を押して、印刷枚数を入力します。
- 3. **オプション**または**コピー/スキャン オプション**を押します。
- 4. ▲または ▼ を押して、[拡大/縮小]を選択し、OK を押します。
- 5. ▲または▼を押して、拡大率または縮小率を選択し、OK を押します。

[カスタム (25-400%)]を選択する場合、ダイヤルパッドを使用するか、▲または▼を押し、[25%] から[400%] の間で拡大率または縮小率を入力し、**OK** を押します。

- 6. **スタート**を押します。
- Ø • [自動] は、用紙サイズに合わせるため、縮小率を計算します。
	- [自動] は ADF(自動原稿送り装置)を使用する場合のみ利用可能です。

#### **MFC-L2730DN/MFC-L2750DW**

- 1. 原稿をセットします。
- 2. |■ ([コピー]) を押します。
- 3. 部数を入力します。
- 4. [設定変更]を押します。
- 5. ▲または▼を押して、[拡大/縮小]を表示し、[拡大/縮小]を押します。
- 6. ▲または▼を押して利用可能なオプションを表示し、変更したいオプションを押します。
- 7. 以下のいずれかを行ってください:
	- [拡大]または[縮小]を選択した場合、希望の拡大率または縮小率を押します。
- [カスタム(25-400%)]を選択した場合、 <>>> <>>
(バックスペースキー)を押して、表示されている倍率を 消すか、◀を押してカーソルを移動し、[25%] から[400%] の間で拡大率または縮小率を入力します。 [OK]を押します。
- [等倍 100%]または[自動]を選んだ場合は、次の手順に進みます。
- 8. 完了したら、[OK]を押します。( [OK] ボタンが表示された場合。)
- 9. [スタート]を押します。

D [自動] は、用紙サイズに合わせるため、縮小率を計算します。 • [自動] は ADF(自動原稿送り装置)を使用する場合のみ利用可能です。

# **関連情報**

• [コピー](#page-158-0)

<span id="page-163-0"></span>[ホーム](#page-1-0) > [コピー](#page-158-0) > レイアウト機能を使って N in 1 コピーをする

### **レイアウト機能を使って N in 1 コピーをする**

2 枚または 4 枚の原稿を 1 枚の用紙に並べてコピーすることで、用紙を節約します。

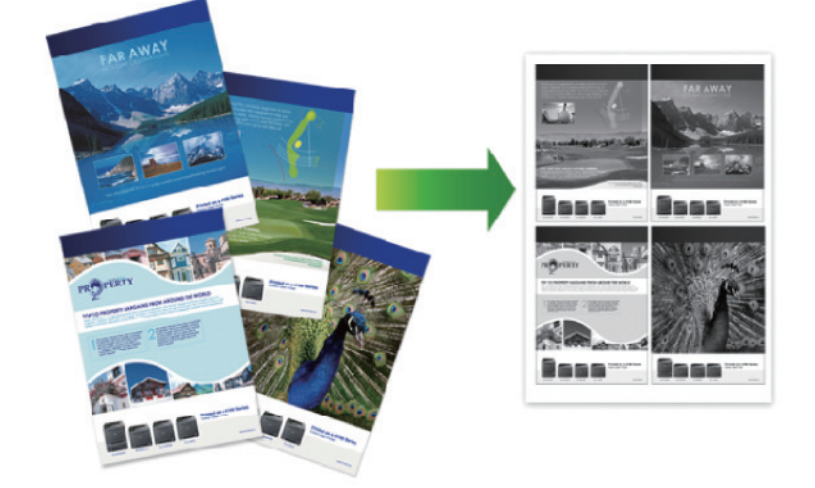

>> DCP-L2535D/DCP-L2550DW/FAX-L2710DN >> MFC-L2730DN/MFC-L2750DW

#### **DCP-L2535D/DCP-L2550DW/FAX-L2710DN**

- 1. 原稿をセットします。
- 2. 以下のいずれかを行ってください:
	- MFC モデルの場合
		- (**コピー**)を押します。

ダイヤルパッドの数字を押して、印刷枚数を入力します。

- DCP モデルの場合 ▲または▼を押して、印刷枚数を入力します。
- 3. **オプション**または**コピー/スキャン オプション**を押します。
- 4. ▲または▼を押して、[レイアウト コピー]を選択し、OK を押します。
- 5. ▲または▼を押し、 [オフ(1 in 1)]、[2in1 (縦長)]、 [2in1 (横長)]、 [4in1 (縦長)] または [4in1 (横長)]を選択し、 **OK** を押します。
- 6. **スタート**を押します。 ADF(自動原稿送り装置)に原稿をセットした場合、本製品は原稿をスキャンし、印刷を開始します。 **原稿台ガラスを使用している場合は、次の手順に進みます。**
- 7. レイアウトの各ページで次の手順を繰り返します。
	- MFC モデルの場合 製品がページをスキャンしたら、次のページを原稿台ガラスに置き、▲を押してページを読み取ります。
	- DCP モデルの場合 製品がページをスキャンしたら、原稿台ガラスに次のページをセットし、▲を押して、[開始]オプション を選択します。
- 8. すべてのページのスキャンが終わったら、▼を押して[完了]オプションを選択します。

#### **MFC-L2730DN/MFC-L2750DW**

1. 原稿をセットします。

- 2. | | (コピー])を押します。
- 3. 部数を入力します。
- 4. [設定変更]を押します。
- 5. ▲または▼を押して、[レイアウト コピー]を表示し、[レイアウト コピー]を押します。
- 6. ▲または▼を押してオプションを表示させ、設定したいオプションを押します。

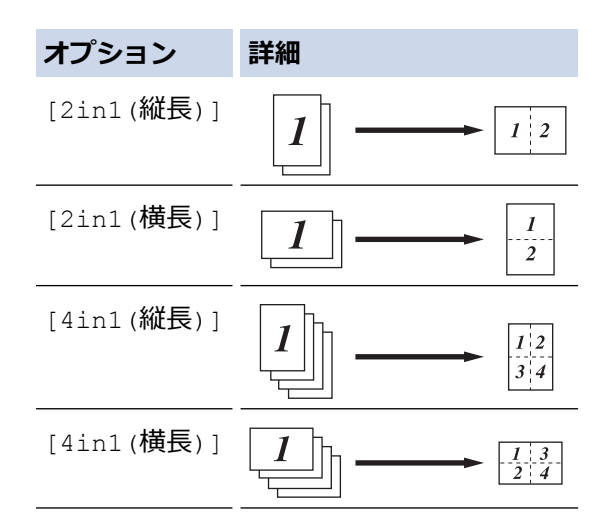

- 7. 完了したら、[OK]を押します。
- 8. [スタート]を押します。ADF(自動原稿送り装置)に原稿をセットした場合、本製品は原稿をスキャンし、印刷 を開始します。

**原稿台ガラスを使用している場合は、次の手順に進みます。**

- 9. 製品がページをスキャンしたら、原稿台ガラスに次のページをセットし、[はい] を押して次のページをスキ ャンします。
- 10. スキャンが終わったら、[いいえ]を押して終了します。

# **関連情報** • [コピー](#page-158-0)

# <span id="page-165-0"></span>**ソートコピー**

複数ページのコピーを部単位でまとめます。コピーされたページは、原稿の順番通りに排出されます:1、2、3 など。

>> DCP-L2535D/DCP-L2550DW/FAX-L2710DN

>> MFC-L2730DN/MFC-L2750DW

#### **DCP-L2535D/DCP-L2550DW/FAX-L2710DN**

- 1. 原稿をセットします。
- 2. 以下のいずれかを行ってください:
	- MFC モデルの場合
		- (**コピー**)を押します。

ダイヤルパッドの数字を押して、印刷枚数を入力します。

- DCP モデルの場合 ▲または▼を押して、印刷枚数を入力します。
- 3. **オプション**または**コピー/スキャン オプション**を押します。
- 4. a または b を押して、[スタック/ソート コピー]を選択し、**OK** を押します。
- 5. ▲または▼を押して、<sup>[ソート]」</sup>『一】を選択し、OK を押します。
- 6. **スタート**を押します。 ADF(自動原稿送り装置)に原稿をセットした場合、本製品は原稿をスキャンし、印刷を開始します。 **原稿台ガラスを使用している場合は、次の手順に進みます。**
- 7. 各ページで次の手順を繰り返します。
	- MFC モデルの場合 製品がページをスキャンしたら、次のページを原稿台ガラスに置き、a を押してページを読みとります。
	- DCP モデルの場合 製品がページをスキャンしたら、原稿台ガラスに次のページをセットし、▲を押して、[開始]オプション を選択します。
- 8. すべてのページのスキャンが終わったら、▼を押して[完了]オプションを選択します。

#### **MFC-L2730DN/MFC-L2750DW**

- 1. 原稿をセットします。
- 2. ([コピー])を押します。
- 3. 部数を入力します。
- 4. [設定変更]を押します。
- 5. ▲または▼を押して、[スタック/ソート]を表示し、[スタック/ソート]を押します。
- 6. [ソートコピー]を押します。
- 7. 完了したら、[OK]を押します。
- 8. [スタート]を押します。ADF(自動原稿送り装置)に原稿をセットした場合、本製品は原稿をスキャンし、印刷 を開始します。
	- **原稿台ガラスを使用している場合は、次の手順に進みます。**
- 9. 製品がページをスキャンしたら、原稿台ガラスに次のページをセットし、[はい] を押して次のページをスキ ャンします。
- 10. スキャンが終わったら、[いいえ]を押して終了します。

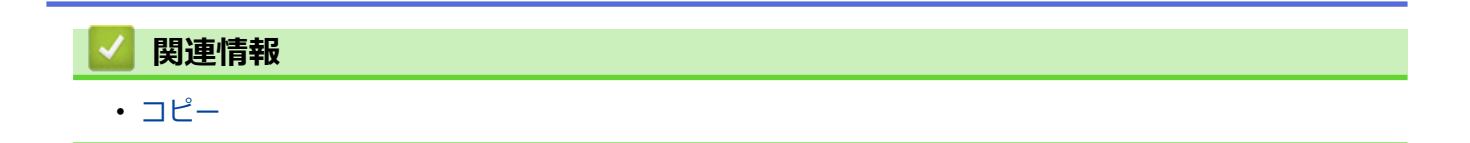

<span id="page-167-0"></span>[ホーム](#page-1-0) > [コピー](#page-158-0) > ID カードをコピーする

# **ID カードをコピーする**

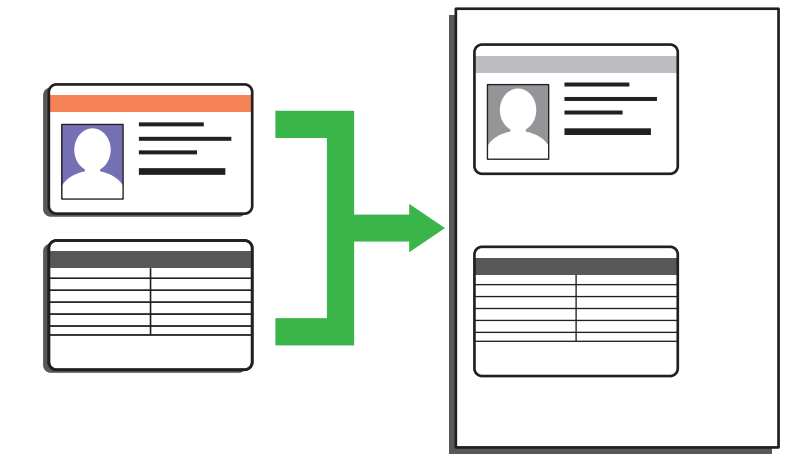

法律で認められる範囲内で身分証明書のコピーを行ってください。詳しい説明は「安全にお使いいただくため に」をご覧ください。

>> DCP-L2535D/DCP-L2550DW/FAX-L2710DN [>> MFC-L2730DN/MFC-L2750DW](#page-168-0)

### **DCP-L2535D/DCP-L2550DW/FAX-L2710DN**

1. (MFC モデルの場合)

(**コピー**)を押します。

2. 身分証明書*を、読み取る面を下にして*、原稿台ガラスの左上角の近くに置きます。

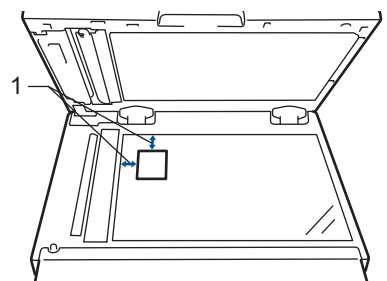

- 1 4.0 mm 以上(上端および左端)
- 3. **2 in 1 (ID) コピー**を押します。
- 4. 以下のいずれかを行ってください:
	- MFC モデルの場合 ダイヤルパッドの数字を押して、印刷枚数を入力します。
	- DCP モデルの場合
		- ▲または▼を押して、印刷枚数を入力します。
- 5. **スタート**を押します。

本製品で身分証明書の片面のスキャンを開始します。

<span id="page-168-0"></span>6. 製品が片面をスキャンしたら、身分証明書を裏返しにします。

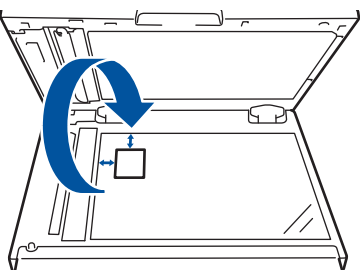

7. **スタート** を押し、反対側もスキャンします。

#### **MFC-L2730DN/MFC-L2750DW**

1. 身分証明書を、*読み取る面を下にして*、原稿台ガラスの左上角の近くに置きます。

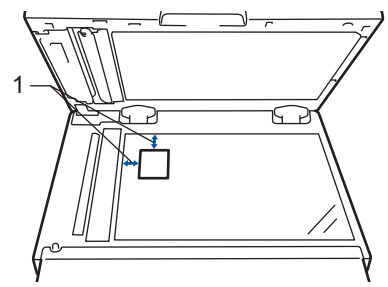

- 1 4.0 mm 以上(上端および左端)
- 2.  **コピー]** > [2 in 1 ID コピー]を押します。
- 3. 部数を入力します。
- 4. [スタート]を押します。

本製品で身分証明書の片面のスキャンを開始します。

5. 片面のスキャンが終わったら、ID カードを裏返し、[裏面を開始]を押してもう一方の片面もスキャンしま す。

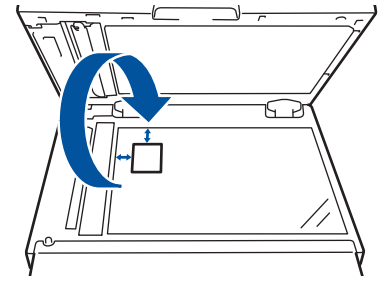

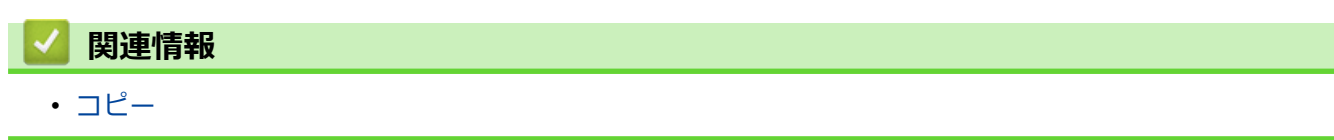

<span id="page-169-0"></span>▲[ホーム](#page-1-0) > [コピー](#page-158-0) > 用紙の両面をコピーする (両面コピー)

### **用紙の両面をコピーする(両面コピー)**

用紙の両面にコピーして、使用する枚数を減らします。

- 両面コピーをする前に、以下の設定から両面コピーのレイアウトを選択する必要があります。
- 元の原稿のレイアウトに合わせて、どの両面コピー設定を選択すべきか決定します。
- 自動両面コピー機能を使用するには、ADF(自動原稿送り装置)に原稿をセットする必要があります。
- 手動で両面原稿から両面コピーする場合は、原稿台ガラスを使用してください。
- 両面コピー機能を使用する場合、A4 サイズの用紙を選択します。

#### **縦向き**

#### **両面から両面**

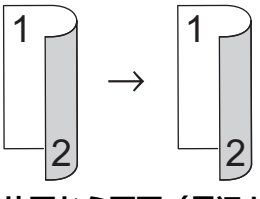

**片面から両面(長辺とじ)**

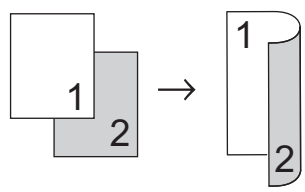

**片面から両面(短辺とじ)**

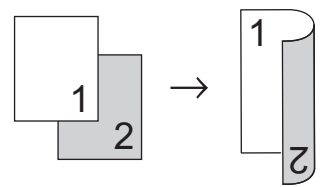

#### **横向き**

**両面から両面**

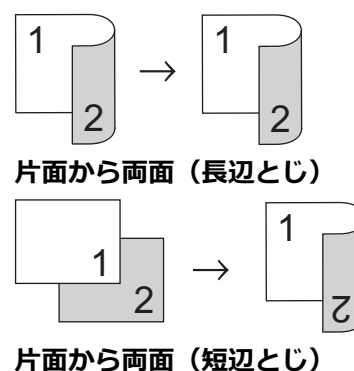

1 1

2

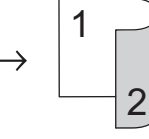

[>> DCP-L2535D/DCP-L2550DW/FAX-L2710DN](#page-170-0) [>> MFC-L2730DN/MFC-L2750DW](#page-170-0)

#### <span id="page-170-0"></span>**DCP-L2535D/DCP-L2550DW/FAX-L2710DN**

- 1. 原稿をセットします。
- 2. 以下のいずれかを行ってください:
	- MFC モデルの場合
		- (**コピー**)を押します。

ダイヤルパッドの数字を押して、印刷枚数を入力します。

- DCP モデルの場合 ▲または▼を押して、印刷枚数を入力します。
- 3. 以下のいずれかを行ってください:
	- **両面**を押します。
	- **オプション**または**コピー/スキャン オプション**を押します。 ▲ または ▼ を押して、[両面印刷] を選択し、OK を押します。
- 4. a または b を押して、[とじ方向 長辺] または [とじ方向 短辺]を表示し、**OK** を押します。
- 5. 長い辺送りにするか、短い辺送りにするかを選択して、**OK** を押します。
- 6. a または b を押して、[両面→両面] または [片面→両面]を表示し、**OK** を押します。

### **お願い**

DCP-L2535D/DCP-L2550DW/FAX-L2710DN の場合

[両面→両面]を選択した場合、ADF は使用できません。原稿台ガラスを使用します。

7. **スタート**を押します。

ADF(自動原稿送り装置)に原稿をセットした場合、本製品は原稿をスキャンし、印刷を開始します。 **原稿台ガラスを使用している場合は、次の手順に進みます。**

- 8. レイアウトの各ページで次の手順を繰り返します。
	- MFC モデルの場合 製品がページをスキャンしたら、原稿台ガラスに次のページをセットし、▲を押して次のページをスキャ ンします。
	- DCP モデルの場合 製品がページをスキャンしたら、原稿台ガラスに次のページをセットし、▲を押して、[開始]オプション を選択します。
- 9. ▼を押して、 [完了]を選択します。

#### **MFC-L2730DN/MFC-L2750DW**

- 1. 原稿をセットします。
- 2. |■ ([コピー])を押します。
- 3. 部数を入力します。
- 4. [設定変更]を押します。
- 5. ▲または▼を押して、[両面コピー]を表示し、[両面コピー]を押します。
- 6. ▲または▼を押してレイアウト・オプションを表示させ、希望のオプションを押します。

### **お願い**

MFC-L2730DN の場合

[両面→両面]を選択した場合、ADF は使用できません。原稿台ガラスを使用します。

7. 完了したら、[OK]を押します。

8. [スタート]を押します。ADF(自動原稿送り装置)に原稿をセットした場合、本製品は原稿をスキャンし、印刷 を開始します。

**原稿台ガラスを使用している場合は、次の手順に進みます。**

- 9. 製品がページをスキャンしたら、原稿台ガラスに次のページをセットし、[はい] を押して次のページをスキ ャンします。
- 10. すべてのページのスキャンが終わったら、[いいえ]を押して作業を終了します。

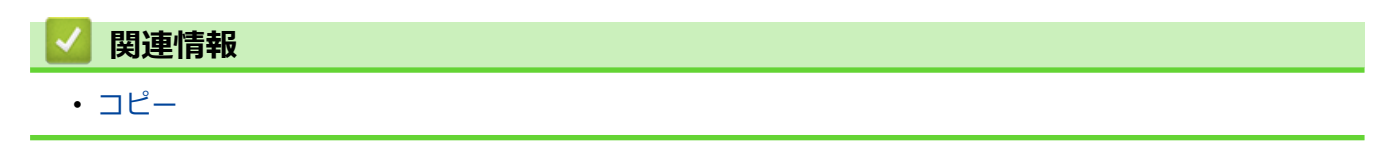

# <span id="page-172-0"></span>**コピー・オプション**

>> DCP-L2535D/DCP-L2550DW/FAX-L2710DN [>> MFC-L2730DN/MFC-L2750DW](#page-173-0)

### **DCP-L2535D/DCP-L2550DW/FAX-L2710DN**

コピー設定を変更するには、 **オプション** ボタンを押します。

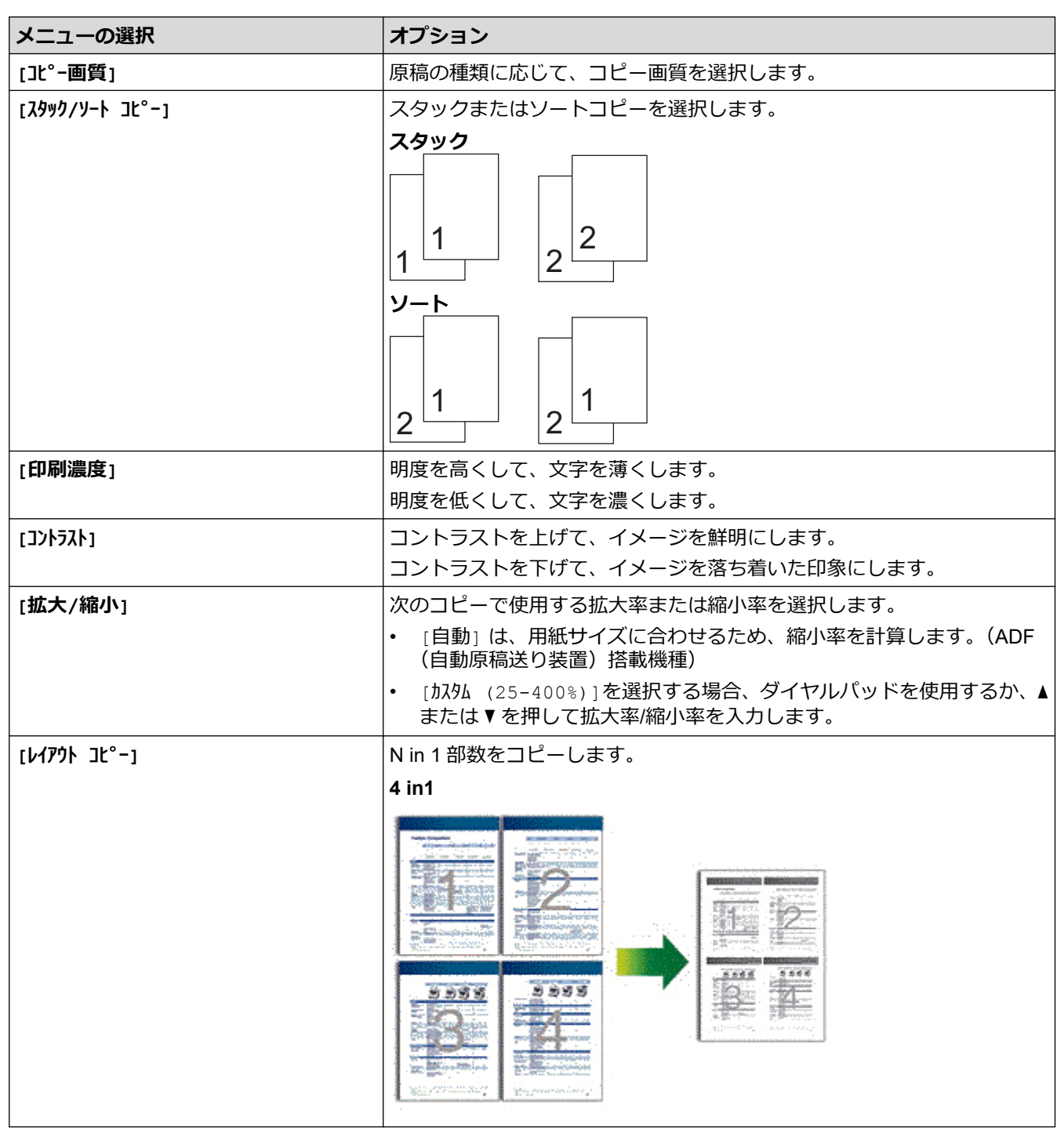

<span id="page-173-0"></span>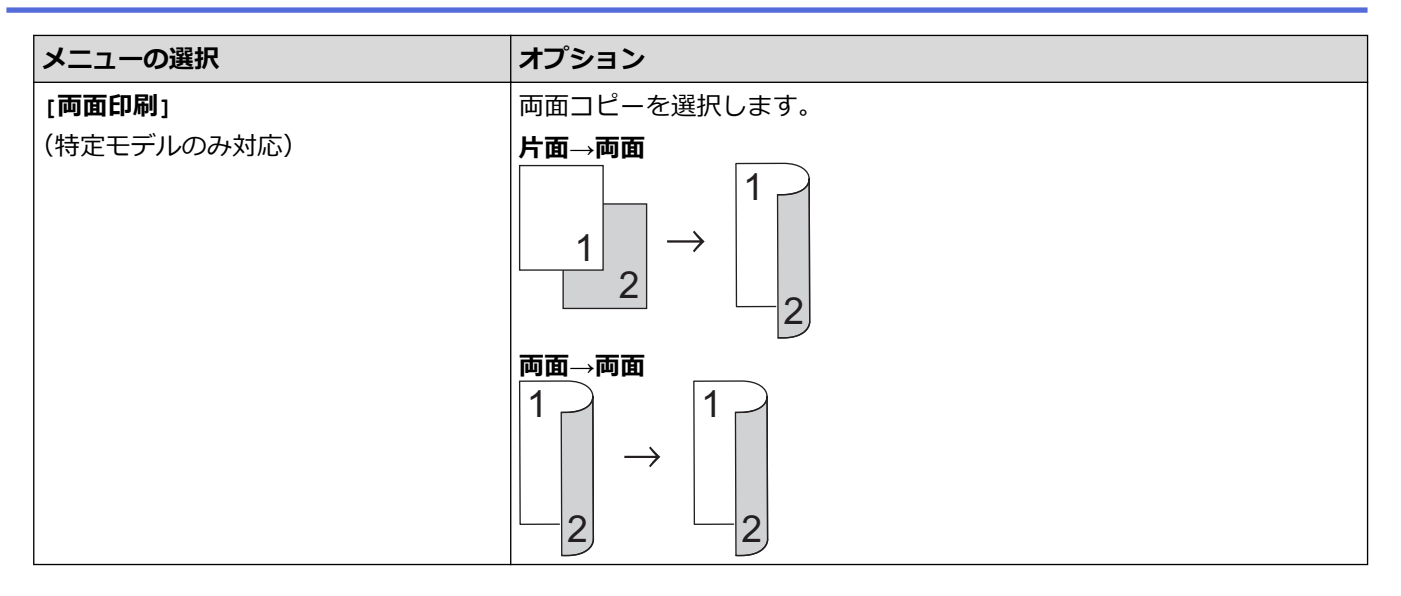

### **MFC-L2730DN/MFC-L2750DW**

コピー設定を変更するには、[設定変更]を押します。

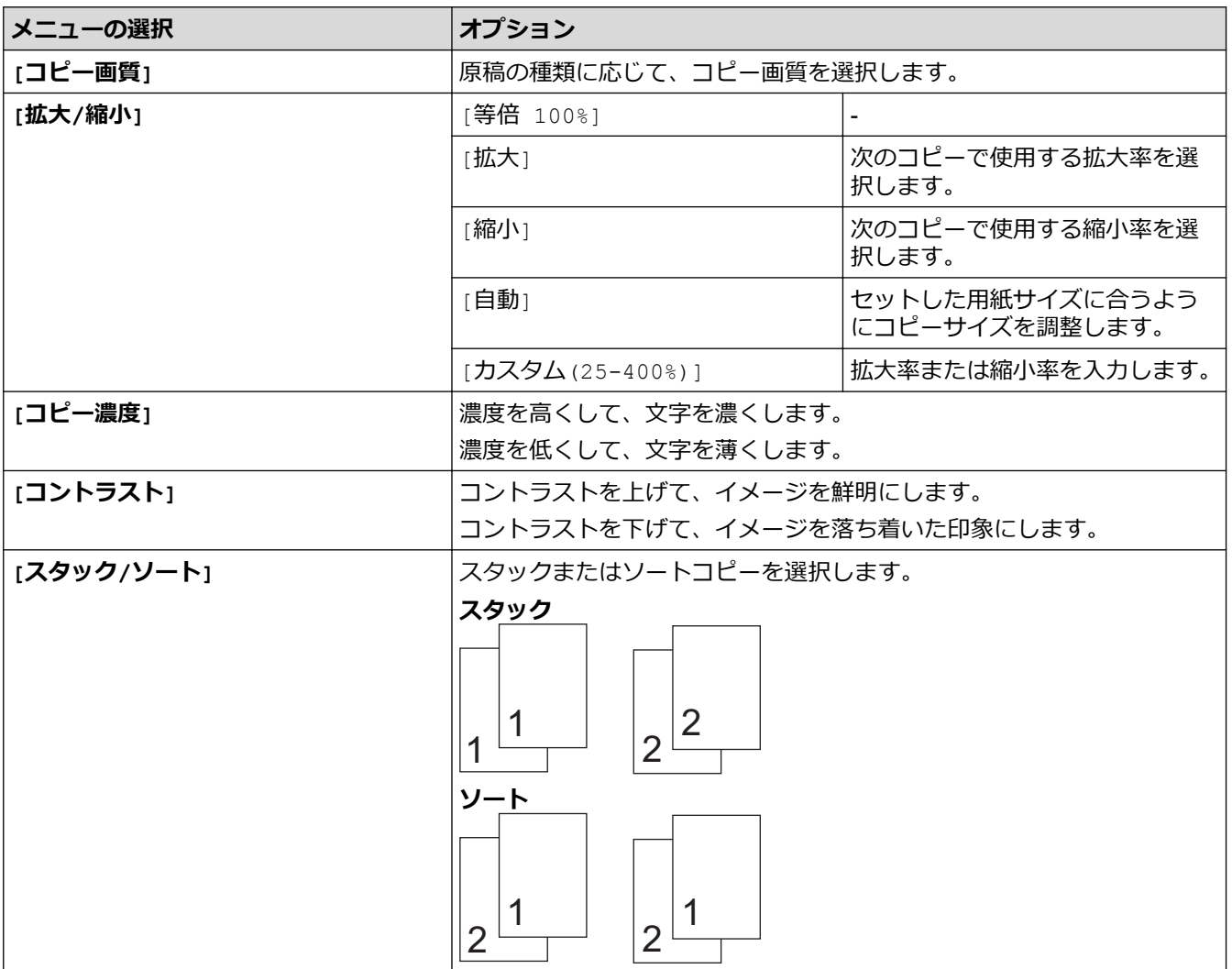

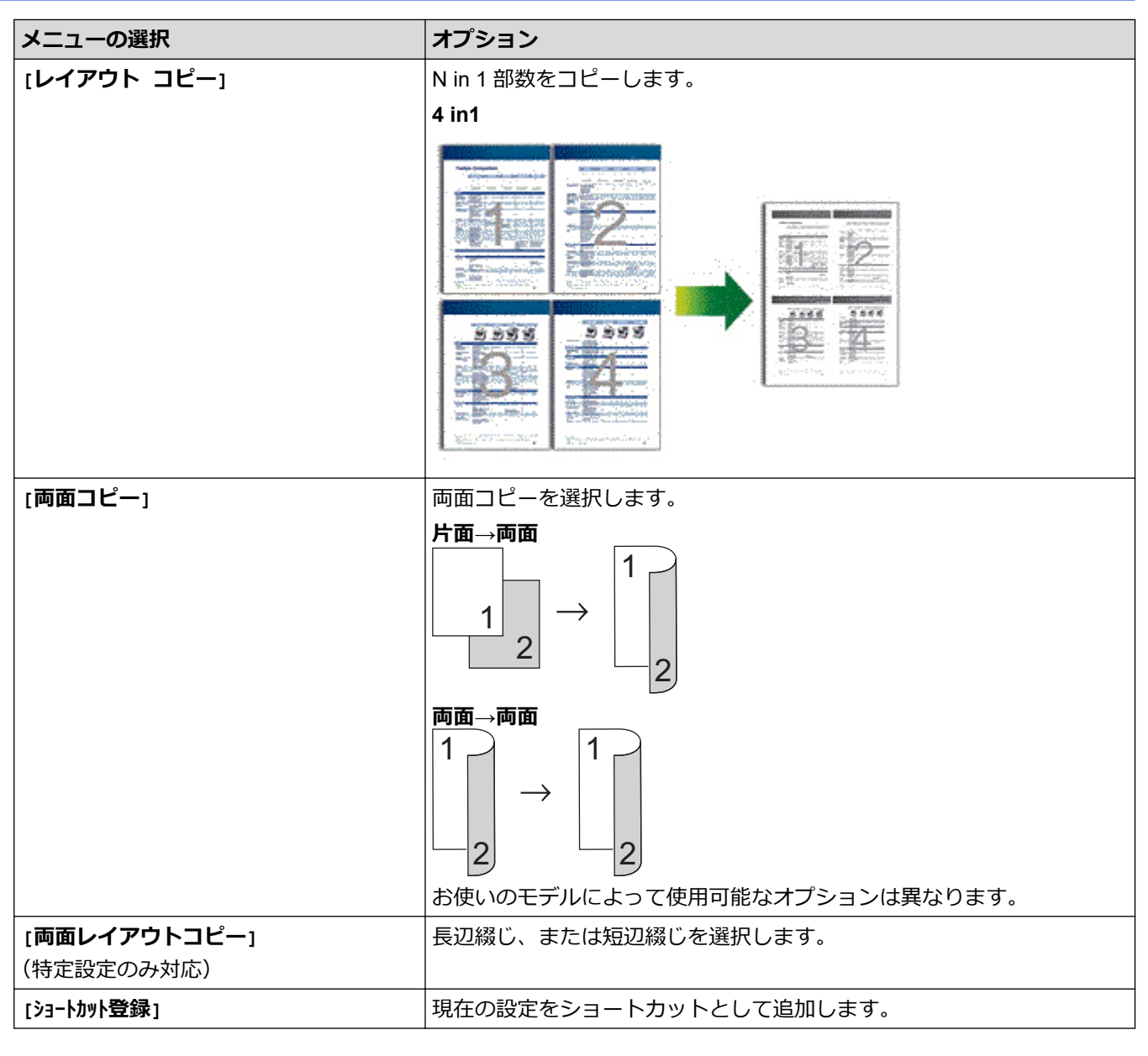

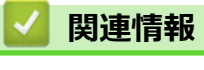

• [コピー](#page-158-0)

<span id="page-175-0"></span>■[ホーム](#page-1-0) > ファクス

# **ファクス**

- 電話/[ファクス回線接続を確認する](#page-176-0)
- [ファクスを送信する](#page-178-0)
- [ファクスを受信する](#page-199-0)
- [電話帳](#page-227-0)
- [電話サービスと色々な接続方法](#page-244-0)
- [ファクスレポート](#page-257-0)
- [PC-FAX](#page-260-0)

### <span id="page-176-0"></span>**電話/ファクス回線接続を確認する**

**関連モデル**: FAX-L2710DN/MFC-L2730DN/MFC-L2750DW

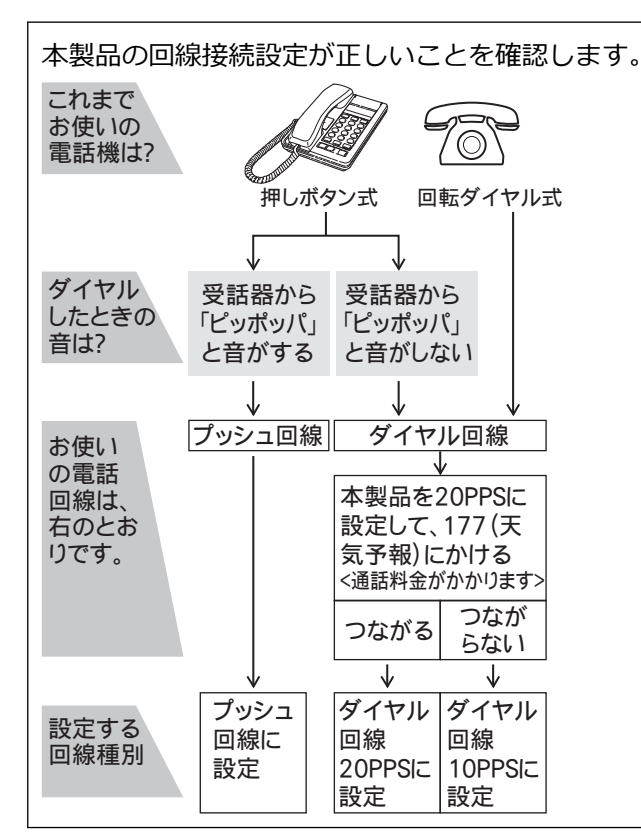

>> FAX-L2710DN

>> MFC-L2730DN/MFC-L2750DW

#### **FAX-L2710DN**

- 1. (**ファクス**)を押します。
- 2. **オンフック/保留**を押し、「ツー」という音が聞こえることを確認します。
	- 聞こえないときは、電話機コードを正しく接続し直してください。
		- 正しく接続し直しても聞こえないときは、別の電話からご利用の電話会社にお問い合わせください。
- 3. もう一度**オンフック/保留**を押し、回線を切ります。

#### **MFC-L2730DN/MFC-L2750DW**

- 1. ([ファクス])を押します。
- 2. [オンフック]を押し、「ツー」という音が聞こえることを確認します。
	- 聞こえないときは、電話機コードを正しく接続し直してください。
	- 正しく接続し直しても聞こえないときは、別の電話からご利用の電話会社にお問い合わせください。
- 3. もう一度「オンフック」を押して回線を切ります。
- 4. を押します。

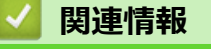

• [ファクス](#page-175-0)

### **関連トピック:**

- [プッシュ回線またはダイヤル回線を設定する](#page-555-0)
- [現在の電話回線状態を確認する\(電話回線診断\)](#page-250-0)

<span id="page-178-0"></span>▲[ホーム](#page-1-0) > [ファクス](#page-175-0) > ファクスを送信する

## **ファクスを送信する**

- [ファクスを送信する](#page-179-0)
- ADF(自動原稿送り装置)[を使って両面ファクスを送信する](#page-183-0)
- [手動でファクスを送信する](#page-184-0)
- [通話の最後にファクスを送信する](#page-185-0)
- [複数の相手先に同じファクスを送る\(同報送信\)](#page-186-0)
- [リアルタイム送信する](#page-189-0)
- [時間を指定してファクスを送信する\(タイマー送信\)](#page-190-0)
- [ファクス自動再ダイヤル設定を変更する](#page-191-0)
- [ファクスに表紙を追加する](#page-192-0)
- [ファクス送信をキャンセルする](#page-195-0)
- [送信待ちファクスを確認、キャンセルする](#page-196-0)
- [ファクスオプション](#page-197-0)

<span id="page-179-0"></span>▲[ホーム](#page-1-0) > [ファクス](#page-175-0) > [ファクスを送信する](#page-178-0) > ファクスを送信する

# **ファクスを送信する**

**関連モデル**: FAX-L2710DN/MFC-L2730DN/MFC-L2750DW

#### >> FAX-L2710DN

[>> MFC-L2730DN/MFC-L2750DW](#page-181-0)

### **FAX-L2710DN**

- 1. (面) (ファクス) を押します。
- 2. 以下のいずれかを行ってください:
	- ADF(自動原稿送り装置)に原稿を*上向き*に置きます。 (複数ページをファクスする場合は、ADF(自動原稿送り装置)を使用することを推奨します。)

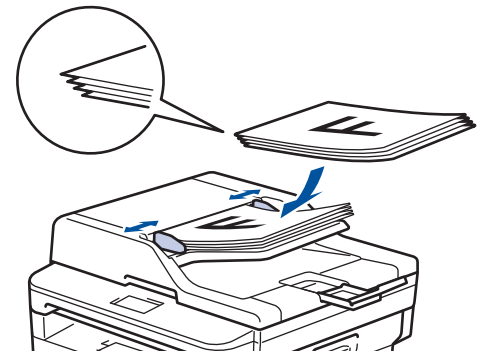

• 原稿台ガラスに原稿を*下向き*に置きます。

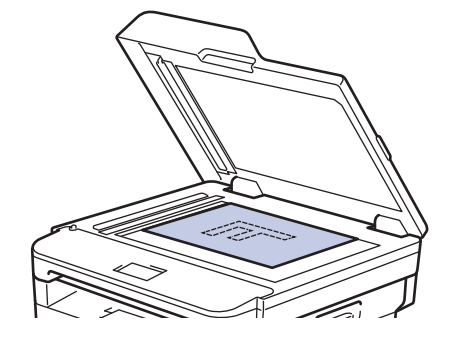
- 3. ファクス番号を入力します。
	- **ダイヤルパッドを使用する**

ダイヤルパッドを使用してファクス番号を入力します。

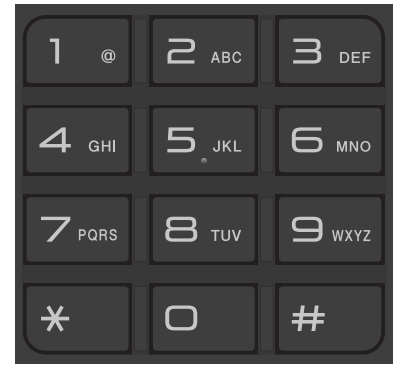

### • **ワンタッチボタンを使用する**

ワンタッチボタンに登録された電話番号を選択します。

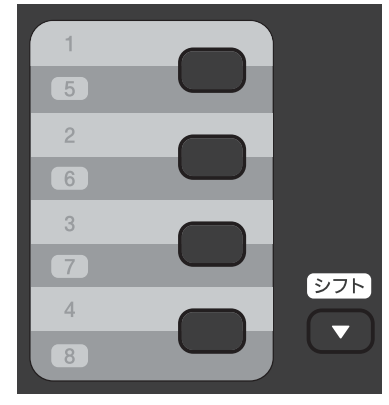

• **短縮ダイヤルコードを使用する**

を 2 回押して、3 桁の短縮ダイヤルコードを入力します。**OK** を押します。

4. **スタート**を押します。

本製品は原稿をスキャンし、送信します。 **原稿台ガラスに原稿をセットする場合、表の指示に従ってください。**

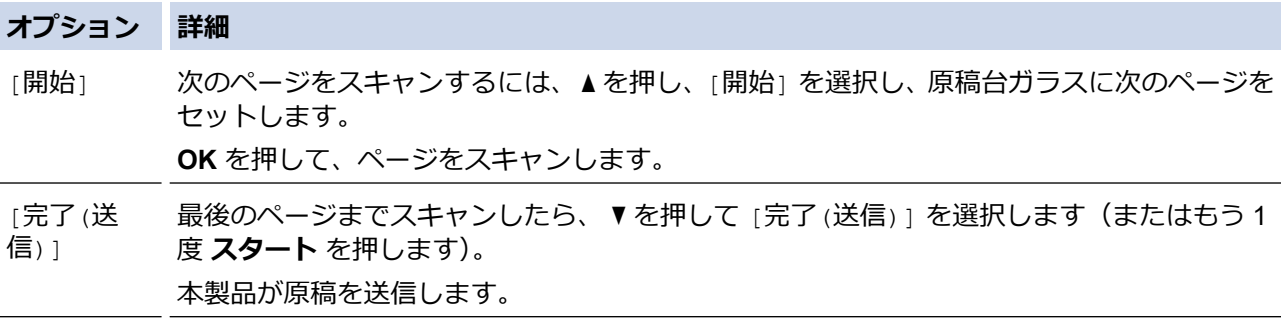

ファクスを停止するには、**停止/終了**を押します。

### **MFC-L2730DN/MFC-L2750DW**

- 1. 以下のいずれかを行ってください:
	- ADF(自動原稿送り装置)に原稿を*上向き*に置きます。 (複数ページをファクスする場合は、ADF(自動原稿送り装置)を使用することを推奨します。)

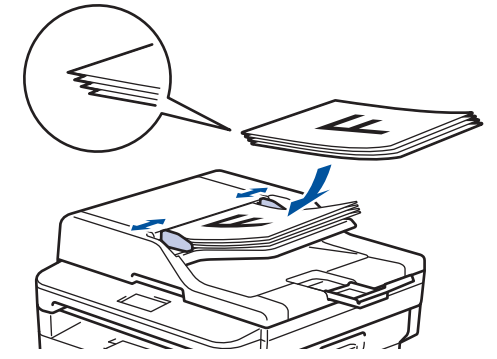

• 原稿台ガラスに原稿を*下向き*に置きます。

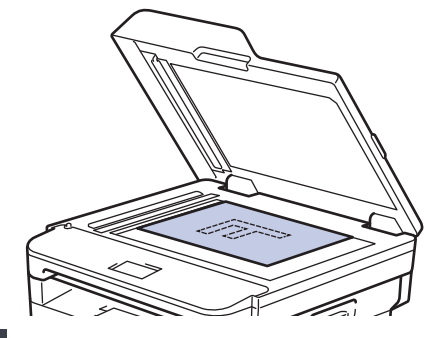

- 2. ([ファクス])を押します。
- 3. ファクス番号を入力します。
	- **ダイヤルパッドを使用する**

数字を押して、ファクス番号を入力します。

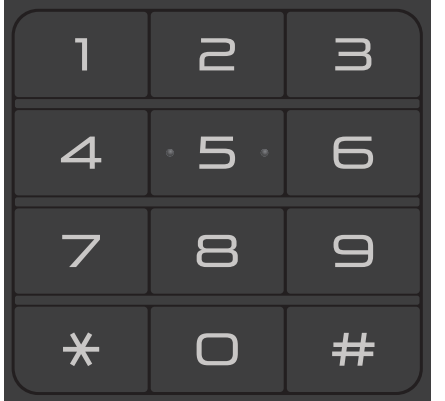

- **アドレス帳を使用する**
	- ■■■【「電話帳1)を押して、以下のいずれかを実行します。
	- ▲または▼を押して希望の番号を表示させ、 これを押します。
	- $|{\bf Q}|$ を押し、名前を入力し、 [OK] を押します。ダイヤルしたい名前を押します。
	- 完了したら、[送信先に設定]を押します。

### • **通話履歴を使用する**

● ([履歴]) を押してから、 [発信履歴] を押します。

▲ または▼を押して希望のファクス番号を表示させ、 これを押します。 ファクスを送信するには、 [送信先に設定] を押します。

#### 4. [スタート]を押します。

本製品は原稿をスキャンし、送信します。 **原稿台ガラスに原稿をセットする場合、表の指示に従ってください。**

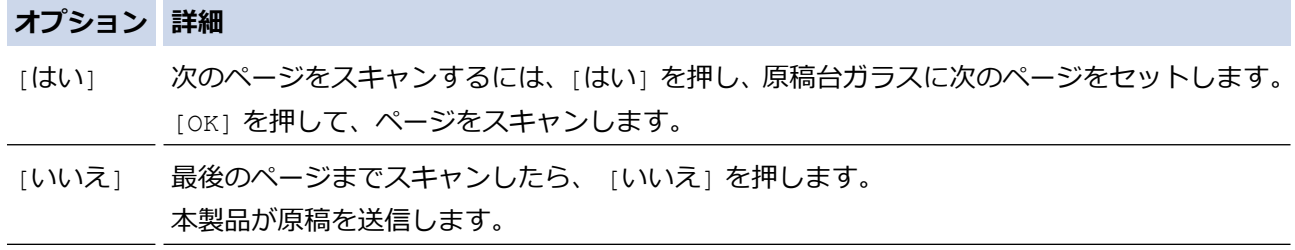

ファクスを停止するには、メを押します。

# **関連情報**

[ホーム](#page-1-0) > [ファクス](#page-175-0) > [ファクスを送信する](#page-178-0) > ADF(自動原稿送り装置)を使って両面ファクスを送信する

# **ADF(自動原稿送り装置)を使って両面ファクスを送信する**

#### **関連モデル**: MFC-L2750DW

両面ファクスを送信する前に、読み取り形式を選択する必要があります。原稿のレイアウトに応じて、長辺とじ または短辺とじを選択してください。

- 1. 原稿をセットします。
- 2. |■ [(ファクス)] > [設定変更] > [両面ファクス]を押します。
- 3. 以下のいずれかを行ってください:
	- 長辺を綴じた原稿の場合は、[長辺綴じ原稿]を押します。
	- 短辺を綴じた原稿の場合は、[短辺綴じ原稿]を押します。
- 4. [OK]を押します。
- 5. ファクス番号を入力します。
- 6. [スタート]を押します。

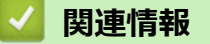

▲[ホーム](#page-1-0) > [ファクス](#page-175-0) > [ファクスを送信する](#page-178-0) > 手動でファクスを送信する

# **手動でファクスを送信する**

**関連モデル**: FAX-L2710DN/MFC-L2730DN/MFC-L2750DW

手動送信を使用すると、ダイヤルトーン(ツーという音)、呼出音、またファクス受信音(ピーヒョロヒョロとい う音)を確認してファクスを送信することができます。

 $\geq$  FAX-L2710DN >> MFC-L2730DN/MFC-L2750DW

### **FAX-L2710DN**

- 1. (**ファクス**)を押します。
- 2. 原稿をセットします。
- 3. **オンフック/保留** を押して、ダイヤルトーンを聞きます。
- 4. 呼び出したいファクス番号をダイヤルします。
- 5. ファクス音が聞こえたら、**スタート**を押します。 原稿台ガラスを使用している場合は、a を押します。

#### **MFC-L2730DN/MFC-L2750DW**

- 1. 原稿をセットします。
- 2. ([ファクス])を押します。
- 3. [オンフック]を押して、ダイヤルトーンを聞きます。
- 4. 呼び出したいファクス番号をダイヤルします。
- 5. ファクス音が聞こえたら、[スタート]を押します。 原稿台ガラスを使用している場合は、[送信]を押します。

### **関連情報**

[ホーム](#page-1-0) > [ファクス](#page-175-0) > [ファクスを送信する](#page-178-0) > 通話の最後にファクスを送信する

# **通話の最後にファクスを送信する**

**関連モデル**: FAX-L2710DN/MFC-L2730DN/MFC-L2750DW

電話を切る前に、ファクスを通話相手に送信できます。

>> FAX-L2710DN >> MFC-L2730DN/MFC-L2750DW

### **FAX-L2710DN**

- 1. 送信相手に、ファクス音(ビープ音)を待ち、スタートボタンを押してから電話を切るよう依頼します。
- 2. 原稿をセットします。
- 3. **スタート**を押します。 原稿台ガラスを使用している場合は、a を押します。
- 4. 受話器を元にもどします。

### **MFC-L2730DN/MFC-L2750DW**

1. 送信相手に、ファクス音(ビープ音)を待ち、スタートボタンを押してから電話を切るよう依頼します。

- 2. 原稿をセットします。
- 3. つを押します。
- 4. [ファクス 送受信]を押します。 原稿台ガラスを使用している場合は、[送信]を押します。
- 5. 受話器を元にもどします。

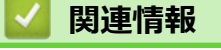

<span id="page-186-0"></span>▲[ホーム](#page-1-0) > [ファクス](#page-175-0) > [ファクスを送信する](#page-178-0) > 複数の相手先に同じファクスを送る (同報送信)

# **複数の相手先に同じファクスを送る(同報送信)**

**関連モデル**: FAX-L2710DN/MFC-L2730DN/MFC-L2750DW

同じ原稿を複数のファクス番号に同時に送信する場合は、同報送信機能を使用します。

- 同報送信では、グループダイヤルやアドレス帳登録番号(一部の機種では、ワンタッチダイヤル番号や短 縮ダイヤル番号)、手動 発信番号(最大 50件)を含めることができます。
- 2 行液晶ディスプレーモデル ワンタッチダイヤル番号や短縮ダイヤル番号にグループダイヤルを使用していない場合、最大 258 件の異 なる番号にファクスを同報送信することができます。
- タッチパネル液晶ディスプレーモデル 電話帳にグループダイヤルを使用していない場合、最大 250 件の異なる番号にファクスを同報送信するこ とができます。
- アドレス帳に登録されている番号(一部の機種では、ワンタッチダイヤル番号や短縮ダイヤル番号)を本 製品のメモリーに登録してから同報送信を行うことができます。
- グループダイヤルを同報送信で使用する場合も、事前にグループダイヤルを製品のメモリーに登録する必 要があります。グループダイヤルには、アドレス帳登録番号(一部の機種では、ワンタッチダイヤル番号 や短縮ダイヤル番号)を含めることができ、これにより簡単に ダイヤルすることができます。

>> FAX-L2710DN

>> MFC-L2730DN/MFC-L2750DW

### **FAX-L2710DN**

- 1. (**ファクス**)を押します。
- 2. 原稿をセットします。
- 3. 番号を入力し、 **OK** を押します。 ワンタッチダイヤル、短縮ダイヤル、グループダイヤル、ダイヤルパッドを使うことができます。 同報送信先のすべての番号を入力するにはこのステップを繰り返します。
- 4. **スタート**を押します。

#### **MFC-L2730DN/MFC-L2750DW**

- 1. 原稿をセットします。
- 2. [■ [(ファクス)] > [設定変更] > [同報送信]を押します。
- 3. [番号追加]を押します。

以下の方法で、同報送信に番号を追加できます。

- [手動入力]を押し、タッチパネルからファクス番号を入力します。 [OK]を押します。
- [電話帳から選択]を押して、番号を選択し、[OK]を押します。
- [検索して選択]を押し、番号を検索します。 タッチパネルを使い名前を入力し、[OK]を押します。 追加したい名前と番号を選択します。
- 4. 完了したら、[OK]を押します。
- 5. [スタート]を押します。
- 6. 以下のいずれかを行ってください。
	- ADF(自動原稿送り装置)を使用している場合、本製品は原稿をスキャンし、送信します。

• 原稿台ガラスを使用している場合、本製品は最初のページのスキャンします。 画面に [次の原稿はありますか?] が表示されたら、表に記載されるいずれかのオプションを押します。

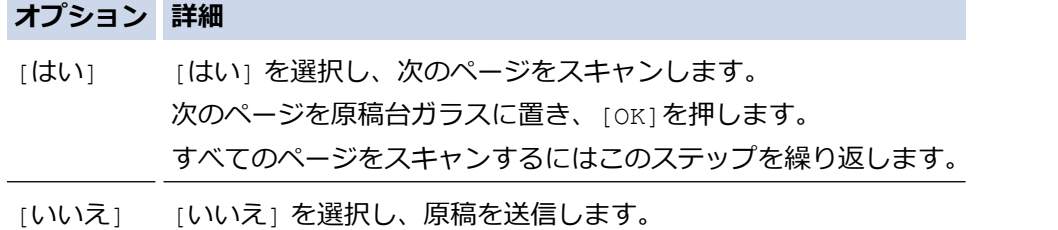

- Ø • 本製品の利用可能なメモリーは、メモリー内のジョブの種類や、同報送信に使用される番号により異な ります。利用可能な最大数の番号に同報送信する場合は、動作中の送信やタイマー送信は利用できませ ん。
	- [メモリがいっぱいです]メッセージが表示された場合、 ■または[中止する]を押してキャンセルする か、または[読み取り分送信]を押して今までスキャンしたページを送信します。

### **関連情報**

- [ファクスを送信する](#page-178-0)
	- [同報送信をキャンセルする](#page-188-0)

<span id="page-188-0"></span>▲[ホーム](#page-1-0) > [ファクス](#page-175-0) > [ファクスを送信する](#page-178-0) > 複数の相手先に同じファクスを送る (同報送信) > 同報送信を キャンセルする

**同報送信をキャンセルする**

**関連モデル**: FAX-L2710DN/MFC-L2730DN/MFC-L2750DW

同報送信中に、現在のあて先のみか、全ての送信先かを選んで送信をキャンセルすることができます。

- >> FAX-L2710DN
- >> MFC-L2730DN/MFC-L2750DW

### **FAX-L2710DN**

- 1. **メニュー**を押します。
- 2. ▲または▼を押して、[Jアクス]を表示し、OKを押します。
- 3. ▲または▼を押して、[通信待ち一覧]を表示し、OK を押します。 画面に同報送信番号が表示され、次にダイヤルされたファクス番号(例:[#001 123456789])、その後に 同報送信番号(例:[同報送信#001])が表示されます。
- 4. ▲ または▼を押してダイヤルされたファクス番号または同報送信番号を表示し、OK を押します。
- 5. 表に表示されるオプションを押し、キャンセルまたはキャンセルの処理を終了します。

# **オプション 詳細** ▲ 送信中のファクスをキャンセルします。 ▼ キャンセルを中止し、キャンセル処理を終了します。

6. **停止/終了**を押します。

### **MFC-L2730DN/MFC-L2750DW**

- 1. X を押します。
- 2. 以下のいずれかを行ってください:
	- すべての同報送信をキャンセルするには、[全ての同報送信]を押します。[はい]を押して確認するか、 [いいえ]を押して同報送信をキャンセルせずに操作をやめます。
	- 現在のジョブをキャンセルするには、画面でキャンセルする名前または番号を押します。[はい]を押して 確認するか、[いいえ]を押して送信中のファクスをキャンセルせずに操作をやめます。
	- キャンセルせずに終了する場合、 ※ を押します。

### **関連情報**

• [複数の相手先に同じファクスを送る\(同報送信\)](#page-186-0)

[ホーム](#page-1-0) > [ファクス](#page-175-0) > [ファクスを送信する](#page-178-0) > リアルタイム送信する

# **リアルタイム送信する**

#### **関連モデル**: FAX-L2710DN/MFC-L2730DN/MFC-L2750DW

本製品は、ファクス送信する時、送信前に原稿を製品のメモリーに記憶します。電話回線につながり次第、本製 品はダイヤルとファクス送信を始めます。すぐに重要な原稿を送りたい場合には、製品のメモリーを使わずに、 原稿を読み取りながら送信する[リアルタイム送信]の機能を有効にします。

- メモリーが一杯になった状態で ADF(自動原稿送り装置)からファクスを送信しようとすると、本製品は ( [リアルタイム送信] が [オフ] に設定されていたとしても)そのままファクスを送信します。メモリー が一杯になると、原稿台ガラスからファクスを送ることができません。一部のメモリ-を消去してくださ い。
- リアルタイム送信では、原稿台ガラスを使用しているときは自動再ダイアル機能は機能しません。
- [リアルタイム送信] がオンに設定されていると、両面スキャンは利用できません。

>> FAX-L2710DN >> MFC-L2730DN/MFC-L2750DW

#### **FAX-L2710DN**

- 1. (**ファクス**)を押します。
- 2. 原稿をセットします。
- 3. **メニュー**を押します。
- 4. ▲または▼を押して、[ファクス]を表示し、OK を押します。
- 5. ▲または▼を押して、「送信設定1を表示し、OK を押します。
- 6. ▲または▼を押して、[リアルタイム送信]を表示し、OK を押します。
- 7. ▲または ▼ を押して、[オ)<sup>|</sup> を表示し、OK を押します。
- 8. 完了したら、**停止/終了**を押します。
- 9. ファクス番号を入力します。
- 10. **スタート**を押します。

#### **MFC-L2730DN/MFC-L2750DW**

- 1. 原稿をセットします。
- 2. 【■■■ [(ファクス)] > [設定変更] > [リアルタイム送信]を押します。
- 3. [オン]または[オフ]を押します。
- 4. [OK]を押します。
- 5. ファクス番号を入力します。
- 6. [スタート]を押します。

#### **関連情報**

[ホーム](#page-1-0) > [ファクス](#page-175-0) > [ファクスを送信する](#page-178-0) > 時間を指定してファクスを送信する(タイマー送信)

# **時間を指定してファクスを送信する(タイマー送信)**

**関連モデル**: FAX-L2710DN/MFC-L2730DN/MFC-L2750DW

24 時間以内に送信するファクスを、50 件まで製品のメモリーに保存することができます。

>> FAX-L2710DN

>> MFC-L2730DN/MFC-L2750DW

### **FAX-L2710DN**

- 1. (**ファクス**)を押します。
- 2. 原稿をセットします。
- 3. **オプション**を押します。
- 4. ▲または▼を押して、[タイマー送信]を表示し、OK を押します。
- 5. ファクスを送信する時間を入力します。
	- [時計セット] 設定で[12 時間表示] をセットした場合は、12 時間形式で時刻を入力し、**OK** を押します。 a または b を押して、[AM]または[PM]を表示し、**OK** を押します。
	- [時計セット] 設定で[24 時間表示] をセットした場合は、24 時間形式で時刻を入力し、**OK** を押します。 (例:午後 7:45 の場合、19:45 と入力します。)
- 6. ファクス番号を入力します。
- 7. **スタート**を押します。

メモリーにスキャンできるページ数は、各ページのデータ量に依存します。

### **MFC-L2730DN/MFC-L2750DW**

- 1. 原稿をセットします。
- 2. 【■■■ [(ファクス)] > [設定変更] > [タイマー送信] > [タイマー送信]を押します。
- 3. [オン]または[オフ]を押します。
- 4. [指定時刻]を押します。
- 5. ファクスを送信する時間を入力します。
	- [時計表示] 設定で[12 時間表示] をセットした場合は、12 時間形式で時刻を入力します。

**AM PM ボタンを押し、 [AM] または [PM] を選択してから、 [OK] を押します。** 

- [時計表示] 設定で[24 時間表示] をセットした場合は、24 時間形式で時刻を入力し、[OK] を押します。 (例:午後 7:45 の場合、19:45 と入力します。)
- 6. [OK]を押します。
- 7. ファクス番号を入力します。
- 8. [スタート]を押します。

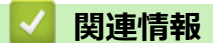

▲[ホーム](#page-1-0) > [ファクス](#page-175-0) > [ファクスを送信する](#page-178-0) > ファクス自動再ダイヤル設定を変更する

# **ファクス自動再ダイヤル設定を変更する**

**関連モデル**: FAX-L2710DN/MFC-L2730DN/MFC-L2750DW

ファクスを自動送信中に回線が混み合っている場合、ファクス自動再ダイヤル設定がオンにされていれば、3 回 まで 5 分間隔で再ダイヤルします。初期設定はオンです。

- $\geq$  FAX-L2710DN
- >> MFC-L2730DN/MFC-L2750DW

### **FAX-L2710DN**

- 1. **メニュー**を押します。
- 2. ▲または▼を押して、[ファクス]を表示し、OKを押します。
- 3. ▲または▼を押して、[送信設定]を表示し、OK を押します。
- 4. [自動再ダイヤル]を選択し、**OK** を押します。
- 5. ▲または▼を押して[オ)]または[オ]を表示し、OK を押します。
- 6. **停止/終了**を押します。

### **MFC-L2730DN/MFC-L2750DW**

- 1. | [メニュー] > [全てのメニュー] > [ファクス] > [送信設定] > [自動再ダイヤル]を押します。
- 2. [オン]または[オフ]を押します。
- 3. ^ を押します。

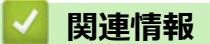

<span id="page-192-0"></span>[ホーム](#page-1-0) > [ファクス](#page-175-0) > [ファクスを送信する](#page-178-0) > ファクスに表紙を追加する

### **ファクスに表紙を追加する**

**関連モデル**: FAX-L2710DN/MFC-L2730DN/MFC-L2750DW

次のファクスまたは送信するすべてのファクスに表紙を追加することができます。

- この機能は発信元を登録した場合にのみ作動します。
- 表紙には発信元、コメント、アドレス帳に保存されている名前、ワンタッチダイヤルまたは短縮ダイヤル (該当機種のみ)が印刷されます。
- >> FAX-L2710DN
- >> MFC-L2730DN/MFC-L2750DW

#### **FAX-L2710DN**

- 1. (**ファクス**)を押します。
- 2. 原稿をセットします。
- 3. **メニュー**を押します。
- 4. ▲または▼を押して、[ファクス]を表示し、OK を押します。
- 5. ▲または ▼ を押して、[送信設定]を表示し、OK を押します。
- 6. ▲または ▼ を押して、[送付書]を表示し、OK を押します。
- 7. a または b を押して、[設定]を表示し、**OK** を押します。
- 8. ▲または▼を押して表のオプションを表示し、OK を押します。

#### **オプション 詳細**

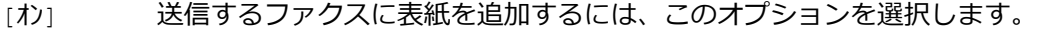

[オフ] 送信するファクスに表紙を追加しない場合は、このオプションを選択します。

- 9. [オ)2を選択した場合、▲または▼を押してコメントオプションを表示し、OK を押します。
- 10. 完了したら、**停止/終了**を押します。
- 11. ファクス番号を入力します。
- 12. **スタート**を押します。

#### **MFC-L2730DN/MFC-L2750DW**

- 1. 原稿をセットします。
- 2. 【■■ [(ファクス)] > [設定変更] > [送付書設定] > [送付書設定]を押します。
- 3. [オン]または[オフ]を押します。
- 4. [送付書コメント]を押します。
- 5. ▲または▼を押して使用したいコメントを表示し、そのコメントを押します。
- 6. [枚数]を押します。
- 7. 合計ページ数を入力し、[OK]を押します。
- 8. つを押します。
- 9. [OK]を押します。
- 10. ファクス番号を入力します。
- 11. [スタート]を押します。

次のファクスに表紙が追加されます。送信するすべてのファクスに表紙を追加したい場合は、新規の初期値の設 定として設定します。

### **関連情報** ◡

- [ファクスを送信する](#page-178-0)
	- [コメントを作成する](#page-194-0)

<span id="page-194-0"></span>[ホーム](#page-1-0) > [ファクス](#page-175-0) > [ファクスを送信する](#page-178-0) > [ファクスに表紙を追加する](#page-192-0) > コメントを作成する

# **コメントを作成する**

**関連モデル**: FAX-L2710DN/MFC-L2730DN/MFC-L2750DW

2件のコメントを作成できます。 >> FAX-L2710DN >> MFC-L2730DN/MFC-L2750DW

### **FAX-L2710DN**

- 1. (**ファクス**)を押します。
- 2. **メニュー**を押します。
- 3. ▲または▼を押して、[Jァクス]を表示し、OK を押します。
- 4. ▲または ▼ を押して、[送信設定]を表示し、OK を押します。
- 5. ▲または▼を押して、[送付書]を表示し、OK を押します。
- 6. ▲または▼を押して、[コメント編集]を表示し、OK を押します。
- 7. a または b 押して、[5.]または[6.]オプションを表示し、**OK** を押します。
- 8. ダイヤルパッドを使用してコメントを入力し、**OK** を押します。
- 9. **停止/終了**を押します。

#### **MFC-L2730DN/MFC-L2750DW**

- 1. | 【メニュー] > [全てのメニュー] > [ファクス] > [送信設定] > [送付書コメント]を押します。
- 2. [5.]または[6.]を押して、コメントを保存します。
- 3. 画面でコメントを入力し、[OK]を押します。
- 4. | 起押します。

# **関連情報**

• [ファクスに表紙を追加する](#page-192-0)

▲[ホーム](#page-1-0) > [ファクス](#page-175-0) > [ファクスを送信する](#page-178-0) > ファクス送信をキャンセルする

# **ファクス送信をキャンセルする**

**関連モデル**: FAX-L2710DN/MFC-L2730DN/MFC-L2750DW

#### >> FAX-L2710DN

>> MFC-L2730DN/MFC-L2750DW

### **FAX-L2710DN**

- 1. 本製品がダイヤル中またはファクス送信中に**停止/終了**を押します。
- 2. 表のオプションを押して、進行中のファクスジョブをキャンセルまたは続行します。

#### **オプション 詳細**

- ▲ ファクス送信ジョブをキャンセルします。
- ▼ ファクスジョブをキャンセルせずに処理を終了します。

#### **MFC-L2730DN/MFC-L2750DW**

- 1. 本製品がダイヤル中またはファクス送信中に くを押します。 画面に「停止しますか?」が表示されます。
- 2. 表のオプションを押して、進行中のファクスジョブをキャンセルまたは続行します。

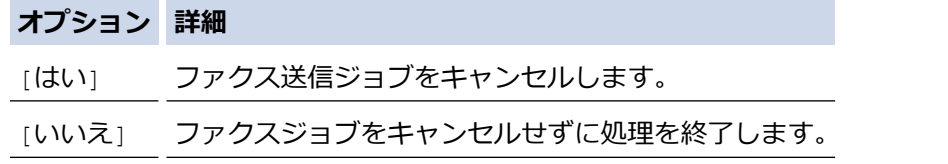

# **関連情報**

[ホーム](#page-1-0) > [ファクス](#page-175-0) > [ファクスを送信する](#page-178-0) > 送信待ちファクスを確認、キャンセルする

# **送信待ちファクスを確認、キャンセルする**

**関連モデル**: FAX-L2710DN/MFC-L2730DN/MFC-L2750DW

ファクスがメモリーに保存され待機中の状態のときに、ファクスジョブをキャンセルすると、ファクスジョブを 送信する前にキャンセルできます。

>> FAX-L2710DN >> MFC-L2730DN/MFC-L2750DW

### **FAX-L2710DN**

- 1. (**ファクス**)を押します。
- 2. **メニュー**を押します。
- 3. ▲または▼を押して、[Jアクス]を表示し、OK を押します。
- 4. a または b を押して、[通信待ち一覧]を表示し、**OK** を押します。 画面に、メモリーに待機中の送信待ちのジョブ数が表示されます。
- 5. A または▼を押してキャンセルしたいジョブを表示し、OK を押します。
- 6. 次の表に表示されるオプションを押し、キャンセルまたはキャンセルの処理を終了します。

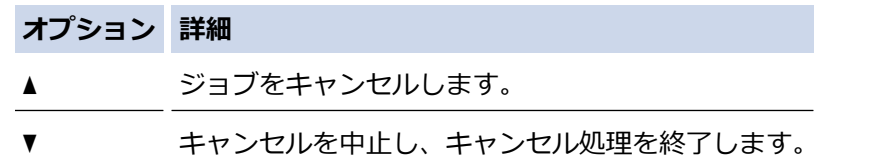

7. **停止/終了**を押します。

#### **MFC-L2730DN/MFC-L2750DW**

- 1. | [メニュー] > [全てのメニュー] > [ファクス] > [通信待ち一覧]を押します。
- 2. 確認したいファクスジョブやキャンセルしたいファクスジョブに対して下記の操作を行います。
	- a. ▲または▼を押して送信待ちのジョブをスクロールして表示し、キャンセルしたいジョブを押します。 b. [停止]を押します。
	- c. [はい]を押して確認するか、[いいえ]を押してキャンセルせずに操作をやめます。
- 3. ジョブのキャンセルが終わったら、 き押します。

# **関連情報**

▲[ホーム](#page-1-0) > [ファクス](#page-175-0) > [ファクスを送信する](#page-178-0) > ファクスオプション

# **ファクスオプション**

#### >> FAX-L2710DN

>> MFC-L2730DN/MFC-L2750DW

### **FAX-L2710DN**

ファクスの送信設定を変更するには、**オプション**ボタンを押します。

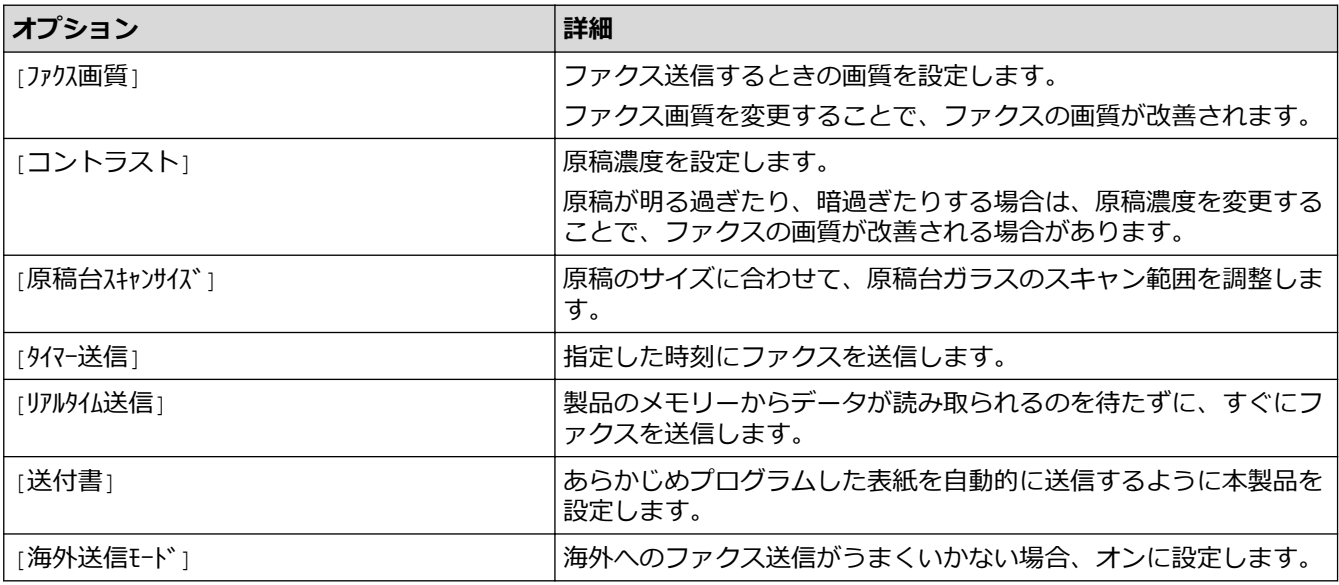

#### **MFC-L2730DN/MFC-L2750DW**

ファクスの送信設定を変更するには、[設定変更]ボタンを押します。

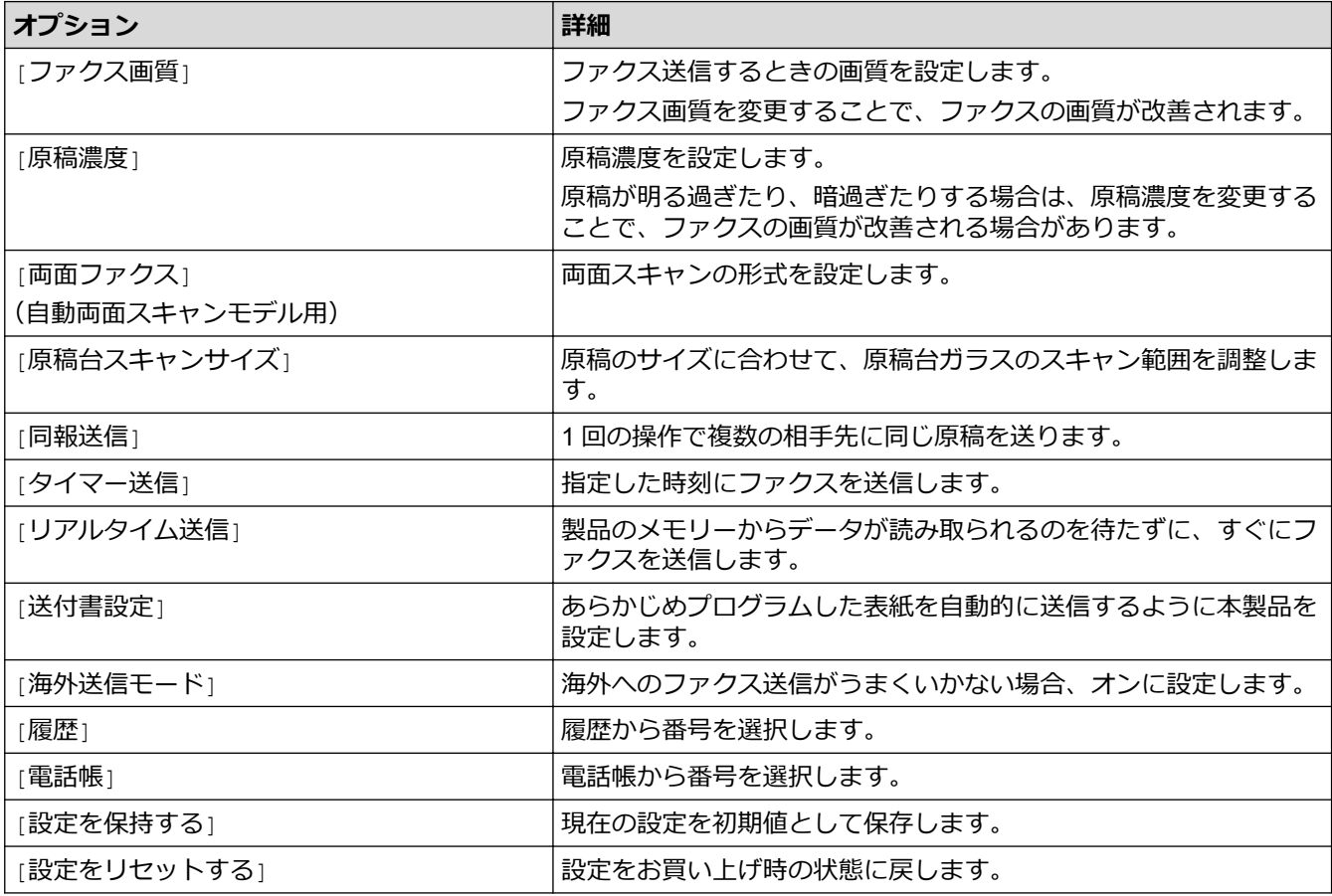

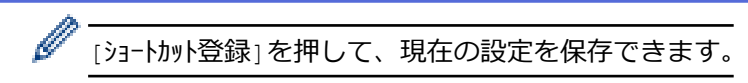

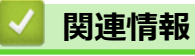

<span id="page-199-0"></span>▲[ホーム](#page-1-0) > [ファクス](#page-175-0) > ファクスを受信する

# **ファクスを受信する**

- [受信モードの設定](#page-200-0)
- [メモリー受信オプション](#page-212-0)
- [リモコン機能](#page-221-0)

### <span id="page-200-0"></span>▲[ホーム](#page-1-0) > [ファクス](#page-175-0) > [ファクスを受信する](#page-199-0) > 受信モードの設定

# **受信モードの設定**

- [受信モードの概要](#page-201-0)
- [正しい受信モードを選択する](#page-202-0)
- [本製品が着信応答するまでの着信音の回数を設定する\(呼出ベル回数\)](#page-203-0)
- [再呼出ベル回数を設定する\(疑似/二重呼び出し音\)](#page-204-0)
- [親切受信機能を設定する](#page-205-0)
- [サイズを超えた受信ファクスのサイズを縮小する](#page-206-0)
- [受信ファクスを両面印刷するように設定する](#page-207-0)
- [ファクス受信スタンプの設定](#page-208-0)
- [通話終了時にファクスを受信する](#page-209-0)
- [受信禁止リストに番号を登録する](#page-210-0)
- [ファクス無鳴動受信を設定する](#page-211-0)

<span id="page-201-0"></span>[ホーム](#page-1-0) > [ファクス](#page-175-0) > [ファクスを受信する](#page-199-0) > [受信モードの設定](#page-200-0) > 受信モードの概要

### **受信モードの概要**

#### **関連モデル**: FAX-L2710DN/MFC-L2730DN/MFC-L2750DW

一部の受信モードは自動的に応答します(ファクス専用モード、F/T=自動切換えモード)。 これらのモードを使 用する前に、呼出ベル回数を変更してください。

#### **ファクス専用モード**

([FAX=ファクス専用]製品メニューに記載)

ファクス専用モードでは、すべての着信をファクスとして自動的に応答します。

#### **F/T=自動切換えモード**

([F/T=自動切換え]製品メニューに記載)

F/T=自動切換えモードを使うと、ファクスか音声通話かを 認識し、次の方法で応答するので、着信の管理に 便利です。

- ファクスの場合は自動的に受信します。
- 音声通話の場合は、再呼出ベルで電話に出るようお知らせします。再呼出ベルは、本製品で作られた高速 の擬似呼出音/二重呼び出し音です。

#### **手動モード**

([TEL=電話]製品メニューに記載)

手動モードでファクスを受信するには、本製品に接続されている外付け電話の受話器を取るか、表のボタンを 押します。

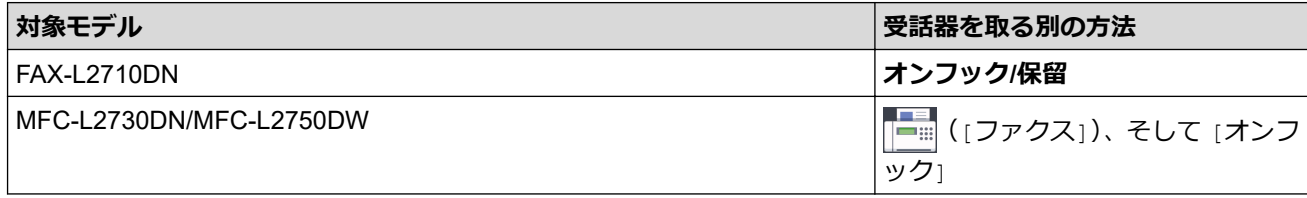

ファクス受信音(「ポーポー」という音)が聞こえたら表のボタンを押し、ファクスを受信します。親切受信 機能を使い、本製品と接続している電話機の受話器を取ることでファクスを受信することもできます。

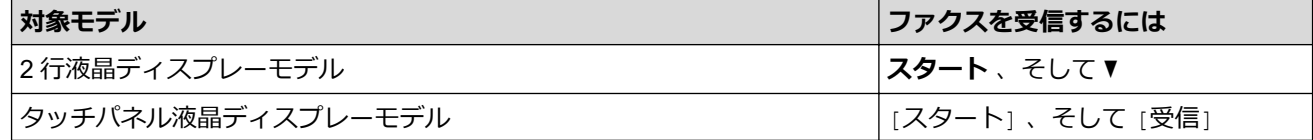

#### **外付け留守番電話機モード**

([留守=外付け留守電]製品メニューに記載) 外付け留守番電話機モードでは外付け留守番電話機が着信を管理します。 着信は下記のように判別されます。

- ファクスの場合は自動的に受信します。
- 音声通話の場合は、外付け留守番電話機にメッセージを録音します。

### **関連情報**

<span id="page-202-0"></span>[ホーム](#page-1-0) > [ファクス](#page-175-0) > [ファクスを受信する](#page-199-0) > [受信モードの設定](#page-200-0) > 正しい受信モードを選択する

# **正しい受信モードを選択する**

**関連モデル**: FAX-L2710DN/MFC-L2730DN/MFC-L2750DW

お使いの回線で使用している外部機器および電話サービスに合わせて、受信モードを選択する必要があります。

お買い上げ時の設定では、本製品は送られてきたファクスを自動的にすべて受信します。下記を参考に、正しい モードを選択してください。

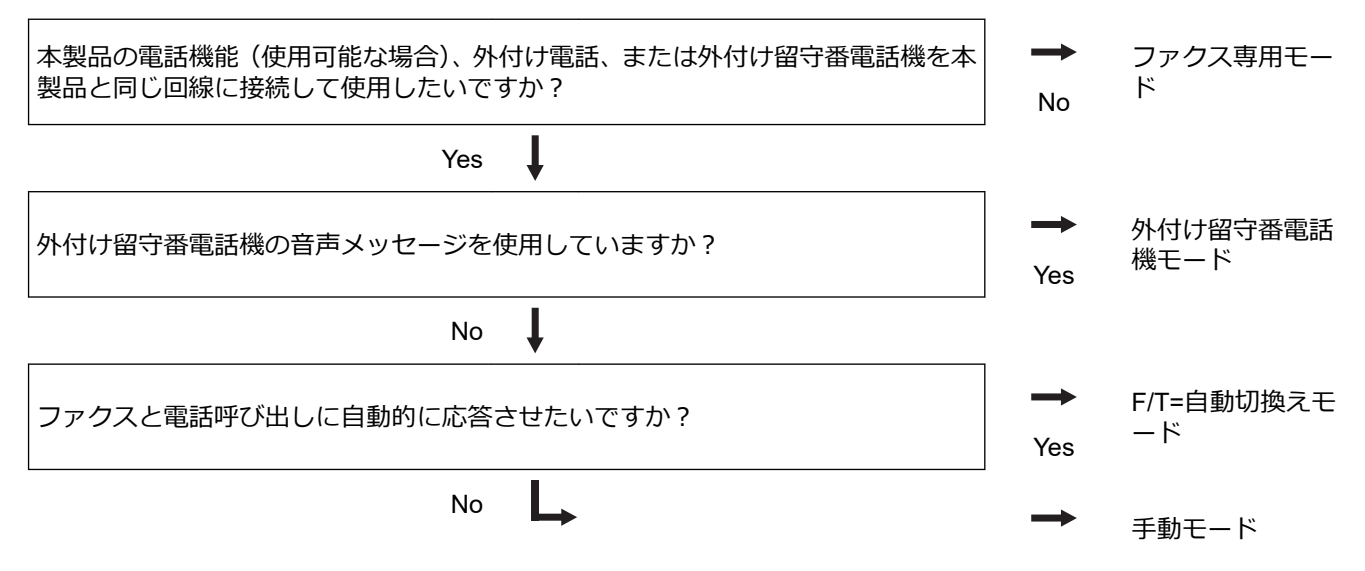

- >> FAX-L2710DN
- >> MFC-L2730DN/MFC-L2750DW

#### **FAX-L2710DN**

- 1. (**ファクス**)を押します。
- 2. **メニュー**を押します。
- 3. ▲または▼を押して、[ファクス]を表示し、OK を押します。
- 4. a または b を押して、[受信設定]を表示し、**OK** を押します。
- 5. ▲または▼を押して、「受信モード<sup>1</sup>を表示し、OKを押します。
- 6. ▲または▼を押して[FAX=ファクス専用]、[F/T=自動切換え]、[留守=外付け留守電]または[TEL=電話]を 選択し、**OK** を押します。
- 7. **停止/終了**を押します。

#### **MFC-L2730DN/MFC-L2750DW**

- 1. | ■[メニュー] > [全てのメニュー] > [ファクス] > [受信設定] > [受信モード]を押します。
- 2. ▲または▼を押して、[FAX=ファクス専用]、[F/T=自動切換え]、[留守=外付け留守電]または[TEL=電話] を表示させ、使用したいオプションを押します。
- 3. 1を押します。

### **関連情報**

• [受信モードの設定](#page-200-0)

#### **関連トピック:**

• [電話とファクスの問題](#page-480-0)

<span id="page-203-0"></span>[ホーム](#page-1-0) > [ファクス](#page-175-0) > [ファクスを受信する](#page-199-0) > [受信モードの設定](#page-200-0) > 本製品が着信応答するまでの着信音の回数 を設定する(呼出ベル回数)

# **本製品が着信応答するまでの着信音の回数を設定する(呼出ベル回数)**

**関連モデル**: FAX-L2710DN/MFC-L2730DN/MFC-L2750DW

本製品に着信があると、通常の着信音が鳴ります。着信音の回数は、呼出ベル回数オプションで設定します。

- 呼出ベル回数設定で、ファクス専用モードと F/T=自動切換えモードのときに自動受信するまでの着信音の 回数を設定します。
- 製品と同じ回線に外付けおよび内線電話がある場合、着信回数の最大値を選択します。

>> FAX-L2710DN

>> MFC-L2730DN/MFC-L2750DW

### **FAX-L2710DN**

- 1. (**ファクス**)を押します。
- 2. **メニュー**を押します。
- 3. ▲または▼を押して、[ファクス]を表示し、OK を押します。
- 4. ▲または ▼ を押して、[受信設定]を表示し、OK を押します。
- 5. ▲または▼を押して、「呼出ベル回数1を表示し、OK を押します。
- 6. ▲または▼を押し、本製品が応答するまでに呼び出し音を鳴らす回数を選択してから、 OK を押します。
- 7. **停止/終了**を押します。

Ø

[00]を選択した場合、着信音は鳴らず、自動受信します(一部の地域でのみ利用可能)。

#### **MFC-L2730DN/MFC-L2750DW**

- 1. | [メニュー] > [全てのメニュー] > [ファクス] > [受信設定] > [呼出ベル回数]を押します。
- 2. 本製品が応答するまでに呼び出し音を鳴らす回数を押します。

Ø [0]を選択した場合、着信音は鳴らず、自動受信します(一部の地域でのみ利用可能)。

3. | 日を押します。

# **関連情報**

• [受信モードの設定](#page-200-0)

#### **関連トピック:**

• [電話とファクスの問題](#page-480-0)

<span id="page-204-0"></span>▲[ホーム](#page-1-0) > [ファクス](#page-175-0) > [ファクスを受信する](#page-199-0) > [受信モードの設定](#page-200-0) > 再呼出ベル回数を設定する (疑似/二重呼 び出し音)

# **再呼出ベル回数を設定する(疑似/二重呼び出し音)**

**関連モデル**: FAX-L2710DN/MFC-L2730DN/MFC-L2750DW

受信モードがファクス/電話に設定された状態で、呼び出しがファクスの場合、本製品は自動的にファクスを受 信します。しかし、音声通話の場合、本製品は再呼出ベル回数オプションで設定した時間、再呼出ベル回数(疑 似/二重呼び出し音)を鳴らします。再呼出ベルが鳴ると、音声電話がかかっていることが分かります。

再呼出ベル回数機能は、F/T=自動切換えモードを受信モードにしている場合にご利用になれます。

- >> FAX-L2710DN
- >> MFC-L2730DN/MFC-L2750DW

**FAX-L2710DN**

- 1. (**ファクス**)を押します。
- 2. **メニュー**を押します。
- 3. ▲または▼を押して、[ファクス]を表示し、OK を押します。
- 4. a または b を押して、[受信設定]を表示し、**OK** を押します。
- 5. a または b を押して、[再呼出ベル回数]を表示し、**OK** を押します。
- 6. a または b を押して、音声通話の呼出しベルの回数を表示し、 **OK** を押します。
- 7. **停止/終了**を押します。

Ø

再呼出ベルが鳴っている間に発信者が電話を切った場合でも、製品は設定されている回数だけ鳴らします。

#### **MFC-L2730DN/MFC-L2750DW**

- 1. | [メニュー] > [全てのメニュー] > [ファクス] > [受信設定] > [再呼出ベル回数]を押します。
- 2. 音声通話の呼出しベルが鳴る希望の回数を押します。
- 3. ||さ押します。

再呼出ベルが鳴っている間に発信者が電話を切った場合でも、製品は設定されている回数だけ鳴らします。

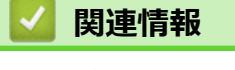

<span id="page-205-0"></span>[ホーム](#page-1-0) > [ファクス](#page-175-0) > [ファクスを受信する](#page-199-0) > [受信モードの設定](#page-200-0) > 親切受信機能を設定する

### **親切受信機能を設定する**

**関連モデル**: FAX-L2710DN/MFC-L2730DN/MFC-L2750DW

**親切受信がオンの場合:**着信に出てしまった場合でも製品が自動的にファクスを受信します。液晶ディス プレーで[受信中] を確認するか、受話器からピーッという音が鳴るのを待ってから受話器を戻します。あ とは製品が行います。

**親切受信がオフの場合:**製品の近くにいて、外付け電話の受話器を取り、ファクス受信に応答した場合、 下表のボタンを押し、ファクスを受信します。外線電話に出た場合は、\***51** を押します。

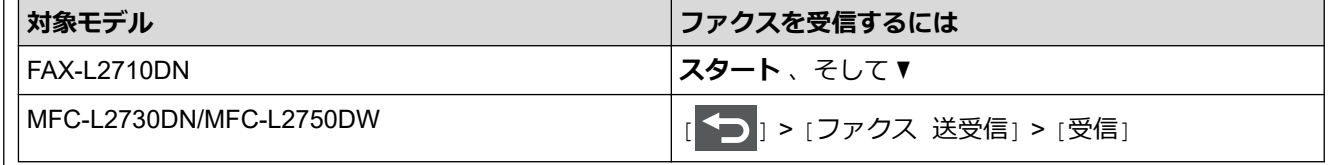

この機能が[オン]に設定されており、電話機を取って内線または外線電話に出ても製品がファクス受信 を接続しない場合は、ファクス受信コード\***51** を押します。

#### >> FAX-L2710DN

#### >> MFC-L2730DN/MFC-L2750DW

#### **FAX-L2710DN**

- 1. (**ファクス**)を押します。
- 2. **メニュー**を押します。
- 3. ▲または▼を押して、[ファクス]を表示し、OK を押します。
- 4. a または b を押して、[受信設定]を表示し、**OK** を押します。
- 5. ▲または▼を押して、[親切受信]を表示し、OK を押します。
- 6. ▲または▼を押して、[オ)]または[オ]]を表示し、OK を押します。
- 7. **停止/終了**を押します。

#### **MFC-L2730DN/MFC-L2750DW**

- 1. | [メニュー] > [全てのメニュー] > [ファクス] > [受信設定] > [親切受信]を押します。
- 2. [オン]または[オフ]を押します。
- 3. | 起押します。

# **関連情報**

<span id="page-206-0"></span>▲[ホーム](#page-1-0) > [ファクス](#page-175-0) > [ファクスを受信する](#page-199-0) > [受信モードの設定](#page-200-0) > サイズを超えた受信ファクスのサイズを縮 小する

# **サイズを超えた受信ファクスのサイズを縮小する**

**関連モデル**: FAX-L2710DN/MFC-L2730DN/MFC-L2750DW

自動縮小機能を有効にすると、お使いの用紙に合わせて受信ファクスのページを適宜縮小します。ファクスの用 紙サイズと用紙サイズ設定から、製品が縮小率を計算します。

>> FAX-L2710DN >> MFC-L2730DN/MFC-L2750DW

### **FAX-L2710DN**

- 1. (**ファクス**)を押します。
- 2. **メニュー**を押します。
- 3. ▲または▼を押して、[ファクス]を表示し、OK を押します。
- 4. a または b を押して、[受信設定]を表示し、**OK** を押します。
- 5. ▲または▼を押して、[自動縮小]を表示し、OK を押します。
- 6. ▲または▼を押して、[オン]または[オフ]を表示し、OK を押します。
- 7. **停止/終了**を押します。

#### **MFC-L2730DN/MFC-L2750DW**

- 1. | [メニュー] > [全てのメニュー] > [ファクス] > [受信設定] > [自動縮小]を押します。
- 2. [オン]または[オフ]を押します。
- 3. | を押します。

# **関連情報**

<span id="page-207-0"></span>▲[ホーム](#page-1-0) > [ファクス](#page-175-0) > [ファクスを受信する](#page-199-0) > [受信モードの設定](#page-200-0) > 受信ファクスを両面印刷するように設定す る

# **受信ファクスを両面印刷するように設定する**

**関連モデル**: FAX-L2710DN/MFC-L2730DN/MFC-L2750DW

本製品では[両面印刷]が[オン]に設定されている場合、受信したファクスを用紙の両面に印刷します。

- この機能では、A4 サイズ用紙 (60~105 g/m<sup>2</sup>) を使用してください。
- 両面印刷設定が有効になっていると、受信したファクスが用紙トレイにセットされている用紙のサイズに 合わせて自動的に縮小されます。
- >> FAX-L2710DN
- >> MFC-L2730DN/MFC-L2750DW

### **FAX-L2710DN**

- 1. (**ファクス**)を押します。
- 2. **メニュー**を押します。
- 3. ▲または▼を押して、[ファクス]を表示し、OK を押します。
- 4. ▲または ▼ を押して、[受信設定]を表示し、OK を押します。
- 5. ▲または ▼ を押して、[両面印刷]を表示し、OK を押します。
- 6. ▲または▼を押して、[オ)]または[オ]を表示し、OK を押します。
- 7. **停止/終了**を押します。

#### **MFC-L2730DN/MFC-L2750DW**

- 1. | ■[メニュー] > [全てのメニュー] > [ファクス] > [受信設定] > [両面印刷]を押します。
- 2. [オン]または[オフ]を押します。
- 3. | 起押します。

#### **関連情報**

<span id="page-208-0"></span>▲[ホーム](#page-1-0) > [ファクス](#page-175-0) > [ファクスを受信する](#page-199-0) > [受信モードの設定](#page-200-0) > ファクス受信スタンプの設定

# **ファクス受信スタンプの設定**

**関連モデル**: FAX-L2710DN/MFC-L2730DN/MFC-L2750DW

受信した日付と時刻を受信したファクスページの上中央に印字するよう設定することができます。

製品に現在の日付と時刻を設定していることを確認してください。

>> FAX-L2710DN >> MFC-L2730DN/MFC-L2750DW

### **FAX-L2710DN**

- 1. (**面) (ファクス)** を押します。
- 2. **メニュー**を押します。
- 3. ▲または▼を押して、[ファクス]を表示し、OK を押します。
- 4. ▲または ▼ を押して、[受信設定]を表示し、OK を押します。
- 5. ▲または▼を押して、[受信スタンプ]を表示し、OK を押します。
- 6. ▲または ▼ を押して、[オ)]または[オ]を表示し、OK を押します。
- 7. **停止/終了**を押します。

#### **MFC-L2730DN/MFC-L2750DW**

- 1. | [メニュー] > [全てのメニュー] > [ファクス] > [受信設定] > [受信スタンプ]を押します。
- 2. [オン]または[オフ]を押します。
- 3. | を押します。

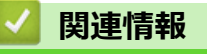

<span id="page-209-0"></span>[ホーム](#page-1-0) > [ファクス](#page-175-0) > [ファクスを受信する](#page-199-0) > [受信モードの設定](#page-200-0) > 通話終了時にファクスを受信する

# **通話終了時にファクスを受信する**

**関連モデル**: FAX-L2710DN/MFC-L2730DN/MFC-L2750DW

通話中、通話先がファクス機に接続している電話で通話している場合、双方が電話を切る前に通話先からファク スを受けることができます。

その場合、お使いの ADF(自動原稿送り装置)が空であることを確認してください。

# >> FAX-L2710DN

>> MFC-L2730DN/MFC-L2750DW

### **FAX-L2710DN**

- 1. ファクス機に原稿を置いて、スタートキーまたは送信ボタンを押してもらうよう相手側に依頼します。
- 2. CNG トーン(ゆっくり繰り返すビープ音)が聞こえたら、**スタート**を押します。
- 3. ▼ を押してファクスを受信します。
- 4. 受話器を元にもどします。

### **MFC-L2730DN/MFC-L2750DW**

- 1. ファクス機に原稿を置いて、スタートキーまたは送信ボタンを押してもらうよう相手側に依頼します。
- 2. CNGトーン (ゆっくり繰り返すビープ音) が聞こえたら、[ファクス]を押して、[スタート]を押します。
- Ø スリープモード中で液晶ディスプレーが暗い場合、ディスプレーに触れて[ファクス]を表示させて、[ス タート] を押します。
	- 本製品が自動リダイヤルに設定されている場合、ビープ音の終了後、再度ボタンを押します。
- 3. [受信]を押してファクスを受信します。
- 4. 受話器を元にもどします。

# **関連情報**

<span id="page-210-0"></span>[ホーム](#page-1-0) > [ファクス](#page-175-0) > [ファクスを受信する](#page-199-0) > [受信モードの設定](#page-200-0) > 受信禁止リストに番号を登録する

# **受信禁止リストに番号を登録する**

**関連モデル**: FAX-L2710DN/MFC-L2730DN/MFC-L2750DW

特定の番号からファクスや通話を受信したくない場合は、この番号を受信禁止リストに登録します。本製品は着 信履歴メモリーから 100 件までファクスまたは電話番号を登録できます。

• ご利用の電話会社で着信履歴サービスの利用を申し込む必要があります。

• 登録する番号は着信履歴メモリーに登録されている必要があります。

着信履歴機能は、一部の国ではご利用いただけません。

- >> FAX-L2710DN
- >> MFC-L2730DN/MFC-L2750DW

#### **FAX-L2710DN**

- 1. (**ファクス**)を押します。
- 2. **メニュー**を押します。
- 3. A または▼を押して、[ファクス]を表示し、OK を押します。
- 4. ▲または ▼ を押して、[迷惑指定]を表示し、OK を押します。
- 5. ▲または▼を押して、[登録]を表示し、OK を押します。 本製品は着信履歴メモリーの番号を表示します。
	- この番号を削除するには、[消去] を選択して **OK** を押します。
		- 受信禁止リストを印刷するには、[印刷] を選択し、**OK** を押します。画面メニューの指示に従います。
- 6. ▲または ▼ を押して希望の番号を表示させ、OK を押します。
- 7. a を押し、番号を登録します。

番号を登録せずに戻るには、▼を押します。

8. **停止/終了**を押します。

#### **MFC-L2730DN/MFC-L2750DW**

- 1. | [メニュー] > [全てのメニュー] > [ファクス] > [迷惑リスト]を押します。
- 2. [登録]を押します。
- Ø • この番号を削除するには、[消去] を選択してから、[OK] を押します。
	- 受信禁止リストを印刷するには、[レポート印刷] を押してから、画面のメニューに従います。
- 3. ▲または▼を押して希望の番号を表示させ、番号を押します。
- 4. [はい]を押します。
- 5. | 起押します。

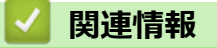

<span id="page-211-0"></span>▲[ホーム](#page-1-0) > [ファクス](#page-175-0) > [ファクスを受信する](#page-199-0) > [受信モードの設定](#page-200-0) > ファクス無鳴動受信を設定する

# **ファクス無鳴動受信を設定する**

**関連モデル**: FAX-L2710DN/MFC-L2730DN/MFC-L2750DW

受信モードが電話とファクス自動切り替えに設定されている場合、電話がかかってきたときだけ着信音を鳴らし て、ファクスを受信したときは着信音を鳴らさないようにします。

 $>>$  FAX-L2710DN

>> MFC-L2730DN/MFC-L2750DW

### **FAX-L2710DN**

- 1. (**ファクス**)を押します。
- 2. **メニュー**を押します。
- 3. ▲または▼を押して、[ファクス]を表示し、OK を押します。
- 4. ▲または▼を押して、「受信設定1を表示し、OK を押します。
- 5. ▲または▼を押し、[ファクス無鳴動受信]を選択して OK を押します。
- 6. ▲または ▼ を押し、[オ)] を選択して OK を押します。
- 7. **停止/終了**を押します。

### **MFC-L2730DN/MFC-L2750DW**

- 1. | [メニュー] > [全てのメニュー] > [ファクス] > [受信設定] > [ファクス無鳴動受信]を押します。
- 2. [オン]を押します。
- 3. | 起押します。

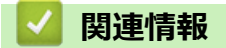

<span id="page-212-0"></span>▲[ホーム](#page-1-0) > [ファクス](#page-175-0) > [ファクスを受信する](#page-199-0) > メモリー受信オプション

# **メモリー受信オプション**

**関連モデル**: FAX-L2710DN/MFC-L2730DN/MFC-L2750DW

本製品から離れているときは、メモリー受信を使って受信ファクスを管理することができます。メモリー受信オ プションは一度につき1つのみ使用可能です。

メモリー受信は下記のオプションに設定できます:

- ファクス転送
- メモリ保持のみ
- PC-FAX 受信
- オフ
	- [受信ファクスを別のファクス機に転送する](#page-213-0)
	- [本製品のメモリーに受信ファクスを保存する](#page-214-0)
	- [メモリー受信オプションを変更する](#page-215-0)
	- [メモリー受信をオフにする](#page-217-0)
	- [本製品のメモリーに保存されたファクスを印刷する](#page-218-0)
	- PC-FAX [受信を使って受信ファクスをパソコンへ転送する\(](#page-219-0)Windows のみ)

<span id="page-213-0"></span>[ホーム](#page-1-0) > [ファクス](#page-175-0) > [ファクスを受信する](#page-199-0) > [メモリー受信オプション](#page-212-0) > 受信ファクスを別のファクス機に転 送する

# **受信ファクスを別のファクス機に転送する**

**関連モデル**: FAX-L2710DN/MFC-L2730DN/MFC-L2750DW

ファクス転送機能を使って、受信するファクスを自動的に別のファクス機に転送します。

- >> FAX-L2710DN
- >> MFC-L2730DN/MFC-L2750DW

#### **FAX-L2710DN**

- 1. **メニュー**を押します。
- 2. ▲または▼を押して、[ファクス]を表示し、OK を押します。
- 3. ▲または▼を押して、[Xモリ受信]を表示し、OK を押します。
- 4. ▲または▼を押して、[転送/メモリ受信]を表示し、OK を押します。
- 5. ▲または ▼ を押して、<sub>「</sub>ファクス転送1を表示し、OK を押します。 画面にファクス転送先番号を入力するように表示されます。
- 6. ダイヤルパッド (最大 20 桁)、ワンタッチダイヤルボタン、または│ 】 3 桁のコードを使って転送先番号を 入力し、**OK** を押します。

ワンタッチキーや短縮ダイヤルコードにグループを登録している場合は、ファクス機は複数のファクス番号 に転送します。

- 7. a または b を押して、バックアップ印刷設定のオン/オフを選び、**OK** を押します。
- 8. **停止/終了**を押します。

#### **MFC-L2730DN/MFC-L2750DW**

- 1. | ■[メニュー] > [全てのメニュー] > [ファクス] > [受信設定] > [メモリ受信]を押します。
- 2. [ファクス転送]を押します。
- 3. 以下のいずれかを行ってください。
	- [手動接続]を押して、タッチパネルから転送ファクス番号(最大 20 桁)を入力します。 [OK]を押します。
	- [電話帳]を押します。 ▲または▼を押して転送先ファクス番号を表示します。 転送先ファクス番号を押します。

### **お願い**

[本体でも印刷する]または[本体では印刷しない]を押します。[本体でも印刷する]を選択すると、本製 品が受信したファクスのコピーも印刷します。

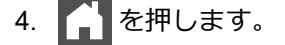

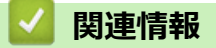

• [メモリー受信オプション](#page-212-0)

<span id="page-214-0"></span>▲[ホーム](#page-1-0) > [ファクス](#page-175-0) > [ファクスを受信する](#page-199-0) > [メモリー受信オプション](#page-212-0) > 本製品のメモリーに受信ファクスを 保存する

# **本製品のメモリーに受信ファクスを保存する**

**関連モデル**: FAX-L2710DN/MFC-L2730DN/MFC-L2750DW

メモリ保持機能を使用して、本製品のメモリーに受信ファクスを保存します。ファクス機から離れた場所にいる 場合、リモコンコードを使用して、保存されているファクスメッセージをファクス機から取り出します。お使い の製品は、保存されているファクスをバックアップ印刷します。

>> FAX-L2710DN

>> MFC-L2730DN/MFC-L2750DW

#### **FAX-L2710DN**

- 1. **メニュー**を押します。
- 2. ▲または▼を押して、[Jアクス]を表示し、OK を押します。
- 3. ▲または▼を押して、[メ刊受信1を表示し、OK を押します。
- 4. a または b を押して、[転送/メモリ受信]を表示し、**OK** を押します。
- 5. ▲または ▼ を押して、[メ刊受信1を表示し、OK を押します。
- 6. **停止/終了**を押します。

#### **MFC-L2730DN/MFC-L2750DW**

- 1. 【■ [メニュー] > [全てのメニュー] > [ファクス] > [受信設定] > [メモリ受信]を押します。
- 2. [メモリ保持のみ]を押します。

# **お願い**

[本体でも印刷する]または[本体では印刷しない]を押します。[本体でも印刷する] を選択すると、本製 品が受信したファクスの印刷も行います。(特定モデルのみ対応)

3. | 起押します。

# **関連情報**

• [メモリー受信オプション](#page-212-0)

<span id="page-215-0"></span>[ホーム](#page-1-0) > [ファクス](#page-175-0) > [ファクスを受信する](#page-199-0) > [メモリー受信オプション](#page-212-0) > メモリー受信オプションを変更する

# **メモリー受信オプションを変更する**

**関連モデル**: FAX-L2710DN/MFC-L2730DN/MFC-L2750DW

#### $>>$  FAX-L2710DN

>> MFC-L2730DN/MFC-L2750DW

#### **FAX-L2710DN**

メモリー受信オプションを変更する際に、お使いの製品のメモリー内に受信したファクスがある場合、画面に次 のいずれかの質問が表示されます:

#### **受信したファクスが印刷済みの場合、画面に[ファクスを消去しますか?]と表示されます**

- 以下のいずれかを行ってください:
	- ▲を押すと、設定変更前にメモリー内のファクスを消去します。
	- ▼を押すと、メモリー内のファクスは消去されず、設定も変更されません。

#### **印刷されていないファクスがメモリー内に存在する場合、画面に[全てのファクスをプリントしますか?]と表示されます**

- 以下のいずれかを行ってください:
	- ▲を押すと、設定変更前にメモリー内のファクスが印刷されます。 バックアップコピーが印刷済みの場合、 再印刷されません。
	- ▼を押すと、メモリー内のファクスは印刷されず、設定も変更されません。

#### **他のオプション([ファクス転送]や[メモリ受信]など)から[PCファクス受信]に変更した際に、受信したファクスが本製品 のメモリー内に残っている場合**

• ネットワークに接続中の場合、[<USB>]またはパソコン名を選択し、**OK** を押します。 画面に以下のとおり表示されます。

**[ファクスを PC に転送しますか?]**

- ▲を押すと、設定変更前にメモリー内のファクスがパソコンに送信されます。本体でも印刷するようにす るか尋ねられます。
- ▼を押すと、メモリー内のファクスは消去されず、設定も変更されません。

#### **MFC-L2730DN/MFC-L2750DW**

リモートファクス操作を変更する際に、お使いの製品のメモリー内に受信したファクスがある場合、画面に次の いずれかの質問が表示されます。

#### **受信したファクスが印刷済みの場合、画面に[ファクスを消去しますか?]と表示されます**

- 以下のいずれかを行ってください:
	- [はい]を押すと、設定変更前にメモリー内のファクスを消去します。
	- [いいえ]を押すと、メモリー内のファクスは消去されず、設定も変更されません。

#### **印刷されていないファクスがメモリー内に存在する場合、画面に[全てのファクスをプリントしますか?]と表示 されます**

- 以下のいずれかを行ってください:
	- [はい]を押すと、設定変更前にメモリー内のファクスが印刷されます。
	- [いいえ]を押すと、メモリー内のファクスは印刷されず、設定も変更されません。

#### **他のオプション([ファクス転送]や[メモリ保持のみ]など)から[PC ファクス受信]に変更した際に、受信した ファクスが本製品のメモリー内に残っている場合**

• ネットワークに接続中の場合、[<USB>]またはパソコン名を押し、[OK]を押します。本体でも印刷するよう にするか尋ねられます。

画面に以下のとおり表示されます。

#### **[ファクスを PC に転送しますか?]**

「はい1を押すと、設定変更前にメモリー内のファクスがパソコンに送信されます。
- [いいえ]を押すと、メモリー内のファクスは消去されず、設定も変更されません。

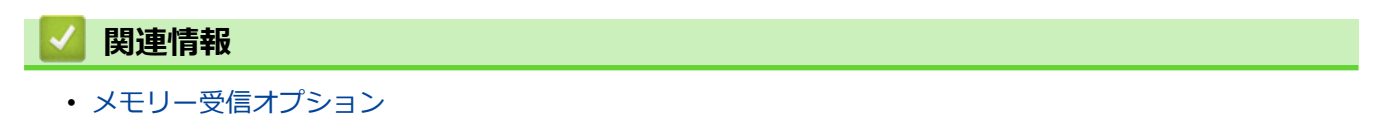

▲[ホーム](#page-1-0) > [ファクス](#page-175-0) > [ファクスを受信する](#page-199-0) > [メモリー受信オプション](#page-212-0) > メモリー受信をオフにする

# **メモリー受信をオフにする**

**関連モデル**: FAX-L2710DN/MFC-L2730DN/MFC-L2750DW

本製品が受信ファクスを保存または転送しないように設定する場合は、メモリー受信をオフにします。

>> FAX-L2710DN

>> MFC-L2730DN/MFC-L2750DW

### **FAX-L2710DN**

- 1. **メニュー**を押します。
- 2. ▲または▼を押して、[ファクス]を表示し、OK を押します。
- 3. ▲または▼を押して、[メ刊受信]を表示し、OK を押します。
- 4. a または b を押して、[転送/メモリ受信]を表示し、**OK** を押します。
- 5. ▲または▼を押して、[オ]を表示し、OK を押します。

Ø 本製品のメモリーに受信ファクスが残っている場合、画面に選択項目が表示されます。

6. **停止/終了**を押します。

### **MFC-L2730DN/MFC-L2750DW**

- 1. | | | | | | メニュー] > [全てのメニュー] > [ファクス] > [受信設定] > [メモリ受信]を押します。
- 2. [オフ]を押します。

本製品のメモリーに受信ファクスが残っている場合、画面に選択項目が表示されます。

3. | 起押します。

### **関連情報**

• [メモリー受信オプション](#page-212-0)

▲[ホーム](#page-1-0) > [ファクス](#page-175-0) > [ファクスを受信する](#page-199-0) > [メモリー受信オプション](#page-212-0) > 本製品のメモリーに保存されたファ クスを印刷する

# **本製品のメモリーに保存されたファクスを印刷する**

**関連モデル**: FAX-L2710DN/MFC-L2730DN/MFC-L2750DW

[メモリ保持のみ] を選択する場合、本製品のメモリーからファクスを印刷することができます。

- >> FAX-L2710DN
- >> MFC-L2730DN/MFC-L2750DW

## **FAX-L2710DN**

- 1. **メニュー**を押します。
- 2. ▲または▼を押して、[ファクス]を表示し、OK を押します。
- 3. ▲または▼を押して、[Xモリ受信]を表示し、OK を押します。
- 4. ▲または▼を押して、[ファクス出力]を表示し、OK を押します。
- 5. **スタート**を押します。

### **MFC-L2730DN/MFC-L2750DW**

- 1. | [メニュー] > [全てのメニュー] > [ファクス] > [ファクス出力]を押します。
- 2. [はい]を押します。

- [メモリー受信オプション](#page-212-0)
- **関連トピック:**
- [エラーメッセージとメンテナンスメッセージ](#page-448-0)

[ホーム](#page-1-0) > [ファクス](#page-175-0) > [ファクスを受信する](#page-199-0) > [メモリー受信オプション](#page-212-0) > PC-FAX 受信を使って受信ファクス をパソコンへ転送する(Windows のみ)

# **PC-FAX 受信を使って受信ファクスをパソコンへ転送する(Windows のみ)**

**関連モデル**: FAX-L2710DN/MFC-L2730DN/MFC-L2750DW

PC-FAX 受信機能をオンにすると、本製品のメモリーに受信ファクスが自動的に保存され、お使いのパソコンに 送信されます。パソコンを使用して、これらのファクスを表示または保存します。

パソコンに受信ファクスを転送するには、お使いのパソコンで実行する PC-FAX 受信ソフトウェアをインスト ールしておく必要があります。

パソコンの電源を切った場合でも(夜間や週末など)、本製品はファクスを受信し、メモリーに保存していきま す。

パソコンを起動し PC-FAX 受信ソフトウェアが動作すると、本製品は自動的にファクスをパソコンに転送しま す。

[本体でも印刷する] を選択すると、ファクスの印刷も行われます。

>> FAX-L2710DN

>> MFC-L2730DN/MFC-L2750DW

### **FAX-L2710DN**

- 1. (**ファクス**)を押します。
- 2. **メニュー**を押します。
- 3. A または▼を押して、[ファクス]を表示し、OK を押します。
- 4. ▲または▼を押して、[メ刊受信]を表示し、OK を押します。
- 5. ▲または▼を押して、[PCファクス受信1を表示し、OK を押します。

Ø • PC-FAX 受信ソフトウェアは Mac OS ではご利用いただけません。

- エラーメッセージが出て、メモリーに保存されているファクスを印刷できない場合、この設定を使い、 ファクスをパソコンに転送することができます。
- 6. ▲または ▼ を押して、[オ)] を表示し、OK を押します。
- 7. **OK** を押します。
- 8. ▲または▼を押し、 [<USB>] またはパソコン名を表示させてから、 OK を押します。
- 9. ▲または▼を押し、 [する] または[しない] (バックアップ印刷設定の場合) を表示させてから、 OK を押 します。
- 10. **停止/終了**を押します。

#### **MFC-L2730DN/MFC-L2750DW**

1. [メニュー] > [全てのメニュー] > [ファクス] > [受信設定] > [PC ファクス受信]を押します。

- 2. [オン]を押します。
	- PC-FAX 受信ソフトウェアは Mac OS ではご利用いただけません。
		- エラーメッセージが出て、メモリーに保存されているファクスを印刷できない場合、この設定を使い、 ファクスをパソコンに転送することができます。
- 3. [OK]を押します。
- 4. [<USB>]を押すか、ネットワークに接続している場合はファクス受信したいパソコンの名前を押してから、 [OK] を押します。
- 5. [本体でも印刷する]または[本体では印刷しない]を押します。

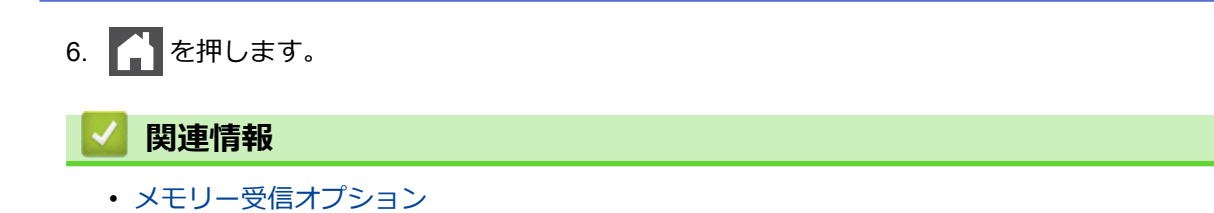

# <span id="page-221-0"></span>**リモコン機能**

リモコン機能を使うと、電話回線のトーン信号から本製品を呼び出すことができ、暗証番号とリモコンコードを 使ってファクスを取り出すことができます。

- [暗証番号を設定する](#page-222-0)
- [暗証番号を使用する](#page-223-0)
- [リモコンコード](#page-224-0)
- [リモコン機能を使ってファクス転送する](#page-225-0)
- [ファクス転送先の番号を変更する](#page-226-0)

<span id="page-222-0"></span>[ホーム](#page-1-0) > [ファクス](#page-175-0) > [ファクスを受信する](#page-199-0) > [リモコン機能](#page-221-0) > 暗証番号を設定する

### **暗証番号を設定する**

**関連モデル**: FAX-L2710DN/MFC-L2730DN/MFC-L2750DW

離れた場所からでも本製品へのアクセスと制御を行えるよう、暗証番号を設定します。

リモートアクセスで検索機能を使うには、暗証番号をセットアップしておく必要があります。お買い上げ時の 設定では無効な番号(---\*)になっています。

>> FAX-L2710DN

>> MFC-L2730DN/MFC-L2750DW

#### **FAX-L2710DN**

- 1. **メニュー**を押します。
- 2. ▲または▼を押して、[ファクス]を表示し、OK を押します。
- 3. ▲または ▼ を押して、[メモリ受信]を表示し、OK を押します。
- 4. ▲または▼を押して、[暗証番号]を表示し、OK を押します。
- 5. **0** から **9** までの数字を使用して 3 桁のコードを入力するか、ダイヤルパッドで[0]~[9]までの数字または**\***、**#** を入力し、**OK** を押します。
- Ø • 暗証番号を無効にするには、 **クリア** を押し、このステップで 3 桁のコードを削除します。次に **OK** を 押します。
	- **\*** をプリセットすることはできません。
- 6. **停止/終了**を押します。

#### **MFC-L2730DN/MFC-L2750DW**

- 1. | [メニュー] > [全てのメニュー] > [ファクス] > [暗証番号]を押します。
- 2. [0] から [9] までの数字を 3 桁入力するか、タッチパネルを使い [\*] または [#] を入力し(プリセットの 「\*」は変更できません) [OK] を押します。

Ø 暗証番号を無効にするには、 を長押しして未設定の状態(---\*)に戻し、[OK]を押します。

3. | 起押します。

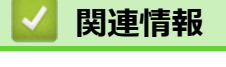

• [リモコン機能](#page-221-0)

### <span id="page-223-0"></span>[ホーム](#page-1-0) > [ファクス](#page-175-0) > [ファクスを受信する](#page-199-0) > [リモコン機能](#page-221-0) > 暗証番号を使用する

## **暗証番号を使用する**

**関連モデル**: FAX-L2710DN/MFC-L2730DN/MFC-L2750DW

- 1. タッチトーンを使用している電話やファクス機から、ファクス番号をダイヤルします。
- 2. 本製品が応答したら、すぐにリモート暗証番号(3桁の後に\*)を入力します。
- 3. 本製品がメッセージを受信している場合は、信号音が鳴ります。
	- 長いビープ音 1 回:ファクスメッセージ
	- ビープ音なし:メッセージなし
- 4. ピピッと 2 回鳴った場合は、リモコンコードを入力します。
	- リモコンコードを入力するまでに 30 秒以上経った場合は、通信が切れます。
	- 無効なリモコンコードが入力された場合は、ピピピッと 3 回鳴ります。
- 5. 操作を終了したら、90 を押します。
- 6. 電話を切ります。

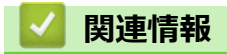

• [リモコン機能](#page-221-0)

<span id="page-224-0"></span>[ホーム](#page-1-0) > [ファクス](#page-175-0) > [ファクスを受信する](#page-199-0) > [リモコン機能](#page-221-0) > リモコンコード

# **リモコンコード**

**関連モデル**: FAX-L2710DN/MFC-L2730DN/MFC-L2750DW

外出先など、本製品から離れているときにファクス操作をするには、下表のリモコンコードを使用します。本製 品に電話をし、暗証番号(3 桁の番号と\*)を入力します。ピピッと2回鳴ったら、リモコンコード(1 列目)に 続けて、オプションコード(2 列目)を入力してください。

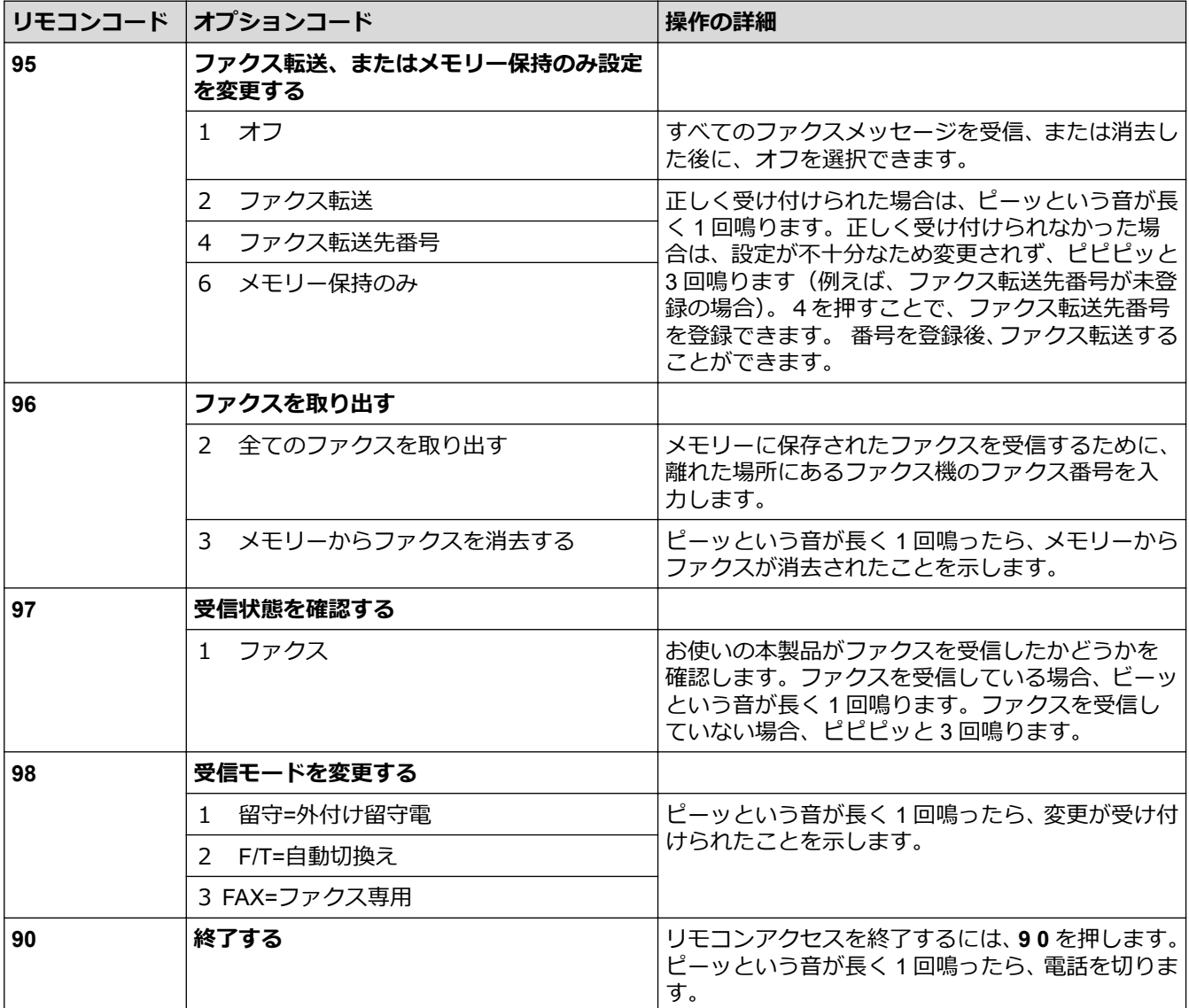

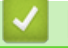

- **関連情報**
- [リモコン機能](#page-221-0)

<span id="page-225-0"></span>▲[ホーム](#page-1-0) > [ファクス](#page-175-0) > [ファクスを受信する](#page-199-0) > [リモコン機能](#page-221-0) > リモコン機能を使ってファクス転送する

## **リモコン機能を使ってファクス転送する**

**関連モデル**: FAX-L2710DN/MFC-L2730DN/MFC-L2750DW

トーン信号の出せる電話機またはファクス機から本製品を呼び出して、受信ファクスを別のファクス機に転送し ます。

この機能を使うには、メモリ保持機能を有効にする必要があります。

- 1. ファクス番号をダイヤルします。
- 2. 本製品が応答したら、リモート暗証番号(3 桁の後に\*)を入力します。「ポー」という音が聞こえたら、メッ セージがあります。
- 3. ピピッと 2 回聞こえたら、962 を押します。
- 4. 長いビープ音を待ってから、ダイヤルパッドを使用して、ファクス送信先のリモートファクス機の番号を入 カし、続けて「##」(最大 20 桁)を入力します。
- 5. 本製品のビープ音が聞こえたら、電話を切ります。本製品が相手のファクス機を呼び出すと、相手側のファ クス機がファクスメッセージを印刷します。

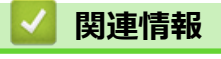

• [リモコン機能](#page-221-0)

<span id="page-226-0"></span>[ホーム](#page-1-0) > [ファクス](#page-175-0) > [ファクスを受信する](#page-199-0) > [リモコン機能](#page-221-0) > ファクス転送先の番号を変更する

## **ファクス転送先の番号を変更する**

**関連モデル**: FAX-L2710DN/MFC-L2730DN/MFC-L2750DW

他のトーン信号の出せる電話機、またはファクス機からファクスの転送番号を変更できます。

- 1. ファクス番号をダイヤルします。
- 2. 本製品が応答したら、リモート暗証番号(3 桁の後に\*)を入力します。「ポー」という音が聞こえたら、メッ セージがあります。
- 3. ピピッと 2 回聞こえたら、954 を押します。
- 4. 長いピーッという音を待ってから、ダイヤルパッドを使用して、新しいファクス転送先のファクス番号(20桁 まで)を入力して、最後に# #を入力します。 ビーッという音が長く 1 回鳴ります。
- 5. 短いビープ音がピピッと 2 回鳴った場合は、90 を押してリモートアクセスを停止します。
- 6. 本製品のビープ音が聞こえたら、電話を切ります。

# **関連情報**

• [リモコン機能](#page-221-0)

## <span id="page-227-0"></span>▲[ホーム](#page-1-0) > [ファクス](#page-175-0) > 電話帳

# **電話帳**

- [ファクス番号を登録する](#page-228-0)
- [ワンタッチダイヤルでダイヤルする](#page-232-0)
- [短縮ダイヤルでダイヤルする](#page-235-0)
- [同報送信のグループダイヤルを設定する](#page-238-0)

<span id="page-228-0"></span>▲[ホーム](#page-1-0) > [ファクス](#page-175-0) > [電話帳](#page-227-0) > ファクス番号を登録する

# **ファクス番号を登録する**

**関連モデル**: MFC-L2730DN/MFC-L2750DW

- [電話帳に登録する](#page-229-0)
- [電話帳の名前または番号を変更または削除する](#page-231-0)

#### <span id="page-229-0"></span>▲[ホーム](#page-1-0) > [ファクス](#page-175-0) > [電話帳](#page-227-0) > [ファクス番号を登録する](#page-228-0) > 電話帳に登録する

## **電話帳に登録する**

**関連モデル**: MFC-L2730DN/MFC-L2750DW

- 1.  $\left\| \begin{matrix} \blacksquare \\ \blacksquare \end{matrix} \right\|$  (ファクス) ] > [電話帳]を押します。
- 2. 次のステップを行います。
	- a. [設定]を押します。
	- b. [電話帳登録]を押します。
	- c. [名前]を押します。
	- d. タッチパネルを使用し名前を入力し(最大 16 字 )、 [OK] を押します。
	- e. [宛先]を押します。
	- f. タッチパネルを使用し番号を入力し(最大 20 桁 )、 [OK] を押します。
	- g. [OK]を押します。

他の電話帳番号を登録するには、これらの手順を繰り返します。

3. ^ を押します。

- [ファクス番号を登録する](#page-228-0)
	- [発信履歴から電話帳に番号を登録する](#page-230-0)

<span id="page-230-0"></span>[ホーム](#page-1-0) > [ファクス](#page-175-0) > [電話帳](#page-227-0) > [ファクス番号を登録する](#page-228-0) > [電話帳に登録する](#page-229-0) > 発信履歴から電話帳に番号 を登録する

**発信履歴から電話帳に番号を登録する**

**関連モデル**: MFC-L2730DN/MFC-L2750DW

発信履歴から電話帳に番号を登録することができます。

- 1. [(ファクス)] > [履歴] > [発信履歴]を押します。
- 2. 希望の番号を押します。
- 3. [設定] > [電話帳に登録] > [名前]を押します。

Ø 番号を削除するには、[設定] > [消去]を押します。[はい]を押して確認します。

- 4. タッチパネルを使用し名前を入力します(最大16字)。
- 5. [OK]を押します。
- 6. [OK]を押して、保存するファクスまたは電話番号を確認します。
- 7. | を押します。

### **関連情報**

• [電話帳に登録する](#page-229-0)

<span id="page-231-0"></span>[ホーム](#page-1-0) > [ファクス](#page-175-0) > [電話帳](#page-227-0) > [ファクス番号を登録する](#page-228-0) > 電話帳の名前または番号を変更または削除する

## **電話帳の名前または番号を変更または削除する**

**関連モデル**: MFC-L2730DN/MFC-L2750DW

- 1. 【■■ [ (ファクス) ] > [電話帳] > [設定]を押します。
- 2. 以下のいずれかを行ってください: [変更]を押して、名前、ファクス番号、または電話番号を編集します。 ▲または▼を押して変更したい番号を表示させ、それを押します。
	- 名前を変更するには、[名前]を押します。画面で新しい名前(最大 16 文字)を入力し、[OK]を押しま す。
	- ファクスまたは電話番号を変更するには、[宛先]を押します。画面で新しいファクス番号または電話番号 (最大 20 桁) を入力し、[OK]を押します。

[OK]を押して操作を終了します。

テキストの入力方法:

文字を変更するには、◀または▶を押して対象の文字にカーソルを合わせて反転表示し、 ※ を押します。 新しい文字を入力します。

番号を削除するには、▲または▼を押して[消去]を表示させ、[消去]を押します。 削除したいファクスまたは電話番号を押して、赤のチェックマークが表示されたら[OK]を押します。

3. | を押します。

 **関連情報**

• [ファクス番号を登録する](#page-228-0)

<span id="page-232-0"></span>▲[ホーム](#page-1-0) > [ファクス](#page-175-0) > [電話帳](#page-227-0) > ワンタッチダイヤルでダイヤルする

# **ワンタッチダイヤルでダイヤルする**

#### **関連モデル**: FAX-L2710DN

- 1. (**ファクス**)を押します。
- 2. 原稿をセットします。
- 3. ダイヤルしたいファクスまたは電話番号に割り当てられたワンタッチボタンを押します。

Ø ワンタッチダイヤル番号 1~4 を押すには、ワンタッチボタンを押します。ワンタッチダイヤル番号 5~8 を押すには、**シフト**を長押ししながらワンタッチボタンを押します。

4. **スタート**を押します。

- [電話帳](#page-227-0)
	- [ワンタッチダイヤル番号を保存する](#page-233-0)
	- [ワンタッチダイヤル番号を変更または削除する](#page-234-0)

<span id="page-233-0"></span>[ホーム](#page-1-0) > [ファクス](#page-175-0) > [電話帳](#page-227-0) > [ワンタッチダイヤルでダイヤルする](#page-232-0) > ワンタッチダイヤル番号を保存する

## **ワンタッチダイヤル番号を保存する**

#### **関連モデル**: FAX-L2710DN

4 つのワンタッチボタンに 8 件のワンタッチダイヤル番号を保存することができます。ワンタッチダイヤル番号 5~8 を押すには、**シフト** を長押ししながらワンタッチボタンを押します。

- 1. (**ファクス**)を押します。
- 2. 番号を保存したいワンタッチダイヤルボタンを押します。 番号が保存されていない場合、液晶ディスプレイに [登録しますか?] が表示されます。
- 3. ▲ を押します。
- 4. ▲または▼で画質を選択し、OK を押します。
- 5. 電話またはファクス番号(最大 20 桁)を入力し、OK を押します。
- 6. 以下のいずれかを行ってください:
	- ダイヤルパッドを使用して名前(最大 16 文字)を入力し、**OK** を押します。
	- 名前なしで番号を保存する場合は **OK** を押します。

## **関連情報**

• [ワンタッチダイヤルでダイヤルする](#page-232-0)

<span id="page-234-0"></span>▲[ホーム](#page-1-0) > [ファクス](#page-175-0) > [電話帳](#page-227-0) > [ワンタッチダイヤルでダイヤルする](#page-232-0) > ワンタッチダイヤル番号を変更または 削除する

# **ワンタッチダイヤル番号を変更または削除する**

### **関連モデル**: FAX-L2710DN

- 1. (**ファクス**)を押します。
- 2. ▲を3回押します。
- 3. ▲または▼を押して、[電話帳/ワンタッチ]を表示し、OKを押します。
- 4. 変更または削除したいワンタッチボタンを押します。
- 5. 以下のいずれかを行ってください:
	- 保存済みの名前と番号を変更するには:
		- a. a を押します。
		- **b. 必要に応じて▲または▼で画質を選択し、OKを押します。**
		- c. 名前と番号の編集: 保存済みの名前と番号を編集するには、< または▶ を押して変更したい文字にカーソルを置き、クリ **ア**を押します。 目的の文字を入力し、**OK** を押します。
	- 保存済みの名前と番号を削除するには:
		- a. V を押します。
		- **b. ▲を押して確認します。**
	- 変更せずに終了するには、**停止/終了**を押します。
- 6. **停止/終了**を押します。

### **関連情報**

• [ワンタッチダイヤルでダイヤルする](#page-232-0)

<span id="page-235-0"></span>[ホーム](#page-1-0) > [ファクス](#page-175-0) > [電話帳](#page-227-0) > 短縮ダイヤルでダイヤルする

## **短縮ダイヤルでダイヤルする**

### **関連モデル**: FAX-L2710DN

- 1. (**ファクス**)を押します。
- 2. 原稿をセットします。
- 3. 以下のいずれかを行ってください。
	- △ を2回押して、3桁の短縮ダイヤルコードを入力します。
	- ■ を押します。

名前の最初の数文字をダイヤルパッドボタンを使って入力し、**OK** を押します。

▲ または▼を押し、探している名前が表示されるまでスクロールし、OK を押します。

- 4. **OK** を押します。
- 5. **スタート**を押します。

- [電話帳](#page-227-0)
	- [短縮ダイヤル番号を保存する](#page-236-0)
	- [短縮ダイヤル番号の変更または削除](#page-237-0)

<span id="page-236-0"></span>▲[ホーム](#page-1-0) > [ファクス](#page-175-0) > [電話帳](#page-227-0) > [短縮ダイヤルでダイヤルする](#page-235-0) > 短縮ダイヤル番号を保存する

# **短縮ダイヤル番号を保存する**

#### **関連モデル**: FAX-L2710DN

短縮ダイヤル番号機能では、名前で最大 200 件まで保存できます。

- 1. (**ファクス**)を押します。
- 2. ■■ を2回押して、3桁の短縮ダイヤルコードを入力します (001∼200)。OK を押します。 番号が保存されていない場合、液晶ディスプレイに [登録しますか?] が表示されます。
- 3. ▲を押します。
- 4. ▲または▼で画質を選択し、OK を押します。
- 5. 電話またはファクス番号(最大 20桁)を入力し、OKを押します。
- 6. 以下のいずれかを行ってください:
	- ダイヤルパッドを使用して名前(最大 16 文字)を入力し、**OK** を押します。
	- 名前なしで番号を保存する場合は **OK** を押します。

### **関連情報**

• [短縮ダイヤルでダイヤルする](#page-235-0)

<span id="page-237-0"></span>▲[ホーム](#page-1-0) > [ファクス](#page-175-0) > [電話帳](#page-227-0) > [短縮ダイヤルでダイヤルする](#page-235-0) > 短縮ダイヤル番号の変更または削除

# **短縮ダイヤル番号の変更または削除**

#### **関連モデル**: FAX-L2710DN

短縮ダイヤルコードを変更または削除できます。

- 1. (**ファクス**)を押します。
- 2. ▲を3回押します。
- 3. ▲または ▼ を押して、[電話帳/短縮]を表示し、OK を押します。
- 4. 変更または削除したい短縮ダイヤルコードを入力し、**OK** を押します。
- 5. 以下のいずれかを行ってください:
	- 保存済みのファクスまたは電話の番号と名前を変更するには:
		- a. a を押します。
		- b. 必要に応じて▲または▼で画質を選択し、OK を押します。
		- c. 番号と名前の編集: 保存済みの番号または名前を編集するには、◀または▶を押して変更したい文字にカーソルを置き、 **クリア**を押します。 目的の文字を入力し、**OK** を押します。
	- 保存済みのファクスまたは電話の番号と名前を削除するには:
		- a. ▼を押します。
		- b. a を押して確認します。
	- 変更せずに終了するには、**停止/終了**を押します。
- 6. **停止/終了**を押します。

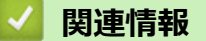

• [短縮ダイヤルでダイヤルする](#page-235-0)

<span id="page-238-0"></span>[ホーム](#page-1-0) > [ファクス](#page-175-0) > [電話帳](#page-227-0) > 同報送信のグループダイヤルを設定する

## **同報送信のグループダイヤルを設定する**

**関連モデル**: FAX-L2710DN/MFC-L2730DN/MFC-L2750DW

アドレス帳(一部の機種ではワンタッチダイヤルまたは短縮ダイヤル)でグループを登録すると、複数のファク ス番号に同じファクスを送信することができます。

まず電話帳にファクス番号を登録する必要があります。次に、その番号をグループダイヤルに登録します。各 グループはアドレス帳(一部の機種ではワンタッチダイヤルまたは短縮ダイヤル)に登録された番号を使用し ます。

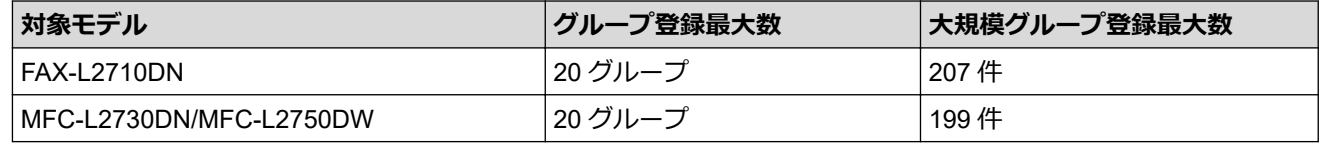

>> FAX-L2710DN

>> MFC-L2730DN/MFC-L2750DW

### **FAX-L2710DN**

- 1. (**ファクス**)を押します。
- 2. ▲を3回押します。
- 3. ▲または▼を押して、「電話帳/グル-プ1を表示し、OK を押します。
- 4. 次のいずれかを行ってください:
	- 短縮ダイヤルに登録したグループを保管する

を押して、3 桁の短縮ダイヤルの位置を入力してから **OK** を押します。

- ワンタッチダイヤルに登録したグループを保管する ワンタッチボタンを押します。
- 5. ダイヤルパッドでグループ番号(01~20)を入力し、 **OK** を押します。
- 6. a または b で画質を選択し、**OK** を押します。
- 7. 番号をグループに追加する:
	- 短縮ダイヤル番号を追加する

を押して、3 桁の短縮ダイヤルコードを入力します。

- ワンタッチダイヤル番号を追加する 順次ワンタッチダイヤルキーを押します。
- 8. 番号の追加が終わったら、 **OK** を押します。
- 9. ダイヤルパッドからグループ名を入力します (最大 16字)。
- 10. **OK** を押します。
- 11. **停止/終了**を押します。

#### **MFC-L2730DN/MFC-L2750DW**

1. | □ | | (ファクス) | > [電話帳]を押します。

- 2. 次のステップを行います。
	- a. [設定] > [グループ登録] > [名前]を押します。
	- b. 液晶ディスプレーを使用しグループ名(最大 16 文字)を入力し、[OK]を押します。
- c. [追加/消去]を押します。
- d. アドレス帳の番号を押してグループに追加して赤いチェックマークを表示し、[OK] を押します。
- e. 表示された選択済みの名前と番号の一覧を確認し、[OK]を押してグループに登録します。 同報送信用に別のグループダイヤルも登録するには、これらの手順を繰り返します。
- 3. を押します。

- [電話帳](#page-227-0)
	- [同報送信のグループダイヤルの名前を変更する](#page-240-0)
	- [同報送信のグループダイヤルを削除する](#page-241-0)
	- [同報送信のグループダイヤルのメンバーを追加または削除する](#page-242-0)

<span id="page-240-0"></span>[ホーム](#page-1-0) > [ファクス](#page-175-0) > [電話帳](#page-227-0) > [同報送信のグループダイヤルを設定する](#page-238-0) > 同報送信のグループダイヤルの名 前を変更する

# **同報送信のグループダイヤルの名前を変更する**

**関連モデル**: FAX-L2710DN/MFC-L2730DN/MFC-L2750DW

>> FAX-L2710DN

>> MFC-L2730DN/MFC-L2750DW

### **FAX-L2710DN**

- 1. (**ファクス**)を押します。
- 2. ▲を3回押します。
- 3. ▲または▼を押して、[電話帳/ゲルプ]を表示し、OK を押します。
- 4. 次のいずれかを行ってください:
	- 短縮ダイヤルに保存されたグループのグループ名を変更するには を押して 3 桁の短縮ダイヤルを入力し、**OK** を押します。
	- ワンタッチダイヤルに保存されたグループのグループ名を変更するには ワンタッチボタンを押します。
- 5. ▲を押して、保存されたグループ情報を変更します。
- 6. 必要に応じて▲または▼で画質を選択し、OK を押します。
- 7. **OK** を押します。
- 8. 名前を編集するには、◀または▶を押して変更する文字の下にカーソルを置きます。次にクリアを押して削除 し、ダイヤルパッドを使用して希望の文字を押します。 編集が終了したら、**OK** を押します。
- 9. **停止/終了**を押します。

#### **MFC-L2730DN/MFC-L2750DW**

- 1. | | (ファクス) | > [電話帳] > [設定] > [変更]を押します。
- 2. ▲または▼を押して使用するグループを表示し、表示されたグループを押します。
- 3. [名前]を押します。
- 4. 画面でグループ名 (最大 16 文字) を入力し、[OK]を押します。

保存されている名前の変更方法:

文字を変更するには、◀または▶を押して修正したい文字にカーソルを合わせて反転表示し、 ※ を押しま す。

新しい文字を入力します。

- 5. [OK]を押します。
- 6. | 起押します。

 **関連情報**

• [同報送信のグループダイヤルを設定する](#page-238-0)

<span id="page-241-0"></span>[ホーム](#page-1-0) > [ファクス](#page-175-0) > [電話帳](#page-227-0) > [同報送信のグループダイヤルを設定する](#page-238-0) > 同報送信のグループダイヤルを削 除する

# **同報送信のグループダイヤルを削除する**

**関連モデル**: FAX-L2710DN/MFC-L2730DN/MFC-L2750DW

>> FAX-L2710DN

>> MFC-L2730DN/MFC-L2750DW

### **FAX-L2710DN**

- 1. (**ファクス**)を押します。
- 2. ▲を3回押します。
- 3. ▲または▼を押して、[電話帳/ゲルプ]を表示し、OKを押します。
- 4. 次のいずれかを行います。
	- 短縮ダイヤルに登録したグループを削除する を押して、3 桁の短縮ダイヤルを入力してから **OK** を押します。
	- ワンタッチダイヤルに登録したグループを削除する ワンタッチボタンを押します。
- 5. ▼を押して、グループを削除します。
- 6. a を押して確認します。
- 7. **停止/終了**を押します。

### **MFC-L2730DN/MFC-L2750DW**

- 1. | [(ファクス)] > [電話帳] > [設定] > [消去]を押します。
- 2. ▲または▼を押して使用するグループを表示し、表示されたグループを押します。
- 3. [OK]を押します。
- 4. | を押します。

### **関連情報**

• [同報送信のグループダイヤルを設定する](#page-238-0)

<span id="page-242-0"></span>[ホーム](#page-1-0) > [ファクス](#page-175-0) > [電話帳](#page-227-0) > [同報送信のグループダイヤルを設定する](#page-238-0) > 同報送信のグループダイヤルのメ ンバーを追加または削除する

# **同報送信のグループダイヤルのメンバーを追加または削除する**

**関連モデル**: FAX-L2710DN/MFC-L2730DN/MFC-L2750DW

>> FAX-L2710DN

>> MFC-L2730DN/MFC-L2750DW

### **FAX-L2710DN**

- 1. (**ファクス**)を押します。
- 2. ▲を3回押します。
- 3. ▲または▼を押して、[電話帳/ゲルプ]を表示し、OKを押します。
- 4. 次のいずれかを行ってください:
	- 短縮ダイヤルに保存されたグループの番号を変更するには を押して、3 桁の短縮ダイヤルを入力してから **OK** を押します。
	- ワンタッチダイヤルに保存されたグループの番号を変更するには ワンタッチボタンを押します。
- 5. ▲を押してグループに保存された番号を変更します。
- 6. 必要に応じて▲または▼で画質を選択し、OK を押します。
- 7. ワンタッチ番号または短縮ダイヤル番号を追加または削除する
	- ワンタッチ番号を追加するには d または c を押して、最後の番号の末尾にカーソルを置きます。 次に追加したい番号のワンタッチボタンを押します。
	- 短縮ダイヤル番号を追加するには ▲または▶を押して、最後の番号の末尾にカーソルを置きます。 次に | | 【 本押して、追加したい番号の3桁の短縮ダイヤルを入力します。
	- ワンタッチ番号または短縮ダイヤル番号を削除するには、◀または▶を押して削除する番号の下にカーソ ルを置き、**クリア**を押します。

編集が終了したら、**OK** を押します。

- 8. **OK** を押します。
- 9. **停止/終了**を押します。

#### **MFC-L2730DN/MFC-L2750DW**

- 1.  $\overline{\left[\bullet_{\mathbb{H}}\right]}$  [(ファクス)] > [電話帳] > [設定] > [変更]を押します。
- 2. ▲または▼を押して使用するグループを表示し、表示されたグループを押します。
- 3. ▲または▼を押して[追加/消去]を表示し、それを押します。
- 4. ▲または▼を押して、追加または削除する番号を表示します。
- 5. 変更したい番号に対して、以下の操作を行います。
	- グループに番号を追加するには、対象番号のチェックボックスを押してチェックマークを付けます。
	- グループから番号を削除するには、対象番号のチェックボックスを押してチェックマークを外します。
- 6. [OK]を押します。
- 7. [OK]を押します。
- 8. を押します。

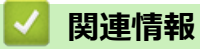

• [同報送信のグループダイヤルを設定する](#page-238-0)

<span id="page-244-0"></span>▲[ホーム](#page-1-0) > [ファクス](#page-175-0) > 電話サービスと色々な接続方法

## **電話サービスと色々な接続方法**

- [ナンバー・ディスプレイとは](#page-245-0)
- [電話回線の種類を設定する](#page-248-0)
- [安心通信モードを設定する](#page-249-0)
- [現在の電話回線状態を確認する\(電話回線診断\)](#page-250-0)
- [外付け留守番電話機](#page-251-0)
- [外付け電話機を接続する](#page-254-0)
- [リモートコードを使う](#page-255-0)

<span id="page-245-0"></span>[ホーム](#page-1-0) > [ファクス](#page-175-0) > [電話サービスと色々な接続方法](#page-244-0) > ナンバー・ディスプレイとは

# **ナンバー・ディスプレイとは**

**関連モデル**: FAX-L2710DN/MFC-L2730DN/MFC-L2750DW

電話やファクスがかかってきたときに相手の電話番号が、電話に出る前に画面に表示されるサービスです。 サー ビスの詳細については、ご利用されている電話会社にお問い合わせください。

本製品ではナンバー・ディスプレイサービスで以下の機能が利用できます。

- 電話番号表示機能 電話がかかってくると、相手の電話番号が画面に表示されます。
- 名前表示機能 電話帳に名前が登録してある相手から電話がかかってくると、相手の名前と電話番号が画面に表示されます。
- 着信履歴機能 電話がかかってくると、相手の電話番号を記録します。30 件まで記録できます。31 件以上になると、古い順 に削除されます。

## **お願い**

- 本製品はキャッチホン・ディスプレイサービスには対応していません。
- ISDN 回線を利用されているときは、ターミナルアダプターの設定が必要です。
- 構内交換機(PBX)に接続しているときは、ナンバー・ディスプレイサービスを利用できません。
- ブランチ接続(並列接続)をしているとナンバー・ディスプレイは正常に動作しません。
- 電話回線にガス検針器やホームセキュリティ装置などが接続されている場合は、ナンバー・ディスプレイ 機能が正常に動作しないことがあります。

- [電話サービスと色々な接続方法](#page-244-0)
	- [ナンバー・ディスプレイを利用する](#page-246-0)

<span id="page-246-0"></span>[ホーム](#page-1-0) > [ファクス](#page-175-0) > [電話サービスと色々な接続方法](#page-244-0) > [ナンバー・ディスプレイとは](#page-245-0) > ナンバー・ディスプ レイを利用する

# **ナンバー・ディスプレイを利用する**

**関連モデル**: FAX-L2710DN/MFC-L2730DN/MFC-L2750DW

本製品では、ご利用の電話会社との契約によって「ナンバー・ディスプレイサービス」をご利用いただくこと が できます。

>> FAX-L2710DN

>> MFC-L2730DN/MFC-L2750DW

### **FAX-L2710DN**

- 1. **メニュー**を押します。
- 2. ▲または▼を押して、[ファクス]を表示し、OK を押します。
- 3. ▲または▼を押して、[ナ)パーディスプレイ]を表示し、OKを押します。
- 4. ▲または▼を押し、設定したい項目を選択して OK を押します。

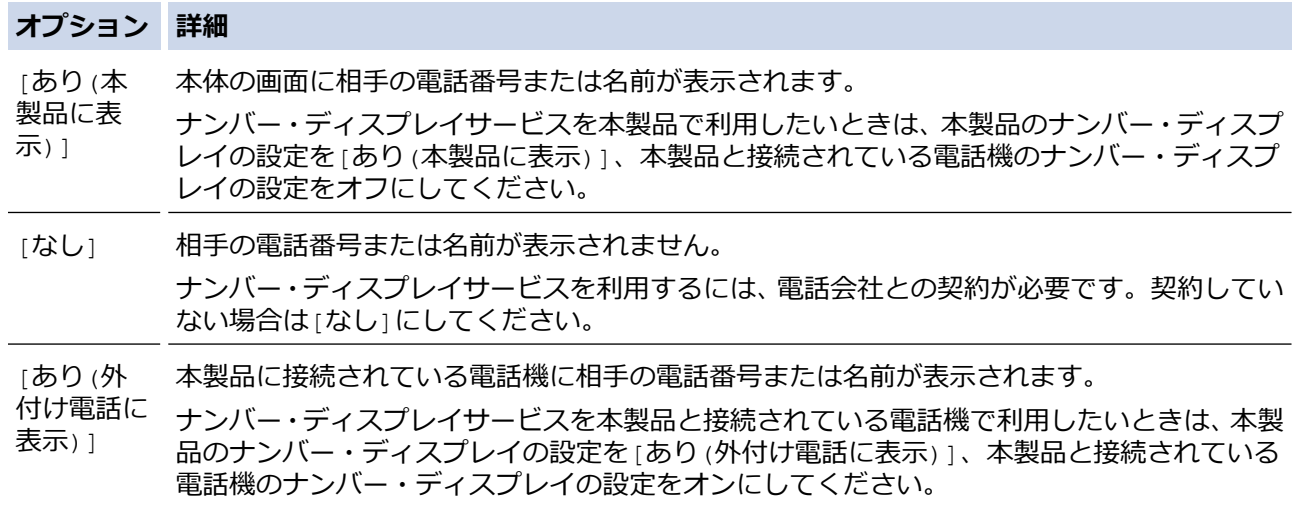

[外付け電話優先]で使用する場合、本製品の受信モードを[F/T=自動切換え]に設定すると、本製品と接続 されている電話機の仕様により、ナンバー・ディスプレイの表示時間が短くなる電話機があります。

5. **停止/終了**を押します。

### **MFC-L2730DN/MFC-L2750DW**

- 1. | [メニュー] > [全てのメニュー] > [ファクス] > [ナンバーディスプレイ]を押します。
- 2. 設定したい項目を選択します。

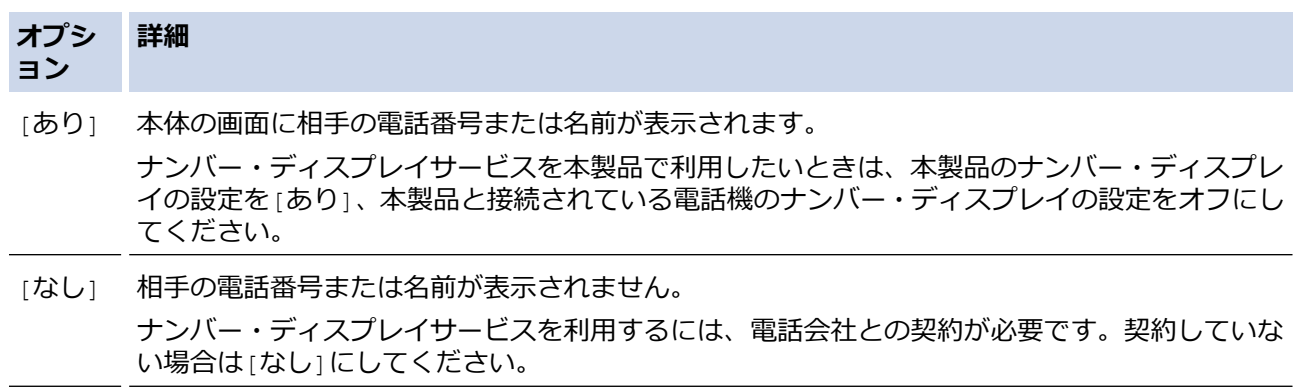

#### **オプシ ョン 詳細**

[外付け 本製品に接続されている電話機に相手の電話番号または名前が表示されます。

電話優 先] ナンバー・ディスプレイサービスを本製品と接続されている電話機で利用したいときは、本製品 のナンバー・ディスプレイの設定を[外付け電話優先]、本製品と接続されている電話機のナンバ ー・ディスプレイの設定をオンにしてください。

Ø [外付け電話優先]で使用する場合、本製品の受信モードを[F/T=自動切換え]に設定すると、本製品と接続 されている電話機の仕様により、ナンバー・ディスプレイの表示時間が短くなる電話機があります。

# 3. 4 を押します。

# **関連情報**

• [ナンバー・ディスプレイとは](#page-245-0)

<span id="page-248-0"></span>▲[ホーム](#page-1-0) > [ファクス](#page-175-0) > [電話サービスと色々な接続方法](#page-244-0) > 電話回線の種類を設定する

## **電話回線の種類を設定する**

**関連モデル**: FAX-L2710DN/MFC-L2730DN/MFC-L2750DW

ファクス送受信用に PBX または ISDN の回線を本製品に接続する場合、お使いの回線に合わせて電話回線種類を 選択します。

 $>>$  FAX-L2710DN

>> MFC-L2730DN/MFC-L2750DW

### **FAX-L2710DN**

- 1. **メニュー**を押します。
- 2. ▲または▼を押して、[初期設定]を表示し、OK を押します。
- 3. ▲または▼を押して、[特別回線対応]を表示し、OK を押します。
- 4. ▲または▼を押して、[一般]、 [PBX] または [カイセン: ISDN] を表示し、OK を押します。

[PBX]を選択すると、自動的にナンバー・ディスプレイの設定が解除されます。引き続きナンバー・ディス プレイを利用するには、[一般]を選択してください。

5. **停止/終了**を押します。

Ø

Ø

#### **MFC-L2730DN/MFC-L2750DW**

- 1. | [メニュー] > [全てのメニュー] > [初期設定] > [特別回線対応] を押します。
- 2. [一般]、[PBX]、または[光・ISDN]を押します。

[PBX]を選択すると、自動的にナンバー・ディスプレイの設定が解除されます。引き続きナンバー・ディス プレイを利用するには、[一般]を選択してください。

3. | 起押します。

## **関連情報**

• [電話サービスと色々な接続方法](#page-244-0)

<span id="page-249-0"></span>[ホーム](#page-1-0) > [ファクス](#page-175-0) > [電話サービスと色々な接続方法](#page-244-0) > 安心通信モードを設定する

**安心通信モードを設定する**

**関連モデル**: FAX-L2710DN/MFC-L2730DN/MFC-L2750DW

通信エラーが発生しやすい相手や回線で、ファクスをより確実に送受信したいときに設定します。

>> FAX-L2710DN

>> MFC-L2730DN/MFC-L2750DW

### **FAX-L2710DN**

- 1. **メニュー**を押します。
- 2. ▲または▼を押して、[初期設定]を表示し、OK を押します。
- 3. ▲または▼を押して、「安心通信モード」を表示し、OK を押します。
- 4. ▲または▼を押し、[高速]、 [標準1、[安心 (VoIP)]のいずれかを選択して OK を押します。
- Ø 送受信時間は[高速]、[標準]、[安心 (VoIP)]の順で遅くなりますが、[標準]または[安心 (VoIP)] に設定することによって送受信できる可能性が高くなります。[標準]、[安心 (VoIP)]の順にお試し ください
	- IP フォンで送信エラーが発生する場合は、電話番号の前に「0000」(ゼロを4つ)を付けておかけくだ さい。この場合、通信料金は NTT などのお客様がご利用になっている電話会社からの請求となります。

5. **停止/終了**を押します。

#### **MFC-L2730DN/MFC-L2750DW**

- 1. | [メニュー] > [全てのメニュー] > [初期設定] > [安心通信モード] を押します。
- 2. [高速]、[標準]、[安心(VoIP)]のいずれかを選択します。
- D • 送受信時間は[高速]、[標準]、[安心(VoIP)]の順で遅くなりますが、[標準]または[安心(VoIP)]に 設定することによって送受信できる可能性が高くなります。[標準]、[安心(VoIP)]の順にお試しくだ さい
	- IP フォンで送信エラーが発生する場合は、電話番号の前に「0000」(ゼロを4つ)を付けておかけくだ さい。この場合、通信料金は NTT などのお客様がご利用になっている電話会社からの請求となります。
- 3. | 起押します。

 **関連情報**

• [電話サービスと色々な接続方法](#page-244-0)

<span id="page-250-0"></span>▲[ホーム](#page-1-0) > [ファクス](#page-175-0) > [電話サービスと色々な接続方法](#page-244-0) > 現在の電話回線状態を確認する (電話回線診断)

## **現在の電話回線状態を確認する(電話回線診断)**

**関連モデル**: MFC-L2730DN/MFC-L2750DW

本製品が現在の回線状態を診断し、結果をレポートに印刷します

- 1. | [メニュー] > [全てのメニュー] > [ファクス] > [電話回線診断]を押します。
- 2. [はい]を押します。

回線診断が始まります。診断は、回線接続チェック、外付電話接続チェック、ダイヤルトーンチェック、回 線種別チェックの順に行われます。診断が終わると、電話回線診断レポートが印刷されます。

## **関連情報**

• [電話サービスと色々な接続方法](#page-244-0)

**関連トピック:**

• 電話/[ファクス回線接続を確認する](#page-176-0)

<span id="page-251-0"></span>[ホーム](#page-1-0) > [ファクス](#page-175-0) > [電話サービスと色々な接続方法](#page-244-0) > 外付け留守番電話機

## **外付け留守番電話機**

**関連モデル**: FAX-L2710DN/MFC-L2730DN/MFC-L2750DW

外付け留守番電話機を本製品が使用しているのと同じ電話回線に接続することができます。留守番電話機が受信 すると、送信側のファクス機から送信された CNG(ファクスコール)トーンを感知します。トーンを感知する と、電話をコントロールし、ファクスを受信します。トーンを感知しない場合、留守番電話機が音声メッセージ を録音し、画面が[通話中]を表示します。

外付け留守番電話を接続する場合は、本製品の受信モードを外付け留守電モードに設定してください。

外付け留守番電話の呼び出し回数は 4 回以内に設定してください。(2 回を推奨します) これは、外付け留守番 電話機が電話に反応するまで、製品は CNG トーンを感知することができないためです。送信側のファクス機が CNG トーンを送信するのはほんの 8~10 秒です。ファクス機が作動するのに 4 回以上ベルを鳴らす必要がある 場合、お使いの外付け留守番電話機でトールセーバー機能を使用することは推奨していません。

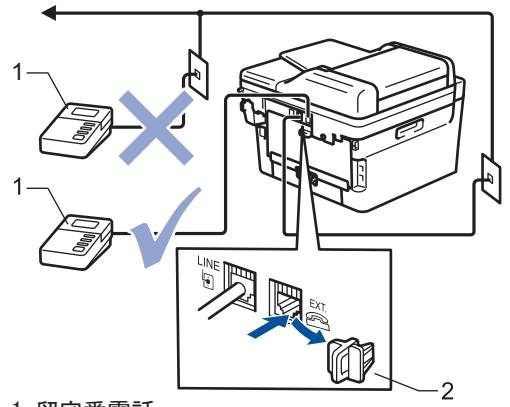

- 1. 留守番電話
- 2. 保護キャップ

#### **重要**

同じ電話回線上の別の場所に留守番電話機を接続しないでください。

ファクスの受信に問題が発生する場合は、外付け留守番電話機の呼出ベル回数設定を減らしてください。

- [電話サービスと色々な接続方法](#page-244-0)
	- [外付け留守番電話機を接続する](#page-252-0)
	- [外付け留守番電話機上の応答メッセージ\(](#page-253-0)OGM)を記録する
[ホーム](#page-1-0) > [ファクス](#page-175-0) > [電話サービスと色々な接続方法](#page-244-0) > [外付け留守番電話機](#page-251-0) > 外付け留守番電話機を接続す る

## **外付け留守番電話機を接続する**

**関連モデル**: FAX-L2710DN/MFC-L2730DN/MFC-L2750DW

本製品の背面にある EXIT と示された差し込み口に、外付け留守番電話機を差し込む必要があります。壁の差し 込み口に留守番電話機を差し込むと、本製品は正常に動作しません(着信鳴り分けを使用している場合を除く)。

- 1. 壁の電話用差し込み口から本製品の背面にある LINE と示された差し込み口に、電話機コードを差し込みま す。
- 2. 本製品の背面にある EXT と示された差し込み口に、外付け留守番電話機の電話機コードを差し込みます。(電 話機コードは必ず外付け留守番電話の電話機コードを差し込んでください。)
- 3. 外付け留守番電話機の呼出ベル回数を 4 回またはそれ以下に設定します。(本製品の呼出ベル回数の設定は適 用されません。)
- 4. 外付け留守番電話機の出力メッセージを録音します。
- 5. 着信に応答するよう留守番電話機を設定します。
- 6. 本製品の受信モードを[留守=外付け留守電]に設定します。

### **関連情報**

• [外付け留守番電話機](#page-251-0)

▲[ホーム](#page-1-0) > [ファクス](#page-175-0) > [電話サービスと色々な接続方法](#page-244-0) > [外付け留守番電話機](#page-251-0) > 外付け留守番電話機 トの応答 メッセージ(OGM)を記録する

# **外付け留守番電話機上の応答メッセージ(OGM)を記録する**

**関連モデル**: FAX-L2710DN/MFC-L2730DN/MFC-L2750DW

- 1. 留守番電話機で応答メッセージを録音する際に、最初に 5 秒間無音状態で録音します。これにより本製品が ファクス受信音を聞く時間ができます。
- 2. 録音するメッセージは 20 秒以内にしてください。
- 3. 20 秒のメッセージの最後で、ファクスを手動で送信するためのファクス受信番号を伝えます。例:「ピーとい う音の後にご用件、またはアスタリスク記号と 5 と 1 を入力してファクスを送信してください。」

## **お願い**

本製品は大きな声にかき消されるとファクス受信音を認識することができないため、冒頭 5 秒間を空けて からメッセージを入れることを推奨しています。冒頭 5 秒間を空けずにメッセージを入れることもでき ますが、ファクスの受信に問題が発生する場合は、冒頭 5 秒間を空けて録音し直してください。

## **関連情報**

• [外付け留守番電話機](#page-251-0)

▲[ホーム](#page-1-0) > [ファクス](#page-175-0) > [電話サービスと色々な接続方法](#page-244-0) > 外付け電話機を接続する

### **外付け電話機を接続する**

**関連モデル**: FAX-L2710DN/MFC-L2730DN/MFC-L2750DW

お使いの電話機を本製品に接続することができます。本製品背面の外付け電話端子 (EXT.) に付いているキャッ プを外して接続してください。

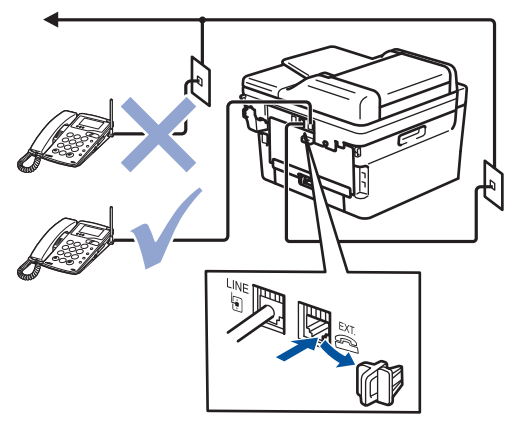

#### **重要**

ブランチ接続(並列接続)はしないでください。ブランチ接続(並列接続)をすると、以下のような支障が あり、正常に動作できなくなります

- ファクス送受信中に、並列接続されている電話機の受話器を上げるとファクスの画像が乱れたり、通信エ ラーが起こる場合があります。
- 着信時に、ベルが鳴り遅れたり、途中で鳴りやんだり、相手がファクスのときに受信できない場合が あ ります。
- コードレスタイプの電話機を接続すると、子機が使えなくなる可能性があります。
- 本製品で保留にした場合、並列に接続された電話機では本製品の保留状態を解除できません。
- 並列に接続された電話機から本製品への転送はできません。
- ナンバー・ディスプレイ、キャッチホン、キャッチホン・ディスプレイなどのサービスが正常に動作しま せん。
- パソコンを接続すると、本製品が正常に動作しない場合があります。

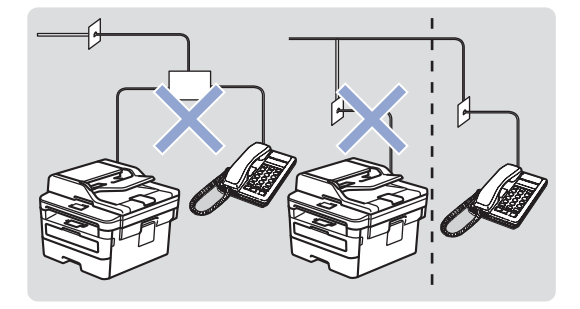

#### **関連情報**

• [電話サービスと色々な接続方法](#page-244-0)

<span id="page-255-0"></span>[ホーム](#page-1-0) > [ファクス](#page-175-0) > [電話サービスと色々な接続方法](#page-244-0) > リモートコードを使う

### **リモートコードを使う**

**関連モデル**: FAX-L2710DN/MFC-L2730DN/MFC-L2750DW

リモートコードを使うと、本製品と接続している外付け電話機から本製品を操作して、ファクスを受信すること ができます。これをリモート受信といいます。

着信音が鳴ったら外付け電話機の受話器を取り、「#51」(リモート起動番号)を入力します。画面に受信中の表示 がされたら、外付け電話機の受話器を戻します。リモート受信が始まります。

ダイヤル回線(20PPS、10PPS)に設定されている環境でリモート受信を行う場合は、外付け電話機のト ーンボタンを押して、トーン信号に切り替えてから、リモート起動番号を入力してください。

#### >> FAX-L2710DN

>> MFC-L2730DN/MFC-L2750DW

#### **FAX-L2710DN**

- 1. (**ファクス**)を押します。
- 2. **メニュー**を押します。
- 3. ▲または▼を押して、[ファクス]を表示し、OK を押します。
- 4. a または b を押して、[受信設定]を表示し、**OK** を押します。
- 5. ▲または▼を押して、[Uモート受信]を表示し、OKを押します。
- 6. ▲または▼を押し、[オ)<sup></sup>を選択して OK を押します。
- 7. **停止/終了**を押します。

#### **MFC-L2730DN/MFC-L2750DW**

- 1. メニュー1> [全てのメニュー1> [ファクス1> [受信設定1> [リモート受信1を押します。
- 2. もう一度[リモート受信]を押して、 [オン]を押します。
- 3. | を押します。

### **関連情報**

- [電話サービスと色々な接続方法](#page-244-0)
	- [リモートコードを変更する](#page-256-0)

<span id="page-256-0"></span>[ホーム](#page-1-0) > [ファクス](#page-175-0) > [電話サービスと色々な接続方法](#page-244-0) > [リモートコードを使う](#page-255-0) > リモートコードを変更する

### **リモートコードを変更する**

**関連モデル**: FAX-L2710DN/MFC-L2730DN/MFC-L2750DW

あらかじめ設定されたリモート起動番号は#51 です。リモート起動番号を変更するときは、1 桁目は「#」のまま で、下 2 桁の数字部分を変更してください。

3 桁すべてを数字に変更すると、本製品と接続している外付け電話から特定の相手に電話がかけられなく な ります。

#### >> FAX-L2710DN

>> MFC-L2730DN/MFC-L2750DW

#### **FAX-L2710DN**

- 1. (**ファクス**)を押します。
- 2. **メニュー**を押します。
- 3. ▲または▼を押して、[ファクス]を表示し、OKを押します。
- 4. a または b を押して、[受信設定]を表示し、**OK** を押します。
- 5. [リモート受信]を表示し、[オン]を選択して **OK** を押します。
- 6. リモート起動番号を変更して **OK** を押します。
- 7. **停止/終了**を押します。

#### **MFC-L2730DN/MFC-L2750DW**

- 1. | [メニュー] > [全てのメニュー] > [ファクス] > [受信設定] > [リモート受信]を押します。
- 2. [起動番号]を押してから、リモート起動番号を変更して[OK]を押します。
- 3. を押します。

#### **関連情報**

• [リモートコードを使う](#page-255-0)

<span id="page-257-0"></span>▲[ホーム](#page-1-0) > [ファクス](#page-175-0) > ファクスレポート

# **ファクスレポート**

送信結果レポートとファクス通信管理レポートを使ってファクス通信結果を確認することができます。

- [送信結果レポートを印刷する](#page-258-0)
- [通信管理レポートを印刷する](#page-259-0)

<span id="page-258-0"></span>[ホーム](#page-1-0) > [ファクス](#page-175-0) > [ファクスレポート](#page-257-0) > 送信結果レポートを印刷する

### **送信結果レポートを印刷する**

**関連モデル**: FAX-L2710DN/MFC-L2730DN/MFC-L2750DW

送信結果レポートでファクス送信したことを確認できます。送信結果レポートには、送信相手の名前やファクス 番号、送信日時、通信時間、送信したページ数、送信が成功したかどうかが一覧で印刷されます。

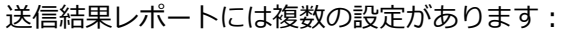

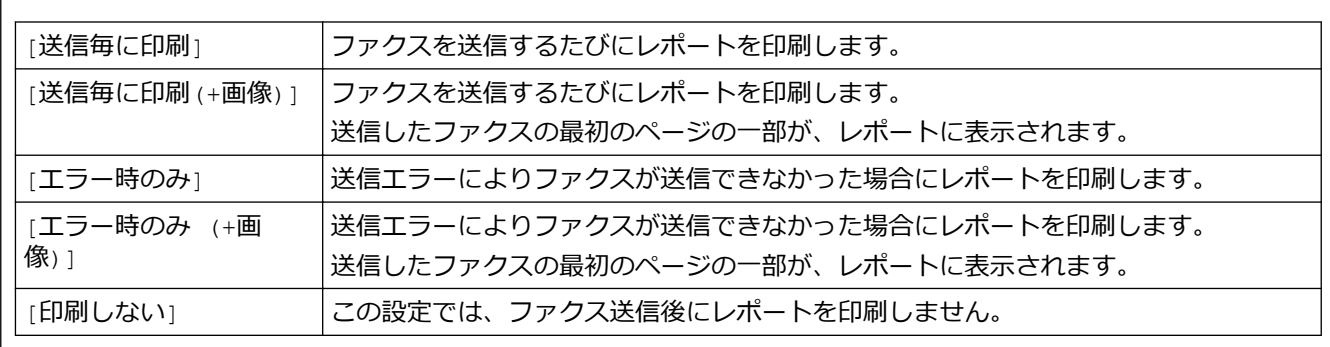

>> FAX-L2710DN

>> MFC-L2730DN/MFC-L2750DW

### **FAX-L2710DN**

- 1. **メニュー**を押します。
- 2. ▲または▼を押して、[ファクス]を表示し、OK を押します。
- 3. ▲または ▼ を押して、[ $h^{\circ}$  ト設定] を表示し、OK を押します。
- 4. ▲または▼を押して、[送信結果 $h^{\circ}$  -ト]を表示し、OK を押します。
- 5. ▲または ▼ を押して、 [エラー時のみ]、 [エラー時のみ (+画像)]、 [印刷しない]、 [送信毎に印刷]または [送 信毎に印刷 (+画像)] を表示させ、 **OK** を押します。
- 6. **停止/終了**を押します。

#### **MFC-L2730DN/MFC-L2750DW**

- 1. | [メニュー] > [全てのメニュー] > [ファクス] > [レポート設定] > [送信結果レポート]を押します。
- 2. ▲または▼を押して使用したいオプションを選択します。

[送信毎に印刷(+画像)] または [エラー時のみ (+画像)] を選択し、リアルタイム送信が[オン] に設定され ている場合送信結果レポートに画像は表示されません。

### 3. | 起押します。

送信が成功した場合、送信結果レポートの「RESULT(結果)」の横に「OK」が表示されます。送信が成功し なかった場合、「RESULT(結果)」の横に「NG」が表示されます。

### **関連情報**

• [ファクスレポート](#page-257-0)

<span id="page-259-0"></span>[ホーム](#page-1-0) > [ファクス](#page-175-0) > [ファクスレポート](#page-257-0) > 通信管理レポートを印刷する

### **通信管理レポートを印刷する**

**関連モデル**: FAX-L2710DN/MFC-L2730DN/MFC-L2750DW

通信管理レポートの印刷間隔を設定できます。(50 件ごと、6 時間ごと、12 時間ごと、24 時間ごと、2 日ごと、 7 日ごと)

>> FAX-L2710DN

>> MFC-L2730DN/MFC-L2750DW

#### **FAX-L2710DN**

- 1. **メニュー**を押します。
- 2. ▲または▼を押して、[ファクス]を表示し、OK を押します。
- 3. ▲または ▼ を押して、[ $\nu$ ポ<sup>-</sup>ト設定]を表示し、OK を押します。
- 4. ▲または▼を押して、[通信管理間隔]を表示し、OK を押します。
- 5. ▲または▼を押して、 [50件ごと]、 [6 時間ごと]、 [12 時間ごと]、 [24 時間ごと]、 [2 日ごと]、 [7 日 ごと]、または [オフ] を表示させ、 **OK** を押します。
	- 6 時間、12 時間、24 時間、2 日、または 7 日

製品は設定された間隔ごとにレポートを印刷すると、メモリーから通信記録を消去します。印刷指定時刻 より前に通信記録が 200 件を超えると、自動的に通信管理レポートが印刷され、メモリーから全てのジョ ブが消去されます。印刷指定時刻より先に通信管理レポートが必要な場合は、メモリーから通信記録を削 除することなく印刷することができます。

• 50 件ごと

通信結果が 50 件に達すると、自動的にレポートが印刷されます。

6. 7日ごとを選択する場合、▲または▼を押して、 [月曜日ごと]、 [火曜日ごと]、 [水曜日ごと]、 [木曜日 ごと]、 [金曜日ごと]、 [土曜日ごと] または [日曜日ごと] を表示させ、 **OK** を押します。

#### **MFC-L2730DN/MFC-L2750DW**

- 1. | [メニュー] > [全てのメニュー] > [ファクス] > [レポート設定] > [通信管理レポート] > [通信管理レ ポート1を押します。
- 2. ▲または▼を押して間隔を選択します。
	- 6 時間、12 時間、24 時間、2 日、または 7 日 製品は設定された間隔ごとにレポートを印刷すると、メモリーから通信記録を消去します。印刷指定時刻 より前に通信記録が 200 件を超えると、自動的に通信管理レポートが印刷され、メモリーから全てのジョ ブが消去されます。印刷指定時刻より先に通信管理レポートが必要な場合は、メモリーから通信記録を削 除することなく印刷することができます。
	- 50 件ごと 通信結果が 50 件に達すると、自動的にレポートが印刷されます。
- 3. 6 時間、12 時間、24 時間、2 日、または 7 日を選択した場合、[印刷時刻指定]を押してから、液晶ディスプ レーに時刻を入力し、[OK] を押します。
- 4. [7日ごと]を選択した場合、「曜日指定]を押します。
- 5. ▲または▼を押して[月曜日ごと]、[火曜日ごと]、[水曜日ごと]、[木曜日ごと]、[金曜日ごと]、[土曜日 ごと]、または[日曜日ごと]を表示させ、レポートを印刷する曜日を押します。
- 6. | を押します。

#### **関連情報**

• [ファクスレポート](#page-257-0)

### <span id="page-260-0"></span>**▲[ホーム](#page-1-0) > [ファクス](#page-175-0) > PC-FAX**

## **PC-FAX**

**関連モデル**: FAX-L2710DN/MFC-L2730DN/MFC-L2750DW

- [Windows](#page-261-0) 用 PC-FAX (MFC モデル)
- Mac 用 [PC-FAX](#page-286-0)(MFC モデル)

<span id="page-261-0"></span>**▲[ホーム](#page-1-0) > [ファクス](#page-175-0) > [PC-FAX](#page-260-0) > Windows 用 PC-FAX (MFC モデル)** 

## **Windows 用 PC-FAX(MFC モデル)**

- PC-FAX の概要[\(Windows\)](#page-262-0) (MFC モデル)
- PC-FAX [を使ってファクスを送信する](#page-276-0)(Windows)
- [パソコンでファクスを受信する](#page-278-0)(Windows)(MFC モデル)

<span id="page-262-0"></span>**▲[ホーム](#page-1-0) > [ファクス](#page-175-0) > [PC-FAX](#page-260-0) > [Windows](#page-261-0) 用 PC-FAX (MFC モデル) > PC-FAX の概要(Windows) (MFC モ** デル)

# **PC-FAX の概要(Windows)(MFC モデル)**

**関連モデル**: FAX-L2710DN/MFC-L2730DN/MFC-L2750DW

本製品の PC-FAX ソフトウェアを使用して、印刷せずにパソコンから直接ファクス(モノクロのみ)を送信しま す。 この機能により、用紙の消費を抑えたり、時間を節約したりすることができます。

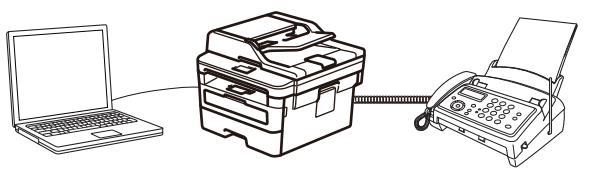

- PC-FAX [の設定を行う](#page-263-0)(Windows)
- PC-FAX [のアドレス帳を設定する\(](#page-265-0)Windows)

<span id="page-263-0"></span>**▲[ホーム](#page-1-0) > [ファクス](#page-175-0) > [PC-FAX](#page-260-0) > [Windows](#page-261-0) 用 PC-FAX (MFC モデル) > PC-FAX の概要[\(Windows\)](#page-262-0) (MFC モ** [デル\)](#page-262-0) > PC-FAX の設定を行う(Windows)

### **PC-FAX の設定を行う(Windows)**

**関連モデル**: FAX-L2710DN/MFC-L2730DN/MFC-L2750DW

PC-FAX を使用してファクスを送信する前に、**PC-FAX 設定**ダイアログボックスの各タブにある送信設定をカス タマイズします。

1. 以下のいずれかを行ってください:

Windows 7

**(スタート)** > **すべてのプログラム** > **Brother** > **Brother Utilities** をクリックします。

ドロップダウンリストをクリックして、お使いの機器のモデル名を選択します(未選択の場合)。左ナビゲー ションバーの**パソコンからファクスを送受信する**をクリックして、**PC-FAX 送信設定**をクリックします。 Windows 8 および Windows 10

(**Brother Utilities**)を起動し、ドロップダウンリストをクリックして、お使いの機器のモデル名を選択 します(未選択の場合)。左ナビゲーションバーの**パソコンからファクスを送受信する**をクリックして、**PC-FAX 送信設定**をクリックします。

**PC-FAX 設定**ダイアログボックスが表示されます。

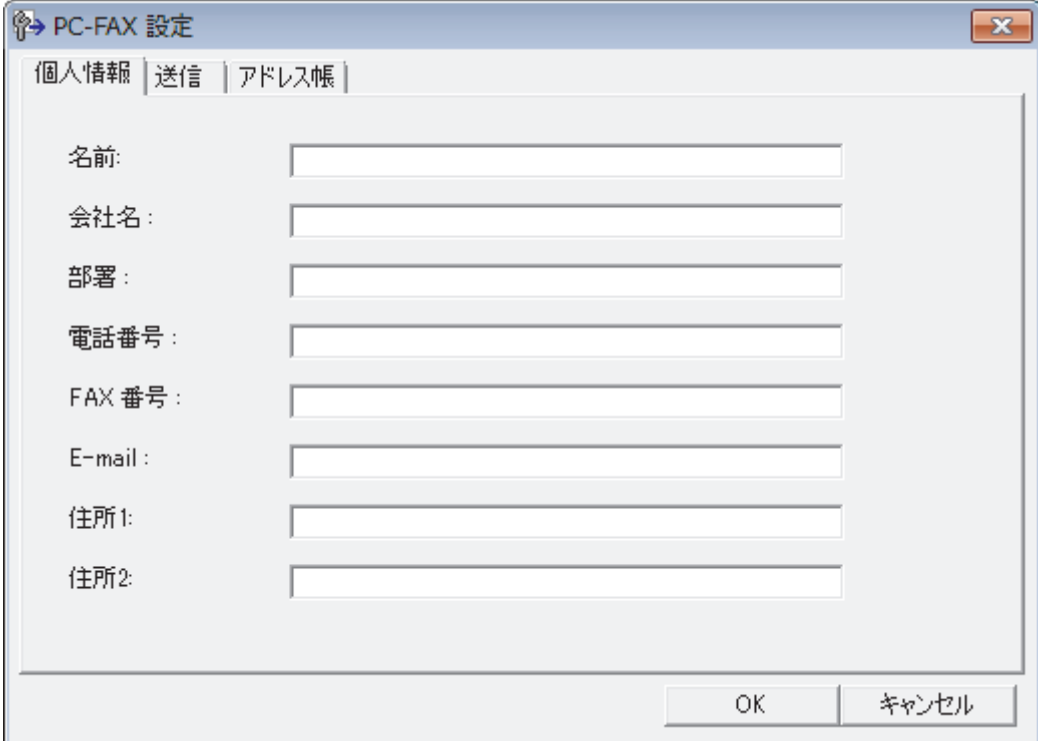

- 2. 以下のいずれかを行ってください:
	- **個人情報**タブをクリックし、各欄にユーザー情報を入力します。

各 Microsoft アカウントでは、ファクスのヘッダーや送付書に、カスタマイズした**個人情報**画面をそれぞれ 設定することができます。

- **送信**タブをクリックし、必要に応じて、外線にアクセスするために必要な番号を**外線番号**に入力します。 **ヘッダー情報追加**のチェックボックスを選択し、ヘッダー情報を含めます。
- **アドレス帳**タブをクリックし、**使用するアドレス帳**のドロップダウンリストから、PC-FAX に使いたいア ドレス帳を選択します。
- 3. **OK** をクリックします。

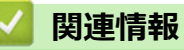

• PC-FAX の概要[\(Windows\)](#page-262-0) (MFC モデル)

<span id="page-265-0"></span>**▲[ホーム](#page-1-0) > [ファクス](#page-175-0) > [PC-FAX](#page-260-0) > [Windows](#page-261-0) 用 PC-FAX (MFC モデル) > PC-FAX の概要[\(Windows\)](#page-262-0) (MFC モ** [デル\)](#page-262-0) > PC-FAX のアドレス帳を設定する(Windows)

## **PC-FAX のアドレス帳を設定する(Windows)**

**関連モデル**: FAX-L2710DN/MFC-L2730DN/MFC-L2750DW

**PC-FAX アドレス帳**で、メンバーやグループを追加、編集、または削除などのカスタマイズを行います。

- PC-FAX [アドレス帳にメンバーを追加する](#page-266-0)(Windows)
- PC-FAX [アドレス帳でグループを作成する\(](#page-268-0)Windows)
- PC-FAX [アドレス帳でメンバーまたはグループの情報を編集する\(](#page-270-0)Windows)
- PC-FAX [アドレス帳でメンバーまたはグループを削除する\(](#page-271-0)Windows)
- PC-FAX [アドレス帳をエクスポートする\(](#page-272-0)Windows)
- PC-FAX [アドレス帳に情報をインポートする\(](#page-274-0)Windows)

<span id="page-266-0"></span>**▲[ホーム](#page-1-0) > [ファクス](#page-175-0) > [PC-FAX](#page-260-0) > [Windows](#page-261-0) 用 PC-FAX (MFC モデル) > PC-FAX の概要[\(Windows\)](#page-262-0) (MFC モ** [デル\)](#page-262-0) > PC-FAX [のアドレス帳を設定する\(](#page-265-0)Windows) > PC-FAX アドレス帳にメンバーを追加する(Windows)

# **PC-FAX アドレス帳にメンバーを追加する(Windows)**

**関連モデル**: FAX-L2710DN/MFC-L2730DN/MFC-L2750DW

本製品の PC-FAX ソフトウェアを使ってファクスを送信したい場合は、新規のメンバーおよびそのメンバーのフ ァクス情報を PC-FAX アドレス帳に追加します。

1. 以下のいずれかを行ってください:

Windows 7

**(スタート)** > **すべてのプログラム** > **Brother** > **Brother Utilities** をクリックします。

ドロップダウンリストをクリックして、お使いの機器のモデル名を選択します(未選択の場合)。左ナビゲー ションバーの**パソコンからファクスを送受信する**をクリックして、**PC-FAX 送信アドレス帳**をクリックしま す。

Windows 8 および Windows 10

**合け** (Brother Utilities) を起動し、ドロップダウンリストをクリックして、お使いの機器のモデル名を選択 します(未選択の場合)。左ナビゲーションバーの**パソコンからファクスを送受信する**をクリックして、**PC-FAX 送信アドレス帳**をクリックします。

**PC-FAX アドレス帳**ダイアログボックスが表示されます。

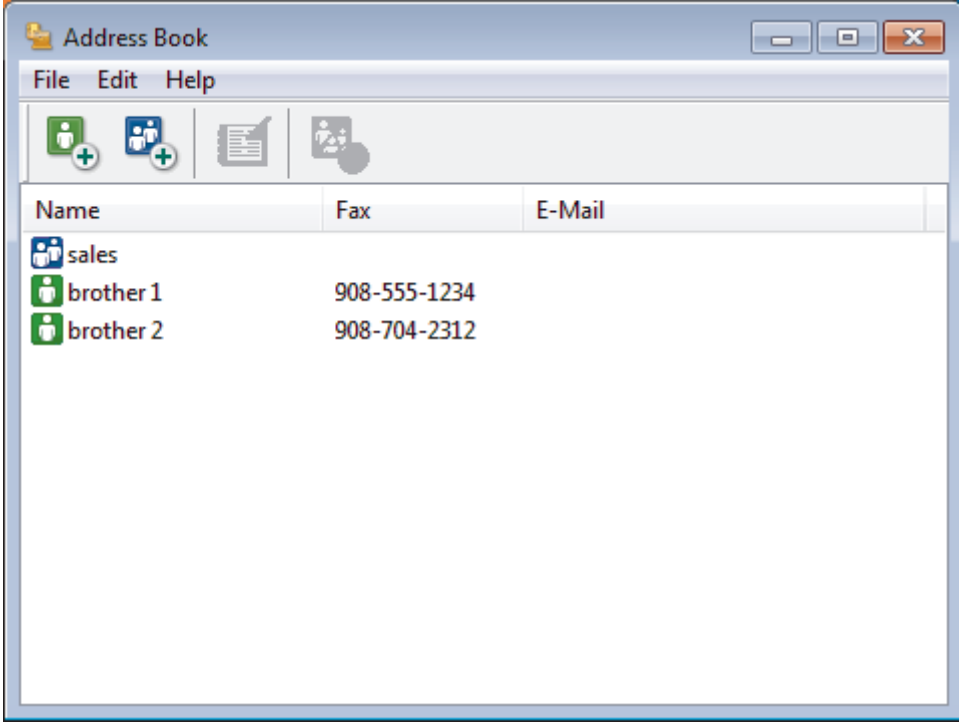

2. けたクリックします。

**PC-FAX アドレス帳 メンバー設定**ダイアログボックスが表示されます。

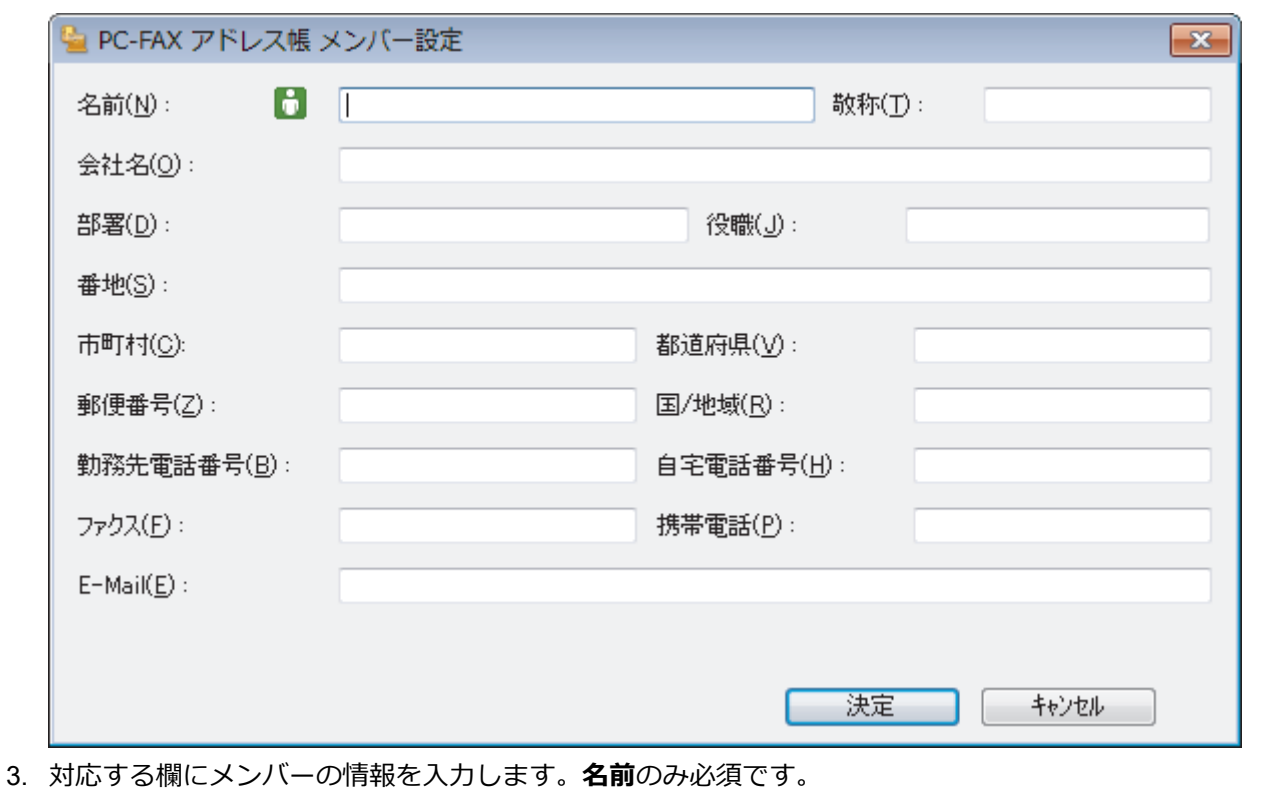

Ø 電話番号およびファクス番号は、必ず市外局番から登録してください。ナンバー・ディスプレイの名前や着 信履歴が正しく表示されない場合があります。

4. **決定**をクリックします。

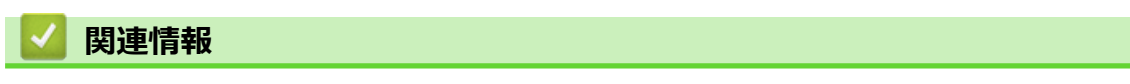

• PC-FAX [のアドレス帳を設定する\(](#page-265-0)Windows)

<span id="page-268-0"></span>**▲[ホーム](#page-1-0) > [ファクス](#page-175-0) > [PC-FAX](#page-260-0) > [Windows](#page-261-0) 用 PC-FAX (MFC モデル) > PC-FAX の概要[\(Windows\)](#page-262-0) (MFC モ** [デル\)](#page-262-0) > PC-FAX [のアドレス帳を設定する\(](#page-265-0)Windows) > PC-FAX アドレス帳でグループを作成する (Windows)

# **PC-FAX アドレス帳でグループを作成する(Windows)**

**関連モデル**: FAX-L2710DN/MFC-L2730DN/MFC-L2750DW

グループを作成して、PC-FAX を複数の受信者に同報送信します。

- 1. 以下のいずれかを行ってください:
	- Windows 7

**(スタート)** > **すべてのプログラム** > **Brother** > **Brother Utilities** をクリックします。

ドロップダウンリストをクリックして、お使いの機器のモデル名を選択します(未選択の場合)。左ナビゲー ションバーの**パソコンからファクスを送受信する**をクリックして、**PC-FAX 送信アドレス帳**をクリックしま す。

Windows 8 および Windows 10

**合け** (Brother Utilities) を起動し、ドロップダウンリストをクリックして、お使いの機器のモデル名を選択 します(未選択の場合)。左ナビゲーションバーの**パソコンからファクスを送受信する**をクリックして、**PC-FAX 送信アドレス帳**をクリックします。

**PC-FAX アドレス帳**ダイアログボックスが表示されます。

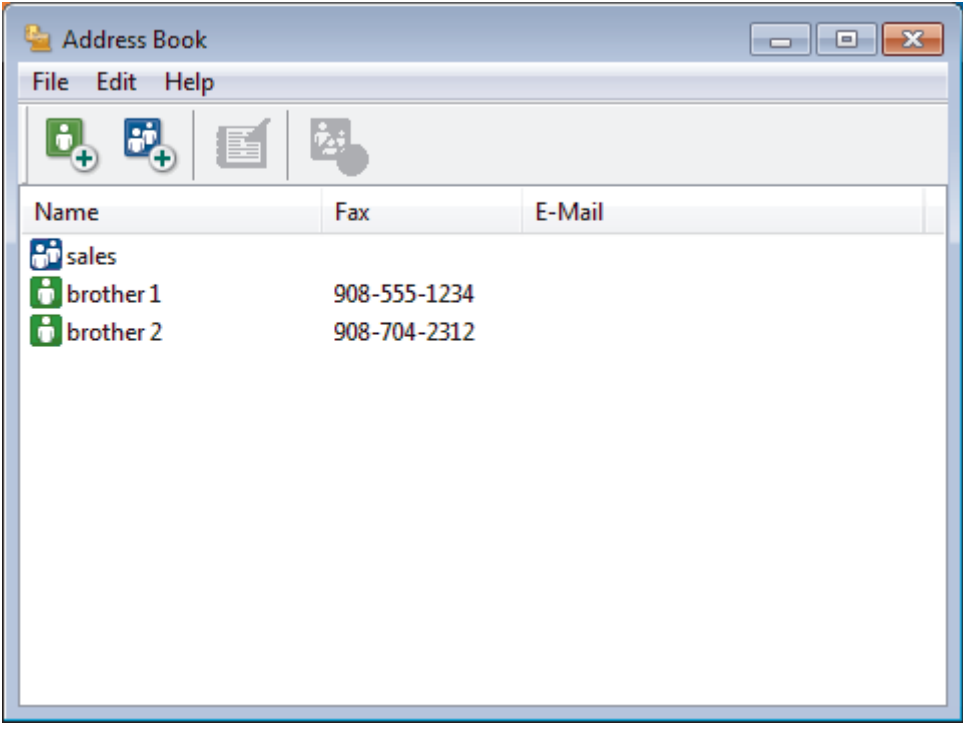

2. B をクリックします。

**PC-FAX アドレス帳 グループ設定**ダイアログボックスが表示されます。

- 3. **グループ名**に、新しいグループの名前を入力します。
- 4. **選択可能メンバー**からグループに含める名前を選択し、**追加**をクリックします。 グループに追加されたメンバーは、**選択済みメンバー**に表示されます。
- 5. 設定の完了後、**決定**をクリックします。

各グループには、最大 50 名のメンバーを含めることができます。

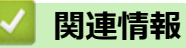

• PC-FAX [のアドレス帳を設定する\(](#page-265-0)Windows)

<span id="page-270-0"></span>**▲[ホーム](#page-1-0) > [ファクス](#page-175-0) > [PC-FAX](#page-260-0) > [Windows](#page-261-0) 用 PC-FAX (MFC モデル) > PC-FAX の概要[\(Windows\)](#page-262-0) (MFC モ** [デル\)](#page-262-0) > PC-FAX [のアドレス帳を設定する\(](#page-265-0)Windows) > PC-FAX アドレス帳でメンバーまたはグループの情 報を編集する(Windows)

# **PC-FAX アドレス帳でメンバーまたはグループの情報を編集する (Windows)**

**関連モデル**: FAX-L2710DN/MFC-L2730DN/MFC-L2750DW

1. 以下のいずれかを行ってください:

Windows 7

**(スタート)** > **すべてのプログラム** > **Brother** > **Brother Utilities** をクリックします。  $\rightarrow$ 

ドロップダウンリストをクリックして、お使いの機器のモデル名を選択します(未選択の場合)。左ナビゲー ションバーの**パソコンからファクスを送受信する**をクリックして、**PC-FAX 送信アドレス帳**をクリックしま す。

Windows 8 および Windows 10

 $\begin{bmatrix} \frac{\partial}{\partial t} & \frac{\partial}{\partial t} \\ 0 & 0 \end{bmatrix}$  (Brother Utilities) を起動し、ドロップダウンリストをクリックして、お使いの機器のモデル名を選択 します(未選択の場合)。左ナビゲーションバーの**パソコンからファクスを送受信する**をクリックして、**PC-FAX 送信アドレス帳**をクリックします。

**PC-FAX アドレス帳**ダイアログボックスが表示されます。

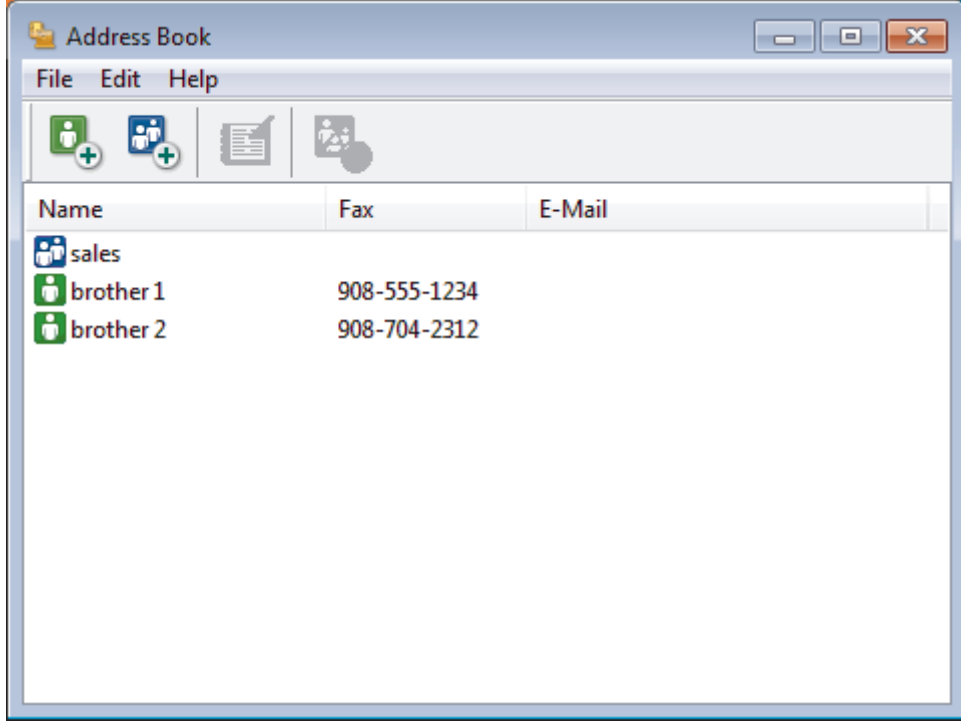

- 2. 編集したいメンバーまたはグループを選択します。
- 3. (**詳細情報**)をクリックします。
- 4. メンバーまたはグループ情報を変更します。
- 5. **決定**をクリックします。

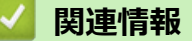

• PC-FAX [のアドレス帳を設定する\(](#page-265-0)Windows)

<span id="page-271-0"></span>**▲[ホーム](#page-1-0) > [ファクス](#page-175-0) > [PC-FAX](#page-260-0) > [Windows](#page-261-0) 用 PC-FAX (MFC モデル) > PC-FAX の概要[\(Windows\)](#page-262-0) (MFC モ** [デル\)](#page-262-0) > PC-FAX [のアドレス帳を設定する\(](#page-265-0)Windows) > PC-FAX アドレス帳でメンバーまたはグループを削 除する(Windows)

# **PC-FAX アドレス帳でメンバーまたはグループを削除する(Windows)**

**関連モデル**: FAX-L2710DN/MFC-L2730DN/MFC-L2750DW

1. 以下のいずれかを行ってください:

Windows 7

**(スタート)** > **すべてのプログラム** > **Brother** > **Brother Utilities** をクリックします。

ドロップダウンリストをクリックして、お使いの機器のモデル名を選択します(未選択の場合)。左ナビゲー ションバーの**パソコンからファクスを送受信する**をクリックして、**PC-FAX 送信アドレス帳**をクリックしま す。

Windows 8 および Windows 10

(**Brother Utilities**)を起動し、ドロップダウンリストをクリックして、お使いの機器のモデル名を選択 します(未選択の場合)。左ナビゲーションバーの**パソコンからファクスを送受信する**をクリックして、**PC-FAX 送信アドレス帳**をクリックします。

**PC-FAX アドレス帳**ダイアログボックスが表示されます。

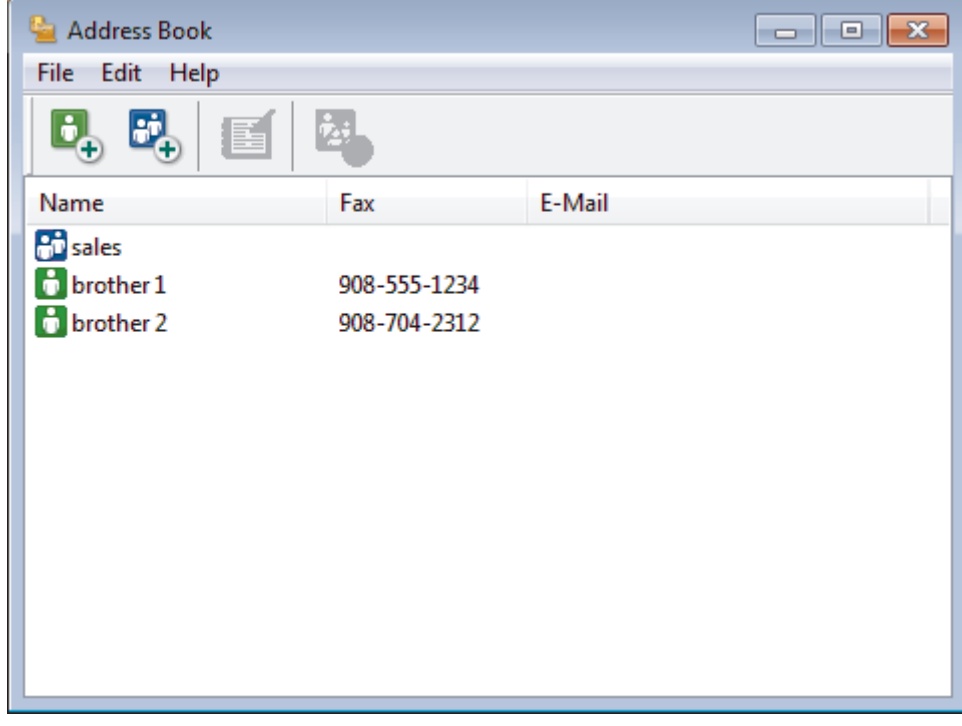

- 2. 削除したいメンバーまたはグループを選択します。
- 3. 2. (削除) をクリックします。
- 4. 確認ダイアログボックスが表示されたら、**OK** をクリックします。

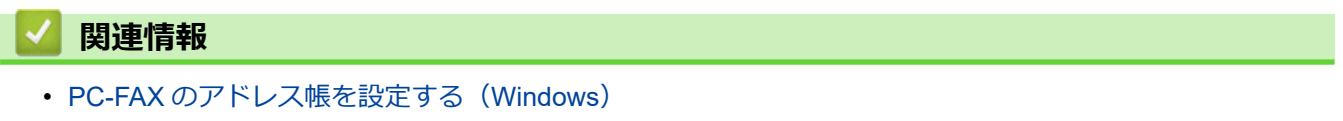

<span id="page-272-0"></span>**▲[ホーム](#page-1-0) > [ファクス](#page-175-0) > [PC-FAX](#page-260-0) > [Windows](#page-261-0) 用 PC-FAX (MFC モデル) > PC-FAX の概要[\(Windows\)](#page-262-0) (MFC モ** [デル\)](#page-262-0) > PC-FAX [のアドレス帳を設定する\(](#page-265-0)Windows) > PC-FAX アドレス帳をエクスポートする(Windows)

## **PC-FAX アドレス帳をエクスポートする(Windows)**

**関連モデル**: FAX-L2710DN/MFC-L2730DN/MFC-L2750DW

アドレス帳を、ASCII テキストファイル(\*.csv)、vCard(電子名刺)、または**リモートセットアップダイアルデ ータ**としてエクスポートし、お使いのパソコンに保存することができます。

**PC-FAX アドレス帳**データをエクスポートしても、グループ設定はエクスポートできません。

1. 以下のいずれかを行ってください:

Windows 7

**(スタート)** > **すべてのプログラム** > **Brother** > **Brother Utilities** をクリックします。

ドロップダウンリストをクリックして、お使いの機器のモデル名を選択します(未選択の場合)。左ナビゲー ションバーの**パソコンからファクスを送受信する**をクリックして、**PC-FAX 送信アドレス帳**をクリックしま す。

Windows 8 および Windows 10

 $\frac{2}{3}\frac{1}{3}$  (Brother Utilities) を起動し、ドロップダウンリストをクリックして、お使いの機器のモデル名を選択 します(未選択の場合)。左ナビゲーションバーの**パソコンからファクスを送受信する**をクリックして、**PC-FAX 送信アドレス帳**をクリックします。

**PC-FAX アドレス帳**ダイアログボックスが表示されます。

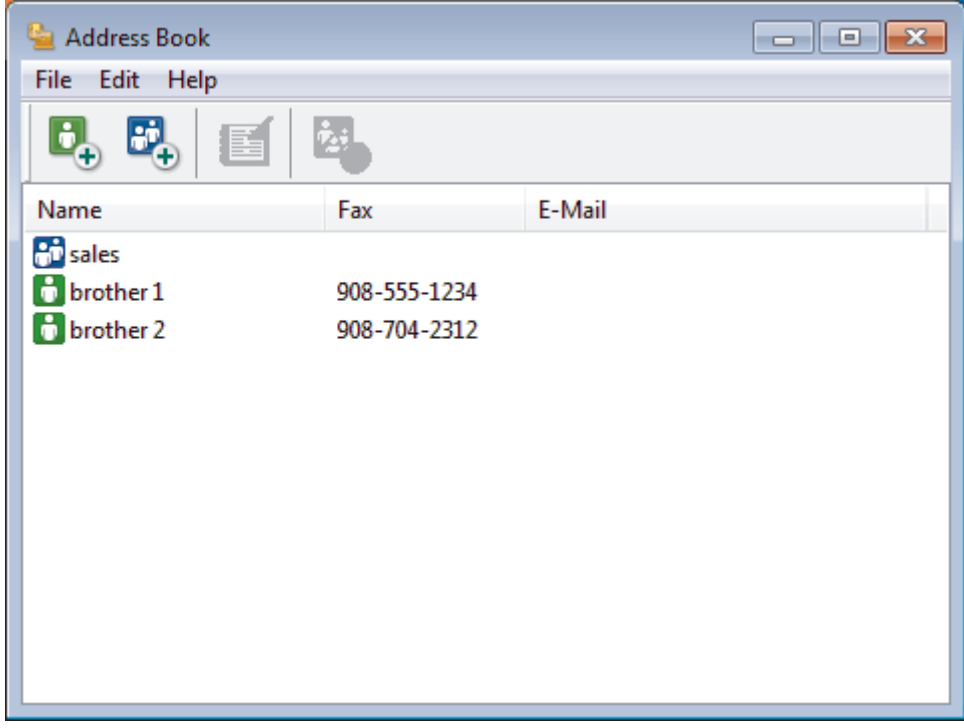

- 2. **ファイル**メニューをクリックして、**エクスポート**を選択します。
- 3. 以下のいずれかを選択してください。
	- **テキストファイル**

**項目選択**ダイアログボックスが表示されます。手順 4 に進みます。

• **vCard**

選択する前に、アドレス帳からエクスポートするメンバーを指定する必要があります。 vCard の保存先フォルダーを開き、**ファイル名**にファイル名を入力して、**保存**をクリックします。 • **リモートセットアップダイアルデータ**

データの保存先フォルダーを開き、**ファイル名**にファイル名を入力して、**保存**をクリックします。 4. **選択可能項目**で、エクスポートするデータを選択し、**追加**をクリックします。

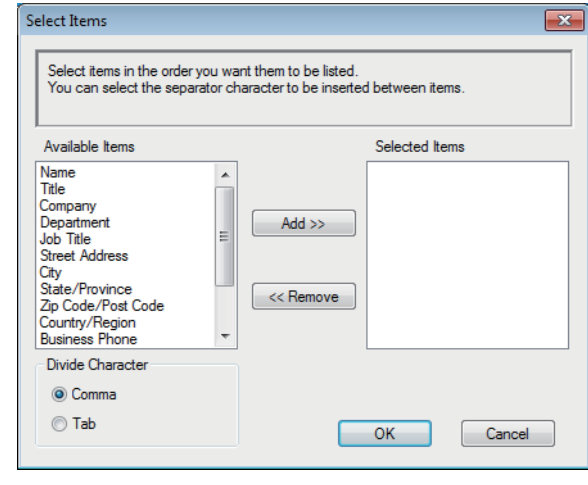

表示する順に項目を選択して追加します。

- 5. ASCII ファイルにエクスポートする場合、**区切り文字**で、**タブ**または**コンマ**を選択して、データフィールドを 分割します。
- 6. **決定**をクリックします。

Ø

7. データの保存先のパソコンのフォルダーを開き、ファイル名を入力して、**保存**をクリックします。

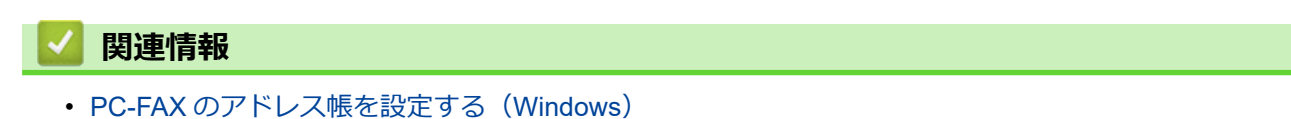

<span id="page-274-0"></span>**▲[ホーム](#page-1-0) > [ファクス](#page-175-0) > [PC-FAX](#page-260-0) > [Windows](#page-261-0) 用 PC-FAX (MFC モデル) > PC-FAX の概要[\(Windows\)](#page-262-0) (MFC モ** [デル\)](#page-262-0) > PC-FAX [のアドレス帳を設定する\(](#page-265-0)Windows) > PC-FAX アドレス帳に情報をインポートする (Windows)

# **PC-FAX アドレス帳に情報をインポートする(Windows)**

**関連モデル**: FAX-L2710DN/MFC-L2730DN/MFC-L2750DW

ASCII テキストファイル(\*.csv)、vCard(電子名刺)、または**リモートセットアップダイアルデータ**を、お使いの アドレス帳にインポートすることができます。

1. 以下のいずれかを行ってください:

Windows 7

**(スタート)** > **すべてのプログラム** > **Brother** > **Brother Utilities** をクリックします。

ドロップダウンリストをクリックして、お使いの機器のモデル名を選択します(未選択の場合)。左ナビゲー ションバーの**パソコンからファクスを送受信する**をクリックして、**PC-FAX 送信アドレス帳**をクリックしま す。

Windows 8 および Windows 10

**合け (Brother Utilities) を起動し、ドロップダウンリストをクリックして、お使いの機器のモデル名を選択** します(未選択の場合)。左ナビゲーションバーの**パソコンからファクスを送受信する**をクリックして、**PC-FAX 送信アドレス帳**をクリックします。

**PC-FAX アドレス帳**ダイアログボックスが表示されます。

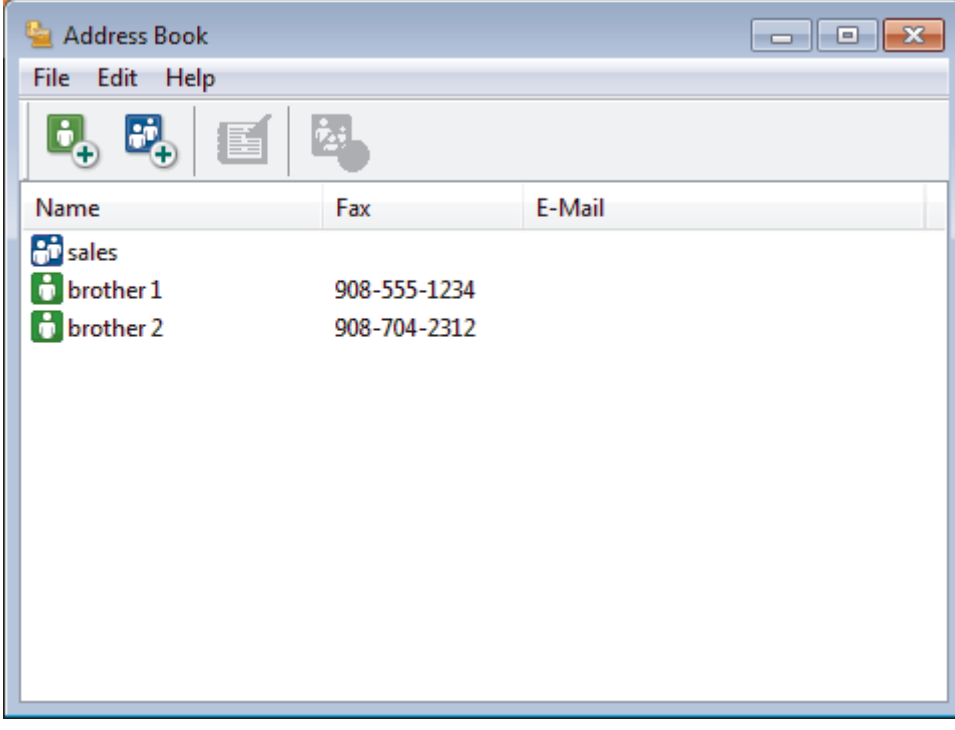

- 2. **ファイル**メニューをクリックし、**インポート**を選択します。
- 3. 以下のいずれかを選択してください。
	- **テキストファイル 項目選択**のダイアログボックスが表示されます。手順 4 に進みます。
	- **vCard**

手順 7 に進みます。

• **リモートセットアップダイアルデータ**

手順 7 に進みます。

4. **選択可能項目**で、インポートしたいデータを選択し、**追加**をクリックします。

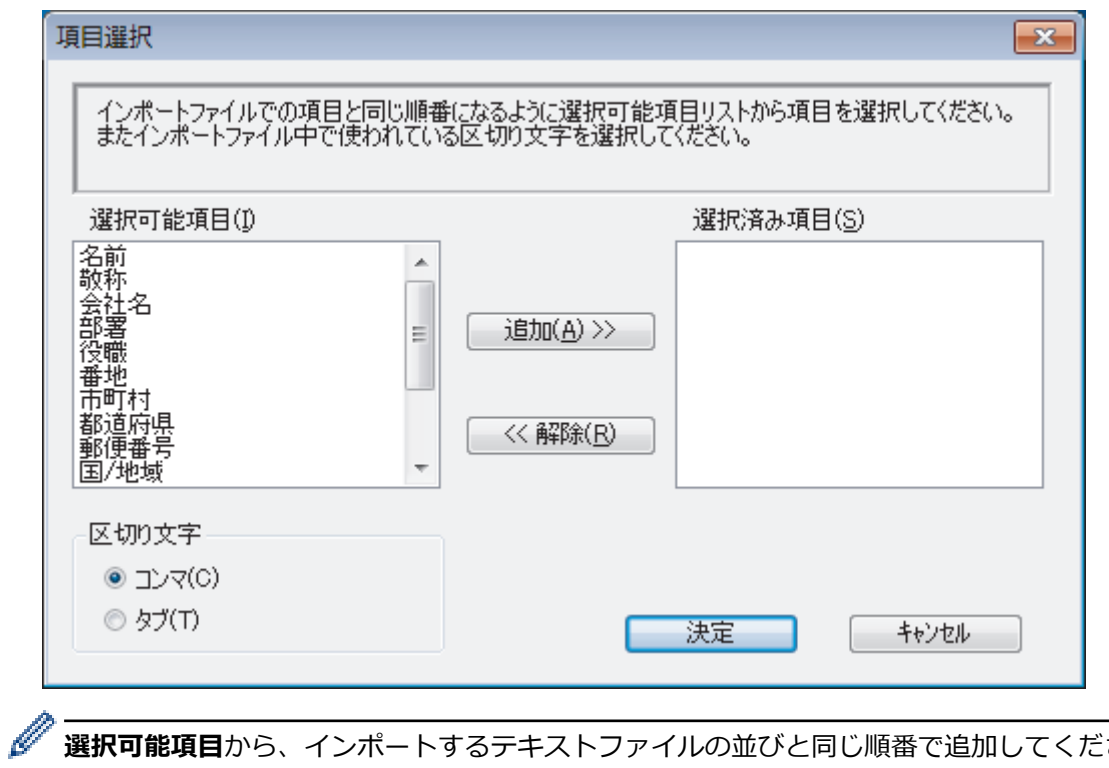

**選択可能項目**から、インポートするテキストファイルの並びと同じ順番で追加してください。

- 5. ASCII ファイルをインポートする場合、**区切り文字**で**タブ**または**コンマ**を選択してデータフィールドを区切り ます。
- 6. **決定**をクリックします。
- 7. データをインポートしたいフォルダーを選択し、ファイル名を入力して**開く**をクリックします。

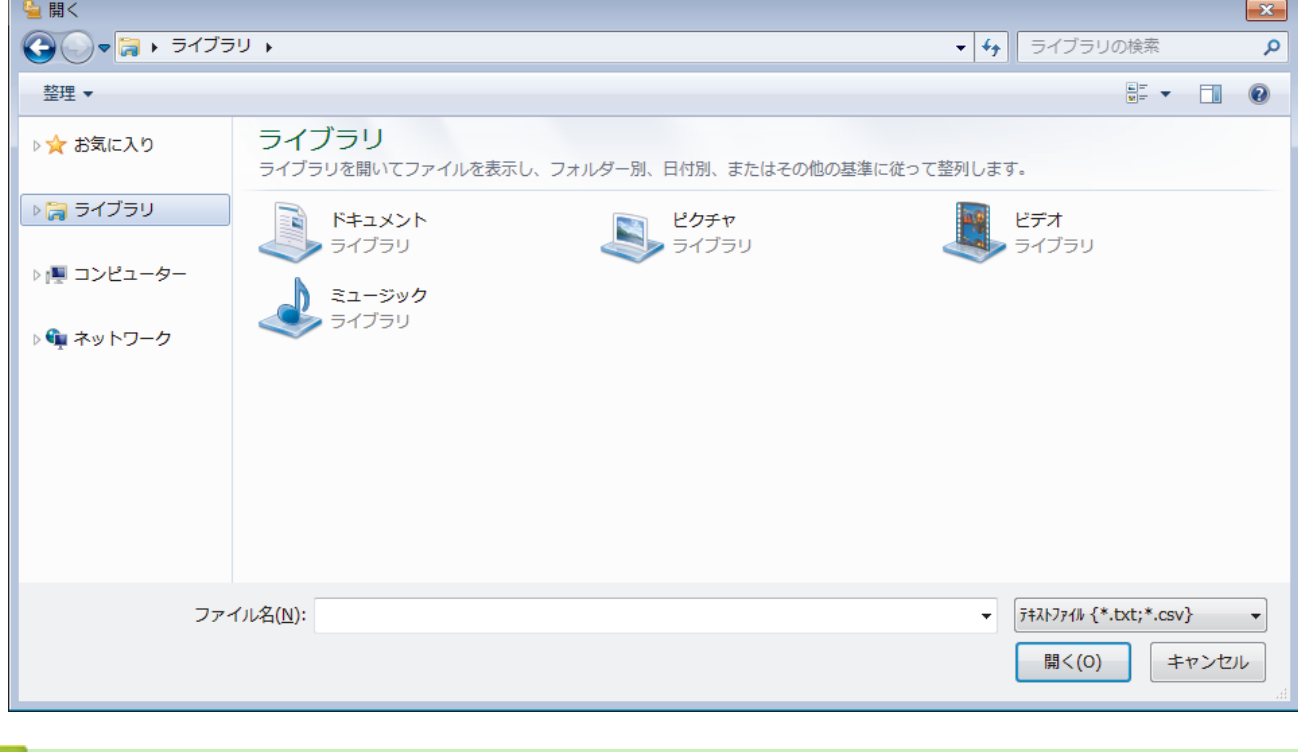

### **関連情報**

• PC-FAX [のアドレス帳を設定する\(](#page-265-0)Windows)

<span id="page-276-0"></span>[ホーム](#page-1-0) > [ファクス](#page-175-0) > [PC-FAX](#page-260-0) > [Windows](#page-261-0) 用 PC-FAX(MFC モデル) > PC-FAX を使ってファクスを送信す る(Windows)

# **PC-FAX を使ってファクスを送信する(Windows)**

**関連モデル**: FAX-L2710DN/MFC-L2730DN/MFC-L2750DW

PC-FAX はモノクロのファクスにのみ対応しています。元のデータがカラーで、かつ受信側のファクス機がカ ラー対応のファクスであったとしても、モノクロのファクスが送信されます。

- 1. パソコン上のアプリケーションでファイルを作成します。
- 2. アプリケーション上で印刷メニューを選択します。
- 3. プリンターとして **Brother PC-FAX** を選択し、印刷操作を完了させます。 **BrotherPC-FAX** のダイアログボックスが表示されます。

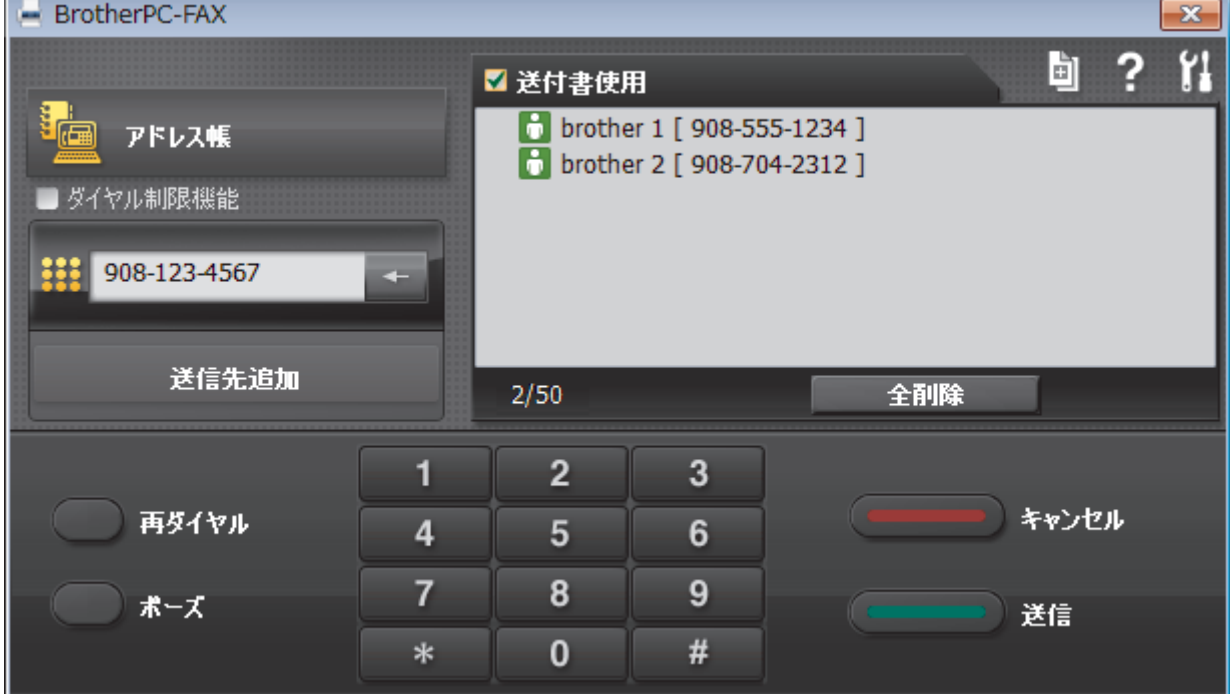

- 4. 以下のいずれかの方法でファクス番号を入力します。
	- ダイヤルパッドの数字をクリックして番号を入力し、**送信先追加**をクリックします。

**ダイヤル制限機能**のチェックボックスを選択した場合は、確認用ダイアログボックスが表示され、キーボー ドを使ってファクス番号を再入力することが求められます。この機能により、送信先の間違いを防ぐことが できます。

• **アドレス帳**ボタンをクリックし、アドレス帳からメンバーまたはグループを設定します。

間違った場合は、**全削除**をクリックすれば入力した項目をすべて削除できます。

- 5. 送付書を含める場合は、 送付書使用のチェックボックスにチェックを入れます。 **回 をクリックして送付書の** 作成や編集をすることもできます。
- 6. **送信**をクリックしてファクスを送信します。

Ø • ファクス送信を中止するときは、**キャンセル**をクリックします。

• 再ダイヤルするときは、**再ダイヤル**をクリックして送信したい番号を表示し、**送信**をクリックします。

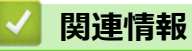

• [Windows](#page-261-0) 用 PC-FAX(MFC モデル)

<span id="page-278-0"></span>[ホーム](#page-1-0) > [ファクス](#page-175-0) > [PC-FAX](#page-260-0) > [Windows](#page-261-0) 用 PC-FAX(MFC モデル) > パソコンでファクスを受信する (Windows)(MFC モデル)

# **パソコンでファクスを受信する(Windows)(MFC モデル)**

**関連モデル**: FAX-L2710DN/MFC-L2730DN/MFC-L2750DW

本製品の PC-FAX ソフトウェアを使って、パソコンでファクスを受信し、確認して、必要な場合には印刷するこ とができます。

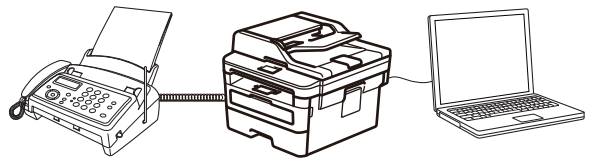

• PC-FAX [受信を使ってファクスを受信する](#page-279-0)(Windows)

<span id="page-279-0"></span>[ホーム](#page-1-0) > [ファクス](#page-175-0) > [PC-FAX](#page-260-0) > [Windows](#page-261-0) 用 PC-FAX(MFC モデル) > [パソコンでファクスを受信する](#page-278-0) [\(Windows\)](#page-278-0)(MFC モデル) > PC-FAX 受信を使ってファクスを受信する(Windows)

## **PC-FAX 受信を使ってファクスを受信する(Windows)**

**関連モデル**: FAX-L2710DN/MFC-L2730DN/MFC-L2750DW

PC-FAX 受信ソフトウェアにより、パソコンで受信したファクスの閲覧や保存ができます。ブラザーのソフトウ ェアとプリンタードライバーをインストールする際に、PC-FAX 受信ソフトウェアもインストールされます。

PC-FAX 受信機能は、モノクロのファクスにのみ対応しています。

パソコンの電源を切っていても、本製品は継続してファクスを受信し、メモリーに保存します。保存されたファ クスの数が本製品の画面に表示されます。アプリを起動すると、本製品が受信したファクスをまとめてパソコン に転送します。ファクスがパソコンに送信される前、もしくはパソコンの電源を切る前に、ファクスを印刷した い場合は、バックアップ印刷オプションを有効にします。バックアップ印刷は、本製品から設定できます。

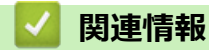

- [パソコンでファクスを受信する](#page-278-0)(Windows)(MFC モデル)
	- [パソコンで本製品の](#page-280-0) PC-FAX 受信を起動する(Windows)
	- 受信した PC-FAX [メッセージを確認する\(](#page-284-0)Windows)

<span id="page-280-0"></span>[ホーム](#page-1-0) > [ファクス](#page-175-0) > [PC-FAX](#page-260-0) > [Windows](#page-261-0) 用 PC-FAX(MFC モデル) > [パソコンでファクスを受信する](#page-278-0) [\(Windows\)](#page-278-0)(MFC モデル) > PC-FAX [受信を使ってファクスを受信する](#page-279-0)(Windows) > パソコンで本製品の PC-FAX 受信を起動する(Windows)

# **パソコンで本製品の PC-FAX 受信を起動する(Windows)**

**関連モデル**: FAX-L2710DN/MFC-L2730DN/MFC-L2750DW

Ø **パソコン起動時に起動する**のチェックボックスを選択しておくと、パソコンを起動したときに、ソフトウェ アが同時に起動し、ファクスを転送します。

1. 以下のいずれかを行ってください。

Windows 7

**(スタート)** > **すべてのプログラム** > **Brother** > **Brother Utilities** をクリックします。

モデル名が選択されていない場合は、ドロップダウンリストをクリックして、本製品のモデル名を選択しま す。左ナビゲーションバーの**パソコンからファクスを送受信する**をクリックし、**PC-FAX 受信を起動**をクリ ックします。

Windows 8 および Windows 10

ैद्व (**Brother Utilities**)をクリックし、モデル名が選択されていない場合は、ドロップダウンリストをクリ ックして、お使いの製品のモデル名を選択します。左ナビゲーションバーの**パソコンからファクスを送受信 する**をクリックし、**PC-FAX 受信を起動**をクリックします。

2. メッセージを確認して、**Yes** をクリックします。

**PC ファクス受信**画面が表示されます。 (奇機中) アイコンがパソコンのタスクトレイに表示されます。

### **関連情報**

- PC-FAX [受信を使ってファクスを受信する](#page-279-0)(Windows)
	- PC-FAX [受信を設定する](#page-281-0)(Windows)
	- PC-FAX [受信を行う製品を登録する\(](#page-282-0)Windows)

<span id="page-281-0"></span>[ホーム](#page-1-0) > [ファクス](#page-175-0) > [PC-FAX](#page-260-0) > [Windows](#page-261-0) 用 PC-FAX(MFC モデル) > [パソコンでファクスを受信する](#page-278-0) [\(Windows\)](#page-278-0)(MFC モデル) > PC-FAX [受信を使ってファクスを受信する](#page-279-0)(Windows) > [パソコンで本製品の](#page-280-0) PC-FAX [受信を起動する\(](#page-280-0)Windows) > PC-FAX 受信を設定する(Windows)

## **PC-FAX 受信を設定する(Windows)**

**関連モデル**: FAX-L2710DN/MFC-L2730DN/MFC-L2750DW

1. お使いのパソコンで、タスクトレイの (**待機中**) アイコンをダブルクリックします。

**PC ファクス受信**画面が表示されます。

- 2. **設定**をクリックします。
- 3. 必要に応じて設定してください。

#### **起動**

Windows の起動時に、PC-FAX 受信が自動的に起動されるよう設定します。

#### **保存**

受信した PC-FAX の保存先や保存形式を選択します。

#### **アップロード先**

SharePoint サーバーへのパスを設定し、アップロードの自動または手動を選択します。(管理者のみ利用 可能)

### **デバイス**

PC-FAX を受信したいブラザー製品を設定します。

#### **ロック (管理者のみ利用可能)**

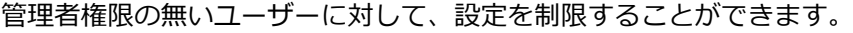

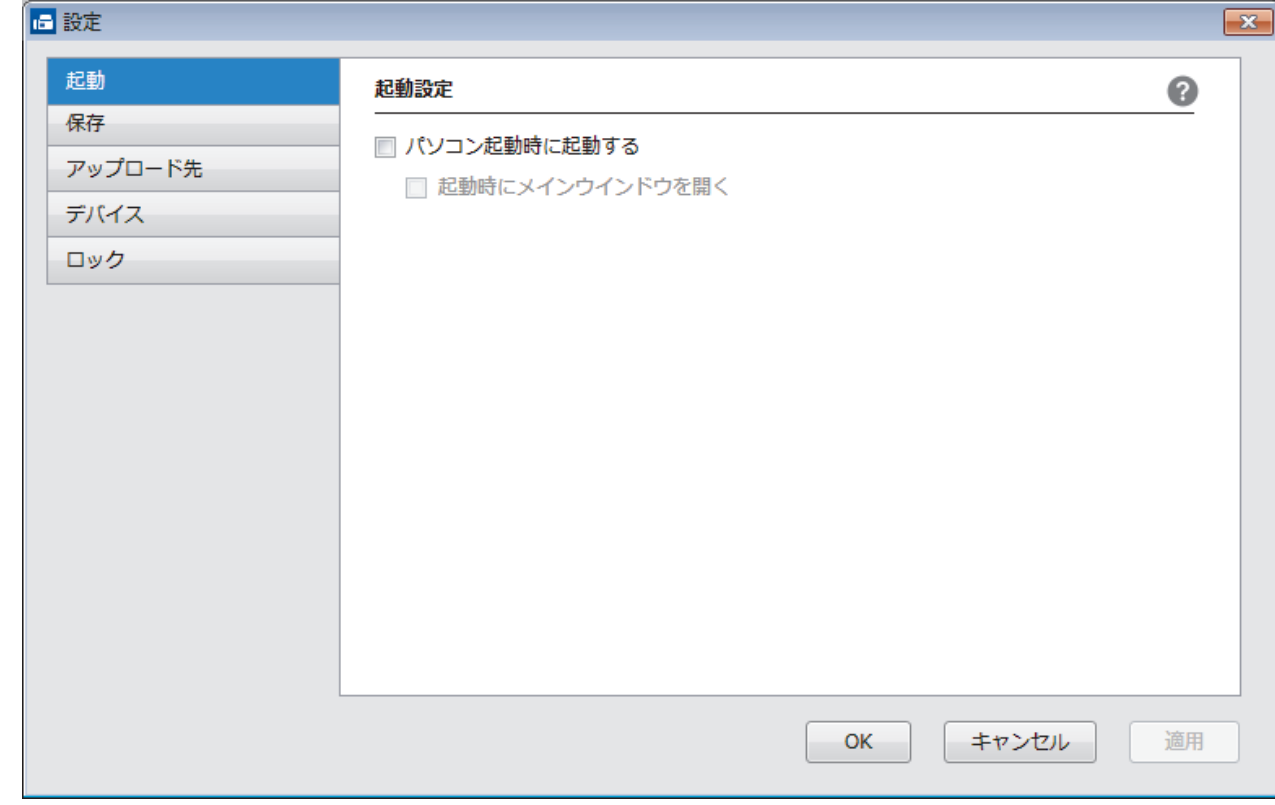

4. **OK** をクリックします。

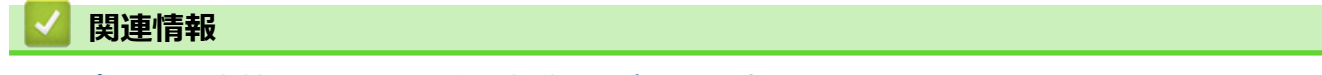

• [パソコンで本製品の](#page-280-0) PC-FAX 受信を起動する (Windows)

<span id="page-282-0"></span>[ホーム](#page-1-0) > [ファクス](#page-175-0) > [PC-FAX](#page-260-0) > [Windows](#page-261-0) 用 PC-FAX(MFC モデル) > [パソコンでファクスを受信する](#page-278-0) [\(Windows\)](#page-278-0)(MFC モデル) > PC-FAX [受信を使ってファクスを受信する](#page-279-0)(Windows) > [パソコンで本製品の](#page-280-0) PC-FAX [受信を起動する\(](#page-280-0)Windows) > PC-FAX 受信を行う製品を登録する(Windows)

## **PC-FAX 受信を行う製品を登録する(Windows)**

**関連モデル**: FAX-L2710DN/MFC-L2730DN/MFC-L2750DW

本製品のプリンタードライバーをネットワークユーザー用の指示に従って CD-ROM からインストールした場 合、本製品はお使いのネットワーク上ですでに設定されています。

1. お使いのパソコンで、タスクトレイの (**待機中**) アイコンをダブルクリックします。

**PC ファクス受信**画面が表示されます。

- 2. **設定**をクリックします。
- 3. **デバイス** > **追加**をクリックします。

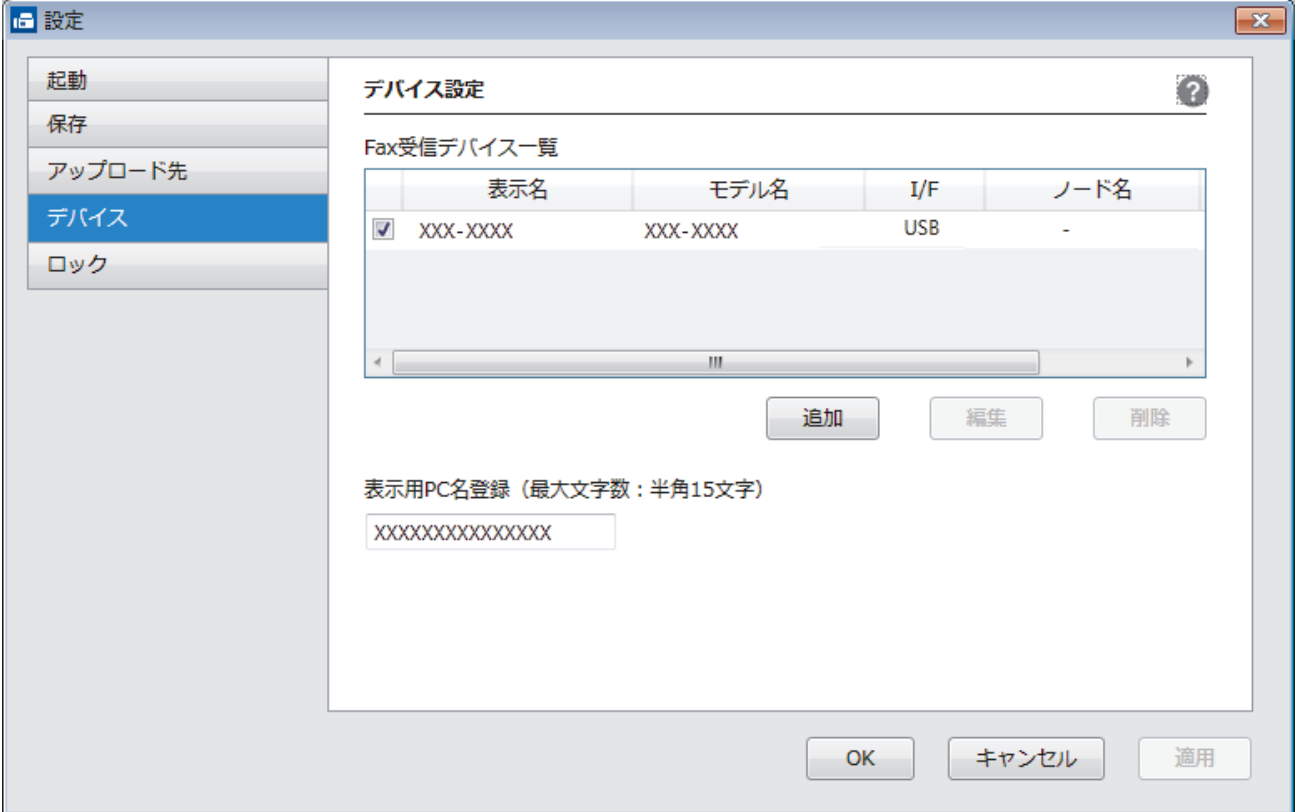

4. 本製品の追加方法を選択します。

#### **自動検索結果から選択してデバイスを追加**

使用可能なブラザー製品が表示されます。リストから本製品を選択します。**OK** をクリックします。

#### **IP アドレスを入力してデバイスを追加**

本製品の IP アドレスを **IP アドレス**に入力して、**OK** をクリックします。

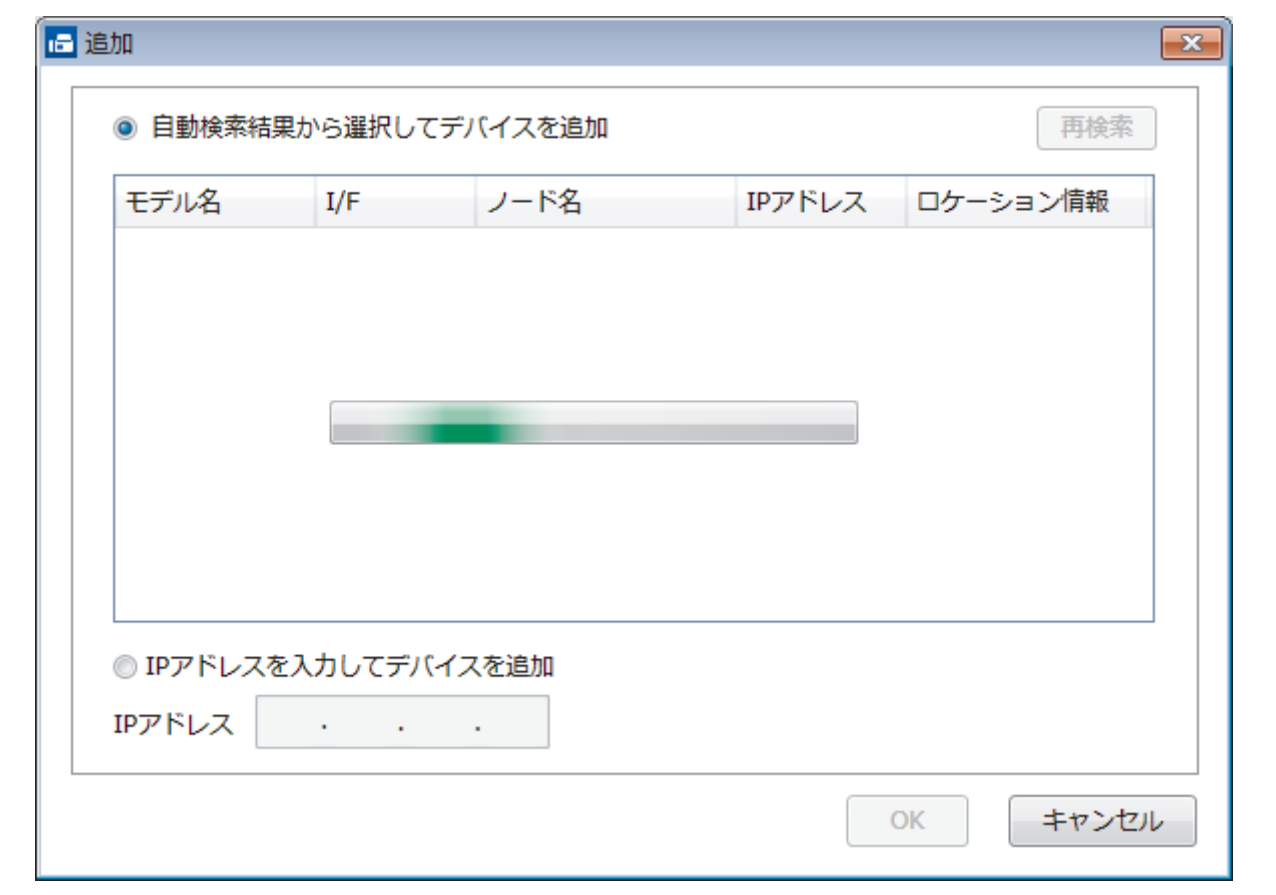

- 5. 本製品の画面に表示されるパソコン名を変更するには、**表示用 PC 名登録(最大文字数:半角 15 文字)**に新 しい名称を入力します。
- 6. **OK** をクリックします。

## **関連情報**

• [パソコンで本製品の](#page-280-0) PC-FAX 受信を起動する(Windows)

<span id="page-284-0"></span>[ホーム](#page-1-0) > [ファクス](#page-175-0) > [PC-FAX](#page-260-0) > [Windows](#page-261-0) 用 PC-FAX(MFC モデル) > [パソコンでファクスを受信する](#page-278-0) [\(Windows\)](#page-278-0)(MFC モデル) > PC-FAX [受信を使ってファクスを受信する](#page-279-0)(Windows) > 受信した PC-FAX メッ セージを確認する(Windows)

# **受信した PC-FAX メッセージを確認する(Windows)**

**関連モデル**: FAX-L2710DN/MFC-L2730DN/MFC-L2750DW

### **受信ステータス**

| アイコン  | 表示ステータス              |
|-------|----------------------|
| 画     | スタンバイモード<br>未読ファクス無し |
| ■ ● ■ | ファクス受信中              |
| M     | ファクス受信済み<br>未読ファクスあり |

<sup>1.</sup> タスクトレイの <mark>| 一</mark> (待機中) アイコンをダブルクリックします。

**PC ファクス受信**ウィンドウが表示されます。

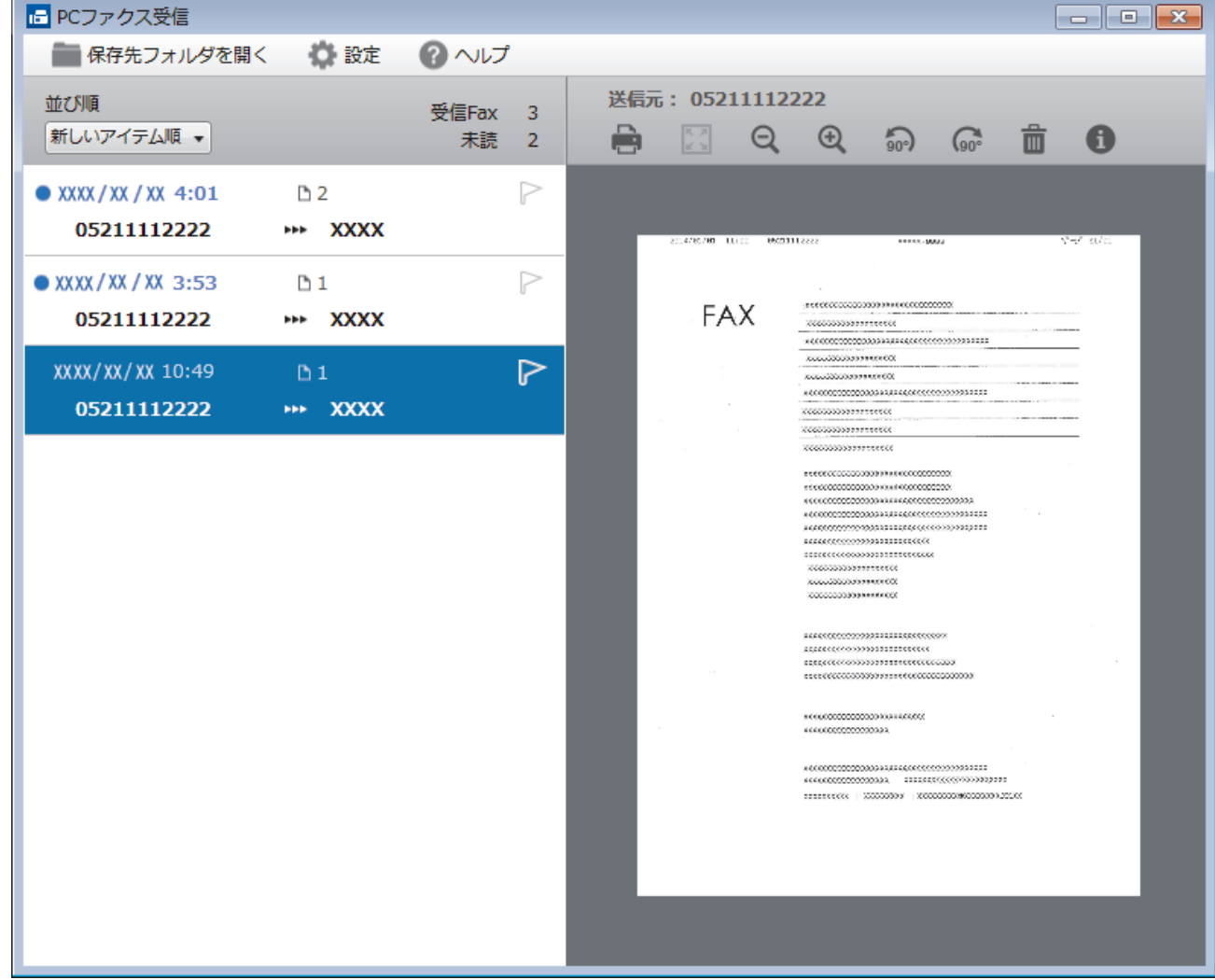

2. リストをクリックすると、ファクスが表示されます。

3. 終了するには、ウィンドウ右上にある x をクリックして閉じます。

 $\mathscr{Q}$ **ウィンドウを閉じても、パソコンのタスクトレイに □■ (待機中) アイコンが表示され、PC-FAX 受信が起** 動しています。PC-FAX 受信を終了するには、パソコンのタスクトレイに表示されているアイコンをクリッ クして**閉じる**をクリックします。

### **関連情報**

• PC-FAX [受信を使ってファクスを受信する](#page-279-0)(Windows)

<span id="page-286-0"></span>**▲[ホーム](#page-1-0) > [ファクス](#page-175-0) > [PC-FAX](#page-260-0) > Mac 用 PC-FAX (MFC モデル)** 

### **Mac 用 PC-FAX(MFC モデル)**

本製品の PC-FAX ソフトウェアを使用して、印刷せずに Mac から直接ファクスを送信します。この機能により、 用紙の消費を抑えたり、時間を節約したりすることができます。

• [アプリケーションからファクスを送信する](#page-287-0)(Mac)

<span id="page-287-0"></span>[ホーム](#page-1-0) > [ファクス](#page-175-0) > [PC-FAX](#page-260-0) > Mac 用 [PC-FAX](#page-286-0)(MFC モデル) > アプリケーションからファクスを送信す る(Mac)

# **アプリケーションからファクスを送信する(Mac)**

**関連モデル**: FAX-L2710DN/MFC-L2730DN/MFC-L2750DW

PC-FAX はモノクロのファクスにのみ対応しています。元のデータがカラーで、かつ受信側のファクス機がカラ ー対応のファクスであったとしても、モノクロファクスが送信されます。

- 1. Mac アプリケーションでファイルを作成します。
- 2. アプリケーションから、**ファイル**メニューをクリックし、**プリント**を選択します。
- 3. アプリケーションのポップアップメニューをクリックし、**ファクス送信**を選択します。

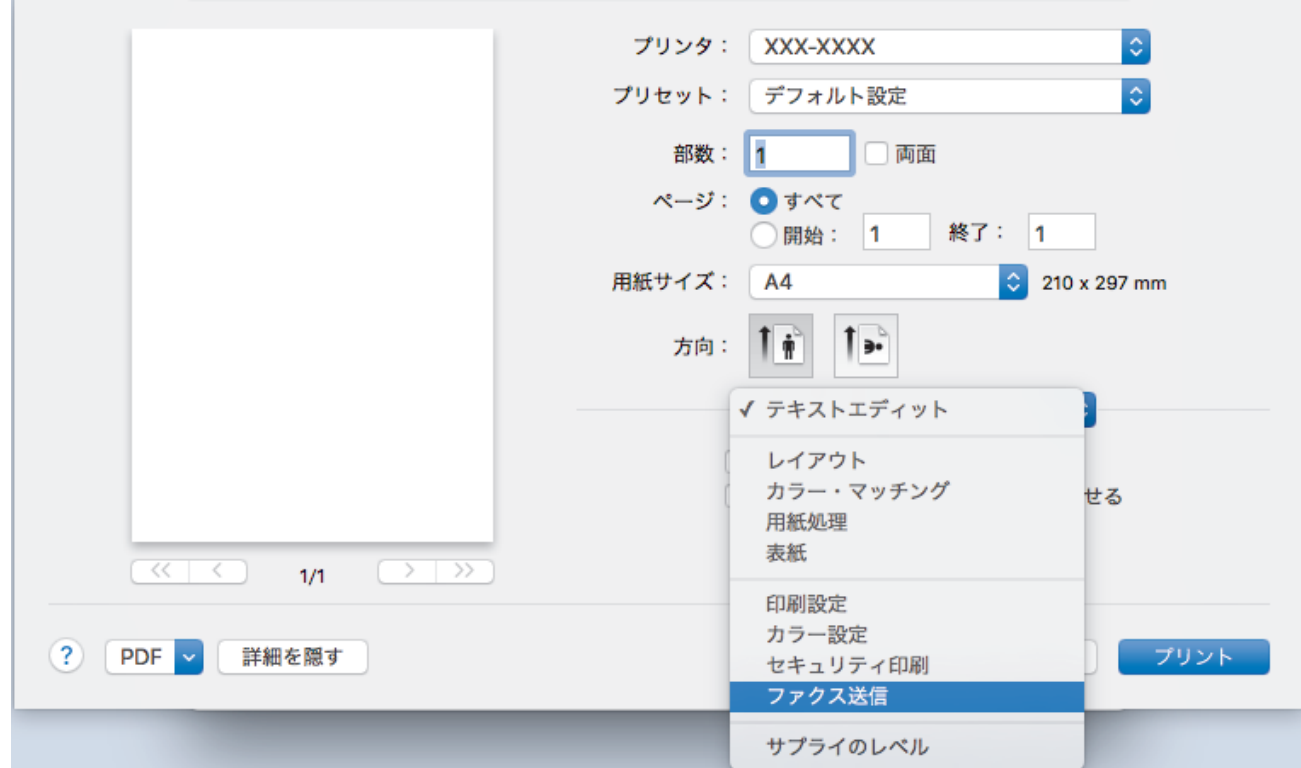

4. **出力先**のポップアップメニューをクリックし、**ファクシミリ**を選択します。

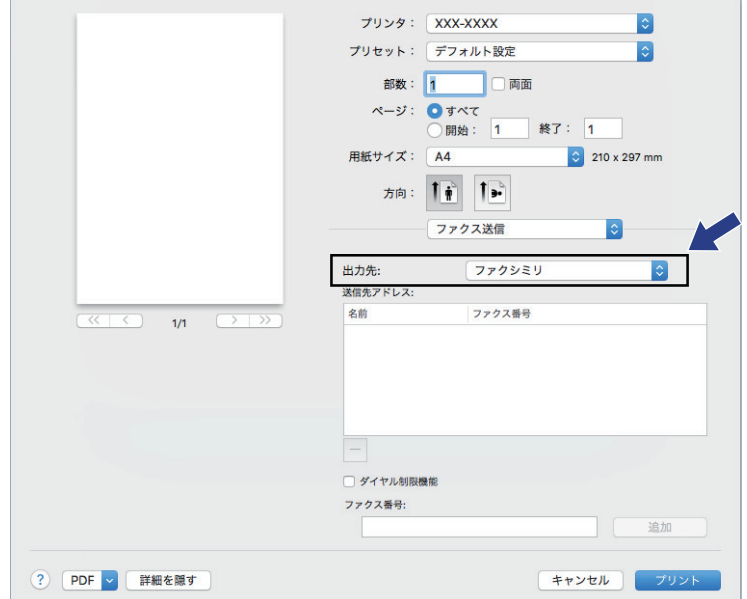

5. **ファクス番号**にファクス番号を入力し、**追加**をクリックします。 ファクス番号が**送信先アドレス**に表示されます。
Ø 2 つ以上の番号にファクスを送信するときは、1 件目のファクス番号を追加した後に次のファクス番号を入 力してもう一度**追加**ボタンをクリックします。送信先のファクス番号は、**送信先アドレス**にリストアップさ れます。

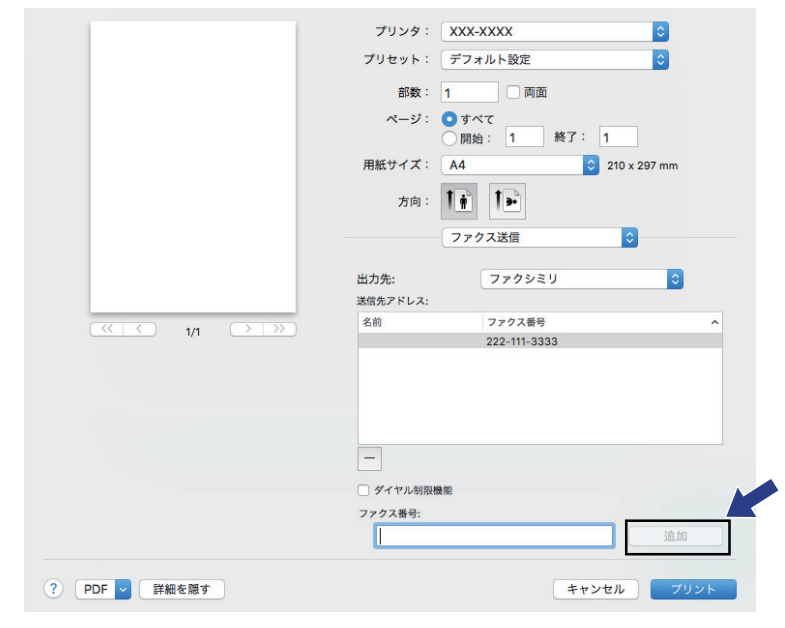

ファクス番号は、必ず市外局番から登録してください。ナンバーディスプレイの名前や着信履歴が正しく表 示されない場合があります。

6. **プリント**をクリックしてファクスを送信します。

Ø

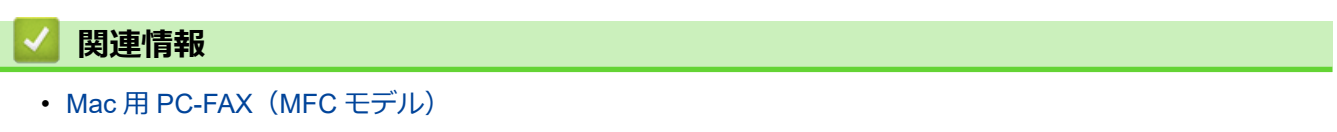

### <span id="page-289-0"></span>[ホーム](#page-1-0) > ネットワーク

# **ネットワーク**

- [対応している基本ネットワーク機能について](#page-290-0)
- [ネットワーク管理ソフトウェアおよびユーティリティ](#page-291-0)
- [他の無線ネットワーク設定方法について](#page-294-0)
- [高度なネットワーク機能について](#page-323-0)
- [上級ユーザーのための技術的な情報について](#page-332-0)

<span id="page-290-0"></span>▲[ホーム](#page-1-0) > [ネットワーク](#page-289-0) > 対応している基本ネットワーク機能について

# **対応している基本ネットワーク機能について**

**関連モデル**: DCP-L2550DW/FAX-L2710DN/MFC-L2730DN/MFC-L2750DW

本製品は、使用される OS に合わせて、さまざまな機能をサポートしています。この表で、各 OS でサポートさ れるネットワーク機能と接続を確認してください。

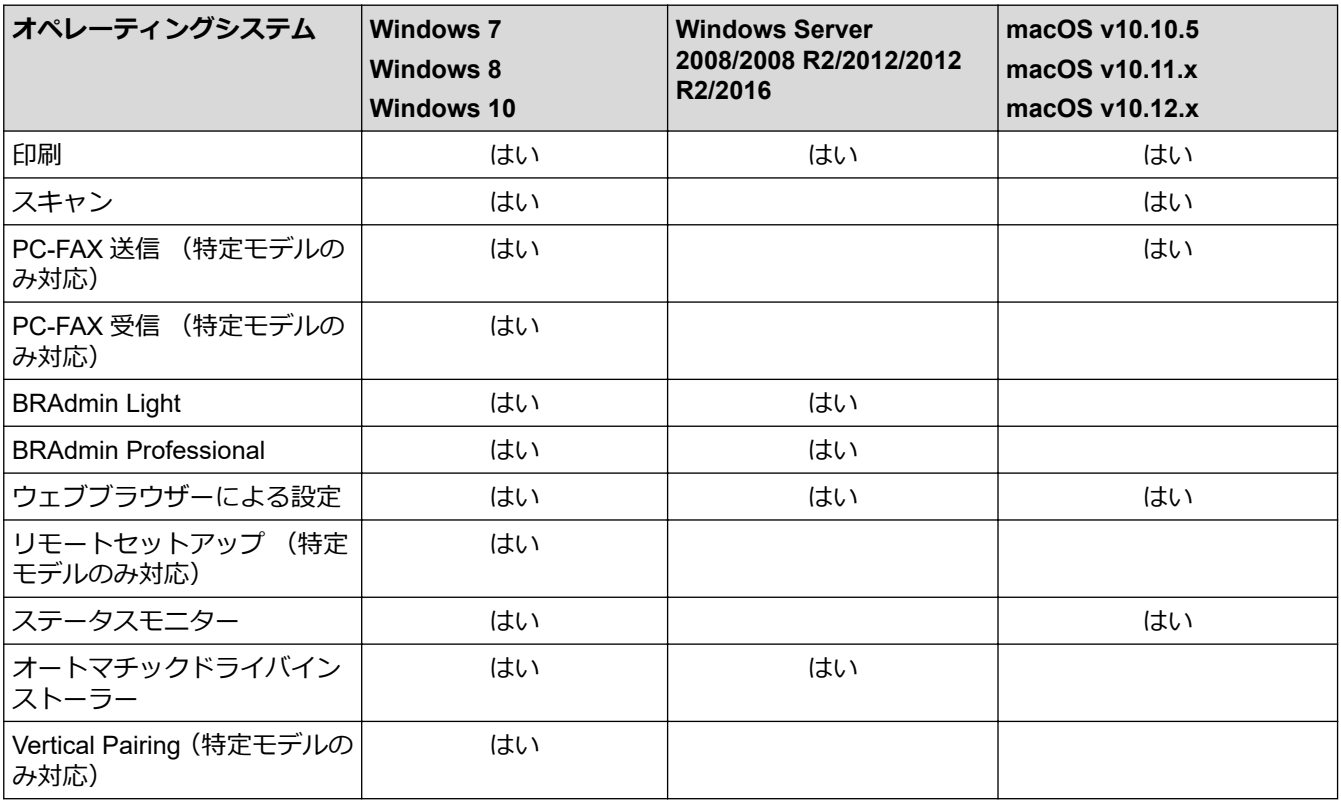

- サポートサイト(ブラザーソリューションセンター)([support.brother.co.jp](https://support.brother.co.jp/))で、お使いの製品の**ソフ トウェアダウンロード**ページを開き、BRAdmin Light をダウンロードします。
	- サポートサイト(ブラザーソリューションセンター)([support.brother.co.jp](https://support.brother.co.jp/))で、お使いの製品の**ソフ トウェアダウンロード**ページを開き、BRAdmin Professional をダウンロードします。

# **関連情報**

• [ネットワーク](#page-289-0)

<span id="page-291-0"></span>▲[ホーム](#page-1-0) > [ネットワーク](#page-289-0) > ネットワーク管理ソフトウェアおよびユーティリティ

# **ネットワーク管理ソフトウェアおよびユーティリティ**

**関連モデル**: DCP-L2550DW/FAX-L2710DN/MFC-L2730DN/MFC-L2750DW

ユーティリティソフトを使用して、本製品のネットワークの設定や変更を行います。

- [ネットワーク管理ソフトウェアとユーティリティについて](#page-292-0)
- [パソコンを使用して製品の設定を変更する](#page-597-0)
- [ウェブブラウザーを使用して製品の設定を変更する](#page-598-0)

<span id="page-292-0"></span>[ホーム](#page-1-0) > [ネットワーク](#page-289-0) > [ネットワーク管理ソフトウェアおよびユーティリティ](#page-291-0) > ネットワーク管理ソフト ウェアとユーティリティについて

# **ネットワーク管理ソフトウェアとユーティリティについて**

**関連モデル**: DCP-L2550DW/FAX-L2710DN/MFC-L2730DN/MFC-L2750DW

## **ウェブブラウザーによる設定**

ウェブブラウザーによる設定では、標準的なウェブブラウザーを使用するユーティリティで、ハイパーテキスト 転送プロトコル (HTTP) または SSL 経由のハイパーテキスト転送プロトコル (HTTPS) を使用して本製品を管 理します。本製品の IP アドレスをお使いのウェブブラウザーに入力して、本プリントサーバーの設定値の表示や 変更を行います。

## **BRAdmin Light (Windows)**

Ø

BRAdmin Light は、ネットワークに接続された本製品の初期設定を行うためのユーティリティです。ネットワー ク上の本製品の検索、状態の閲覧、IPアドレスなどのネットワークの基本設定が行えます。

サポートサイト(ブラザーソリューションセンター)([support.brother.co.jp](https://support.brother.co.jp/))で、お使いの製品の**ソフトウェア ダウンロード**ページを開き、BRAdmin Light をダウンロードします。

Windows ファイアウォール、またはアンチスパイウェアやアンチウィルスアプリケーションのファイアウ ォール機能を使用している場合、それらを一時的に無効にします。印刷可能であることが分かっている場合 は、以下の指示に従ってソフトウェアを設定します。

## **BRAdmin Professional(Windows)**

BRAdmin Professional は、ネットワークに接続されたブラザー機器を詳細に管理するためのユーティリティで す。このユーティリティは、Windows システムが稼働するパソコンからネットワーク上の本製品の検索、状態の 閲覧ができます。各機器のステータスを分かりやすく表示させるため、画面上の色は変更されます。ユーザーが ローカル接続の製品を監視したい場合は、クライアントマシンに Print Auditor Client ソフトウェアをインストー ルします。このユーティリティでは、BRAdmin Professional を使用して、USB インタフェイスを介してクライ アントマシンに接続された製品を監視できます。

- Ø • サポートサイト(ブラザーソリューションセンター)([support.brother.co.jp](https://support.brother.co.jp/))で、お使いの製品の**ソフ トウェアダウンロード**ページを開き、BRAdmin Professional をダウンロードします。
	- BRAdmin Professional で表示される本製品のお買い上げ時のノード名は、有線 LAN の場合は [BRNxxxxxxxxxxxxxxx]、無線 LAN の場合は [BRWxxxxxxxxxxxxx] となっています。(「xxxxxxxxxxx」は MAC アドレス (イーサネットアドレス)です。)
	- Windows ファイアウォール、またはアンチスパイウェアやアンチウィルスアプリケーションのファイア ウォール機能を使用している場合、それらを一時的に無効にします。印刷可能であることが分かってい る場合は、以下の指示に従ってソフトウェアを設定します。

## **リモートセットアップ(Windows および Mac)(特定モデルのみ対応)**

リモートセットアップは、Windows または Mac アプリケーションから、複数の製品およびネットワークを設定 するためのプログラムです。このアプリケーションを起動すると、本製品の設定値がお使いのパソコンの画面に 自動的に表示されます。設定を変更する場合は、変更した設定値を本製品に直接送信します。

### (Windows)

D

このユーティリティは USB またはネットワーク接続のいずれかで使用できます。

(Mac)

- サポートサイト(ブラザーソリューションセンター)([support.brother.co.jp](https://support.brother.co.jp/))で、お使いのモデルの**ソ フトウェアダウンロード**ページを開き、リモートセットアップをダウンロードします。
- このユーティリティは USB 接続で使用できます。

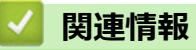

• [ネットワーク管理ソフトウェアおよびユーティリティ](#page-291-0)

<span id="page-294-0"></span>[ホーム](#page-1-0) > [ネットワーク](#page-289-0) > 他の無線ネットワーク設定方法について

# **他の無線ネットワーク設定方法について**

**関連モデル**: DCP-L2550DW/MFC-L2750DW

本製品を無線ネットワークに接続する場合、ブラザーインストール CD-ROM を使用することを推奨します。

- [本製品を無線ネットワーク用に設定する前に](#page-295-0)
- [無線ネットワーク用に本製品を設定する](#page-296-0)
- Wi-Fi Protected Setup™ (WPS[\)のワンプッシュ方式を使用して本製品に無線ネットワ](#page-297-0) [ークを設定する](#page-297-0)
- Wi-Fi Protected Setup™ (WPS)の PIN [方式を使用して本製品に無線ネットワークを設](#page-299-0) [定する](#page-299-0)
- [本製品の操作パネルセットアップウィザードを使用して、本製品に無線](#page-303-0) LAN を設定する
- SSID [がブロードキャストされていない場合に、本製品を無線ネットワーク用に設定する](#page-306-0)
- [Wi-Fi Direct](#page-309-0)®を使用する

<span id="page-295-0"></span>▲[ホーム](#page-1-0) > [ネットワーク](#page-289-0) > [他の無線ネットワーク設定方法について](#page-294-0) > 本製品を無線ネットワーク用に設定す る前に

# **本製品を無線ネットワーク用に設定する前に**

**関連モデル**: DCP-L2550DW/MFC-L2750DW

無線ネットワークの設定を行う前に以下の内容を確認してください。

• 文書を快適に印刷するために、本製品をできるだけ無線 LAN アクセスポイントまたはルーターに近づけ、障 害物からは遠ざけてください。本製品とアクセスポイントやルーターの間に大きな物や壁、他の電子機器か らの干渉があると、印刷する文書のデータ転送速度が遅くなる可能性があります。

そのため、無線 LAN での接続が必ずしも最適というわけではありません。複雑で文字数の多い文書や写真な どの大きいサイズのデータを印刷する場合は、データ転送速度のより速い有線 LAN 接続(サポート対象モデ ルのみ)または USB 接続で印刷することをお勧めします。

• 本製品は有線 LAN と無線 LAN のいずれのネットワークでも使用できますが(サポート対象モデルのみ)、両 方のネットワークを同時に使用することはできません。ただし、無線 LAN 接続と Wi-Fi Direct 接続、または 有線 LAN 接続(サポート対象モデルのみ)と Wi-Fi Direct 接続は同時に使用できます。

Ø セキュリティ情報がわからない場合は、ルーターの製造業者、システム管理者、またはインターネットプロ バイダーにお問い合わせください。

## **関連情報**

• [他の無線ネットワーク設定方法について](#page-294-0)

<span id="page-296-0"></span>[ホーム](#page-1-0) > [ネットワーク](#page-289-0) > [他の無線ネットワーク設定方法について](#page-294-0) > 無線ネットワーク用に本製品を設定す る

# **無線ネットワーク用に本製品を設定する**

**関連モデル**: DCP-L2550DW/MFC-L2750DW

- 1. パソコンを起動し、本製品のインストールディスクをパソコンに挿入します。
	- Windows の場合は、これらの指示に従ってください。
	- Mac の場合、Driver Download をクリックしてサポートサイト(ブラザーソリューションセンター)に アクセスします。画面の指示に従ってプリンタードライバーをインストールします。
- 2. 起動画面が自動的に表示されます。 言語を選択し、画面の指示に従います。

Ø インストール画面がパソコンに表示されない場合は、以下の操作を行ってください。

- (Windows 7) **コンピューター**にアクセスします。CD/DVD アイコンをダブルクリックし、**start.exe** をダブルクリック します。
- (Windows 8 および Windows 10)

タスクバーの (**エクスプローラー**)アイコンをクリックし、**コンピューター**(**PC**)にアクセスし ます。CD/DVD アイコンをダブルクリックし、**start.exe** をダブルクリックします。

- **ユーザー アカウント制御** 画面が表示されたら、 **はい**をクリックします。
- 3. **無線 LAN (Wi-Fi)** を選択してから **次の項目へ** をクリックします。
- 4. 画面の指示に従います。

無線ネットワークのセットアップが完了しました。本製品の操作に必要な**フルパッケージダウンロード**をインス トールするには、インストールディスクを使用するか、サポートサイト(ブラザーソリューションセンター) ([support.brother.co.jp](https://support.brother.co.jp/))で、お使いのモデルの**ソフトウェアダウンロード**ページをご覧ください。

# **関連情報**

• [他の無線ネットワーク設定方法について](#page-294-0)

<span id="page-297-0"></span>▲[ホーム](#page-1-0) > [ネットワーク](#page-289-0) > [他の無線ネットワーク設定方法について](#page-294-0) > Wi-Fi Protected Setup™ (WPS) のワ ンプッシュ方式を使用して本製品に無線ネットワークを設定する

# **Wi-Fi Protected Setup™(WPS)のワンプッシュ方式を使用して本製品に無 線ネットワークを設定する**

**関連モデル**: DCP-L2550DW/MFC-L2750DW

お使いの無線 LAN アクセスポイント/ルーターが WPS (PBC: プッシュボタン設定) をサポートしている場 合、本製品の操作パネルメニューから WPS を使用して無線ネットワークを設定することができます。

WPS をサポートしているルーターまたはアクセスポイントに、次の記号が印字されている場合:

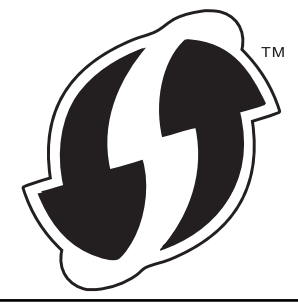

#### >> DCP-L2550DW >> MFC-L2750DW

### **DCP-L2550DW**

- 1. **メニュー**を押します。
- 2. ▲ または ▼ を押して、[ネットワーク] を選択し、OK を押します。
- 3. ▲または▼を押して、[無線 LAN]を選択し、OK を押します。
- 4. ▲または ▼ を押して、[WPS]を選択し、OK を押します。
- 5. [無線 LAN 有効 ?]が表示されたら、無線ネットワークを有効にします。 これにより無線セットアップウィザードが起動されます。
- 6. 画面に[AP のボタンを押す]と表示されたら、無線 LAN アクセスポイント/ルーターの、WPS ボタンを押しま す。本製品の **OK** を押します。本製品は、お使いの無線 LAN アクセスポイント/ルーターを自動的に検出 し、無線ネットワークへの接続を試みます。

無線機器が正常に接続されると、本製品の画面に「接続しました」と表示されます。

無線ネットワークのセットアップが完了しました。本製品の操作に必要な**フルパッケージダウンロード**をインス トールするには、インストールディスクを使用するか、サポートサイト(ブラザーソリューションセンター) ([support.brother.co.jp](https://support.brother.co.jp/))で、お使いのモデルの**ソフトウェアダウンロード**ページをご覧ください。

### **MFC-L2750DW**

- 1. | | | | | メニュー] > [全てのメニュー] > [ネットワーク] > [無線 LAN] > [WPS]を押します。
- 2. [無線に切替えますか?]が表示されたら、[はい]を押します。 これにより無線セットアップウィザードが起動されます。キャンセルするには、[いいえ] を押します。
- 3. タッチパネルに「アクセスポイントの WPS ボタンを 押してください 操作ができたら [OK]を押してくださ い]と表示されたら、無線 LAN アクセスポイント/ルーターの WPS ボタンを押します。本製品の[OK]を押し ます。本製品は、お使いの無線 LAN アクセスポイント/ルーターを自動的に検出し、無線ネットワークへの 接続を試みます。

無線機器が正常に接続されると、本製品の画面に[接続しました]と表示されます。

無線ネットワークのセットアップが完了しました。本製品の操作に必要な**フルパッケージダウンロード**をインス トールするには、インストールディスクを使用するか、サポートサイト(ブラザーソリューションセンター) ([support.brother.co.jp](https://support.brother.co.jp/))で、お使いのモデルの**ソフトウェアダウンロード**ページをご覧ください。

# **関連情報**

- [他の無線ネットワーク設定方法について](#page-294-0)
- **関連トピック:**
- 無線 LAN [レポートのエラーコード](#page-326-0)

<span id="page-299-0"></span>[ホーム](#page-1-0) > [ネットワーク](#page-289-0) > [他の無線ネットワーク設定方法について](#page-294-0) > Wi-Fi Protected Setup™(WPS)の PIN 方式を使用して本製品に無線ネットワークを設定する

# **Wi-Fi Protected Setup™ (WPS)の PIN 方式を使用して本製品に無線ネッ トワークを設定する**

**関連モデル**: DCP-L2550DW/MFC-L2750DW

お使いの無線 LAN のアクセスポイント/ルーターが WPS をサポートしている場合、暗証番号 (PIN) 方式を使用 して無線ネットワークを設定できます。

PIN 方式は、Wi-Fi Alliance®により開発された接続方式の一つです。加入者(本製品)によって作成された PIN を、レジストラー(登録管理機器)に送信することで、無線ネットワークとセキュリティを設定することができ ます。WPS モードへのアクセスについては、お使いの無線 LAN アクセスポイント/ルーターに付属の説明書を ご参照ください。

### **タイプ A**

無線 LAN アクセスポイント/ルーター (1) がレジストラーを兼ねている場合の接続:

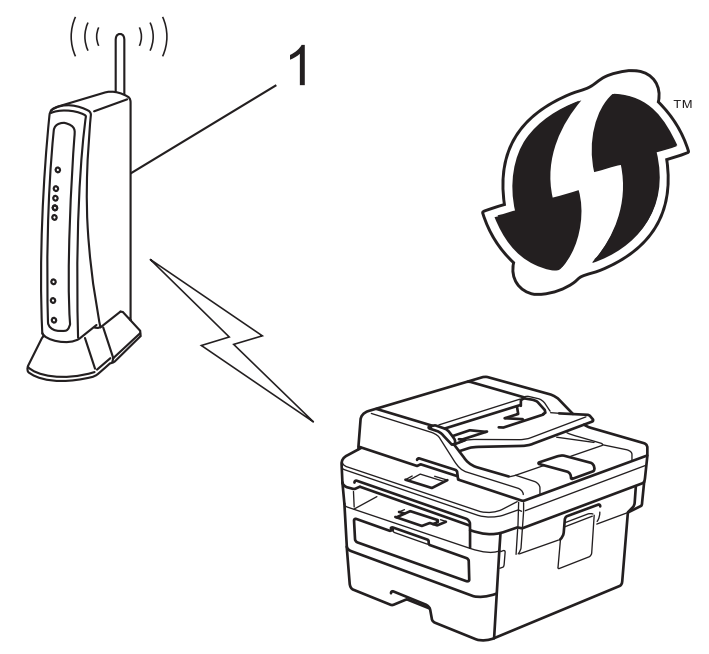

### **タイプ B**

パソコンなど、その他の機器(2)がレジストラーとして使用される場合の接続:

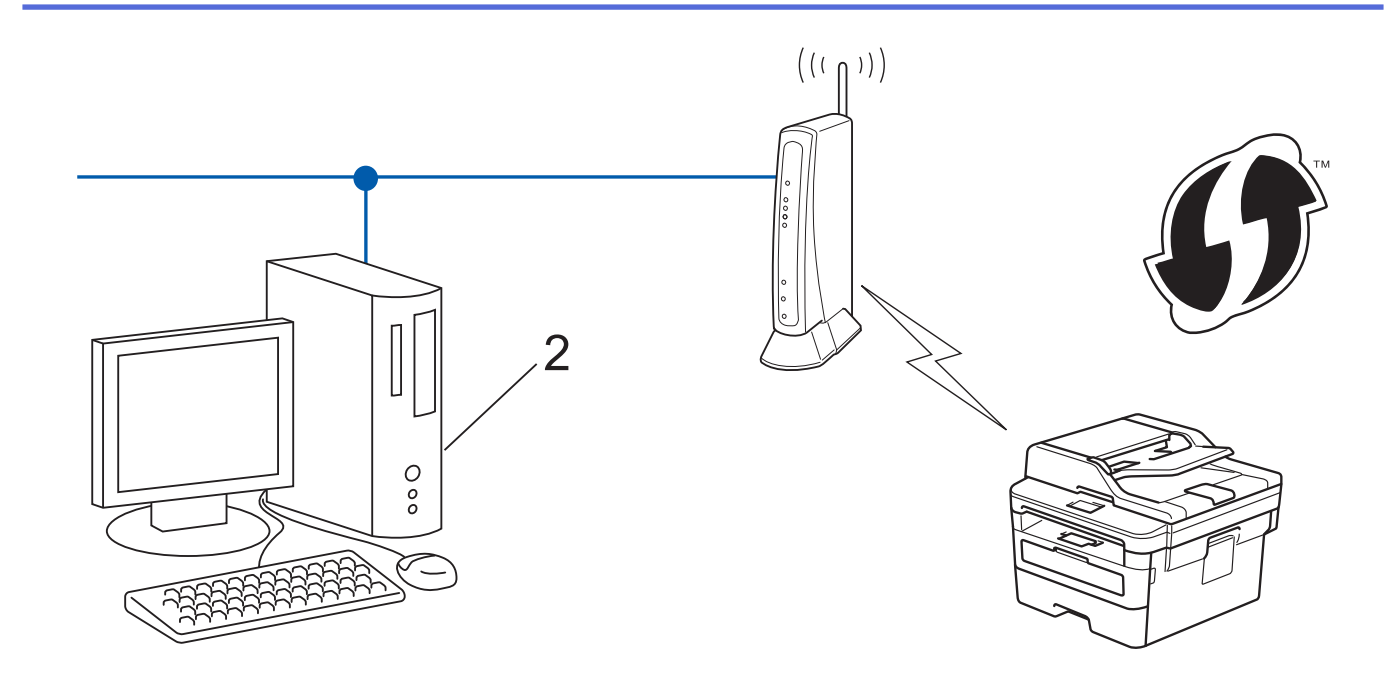

WPS をサポートしているルーターまたはアクセスポイントに、次の記号が印字されている場合:

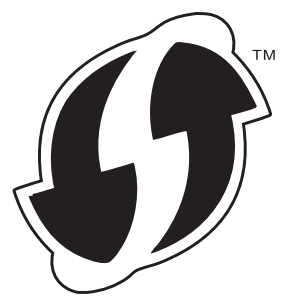

- >> DCP-L2550DW
- [>> MFC-L2750DW](#page-301-0)

## **DCP-L2550DW**

- 1. **メニュー**を押します。
- 2. ▲または▼を押して、[ネットワーク]を選択し、OKを押します。
- 3. ▲または▼を押して、[無線 LAN]を選択し、OK を押します。
- 4. ▲または▼を押して、[WPS(PIN<sup>]-ト</sup>\*)]を選択し、OK を押します。
- 5. [無線 LAN 有効 ?]が表示されたら、無線ネットワークを有効にします。 これにより無線セットアップウィザードが起動されます。
- 6. LCD には 8 桁の PIN が表示され、製品は LAN アクセスポイント/ルーターの検索を開始します。
- 7. ネットワークに接続したパソコンを使って、レジストラーとして使用している機器の IP アドレスをブラウザ ーのアドレスバーに入力します。(例:http://192.168.1.2)
- 8. WPS の設定ページを表示して PIN を入力したあと、画面の指示に従います。

レジストラー(登録管理機器)は通常、無線 LAN アクセスポイント/ルーターです。

• 設定画面は、無線 LAN アクセスポイント/ルーターの種類によって異なります。詳細については、無線 LAN アクセスポイントまたはルーターの取扱説明書をご覧ください。

### **Windows 7、Windows 8、または Windows 10 パソコンをレジストラーとして使用している場合、以下の手順 をすべて行ってください。**

- 9. 以下のいずれかを行ってください:
	- Windows 7

Q

**(スタート)** > **デバイスとプリンター** > **デバイスの追加**をクリックします。

<span id="page-301-0"></span>• Windows 8

マウスを、デスクトップの右下隅に移動します。メニューバーが表示されたら、 **設定** > **コントロール パ ネル** > **ハードウェアとサウンド** > **デバイスとプリンターの表示** > **デバイスの追加**をクリックします。

• Windows 10

 > **Windows システム ツール** > **コントロール パネル**をクリックします。**ハードウェアとサウンド**グ ループで、**デバイスの追加**をクリックします。

- Ø • Windows 7、Windows 8、または Windows 10 パソコンをレジストラーとして使用する場合、使用する パソコンをネットワークに事前に登録する必要があります。詳細については、無線 LAN アクセスポイン トまたはルーターの取扱説明書をご覧ください。
	- Windows 7、Windows 8、または Windows 10 を レジストラーとして使用する場合は、画面の指示に 従って無線設定を行ったあと、プリンタードライバーをインスールできます。プリンタードライバーと ソフトウェアをインストールするには、ブラザーのインストールディスクを使用します。
- 10. 本製品を選択し、**次へ**をクリックします。
- 11. 製品の画面に表示された PIN を入力し、**次へ**をクリックします。
- 12. (Windows 7) ネットワークを選択して、次へをクリックします。
- 13. **閉じる** をクリックします。

無線機器が正常に接続されると、本製品の画面に [接続しました]と表示されます。

無線ネットワークのセットアップが完了しました。本製品の操作に必要な**フルパッケージダウンロード**をインス トールするには、インストールディスクを使用するか、サポートサイト(ブラザーソリューションセンター) ([support.brother.co.jp](https://support.brother.co.jp/))で、お使いのモデルの**ソフトウェアダウンロード**ページをご覧ください。

### **MFC-L2750DW**

- 1. ||■[メニュー] > [全てのメニュー] > [ネットワーク] > [無線 LAN] > [WPS(PIN コード)]を押します。
- 2. [無線に切替えますか?]が表示されたら、[はい]を押します。 これにより無線セットアップウィザードが起動されます。キャンセルするには、[いいえ] を押します。
- 3. LCD には 8 桁の PIN が表示され、製品は LAN アクセスポイント/ルーターの検索を開始します。
- 4. ネットワークに接続したパソコンを使って、レジストラーとして使用している機器の IP アドレスをブラウザ ーのアドレスバーに入力します。(例:http://192.168.1.2)
- 5. WPS の設定ページを表示して PIN を入力したあと、画面の指示に従います。
- Ø レジストラー (登録管理機器) は通常、無線 LAN アクセスポイント/ルーターです。
	- 設定画面は、無線 LAN アクセスポイント/ルーターの種類によって異なります。詳細については、無線 LAN アクセスポイントまたはルーターの取扱説明書をご覧ください。

#### **Windows 7、Windows 8、または Windows 10 パソコンをレジストラーとして使用している場合、以下の手順 をすべて行ってください。**

- 6. 以下のいずれかを行ってください:
	- (Windows 7)

**(スタート)** > **デバイスとプリンター** > **デバイスの追加**をクリックします。

• (Windows 8)

マウスを、デスクトップの右下隅に移動します。メニューバーが表示されたら、 **設定** > **コントロール パ ネル** > **ハードウェアとサウンド** > **デバイスとプリンターの表示** > **デバイスの追加**をクリックします。

- Windows 7、または Windows 8 パソコンをレジストラーとして使用する場合、使用するパソコンをネッ トワークに事前に登録する必要があります。詳細については、無線 LAN アクセスポイントまたはルータ ーの取扱説明書をご覧ください。
- Windows 7 または Windows 8 のパソコンをレジストラー (登録管理機器) として使用する場合は、画 面の指示に従って無線設定を行ったあと、プリンタードライバーをインストールできます。ドライバー とソフトウェアの完全なパッケージをインストールするには、インストーラー CD-ROM 上のインスト ーラーを使用します。
- 7. 本製品を選択し、**次へ**をクリックします。
- 8. 製品の画面に表示された PIN を入力し、**次へ**をクリックします。
- 9. (Windows 7)ネットワークを選択して、**次へ**をクリックします。
- 10. **閉じる** をクリックします。

無線機器が正常に接続されると、本製品の画面に[接続しました]と表示されます。

無線ネットワークのセットアップが完了しました。本製品の操作に必要な**フルパッケージダウンロード**をインス トールするには、インストールディスクを使用するか、サポートサイト(ブラザーソリューションセンター) ([support.brother.co.jp](https://support.brother.co.jp/))で、お使いのモデルの**ソフトウェアダウンロード**ページをご覧ください。

## **関連情報**

• [他の無線ネットワーク設定方法について](#page-294-0)

### **関連トピック:**

• 無線 LAN [レポートのエラーコード](#page-326-0)

<span id="page-303-0"></span>[ホーム](#page-1-0) > [ネットワーク](#page-289-0) > [他の無線ネットワーク設定方法について](#page-294-0) > 本製品の操作パネルセットアップウィ ザードを使用して、本製品に無線 LAN を設定する

# **本製品の操作パネルセットアップウィザードを使用して、本製品に無線 LAN を設定する**

**関連モデル**: DCP-L2550DW/MFC-L2750DW

## >> DCP-L2550DW

#### [>> MFC-L2750DW](#page-304-0)

#### **DCP-L2550DW**

本製品を設定する前に、無線 LAN ネットワークの設定を書き留めておくことをおすすめします。設定を行う前 に、この情報が必要になります。

1. 現在接続しているパソコンの無線ネットワーク設定を確認して記録します。

**ネットワーク名(SSID)**

**ネットワークキー**

例:

**ネットワーク名(SSID)**

HELLO

**ネットワークキー**

12345

- ご使用の無線 LAN アクセスポイント/ルーターが複数の WEP キーに対応している場合でも、本製品で 使用できるのは 1 番目の WEP キーのみです。
	- うまくセットアップできないなど、ブラザーコールセンターにお問い合わせいただく場合は、あらかじ め SSID (ネットワーク名)とネットワークキーを調べ、お手元にご用意ください。情報の入手先につ いてはサポートできません。
	- 情報(SSID およびネットワークキー)が不明の場合は、無線セットアップを行うことができません。

#### **本情報の見つけ方**

- お使いの無線 LAN アクセスポイント/ルーターに付属の取扱説明書を調べてください。
- 初期 SSID は、製造メーカー名またはモデル名の可能性があります。
- セキュリティ情報がわからない場合は、ルーターの製造業者、システム管理者、またはインター ネットプロバイダーにお問い合わせください。

2. **メニュー**を押します。

- 3. ▲または▼を押して、[ネットワーク]を選択し、OK を押します。
- 4. a または b を押して、[無線 LAN]を選択し、**OK** を押します。
- 5. ▲または▼を押して、[無線接続ウィザード1を選択し、OK を押します。
- 6. [無線 LAN 有効 ?]が表示されたら、無線ネットワークを有効にします。 これにより無線セットアップウィザードが起動されます。
- 7. 本製品は使用しているネットワークを検索し、利用可能な SSID のリストを表示します。SSID のリストが表 示されたら、▲または▼を押して、使用したい SSID を選択します。
- 8. **OK** を押します。
- <span id="page-304-0"></span>9. 以下のいずれかを行ってください:
	- 使用する認証方式と暗号化方式でネットワークキーが必要な場合は、最初の手順で書き留めたネットワー クキーを入力します。 WEP キーを入力し、**OK** を押して設定を適用します。 設定を適用するには、[開始]を選択します。解除するには、[完了]を選択します。
	- 使用している認証方式がオープンシステムで、暗号化モードが「なし」の場合、次の手順に進みます。
	- 使用している無線 LAN アクセスポイント/ルーターが WPS をサポートしている場合、[SSID は WPS 利用 できます1が表示されます。自動無線モードを使用して本製品を接続するには、▲ を押します。([完了]を 選択する場合、最初の手順で書き留めたネットワークキーを入力します。)[AP の WPSボタンを押す1が表示 されたら、無線 LAN アクセスポイント/ルーターの WPS ボタンを押してから、▲を 2 回押します。

10. 製品は、選択された無線機器に接続しようとします。

無線機器が正常に接続されると、本製品の画面に[接続しました]と表示されます。

無線ネットワークのセットアップが完了しました。本製品の操作に必要な**フルパッケージダウンロード**をインス トールするには、インストールディスクを使用するか、サポートサイト(ブラザーソリューションセンター) ([support.brother.co.jp](https://support.brother.co.jp/))で、お使いのモデルの**ソフトウェアダウンロード**ページをご覧ください。

### **MFC-L2750DW**

本製品を設定する前に、無線 LAN ネットワークの設定を書き留めておくことをおすすめします。設定を行う前 に、この情報が必要になります。

1. 現在接続しているパソコンの無線ネットワーク設定を確認して記録します。

#### **ネットワーク名(SSID)**

**ネットワークキー**

例:

**ネットワーク名(SSID)**

HELLO

**ネットワークキー**

12345

Ø

- ご使用の無線 LAN アクセスポイント/ルーターが複数の WEP キーに対応している場合でも、本製品で 使用できるのは 1 番目の WEP キーのみです。
- うまくセットアップできないなど、ブラザーコールセンターにお問い合わせいただく場合は、あらかじ め SSID(ネットワーク名)とネットワークキーを調べ、お手元にご用意ください。情報の入手先につ いてはサポートできません。
- 情報(SSID およびネットワークキー)が不明の場合は、無線セットアップを行うことができません。

#### **本情報の見つけ方**

- お使いの無線 LAN アクセスポイント/ルーターに付属の取扱説明書を調べてください。
- 初期 SSID は、製造メーカー名またはモデル名の可能性があります。
- セキュリティ情報がわからない場合は、ルーターの製造業者、システム管理者、またはインター ネットプロバイダーにお問い合わせください。
- 2. | | | | | | メニュー] > [全てのメニュー] > [ネットワーク] > [無線 LAN] > [無線接続ウィザード]を押します。
- 3. [無線に切替えますか?]が表示されたら、[はい]を押します。 これにより無線セットアップウィザードが起動されます。キャンセルするには、[いいえ] を押します。
- 4. 本製品は使用しているネットワークを検索し、利用可能な SSID のリストを表示します。 SSID のリストが表示されたら、▲または ▼ を押して接続する SSID を表示し、表示した SSID を押します。
- 5. [OK]を押します。
- 6. 以下のいずれかを行ってください:
	- 使用する認証方式と暗号化方式でネットワークキーが必要な場合は、最初の手順で書き留めたネットワー クキーを入力します。
		- 文字の入力が終了したら、[OK]を押します。
	- 使用している認証方式がオープンシステムで、暗号化モードが「なし」の場合、次の手順に進みます。
	- 使用している無線 LAN アクセスポイント/ルーターが WPS をサポートしている場合、[選択されたアクセ スポイントは WPS 自動設定に対応しています 自動接続しますか?]が表示されます。自動無線モードを 使用して本製品を接続するには、[はい]を押します。([いいえ]を選択する場合、最初の手順で書き留め たネットワークキーを入力します。)[アクセスポイントの WPS ボタンを 押してください 操作ができた ら[次へ] を押して進んでください]が表示されたら、無線 LAN アクセスポイント/ルーターの WPS ボタ ンを押し、[次へ]を押します。
- 7. 製品は、選択された無線機器に接続しようとします。

無線機器が正常に接続されると、本製品の画面に[接続しました]と表示されます。

無線ネットワークのセットアップが完了しました。本製品の操作に必要な**フルパッケージダウンロード**をインス トールするには、インストールディスクを使用するか、サポートサイト(ブラザーソリューションセンター) ([support.brother.co.jp](https://support.brother.co.jp/))で、お使いのモデルの**ソフトウェアダウンロード**ページをご覧ください。

## **関連情報**

• [他の無線ネットワーク設定方法について](#page-294-0)

**関連トピック:**

- [ブラザー製品にテキストを入力するには](#page-623-0)
- 無線 LAN [レポートのエラーコード](#page-326-0)

<span id="page-306-0"></span>[ホーム](#page-1-0) > [ネットワーク](#page-289-0) > [他の無線ネットワーク設定方法について](#page-294-0) > SSID がブロードキャストされていな い場合に、本製品を無線ネットワーク用に設定する

# **SSID がブロードキャストされていない場合に、本製品を無線ネットワーク用 に設定する**

**関連モデル**: DCP-L2550DW/MFC-L2750DW

# >> DCP-L2550DW

#### [>> MFC-L2750DW](#page-307-0)

#### **DCP-L2550DW**

本製品を設定する前に、無線 LAN ネットワークの設定を書き留めておくことをおすすめします。設定を行う前 に、この情報が必要になります。

1. 現在の無線 LAN の設定を調べて書き留めてください。

#### **ネットワーク名(SSID)**

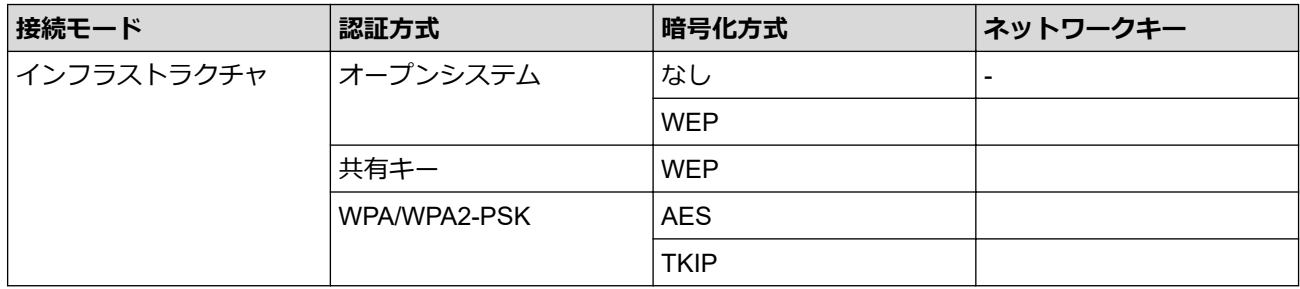

例:

**ネットワーク名(SSID)**

HELLO

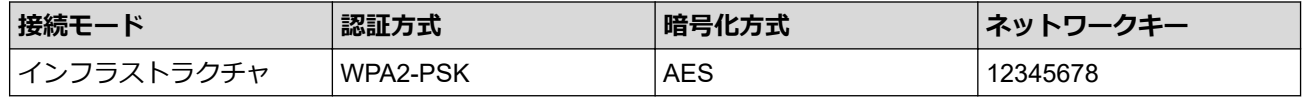

お使いのルーターが WEP 暗号化方式を使用している場合、最初の WEP キーとして使用されているキーを 入力します。本製品では、1 番目の WEP キーのみ使用できます。

2. **メニュー**を押します。

- 3. ▲または▼を押して、[ネットワーク]を選択し、OK を押します。
- 4. ▲または▼を押して、[無線 LAN]を選択し、OK を押します。
- 5. ▲または▼を押して、[無線接続ウィザード]を選択し、OK を押します。
- 6. [無線 LAN 有効 ?]が表示されたら、無線ネットワークを有効にします。 これにより無線セットアップウィザードが起動されます。
- 7. 本製品は使用しているネットワークを検索し、利用可能な SSID のリストを表示します。▲ または ▼ を押し て、[<New SSID>]を選択し、**OK** を押します。
- 8. SSID 名を入力し、 **OK** を押します。
- 9. ▲または▼を押して、[インラストラクチャ]を選択し、OKを押します。
- 10. ▲ または ▼ を押して、使用する認証方式を選択し、OK を押します。
- 11. 以下のいずれかを行ってください:

<span id="page-307-0"></span>[オ-プンシステム認証]を選択した場合、▲または▼を押して、暗号化タイプを[なし]または[WEP]から選択し、 **OK** を押します。

暗号化方式に [WEP] オプションを選択した場合、WEP キーを入力し、**OK** を押します。

- [共有キー認証] オプションを選択した場合、WEP キーを入力し、 **OK** を押します。
- [WPA/WPA2-PSK]を選択した場合、▲または▼を押して、暗号化タイプを[TKIP + AES]または[AES] から選択し、**OK** を押します。

WPA™キーを入力し、**OK** を押します。

本製品では、1 番目の WEP キーのみ使用できます。

12. 設定を適用するには、[開始]を選択します。解除するには、[完了]を選択します。

13. 製品は、選択された無線機器に接続しようとします。

無線機器が正常に接続されると、本製品の画面に[接続しました]と表示されます。

無線ネットワークのセットアップが完了しました。本製品の操作に必要な**フルパッケージダウンロード**をインス トールするには、インストールディスクを使用するか、サポートサイト(ブラザーソリューションセンター) ([support.brother.co.jp](https://support.brother.co.jp/))で、お使いのモデルの**ソフトウェアダウンロード**ページをご覧ください。

### **MFC-L2750DW**

本製品を設定する前に、無線 LAN ネットワークの設定を書き留めておくことをおすすめします。設定を行う前 に、この情報が必要になります。

1. 現在の無線 LAN の設定を調べて書き留めてください。

#### **ネットワーク名(SSID)**

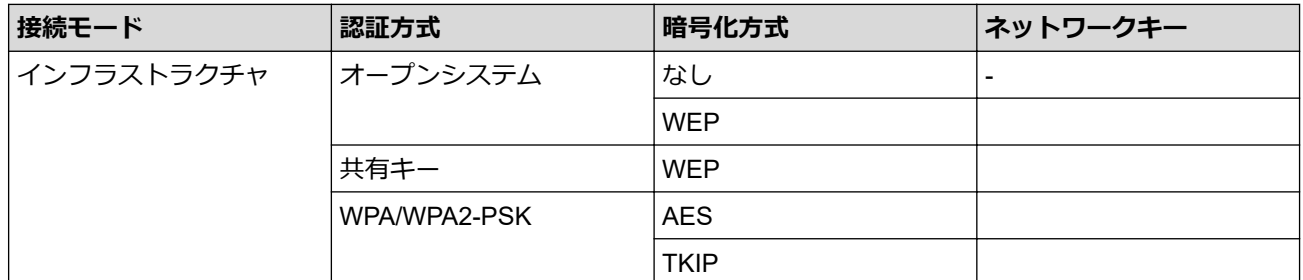

例:

#### **ネットワーク名(SSID)**

HELLO

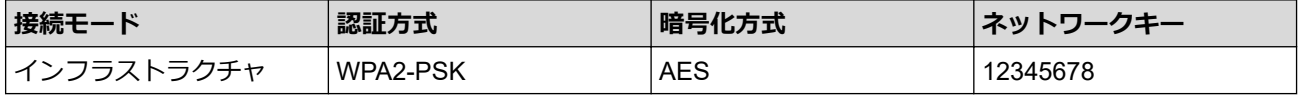

お使いのルーターが WEP 暗号化方式を使用している場合、最初の WEP キーとして使用されているキーを 入力します。本製品では、1 番目の WEP キーのみ使用できます。

2. | ■ 【メニュー] > [全てのメニュー] > [ネットワーク] > [無線 LAN] > [無線接続ウィザード]を押します。

3. [無線に切替えますか?1が表示されたら、[はい]を押します。 これにより無線セットアップウィザードが起動されます。キャンセルするには、[いいえ] を押します。

- 4. 本製品は使用しているネットワークを検索し、利用可能な SSID のリストを表示します。▲ または▼を押して [<New SSID>]を表示します。[<New SSID>]を押し、[OK]を押します。
- 5. SSID 名を入力し、 [OK]を押します。
- 6. 指示が表示されたら、 [インフラストラクチャ] を押します。
- 7. 認証方式を選択します。
- 8. 以下のいずれかを行ってください:
	- [オープンシステム認証] オプションを選択した場合、 [なし] または [WEP]を押します。 暗号化方式に [WEP] オプションを選択した場合、WEP キーを入力し、 [OK]を押します。
	- [共有キー認証] オプションを選択した場合、WEP キーを入力し、 [OK]を押します。
	- [WPA/WPA2-PSK] オプションを選択した場合、 [TKIP+AES] または [AES]を押します。 WPA™キーを入力し、[OK]を押します。

本製品では、1 番目の WEP キーのみ使用できます。

9. 製品は、選択された無線機器に接続しようとします。

無線機器が正常に接続されると、本製品の画面に[接続しました]と表示されます。

無線ネットワークのセットアップが完了しました。本製品の操作に必要な**フルパッケージダウンロード**をインス トールするには、インストールディスクを使用するか、サポートサイト(ブラザーソリューションセンター) ([support.brother.co.jp](https://support.brother.co.jp/))で、お使いのモデルの**ソフトウェアダウンロード**ページをご覧ください。

## **関連情報**

• [他の無線ネットワーク設定方法について](#page-294-0)

### **関連トピック:**

- [無線ネットワークのセットアップができない](#page-492-0)
- [ブラザー製品にテキストを入力するには](#page-623-0)
- 無線 LAN [レポートのエラーコード](#page-326-0)

<span id="page-309-0"></span>▲[ホーム](#page-1-0) > [ネットワーク](#page-289-0) > [他の無線ネットワーク設定方法について](#page-294-0) > Wi-Fi Direct®を使用する

# **Wi-Fi Direct®を使用する**

- Wi-Fi Direct [を使用したモバイル端末からの印刷またはスキャンについて](#page-310-0)
- Wi-Fi Direct [の設定について](#page-311-0)
- [無線ネットワークのセットアップができない](#page-492-0)

<span id="page-310-0"></span>▲[ホーム](#page-1-0) > [ネットワーク](#page-289-0) > [他の無線ネットワーク設定方法について](#page-294-0) > [Wi-Fi Direct](#page-309-0)<sup>®</sup>を使用する > Wi-Fi Direct を使用したモバイル端末からの印刷またはスキャンについて

# **Wi-Fi Direct を使用したモバイル端末からの印刷またはスキャンについて**

**関連モデル**: DCP-L2550DW/MFC-L2750DW

Wi-Fi Direct は、Wi-Fi Alliance®により開発された無線設定方法の一つです。これにより、アクセスポイントを使 用せずに、ブラザー製品と、Android™機器、Windows 機器、iPhone、iPod touch、または iPad などのモバイル 端末との間に、安全な無線ネットワークを設定することができます。Wi-Fi Direct は、Wi-Fi Protected Setup™ (WPS)のワンプッシュまたは PIN 方式を使用した無線ネットワークの設定をサポートしています。また、SSID とパスワードの手動設定、無線ネットワークの設定も可能です。本製品の Wi-Fi Direct 機能は、AES 暗号化を使 用する WPA2™をサポートしています。

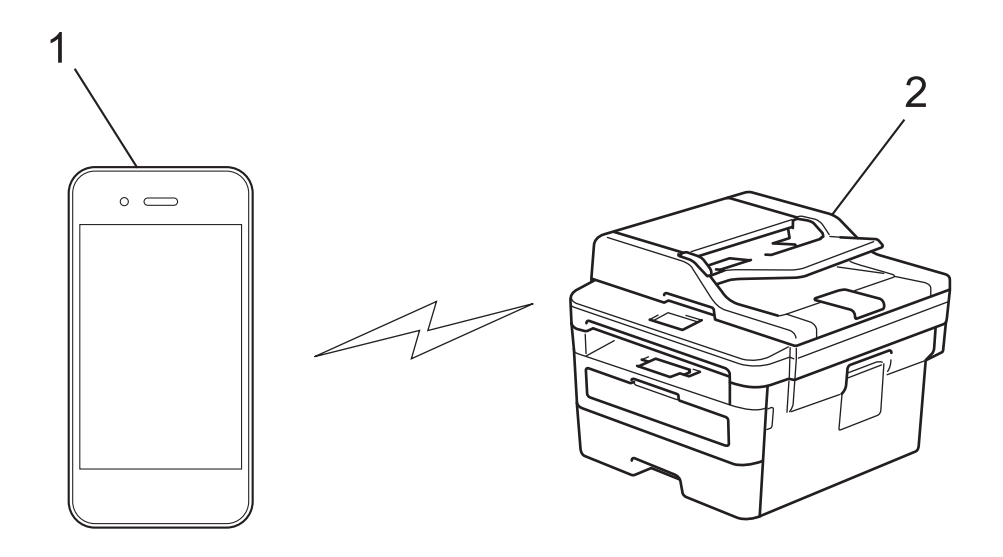

- 1. モバイル端末
- 2. 本製品
- Ø • 本製品は有線 LAN と無線 LAN のいずれのネットワークでも使用できますが、両方のネットワークを同 時に使用することはできません。ただし、無線 LAN 接続と Wi-Fi Direct 接続、または有線 LAN 接続(サ ポート対象モデルのみ)と Wi-Fi Direct 接続は同時に使用できます。
	- Wi-Fi Direct をサポートしている機器は、グループオーナー(G/O)になることができます。Wi-Fi Direct を設定する場合、G/O はアクセスポイントとして機能します。

# **関連情報**

• [Wi-Fi Direct](#page-309-0)®を使用する

<span id="page-311-0"></span>▲[ホーム](#page-1-0) > [ネットワーク](#page-289-0) > [他の無線ネットワーク設定方法について](#page-294-0) > [Wi-Fi Direct](#page-309-0)®を使用する > Wi-Fi Direct の設定について

# **Wi-Fi Direct の設定について**

製品の操作パネルから、Wi-Fi Direct の設定をします。

- Wi-Fi Direct [ネットワーク設定の概要](#page-312-0)
- [ワンプッシュ方式を使用して](#page-314-0) Wi-Fi Direct を接続する
- Wi-Fi Protected Setup™ (WPS) のワンプッシュ方式を使用して Wi-Fi Direct ネットワー [クを設定する](#page-316-0)
- PIN [方式を使用して](#page-318-0) Wi-Fi Direct を接続する
- [Wi-Fi Protected Setup](#page-320-0)™ (WPS)の PIN 方式を使用して Wi-Fi Direct を接続する
- Wi-Fi Direct [を手動で接続する](#page-322-0)

<span id="page-312-0"></span>▲[ホーム](#page-1-0) > [ネットワーク](#page-289-0) > [他の無線ネットワーク設定方法について](#page-294-0) > [Wi-Fi Direct](#page-309-0)<sup>®</sup>を使用する > [Wi-Fi Direct](#page-311-0) [の設定について](#page-311-0) > Wi-Fi Direct ネットワーク設定の概要

## **Wi-Fi Direct ネットワーク設定の概要**

**関連モデル**: DCP-L2550DW/MFC-L2750DW

無線ネットワーク環境で本製品を設定する 5 つの方法を以下に示します。お使いの環境に合わせて方法を選択 してください。

設定する携帯端末を確認します。

1. お使いの携帯端末は Wi-Fi Direct をサポートしていますか?

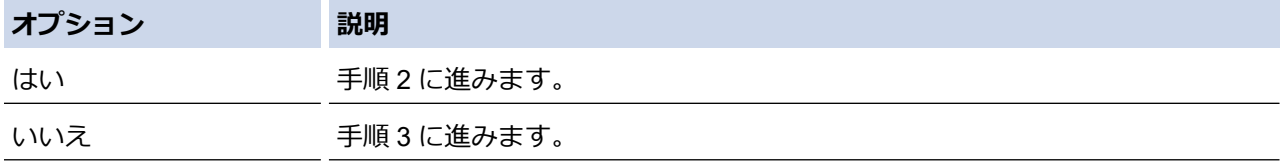

2. お使いの携帯端末は Wi-Fi Direct のワンプッシュ設定をサポートしていますか?

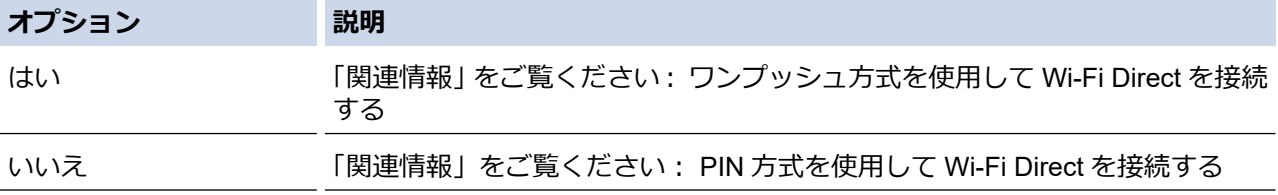

3. お使いの携帯端末は Wi-Fi Protected Setup™ (WPS) をサポートしていますか?

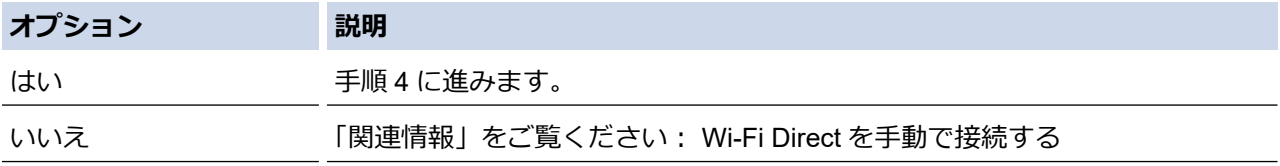

4. お使いの携帯端末は Wi-Fi Protected Setup™ (WPS) のワンプッシュ設定をサポートしていますか?

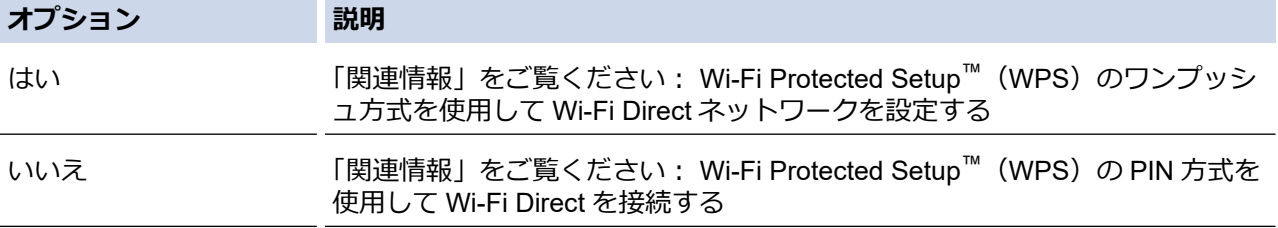

ワンプッシュまたは PIN で Wi-Fi Direct を設定したあとで iPrint&Scan 機能を使用する場合は、Android™ 4.0 以 降の端末機器が必要です。

### **関連情報**

• Wi-Fi Direct [の設定について](#page-311-0)

### **関連トピック:**

- [ワンプッシュ方式を使用して](#page-314-0) Wi-Fi Direct を接続する
- Wi-Fi Protected Setup™ (WPS) のワンプッシュ方式を使用して Wi-Fi Direct ネットワークを設定する
- PIN [方式を使用して](#page-318-0) Wi-Fi Direct を接続する
- [Wi-Fi Protected Setup](#page-320-0)™ (WPS)の PIN 方式を使用して Wi-Fi Direct を接続する

• Wi-Fi Direct [を手動で接続する](#page-322-0)

<span id="page-314-0"></span>▲[ホーム](#page-1-0) > [ネットワーク](#page-289-0) > [他の無線ネットワーク設定方法について](#page-294-0) > [Wi-Fi Direct](#page-309-0)®を使用する > [Wi-Fi Direct](#page-311-0) [の設定について](#page-311-0) > ワンプッシュ方式を使用して Wi-Fi Direct を接続する

## **ワンプッシュ方式を使用して Wi-Fi Direct を接続する**

**関連モデル**: DCP-L2550DW/MFC-L2750DW

>> DCP-L2550DW >> MFC-L2750DW

#### **DCP-L2550DW**

お使いの携帯端末が Wi-Fi Direct をサポートしている場合、以下の手順に従って Wi-Fi Direct を設定します。

- 1. **メニュー**を押します。
- 2. ▲または▼を押して、[ネットワーク]を選択し、OK を押します。
- 3. ▲または▼を押して、[Wi-Fi Direct]を選択し、OKを押します。
- 4. ▲または▼を押して、[プッシュボタン接続]を選択し、OK を押します。
- 5. [Wi-Fi Direct 有効?]が表示されたら、Wi-Fi Direct ネットワークを有効にします。
- 6. [相手側デバイスの Wi-Fi Direct 設定を有効にして OKボタンを押してください]が本製品の画面に表示された ら、携帯端末の Wi-Fi Direct を有効にします(有効化の手順については、お使いの携帯端末の取扱説明書を参 照)。製品の **OK** を押します。

これにより Wi-Fi Direct セットアップが起動します。キャンセルするには、**クリア** を押します。

- 7. 以下のいずれかを行ってください:
	- 本製品がグループオーナー(G/O)に設定されている場合は、携帯端末を直接、本製品に接続します。
	- 本製品が G/O ではない場合、Wi-Fi Direct ネットワークの設定が可能な機器の名前が表示されます。a ま たは b を押して、接続したい携帯端末を選択し、**OK** を押します。[リスキャン]を押して、利用可能な機器を 再検索します。
- 8. 携帯端末が正常に接続されると、本製品の画面に [接続しました]と表示されます。以上で Wi-Fi Direct ネッ トワークのセットアップが完了しました。モバイルプリント&スキャンガイド Brother iPrint&Scan 用 には、 携帯端末からの印刷または携帯端末へのスキャン画像の送信についての情報が含まれています。サポートサ イト(ブラザーソリューションセンター)([support.brother.co.jp](https://support.brother.co.jp/))で、お使いの製品の**製品マニュアル**ページ を開き、ガイドをご覧ください。

#### **MFC-L2750DW**

お使いの携帯端末が Wi-Fi Direct をサポートしている場合、以下の手順に従って Wi-Fi Direct を設定します。

本製品が携帯端末から Wi-Fi Direct 要求を受信すると、メッセージ「[Wi-Fi Direct の接続リクエストが きています 通信を開始するには [OK]を押して ください]」が画面に表示されます。[OK]を押して接続 します。

- 1. |■「メニュー] > [全てのメニュー] > [ネットワーク] > [Wi-Fi Direct] > [プッシュボタン接続]を押 します。
- 2. [相手側デバイスの Wi-Fi Direct 設定を 有効にして[OK]ボタンを押して ください]が本製品の画面に 表示されたら、携帯端末の Wi-Fi Direct を有効にします(有効化の手順については、お使いの携帯端末の取扱 説明書を参照)。製品の[OK]を押します。

これにより Wi-Fi Direct セットアップが起動します。キャンセルするには、 を押します。

- 3. 以下のいずれかを行ってください:
	- 本製品がグループオーナー(G/O)に設定されている場合は、携帯端末を直接、本製品に接続します。
	- 本製品が G/O ではない場合、Wi-Fi Direct の設定が可能な機器の名前が表示されます。接続したい携帯端 末を選択します。[再検索]を押して、利用可能な機器を再検索します。
- 4. 携帯端末が正常に接続されると、本製品の画面に [接続しました]と表示されます。以上で Wi-Fi Direct ネッ トワークのセットアップが完了しました。モバイルプリント&スキャンガイド Brother iPrint&Scan 用 には、

携帯端末からの印刷または携帯端末へのスキャン画像の送信についての情報が含まれています。サポートサ イト(ブラザーソリューションセンター)([support.brother.co.jp](https://support.brother.co.jp/))で、お使いの製品の**製品マニュアル**ページ を開き、ガイドをご覧ください。

# **関連情報**

- Wi-Fi Direct [の設定について](#page-311-0)
- **関連トピック:**
- Wi-Fi Direct [ネットワーク設定の概要](#page-312-0)

<span id="page-316-0"></span>▲[ホーム](#page-1-0) > [ネットワーク](#page-289-0) > [他の無線ネットワーク設定方法について](#page-294-0) > [Wi-Fi Direct](#page-309-0)®を使用する > [Wi-Fi Direct](#page-311-0) [の設定について](#page-311-0) > Wi-Fi Protected Setup™ (WPS) のワンプッシュ方式を使用して Wi-Fi Direct ネットワーク を設定する

# **Wi-Fi Protected Setup™(WPS)のワンプッシュ方式を使用して Wi-Fi Direct ネットワークを設定する**

**関連モデル**: DCP-L2550DW/MFC-L2750DW

>> DCP-L2550DW

>> MFC-L2750DW

#### **DCP-L2550DW**

お使いの携帯端末が WPS(PBC:プッシュボタン設定)をサポートしている場合、以下の手順に従い Wi-Fi Direct ネットワークを設定します。

- 1. **メニュー**を押します。
- 2. ▲または▼を押して、[ネットワーク]を選択し、OK を押します。
- 3. ▲または▼を押して、[Wi-Fi Direct]を選択し、OKを押します。
- 4. ▲または▼を押して、[ゲル<sup>-</sup>ア<sup>°</sup> オナ-]を選択し、OKを押します。
- 5. ▲または▼を押して、[オ)<sup>]</sup>を選択し、OKを押します。
- 6. ▲または▼を押して、[プッシュボタン接続]を選択し、OK を押します。
- 7. [Wi-Fi Direct 有効?]が表示されたら、Wi-Fi Direct ネットワークを有効にします。
- 8. [相手側デバイスの Wi-Fi Direct 設定を有効にして OKボタンを押してください]が本製品の画面に表示された ら、携帯端末の WPS ワンプッシュ設定方式を有効にします(有効化の手順については、お使いの携帯端末の 取扱説明書を参照)。製品の **OK** を押します。

これにより Wi-Fi Direct セットアップが起動します。キャンセルするには、**クリア** を押します。

9. 携帯端末が正常に接続されると、本製品の画面に [接続しました]と表示されます。以上で Wi-Fi Direct ネッ トワークのセットアップが完了しました。モバイルプリント&スキャンガイド Brother iPrint&Scan 用 には、 携帯端末からの印刷または携帯端末へのスキャン画像の送信についての情報が含まれています。サポートサ イト(ブラザーソリューションセンター)([support.brother.co.jp](https://support.brother.co.jp/))で、お使いの製品の**製品マニュアル**ページ を開き、ガイドをご覧ください。

### **MFC-L2750DW**

お使いの携帯端末が WPS(PBC:プッシュボタン設定)をサポートしている場合、以下の手順に従い Wi-Fi Direct ネットワークを設定します。

本製品が携帯端末から Wi-Fi Direct 要求を受信すると、メッセージ「[Wi-Fi Direct の接続リクエストが きています 通信を開始するには [OK]を押して ください]」が画面に表示されます。[OK]を押して接続 します。

- 1. | [メニュー] > [全てのメニュー] > [ネットワーク] > [Wi-Fi Direct] > [グループ オーナー]を押し ます。
- 2. [オン]を押します。
- 3. ▲または▼を押して、「プッシュボタン接続1を選択します。」プッシュボタン接続1を押します。
- 4. [相手側デバイスの Wi-Fi Direct 設定を 有効にして[OK]ボタンを押して ください]が本製品の画面に 表示されたら、携帯端末の WPS ワンプッシュ設定方式を有効にします(有効化の手順については、お使いの 携帯端末の取扱説明書を参照)。本製品の[OK]を押します。

これにより Wi-Fi Direct セットアップが起動します。キャンセルするには、 を押します。

5. 携帯端末が正常に接続されると、本製品の画面に [接続しました]と表示されます。以上で Wi-Fi Direct ネッ トワークのセットアップが完了しました。モバイルプリント&スキャンガイド Brother iPrint&Scan 用 には、 携帯端末からの印刷または携帯端末へのスキャン画像の送信についての情報が含まれています。サポートサ イト(ブラザーソリューションセンター)([support.brother.co.jp](https://support.brother.co.jp/))で、お使いの製品の**製品マニュアル**ページ を開き、ガイドをご覧ください。

# **関連情報**

• Wi-Fi Direct [の設定について](#page-311-0)

**関連トピック:**

• Wi-Fi Direct [ネットワーク設定の概要](#page-312-0)

<span id="page-318-0"></span>▲[ホーム](#page-1-0) > [ネットワーク](#page-289-0) > [他の無線ネットワーク設定方法について](#page-294-0) > [Wi-Fi Direct](#page-309-0)®を使用する > [Wi-Fi Direct](#page-311-0) [の設定について](#page-311-0) > PIN 方式を使用して Wi-Fi Direct を接続する

# **PIN 方式を使用して Wi-Fi Direct を接続する**

**関連モデル**: DCP-L2550DW/MFC-L2750DW

>> DCP-L2550DW >> MFC-L2750DW

#### **DCP-L2550DW**

お使いの携帯端末が Wi-Fi Direct の PIN 方式をサポートしている場合、以下の手順に従って Wi-Fi Direct ネット ワークを設定します。

- 1. **メニュー**を押します。
- 2. ▲または▼を押して、[ネットワーク]を選択し、OK を押します。
- 3. ▲または▼を押して、[Wi-Fi Direct]を選択し、OKを押します。
- 4. a または b を押して、[PINコード接続]を選択し、**OK** を押します。
- 5. [Wi-Fi Direct 有効?]が表示されたら、Wi-Fi Direct ネットワークを有効にします。
- 6. [相手側デバイスの Wi-Fi Direct 設定を有効にして OKボタンを押してください]が本製品の画面に表示された ら、携帯端末の Wi-Fi Direct を有効にします(有効化の手順については、お使いの携帯端末の取扱説明書を参 照)。製品の **OK** を押します。

これにより Wi-Fi Direct セットアップが起動します。キャンセルするには、**クリア** を押します。

- 7. 以下のいずれかを行ってください:
	- 本製品がグループオーナー (G/O) の場合、携帯端末からの接続要求を待ちます。 [PIN Code 入力]が表 示されたら、携帯端末に表示された PIN を本製品に入力します。**OK** を押してセットアップを完了させま す。

本製品に PIN が表示されたら、表示された PIN を携帯端末に入力します。

- 本製品が G/O ではない場合、Wi-Fi Direct ネットワークの設定が可能な機器の名前が表示されます。a ま たは b を押して、接続したい携帯端末を選択し、**OK** を押します。[リスキャン]を押して、利用可能な機器を 再検索します。
- 8. 以下のいずれかを行ってください:
	- 本製品の指示に従って本製品に PIN を表示し、表示された PIN を携帯端末に入力して、次の手順に進み ます。
	- 本製品の指示に従って、携帯端末に表示された PIN を本製品に入力します。**OK** を押して、次の手順に進 みます。

携帯端末に PIN コードが表示されない場合は、本製品の**停止/終了**を押します。最初の手順に戻って、も う一度やり直します。

9. 携帯端末が正常に接続されると、本製品の画面に [接続しました]と表示されます。以上で Wi-Fi Direct ネッ トワークのセットアップが完了しました。モバイルプリント&スキャンガイド Brother iPrint&Scan 用 には、 携帯端末からの印刷または携帯端末へのスキャン画像の送信についての情報が含まれています。サポートサ イト(ブラザーソリューションセンター)([support.brother.co.jp](https://support.brother.co.jp/))で、お使いの製品の**製品マニュアル**ページ を開き、ガイドをご覧ください。

#### **MFC-L2750DW**

お使いの携帯端末が Wi-Fi Direct の PIN 方式をサポートしている場合、以下の手順に従って Wi-Fi Direct ネット ワークを設定します。

本製品が携帯端末から Wi-Fi Direct 要求を受信すると、メッセージ「[Wi-Fi Direct の接続リクエストが きています 通信を開始するには [OK]を押して ください]」が画面に表示されます。[OK]を押して接続 します。

- 1. | | | | | | | メニュー] > [全てのメニュー] > [ネットワーク] > [Wi-Fi Direct] > [PIN コード接続]を押しま す。
- 2. [相手側デバイスの Wi-Fi Direct 設定を 有効にして[OK]ボタンを押して ください]が本製品の画面に 表示されたら、携帯端末の Wi-Fi Direct を有効にします(有効化の手順については、お使いの携帯端末の取扱 説明書を参照)。製品の[OK]を押します。

これにより Wi-Fi Direct セットアップが起動します。キャンセルするには、 を押します。

- 3. 以下のいずれかを行ってください:
	- 本製品がグループオーナー (G/O) の場合、携帯端末からの接続要求を待ちます。 [PIN コード接続]が表 示されたら、携帯端末に表示された PIN を本製品に入力します。[OK]を押してセットアップを完了させ ます。

本製品に PIN が表示されたら、表示された PIN を携帯端末に入力します。

- 本製品が G/O ではない場合、Wi-Fi Direct の設定が可能な機器の名前が表示されます。接続先の携帯端末 を選択し、[OK] を押します。[再検索]を押して、利用可能な機器を再検索します。
- 4. 以下のいずれかを行ってください:
	- [PIN Code 表示]を押して本製品に PIN を表示し、表示された PIN を携帯端末に入力します。次の手順 に進みます。
	- [PIN Code 入力]を押して、携帯端末に表示された PIN を本製品に入力し、[OK]を押します。次の手順 に進みます。

携帯端末に PIN コードが表示されない場合は、本製品の < | を押します。 最初の手順に戻って、 もう一度 やり直します。

5. 携帯端末が正常に接続されると、本製品の画面に [接続しました]と表示されます。以上で Wi-Fi Direct ネッ トワークのセットアップが完了しました。モバイルプリント&スキャンガイド Brother iPrint&Scan 用 には、 携帯端末からの印刷または携帯端末へのスキャン画像の送信についての情報が含まれています。サポートサ イト(ブラザーソリューションセンター)([support.brother.co.jp](https://support.brother.co.jp/))で、お使いの製品の**製品マニュアル**ページ を開き、ガイドをご覧ください。

 **関連情報**

• Wi-Fi Direct [の設定について](#page-311-0)

**関連トピック:**

• Wi-Fi Direct [ネットワーク設定の概要](#page-312-0)

<span id="page-320-0"></span>▲[ホーム](#page-1-0) > [ネットワーク](#page-289-0) > [他の無線ネットワーク設定方法について](#page-294-0) > [Wi-Fi Direct](#page-309-0)®を使用する > [Wi-Fi Direct](#page-311-0) [の設定について](#page-311-0) > Wi-Fi Protected Setup™ (WPS)の PIN 方式を使用して Wi-Fi Direct を接続する

# **Wi-Fi Protected Setup™(WPS)の PIN 方式を使用して Wi-Fi Direct を接続 する**

**関連モデル**: DCP-L2550DW/MFC-L2750DW

### >> DCP-L2550DW

>> MFC-L2750DW

#### **DCP-L2550DW**

お使いの携帯端末で Wi-Fi Protected Setup™ (WPS)の PIN 方式がサポートされている場合、以下の手順に従 って Wi-Fi Direct ネットワークを設定します。

- 1. **メニュー**を押します。
- 2. ▲または▼を押して、[ネットワーク]を選択し、OK を押します。
- 3. ▲または▼を押して、[Wi-Fi Direct]を選択し、OKを押します。
- 4. ▲または▼を押して、「グル<sup>ー</sup>プ オナー]を選択し、OKを押します。
- 5. ▲または▼を押して、[オ)<sup>|</sup>を選択し、OKを押します。
- 6. a または b を押して、[PINコード接続]を選択し、**OK** を押します。
- 7. [Wi-Fi Direct 有効?]が表示されたら、Wi-Fi Direct ネットワークを有効にします。
- 8. [相手側デバイスの Wi-Fi Direct 設定を有効にして OKボタンを押してください]が本製品の画面に表示された ら、携帯端末の WPS PIN 設定方式を有効にします(有効化の手順については、お使いの携帯端末の取扱説明 書を参照)。製品の **OK** を押します。

これにより Wi-Fi Direct セットアップが起動します。キャンセルするには、**クリア** を押します。

- 9. 製品は携帯端末からの接続要求を待ちます。 [PIN Code 入力1が表示されたら、携帯端末に表示された PIN を、製品に入力します。
- 10. **OK** を押します。
- 11. 携帯端末が正常に接続されると、本製品の画面に [接続しました]と表示されます。以上で Wi-Fi Direct ネッ トワークのセットアップが完了しました。モバイルプリント&スキャンガイド Brother iPrint&Scan 用 には、 携帯端末からの印刷または携帯端末へのスキャン画像の送信についての情報が含まれています。サポートサ イト(ブラザーソリューションセンター)([support.brother.co.jp](https://support.brother.co.jp/))で、お使いの製品の**製品マニュアル**ページ を開き、ガイドをご覧ください。

#### **MFC-L2750DW**

お使いの携帯端末で Wi-Fi Protected Setup™ (WPS)の PIN 方式がサポートされている場合、以下の手順に従 って Wi-Fi Direct ネットワークを設定します。

k 本製品が携帯端末から Wi-Fi Direct 要求を受信すると、メッセージ「[Wi-Fi Direct の接続リクエストが きています 通信を開始するには [OK]を押して ください]」が画面に表示されます。[OK]を押して接続 します。

- 1. ||■[メニュー] > [全てのメニュー] > [ネットワーク] > [Wi-Fi Direct] > [グループ オーナー]を押し ます。
- 2. [オン]を押します。
- 3. ▲または▼を押して、[PIN コード接続]を選択します。[PIN コード接続]を押します。
- 4. [相手側デバイスの Wi-Fi Direct 設定を 有効にして[OK]ボタンを押して ください]が表示されたら、携 帯端末の WPS PIN 設定方法をアクティブにした後(手順については、お使いの携帯端末の取扱説明書をご覧 ください)、本製品の[OK]を押します。

これにより Wi-Fi Direct セットアップが起動します。キャンセルするには、※を押します。

- 5. 製品は携帯端末からの接続要求を待ちます。[PIN コード接続]が表示されたら、携帯端末に表示された PIN を、製品に入力します。[OK]を押します。
- 6. 携帯端末が正常に接続されると、本製品の画面に [接続しました]と表示されます。以上で Wi-Fi Direct ネッ トワークのセットアップが完了しました。モバイルプリント&スキャンガイド Brother iPrint&Scan 用 には、 携帯端末からの印刷または携帯端末へのスキャン画像の送信についての情報が含まれています。サポートサ イト(ブラザーソリューションセンター)([support.brother.co.jp](https://support.brother.co.jp/))で、お使いの製品の**製品マニュアル**ページ を開き、ガイドをご覧ください。

## **関連情報**

- Wi-Fi Direct [の設定について](#page-311-0)
- **関連トピック:**
- Wi-Fi Direct [ネットワーク設定の概要](#page-312-0)

<span id="page-322-0"></span>▲[ホーム](#page-1-0) > [ネットワーク](#page-289-0) > [他の無線ネットワーク設定方法について](#page-294-0) > [Wi-Fi Direct](#page-309-0)®を使用する > [Wi-Fi Direct](#page-311-0) [の設定について](#page-311-0) > Wi-Fi Direct を手動で接続する

## **Wi-Fi Direct を手動で接続する**

**関連モデル**: DCP-L2550DW/MFC-L2750DW

>> DCP-L2550DW >> MFC-L2750DW

#### **DCP-L2550DW**

お使いの携帯端末で、Wi-Fi Direct または WPS が未サポートの場合、Wi-Fi Direct ネットワークを手動で設定す る必要があります。

- 1. **メニュー**を押します。
- 2. ▲または▼を押して、[ネットワーク]を選択し、OK を押します。
- 3. ▲または▼を押して、[Wi-Fi Direct]を選択し、OKを押します。
- 4. a または b を押して、[手動接続]を選択し、**OK** を押します。
- 5. [Wi-Fi Direct 有効?]が表示されたら、Wi-Fi Direct ネットワークを有効にします。
- 6. 本製品に SSID 名とパスワードが 2 分間表示されます。ご使用の携帯端末の無線ネットワーク設定画面で、こ の SSID 名を選択して、パスワードを入力します。
- 7. 携帯端末が正常に接続されると、本製品の画面に [接続しました]と表示されます。以上で Wi-Fi Direct ネッ トワークのセットアップが完了しました。携帯端末からの印刷または携帯端末へのスキャン画像の送信の詳 細については、<u>[support.brother.co.jp](https://support.brother.co.jp/)</u> にアクセスし、サポートサイト(ブラザーソリューションセンター)の ご使用モデルの**製品マニュアル**ページで、モバイルプリント&スキャンガイド Brother iPrint&Scan 用を参照 してください。

#### **MFC-L2750DW**

お使いの携帯端末で、Wi-Fi Direct または WPS が未サポートの場合、Wi-Fi Direct ネットワークを手動で設定す る必要があります。

本製品が携帯端末から Wi-Fi Direct 要求を受信すると、メッセージ「[Wi-Fi Direct の接続リクエストが きています 通信を開始するには [OK]を押して ください]」が画面に表示されます。[OK]を押して接続 します。

- 1. ||■[メニュー] > [全てのメニュー] > [ネットワーク] > [Wi-Fi Direct] > [手動接続]を押します。
- 2. 本製品に SSID 名とパスワードが 2 分間表示されます。ご使用の携帯端末の無線ネットワーク設定画面で、こ の SSID 名を選択して、パスワードを入力します。
- 3. 携帯端末が正常に接続されると、本製品の画面に [接続しました]と表示されます。以上で Wi-Fi Direct ネッ トワークのセットアップが完了しました。携帯端末からの印刷または携帯端末へのスキャン画像の送信の詳 細については、[support.brother.co.jp](https://support.brother.co.jp/) にアクセスし、サポートサイト(ブラザーソリューションセンター)の ご使用モデルの**製品マニュアル**ページで、モバイルプリント&スキャンガイド Brother iPrint&Scan 用を参照 してください。

### **関連情報**

• Wi-Fi Direct [の設定について](#page-311-0)

#### **関連トピック:**

• Wi-Fi Direct [ネットワーク設定の概要](#page-312-0)

<span id="page-323-0"></span>▲[ホーム](#page-1-0) > [ネットワーク](#page-289-0) > 高度なネットワーク機能について

# **高度なネットワーク機能について**

- [ネットワーク設定レポートを印刷する](#page-324-0)
- 無線 LAN [レポートを印刷する](#page-325-0)
- [ウェブブラウザー設定を使用した、](#page-328-0)SNTP サーバーとの時間の同期について
[ホーム](#page-1-0) > [ネットワーク](#page-289-0) > [高度なネットワーク機能について](#page-323-0) > ネットワーク設定レポートを印刷する

# **ネットワーク設定レポートを印刷する**

**関連モデル**: DCP-L2550DW/FAX-L2710DN/MFC-L2730DN/MFC-L2750DW

ネットワーク設定リストには、ネットワークプリントサーバーの設定値を含む、ネットワーク設定の一覧が表示 されます。

- Ø • ノード名:ノード名は、ネットワーク設定リストに表示されます。お買い上げ時のノード名は、有線 LAN の場合は「BRNxxxxxxxxxxx」、無線 LAN の場合は「BRWxxxxxxxxxxxx」です。(「xxxxxxxxxxxx」 は、本製品の MAC アドレス/イーサネットアドレスを示します。)
	- ネットワーク設定リストに表示される[IP Address]が 0.0.0.0 の場合、1 分間待ってから、もう一度 印刷してください。
	- IP アドレス、サブネットマスク、ノード名、および MAC アドレスなどの、本製品の設定をレポートで 確認できます。 以下は一例です:
		- IP アドレス:192.168.0.5
		- サブネットマスク:255.255.255.0
		- ノード名:BRN000ca0000499
		- MAC アドレス:00-0c-a0-00-04-99

#### >> DCP-L2550DW/FAX-L2710DN >> MFC-L2730DN/MFC-L2750DW

#### **DCP-L2550DW/FAX-L2710DN**

- 1. **メニュー**を押します。
- 2. ▲または▼を押して「レポート印刷1を表示し、OK を押します。
- 3. ▲または▼を押して、[补トワーク設定リスト1を選択し、OK を押します。
- 4. **スタート**を押します。

#### **MFC-L2730DN/MFC-L2750DW**

- 1. | [メニュー] > [全てのメニュー] > [レポート印刷] > [ネットワーク設定リスト]を押します。
- 2. [はい]を押します。 本製品はネットワーク設定レポートを印刷します。

### **関連情報**

• [高度なネットワーク機能について](#page-323-0)

#### **関連トピック:**

- [本製品のネットワーク設定はどこを確認すればいいですか?](#page-491-0)
- [ネットワーク診断修復ツールを使用してください](#page-494-0) (Windows)。
- [使用しているネットワーク機器が正しく動作していることを確認したい](#page-497-0)
- [ウェブブラウザーによる設定画面にアクセスする](#page-600-0)

<span id="page-325-0"></span>[ホーム](#page-1-0) > [ネットワーク](#page-289-0) > [高度なネットワーク機能について](#page-323-0) > 無線 LAN レポートを印刷する

## **無線 LAN レポートを印刷する**

**関連モデル**: DCP-L2550DW/MFC-L2750DW

無線 LAN レポートには、本製品の無線の状態が印刷されます。無線接続に失敗した場合、印刷されたレポートで エラーコードを確認してください。

- >> DCP-L2550DW
- >> MFC-L2750DW

#### **DCP-L2550DW**

- 1. **メニュー**を押します。
- 2. ▲または▼を押して「レポート印刷1を表示し、OK を押します。
- 3. ▲または▼を押して、[無線 LAN $\nu$ ポ<sup>°</sup> h]を選択し、OK を押します。
- 4. **スタート**を押します。 製品は WLAN レポートを印刷します。

#### **MFC-L2750DW**

- 1. |■ | メニュー] > [全てのメニュー] > [レポート印刷] > [無線 LAN レポート]を押します。
- 2. [はい]を押します。 製品は WLAN レポートを印刷します。

WLAN レポート (無線 LAN レポート) が印刷されない場合、製品のエラーの有無を確認します。目視できるエ ラーがない場合、1 分間待ったあと、もう一度レポートを印刷してみてください。

#### **関連情報**

- [高度なネットワーク機能について](#page-323-0)
	- 無線 LAN [レポートのエラーコード](#page-326-0)

#### **関連トピック:**

- [製品がネットワークを介して印刷、スキャン、](#page-495-0)PC-FAX 受信を行わない
- [使用しているネットワーク機器が正しく動作していることを確認したい](#page-497-0)

<span id="page-326-0"></span>[ホーム](#page-1-0) > [ネットワーク](#page-289-0) > [高度なネットワーク機能について](#page-323-0) > 無線 LAN [レポートを印刷する](#page-325-0) > 無線 LAN レ ポートのエラーコード

**無線 LAN レポートのエラーコード**

**関連モデル**: DCP-L2550DW/MFC-L2750DW

無線 LAN レポートに接続の失敗が表示された場合、印刷されたレポートでエラーコードを確認し、エラーに対応 する指示を表で確認します。

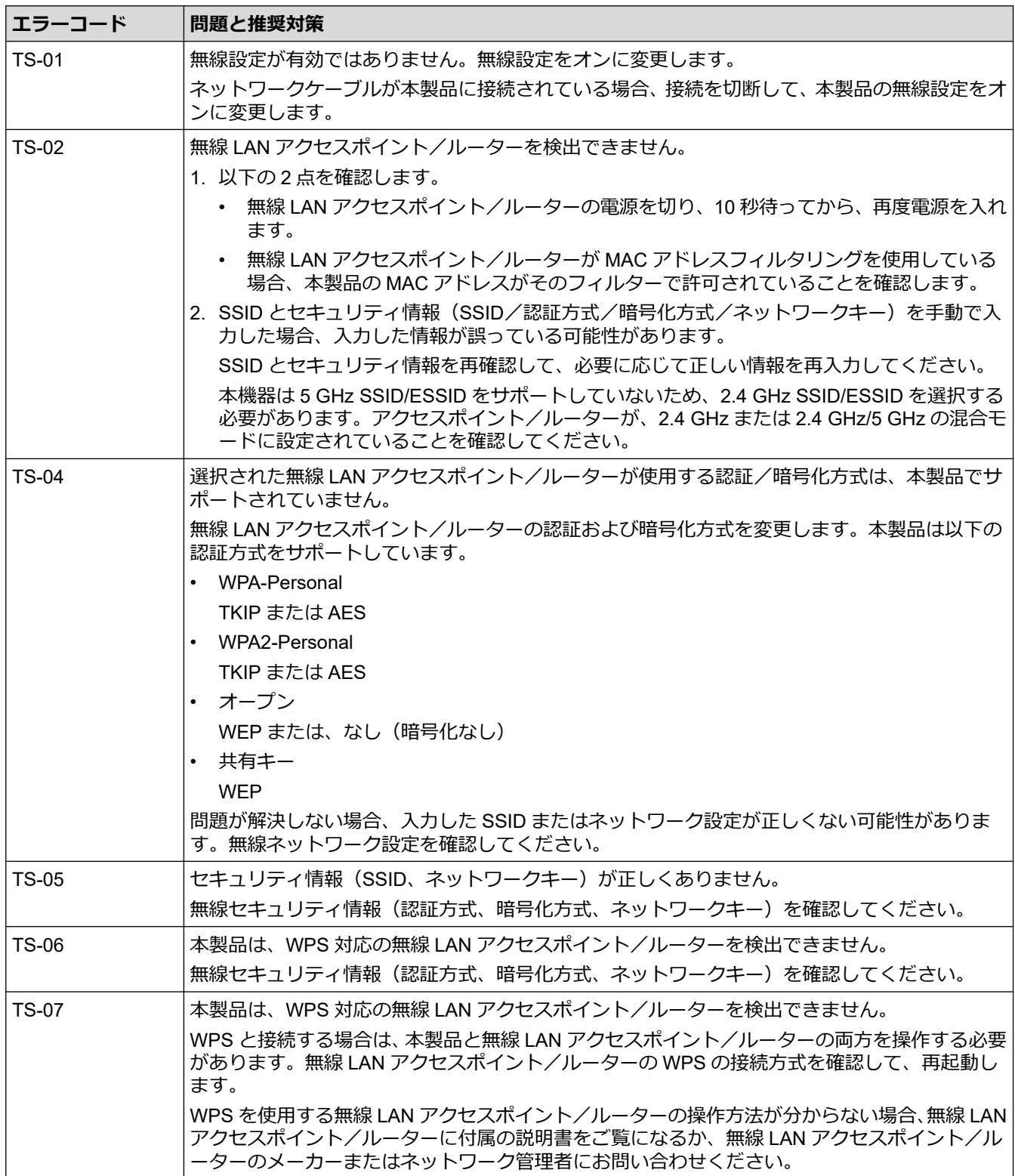

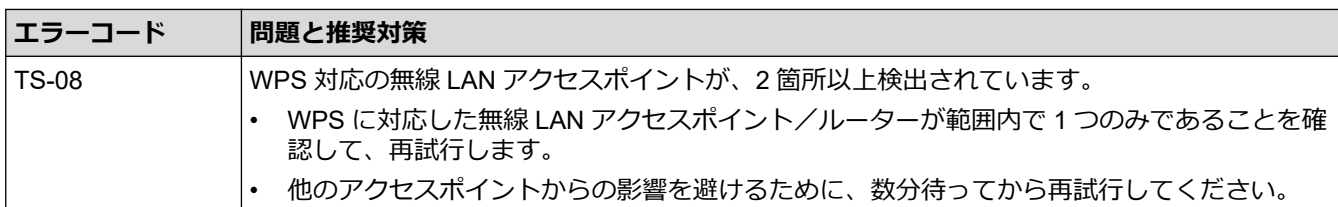

## **関連情報**

• 無線 LAN [レポートを印刷する](#page-325-0)

### **関連トピック:**

- [製品がネットワークを介して印刷、スキャン、](#page-495-0)PC-FAX 受信を行わない
- [使用しているネットワーク機器が正しく動作していることを確認したい](#page-497-0)
- Wi-Fi Protected Setup™ (WPS[\)のワンプッシュ方式を使用して本製品に無線ネットワークを設定する](#page-297-0)
- Wi-Fi Protected Setup™ (WPS)の PIN [方式を使用して本製品に無線ネットワークを設定する](#page-299-0)
- [本製品の操作パネルセットアップウィザードを使用して、本製品に無線](#page-303-0) LAN を設定する
- SSID [がブロードキャストされていない場合に、本製品を無線ネットワーク用に設定する](#page-306-0)

<span id="page-328-0"></span>■[ホーム](#page-1-0) > [ネットワーク](#page-289-0) > [高度なネットワーク機能について](#page-323-0) > ウェブブラウザー設定を使用した、SNTP サ ーバーとの時間の同期について

# **ウェブブラウザー設定を使用した、SNTP サーバーとの時間の同期について**

簡易ネットワークタイムプロトコル (SNTP: Simple Network Time Protocol) は、本製品が認証に使用する時間 と、SNTP タイムサーバーとの時刻を同期させます。(この時刻は、本製品の操作パネルに表示される時間とは異 なります。)SNTP タイムサーバーを使用して、本製品の時刻と協定世界時(UTC: Coordinated Universal Time) を、自動または手動で同期させることができます。

- [ウェブブラウザーによる設定を使用して日時を設定する](#page-329-0)
- [ウェブブラウザーによる設定を使用して](#page-330-0) SNTP プロトコルを設定する

<span id="page-329-0"></span>[ホーム](#page-1-0) > [ネットワーク](#page-289-0) > [高度なネットワーク機能について](#page-323-0) > [ウェブブラウザー設定を使用した、](#page-328-0)SNTP サ [ーバーとの時間の同期について](#page-328-0) > ウェブブラウザーによる設定を使用して日時を設定する

## **ウェブブラウザーによる設定を使用して日時を設定する**

**関連モデル**: FAX-L2710DN/MFC-L2730DN/MFC-L2750DW

本製品が使用している時間と SNTP タイムサーバーを同期させます。

- 1. ウェブブラウザーを起動します。
- 2. ブラウザーのアドレスバーに「http://製品の IP アドレス」を入力します(「製品の IP アドレス」には本製品の IP アドレスを入力します)。

例:

http://192.168.1.2

- 3. お買い上げ時の設定では、パスワードは必要ありません。パスワードを設定してある場合はパスワードを入 カし、 → を押します。
- 4. **管理者設定**タブをクリックします。
- 5. 左側にあるナビゲーションバーの**時計設定**をクリックします。

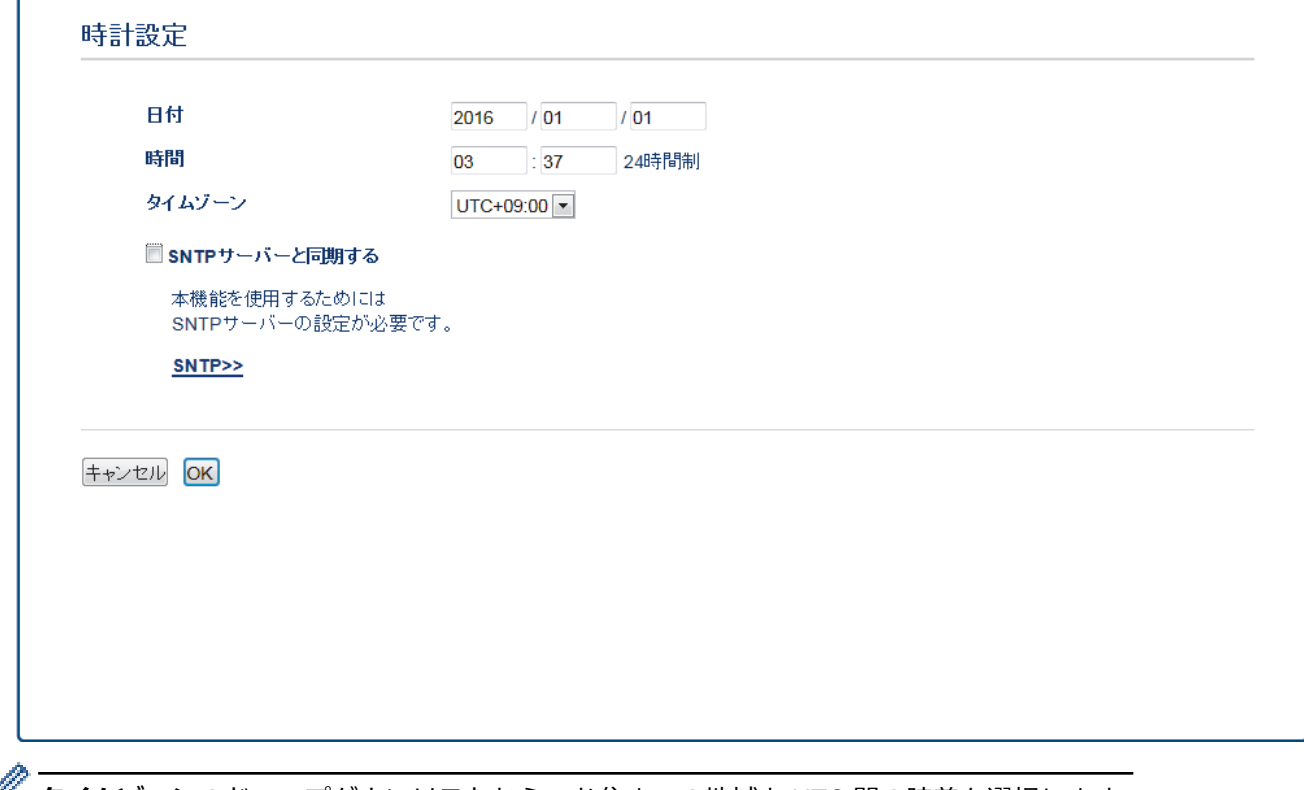

*●* **タイムゾーン**のドロップダウンリストから、お住まいの地域と UTC 間の時差を選択します。

- 6. **タイムゾーン**の設定値を確認します。
- 7. **SNTP サーバーと同期する**チェックボックスにチェックを入れます。
- 8. **OK** をクリックします。

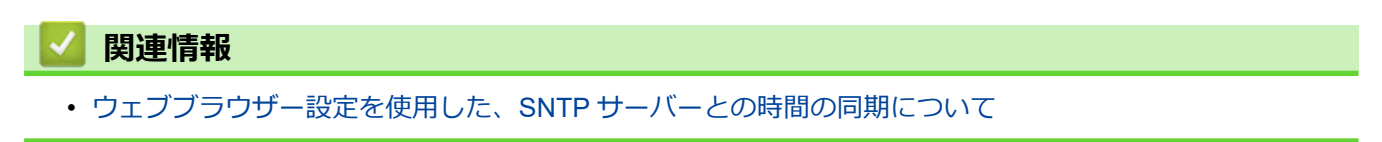

<span id="page-330-0"></span>■[ホーム](#page-1-0) > [ネットワーク](#page-289-0) > [高度なネットワーク機能について](#page-323-0) > [ウェブブラウザー設定を使用した、](#page-328-0)SNTP サ [ーバーとの時間の同期について](#page-328-0) > ウェブブラウザーによる設定を使用して SNTP プロトコルを設定する

## **ウェブブラウザーによる設定を使用して SNTP プロトコルを設定する**

**関連モデル**: FAX-L2710DN/MFC-L2730DN/MFC-L2750DW

製品が認証のために使用する時間と、SNTP タイムサーバーにより維持されている時間との同期がとれるように、 SNTP プロトコルを設定します。

- 1. ウェブブラウザーを起動します。
- 2. ブラウザーのアドレスバーに「http://製品の IP アドレス」を入力します(「製品の IP アドレス」には本製品の IP アドレスを入力します)。

例:

http://192.168.1.2

- 3. お買い上げ時の設定では、パスワードは必要ありません。パスワードを設定してある場合はパスワードを入 カし、 → を押します。
- 4. **ネットワーク**タブをクリックします。
- 5. 左側にあるナビゲーションバーの**プロトコル**メニューをクリックします。
- 6. **SNTP** チェックボックスを選択し、設定を有効にします。
- 7. **OK** をクリックします。
- 8. 製品を再起動して、設定を有効にします。
- 9. SNTP チェックボックスの横にある**詳細設定**をクリックして以下の指示に従います。

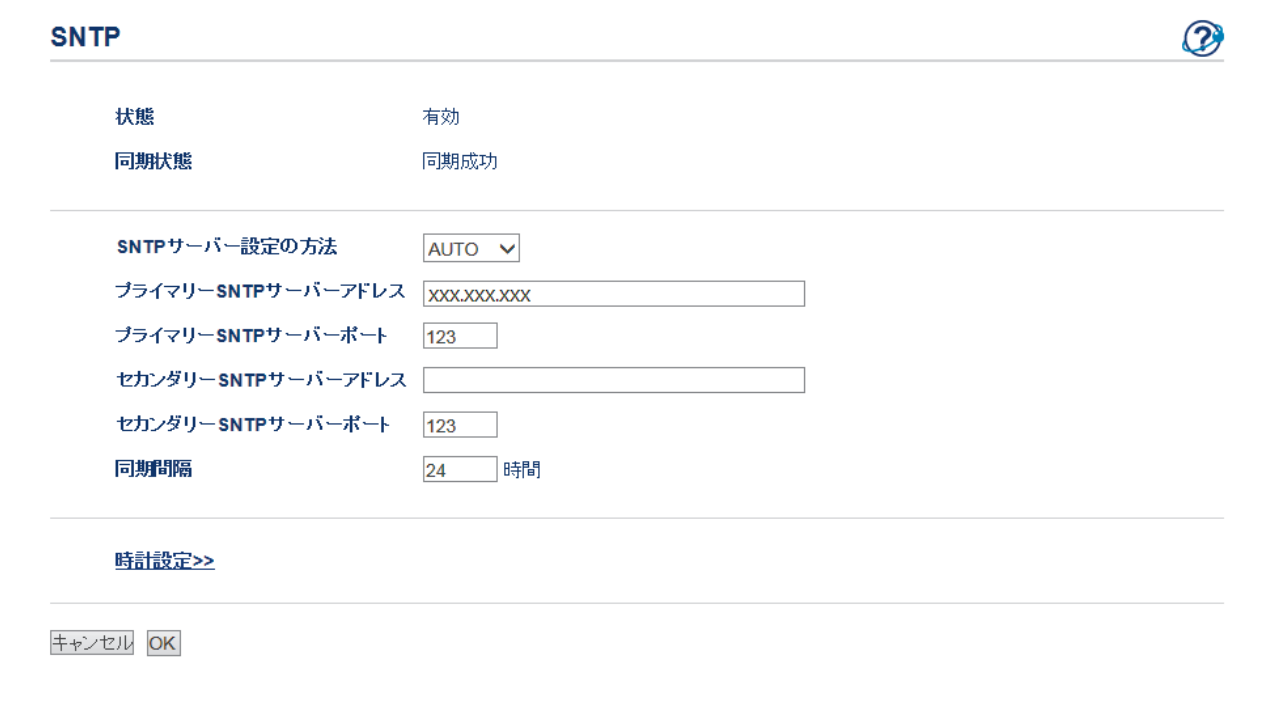

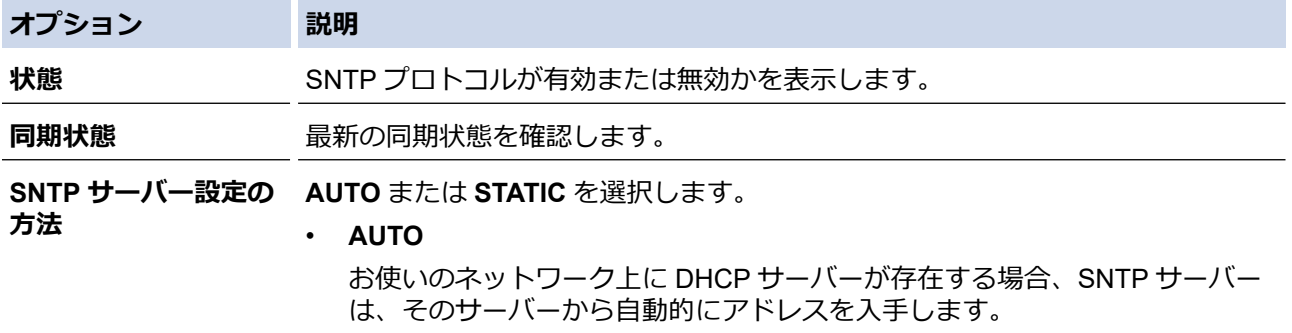

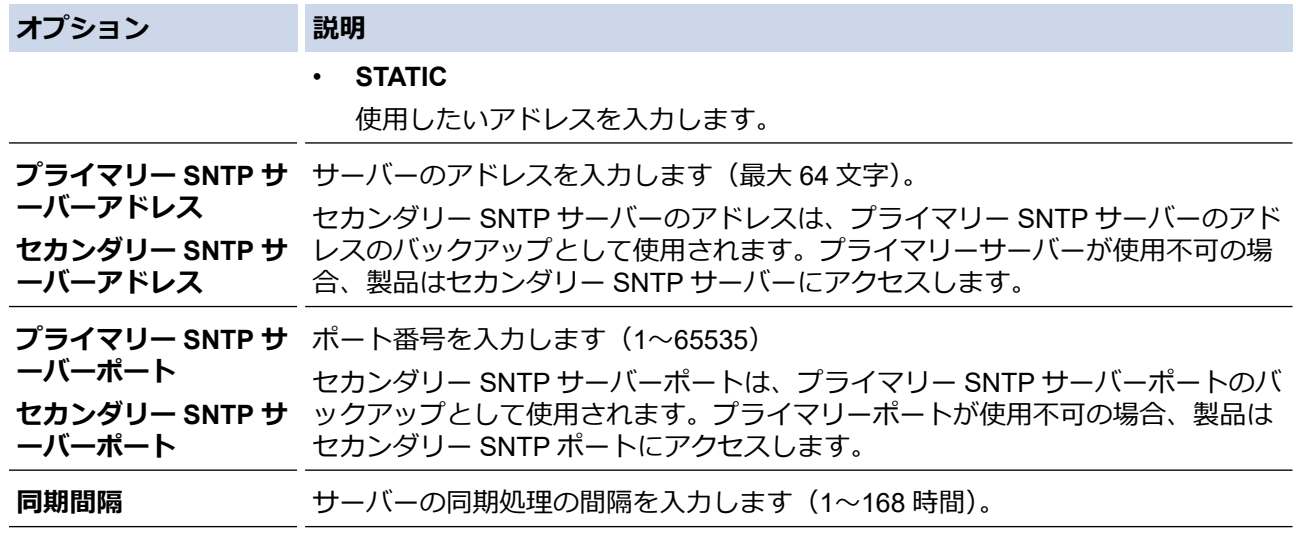

10. **OK** をクリックします。

# **関連情報**

• [ウェブブラウザー設定を使用した、](#page-328-0)SNTP サーバーとの時間の同期について

<span id="page-332-0"></span>■[ホーム](#page-1-0) > [ネットワーク](#page-289-0) > 上級ユーザーのための技術的な情報について

# **上級ユーザーのための技術的な情報について**

• [ネットワーク設定をお買い上げ時の設定にリセットする](#page-333-0)

<span id="page-333-0"></span>[ホーム](#page-1-0) > [ネットワーク](#page-289-0) > [上級ユーザーのための技術的な情報について](#page-332-0) > ネットワーク設定をお買い上げ時 の設定にリセットする

# **ネットワーク設定をお買い上げ時の設定にリセットする**

**関連モデル**: DCP-L2550DW/FAX-L2710DN/MFC-L2730DN/MFC-L2750DW

本製品の操作パネルを使用して、プリントサーバーをお買い上げ時の設定にリセットします。パスワードや IP ア ドレスなど、すべての情報がリセットされます。

- Ø すべての有線 LAN (サポート対象モデルのみ)および無線ネットワークの設定が、お買い上げ時の設定 に戻ります。
	- BRAdmin Light、BRAdmin Professional、またはウェブブラウザーを使用して、プリントサーバーをお 買い上げ時の設定にリセットすることもできます。

>> DCP-L2550DW/FAX-L2710DN

>> MFC-L2730DN/MFC-L2750DW

### **DCP-L2550DW/FAX-L2710DN**

- 1. **メニュー**を押します。
- 2. ▲または▼を押して、[ネットワーク]を表示し、OK を押します。
- 3. ▲ または ▼ を押して、「ネットワーク設定リセット] を表示し、OK を押します。
- 4. 製品の指示に従って、ネットワークの設定をリセットします。 製品が再起動します。

### **MFC-L2730DN/MFC-L2750DW**

- 1. [メニュー] > [全てのメニュー] > [ネットワーク] > [ネットワーク設定リセット]を押します。
- 2. [再起動しますか? 実行する場合は[OK]を 2 秒間 押してください 実行しない場合は [キャンセル]を押し てください]が表示されます。[OK]を 2 秒間押して、確認します。 製品が再起動します。

## **関連情報**

• [上級ユーザーのための技術的な情報について](#page-332-0)

### <span id="page-334-0"></span>[ホーム](#page-1-0) > セキュリティ

# **セキュリティ**

- [本製品の設定をロックする](#page-335-0)
- [ネットワークセキュリティ機能](#page-340-0)

# <span id="page-335-0"></span>**本製品の設定をロックする**

本製品の設定ロックをオンにする前に、パスワードを必ずお控えください。パスワードを忘れた場合、管理者ま たは ブラザーコールセンターに問い合わせて、本製品に保存されているパスワードをすべてリセットする必要が あります。

<span id="page-336-0"></span>[ホーム](#page-1-0) > [セキュリティ](#page-334-0) > [本製品の設定をロックする](#page-335-0) > 設定ロックの概要

## **設定ロックの概要**

**関連モデル**: FAX-L2710DN/MFC-L2730DN/MFC-L2750DW

設定ロック機能を使用して、製品への不正アクセスを防ぎます。 設定ロックがオンに設定されているとき、本製品の設定にアクセスするにはパスワードの入力が必要になります。

- [設定ロックパスワードを設定する](#page-337-0)
- [設定ロックパスワードを変更する](#page-338-0)
- [設定ロックをオンにする](#page-339-0)

<span id="page-337-0"></span>[ホーム](#page-1-0) > [セキュリティ](#page-334-0) > [本製品の設定をロックする](#page-335-0) > [設定ロックの概要](#page-336-0) > 設定ロックパスワードを設定す る

# **設定ロックパスワードを設定する**

**関連モデル**: FAX-L2710DN/MFC-L2730DN/MFC-L2750DW

>> FAX-L2710DN

>> MFC-L2730DN/MFC-L2750DW

### **FAX-L2710DN**

- 1. **メニュー**を押します。
- 2. ▲または▼を押して、[基本設定]を表示し、OK を押します。
- 3. ▲または▼を押して、[セキュリティ設定ロック1を表示し、OK を押します。
- 4. パスワードに 4 桁の数値を入力します。
- 5. **OK** を押します。
- 6. 画面に「パスワード確認:」と表示されたら、パスワードを再入力します。
- 7. **OK** を押します。
- 8. **停止/終了**を押します。

#### **MFC-L2730DN/MFC-L2750DW**

- 1. | | | | | | メニュー] > [全てのメニュー] > [基本設定] > [セキュリティ設定ロック]を押します。
- 2. パスワードに 4 桁の数値を入力します。
- 3. [OK]を押します。
- 4. 画面に「パスワード確認:」と表示されたら、パスワードを再入力します。
- 5. [OK]を押します。
- 6. | 起押します。

#### **関連情報**

<span id="page-338-0"></span>[ホーム](#page-1-0) > [セキュリティ](#page-334-0) > [本製品の設定をロックする](#page-335-0) > [設定ロックの概要](#page-336-0) > 設定ロックパスワードを変更す る

## **設定ロックパスワードを変更する**

**関連モデル**: FAX-L2710DN/MFC-L2730DN/MFC-L2750DW

>> FAX-L2710DN

>> MFC-L2730DN/MFC-L2750DW

#### **FAX-L2710DN**

- 1. **メニュー**を押します。
- 2. ▲または▼を押して、[基本設定]を表示し、OK を押します。
- 3. ▲または▼を押して、「セキュリティ設定ロック<del>』を表示し、OK</del>を押します。
- 4. ▲または▼を押して、「パスワード設定1を選択し、OK を押します。
- 5. 現在の 4 桁のパスワードを入力します。
- 6. **OK** を押します。
- 7. 新しい 4 桁のパスワードを入力します。
- 8. **OK** を押します。
- 9. 画面に[パスワード確認:]と表示されたら、パスワードを再入力します。
- 10. **OK** を押します。
- 11. **停止/終了**を押します。

#### **MFC-L2730DN/MFC-L2750DW**

- 1. | ■[メニュー] > [全てのメニュー] > [基本設定] > [セキュリティ設定ロック] > [パスワード設定]を押し ます。
- 2. 現在の 4 桁のパスワードを入力します。
- 3. [OK]を押します。
- 4. 新しい 4 桁のパスワードを入力します。
- 5. [OK]を押します。
- 6. 画面に「パスワード確認:」と表示されたら、パスワードを再入力します。
- 7. [OK]を押します。
- 8. | 起押します。

#### **関連情報**

<span id="page-339-0"></span>[ホーム](#page-1-0) > [セキュリティ](#page-334-0) > [本製品の設定をロックする](#page-335-0) > [設定ロックの概要](#page-336-0) > 設定ロックをオンにする

## **設定ロックをオンにする**

**関連モデル**: FAX-L2710DN/MFC-L2730DN/MFC-L2750DW

#### >> FAX-L2710DN

>> MFC-L2730DN/MFC-L2750DW

## **FAX-L2710DN**

- 1. **メニュー**を押します。
- 2. ▲または▼を押して、[基本設定]を表示し、OK を押します。
- 3. ▲または▼を押して、[セキュリティ設定ロック]を表示し、OK を押します。
- 4. 画面に[オン]が表示されたら、**OK** を押します。
- 5. 現在の 4 桁のパスワードを入力します。
- 6. **OK** を押します。

b

Ø

7. **停止/終了**を押します。

設定ロックをオフにするには、現在の 4 桁のパスワードを入力して、 **OK** を押します。

### **MFC-L2730DN/MFC-L2750DW**

- 1. | | | | | メニュー] > [全てのメニュー] > [基本設定] > [セキュリティ設定ロック] > [ロック オフ⇒オン]を 押します。
- 2. 現在の 4 桁のパスワードを入力します。
- 3. [OK]を押します。

設定ロックをオフにするには、タッチパネルの R を押し、現在の 4 桁のパスワードを入力して、 [OK]を 押します。

## **関連情報**

<span id="page-340-0"></span>▲[ホーム](#page-1-0) > [セキュリティ](#page-334-0) > ネットワークセキュリティ機能

## **ネットワークセキュリティ機能**

- [ネットワークセキュリティ機能を使用する前に](#page-341-0)
- [セキュリティ機能ロック](#page-342-0) 3.0
- SSL/TLS [を使用したネットワーク製品の安全な管理について](#page-348-0)
- 安全な E-mail [の送信について](#page-381-0)

<span id="page-341-0"></span>▲[ホーム](#page-1-0) > [セキュリティ](#page-334-0) > [ネットワークセキュリティ機能](#page-340-0) > ネットワークセキュリティ機能を使用する前に

## **ネットワークセキュリティ機能を使用する前に**

**関連モデル**: DCP-L2550DW/FAX-L2710DN/MFC-L2730DN/MFC-L2750DW

本製品には、最新のネットワークセキュリティの一部と、現在利用可能な暗号化プロトコルが使用されています。 これらのネットワーク機能は、お使いの全体的なネットワークセキュリティプランの一部として、データを保護 し、本製品への不正なアクセスを防ぐことができます。

FTP サーバーおよび TFTP プロトコルを無効にすることをお勧めします。これらのプロトコルを使用した 本製品へのアクセスは安全ではありません。ただし、FTP サーバーを無効にした場合、Scan to FTP 機能が 無効になることにご注意ください。

# **関連情報**

Ø

• [ネットワークセキュリティ機能](#page-340-0)

<span id="page-342-0"></span>▲[ホーム](#page-1-0) > [セキュリティ](#page-334-0) > [ネットワークセキュリティ機能](#page-340-0) > セキュリティ機能ロック 3.0

# **セキュリティ機能ロック 3.0**

セキュリティ機能ロック 3.0 は、本製品で利用できる機能を制限し、安全性を高めます。

- [セキュリティ機能ロック](#page-343-0) 3.0 を使用する前に
- [ウェブブラウザーを使用してセキュリティ機能ロック](#page-344-0) 3.0 を設定する
- セキュリティ機能ロック 3.0 [を使用するスキャンについて](#page-345-0)
- セキュリティ機能ロック 3.0 [のパブリックモードを設定する](#page-346-0)
- [セキュリティ機能ロック](#page-347-0) 3.0 機能の追加について

<span id="page-343-0"></span>▲[ホーム](#page-1-0) > [セキュリティ](#page-334-0) > [ネットワークセキュリティ機能](#page-340-0) > [セキュリティ機能ロック](#page-342-0) 3.0 > セキュリティ機 能ロック 3.0 を使用する前に

# **セキュリティ機能ロック 3.0 を使用する前に**

**関連モデル**: FAX-L2710DN/MFC-L2730DN/MFC-L2750DW

セキュリティ機能ロックを使用してパスワードを設定し、特定のユーザーページへのアクセスを設定して、ここ に記載している機能の一部または全部へのアクセスを許可します。

ウェブブラウザーまたは BRAdmin Professional(Windows)を使用して、以下のセキュリティ機能ロック 3.0 設 定値の設定や変更を行うことができます。

• **印刷**

印刷には、AirPrint、Google クラウド プリント™、および Brother iPrint&Scan を経由するプリントジョブの 送信が含まれます。

ユーザーのログイン名を事前に登録すると、ユーザーはパスワードの入力なしで印刷機能を使用できます。

- **コピー**
- **スキャン**

スキャンには Brother iPrint&Scan を経由するスキャンジョブの送信が含まれます。

- **送信**(サポート対象モデルのみ)
- **受信**(サポート対象モデルのみ)
- **クラウド接続**(サポート対象モデルのみ)
- **お役立ちツール**(サポート対象モデルのみ)
- **枚数制限**
- **ページカウンター**

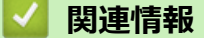

<span id="page-344-0"></span>[ホーム](#page-1-0) > [セキュリティ](#page-334-0) > [ネットワークセキュリティ機能](#page-340-0) > [セキュリティ機能ロック](#page-342-0) 3.0 > ウェブブラウザ ーを使用してセキュリティ機能ロック 3.0 を設定する

## **ウェブブラウザーを使用してセキュリティ機能ロック 3.0 を設定する**

**関連モデル**: FAX-L2710DN/MFC-L2730DN/MFC-L2750DW

- 1. ウェブブラウザーを起動します。
- 2. ブラウザーのアドレスバーに「http://製品の IP アドレス | を入力します(「製品の IP アドレス | には本製品の IP アドレスを入力します)。 例:

http://192.168.1.2

- 3. お買い上げ時の設定では、パスワードは必要ありません。パスワードを設定してある場合はパスワードを入 カし、 → を押します。
- 4. **管理者設定**タブをクリックします。
- 5. 左側にあるナビゲーションバーの**制限機能**メニューをクリックします。
- 6. **セキュリティ機能ロック**を選択します。
- 7. **OK** をクリックします。
- 8. 左側にあるナビゲーションバーの**機能制限**メニューをクリックします。
- 9. **ユーザーリスト/機能制限** 欄にグループ名またはユーザ名を入力します。
- 10. **印刷**およびその他の列で、チェックボックスを選択して一覧表示されている機能を許可するか、チェックボ ックスの選択を解除してこれらの機能を制限します。
- 11. 最大ページ数を設定するには、**枚数制限**列の**オン**チェックボックスを選択し、**最大ページ数**欄で最大数を入 力します。
- 12. **OK** をクリックします。
- 13. 左側にあるナビゲーションバーの**ユーザーリスト**メニューをクリックします。
- 14. **ユーザーリスト**欄で、ユーザー名を入力します。
- 15. **パスワード**欄で、4 桁のパスワードを入力します。
- 16. それぞれのユーザーでドロップダウンリストから**ユーザーリスト/機能制限**を選択します。
- 17. **OK** をクリックします。

### **関連情報**

<span id="page-345-0"></span>▲[ホーム](#page-1-0) > [セキュリティ](#page-334-0) > [ネットワークセキュリティ機能](#page-340-0) > [セキュリティ機能ロック](#page-342-0) 3.0 > セキュリティ機 能ロック 3.0 を使用するスキャンについて

## **セキュリティ機能ロック 3.0 を使用するスキャンについて**

**関連モデル**: FAX-L2710DN/MFC-L2730DN/MFC-L2750DW

### **スキャン制限を設定する(管理者用)**

管理者はセキュリティ機能ロック 3.0 を使用して、スキャンを許可するユーザーを制限することができます。ス キャン機能が一般ユーザーの設定に対してオフに設定されている場合、**スキャン**のチェックボックスが選択され ているユーザーのみがスキャン操作を行えます。

### **スキャン機能を使用する(制限されたユーザー用)**

- 操作パネルを使用してスキャンする場合: 制限されたユーザーは、操作パネルでパスワードを入力して、スキャンモードにアクセスします。
- パソコンからスキャンする場合: 制限されたユーザーは、各自のパソコンからスキャンする前に、操作パネルでパスワードを入力する必要が あります。操作パネルでパスワードが入力されなかった場合、エラーメッセージがユーザーのパソコンに表 示されます。

## **関連情報**

<span id="page-346-0"></span>[ホーム](#page-1-0) > [セキュリティ](#page-334-0) > [ネットワークセキュリティ機能](#page-340-0) > [セキュリティ機能ロック](#page-342-0) 3.0 > セキュリティ機 能ロック 3.0 のパブリックモードを設定する

## **セキュリティ機能ロック 3.0 のパブリックモードを設定する**

**関連モデル**: FAX-L2710DN/MFC-L2730DN/MFC-L2750DW

セキュリティ機能ロック画面を使用してパブリックモードを設定します。このモードにより、パブリックユーザ ーに利用可能な機能が制限されます。パブリックユーザーは、パブリックモード設定により利用可能となった機 能に、パスワードの入力なしでアクセスできます。

Ø パブリックモードの対象は、AirPrint、Google クラウド プリント、および Brother iPrint&Scan を介して送 信される印刷ジョブなどです。

- 1. ウェブブラウザーを起動します。
- 2. ブラウザーのアドレスバーに「http://製品の IP アドレス」を入力します(「製品の IP アドレス」には本製品の IP アドレスを入力します)。

例:

http://192.168.1.2

- 3. お買い上げ時の設定では、パスワードは必要ありません。パスワードを設定してある場合はパスワードを入 カし、 → を押します。
- 4. **管理者設定**タブをクリックします。
- 5. 左側にあるナビゲーションバーの**制限機能**メニューをクリックします。
- 6. **セキュリティ機能ロック**を選択します。
- 7. **OK** をクリックします。
- 8. **機能制限**メニューをクリックします。
- 9. **一般モード**行で、チェックボックスを選択して一覧表示されている機能を許可するか、チェックボックスの 選択を解除してこれらの機能を制限します。

10. **OK** をクリックします。

### **関連情報**

• [セキュリティ機能ロック](#page-342-0) 3.0

**関連トピック:**

• [ウェブブラウザーを使用して](#page-412-0) Google クラウド プリントに本製品を登録する

<span id="page-347-0"></span>▲[ホーム](#page-1-0) > [セキュリティ](#page-334-0) > [ネットワークセキュリティ機能](#page-340-0) > [セキュリティ機能ロック](#page-342-0) 3.0 > セキュリティ機 能ロック 3.0 機能の追加について

## **セキュリティ機能ロック 3.0 機能の追加について**

**関連モデル**: FAX-L2710DN/MFC-L2730DN/MFC-L2750DW

セキュリティ機能ロック画面で以下の機能を設定します。

#### **カウンターリセット**

**ページカウンター**列で**カウンターリセット**をクリックして、ページカウンターをリセットします。

#### **CSV ファイルへ出力**

**CSV ファイルへ出力**をクリックして、**ユーザーリスト/機能制限**情報を含む現在のページカウンターを、CSV ファイルとしてエクスポートします。

#### **前回ログ**

カウンターのリセット後でもページ数を本製品に保持する場合は、**前回ログ**をクリックします。

#### **カウンター自動リセット**

**カウンター自動リセット**をクリックして、ページカウンターのリセット間隔を設定します。毎日、毎週、毎月 のいずれかを選択します。

### **関連情報**

<span id="page-348-0"></span>[ホーム](#page-1-0) > [セキュリティ](#page-334-0) > [ネットワークセキュリティ機能](#page-340-0) > SSL/TLS を使用したネットワーク製品の安全な 管理について

# **SSL/TLS を使用したネットワーク製品の安全な管理について**

- [SSL/TLS](#page-349-0) について
- [証明書とウェブブラウザーによる設定について](#page-352-0)
- [ウェブブラウザーを使用してネットワーク製品を安全に管理する](#page-377-0)
- BRAdmin Professional [を使用したネットワーク製品の安全な管理について\(](#page-379-0)Windows)
- SSL/TLS [を使用して文書を安全に印刷する](#page-380-0)

<span id="page-349-0"></span>[ホーム](#page-1-0) > [セキュリティ](#page-334-0) > [ネットワークセキュリティ機能](#page-340-0) > SSL/TLS [を使用したネットワーク製品の安全な](#page-348-0) [管理について](#page-348-0) > SSL/TLS について

# **SSL/TLS について**

**関連モデル**: DCP-L2550DW/FAX-L2710DN/MFC-L2730DN/MFC-L2750DW

セキュアソケットレイヤー(SSL)またはトランスポート層セキュリティ(TLS)は、LAN または WAN 経由で 送信されるデータを保護する効果的な方式です。ネットワーク経由の印刷ジョブなどのデータを暗号化して送信 するため、第三者から内容を読み取られることがありません。

SSL/TLS は、有線と無線のネットワークのいずれにも設定可能であり、WPA キーやファイアウォールなど他の セキュリティ形式でも機能します。

## **関連情報**

- SSL/TLS [を使用したネットワーク製品の安全な管理について](#page-348-0)
	- [SSL/TLS](#page-350-0) の略史
	- SSL/TLS [を使用するメリットについて](#page-351-0)

<span id="page-350-0"></span>[ホーム](#page-1-0) > [セキュリティ](#page-334-0) > [ネットワークセキュリティ機能](#page-340-0) > SSL/TLS [を使用したネットワーク製品の安全な](#page-348-0) [管理について](#page-348-0) > [SSL/TLS](#page-349-0) について > SSL/TLS の略史

## **SSL/TLS の略史**

**関連モデル**: DCP-L2550DW/FAX-L2710DN/MFC-L2730DN/MFC-L2750DW

SSL/TLS は当初、ウェブ上のトラフィック情報、特にウェブブラウザーとサーバー間で送信されるデータの安全 性を確保するために作られました。Internet Explorer を使用してインターネットバンキングを利用する際、ウェ ブブラウザー上に https://や小さな鍵アイコンが表示されている場合は、SSL が使用されています。SSL はやが て、オンラインセキュリティに対する共通の解決策として、Telnet、プリンター、FTP など他のアプリケーショ ンともあわせて使用されるようになりました。この当初の設計意図が、今日でも多くのオンライン小売業者や銀 行によって採り入れられ、クレジットカード番号や顧客情報など極秘データの安全性を確保しています。 SSL/TLS では非常に高度なレベルの暗号化が用いられ、世界中の銀行から信頼されています。

# **関連情報**

• [SSL/TLS](#page-349-0) について

<span id="page-351-0"></span>[ホーム](#page-1-0) > [セキュリティ](#page-334-0) > [ネットワークセキュリティ機能](#page-340-0) > SSL/TLS [を使用したネットワーク製品の安全な](#page-348-0) [管理について](#page-348-0) > [SSL/TLS](#page-349-0) について > SSL/TLS を使用するメリットについて

# **SSL/TLS を使用するメリットについて**

**関連モデル**: DCP-L2550DW/FAX-L2710DN/MFC-L2730DN/MFC-L2750DW

ブラザー製品で SSL/TLS を使用する主なメリットは、製品へ送信されたデータの読み込みを未承認のユーザーに 対して制限することで、IP ネットワークを介した印刷の安全性を保証することです。SSL の主なメリットは、機 密データを安全に印刷するために使用できることです。例えば、大企業の人事部門が定期的に給与明細を印刷し ているとします。これら給与明細のデータが暗号化されていない場合、他のネットワークユーザーから読み取ら れる可能性があります。しかし、SSL/TLS を使用すると、これらのデータを読み取ろうとしても、実際の給与明 細ではなく、複雑なコードのページが表示されます。

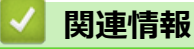

• [SSL/TLS](#page-349-0) について

<span id="page-352-0"></span>[ホーム](#page-1-0) > [セキュリティ](#page-334-0) > [ネットワークセキュリティ機能](#page-340-0) > SSL/TLS [を使用したネットワーク製品の安全な](#page-348-0) [管理について](#page-348-0) > 証明書とウェブブラウザーによる設定について

## **証明書とウェブブラウザーによる設定について**

ネットワークに接続された本製品を SSL/TLS を使用して安全に管理するために、証明書を設定する必要がありま す。ウェブブラウザーによる設定を使用して証明書を設定してください。

- [サポート対象のセキュリティ証明書機能について](#page-353-0)
- [証明書の作成とインストールについて](#page-354-0)
- [複数の証明書を管理する](#page-376-0)

<span id="page-353-0"></span>[ホーム](#page-1-0) > [セキュリティ](#page-334-0) > [ネットワークセキュリティ機能](#page-340-0) > SSL/TLS [を使用したネットワーク製品の安全な](#page-348-0) [管理について](#page-348-0) > [証明書とウェブブラウザーによる設定について](#page-352-0) > サポート対象のセキュリティ証明書機能に ついて

## **サポート対象のセキュリティ証明書機能について**

**関連モデル**: DCP-L2550DW/FAX-L2710DN/MFC-L2730DN/MFC-L2750DW

本ブラザー製品は複数のセキュリティ証明書の使用をサポートし、これら証明書により、安全な管理、認証、本 製品との通信が可能になります。本製品では、以下に示すセキュリティ証明書機能が使用できます。

- SSL/TLS 通信
- SMTP の SSL 通信

本製品は、次をサポートしています。

• プリインストールされた証明書

本製品には、自己署名証明書があらかじめインストールされています。この証明書により、別の証明書の作 成やインストールなしで、SSL/TLS 通信が可能になります。

Ø プリインストール自己署名証明書は、通信の危殆化を防ぐことはできません。安全性を高めるために、信頼 のおける組織が発行する証明書を使用することを推奨します。

#### • 自己署名証明書

本プリントサーバーは、自己の証明書を発行します。この証明書を使用すると、CA から別の証明書を作成し たりインストールしたりすることなく、SSL/TLS 通信を簡単に使用できます。

• 認証局(CA)からの証明書

すでに CA 発行の証明書を持っている場合、または外部の信頼された CA が発行した証明書を使用したい場合 は、以下の 2 つのインストール方法があります。

- 本プリントサーバーから証明書署名要求(CSR:Certificate Signing Request)を送信する
- 証明書とプライベートキーをインポートする
- 認証局 (CA) 証明書

CA を特定し、固有のプライベートキーを有する CA 証明書を使用するには、ネットワークのセキュリティ機 能を設定する前に、CA から取得した CA 証明書をインポートする必要があります。

• SSL/TLS 通信を使用する予定がある場合、まずシステム管理者に問い合わせることをお勧めします。

• 本プリントサーバーをお買い上げ時の設定にリセットする場合、インストールされている証明書とプラ イベートキーは削除されます。プリントサーバーのリセット後も同一の証明書とプライベートキーを保 持する場合は、それらをリセットする前にエクスポートし、再インストールします。

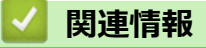

• [証明書とウェブブラウザーによる設定について](#page-352-0)

<span id="page-354-0"></span>[ホーム](#page-1-0) > [セキュリティ](#page-334-0) > [ネットワークセキュリティ機能](#page-340-0) > SSL/TLS [を使用したネットワーク製品の安全な](#page-348-0) [管理について](#page-348-0) > [証明書とウェブブラウザーによる設定について](#page-352-0) > 証明書の作成とインストールについて

# **証明書の作成とインストールについて**

- [証明書の作成とインストールの手順](#page-355-0)
- [自己署名証明書の作成とインストールについて](#page-356-0)
- 認証局 (CA) からの証明書の作成とインストールについて
- CA [証明書のインポートとエクスポートについて](#page-373-0)

<span id="page-355-0"></span>[ホーム](#page-1-0) > [セキュリティ](#page-334-0) > [ネットワークセキュリティ機能](#page-340-0) > SSL/TLS [を使用したネットワーク製品の安全な](#page-348-0) [管理について](#page-348-0) > [証明書とウェブブラウザーによる設定について](#page-352-0) > [証明書の作成とインストールについて](#page-354-0) > 証 明書の作成とインストールの手順

## **証明書の作成とインストールの手順**

**関連モデル**: DCP-L2550DW/FAX-L2710DN/MFC-L2730DN/MFC-L2750DW

セキュリティ証明書を使用する場合、自己署名証明書を使用するか、認証局(CA)発行の証明書を使用するかを 選択できます。

選択内容により必要となる操作を簡単に以下に示します。

## **オプション 1**

### **自己署名証明書**

- 1. ウェブブラウザーを使用して自己署名証明書を作成します。
- 2. パソコンへ自己署名証明書をインストールします。

## **オプション 2**

### **CA からの証明書**

- 1. ウェブブラウザーを使用して、証明書署名要求(CSR)を作成します。
- 2. ウェブブラウザーを使用して、CA が発行した証明書を、本ブラザー製品にインストールします。
- 3. パソコンへ証明書をインストールします。

### **関連情報**

• [証明書の作成とインストールについて](#page-354-0)

<span id="page-356-0"></span>[ホーム](#page-1-0) > [セキュリティ](#page-334-0) > [ネットワークセキュリティ機能](#page-340-0) > SSL/TLS [を使用したネットワーク製品の安全な](#page-348-0) [管理について](#page-348-0) > [証明書とウェブブラウザーによる設定について](#page-352-0) > [証明書の作成とインストールについて](#page-354-0) > 自 己署名証明書の作成とインストールについて

# **自己署名証明書の作成とインストールについて**

- [自己署名証明書を作成する](#page-357-0)
- 管理者権限を持つ Windows [ユーザー用の自己署名証明書をインストールする](#page-359-0)
- [自己署名証明書を本製品にインポート、または本製品からエクスポートする](#page-363-0)

<span id="page-357-0"></span>[ホーム](#page-1-0) > [セキュリティ](#page-334-0) > [ネットワークセキュリティ機能](#page-340-0) > SSL/TLS [を使用したネットワーク製品の安全な](#page-348-0) [管理について](#page-348-0) > [証明書とウェブブラウザーによる設定について](#page-352-0) > [証明書の作成とインストールについて](#page-354-0) > [自](#page-356-0) [己署名証明書の作成とインストールについて](#page-356-0) > 自己署名証明書を作成する

## **自己署名証明書を作成する**

**関連モデル**: DCP-L2550DW/FAX-L2710DN/MFC-L2730DN/MFC-L2750DW

- 1. ウェブブラウザーを起動します。
- 2. ブラウザーのアドレスバーに「http://製品の IP アドレス」を入力します(「製品の IP アドレス」には本製品の IP アドレスを入力します)。

例:

http://192.168.1.2

Ø • ドメイン名システムを使用しているか、NetBIOS 名を有効にしている場合、IP アドレスの代わりに 「SharedPrinter」など、他の名前を入力することができます。

例:

http://SharedPrinter

NetBIOS 名を有効にした場合は、ノード名も使用できます。

例:

http://brnxxxxxxxxxxxx

NetBIOS 名は、ネットワーク設定レポートで確認できます。

- Mac の場合、**ステータスモニター**画面に表示される本製品のアイコンをクリックして、ウェブブラウザ ー経由でアクセスします。
- 3. お買い上げ時の設定では、パスワードは必要ありません。パスワードを設定してある場合はパスワードを入 カし、 → を押します。
- 4. **ネットワーク**タブをクリックします。
- 5. **セキュリティ**タブをクリックします。
- 6. **証明書** をクリックします。
- 7. **自己署名証明書の作成**をクリックします。
- 8. **コモンネーム**および**有効期限**を入力します。
	- **コモンネーム**の長さは 64 バイト以下です。SSL/TLS 通信を介して本製品にアクセスする場合に使用す る、IP アドレス、ノード名、ドメイン名などの識別子を入力します。お買い上げ時の設定では、ノード名 が表示されます。
	- IPPS または HTTPS プロトコルを使用し、自己署名証明書に使用された**コモンネーム**とは異なる名前が URL に入力された場合は、警告が表示されます。
- 9. **公開鍵アルゴリズム**ドロップダウンリストから選択します。お買い上げ時の設定は **RSA(2048bit)**です。
- 10. **メッセージダイジェストアルゴリズム**ドロップダウンリストから選択します。お買い上げ時の設定は **SHA256** です。
- 11. **OK** をクリックします。
- 12. **ネットワーク**をクリックします。
- 13. **プロトコル**をクリックします。
- 14. **HTTP サーバー設定**をクリックします。
- 15. **証明書の選択**ドロップダウンリストから、設定対象の証明書を選択します。
- 16. **OK** をクリックします。

以下の画面が表示されます。

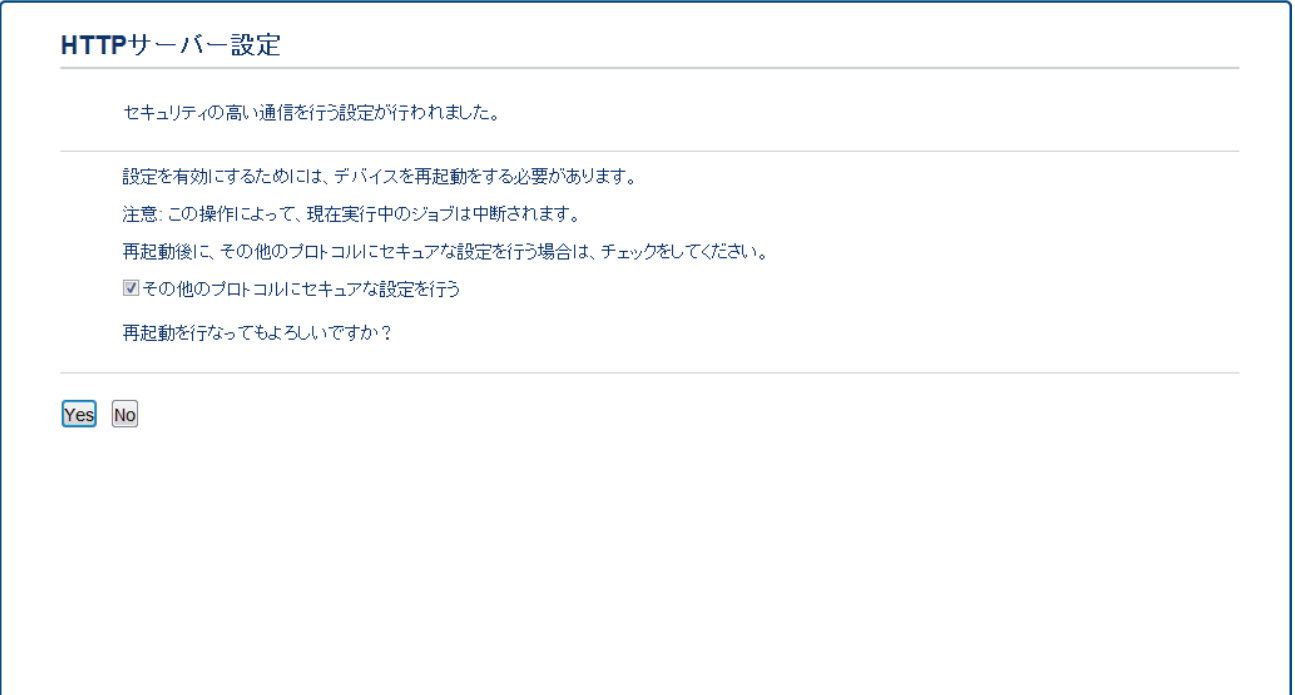

17. **はい**をクリックしてプリントサーバーを再起動します。

自己署名証明書が作成され、本製品のメモリーに保存されます。

SSL/TLS 通信を使用するには、お使いのパソコンに自己署名証明書も必ずインストールしてください。

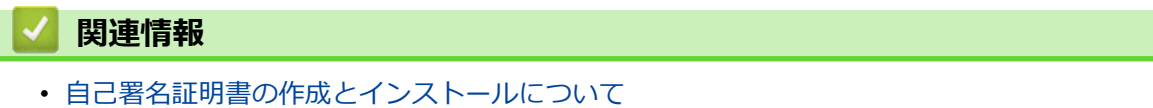

<span id="page-359-0"></span>[ホーム](#page-1-0) > [セキュリティ](#page-334-0) > [ネットワークセキュリティ機能](#page-340-0) > SSL/TLS [を使用したネットワーク製品の安全な](#page-348-0) [管理について](#page-348-0) > [証明書とウェブブラウザーによる設定について](#page-352-0) > [証明書の作成とインストールについて](#page-354-0) > [自](#page-356-0) [己署名証明書の作成とインストールについて](#page-356-0) > 管理者権限を持つ Windows ユーザー用の自己署名証明書を インストールする

## **管理者権限を持つ Windows ユーザー用の自己署名証明書をインストールす る**

**関連モデル**: DCP-L2550DW/FAX-L2710DN/MFC-L2730DN/MFC-L2750DW

以下は、Microsoft Internet Explorer を使用する場合の手順です。その他のウェブブラウザーを使用する場合、 そのブラウザーの説明書を参照して証明書をインストールしてください。

- 1. 以下のいずれかを行ってください:
	- (Windows 7 および Windows Server 2008)
		- **(スタート)** > **すべてのプログラム**をクリックします。
	- (Windows 8 )

タスクバーの (**Internet Explorer**)アイコンを右クリックします。

• (Windows 10 および Windows Server 2016)

> **Windows アクセサリ**をクリックします。

• (Windows Server 2012 および Windows Server 2012 R2)

(**Internet Explorer**)をクリックし、タスクバーに表示された (**Internet Explorer**)アイコン  $\triangle$ を右クリックします。

2. **Internet Explorer** を右クリックしてから **管理者として実行**をクリックします。

**その他** オプションが表示されたら、 **その他**をクリックします。

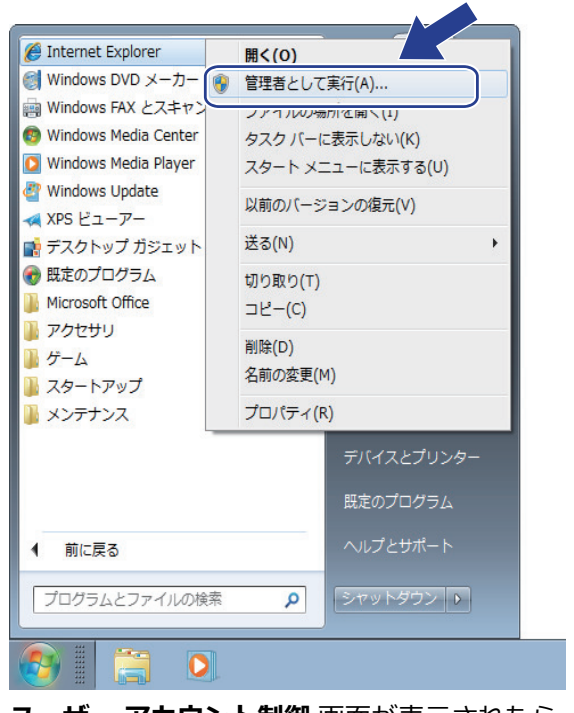

**ユーザー アカウント制御** 画面が表示されたら、 **はい**をクリックします。
3. ブラウザーのアドレスバーに「https://製品の IP アドレス/」を入力して、本製品にアクセスします(「製品の IP アドレス」には本製品の IP アドレス、または証明書に割り当てたノード名を入力します)。

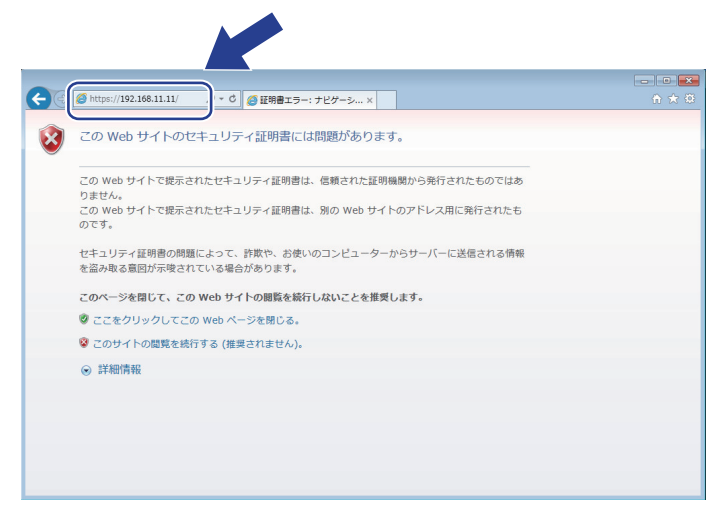

4. **このサイトの閲覧を続行する(推奨されません)。** をクリックします。

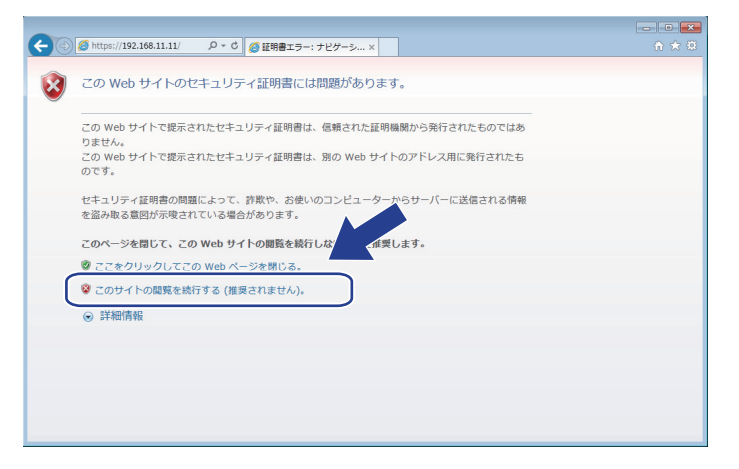

5. **証明書のエラー**をクリックして、 **証明書の表示**をクリックします。

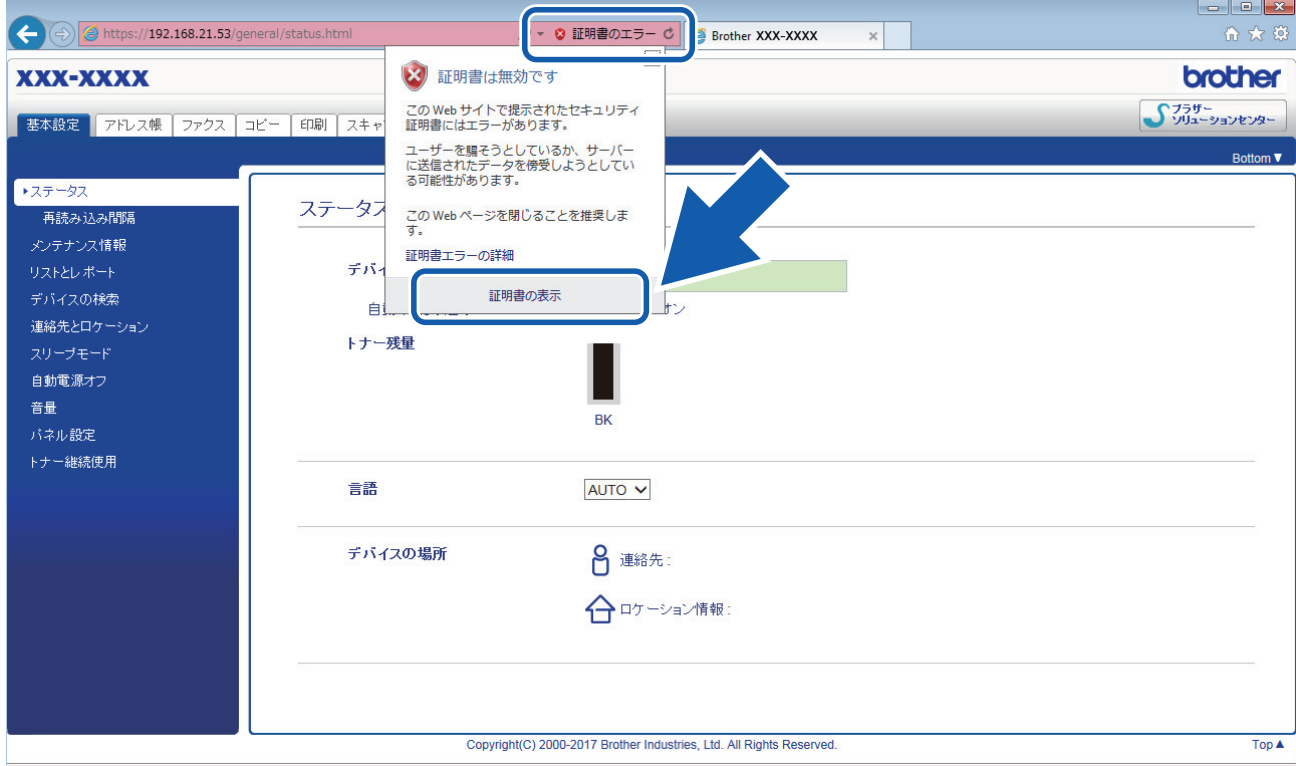

6. **証明書のインストール...** をクリックします。

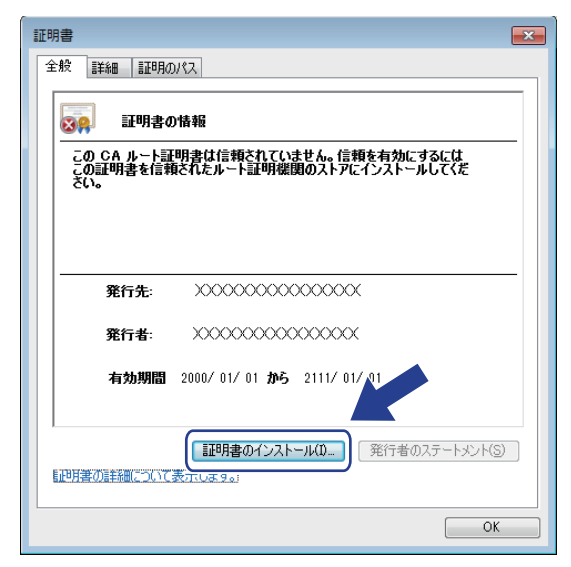

- 7. **証明書のインポート ウィザード**が表示されたら、 **次へ**をクリックします。
- 8. **証明書をすべて次のストアに配置する** を選択してから **参照...** をクリックします。

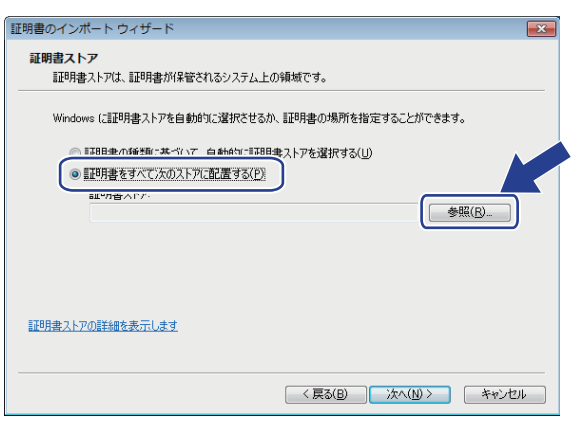

9. **信頼されたルート証明機関** を選択してから **OK** をクリックします。

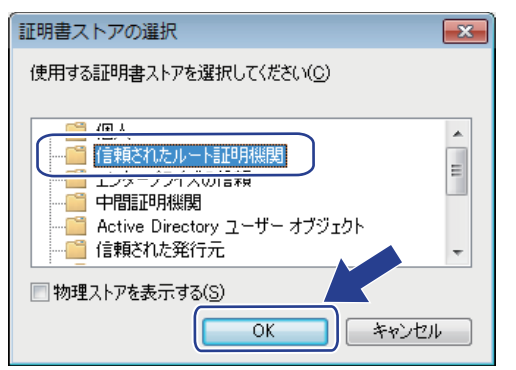

10. **次へ** をクリックします。

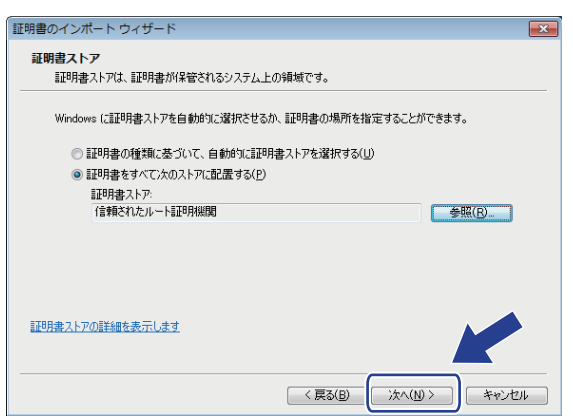

11. **完了** をクリックします。

12. フィンガープリント(サムプリント)が正しければ、はいをクリックします。

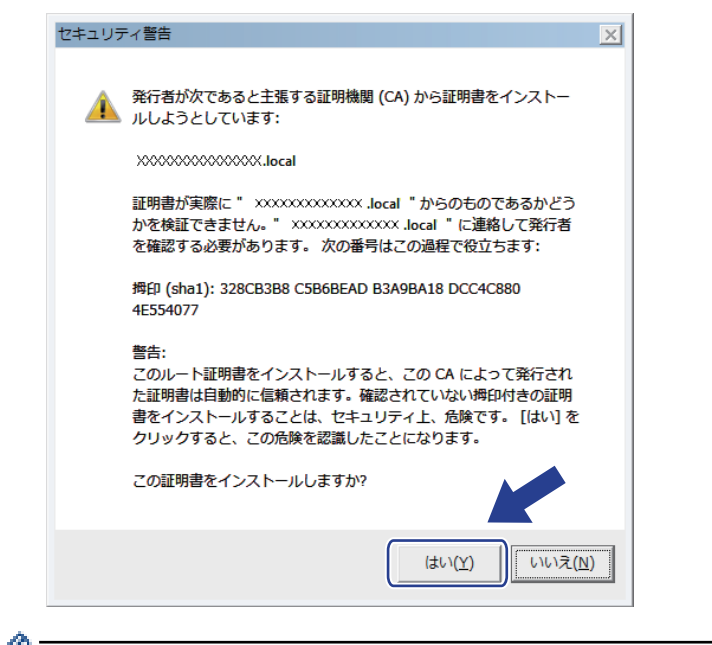

Ø フィンガープリント(サムプリント)は、ネットワーク設定リストレポートに印刷されます。

13. **OK** をクリックします。

自己署名証明書がお使いのパソコンにインストールされ、SSL/TLS 通信が可能になります。

### **関連情報**

• [自己署名証明書の作成とインストールについて](#page-356-0)

<span id="page-363-0"></span>[ホーム](#page-1-0) > [セキュリティ](#page-334-0) > [ネットワークセキュリティ機能](#page-340-0) > SSL/TLS [を使用したネットワーク製品の安全な](#page-348-0) [管理について](#page-348-0) > [証明書とウェブブラウザーによる設定について](#page-352-0) > [証明書の作成とインストールについて](#page-354-0) > [自](#page-356-0) [己署名証明書の作成とインストールについて](#page-356-0) > 自己署名証明書を本製品にインポート、または本製品からエ クスポートする

### **自己署名証明書を本製品にインポート、または本製品からエクスポートする**

自己署名証明書を本製品に保存し、インポートまたはエクスポートすることで証明書を管理できます。

- [自己署名証明書をインポートする](#page-364-0)
- [自己署名証明書をエクスポートする](#page-365-0)

<span id="page-364-0"></span>[ホーム](#page-1-0) > [セキュリティ](#page-334-0) > [ネットワークセキュリティ機能](#page-340-0) > SSL/TLS [を使用したネットワーク製品の安全な](#page-348-0) [管理について](#page-348-0) > [証明書とウェブブラウザーによる設定について](#page-352-0) > [証明書の作成とインストールについて](#page-354-0) > [自](#page-356-0) [己署名証明書の作成とインストールについて](#page-356-0) > [自己署名証明書を本製品にインポート、または本製品からエ](#page-363-0) [クスポートする](#page-363-0) > 自己署名証明書をインポートする

# **自己署名証明書をインポートする**

**関連モデル**: DCP-L2550DW/FAX-L2710DN/MFC-L2730DN/MFC-L2750DW

- 1. ウェブブラウザーを起動します。
- 2. ブラウザーのアドレスバーに「http://製品の IP アドレス」を入力します(「製品の IP アドレス」には本製品の IP アドレスを入力します)。

例:

http://192.168.1.2

• ドメイン名システムを使用しているか、NetBIOS 名を有効にしている場合、IP アドレスの代わりに 「SharedPrinter」など、他の名前を入力することができます。

例:

http://SharedPrinter

NetBIOS 名を有効にした場合は、ノード名も使用できます。

例:

http://brnxxxxxxxxxxxx

NetBIOS 名は、ネットワーク設定レポートで確認できます。

- Mac の場合、**ステータスモニター**画面に表示される本製品のアイコンをクリックして、ウェブブラウザ ー経由でアクセスします。
- 3. お買い上げ時の設定では、パスワードは必要ありません。パスワードを設定してある場合はパスワードを入 カし、 → を押します。
- 4. **ネットワーク**タブをクリックします。
- 5. **セキュリティ**タブをクリックします。
- 6. **証明書** をクリックします。
- 7. **証明書と秘密鍵のインポート**をクリックします。
- 8. インポートするファイルを指定します。
- 9. ファイルが暗号化されている場合はパスワードを入力し、**OK** をクリックします。

自己署名証明書がお使いの製品にインポートされます。

SSL/TLS 通信を使用するには、お使いのパソコンに自己署名証明書も必ずインストールしてください。インスト ールについてはネットワーク管理者にお問い合わせください。

#### **関連情報**

• [自己署名証明書を本製品にインポート、または本製品からエクスポートする](#page-363-0)

<span id="page-365-0"></span>[ホーム](#page-1-0) > [セキュリティ](#page-334-0) > [ネットワークセキュリティ機能](#page-340-0) > SSL/TLS [を使用したネットワーク製品の安全な](#page-348-0) [管理について](#page-348-0) > [証明書とウェブブラウザーによる設定について](#page-352-0) > [証明書の作成とインストールについて](#page-354-0) > [自](#page-356-0) [己署名証明書の作成とインストールについて](#page-356-0) > [自己署名証明書を本製品にインポート、または本製品からエ](#page-363-0) [クスポートする](#page-363-0) > 自己署名証明書をエクスポートする

## **自己署名証明書をエクスポートする**

**関連モデル**: DCP-L2550DW/FAX-L2710DN/MFC-L2730DN/MFC-L2750DW

- 1. ウェブブラウザーを起動します。
- 2. ブラウザーのアドレスバーに「http://製品の IP アドレス」を入力します(「製品の IP アドレス」には本製品の IP アドレスを入力します)。

例:

http://192.168.1.2

• ドメイン名システムを使用しているか、NetBIOS 名を有効にしている場合、IP アドレスの代わりに 「SharedPrinter」など、他の名前を入力することができます。

例:

http://SharedPrinter

NetBIOS 名を有効にした場合は、ノード名も使用できます。

例:

http://brnxxxxxxxxxxxx

NetBIOS 名は、ネットワーク設定レポートで確認できます。

- Mac の場合、**ステータスモニター**画面に表示される本製品のアイコンをクリックして、ウェブブラウザ ー経由でアクセスします。
- 3. お買い上げ時の設定では、パスワードは必要ありません。パスワードを設定してある場合はパスワードを入 カし、 → を押します。
- 4. **ネットワーク**タブをクリックします。
- 5. **セキュリティ**タブをクリックします。
- 6. **証明書** をクリックします。
- 7. **証明書一覧**と共に表示される**エクスポート**をクリックします。
- 8. ファイルを暗号化する場合、**パスワード設定**欄にパスワードを入力します。 **パスワード設定**欄が空白の場合、出力ファイルは暗号化されません。
- 9. **パスワード確認**欄にパスワードを再度入力し、**OK** をクリックします。
- 10. **保存** をクリックします。

11. ファイルの保存先を指定します。

自己署名証明書がお使いのパソコンにエクスポートされます。

ご使用のパソコンに自己署名証明書をインポートすることもできます。

#### **関連情報**

• [自己署名証明書を本製品にインポート、または本製品からエクスポートする](#page-363-0)

<span id="page-366-0"></span>[ホーム](#page-1-0) > [セキュリティ](#page-334-0) > [ネットワークセキュリティ機能](#page-340-0) > SSL/TLS [を使用したネットワーク製品の安全な](#page-348-0) [管理について](#page-348-0) > [証明書とウェブブラウザーによる設定について](#page-352-0) > [証明書の作成とインストールについて](#page-354-0) > 認 証局(CA)からの証明書の作成とインストールについて

# **認証局(CA)からの証明書の作成とインストールについて**

外部の信頼された CA からの証明書がすでに存在する場合、その証明書とプライベートキーを本製品に保存し、 インポートやエクスポートを行うことによってそれらを管理することができます。外部の信頼された CA からの 証明書が存在しない場合、証明書署名要求(CSR)を作成し、CA に送信して認証を受けたあと、返却された証 明書を本製品にインストールします。

- 証明書署名要求(CSR:[Certificate Signing Request](#page-367-0))を作成する
- [証明書を本製品にインストールする](#page-369-0)
- [証明書とプライベートキーのインポートとエクスポートについて](#page-370-0)

<span id="page-367-0"></span>[ホーム](#page-1-0) > [セキュリティ](#page-334-0) > [ネットワークセキュリティ機能](#page-340-0) > SSL/TLS [を使用したネットワーク製品の安全な](#page-348-0) [管理について](#page-348-0) > [証明書とウェブブラウザーによる設定について](#page-352-0) > [証明書の作成とインストールについて](#page-354-0) > [認](#page-366-0) 証局(CA[\)からの証明書の作成とインストールについて](#page-366-0) > 証明書署名要求(CSR:Certificate Signing Request)を作成する

## **証明書署名要求(CSR:Certificate Signing Request)を作成する**

**関連モデル**: DCP-L2550DW/FAX-L2710DN/MFC-L2730DN/MFC-L2750DW

証明書署名要求(CSR)は、証明書に含まれる資格情報を認証するために、認証局(CA)に送信される要求で す。

CSR を作成する前に、CA からのルート証明書をお使いのパソコンにインストールしておくことを推奨しま す。

- 1. ウェブブラウザーを起動します。
- 2. ブラウザーのアドレスバーに「http://製品の IP アドレス」を入力します(「製品の IP アドレス」には本製品の IP アドレスを入力します)。

例:

http://192.168.1.2

Ø • ドメイン名システムを使用しているか、NetBIOS 名を有効にしている場合、IP アドレスの代わりに 「SharedPrinter」など、他の名前を入力することができます。

例:

http://SharedPrinter

NetBIOS 名を有効にした場合は、ノード名も使用できます。

例:

http://brnxxxxxxxxxxxx

NetBIOS 名は、ネットワーク設定レポートで確認できます。

- Mac の場合、**ステータスモニター**画面に表示される本製品のアイコンをクリックして、ウェブブラウザ ー経由でアクセスします。
- 3. お買い上げ時の設定では、パスワードは必要ありません。パスワードを設定してある場合はパスワードを入 カし、 → を押します。
- 4. **ネットワーク**タブをクリックします。
- 5. **セキュリティ**タブをクリックします。
- 6. **証明書** をクリックします。
- 7. **CSR の作成** をクリックします。
- 8. **コモンネーム**(必須)を入力して、ご使用の**組織**に関するその他の情報(任意)を追加します。
- Ø • CA がお客様の身元を確認し、外部に向けて証明するために、お客様の会社の情報が必要です。
	- **コモンネーム**の長さは 64 バイト未満である必要があります。SSL/TLS 通信を介して本プリンターにア クセスする場合に使用する、IP アドレス、ノード名、ドメイン名などの識別子を入力します。お買い上 げ時の設定では、ノード名が表示されます。**コモンネーム**は必須です。
	- 証明書に使用された共通名とは異なる名前が URL に入力された場合は、警告が表示されます。
	- **組織**、**部署**、**市**、および**県/州**の長さは 64 バイト未満の必要があります。
	- **国**は、2 文字の ISO3166 国コードです。
	- X.509v3 証明書拡張を設定する場合、**拡張領域設定**チェックボックスを選択後、**自動 (本機の IPv4 アド レスを登録します。)**または**手動**を選択します。

9. **公開鍵アルゴリズム**ドロップダウンリストから選択します。初期値の設定は **RSA(2048bit)**です。

10. **メッセージダイジェストアルゴリズム**ドロップダウンリストから選択します。初期値の設定は **SHA256** で す。

11. **OK** をクリックします。

CSR が画面に表示されます。表示された CSR をファイルとして保存するか、認証局から提供されたオンラ インの CSR フォームにコピー・ペーストします。

- 12. **保存** をクリックします。
- Ø • CSR をお客様の CA に送信する方法については、お客様の CA の方針に従ってください。
	- Windows Server 2008/2012/2012 R2/2016 のエンタープライズのルート CA を使用している場合、クラ イアント証明書の安全な作成のために、証明書用ウェブサーバーテンプレートを使用することを推奨し ます。 詳細については、サポートサイトにアクセスし、お使いのモデルの**よくあるご質問 (Q&A)** ペー ジを参照してください。 [support.brother.co.jp](https://support.brother.co.jp/))で、本機種のページを参照してください。「SSL」で検 索します。

# **関連情報**

• 認証局 (CA) からの証明書の作成とインストールについて

<span id="page-369-0"></span>[ホーム](#page-1-0) > [セキュリティ](#page-334-0) > [ネットワークセキュリティ機能](#page-340-0) > SSL/TLS [を使用したネットワーク製品の安全な](#page-348-0) [管理について](#page-348-0) > [証明書とウェブブラウザーによる設定について](#page-352-0) > [証明書の作成とインストールについて](#page-354-0) > [認](#page-366-0) 証局 (CA) からの証明書の作成とインストールについて > 証明書を本製品にインストールする

### **証明書を本製品にインストールする**

**関連モデル**: DCP-L2550DW/FAX-L2710DN/MFC-L2730DN/MFC-L2750DW

証明書を CA から受信した後、以下の手順でプリントサーバーにインストールします。

本製品には、本製品の CSR と一緒に発行された証明書のみをインストールできます。他の CSR を作成する場 合は、CSR 作成前に、この証明書がインストールされていることを確認してください。この証明書を必ず先に インストールしてから、他の CSR を作成してください。この証明書が先にインストールされなかった場合、 作成した CSR は無効になります。

- 1. ウェブブラウザーを起動します。
- 2. ブラウザーのアドレスバーに「http://製品の IP アドレス」を入力します(「製品の IP アドレス」には本製品の IP アドレスを入力します)。

例:

http://192.168.1.2

• ドメイン名システムを使用しているか、NetBIOS 名を有効にしている場合、IP アドレスの代わりに 「SharedPrinter」など、他の名前を入力することができます。

例:

http://SharedPrinter NetBIOS 名を有効にした場合は、ノード名も使用できます。 例: http://brnxxxxxxxxxxxx

NetBIOS 名は、ネットワーク設定レポートで確認できます。

- Mac の場合、**ステータスモニター**画面に表示される本製品のアイコンをクリックして、ウェブブラウザ ー経由でアクセスします。
- 3. お買い上げ時の設定では、パスワードは必要ありません。パスワードを設定してある場合はパスワードを入 カし、 → を押します。
- 4. **ネットワーク**タブをクリックします。
- 5. **セキュリティ**タブをクリックします。
- 6. **証明書** をクリックします。
- 7. **証明書のインストール**をクリックします。
- 8. CA に発行された証明書を含むファイルを表示して、**OK** をクリックします。 証明書が作成され、本製品のメモリーに正常に保存されます。

SSL/TLS 通信を使用する場合は、お使いのパソコンに、CA から取得したルート証明書を必ずインストールして ください。インストールについてはネットワーク管理者にお問い合わせください。

#### **関連情報**

• 認証局 (CA) からの証明書の作成とインストールについて

<span id="page-370-0"></span>[ホーム](#page-1-0) > [セキュリティ](#page-334-0) > [ネットワークセキュリティ機能](#page-340-0) > SSL/TLS [を使用したネットワーク製品の安全な](#page-348-0) [管理について](#page-348-0) > [証明書とウェブブラウザーによる設定について](#page-352-0) > [証明書の作成とインストールについて](#page-354-0) > [認](#page-366-0) 証局 (CA) からの証明書の作成とインストールについて > 証明書とプライベートキーのインポートとエクス ポートについて

# **証明書とプライベートキーのインポートとエクスポートについて**

証明書とプライベートキーを本製品に保存して、インポートまたはエクスポートすることにより、これらを管理 します。

- [証明書とプライベートキーをインポートする](#page-371-0)
- [証明書とプライベートキーをエクスポートする](#page-372-0)

<span id="page-371-0"></span>[ホーム](#page-1-0) > [セキュリティ](#page-334-0) > [ネットワークセキュリティ機能](#page-340-0) > SSL/TLS [を使用したネットワーク製品の安全な](#page-348-0) [管理について](#page-348-0) > [証明書とウェブブラウザーによる設定について](#page-352-0) > [証明書の作成とインストールについて](#page-354-0) > [認](#page-366-0) 証局 (CA) からの証明書の作成とインストールについて > [証明書とプライベートキーのインポートとエクス](#page-370-0) [ポートについて](#page-370-0) > 証明書とプライベートキーをインポートする

# **証明書とプライベートキーをインポートする**

**関連モデル**: DCP-L2550DW/FAX-L2710DN/MFC-L2730DN/MFC-L2750DW

- 1. ウェブブラウザーを起動します。
- 2. ブラウザーのアドレスバーに「http://製品の IP アドレス」を入力します(「製品の IP アドレス」には本製品の IP アドレスを入力します)。

例:

http://192.168.1.2

• ドメイン名システムを使用しているか、NetBIOS 名を有効にしている場合、IP アドレスの代わりに 「SharedPrinter」など、他の名前を入力することができます。

例:

http://SharedPrinter

NetBIOS 名を有効にした場合は、ノード名も使用できます。

例:

http://brnxxxxxxxxxxxx

NetBIOS 名は、ネットワーク設定レポートで確認できます。

- Mac の場合、**ステータスモニター**画面に表示される本製品のアイコンをクリックして、ウェブブラウザ ー経由でアクセスします。
- 3. お買い上げ時の設定では、パスワードは必要ありません。パスワードを設定してある場合はパスワードを入 カし、 → を押します。
- 4. **ネットワーク**タブをクリックします。
- 5. **セキュリティ**タブをクリックします。
- 6. **証明書** をクリックします。
- 7. **証明書と秘密鍵のインポート**をクリックします。
- 8. インポートするファイルを表示します。
- 9. ファイルが暗号化されている場合はパスワードを入力し、**OK** をクリックします。

証明書とプライベートキーが本製品にインポートされます。

SSL/TLS 通信を使用する場合は、お使いのパソコンに、CA から取得したルート証明書も必ずインストールして ください。インストールについてはネットワーク管理者にお問い合わせください。

#### **関連情報**

• [証明書とプライベートキーのインポートとエクスポートについて](#page-370-0)

<span id="page-372-0"></span>[ホーム](#page-1-0) > [セキュリティ](#page-334-0) > [ネットワークセキュリティ機能](#page-340-0) > SSL/TLS [を使用したネットワーク製品の安全な](#page-348-0) [管理について](#page-348-0) > [証明書とウェブブラウザーによる設定について](#page-352-0) > [証明書の作成とインストールについて](#page-354-0) > [認](#page-366-0) 証局 (CA) からの証明書の作成とインストールについて > [証明書とプライベートキーのインポートとエクス](#page-370-0) [ポートについて](#page-370-0) > 証明書とプライベートキーをエクスポートする

## **証明書とプライベートキーをエクスポートする**

**関連モデル**: DCP-L2550DW/FAX-L2710DN/MFC-L2730DN/MFC-L2750DW

- 1. ウェブブラウザーを起動します。
- 2. ブラウザーのアドレスバーに「http://製品の IP アドレス」を入力します(「製品の IP アドレス」には本製品の IP アドレスを入力します)。

例:

http://192.168.1.2

• ドメイン名システムを使用しているか、NetBIOS 名を有効にしている場合、IP アドレスの代わりに 「SharedPrinter」など、他の名前を入力することができます。

例:

http://SharedPrinter

NetBIOS 名を有効にした場合は、ノード名も使用できます。

例:

http://brnxxxxxxxxxxxx

NetBIOS 名は、ネットワーク設定レポートで確認できます。

- Mac の場合、**ステータスモニター**画面に表示される本製品のアイコンをクリックして、ウェブブラウザ ー経由でアクセスします。
- 3. お買い上げ時の設定では、パスワードは必要ありません。パスワードを設定してある場合はパスワードを入 カし、 → を押します。
- 4. **ネットワーク**タブをクリックします。
- 5. **セキュリティ**タブをクリックします。
- 6. **証明書** をクリックします。
- 7. **証明書一覧**に表示される**エクスポート**をクリックします。
- 8. ファイルを暗号化する場合は、パスワードを入力します。 パスワードを空白のままにすると、出力内容は暗号化されません。
- 9. 確認用にパスワードを再入力し、**OK** をクリックします。
- 10. **保存** をクリックします。

11. ファイルの保存先を指定します。

証明書とプライベートキーがお使いのパソコンにエクスポートされます。

ご使用のパソコンに証明書をインポートすることもできます。

#### **関連情報**

• [証明書とプライベートキーのインポートとエクスポートについて](#page-370-0)

<span id="page-373-0"></span>[ホーム](#page-1-0) > [セキュリティ](#page-334-0) > [ネットワークセキュリティ機能](#page-340-0) > SSL/TLS [を使用したネットワーク製品の安全な](#page-348-0) [管理について](#page-348-0) > [証明書とウェブブラウザーによる設定について](#page-352-0) > [証明書の作成とインストールについ](#page-354-0) [て](#page-354-0) > CA 証明書のインポートとエクスポートについて

# **CA 証明書のインポートとエクスポートについて**

本製品では、CA 証明書のインポートやエクスポート、または保存ができます。

- CA [証明書をインポートする](#page-374-0)
- CA [証明書をエクスポートする](#page-375-0)

<span id="page-374-0"></span>[ホーム](#page-1-0) > [セキュリティ](#page-334-0) > [ネットワークセキュリティ機能](#page-340-0) > SSL/TLS [を使用したネットワーク製品の安全な](#page-348-0) [管理について](#page-348-0) > [証明書とウェブブラウザーによる設定について](#page-352-0) > [証明書の作成とインストールについ](#page-354-0) [て](#page-354-0) > CA [証明書のインポートとエクスポートについて](#page-373-0) > CA 証明書をインポートする

# **CA 証明書をインポートする**

**関連モデル**: DCP-L2550DW/FAX-L2710DN/MFC-L2730DN/MFC-L2750DW

- 1. ウェブブラウザーを起動します。
- 2. ブラウザーのアドレスバーに「http://製品の IP アドレス」を入力します(「製品の IP アドレス」には本製品の IP アドレスを入力します)。

例:

http://192.168.1.2

Ø • ドメイン名システムを使用しているか、NetBIOS 名を有効にしている場合、IP アドレスの代わりに 「SharedPrinter」など、他の名前を入力することができます。

例:

http://SharedPrinter

NetBIOS 名を有効にした場合は、ノード名も使用できます。

例:

http://brnxxxxxxxxxxxx

NetBIOS 名は、ネットワーク設定レポートで確認できます。

- Mac の場合、**ステータスモニター**画面に表示される本製品のアイコンをクリックして、ウェブブラウザ ー経由でアクセスします。
- 3. お買い上げ時の設定では、パスワードは必要ありません。パスワードを設定してある場合はパスワードを入 カし、 → を押します。
- 4. **ネットワーク**タブをクリックします。
- 5. **セキュリティ**タブをクリックします。
- 6. **CA 証明書**をクリックします。
- 7. **CA 証明書のインポート**をクリックします。
- 8. インポートするファイルを表示します。
- 9. **OK** をクリックします。

#### **関連情報**

• CA [証明書のインポートとエクスポートについて](#page-373-0)

<span id="page-375-0"></span>[ホーム](#page-1-0) > [セキュリティ](#page-334-0) > [ネットワークセキュリティ機能](#page-340-0) > SSL/TLS [を使用したネットワーク製品の安全な](#page-348-0) [管理について](#page-348-0) > [証明書とウェブブラウザーによる設定について](#page-352-0) > [証明書の作成とインストールについ](#page-354-0) [て](#page-354-0) > CA [証明書のインポートとエクスポートについて](#page-373-0) > CA 証明書をエクスポートする

# **CA 証明書をエクスポートする**

**関連モデル**: DCP-L2550DW/FAX-L2710DN/MFC-L2730DN/MFC-L2750DW

- 1. ウェブブラウザーを起動します。
- 2. ブラウザーのアドレスバーに「http://製品の IP アドレス」を入力します(「製品の IP アドレス」には本製品の IP アドレスを入力します)。

例:

http://192.168.1.2

Ø • ドメイン名システムを使用しているか、NetBIOS 名を有効にしている場合、IP アドレスの代わりに 「SharedPrinter」など、他の名前を入力することができます。

例:

http://SharedPrinter

NetBIOS 名を有効にした場合は、ノード名も使用できます。

例:

http://brnxxxxxxxxxxxx

NetBIOS 名は、ネットワーク設定レポートで確認できます。

- Mac の場合、**ステータスモニター**画面に表示される本製品のアイコンをクリックして、ウェブブラウザ ー経由でアクセスします。
- 3. お買い上げ時の設定では、パスワードは必要ありません。パスワードを設定してある場合はパスワードを入 カし、 → を押します。
- 4. **ネットワーク**タブをクリックします。
- 5. **セキュリティ**タブをクリックします。
- 6. **CA 証明書**をクリックします。
- 7. エクスポートする証明書を選択し、**エクスポート**をクリックします。
- 8. **OK** をクリックします。
- 9. **保存** をクリックします。

10. エクスポートしたファイルの保存先をご使用のパソコンに指定し、保存します。

#### **関連情報**

• CA [証明書のインポートとエクスポートについて](#page-373-0)

[ホーム](#page-1-0) > [セキュリティ](#page-334-0) > [ネットワークセキュリティ機能](#page-340-0) > SSL/TLS [を使用したネットワーク製品の安全な](#page-348-0) [管理について](#page-348-0) > [証明書とウェブブラウザーによる設定について](#page-352-0) > 複数の証明書を管理する

#### **複数の証明書を管理する**

**関連モデル**: DCP-L2550DW/FAX-L2710DN/MFC-L2730DN/MFC-L2750DW

複数証明書の機能により、ウェブブラウザーを使用して、本製品にインストールされている証明書を管理するこ とができます。ウェブブラウザーで、**証明書**または **CA 証明書**画面に移動して、証明書の内容の表示、また証明 書の削除やエクスポートを行えます。

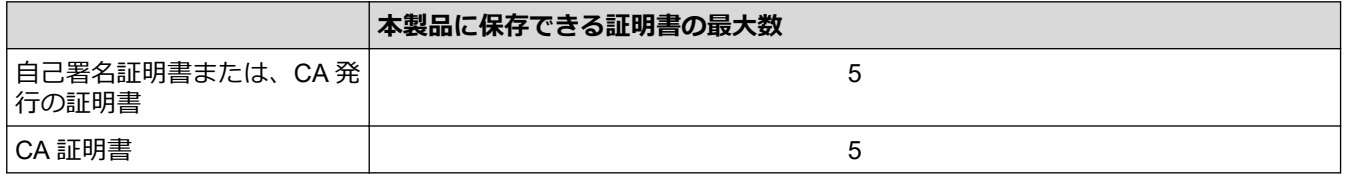

SSL 上で SMTP を使用して、最大 5 個の CA を保存できます(特定モデルのみ対応)。

保存する証明書は最大数から 1 個少ない数にし、証明書の期限切れに備えて 1 個分の空きを確保しておくことを お勧めします。証明書の期限が切れた場合、新しい証明書を確保した場所にインポートして、期限切れの証明書 を削除します。こうすることで、設定エラーを回避できます。

SMTP 通信に SSL を使用する場合、証明書を選択する必要はありません。必要な証明書は自動的に選択さ れます。

#### **関連情報**

k

• [証明書とウェブブラウザーによる設定について](#page-352-0)

[ホーム](#page-1-0) > [セキュリティ](#page-334-0) > [ネットワークセキュリティ機能](#page-340-0) > SSL/TLS [を使用したネットワーク製品の安全な](#page-348-0) [管理について](#page-348-0) > ウェブブラウザーを使用してネットワーク製品を安全に管理する

### **ウェブブラウザーを使用してネットワーク製品を安全に管理する**

**関連モデル**: DCP-L2550DW/FAX-L2710DN/MFC-L2730DN/MFC-L2750DW

お使いのネットワーク製品を安全に管理するには、セキュリティプロトコルを使用している管理ユーティリティ を使用する必要があります。

安全な管理のために HTTPS プロトコルを使用することを推奨します。このプロトコルを使用するには、本製 品で HTTPS が有効になっている必要があります。

- Ø • お買い上げ時の設定では、HTTPS プロトコルは有効です。
	- ウェブブラウザー画面で HTTPS プロトコルの設定を変更できます。
- 1. ウェブブラウザーを起動します。
- 2. ブラウザーのアドレスバーに「https://共通名」と入力します(ただし「共通名」は、証明書に割り当てた共 通名 (IP アドレス、ノード名、ドメイン名など))。
- 3. お買い上げ時の設定では、パスワードは必要ありません。パスワードを設定してある場合はパスワードを入 カし、 ■ を押します。
- 4. 以上で HTTPS を使用して製品へアクセスする準備が整いました。

Ø • SNMPv3 プロトコルを使用する場合は、以下の手順に従います。

- BRAdmin Professional を使用して SNMP 設定の変更も行えます。
- 5. **ネットワーク**タブをクリックします。
- 6. **プロトコル** をクリックします。
- 7. **SNMP** 設定が有効であることを確認して、**詳細設定**をクリックします。
- 8. SNMP の設定を行います。

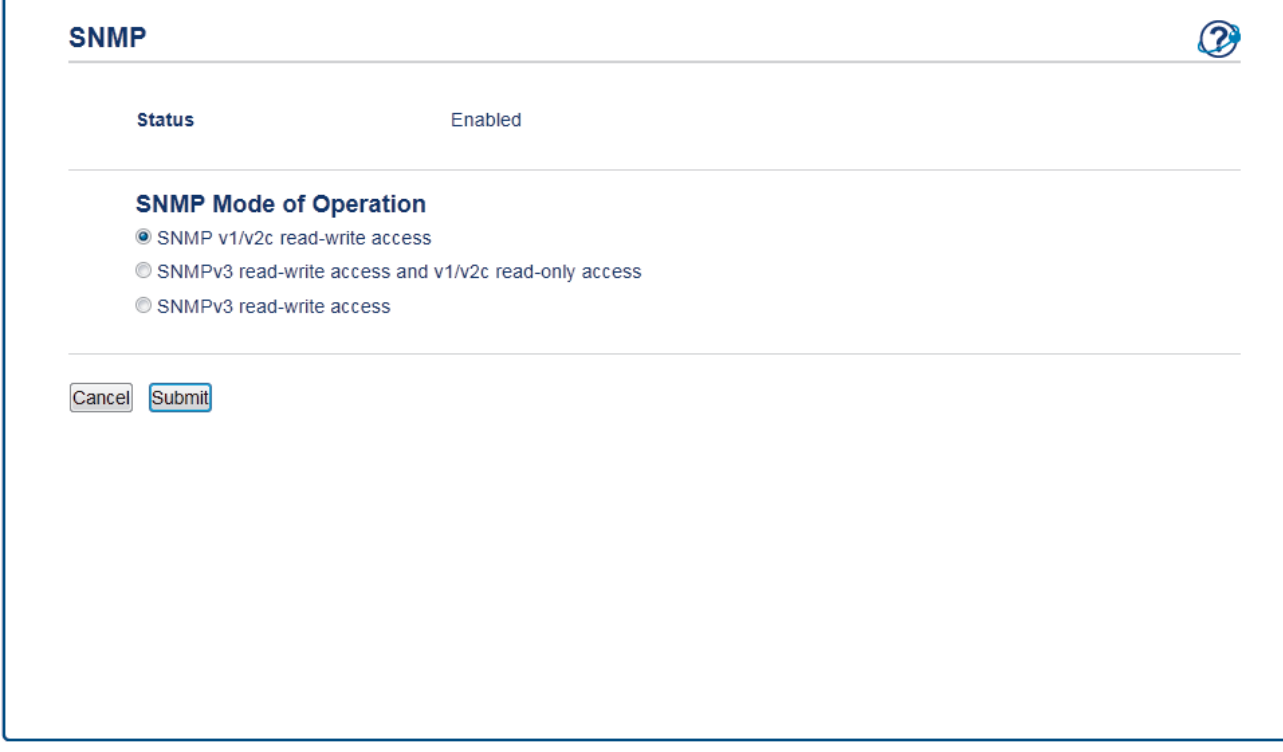

• **SNMP v1/v2c read-write access**

このモードでは、プリントサーバーは SNMP プロトコルの Ver. 1 および Ver. 2c を使用します。このモー ドで、すべてのブラザーアプリケーションが使用できます。ただし、ユーザーの認証は行なわれず、デー タは暗号化されないため、安全ではありません。

• **SNMPv3 read-write access and v1/v2c read-only access**

このモードでは、プリントサーバーは SNMP プロトコルの、Ver. 3(読み書きアクセス)、および Ver. 1 と Ver. 2c(リードオンリーアクセス)を使用します。

**SNMPv3 read-write access and v1/v2c read-only access** モードを使用する場合、Ver. 1 と Ver. 2c のリー ドオンリーが認証 されるため、プリントサーバーにアクセスするブラザーアプリケーション(BRAdmin Light など)の一部が正常に機能しない場合があります。すべてのアプリケーションを使用する場合、**SNMP v1/v2c read-write access** モードを使用することを推奨します。

• **SNMPv3 read-write access**

このモードでは、プリントサーバーは SNMP プロトコルの Ver. 3 を使用します。プリントサーバーを安 全に管理するには、このモードを使用します。

**SNMPv3 read-write access** モードを使用する場合、以下に注意してください。

- プリントサーバーを管理するには BRAdmin Professional またはウェブブラウザーのみ使用できます。
- BRAdmin Professional 以外の、SNMPv1/v2c を使用するすべてのアプリケーションの使用が制限されま す。SNMPv1/v2c アプリケーションの使用を許可するには、 **SNMPv3 read-write access and v1/v2c read-only access** または **SNMP v1/v2c read-write access** モードを使います。
- 9. **OK** をクリックします。

### **関連情報**

• SSL/TLS [を使用したネットワーク製品の安全な管理について](#page-348-0)

[ホーム](#page-1-0) > [セキュリティ](#page-334-0) > [ネットワークセキュリティ機能](#page-340-0) > SSL/TLS [を使用したネットワーク製品の安全な](#page-348-0) [管理について](#page-348-0) > BRAdmin Professional を使用したネットワーク製品の安全な管理について(Windows)

# **BRAdmin Professional を使用したネットワーク製品の安全な管理について (Windows)**

**関連モデル**: DCP-L2550DW/FAX-L2710DN/MFC-L2730DN/MFC-L2750DW

BRAdmin Professional を使用するには、

- 最新版の BRAdmin Professional を使用する必要があります。[support.brother.co.jp](https://support.brother.co.jp/) にアクセスし、サポートサ イト(ブラザーソリューションセンター)でご使用モデルの**ソフトウェアダウンロード**ページをご覧くださ い。
- BRAdmin Professional およびウェブブラウザーを併せて使用する場合は、HTTPS プロトコルに対応している ウェブブラウザーを使用します。
- BRAdmin Professional で新旧のサーバーが混合したグループを管理する場合は、グループごとに異なるパス ワードを使用します。こうすることで、新しいプリントサーバーの安全性を確保できます。
- Ø • 「以前のバージョンの BRAdmin」は、Ver. 2.80 よりも前のバージョンの BRAdmin Professional および、 Ver. 1.10 よりも前のバージョンの BRAdmin Light for Mac を指します。
	- 「以前のバージョンのプリントサーバー」は、NC-2000 シリーズ、NC-2100p、NC-3100h、NC-3100s、 NC-4100h、NC-5100h、NC-5200h、NC-6100h、NC-6200h、NC-6300h、NC-6400h、NC-8000、 NC-100h、NC-110h、NC-120w、NC-130h、NC-140w、NC-8100h、NC-9100h、NC-7100w、NC-7200w および NC-2200w を指します。

### **関連情報**

• SSL/TLS [を使用したネットワーク製品の安全な管理について](#page-348-0)

[ホーム](#page-1-0) > [セキュリティ](#page-334-0) > [ネットワークセキュリティ機能](#page-340-0) > SSL/TLS [を使用したネットワーク製品の安全な](#page-348-0) [管理について](#page-348-0) > SSL/TLS を使用して文書を安全に印刷する

#### **SSL/TLS を使用して文書を安全に印刷する**

**関連モデル**: DCP-L2550DW/FAX-L2710DN/MFC-L2730DN/MFC-L2750DW

IPP プロトコルを使用して文書を安全に印刷するには、IPPS プロトコルを使用します。

- 1. ウェブブラウザーを起動します。
- 2. ブラウザーのアドレスバーに「http://製品の IP アドレス」を入力します(「製品の IP アドレス」には本製品の IP アドレスを入力します)。

例:

http://192.168.1.2

Ø • ドメイン名システムを使用しているか、NetBIOS 名を有効にしている場合、IP アドレスの代わりに 「SharedPrinter」など、他の名前を入力することができます。

例:

http://SharedPrinter

NetBIOS 名を有効にした場合は、ノード名も使用できます。

例:

http://brnxxxxxxxxxxxx

NetBIOS 名は、ネットワーク設定レポートで確認できます。

- Mac の場合、**ステータスモニター**画面に表示される本製品のアイコンをクリックして、ウェブブラウザ ー経由でアクセスします。
- 3. お買い上げ時の設定では、パスワードは必要ありません。パスワードを設定してある場合はパスワードを入 カし、 → を押します。
- 4. **ネットワーク**タブをクリックします。
- 5. **プロトコル**をクリックします。**IPP** チェックボックスが選択されていることを確認します。
- Ø **IPP** チェックボックスが選択されていない場合、**IPP** チェックボックスを選択して、**OK** をクリックします。 製品を再起動して、設定を有効にします。 製品の起動後、製品のウェブページに戻り、**ネットワーク**タブ、**プロトコル**の順にクリックします。
- 6. **HTTP サーバー設定**をクリックします。
- 7. **IPP** で **HTTPS(ポート 443)**チェックボックスを選択し、**OK** をクリックします。
- 8. 製品を再起動して、設定を有効にします。

IPPS を使用した通信では、プリントサーバーへの非認証のアクセスを防ぐことはできません。

#### **関連情報**

• SSL/TLS [を使用したネットワーク製品の安全な管理について](#page-348-0)

<span id="page-381-0"></span>[ホーム](#page-1-0) > [セキュリティ](#page-334-0) > [ネットワークセキュリティ機能](#page-340-0) > 安全な E-mail の送信について

### **安全な E-mail の送信について**

- [ウェブブラウザーを使用して](#page-382-0) E メール送信の設定を行う
- [ユーザー認証を使って](#page-383-0) E メールを送信する
- SSL/TLS [を使用して安全な](#page-384-0) E-mail 送信を行う

<span id="page-382-0"></span>[ホーム](#page-1-0) > [セキュリティ](#page-334-0) > [ネットワークセキュリティ機能](#page-340-0) > 安全な E-mail [の送信について](#page-381-0) > ウェブブラウ ザーを使用して E メール送信の設定を行う

# **ウェブブラウザーを使用して E メール送信の設定を行う**

**関連モデル**: DCP-L2550DW/FAX-L2710DN/MFC-L2730DN/MFC-L2750DW

ウェブブラウザーを使用して、安全なユーザー認証付き E メール送信の設定、または SSL/TLS を使用した E メール送信の設定を行うことを推奨します。

- 1. ウェブブラウザーを起動します。
- 2. ブラウザーのアドレスバーに「http://製品の IP アドレス」を入力します(「製品の IP アドレス」には本製品の IP アドレスを入力します)。

例:

http://192.168.1.2

- 3. お買い上げ時の設定では、パスワードは必要ありません。パスワードを設定してある場合はパスワードを入 カし、 → を押します。
- 4. **ネットワーク**タブをクリックします。
- 5. 左側にあるナビゲーションバーの**プロトコル**メニューをクリックします。
- 6. **SMTP** 欄で、**詳細設定**をクリックして、**SMTP** が**有効**であることを確認します。
- 7. **SMTP** の設定を行います。
	- テストメールを送信して、E-mail の設定値が正しいことを確認します。
	- SMTP サーバーの設定値が不明の場合は、ネットワーク管理者またはインターネットサービスプロバイダ ー(ISP)にお問い合わせください。
- 8. 完了後、**OK** をクリックします。

**E メール送信設定テスト**ダイアログボックスが表示されます。

9. ダイアログボックスに表示される指示に従って、現在の設定値をテストします。

#### **関連情報**

• 安全な E-mail [の送信について](#page-381-0)

<span id="page-383-0"></span>[ホーム](#page-1-0) > [セキュリティ](#page-334-0) > [ネットワークセキュリティ機能](#page-340-0) > 安全な E-mail [の送信について](#page-381-0) > ユーザー認証 を使って E メールを送信する

## **ユーザー認証を使って E メールを送信する**

本製品は、ユーザー認証が必要な E-mail サーバーを経由して E-mail を送信するための SMTP-AUTH 方式をサポ ートしています。この方式により、非認証のユーザーによる E-mail サーバーへのアクセスが防止されます。 SMTP-AUTH を使用して、E メール通知、および E メールレポートを送信することができます(一部のモデルの み利用可能)。

Ø ウェブブラウザーを使用して SMTP 認証を設定することをお勧めします。

#### **E-mail サーバー設定**

本製品の SMTP 認証方式を、お使いの E-mail サーバーが使用する方式と一致するように設定する必要がありま す。お使いの E-mail サーバーの設定については、ネットワーク管理者またはインターネットサービスプロバイダ ー(ISP)にお問い合わせください。

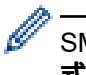

SMTP サーバー認証を有効にするには、ウェブブラウザーで **SMTP** 画面にある**送信メールサーバー認証方 式**で、**SMTP-AUTH** を選択する必要があります。

#### **関連情報**

• 安全な E-mail [の送信について](#page-381-0)

<span id="page-384-0"></span>[ホーム](#page-1-0) > [セキュリティ](#page-334-0) > [ネットワークセキュリティ機能](#page-340-0) > 安全な E-mail [の送信について](#page-381-0) > SSL/TLS を使 用して安全な E-mail 送信を行う

### **SSL/TLS を使用して安全な E-mail 送信を行う**

**関連モデル**: DCP-L2550DW/FAX-L2710DN/MFC-L2730DN/MFC-L2750DW

本製品は、 SSL/TLS 通信を必要とする E メールサーバーを経由して E メールを送信するための SSL/TLS 通信 方式に対応しています。SSL/TLS 通信を使用する E メールサーバー経由で E メールを送信するには、SMTP over SSL/TLS を正しく設定する必要があります。

Ø ウェブブラウザーを使用して SSL/TLS を設定することを推奨します。

#### **サーバー証明書を検証する**

**SSL/TLS** で、 **SSL** または **TLS** を選択している場合、 **サーバー証明書を検証** チェックボックスが自動的に選択 されます。

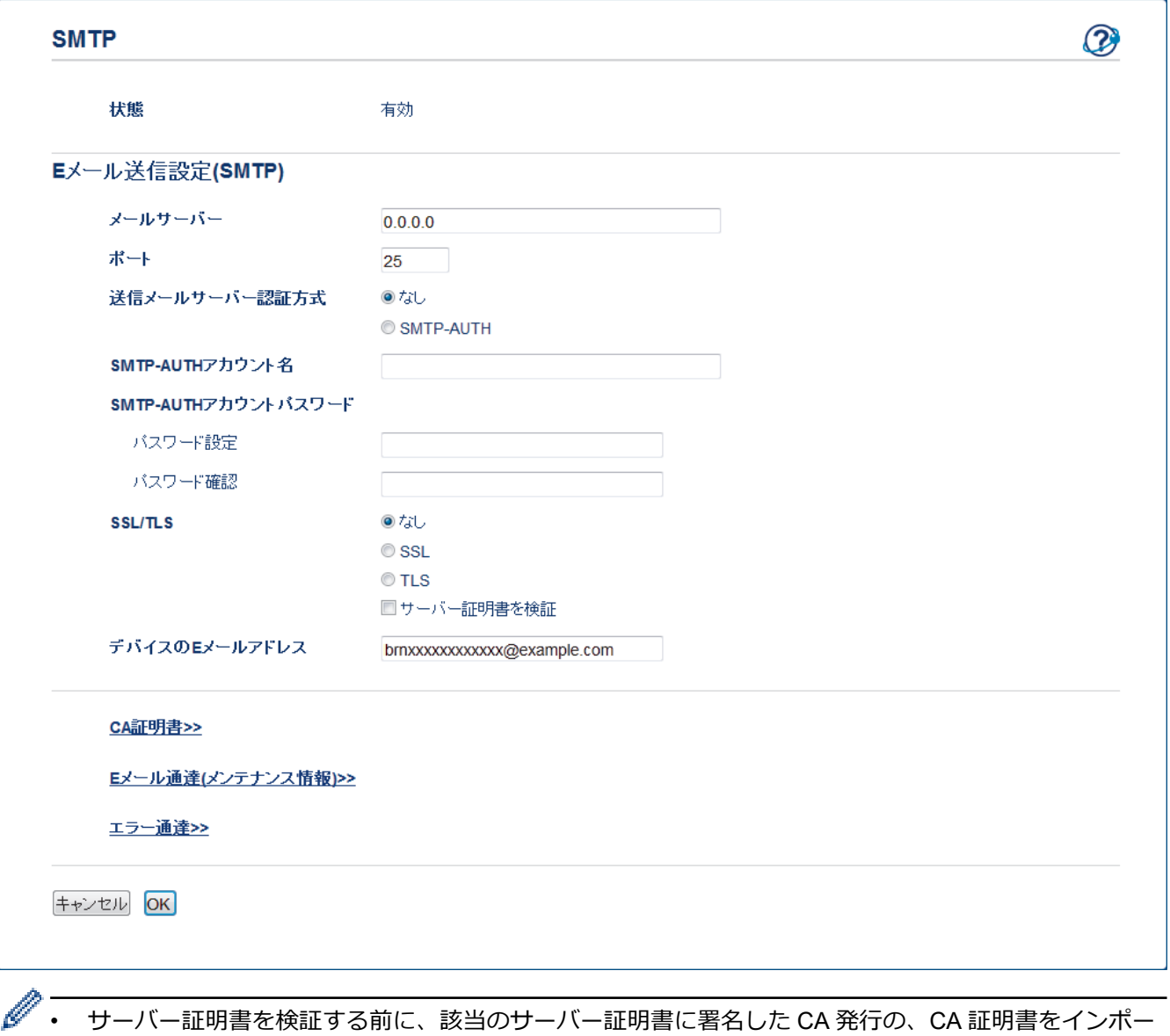

- トする必要があります。CA 証明書のインポートの必要性について確認するにsは、ネットワーク管理 者または契約しているインターネットサービスプロバイダー(ISP)にお問い合わせください。
	- サーバー証明書を検証する必要がない場合は、**サーバー証明書を検証**チェックボックスの選択を解除し てください。

#### **ポート番号**

**SSL** を選択すると、**ポート**値がプロトコルと一致するように変更されます。手動でポート番号を変更するには、 **SSL/TLS** を選択してからポート番号を入力します。

本製品の SMTP 通信方式を、お使いの E-mail サーバーが使用する方式と一致するように設定する必要がありま す。お使いの E-mail サーバーの設定については、ネットワーク管理者またはインターネットサービスプロバイダ ー (ISP) にお問い合わせください。

ほとんどの場合、安全なウェブメールサービスには次の設定が必要です。

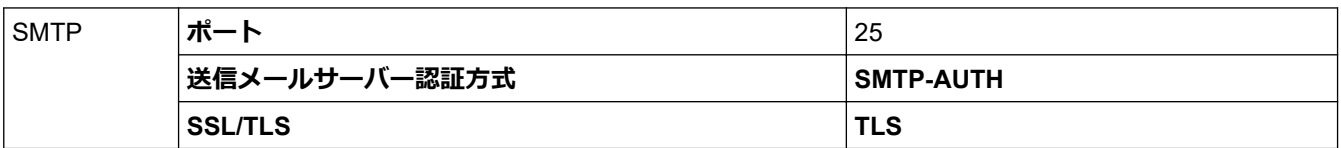

#### **関連情報**

• 安全な E-mail [の送信について](#page-381-0)

#### <span id="page-386-0"></span>▲[ホーム](#page-1-0) > モバイル/クラウド接続

# **モバイル/クラウド接続**

- [クラウド接続機能](#page-387-0)
- Google [クラウド](#page-407-0) プリント
- [AirPrint](#page-416-0)
- Windows [用モバイルプリント](#page-431-0)
- Mopria®[プリントサービス](#page-432-0)
- モバイル端末向けの [Brother iPrint&Scan](#page-433-0)
- [近距離無線通信\(](#page-434-0)NFC)

#### <span id="page-387-0"></span>▲[ホーム](#page-1-0) > モバイル/[クラウド接続](#page-386-0) > クラウド接続機能

# **クラウド接続機能**

**関連モデル**: MFC-L2730DN/MFC-L2750DW

- [クラウド接続の概要](#page-388-0)
- [クラウド接続機能を使用してアクセスできるオンラインサービス](#page-389-0)
- [クラウド接続機能を使用するための条件](#page-391-0)
- [クラウド接続機能の設定](#page-395-0)
- [写真や原稿をスキャンしてアップロードする](#page-404-0)
- [写真や文書をダウンロードして印刷する](#page-405-0)

<span id="page-388-0"></span>▲[ホーム](#page-1-0) > モバイル/[クラウド接続](#page-386-0) > [クラウド接続機能](#page-387-0) > クラウド接続の概要

# **クラウド接続の概要**

**関連モデル**: MFC-L2730DN/MFC-L2750DW

ユーザーが画像やファイルをアップロードしたり、ウェブサイト上でそれらを閲覧するサービスを提供している ウェブサイトがあります。本製品では、画像をスキャンしてこのようなサービスにアップロードしたり、アップ ロードされている画像をダウンロードして印刷することができます。

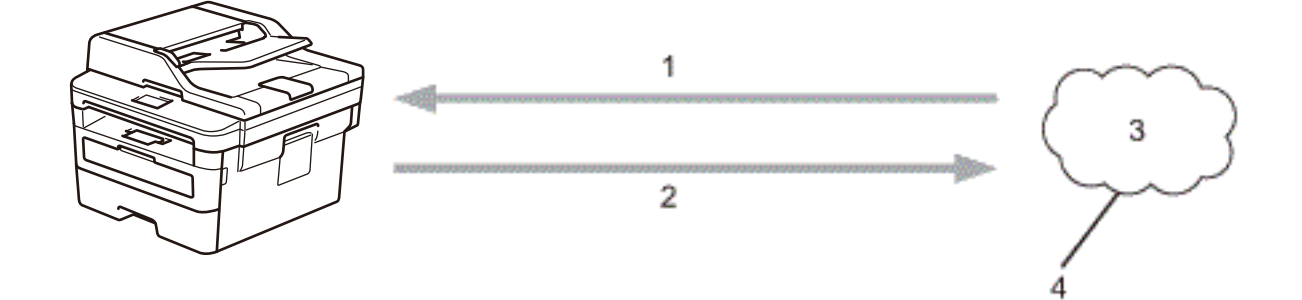

1. 印刷

Ø

- 2. スキャン
- 3. 写真、画像、文書などのファイル
- 4. Web サービス

クラウド接続機能を使用するには、有線接続または無線接続で、本製品をインターネットへアクセスできるネッ トワークに接続する必要があります。

プロキシサーバーを使用するネットワークのセットアップを行うには、本製品がプロキシサーバーを使用できる ように設定する必要があります。ネットワーク設定方法について不明な場合は、ネットワーク管理者にお問い合 わせください。

プロキシサーバーは、直接インターネットに接続していない複数のパソコンと、インターネットとの接続を 仲介するコンピューターのことです。

#### **関連情報**

• [クラウド接続機能](#page-387-0)

<span id="page-389-0"></span>▲[ホーム](#page-1-0) > モバイル/[クラウド接続](#page-386-0) > [クラウド接続機能](#page-387-0) > クラウド接続機能を使用してアクセスできるオン ラインサービス

# **クラウド接続機能を使用してアクセスできるオンラインサービス**

**関連モデル**: MFC-L2730DN/MFC-L2750DW

ブラザークラウド接続機能を使用すると、ご使用のブラザー製品から以下のサービスにアクセスできます。 ブラザークラウド接続機能を使用するには、利用対象のオンラインサービスで使用するアカウントが必要です。 アカウントをお持ちでない場合は、PC を使用してサービスのウェブサイトにアクセスし、アカウントを作成し ます。

アカウントがある場合は、さらにアカウントを作成する必要はありません。

#### **Google Drive™**

オンラインの文書保管、編集、共有、ファイル同期化サービス。 URL: [drive.google.com](http://drive.google.com)

#### **Evernote®**

オンラインのファイル保管および管理サービス。 URL: [www.evernote.com](http://www.evernote.com)

#### **Dropbox**

オンラインのファイル保管、共有、および同期化サービス。

URL: [www.dropbox.com](http://www.dropbox.com)

#### **OneDrive**

オンラインのファイル保管、共有、および管理サービス。 URL: [onedrive.live.com](https://onedrive.live.com)

#### **Box**

オンラインの文書編集および共有サービスです。

URL: [www.box.com](http://www.box.com)

#### **OneNote**

オンラインの文書編集および共有サービスです。

URL: [www.onenote.com](http://www.onenote.com)

これらのサービスについて詳しくは、各サービスのウェブサイトを参照してください。

各ブラザークラウド接続機能で使用できるファイルの種類を以下の表に示します。

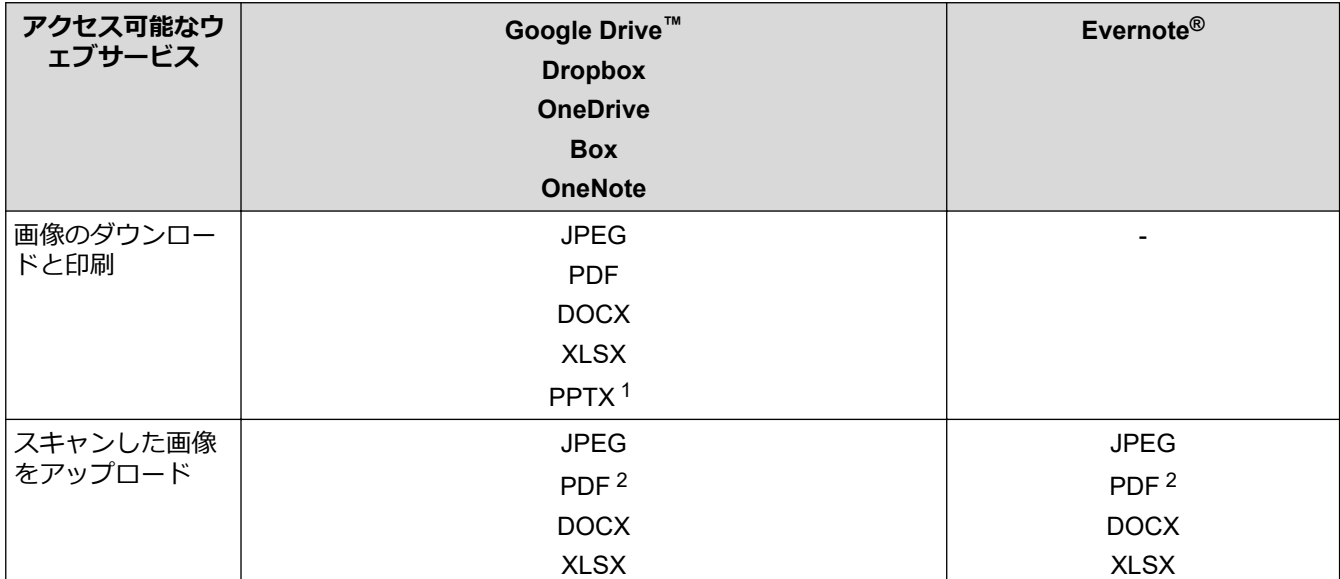

<span id="page-390-0"></span>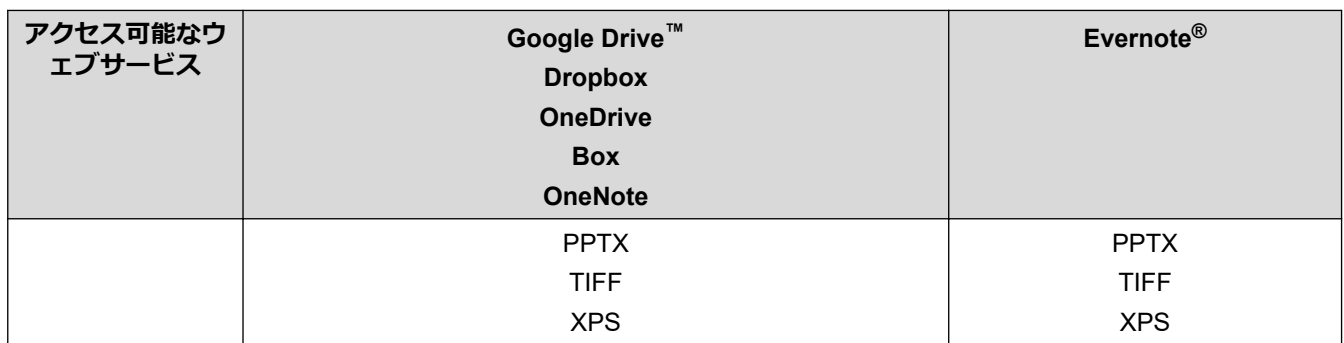

1 画像は DOC/XLS/PPT 形式でもダウンロードまたは印刷できます。

2 アップロードスキャン画像の場合、PDF には、検索可能な PDF、署名済み PDF、セキュア、PDF および PDF/A が含まれます。

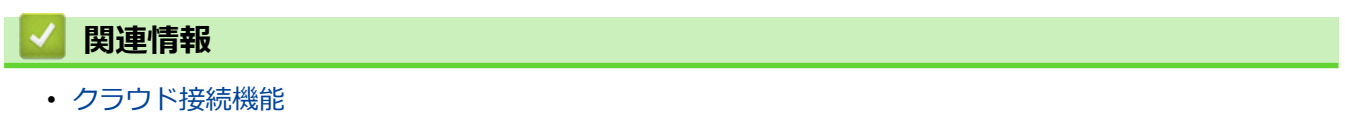

<span id="page-391-0"></span>▲[ホーム](#page-1-0) > モバイル/[クラウド接続](#page-386-0) > [クラウド接続機能](#page-387-0) > クラウド接続機能を使用するための条件

### **クラウド接続機能を使用するための条件**

**関連モデル**: MFC-L2730DN/MFC-L2750DW

- [クラウド接続機能を使用するためにブラザーのソフトウェアをインストールする](#page-392-0)
- [本製品の操作パネルを使用してプロキシサーバーを設定する](#page-393-0)
- [ウェブブラウザーを使用してプロキシサーバーを設定する](#page-394-0)

<span id="page-392-0"></span>▲[ホーム](#page-1-0) > モバイル/[クラウド接続](#page-386-0) > [クラウド接続機能](#page-387-0) > [クラウド接続機能を使用するための条件](#page-391-0) > クラウ ド接続機能を使用するためにブラザーのソフトウェアをインストールする

## **クラウド接続機能を使用するためにブラザーのソフトウェアをインストール する**

**関連モデル**: MFC-L2730DN/MFC-L2750DW

クラウド接続機能の最初のインストール時は、インターネットへのアクセスが可能なパソコンに、本製品のソフ トウェアがインストールされている必要があります。

Windows の場合:

ソフトウェアのインストール方法および有線・無線ネットワークの接続方法については、「かんたん設置ガイド」 をご覧ください。

Mac の場合:

**フルパッケージダウンロード**をインストールするには、サポートサイト(ブラザーソリューションセンター) ([support.brother.co.jp](https://support.brother.co.jp/))にアクセスし、お使いのモデルの**ソフトウェアダウンロード**ページを確認します。

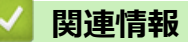

• [クラウド接続機能を使用するための条件](#page-391-0)

<span id="page-393-0"></span>▲[ホーム](#page-1-0) > モバイル/[クラウド接続](#page-386-0) > [クラウド接続機能](#page-387-0) > [クラウド接続機能を使用するための条件](#page-391-0) > 本製品 の操作パネルを使用してプロキシサーバーを設定する

## **本製品の操作パネルを使用してプロキシサーバーを設定する**

**関連モデル**: MFC-L2730DN/MFC-L2750DW

ネットワークでプロキシサーバーを使用している場合、次のプロキシサーバーの情報を、お使いのブラザー製 品で設定する必要があります。

- プロキシサーバーのアドレス
- ポート番号
- ユーザー名
- パスワード
- 1. [メニュー] > [全設定リセット] > [ネットワーク] > [Web 接続設定] > [プロキシ設定] > [プロキシ経 由接続] > [オン]を押します。
- 2. プロキシサーバーの情報を入力して、設定したいオプションを押します。
- 3. 全押します。

#### **関連情報**

• [クラウド接続機能を使用するための条件](#page-391-0)

<span id="page-394-0"></span>▲[ホーム](#page-1-0) > モバイル/[クラウド接続](#page-386-0) > [クラウド接続機能](#page-387-0) > [クラウド接続機能を使用するための条件](#page-391-0) > ウェブ ブラウザーを使用してプロキシサーバーを設定する

# **ウェブブラウザーを使用してプロキシサーバーを設定する**

**関連モデル**: MFC-L2730DN/MFC-L2750DW

ネットワークでプロキシサーバーを使用している場合、次のプロキシサーバーの情報を、ウェブブラウザー上 で設定する必要があります。

- プロキシサーバーのアドレス
- ポート番号
- ユーザー名
- パスワード

Windows の場合は Microsoft Internet Explorer 11/Edge を、Mac の場合は Safari 9/10 を推奨します。どのウ ェブブラウザーの場合も、JavaScript および CSS を有効にして使用してください。

- 1. ウェブブラウザーを起動します。
- 2. ブラウザーのアドレスバーに「http://製品の IP アドレス」を入力します(「製品の IP アドレス」には本製品の IP アドレスを入力します)。

例:

Ø

http://192.168.1.2

- 3. お買い上げ時の設定では、パスワードは必要ありません。パスワードを設定してある場合はパスワードを入 カし、 → を押します。
- 4. **ネットワーク**タブをクリックします。
- 5. 左側にあるナビゲーションバーの**プロトコル**メニューをクリックします。
- 6. **プロキシ**チェックボックスが選択されていることを確認して、**OK** をクリックします。
- 7. **プロキシ**欄で、**詳細設定**をクリックします。
- 8. プロキシサーバーの情報を入力します。
- 9. **OK** をクリックします。

#### **関連情報**

• [クラウド接続機能を使用するための条件](#page-391-0)

<span id="page-395-0"></span>▲[ホーム](#page-1-0) > モバイル/[クラウド接続](#page-386-0) > [クラウド接続機能](#page-387-0) > クラウド接続機能の設定

#### **クラウド接続機能の設定**

**関連モデル**: MFC-L2730DN/MFC-L2750DW

- [クラウド接続機能設定の概要について](#page-396-0)
- [クラウド接続機能を使用する前に、各オンラインサービスのアカウントを作成する](#page-398-0)
- [クラウド接続機能の利用申請を行う](#page-399-0)
- [お使いのブラザー製品に、クラウド接続機能を使用するためのアカウントを登録する](#page-402-0)
▲[ホーム](#page-1-0) > モバイル/[クラウド接続](#page-386-0) > [クラウド接続機能](#page-387-0) > [クラウド接続機能の設定](#page-395-0) > クラウド接続機能設定 の概要について

### **クラウド接続機能設定の概要について**

**関連モデル**: MFC-L2730DN/MFC-L2750DW

下記の手順に従ってクラウド接続機能を設定します:

#### **手順 1:利用するサービスのアカウントを作成する。**

パソコンを使用してサービスのウェブサイトにアクセスし、アカウントを作成します。(既にアカウントをお 持ちの場合は、追加のアカウントを作成する必要はありません。)

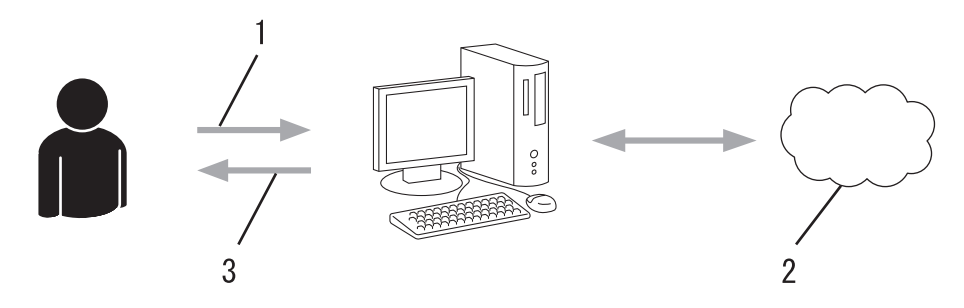

- 1. ユーザー登録
- 2. Web サービス
- 3. アカウント取得

#### **手順 2:クラウド接続機能の利用申請を行う**

パソコンを使用してクラウド接続機能にアクセスし、仮登録 ID を取得します。

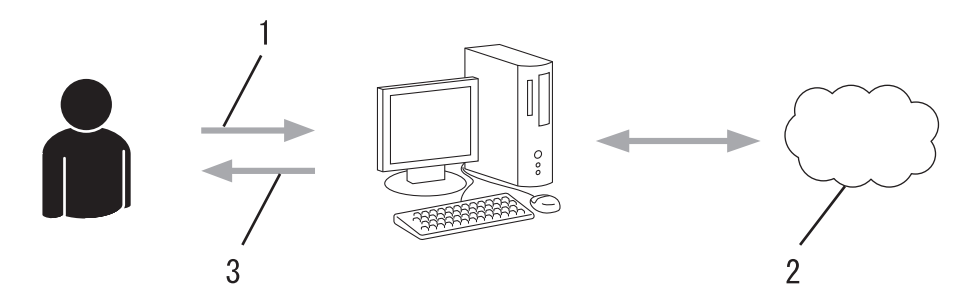

- 1. アカウント情報の入力
- 2. クラウド接続機能申請ページ
- 3. 仮登録 ID の取得

#### **手順 3:利用対象のサービスにアクセスできるよう、本製品にアカウント情報を登録します。**

本製品でサービスを利用できるように仮登録 ID を入力します。本製品で表示したいアカウント名を指定し、 必要に応じて PIN コードを入力します。

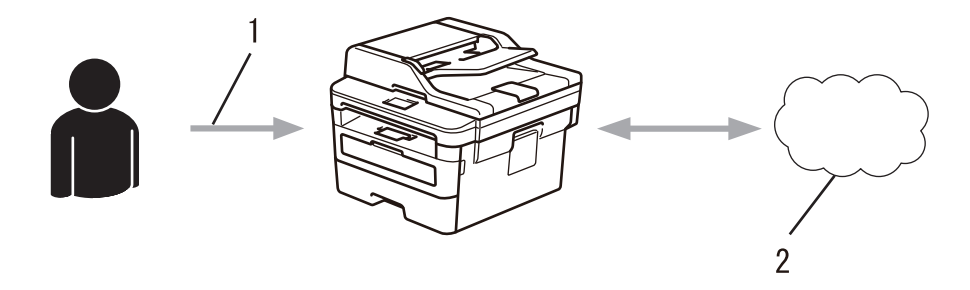

- 1. 仮登録 ID の入力
- 2. Web サービス

お使いのブラザー製品で Web サービスを利用できます。

## **関連情報**

• [クラウド接続機能の設定](#page-395-0)

▲[ホーム](#page-1-0) > モバイル/[クラウド接続](#page-386-0) > [クラウド接続機能](#page-387-0) > [クラウド接続機能の設定](#page-395-0) > クラウド接続機能を使 用する前に、各オンラインサービスのアカウントを作成する

## **クラウド接続機能を使用する前に、各オンラインサービスのアカウントを作 成する**

**関連モデル**: MFC-L2730DN/MFC-L2750DW

クラウド接続機能を使用して Web サービスにアクセスするためには、利用するサービスのアカウントが必要で す。アカウントをお持ちでない場合は、パソコンで利用したいサービスのウェブサイトにアクセスし、アカウン トを作成してください。アカウントの作成後、パソコンを使用してそのアカウントでログインしてからクラウド 接続機能を使用します。作成したアカウントでログインしない場合、クラウド接続機能を使用してサービスにア クセスできないことがあります。

すでにアカウントをお持ちの場合、追加のアカウントを作成する必要はありません。

利用するオンラインサービスでアカウントを作成したら、クラウド接続機能へのアクセスを申請します。

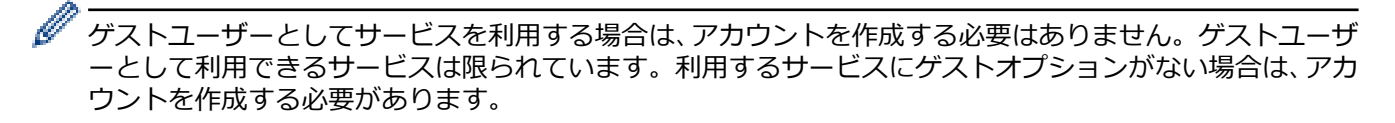

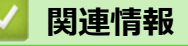

• [クラウド接続機能の設定](#page-395-0)

<span id="page-399-0"></span>▲[ホーム](#page-1-0) > モバイル/[クラウド接続](#page-386-0) > [クラウド接続機能](#page-387-0) > [クラウド接続機能の設定](#page-395-0) > クラウド接続機能の利 用申請を行う

**クラウド接続機能の利用申請を行う**

**関連モデル**: MFC-L2730DN/MFC-L2750DW

クラウド接続機能を使用してオンラインサービスが利用できるように、ソフトウェアがインストールされてい るパソコンを使用して、クラウド接続ページにアクセスし、クラウド接続機能の利用申請を行います。

1. クラウド接続機能のウェブページにアクセスします:

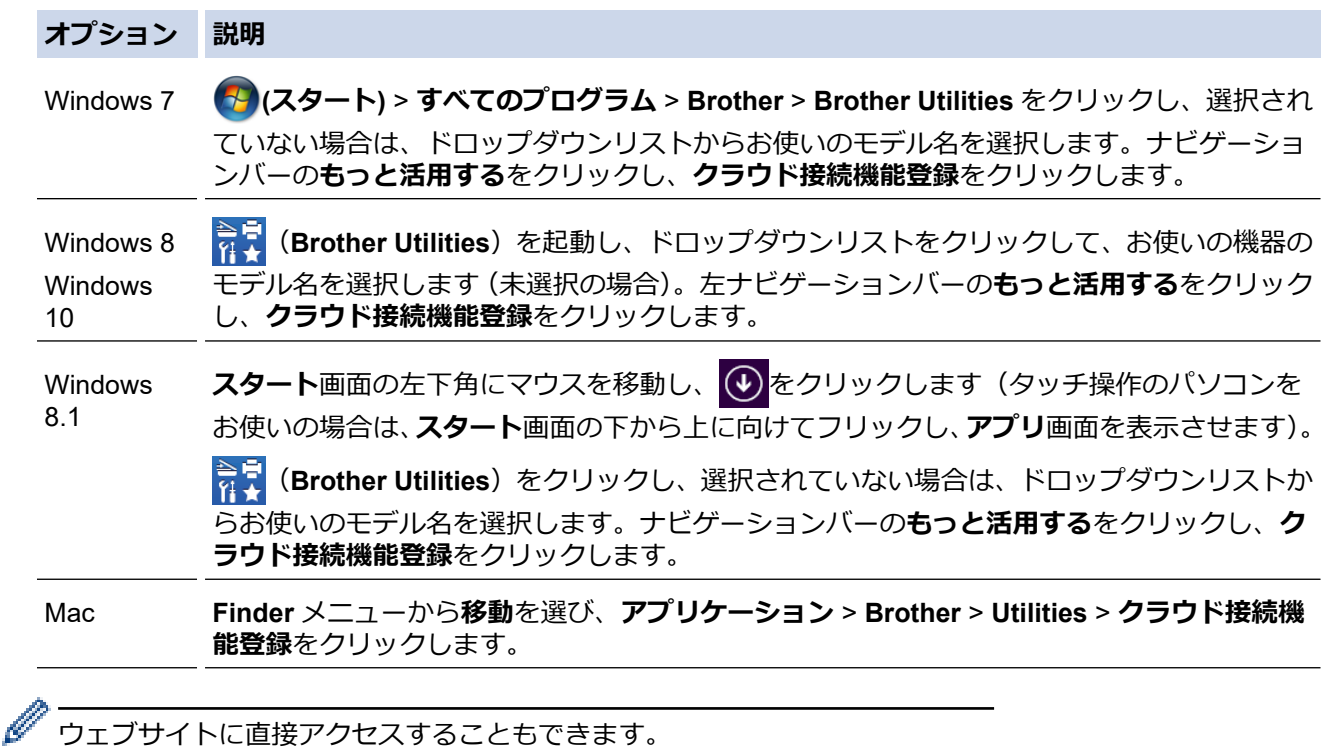

お使いのウェブブラウザーのアドレスバーに、[bwc.brother.com](http://bwc.brother.com) と入力します。

クラウド接続機能のページが起動します。

初めてクラウド接続機能のウェブページを起動したときには、国、言語およびモデル名を選択してから、サ ービス画面へ移動するために、Next をクリックしてください。

2. 利用するサービスを選択します。

# brother

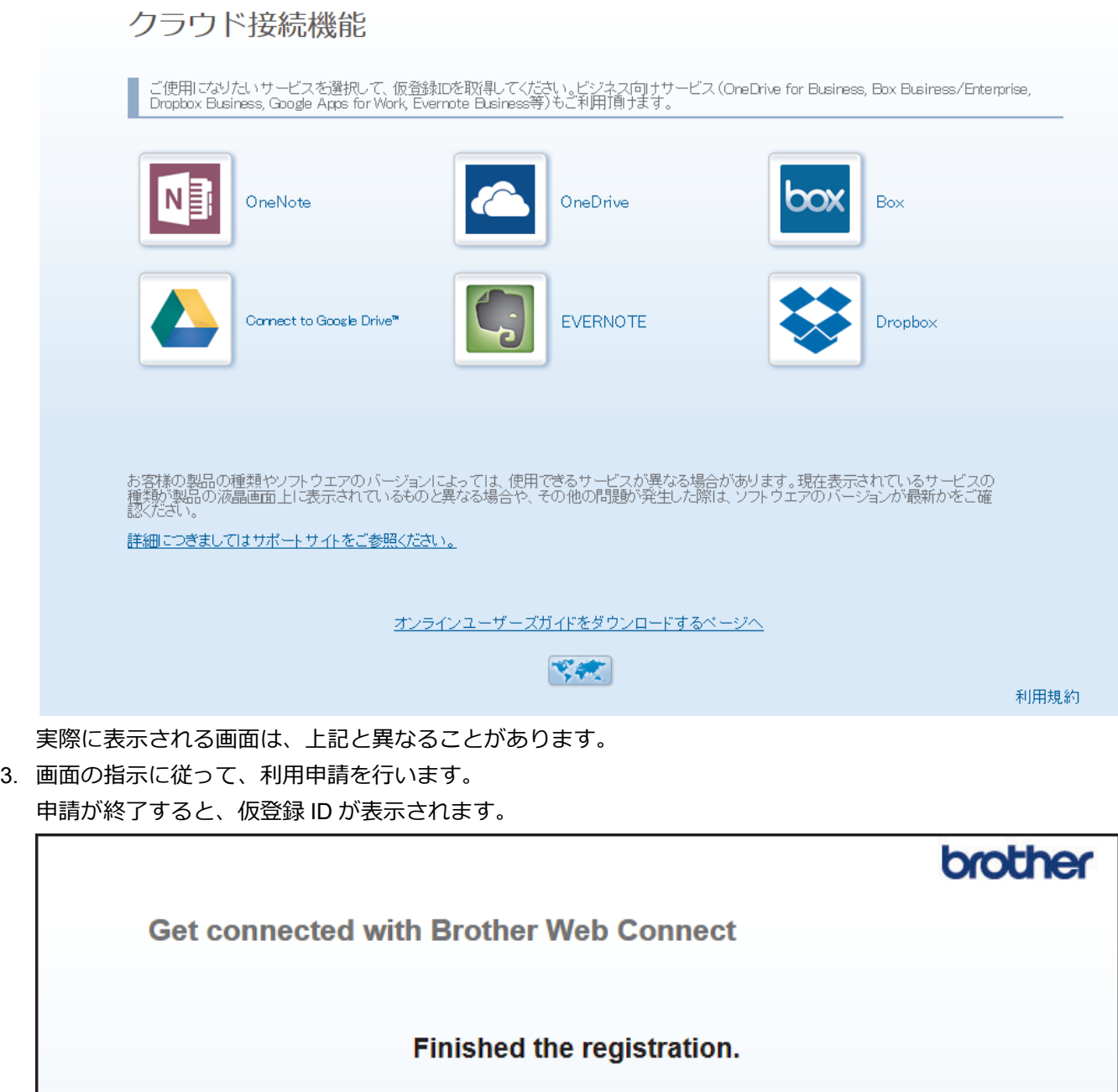

Please enter the following temporary ID on the LCD screen of your machine.

**Temporary ID (11 digits)** 

XXX XXXX XXXX

NOTE: The temporary ID will expire in 24 hours.

TOP

- 4. 仮登録 ID をメモしておきます。この ID は、お使いのブラザー製品にアカウントを登録する際に必要となり ます。仮登録 ID は、24 時間有効です。
- 5. ウェブブラウザーを閉じます。

次に、お使いのブラザー製品にアカウントを登録します。

#### **関連情報**

• [クラウド接続機能の設定](#page-395-0)

**関連トピック:**

• [お使いのブラザー製品に、クラウド接続機能を使用するためのアカウントを登録する](#page-402-0)

<span id="page-402-0"></span>[ホーム](#page-1-0) > モバイル/[クラウド接続](#page-386-0) > [クラウド接続機能](#page-387-0) > [クラウド接続機能の設定](#page-395-0) > お使いのブラザー製品 に、クラウド接続機能を使用するためのアカウントを登録する

#### **お使いのブラザー製品に、クラウド接続機能を使用するためのアカウントを 登録する**

**関連モデル**: MFC-L2730DN/MFC-L2750DW

クラウド接続機能を使用するために、お使いのブラザー製品にアカウント情報を入力し設定します。

- 利用するサービスのウェブサイトにアクセスし、アカウントを作成してください。
- アカウントを登録する前に、本製品の日時が正しく設定されていることを確認します。
- 1. ◀または▶を押して「クラウド」を表示します。
- 2. [クラウド]を押します。
- Ø • 本製品の画面にインターネット接続に関する情報が表示された場合、その情報をお読みになり、[確定] を押してください。この情報を再表示する場合は、[はい]を押します。
	- クラウド接続機能についての更新やお知らせが、画面に表示されることがあります。表示された情報を お読みになり、[確定]を押します。
- 3. ライセンス契約に関する情報が表示された場合は、同意の可否を選択して、画面の指示に従ってください。
- 4. ▲または▼を押して、登録するサービスを表示します。
- 5. サービス名を押します。
- 6. クラウド接続機能に関する情報が表示された場合、[確定]を押します。
- 7. [アカウントの登録/削除]を押します。
- 8. [アカウント登録]を押します。 クラウド接続機能の利用申請を行ったときに受け取った仮登録 ID の入力を求めるメッセージが表示されま す。
- 9. [確定]を押します。
- 10. タッチパネルを使用して仮登録 ID を入力する
- 11. [確定]を押します。

入力した情報が申請時に受け取った仮登録 ID と一致しない場合、または仮登録 ID の有効期限が切れている 場合はエラーメッセージが画面に表示されます。正しい仮登録 ID を入力するか、再度申請を行って新しい 仮登録 ID を取得します。

タッチパネルに表示させるアカウント名の入力を求めるメッセージが表示されます。

- 12. [確定]を押します。
- 13. タッチパネルを使用して名前を入力します。
- 14. [確定]を押します。
- 15. 以下のいずれかを行ってください:
	- アカウントの PIN コードを設定する場合は、[はい]を押します。(PIN コードは、アカウントへの不正ア クセスを防ぎます。)4 桁の数字を入力し、[確定]を押します。
	- PIN コードを設定しない場合は、[いいえ]を押します。
- 16. 入力したアカウント情報が表示されたら、正しく入力されていることを確認します。
- 17. [はい]を押して、入力した内容を登録します。
- 18. [確定]を押します。
- 19. を押します。

登録が完了し、お使いの製品はサービスを利用できるようになりました。

#### **関連情報**

• [クラウド接続機能の設定](#page-395-0)

**関連トピック:**

• [クラウド接続機能の利用申請を行う](#page-399-0)

[ホーム](#page-1-0) > モバイル/[クラウド接続](#page-386-0) > [クラウド接続機能](#page-387-0) > 写真や原稿をスキャンしてアップロードする

### **写真や原稿をスキャンしてアップロードする**

**関連モデル**: MFC-L2730DN/MFC-L2750DW

スキャンした写真やドキュメントを、パソコンを使用せずに、直接 Web サービスにアップロードします。

- JPEG ファイルのスキャンまたはアップロードには、モノクロスキャンは対応していません。
- 検索可能 PDF ファイルや Microsoft Ofiice ファイルのスキャンまたはアップロードには、モノクロおよび グレースキャンは対応していません。
- JPEG ファイルは、1 ページごとに別のファイルでアップロードされます。
- アップロードされたファイルは、「**From\_BrotherDevice**」というアルバムに保存されます。

アップロードできるファイルサイズや数などの制限については、各サービスのウェブサイトを参照してくださ い。

セキュリティ機能ロック (特定のモデルのみ可能)により利用する Web サービスが制限されている場合、ス キャンしたデータのアップロードはできません。

- 1. 原稿をセットします。
- 2. ◀または▶を押して「クラウド1を表示します。
- 3. [クラウド]を押します。

Ø

- 本製品の画面にインターネット接続に関する情報が表示された場合、その情報をお読みになり、[確定] を押してください。この情報を再表示する場合は、[はい]を押します。
	- クラウド接続機能についての更新やお知らせが、画面に表示されることがあります。表示された情報を お読みになり、[確定]を押します。
- 4. ▲または▼を押して、アップロード先のアカウントを保持しているサービスを表示します。 サービス名を押し ます。
- 5. ▲または▼を押して、表示されたアカウント名を押します。
- 6. 画面の指示に従って、この操作を完了します。

## **関連情報**

• [クラウド接続機能](#page-387-0)

<span id="page-405-0"></span>▲[ホーム](#page-1-0) > モバイル/[クラウド接続](#page-386-0) > [クラウド接続機能](#page-387-0) > 写真や文書をダウンロードして印刷する

### **写真や文書をダウンロードして印刷する**

**関連モデル**: MFC-L2730DN/MFC-L2750DW

Web サービスにアップロードされている写真や文書を、本製品に直接ダウンロードして印刷することができま す。他のユーザーがアップロードした共有画像は、閲覧権限を持っていれば本製品にダウンロードして印刷する ことができます。ゲストユーザーでも公開されている画像を見ることができるサービスもあります。ゲストユー ザーとしてアクセスすると、所有者が一般公開している閲覧制限が無い画像などを見ることができます。

他のユーザーの文書をダウンロードするには、該当のアルバムや文書を閲覧するためのアクセス権限が必要とな ります。

セキュリティ機能ロック(特定のモデルのみ可能)によりクラウド接続機能をご利用できないユーザーの場合は、 データをダウンロードできません。

セキュリティ機能ロック(特定のモデルのみ可能)で印刷枚数を制限している場合、Web サービス上の文書の印 刷も制限対象になります。

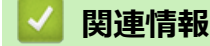

• [クラウド接続機能](#page-387-0)

• Web [サービスを使用してダウンロードや印刷を行う](#page-406-0)

<span id="page-406-0"></span>[ホーム](#page-1-0) > モバイル/[クラウド接続](#page-386-0) > [クラウド接続機能](#page-387-0) > [写真や文書をダウンロードして印刷する](#page-405-0) > Web サ ービスを使用してダウンロードや印刷を行う

## **Web サービスを使用してダウンロードや印刷を行う**

**関連モデル**: MFC-L2730DN/MFC-L2750DW

- 1. ◀または▶を押して[クラウド]を表示します。
- 2. [クラウド]を押します。
- Ø • 本製品の画面にインターネット接続に関する情報が表示された場合、その情報をお読みになり、[確定] を押してください。この情報を再表示する場合は、[はい]を押します。
	- クラウド接続機能についての更新やお知らせが、画面に表示されることがあります。表示された情報を お読みになり、[確定]を押します。
- 3. ▲または▼を押して、ダウンロードと印刷を行う文書を持つサービスを表示します。対象のサービス名を押し ます。
- 4. サービスにログオンするには、▲または▼を押してお使いのアカウント名を表示し、表示されたアカウント 名を押します。PIN 入力画面が表示された場合は、4 桁の PIN を入力して、[確定]を押します。

Ø サービスにより、リストからアカウント名を選択する必要がある場合があります。

- 5. [ダウンロードして印刷]を押します。
- 6. ▲または▼を押して使用するフォルダを表示し、表示されたフォルダを押します。フォルダに文書を保存する 必要のないサービスもあります。フォルダに保存されていない文書の場合、[未分類のファイルを表示]を選 択し、文書を選択します。
- 7. 印刷する文書のサムネイルを押します。画面に表示される文書を確認して、[確定]を押します。さらに印刷 する文書を選択します(最大 10 個の文書が選択可能です)。
- 8. 終了したら、[確定]を押します。
- 9. 画面の指示に従って、この操作を完了します。

#### **関連情報**

• [写真や文書をダウンロードして印刷する](#page-405-0)

<span id="page-407-0"></span>**▲[ホーム](#page-1-0) > モバイル/[クラウド接続](#page-386-0) > Google クラウド プリント** 

- Google クラウド [プリントの概要](#page-408-0)
- Google クラウド [プリントを使用する前に](#page-409-0)
- [Google Chrome](#page-413-0)™、または Chrome OS™から印刷する
- [モバイル向けの](#page-414-0) Google Drive™から印刷する
- モバイル向けの Gmail™[ウェブメールサービスから印刷する](#page-415-0)

<span id="page-408-0"></span>[ホーム](#page-1-0) > モバイル/[クラウド接続](#page-386-0) > [Google](#page-407-0) クラウド プリント > Google クラウド プリントの概要

# **Google クラウド プリントの概要**

**関連モデル**: DCP-L2550DW/FAX-L2710DN/MFC-L2730DN/MFC-L2750DW

Google クラウド プリント™は Google のサービスで、プリンタードライバーをインストールすることなく、ネッ トワーク端末(携帯電話やパソコンなど)を使って、Google アカウントに登録されたプリンターへ印刷すること ができます。

Android™アプリから印刷するには、Google Play™ ストアから Google クラウド プリント™アプリをインストー ルする必要があります。

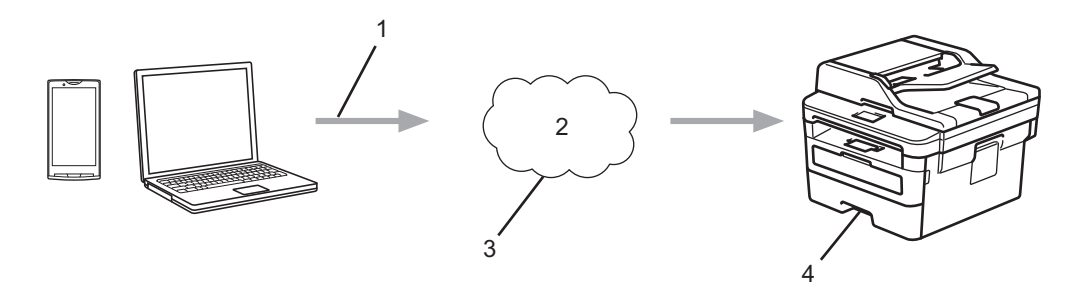

- 1. 印刷リクエスト
- 2. インターネット
- 3. Google クラウド プリント™
- 4. 印刷

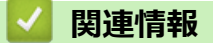

<span id="page-409-0"></span>▲[ホーム](#page-1-0) > モバイル/[クラウド接続](#page-386-0) > [Google](#page-407-0) クラウド プリント > Google クラウド プリントを使用する前に

## **Google クラウド プリントを使用する前に**

- Google クラウド [プリントを使用するためのネットワーク設定](#page-410-0)
- Google Chrome™を使用して Google クラウド [プリントに本製品を登録する](#page-411-0)
- [ウェブブラウザーを使用して](#page-412-0) Google クラウド プリントに本製品を登録する

<span id="page-410-0"></span>[ホーム](#page-1-0) > モバイル/[クラウド接続](#page-386-0) > [Google](#page-407-0) クラウド プリント > Google クラウド [プリントを使用する前](#page-409-0) [に](#page-409-0) > Google クラウド プリントを使用するためのネットワーク設定

# **Google クラウド プリントを使用するためのネットワーク設定**

**関連モデル**: DCP-L2550DW/FAX-L2710DN/MFC-L2730DN/MFC-L2750DW

Google クラウド プリント™を使用するには、本製品がインターネットに接続しているネットワークと有線接続 または無線接続されている必要があります。お使いのブラザー製品の接続および設定方法については、「かんたん 設置ガイド」または本ガイドの関連箇所をご覧ください。

# **関連情報**

• Google クラウド [プリントを使用する前に](#page-409-0)

**関連トピック:**

<span id="page-411-0"></span>[ホーム](#page-1-0) > モバイル/[クラウド接続](#page-386-0) > [Google](#page-407-0) クラウド プリント > Google クラウド [プリントを使用する前](#page-409-0) [に](#page-409-0) > Google Chrome™を使用して Google クラウド プリントに本製品を登録する

### **Google Chrome™を使用して Google クラウド プリントに本製品を登録す る**

**関連モデル**: DCP-L2550DW/FAX-L2710DN/MFC-L2730DN/MFC-L2750DW

Google アカウントをすでに作成していることを確認します。アカウントをお持ちでない場合は、パソコンま たは携帯端末を使用して Google のウェブサイト(<https://accounts.google.com/signup>)にアクセスし、アカウ ントを作成します。

登録プロセスを開始する前に、本製品が待機状態であることを確認します。

本セクションのステップは、Windows ユーザーを想定しています。 お使いの OS や環境によって、実際の画面と異なることがあります。

- 1. パソコンで Google Chrome™を開きます。
- 2. Google アカウントにサインインします。
- 3. Google Chrome™メニューアイコンと **設定** > **詳細設定を表示** をクリックします。
- 4. **Google クラウド プリント** セクションで、 **管理** をクリックします。
- 5. 画面の指示に従い、製品を登録します。
- 6. 本製品に確認メッセージが表示されたら、[OK]ボタンを押します。

確認メッセージが画面に表示されない場合は、上記のステップを繰り返します。

7. 本製品が正常に登録されると、 **マイ デバイス** 欄に表示されます。

#### **関連情報**

Ø

• Google クラウド [プリントを使用する前に](#page-409-0)

<span id="page-412-0"></span>[ホーム](#page-1-0) > モバイル/[クラウド接続](#page-386-0) > [Google](#page-407-0) クラウド プリント > Google クラウド [プリントを使用する前](#page-409-0) [に](#page-409-0) > ウェブブラウザーを使用して Google クラウド プリントに本製品を登録する

## **ウェブブラウザーを使用して Google クラウド プリントに本製品を登録する**

**関連モデル**: DCP-L2550DW/FAX-L2710DN/MFC-L2730DN/MFC-L2750DW

Google アカウントを作成済みであることを確認してください。アカウントをお持ちでない場合は、パソコン またはモバイル端末を使用して Google のウェブサイト(<https://accounts.google.com/signup>)にアクセスし、 アカウントを作成します。

登録作業を始める前に、本ブラザー製品が待ち受け画面になっていることを確認してください。 本製品の登録を開始する前に、本製品の日時が正しく設定されていることを確認します。

- 1. 本ブラザー製品が、お使いのパソコンまたはモバイル端末と同一のネットワークに接続していることを確認 してください。
- 2. ウェブブラウザーを起動します。
- 3. ブラウザーのアドレスバーに「http://製品の IP アドレス」を入力します(「製品の IP アドレス」には本製品の IP アドレスを入力します)。 例:

http://192.168.1.2

- 4. お買い上げ時の設定では、パスワードは必要ありません。パスワードを設定してある場合はパスワードを入 カし、 → を押します。
- 5. **ネットワーク**タブをクリックします。
- 6. 左側にあるナビゲーションバーの**プロトコル**メニューをクリックします。
- 7. **Google クラウド プリント**が選択されていることを確認し、**詳細設定**をクリックします。
- 8. **状態**が**有効**に設定されていることを確認します。**登録**をクリックします。
- 9. 画面の指示に従って本製品を登録します。
- 10. 本製品に確認メッセージが表示されたら、OK ボタンを押します。

本製品の画面に確認メッセージが表示されない場合は、これらの手順を繰り返してください。

11. **Google** をクリックします。

- 12. Google クラウド プリント™のサインイン画面が表示されます。Google アカウントでサインインし、画面の 指示に従って本製品を登録します。
- 13. 本製品の登録が完了したら、ウェブブラウザーによる設定画面に戻り、**登録状態**が**登録済み**に設定されてい ることを確認します。

お使いの製品が、セキュリティ機能ロックを使用して各ユーザーの PC プリントを制限している場合でも、 Google クラウド プリント™を利用して印刷することができます。Google クラウド プリント™での印刷を 無効にしたい場合は、ウェブブラウザーを使用して Google クラウド プリント™を無効にするか、セキュリ ティ機能ロックを一般モードに設定して、一般モードユーザーの PC プリントを制限するかしてください。 「関連情報」をご覧ください。

#### **関連情報**

• Google クラウド [プリントを使用する前に](#page-409-0)

**関連トピック:**

• セキュリティ機能ロック 3.0 [のパブリックモードを設定する](#page-346-0)

<span id="page-413-0"></span>[ホーム](#page-1-0) > モバイル/[クラウド接続](#page-386-0) > [Google](#page-407-0) クラウド プリント > Google Chrome™、または Chrome OS™か ら印刷する

# **Google Chrome™、または Chrome OS™から印刷する**

**関連モデル**: DCP-L2550DW/FAX-L2710DN/MFC-L2730DN/MFC-L2750DW

- 1. 本ブラザー製品の電源が入っていることを確認します。
- 2. 印刷したいウェブページを開きます。
- 3. Google Chrome™のメニューアイコンをクリックします。
- 4. **印刷**をクリックします。
- 5. プリンター一覧からお使いの製品を選択します。
- 6. 必要に応じて印刷オプションを変更します。
- 7. **印刷**をクリックします。

#### **関連情報**

<span id="page-414-0"></span>[ホーム](#page-1-0) > モバイル/[クラウド接続](#page-386-0) > [Google](#page-407-0) クラウド プリント > モバイル向けの Google Drive™から印刷す る

# **モバイル向けの Google Drive™から印刷する**

**関連モデル**: DCP-L2550DW/FAX-L2710DN/MFC-L2730DN/MFC-L2750DW

- 1. 本製品の電源が入っていることを確認します。
- 2. お使いの Android™機器、または iOS 機器のウェブブラウザーから Google Drive™にアクセスします。
- 3. 印刷する文書を開きます。
- 4. メニューアイコンをタップします。
- 5. **印刷**をタップします。
- 6. プリンター一覧からお使いの製品を選択します。
- 7. 必要に応じて、印刷オプションを変更します。
- 8.  **または 印刷**をタップします。

#### **関連情報**

<span id="page-415-0"></span>[ホーム](#page-1-0) > モバイル/[クラウド接続](#page-386-0) > [Google](#page-407-0) クラウド プリント > モバイル向けの Gmail™ウェブメールサー ビスから印刷する

# **モバイル向けの Gmail™ウェブメールサービスから印刷する**

**関連モデル**: DCP-L2550DW/FAX-L2710DN/MFC-L2730DN/MFC-L2750DW

- 1. 本製品の電源が入っていることを確認します。
- 2. お使いの Android™機器、または iOS 機器のウェブブラウザーから Gmail™ウェブメールサービスにアクセス します。
- 3. 印刷するメールを開きます。
- 4. メニューアイコンをタップします。

Ø 添付ファイルの横に **印刷** が表示される場合、添付ファイルも印刷することができます。**印刷** をタップし、 モバイル端末の指示に従います。

- 5. **印刷**をタップします。
- 6. プリンター一覧からお使いの製品を選択します。
- 7. 必要に応じて、印刷オプションを変更します。
- 8.  **または 印刷**をタップします。

## **関連情報**

<span id="page-416-0"></span>■[ホーム](#page-1-0) > モバイル/[クラウド接続](#page-386-0) > AirPrint

### **AirPrint**

- [AirPrint](#page-417-0) の概要
- [はじめに](#page-418-0)
- AirPrint [を使用して印刷する](#page-421-0)
- AirPrint [を使ってスキャンする](#page-425-0)
- AirPrint [を使ってファクスを送信する\(](#page-428-0)MFC モデルのみ)

### <span id="page-417-0"></span>**AirPrint の概要**

**関連モデル**: DCP-L2550DW/FAX-L2710DN/MFC-L2730DN/MFC-L2750DW

AirPrint は、ドライバーをインストールすることなく、お使いの iPad、 iPhone、iPod touch、および Mac パソコンから写真、E メール、ウェブ ページおよび文書をワイヤレスで印刷することを可能にする、Apple 社の OS 用の印刷ソリューションです。

AirPrint ではさらに、原稿を印刷せずに、お使いの Mac パソコンから直 接ファクスを送信したり、お使いの Mac パソコンに原稿をスキャンした りすることができます。(FAX-L2710DN/MFC-L2730DN/ MFC-L2750DW)

詳細については、Apple のウェブサイトを参照してください。 Works with Apple バッジを使用するということは、その機能が、バッジ で特定された技術で動作するように設計され、Apple のパフォーマンス基 準を満たすように開発者に認定されていることを意味します。

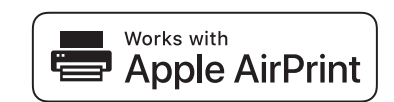

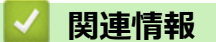

• [AirPrint](#page-416-0)

**関連トピック:**

• [AirPrint](#page-499-0) の問題

<span id="page-418-0"></span>[ホーム](#page-1-0) > モバイル/[クラウド接続](#page-386-0) > [AirPrint](#page-416-0) > はじめに

# **はじめに**

- AirPrint [を使用するためのネットワーク設定](#page-419-0)
- [ウェブブラウザーを使用して](#page-420-0) AirPrint を有効化または無効化する

<span id="page-419-0"></span>[ホーム](#page-1-0) > モバイル/[クラウド接続](#page-386-0) > [AirPrint](#page-416-0) > [はじめに](#page-418-0) > AirPrint を使用するためのネットワーク設定

#### **AirPrint を使用するためのネットワーク設定**

**関連モデル**: DCP-L2550DW/FAX-L2710DN/MFC-L2730DN/MFC-L2750DW

AirPrint を使用するには、お使いのモバイル端末が本製品と接続している無線ネットワークに接続する必要があ ります。AirPrint はインフラストラクチャモードまたは Wi-Fi Direct®を使用する無線接続をサポートしていま す。

お使いのモバイル端末が無線ネットワークを使えるように設定するには、モバイル端末のユーザーガイドを参照 してください。Apple ウェブサイト上にあるモバイル端末のユーザーガイドへのリンクは、 Safari で< ップすると表示されます。

お使いのブラザー製品の無線ネットワーク設定については、「かんたん設置ガイド」または本ガイドの関連箇所を ご覧ください。 お使いのブラザー製品が有線 LAN をサポートしている場合、ネットワークケーブルで無線ネッ トワークアクセスポイント/ルーターと接続することができます。

お使いのブラザー製品が Wi-Fi Direct をサポートしており、Wi-Fi Direct ネットワークを使えるように設定するに は、本オンラインガイドで関連トピックを参照してください。

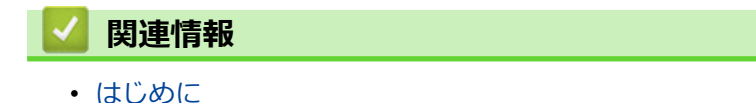

<span id="page-420-0"></span>[ホーム](#page-1-0) > モバイル/[クラウド接続](#page-386-0) > [AirPrint](#page-416-0) > [はじめに](#page-418-0) > ウェブブラウザーを使用して AirPrint を有効化ま たは無効化する

## **ウェブブラウザーを使用して AirPrint を有効化または無効化する**

**関連モデル**: DCP-L2550DW/FAX-L2710DN/MFC-L2730DN/MFC-L2750DW

本製品が、お使いのパソコンと同一のネットワークに接続されていることを確認します。

- 1. ウェブブラウザーを起動します。
- 2. ブラウザーのアドレスバーに「http://製品の IP アドレス」を入力します(「製品の IP アドレス」には本製品の IP アドレスを入力します)。

例:

http://192.168.1.2

- 3. お買い上げ時の設定では、パスワードは必要ありません。パスワードを設定してある場合はパスワードを入 カし、 → を押します。
- 4. **ネットワーク**タブをクリックします。
- 5. 左側にあるナビゲーションバーの**プロトコル**メニューをクリックします。
- 6. AirPrint を無効にするには、**AirPrint** チェックボックスの選択を外します。AirPrint を有効にするには、 **AirPrint** チェックボックスを選択します。

Ø お買い上げ時の設定では、AirPrint は有効です。

- 7. **OK** をクリックします。
- 8. 製品を再起動して、設定を有効にします。

 **関連情報**

• [はじめに](#page-418-0)

<span id="page-421-0"></span>[ホーム](#page-1-0) > モバイル/[クラウド接続](#page-386-0) > [AirPrint](#page-416-0) > AirPrint を使用して印刷する

## **AirPrint を使用して印刷する**

- iPad、iPhone、または iPod touch [から印刷する](#page-422-0)
- AirPrint [を使用する前に\(](#page-423-0)macOS)
- AirPrint [を使用して印刷を行う\(](#page-424-0)macOS)

<span id="page-422-0"></span>[ホーム](#page-1-0) > モバイル/[クラウド接続](#page-386-0) > [AirPrint](#page-416-0) > AirPrint [を使用して印刷する](#page-421-0) > iPad、iPhone、または iPod touch から印刷する

## **iPad、iPhone、または iPod touch から印刷する**

**関連モデル**: DCP-L2550DW/FAX-L2710DN/MFC-L2730DN/MFC-L2750DW

印刷の手順は、アプリケーションによって異なります。ここでは、Safari で閲覧しているウェブページの印刷 手順を例にして説明します。

- 1. 本製品の電源が入っていることを確認します。
- 2. Safari で印刷したいウェブページを開きます。
- 3. ■● または 门をタップします。
- 4. **プリント**をタップします。
- 5. 本製品が選択されていることを確認します。
- 6. 別の製品が選択されている場合や、プリンターが選択されていない場合は、**プリンタ**をタップします。 利用可能な製品の一覧が表示されます。
- 7. 一覧から本製品をタップします。
- 8. 印刷枚数や両面印刷(本製品が対応している場合)などを必要に応じて設定します。
- 9. **プリント**をタップします。

#### **関連情報**

• AirPrint [を使用して印刷する](#page-421-0)

<span id="page-423-0"></span>[ホーム](#page-1-0) > モバイル/[クラウド接続](#page-386-0) > [AirPrint](#page-416-0) > AirPrint [を使用して印刷する](#page-421-0) > AirPrint を使用する前に (macOS)

# **AirPrint を使用する前に(macOS)**

**関連モデル**: DCP-L2550DW/FAX-L2710DN/MFC-L2730DN/MFC-L2750DW

macOS を使用して印刷を行う前に、本製品を Mac パソコンのプリンター一覧に追加してください。

- 1. アップルメニューから**システム環境設定**を選択します。
- 2. **プリンタとスキャナ** をクリックします。
- 3. 画面左側のプリンターリストの下にある[+]アイコンをクリックします。 **追加**画面が表示されます。
- 4. 本製品を選択して、**ドライバ**のポップアップメニューから **AirPrint** を選択します。
- 5. **追加** をクリックします。

#### **関連情報**

• AirPrint [を使用して印刷する](#page-421-0)

<span id="page-424-0"></span>[ホーム](#page-1-0) > モバイル/[クラウド接続](#page-386-0) > [AirPrint](#page-416-0) > AirPrint [を使用して印刷する](#page-421-0) > AirPrint を使用して印刷を行う (macOS)

## **AirPrint を使用して印刷を行う(macOS)**

**関連モデル**: DCP-L2550DW/FAX-L2710DN/MFC-L2730DN/MFC-L2750DW

印刷の手順は、アプリケーションによって異なります。ここでは、Safari で閲覧しているウェブページの印刷 手順を例にして説明します。印刷する前に、Mac のプリンターリストに本製品が追加されていることを確認し てください。

- 1. 本製品の電源が入っていることを確認します。
- 2. Mac の Safari で印刷したいウェブページを開きます。
- 3. **ファイル**をクリックして、**プリント**を選択します。
- 4. 本製品が選択されていることを確認します。別の製品が選択されている場合や、プリンターが選択されてい ない場合は、**プリンタ**のポップアップメニューをクリックし、本製品を選択します。
- 5. 印刷枚数や両面印刷(本製品が対応している場合)などを必要に応じて設定します。
- 6. **プリント**をクリックします。

### **関連情報**

• AirPrint [を使用して印刷する](#page-421-0)

<span id="page-425-0"></span>[ホーム](#page-1-0) > モバイル/[クラウド接続](#page-386-0) > [AirPrint](#page-416-0) > AirPrint を使ってスキャンする

## **AirPrint を使ってスキャンする**

- AirPrint [を使用してスキャンを行う前に\(](#page-426-0)macOS)
- AirPrint [を使用してスキャンを行う\(](#page-427-0)macOS)
- [お使いのパソコンからスキャンする](#page-150-0) (Mac)

<span id="page-426-0"></span>[ホーム](#page-1-0) > モバイル/[クラウド接続](#page-386-0) > [AirPrint](#page-416-0) > AirPrint [を使ってスキャンする](#page-425-0) > AirPrint を使用してスキャン を行う前に(macOS)

# **AirPrint を使用してスキャンを行う前に(macOS)**

**関連モデル**: DCP-L2550DW/FAX-L2710DN/MFC-L2730DN/MFC-L2750DW

macOS を使用してスキャンを行う前に、本製品を Mac コンピューターのスキャナーリストへ追加してくださ い。

- 1. Apple メニューから**システム環境設定**を選択します。
- 2. **プリンタとスキャナ** をクリックします。
- 3. 左側のスキャナーペインの下にある[+]アイコンをクリックします。 **追加**画面が表示されます。
- 4. 本製品を選択して、**ドライバ**のポップアップメニューから **AirPrint** を選択します。
- 5. **追加** をクリックします。

#### **関連情報**

• AirPrint [を使ってスキャンする](#page-425-0)

<span id="page-427-0"></span>[ホーム](#page-1-0) > モバイル/[クラウド接続](#page-386-0) > [AirPrint](#page-416-0) > AirPrint [を使ってスキャンする](#page-425-0) > AirPrint を使用してスキャン を行う(macOS)

## **AirPrint を使用してスキャンを行う(macOS)**

**関連モデル**: DCP-L2550DW/FAX-L2710DN/MFC-L2730DN/MFC-L2750DW

スキャンする前に、Mac のプリンターリストに本製品が追加されていることを確認してください。

- 1. 原稿をセットします。
- 2. アップルメニューから**システム環境設定**を選びます。
- 3. **プリンタとスキャナ**をクリックします。
- 4. スキャナーリストから本製品を選択します。
- 5. **スキャン**タブをクリックし、**スキャナを開く…**ボタンをクリックします。 スキャナー画面が表示されます
- 6. ADF(自動原稿送り装置)に原稿をセットした場合は、**書類フィーダを使用**チェックボックスを選択し、ポ ップアップメニューからスキャンサイズを選択します。
- 7. ポップアップメニューから保存先フォルダーまたはアプリケーションを選択します。
- 8. 必要に応じて、**詳細情報を表示**をクリックし、スキャン設定を変更します。 原稿台ガラスからスキャンした場合は、スキャンしたい部分にマウスポインタをドラッグして、画像をトリ ミングすることができます。
- 9. **スキャン**をクリックします。

#### **関連情報**

• AirPrint [を使ってスキャンする](#page-425-0)

<span id="page-428-0"></span>▲[ホーム](#page-1-0) > モバイル/[クラウド接続](#page-386-0) > [AirPrint](#page-416-0) > AirPrint を使ってファクスを送信する (MFC モデルのみ)

## **AirPrint を使ってファクスを送信する(MFC モデルのみ)**

- AirPrint [を使用してファクス送信を行う前に\(](#page-429-0)macOS)
- AirPrint [を使用してファクス送信を行う\(](#page-430-0)macOS)

<span id="page-429-0"></span>▲[ホーム](#page-1-0) > モバイル/[クラウド接続](#page-386-0) > [AirPrint](#page-416-0) > AirPrint を使ってファクスを送信する (MFC モデルの [み\)](#page-428-0) > AirPrint を使用してファクス送信を行う前に(macOS)

## **AirPrint を使用してファクス送信を行う前に(macOS)**

**関連モデル**: FAX-L2710DN/MFC-L2730DN/MFC-L2750DW

ファクスを送信する前に、本製品を Mac パソコンのプリンター一覧に追加してください。本製品が電話回線に 接続され、正常に動作していることを確認します。

- 1. Apple メニューから**システム環境設定**を選択します。
- 2. **プリンタとスキャナ** をクリックします。
- 3. 左側のプリンターペインの下にある[+]アイコンをクリックします。 **追加**画面が表示されます。
- 4. 本製品を選択して、ポップアップメニューから **AirPrint** を**ドライバ**選択します。
- 5. **追加** をクリックします。

#### **関連情報**

• AirPrint [を使ってファクスを送信する\(](#page-428-0)MFC モデルのみ)

<span id="page-430-0"></span>▲[ホーム](#page-1-0) > モバイル/[クラウド接続](#page-386-0) > [AirPrint](#page-416-0) > AirPrint を使ってファクスを送信する (MFC モデルの [み\)](#page-428-0) > AirPrint を使用してファクス送信を行う(macOS)

## **AirPrint を使用してファクス送信を行う(macOS)**

**関連モデル**: FAX-L2710DN/MFC-L2730DN/MFC-L2750DW

お使いの製品が Mac のプリンターリストに含まれていることを確認してください。以下の手順は、テキストエ ディットを例にして説明しています。

AirPrint はモノクロのファクス原稿にのみ対応しています。

- 1. 本製品の電源が入っていることを確認します。
- 2. Mac 上で、ファクスとして送信したいファイルを開きます。
- 3. **ファイル**をクリックして、**プリント**を選択します。
- 4. **プリンタ**のポップアップメニューをクリックし、**Brother MFC-XXXX Fax**(XXXX は、お使いの製品のモデ ル名)を選択します。
- 5. 宛先などのファクス情報を入力します。
- 6. **ファクス**をクリックします。

### **関連情報**

Ø

• AirPrint [を使ってファクスを送信する\(](#page-428-0)MFC モデルのみ)

[ホーム](#page-1-0) > モバイル/[クラウド接続](#page-386-0) > Windows 用モバイルプリント

# **Windows 用モバイルプリント**

**関連モデル**: DCP-L2550DW/FAX-L2710DN/MFC-L2730DN/MFC-L2750DW

Windows 用モバイルプリントは、お持ちの Windows の携帯端末からワイヤレスで印刷することができる機能で す。ブラザー製品が接続されているネットワークに接続し、携帯端末にプリンタードライバーをインストールす ることなく印刷することができます。この機能は多くの Windows アプリでサポートされています。

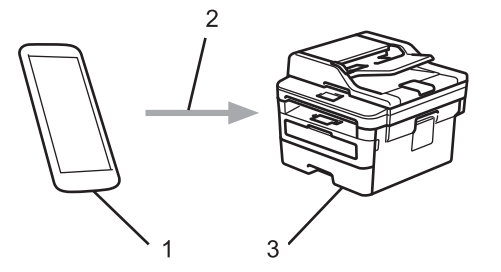

- 1. Windows の携帯端末(Windows 10 Mobile 以降)
- 2. Wi-Fi®接続
- 3. 本ブラザー製品

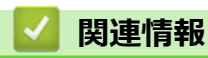

• モバイル/[クラウド接続](#page-386-0)
▲[ホーム](#page-1-0) > モバイル/[クラウド接続](#page-386-0) > Mopria®プリントサービス

**Mopria®プリントサービス**

**関連モデル**: DCP-L2550DW/FAX-L2710DN/MFC-L2730DN/MFC-L2750DW

Mopria<sup>®</sup>プリントサービスは、Mopria<sup>®</sup> Alliance が開発した、Android™携帯端末 (Android™バージョン 4.4 以降)用の印刷機能です。このサービスを使うことによ って、追加の設定をしなくても製品と同じネットワークに接続し、印刷すること ができます。多くの Android™ネイティブアプリが、印刷に対応しています。

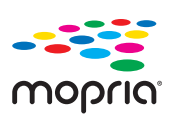

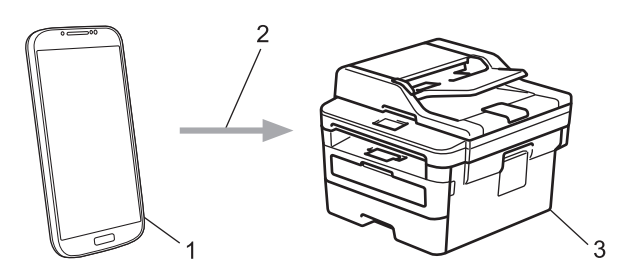

- 1. Android™ 4.4 以降
- 2. Wi-Fi®接続
- 3. 本製品

Google Play™ ストアから Mopria®プリントサービスをダウンロードして、お使いの Android™機器にインストー ルする必要があります。このサービスを使用する前に、機器の電源を入れておく必要があります。

# **関連情報**

• モバイル/[クラウド接続](#page-386-0)

<span id="page-433-0"></span>[ホーム](#page-1-0) > モバイル/[クラウド接続](#page-386-0) > モバイル端末向けの Brother iPrint&Scan

# **モバイル端末向けの Brother iPrint&Scan**

### **関連モデル**: DCP-L2550DW/FAX-L2710DN/MFC-L2730DN/MFC-L2750DW

Brother iPrint&Scan を使用して、さまざまなモバイル端末から印刷とスキャンを行います。

- Android™機器の場合 Brother iPrint&Scan を使用すると、お使いの Android™機器から本製品の機能を直接使用することができま す。パソコンは必要ありません。 Google Play™ ストア アプリから、Brother iPrint&Scan をダウンロードして、インストールします。 • iPhone、iPad、iPod touch を含む iOS 対応のすべての機器の場合 Brother iPrint&Scan を使用すると、お使いの iOS 機器から本製品の機能を直接使用することができます。 App Store から、Brother iPrint&Scan のダウンロードとインストールを行います。
- Windows 機器の場合 Brother iPrint&Scan を使用すると、お使いの Windows 機器から本製品の機能を直接使用することができま す。パソコンは必要ありません。

Microsoft Store から、Brother iPrint&Scan をダウンロードして、インストールします。

詳しい説明は [support.brother.co.jp/j/d/b5f3/](https://support.brother.co.jp/j/d/b5f3/)をご覧ください。

# **関連情報**

• モバイル/[クラウド接続](#page-386-0)

**関連トピック:**

• Windows および Mac 向けの [Brother iPrint&Scan](#page-445-0)

▲[ホーム](#page-1-0) > モバイル/[クラウド接続](#page-386-0) > 近距離無線通信 (NFC)

## **近距離無線通信(NFC)**

#### **関連モデル**: MFC-L2750DW

近距離無線通信(NFC)を使用すると、至近距離にある 2 つの機器間で、簡単な処理、データ交換、および無線 通信を行うことができます。

お使いの Android™ 機器が NFC に対応している場合、本製品の操作パネルの NFC タッチ部分に機器をタッチす ると、Android 機器からデータ(写真、PDF ファイル、テキストファイル、ウェブページ、E メールメッセージ) の印刷や、スキャンした写真や文書の機器への送信を行うことができます。

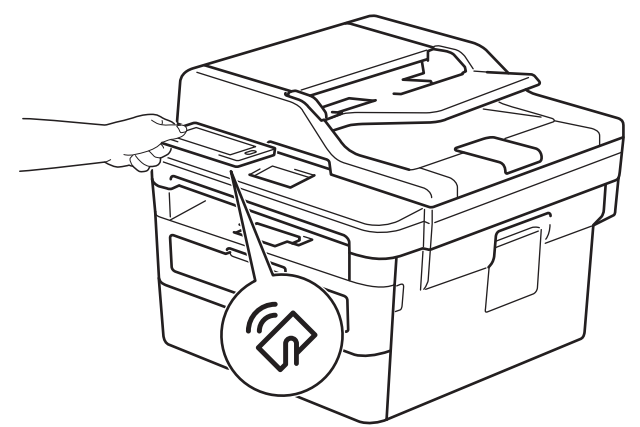

この機能を使用するには、お使いの Android™機器に Brother iPrint&Scan をダウンロードしてインストールする 必要があります。詳しい説明は、 [support.brother.co.jp/j/d/b5f3/](https://support.brother.co.jp/j/d/b5f3/)にアクセスします。

# **関連情報**

• モバイル/[クラウド接続](#page-386-0)

### <span id="page-435-0"></span>**▲[ホーム](#page-1-0) > ControlCenter**

# **ControlCenter**

本製品の ControlCenter ソフトウェアを使用して、頻繁に使用するアプリケーションに簡単にアクセスできます。 ControlCenter を使えば、特定のアプリケーションを直接起動することが可能です。

• [ControlCenter4 \(Windows\)](#page-436-0)

<span id="page-436-0"></span>[ホーム](#page-1-0) > [ControlCenter](#page-435-0) > ControlCenter4 (Windows)

# **ControlCenter4 (Windows)**

- ControlCenter4 [の操作モードを変更する](#page-437-0)(Windows)
- ControlCenter4 Home モードを使ってスキャンする (Windows)
- ControlCenter4 Advanced モードを使ってスキャンする (Windows)
- ControlCenter4 [を使って本製品のセットアップを行う\(](#page-441-0)Windows)
- ControlCenter4 Advanced [モードを使用してカスタムタブを作成する\(](#page-443-0)Windows)

<span id="page-437-0"></span>[ホーム](#page-1-0) > [ControlCenter](#page-435-0) > [ControlCenter4 \(Windows\)](#page-436-0) > ControlCenter4 の操作モードを変更する(Windows)

# **ControlCenter4 の操作モードを変更する(Windows)**

ControlCenter4 には、**Home モード**および **Advanced モード**の、2 つの操作モードがあります。モードはいつで も変更可能です。

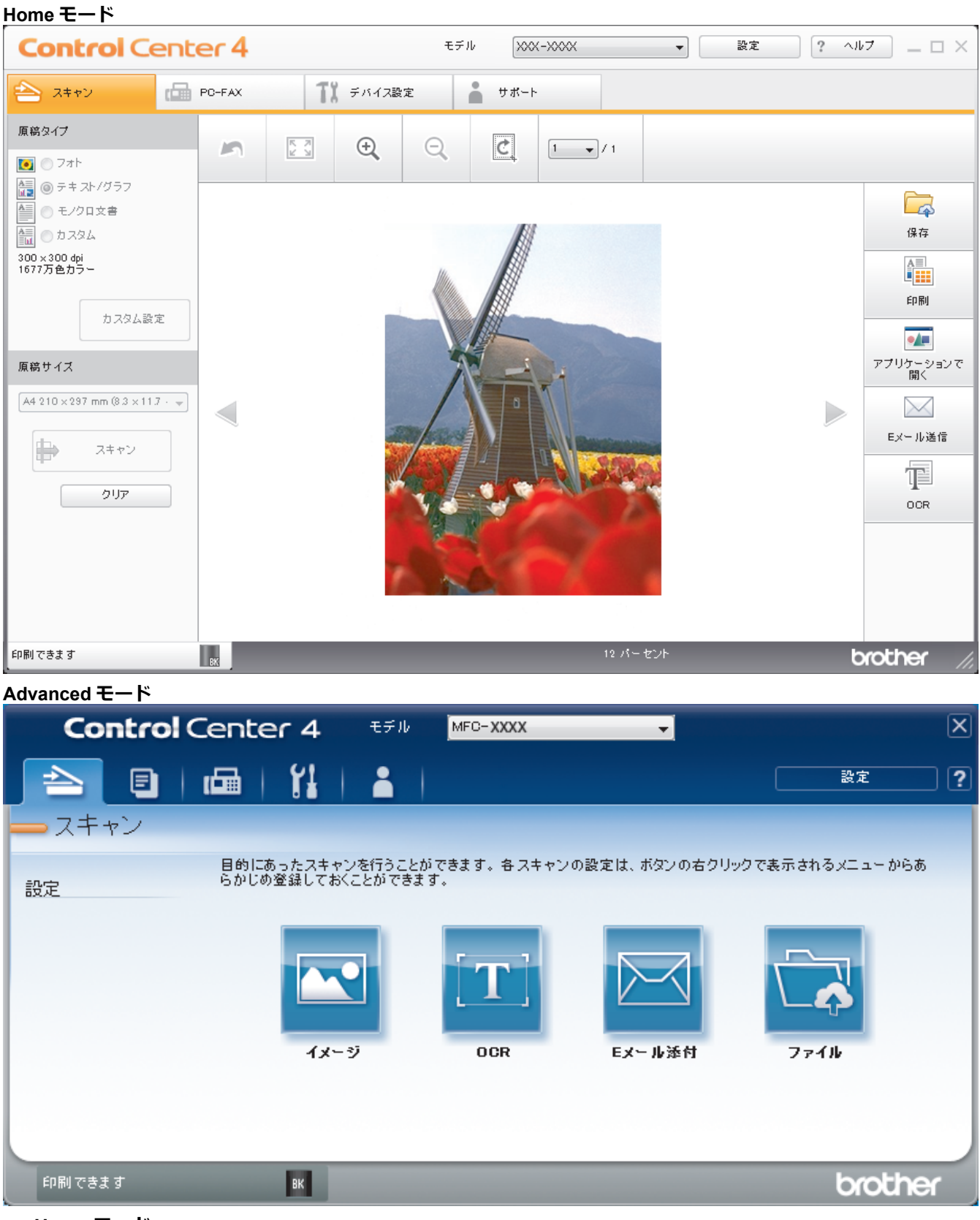

• **Home モード**

ControlCenter4 Home モードから、本製品の主要な機能を操作することが可能です。

• **Advanced モード**

ControlCenter4 Advanced モードでは、本製品のより詳細な機能を操作して、ワンタッチのスキャン操作に変 更することができます。

操作モードを変更するには:

- 1. タスクトレイの **cc4 (ControlCenter4)** アイコンをクリックし、開くを選択します。
- 2. **設定**ボタンをクリックし、**モード選択**を選択します。
- 3. モード選択ダイアログボックスが表示されます。**Home モード**または **Advanced モード**のどちらかを選択し ます。

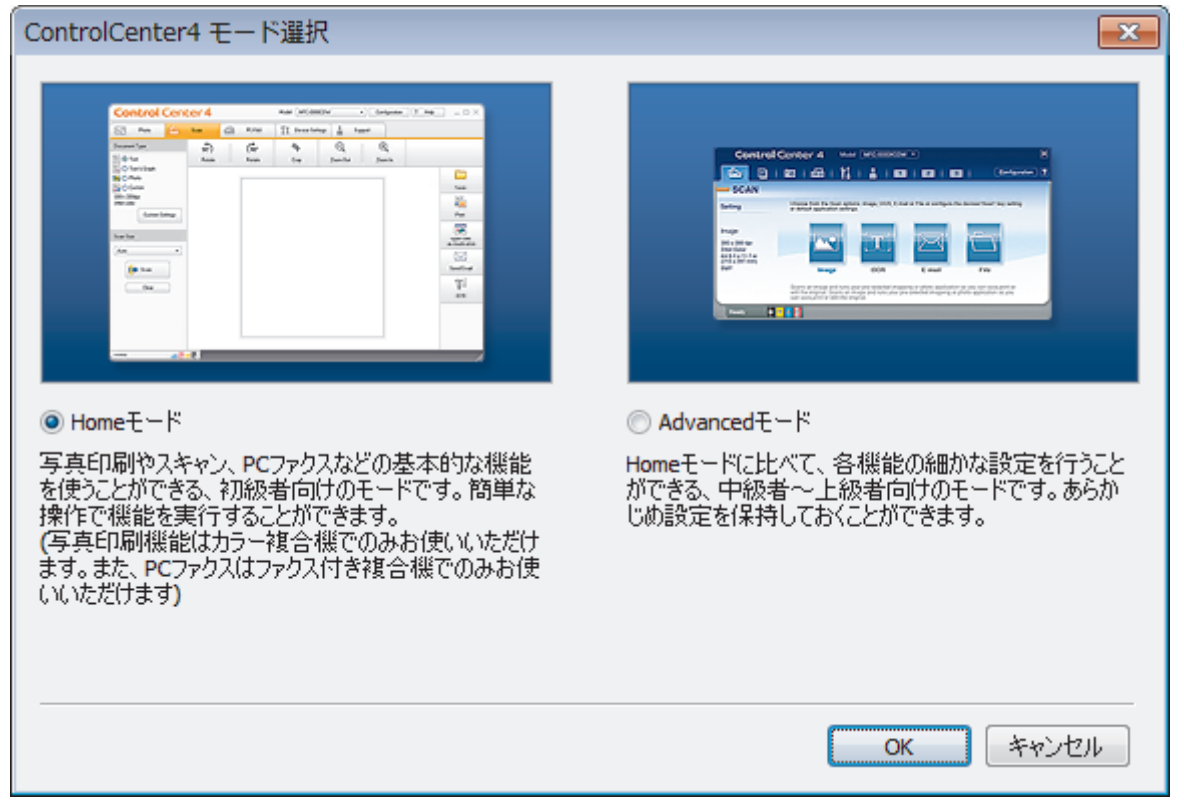

4. **OK** をクリックします。

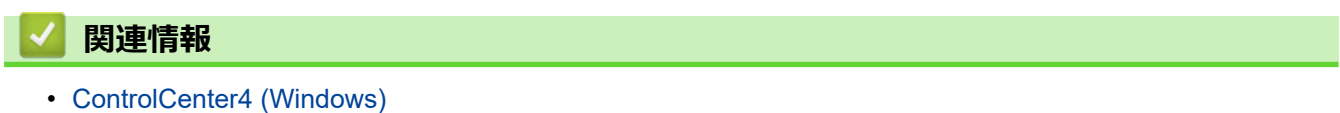

[ホーム](#page-1-0) > [ControlCenter](#page-435-0) > [ControlCenter4 \(Windows\)](#page-436-0) > ControlCenter4 Home モードを使ってスキャンする (Windows)

# **ControlCenter4 Home モードを使ってスキャンする(Windows)**

ControlCenter4 Home モードから、本製品の主要な機能を操作できます。

- [ControlCenter4 Home](#page-107-0) モードのスキャン(Windows)
- ControlCenter4 Home [モードを使ってスキャンしたデータを](#page-117-0) PDF ファイルとして保存 する[\(Windows\)](#page-117-0)
- ControlCenter4 Home [モードを使って、両面原稿をスキャンする](#page-119-0)(Windows)
- ControlCenter4 Home モードのスキャン設定 (Windows)

[ホーム](#page-1-0) > [ControlCenter](#page-435-0) > [ControlCenter4 \(Windows\)](#page-436-0) > ControlCenter4 Advanced モードを使ってスキャン する(Windows)

# **ControlCenter4 Advanced モードを使ってスキャンする(Windows)**

ControlCenter4 Advanced モードでは、本製品のより詳細な機能を操作して、ワンタッチのスキャン操作に変更 することができます。

- ControlCenter4 Advanced [モードを使って、写真やグラフィックをスキャンする](#page-124-0) [\(Windows\)](#page-124-0)
- ControlCenter4 Advanced モード(Windows[\)を使用して、スキャンデータを](#page-126-0) PDF ファ [イルとしてフォルダーに保存する](#page-126-0)
- ControlCenter4 Advanced [モードを使って、両面原稿をスキャンする](#page-128-0)(Windows)
- ControlCenter4 Advanced モードを使って、ID [カードの両面をスキャンする\(](#page-130-0)Windows)
- [ControlCenter4 Advanced](#page-132-0) モードを使用したスキャン to E メール添付(Windows)
- [ControlCenter4 Advanced](#page-135-0) モード(Windows)を使用したスキャン to 編集可能テキスト [ファイル\(](#page-135-0)OCR)
- [ControlCenter4 Advanced](#page-137-0) モードのスキャン設定 (Windows)

<span id="page-441-0"></span>[ホーム](#page-1-0) > [ControlCenter](#page-435-0) > [ControlCenter4 \(Windows\)](#page-436-0) > ControlCenter4 を使って本製品のセットアップを行 う(Windows)

# **ControlCenter4 を使って本製品のセットアップを行う(Windows)**

**関連モデル**: FAX-L2710DN/MFC-L2730DN/MFC-L2750DW

Ø セキュリティ機能ロックがオンに設定されている場合、リモートセットアップは使用できません。

- 1. タスクトレイの (**ControlCenter4**)アイコンをクリックし、**開く**をクリックします。
- 2. **デバイス設定**タブをクリックします。
- 3. **リモートセットアップ**ボタンをクリックします。
- 4. 必要に応じて設定を行います。

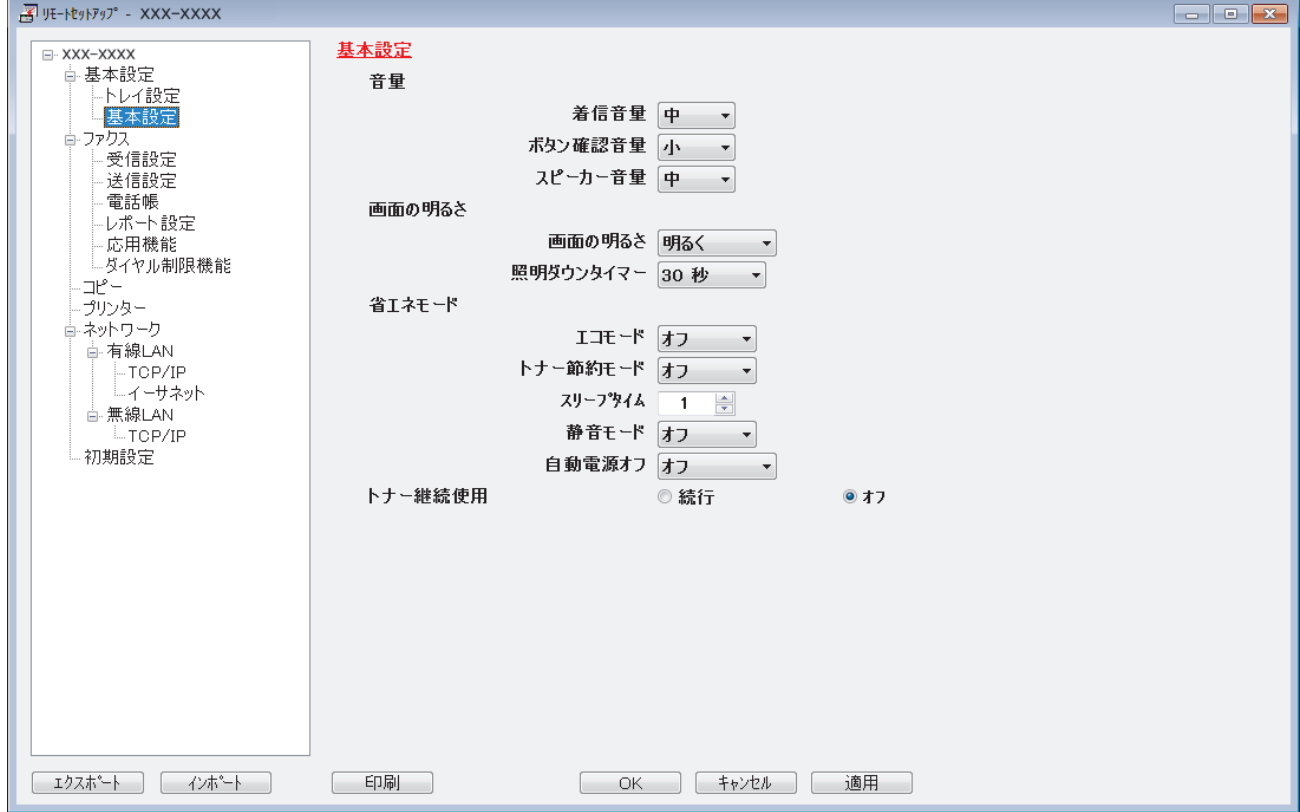

#### **エクスポート**

クリックすると、現在の設定をファイルに保存します。

**エクスポート**をクリックすると、本製品のアドレス帳または本製品のすべての設定値の保存ができます。

#### **インポート**

クリックしてファイルをインポートし、設定値を読み込みます。

**印刷**

クリックすると、選択した項目の設定を印刷します。ただし、データが本製品に送信されるまでは、印刷 できません。**適用**をクリックして、新しいデータを本製品に送信してから、**印刷**をクリックしてください。

**OK**

クリックすると、本製品へデータを送信し、リモートセットアップを終了します。エラーメッセージが表 示された場合は、正しいデータを再度入力し、**OK** をクリックします。

#### **キャンセル**

クリックすると、設定内容を本製品へ送信せずに、リモートセットアップを終了します。

### **適用**

クリックすると、設定内容を本製品へ送信します。

- 5. **OK** をクリックします。
- お使いのパソコンがファイアウォールにより保護されているためリモートセットアップが使用できない場合 は、ファイアウォールの設定をポート番号 137 および 161 経由の通信を許可するよう変更してください。
- Windows ファイアウォールを使用し、ブラザーソフトウェアおよびドライバーをインストールディスクから インストールした場合は、必要なファイアウォールはすでに設定されています。

## **関連情報**

- [ControlCenter4 \(Windows\)](#page-436-0)
- [リモートセットアップ](#page-604-0)(Windows)

<span id="page-443-0"></span>**▲[ホーム](#page-1-0) > [ControlCenter](#page-435-0) > [ControlCenter4 \(Windows\)](#page-436-0) > ControlCenter4 Advanced モードを使用してカスタ** ムタブを作成する(Windows)

# **ControlCenter4 Advanced モードを使用してカスタムタブを作成する (Windows)**

最大 3 個のタブをカスタマイズでき、各タブには、最大 5 個のカスタマイズしたボタンと設定を表示できます。

ControlCenter4 のモード設定で **Advanced モード**を選択します。

- 1. タスクトレイの **CA (ControlCenter4)**アイコンをクリックし、開くをクリックします。
- 2. **設定**ボタンをクリックして、**カスタムタブの作成**を選択します。 カスタムタブが作成されます。
- 3. カスタムタブの名称を変更するには、カスタムタブを右クリックし、**カスタムタブの名前変更**を選択します。
- 4. **設定**をクリックして、**カスタムボタンの作成**を選択し、作成するボタンを選択します。 設定値のダイアログボックスが表示されます。
- 5. 必要に応じて、ボタン名を入力して設定を変更します。**OK** をクリックします。

設定可能な項目は、選択したボタンにより異なります。

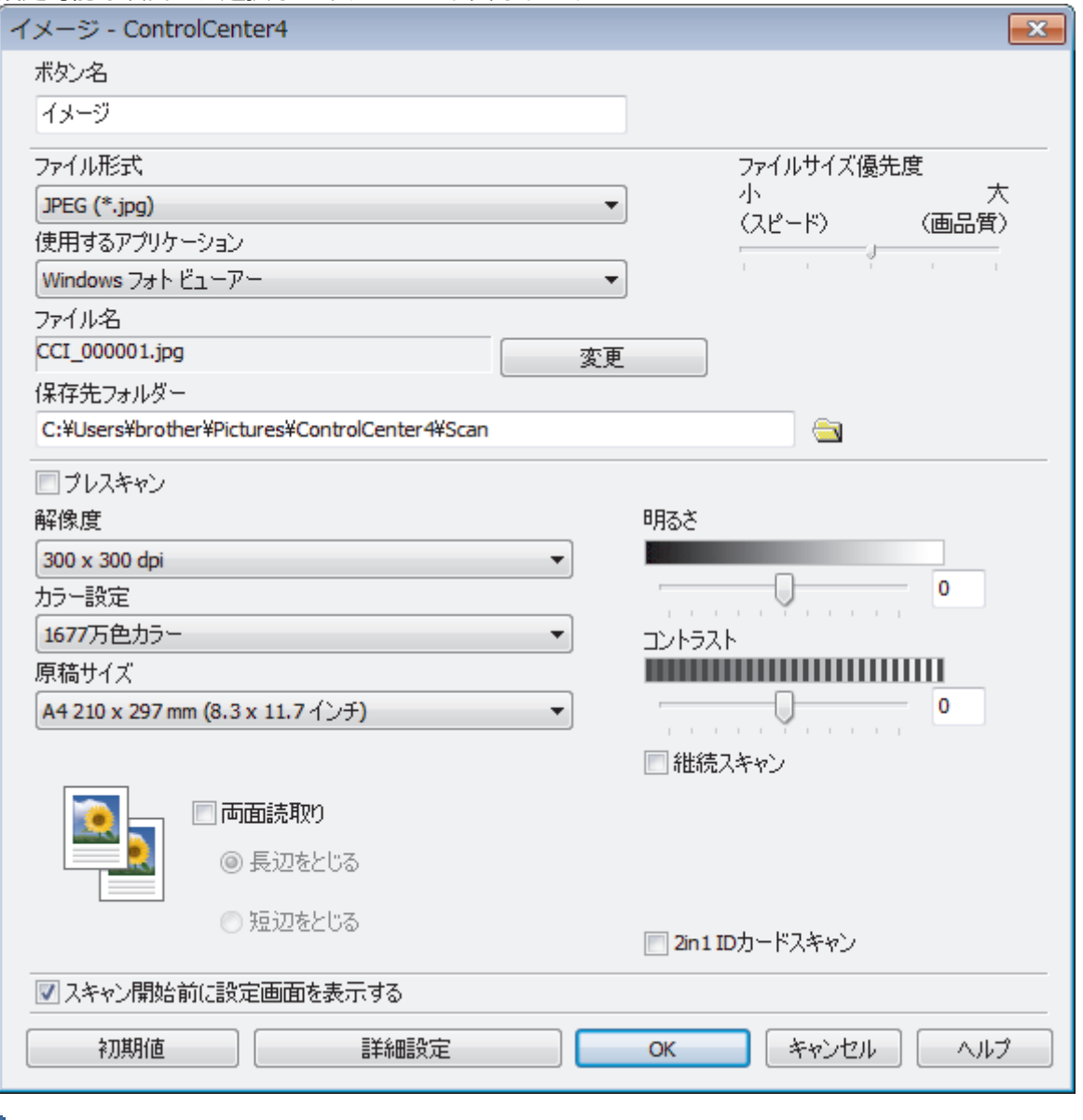

作成したタブ、ボタン、設定を変更または削除できます。**設定**ボタンをクリックして、操作してください。

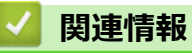

• [ControlCenter4 \(Windows\)](#page-436-0)

<span id="page-445-0"></span>**▲[ホーム](#page-1-0) > Windows および Mac 向けの Brother iPrint&Scan** 

#### **Windows および Mac 向けの Brother iPrint&Scan** ٠

- [Brother iPrint&Scan](#page-446-0) の概要
- モバイル端末向けの [Brother iPrint&Scan](#page-433-0)
- Brother iPrint&Scan [を使ってスキャンする\(](#page-151-0)Mac)

<span id="page-446-0"></span>**▲[ホーム](#page-1-0) > Windows および Mac 向けの [Brother iPrint&Scan](#page-445-0) > Brother iPrint&Scan の概要** 

### **Brother iPrint&Scan の概要**

Windows および Mac 向けの Brother iPrint&Scan を使用して、お使いのパソコンから印刷およびスキャンします。 以下の画面は、Windows 向けの Brother iPrint&Scan の例を示しています。アプリケーションのバージョンによ って、実際の画面と異なることがあります。

• Windows の場合

サポートサイト([support.brother.co.jp](https://support.brother.co.jp/))で、お使いのモデルの**ソフトウェアダウンロード**ページを開き、最 新のアプリケーションをダウンロードします。

• Mac の場合

App Store から、Brother iPrint&Scan のダウンロードとインストールを行います。

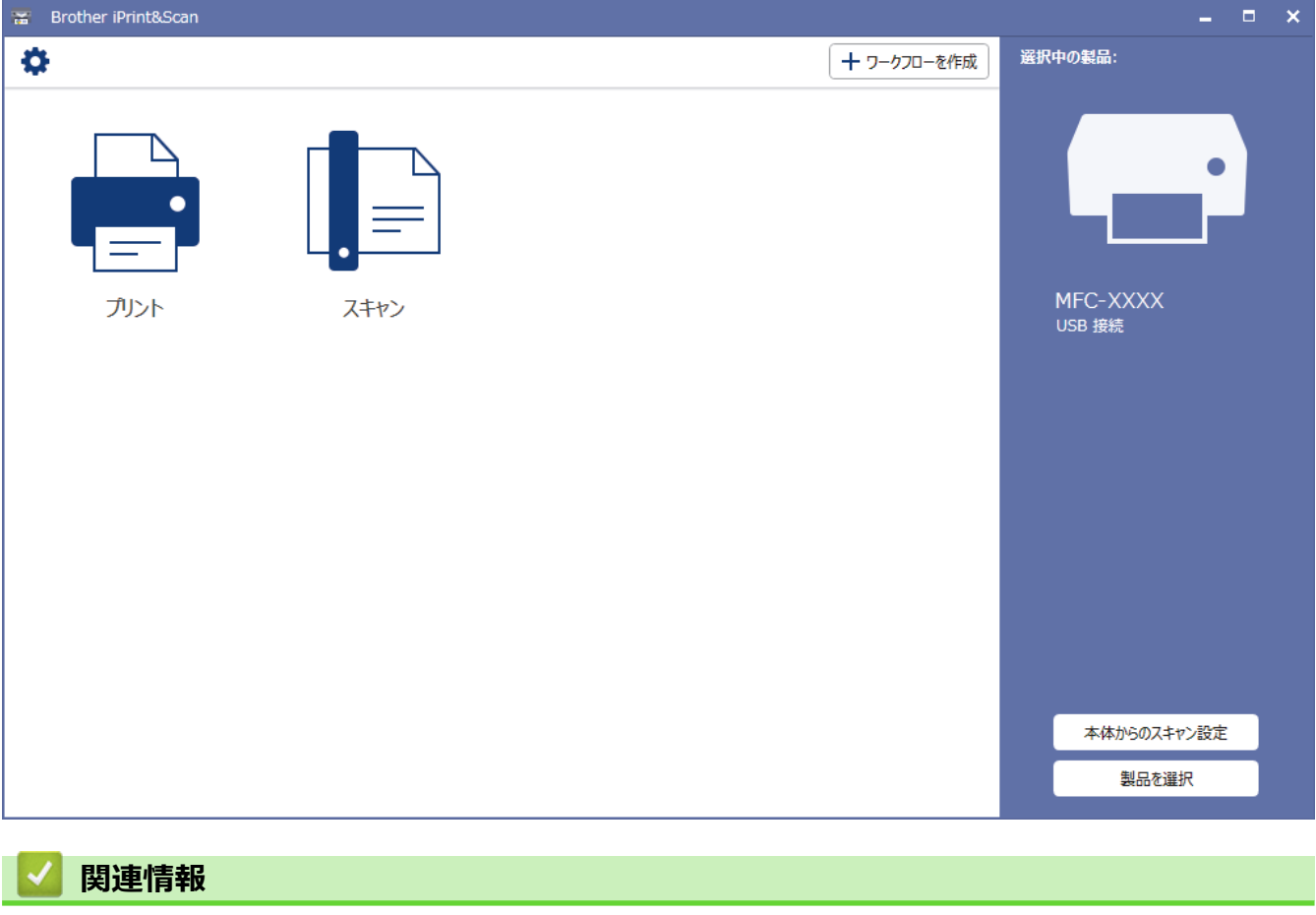

• Windows および Mac 向けの [Brother iPrint&Scan](#page-445-0)

# <span id="page-447-0"></span>**トラブルシューティング**

本製品の使用時に生じやすい一般的な問題を解決するには、この章をご覧ください。ほとんどの問題はご自身で 解決できます。

#### **重要**

技術的サポートについては、必ず本製品をお買い上げの国内にてお問い合わせください。 ブラザー純正以外の部品を使用すると、印刷品質、ハードウェア性能、および製品の信頼性に影響する場合 があります。

Ø サポートが必要な場合は、サポートサイト(ブラザーソリューションセンター)([support.brother.co.jp\)](https://support.brother.co.jp/)にアク セスしてください。

まず、以下を確認してください:

- 製品の電源コードが正しく接続され、電源がオンになっている。 「かんたん設置ガイド」をご覧ください。
- 製品から保護部品がすべて取り外されている。 「かんたん設置ガイド」をご覧ください。
- 用紙トレイに用紙が正しくセットされている。
- 製品とパソコンにインターフェイスケーブルがしっかりと接続されている、または、無線接続が製品とパソ コンの両方で設定されている。
- エラーおよびメンテナンスメッセージ

確認して問題が解決できなかった場合、問題を特定し「関連情報」をご覧ください。

### **関連情報**

- [エラーメッセージとメンテナンスメッセージ](#page-448-0)
- [クラウド接続機能のエラーメッセージ](#page-456-0)
- [原稿が詰まったときは](#page-458-0)
- [紙詰まり](#page-462-0)
- [印刷の問題](#page-472-0)
- [印刷品質の改善](#page-475-0)
- [電話とファクスの問題](#page-480-0)
- [ネットワークの問題](#page-488-0)
- Google クラウド [プリントの問題](#page-498-0)
- [AirPrint](#page-499-0) の問題
- [その他の問題](#page-500-0)
- [ファクスや通信管理レポートの転送](#page-502-0)
- [製品情報](#page-507-0)

# <span id="page-448-0"></span>**エラーメッセージとメンテナンスメッセージ**

高度な機能を備えたオフィス製品によく見られるように、エラーが発生したり、消耗品の交換が必要なことがあ ります。その場合、本製品はエラーや必要な定期メンテナンスを特定し、適切なメッセージを表示します。最も 一般的なエラーとメンテナンスのメッセージを表に記載します。

ほとんどの問題解決と定期メンテナンスはご自身で実行できます。サポートが必要な場合は、 [support.brother.co.jp](https://support.brother.co.jp/) を参照し、 **よくあるご質問(Q&A)** ページをクリックしてください。

>> DCP-L2535D/DCP-L2550DW/FAX-L2710DN [>> MFC-L2730DN/MFC-L2750DW](#page-451-0)

### **DCP-L2535D/DCP-L2550DW/FAX-L2710DN**

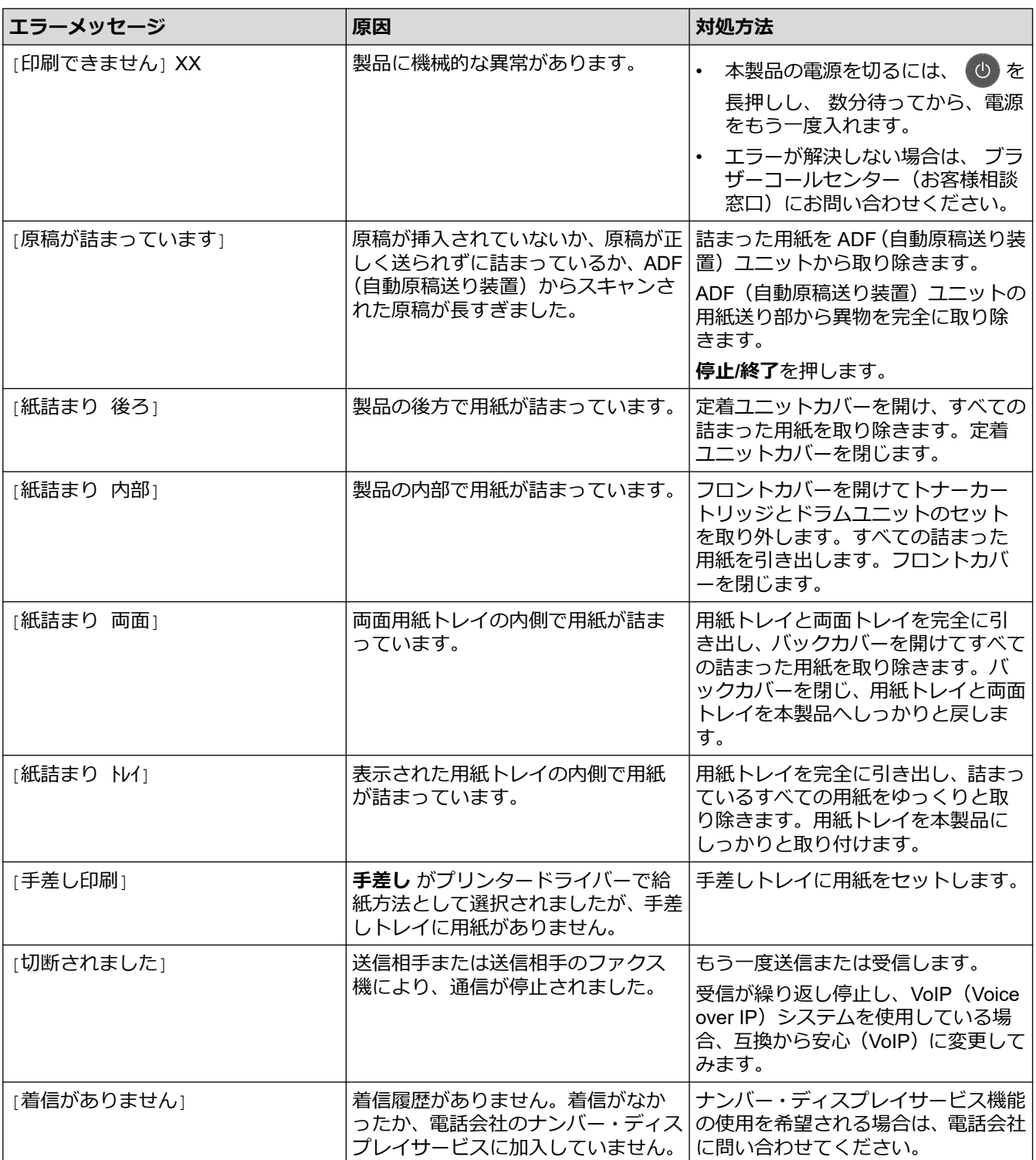

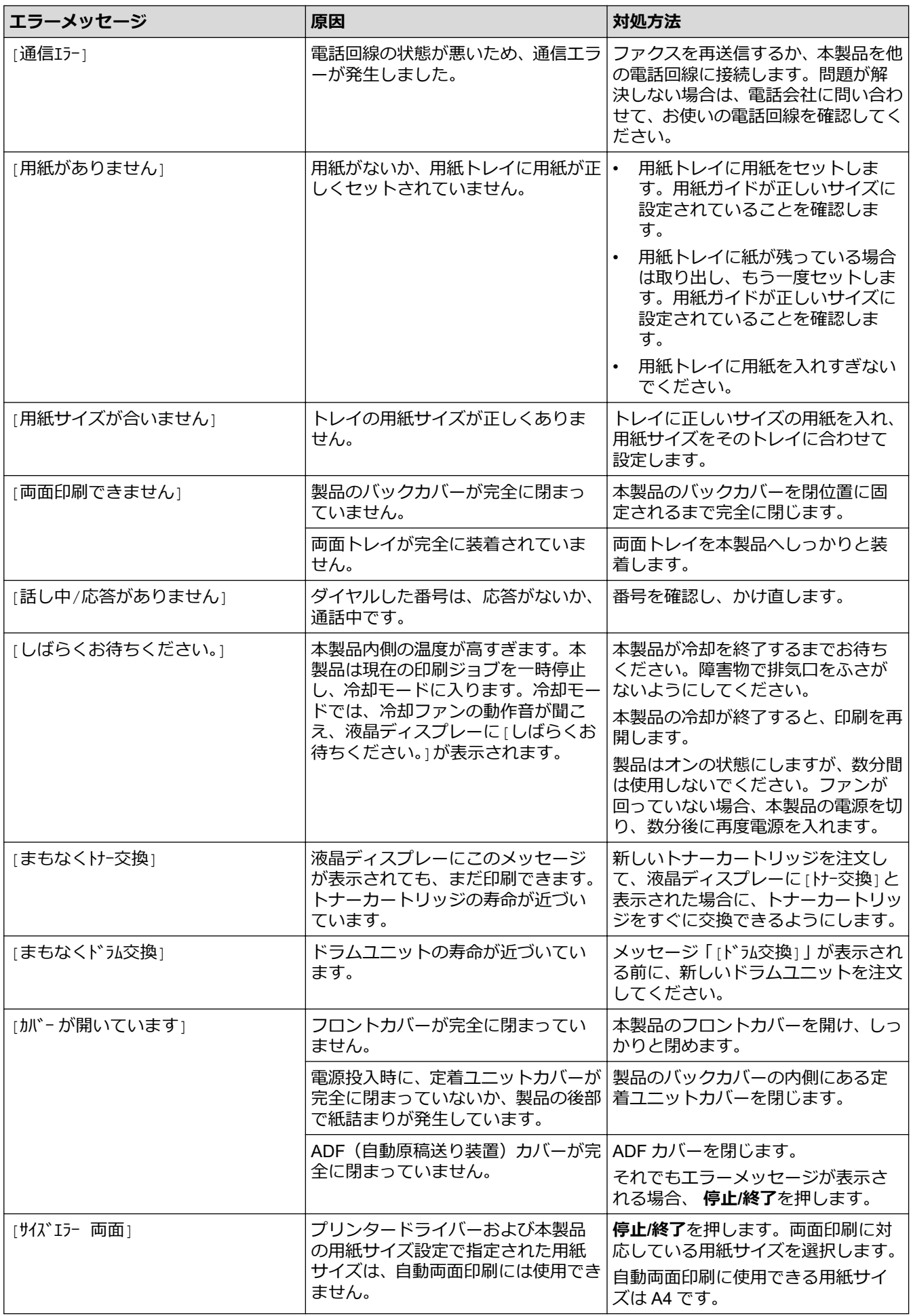

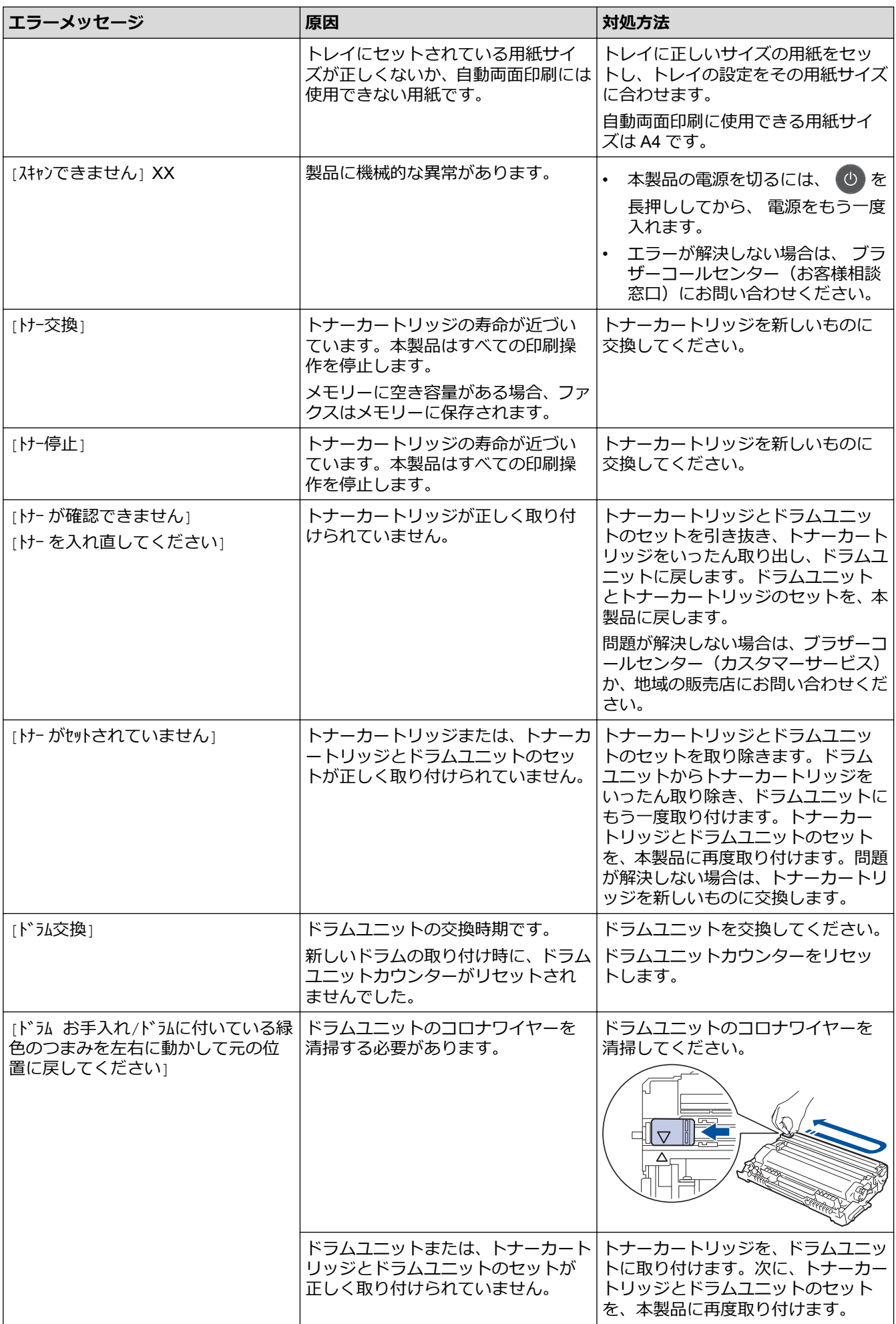

<span id="page-451-0"></span>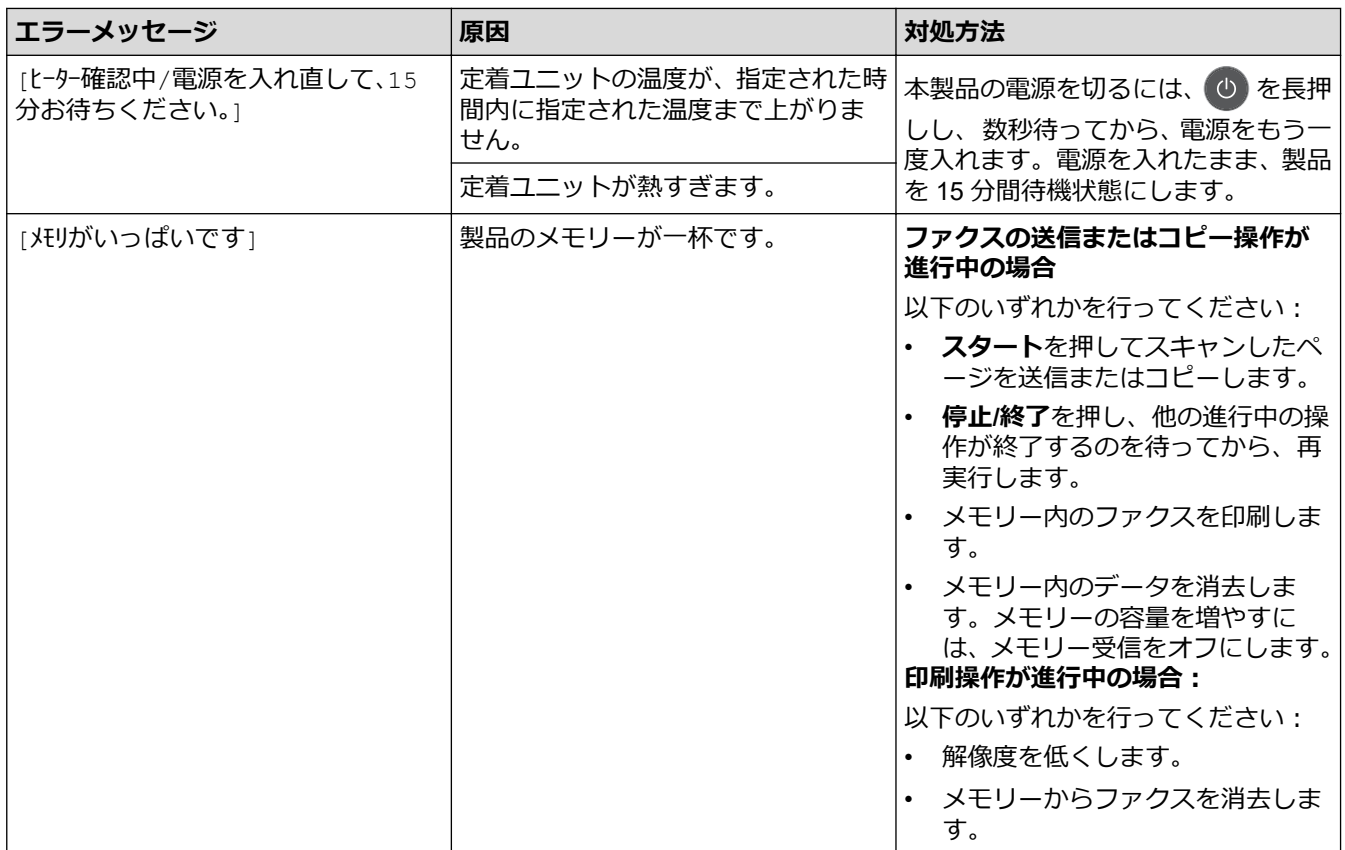

### **MFC-L2730DN/MFC-L2750DW**

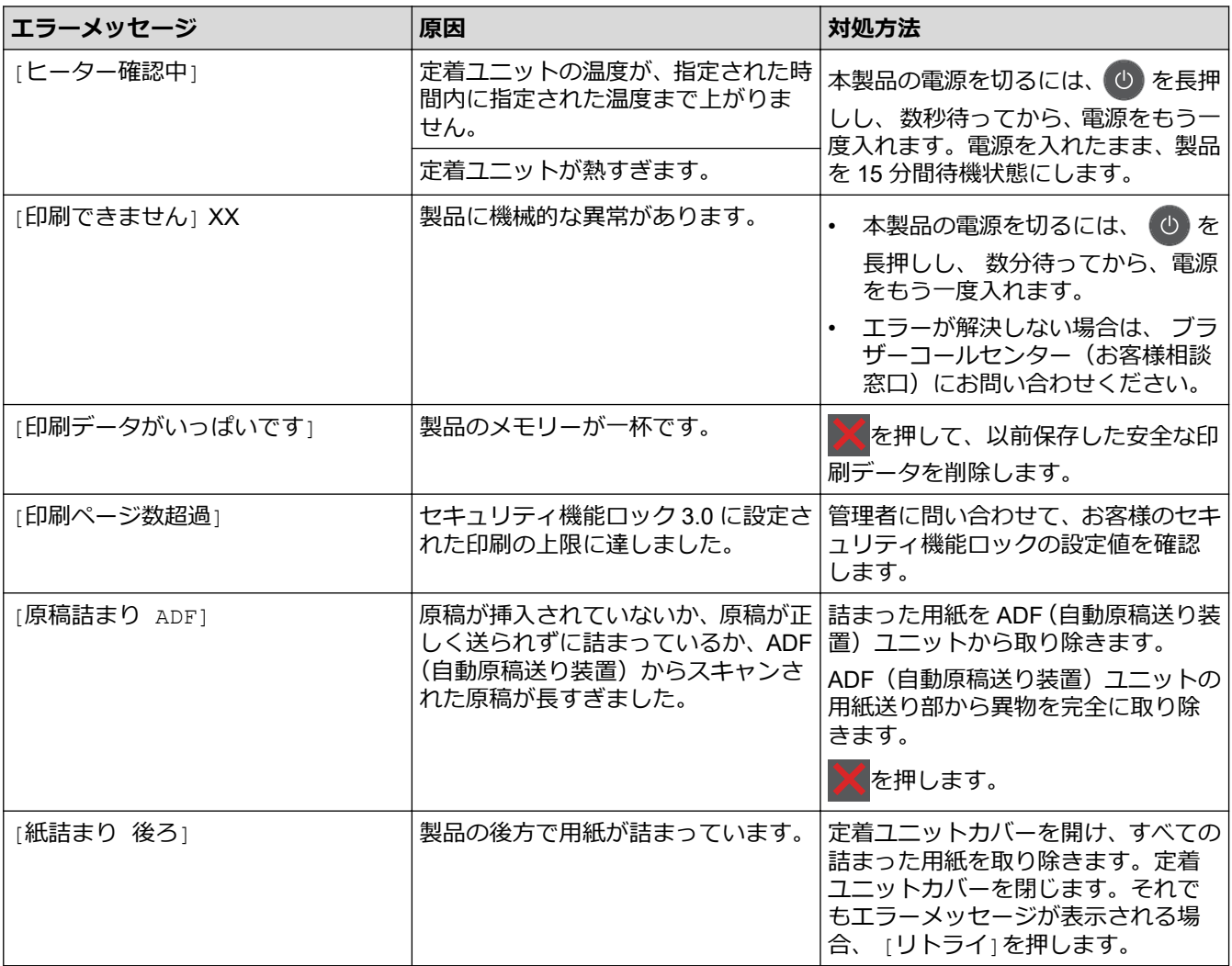

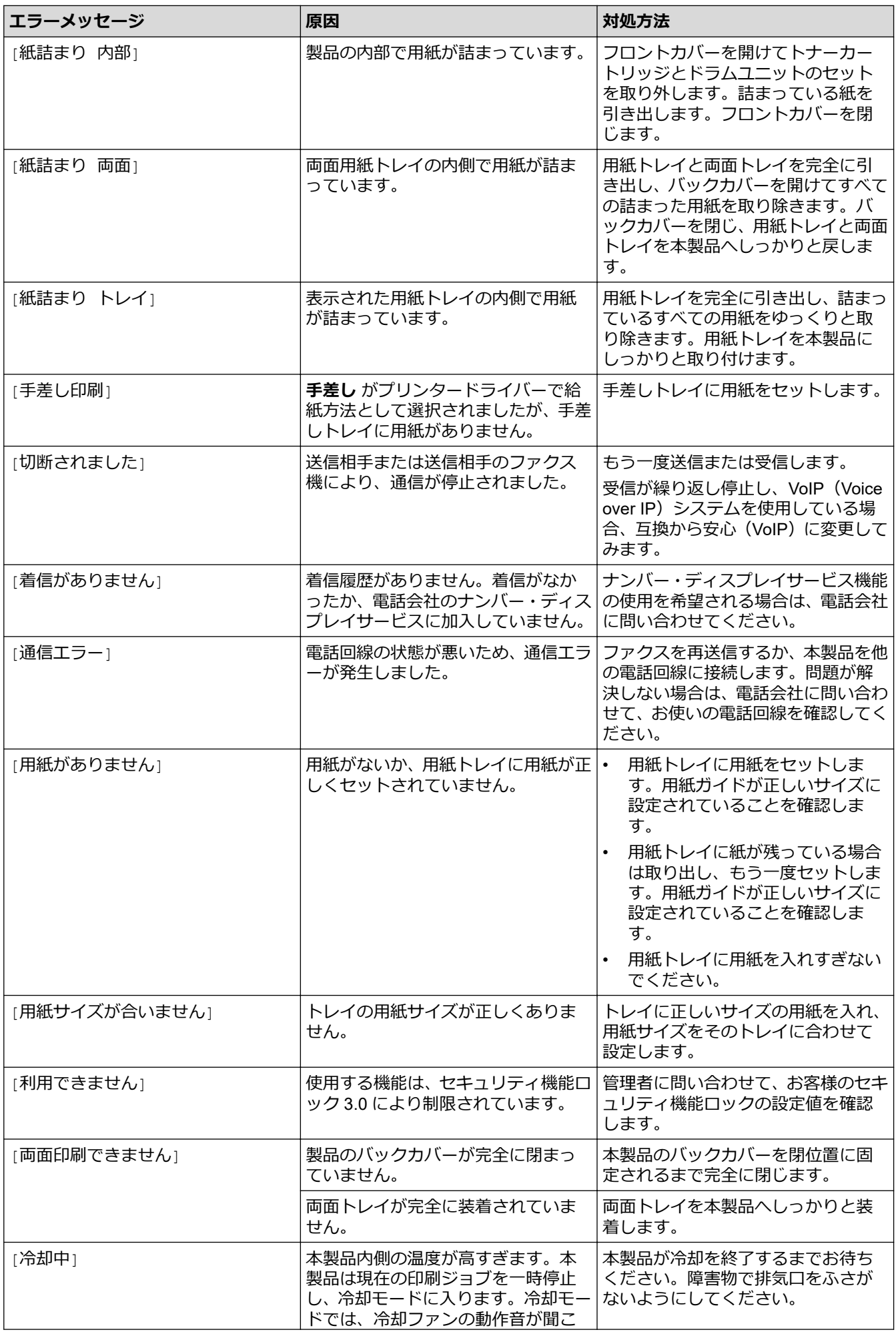

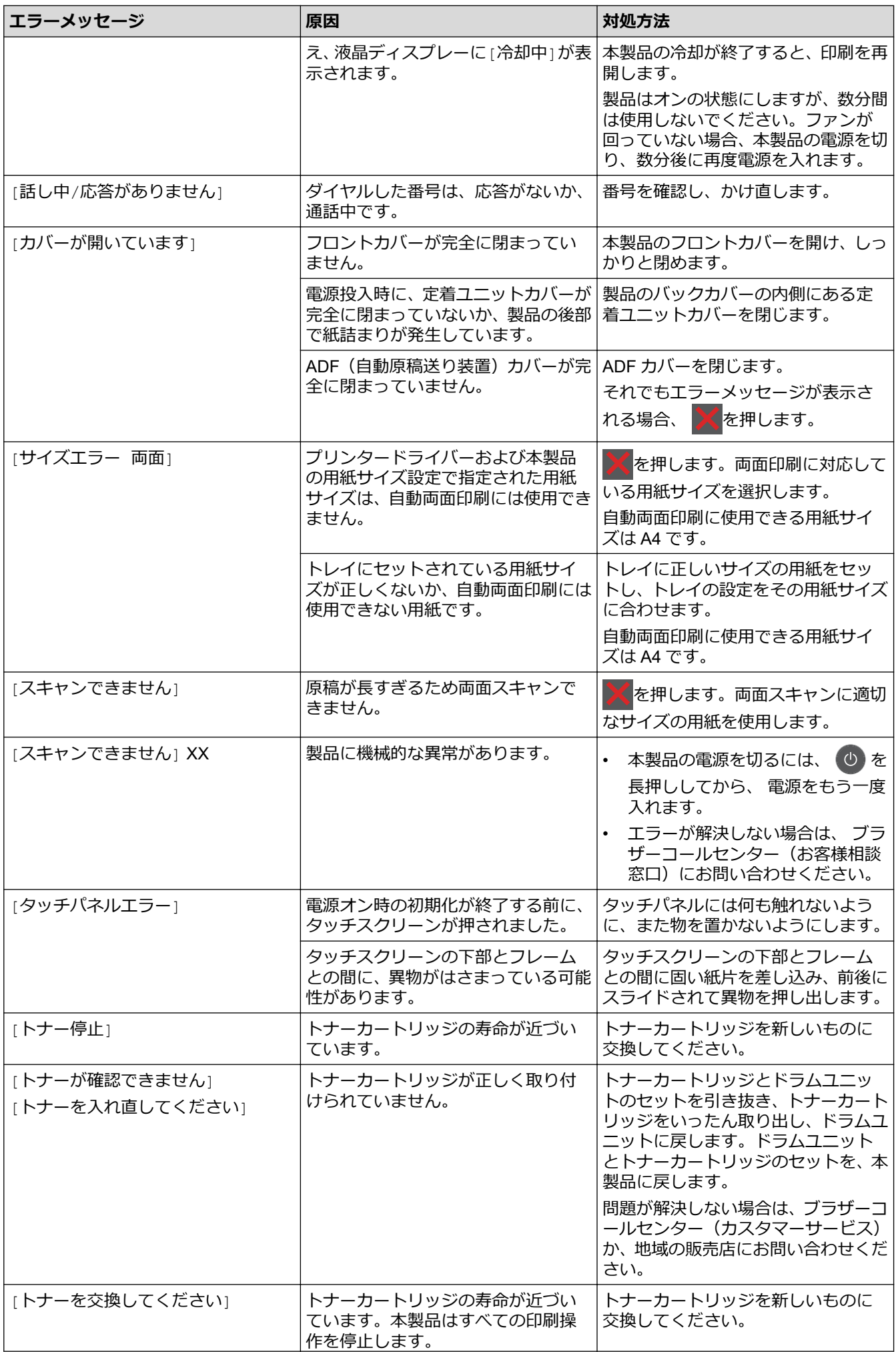

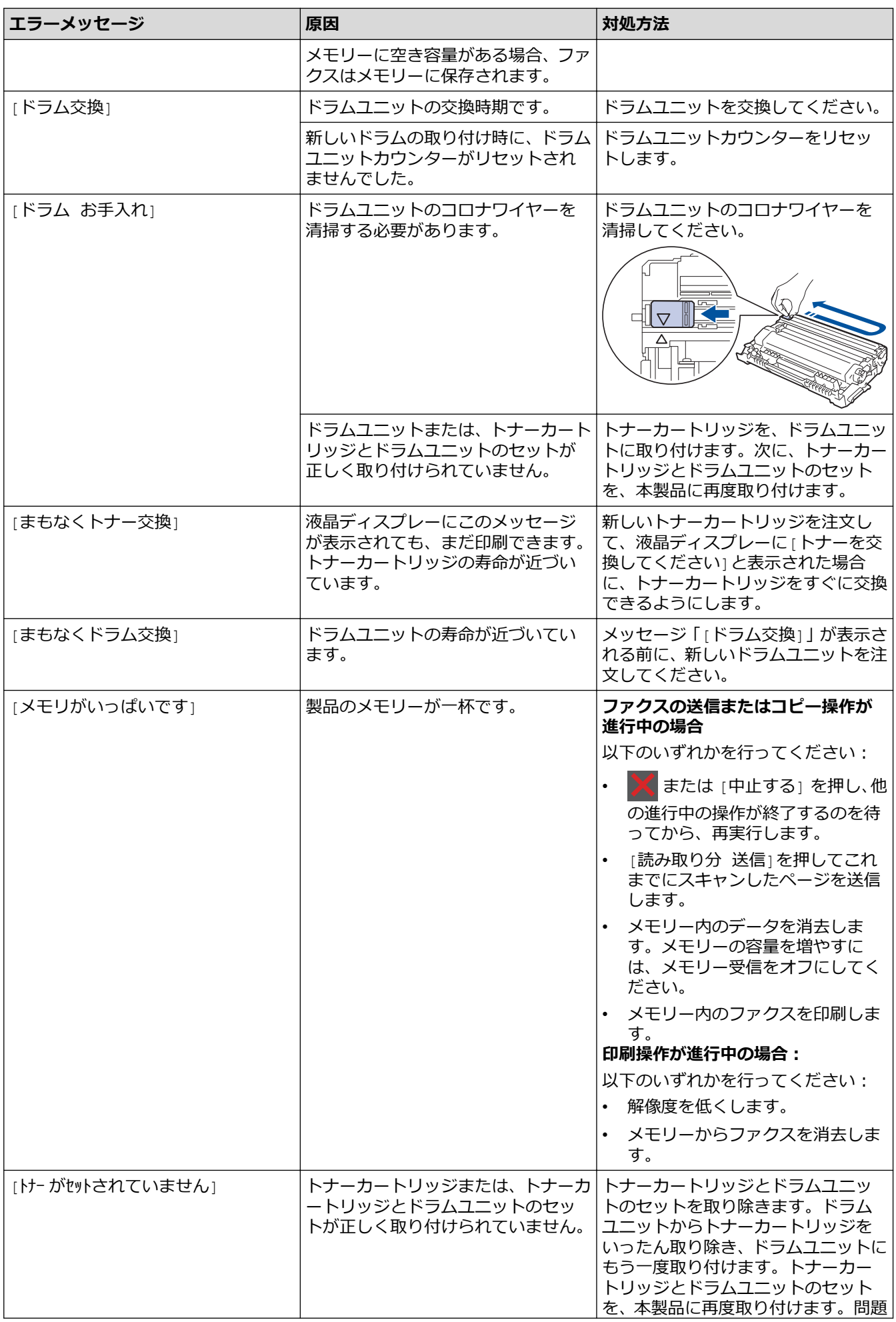

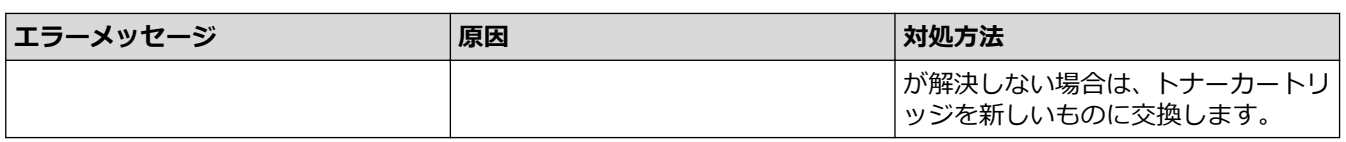

# **関連情報**

• [トラブルシューティング](#page-447-0)

**関連トピック:**

- [消耗品の交換](#page-515-0)
- [ドラムユニットを交換する](#page-520-0)
- [コロナワイヤーを清掃する](#page-527-0)
- [本製品のメモリーに保存されたファクスを印刷する](#page-218-0)

<span id="page-456-0"></span>[ホーム](#page-1-0) > [トラブルシューティング](#page-447-0) > クラウド接続機能のエラーメッセージ

# **クラウド接続機能のエラーメッセージ**

エラーが発生すると、ブラザー製品にエラーメッセージが表示されます。最も一般的なエラーメッセージを表に 記載します。

ほとんどのエラーはご自身で解決できます。この表の対処を行っても問題が解決しない場合は、サポートサイト (ブラザーソリューションセンター)で最新のトラブルシューティング情報をご覧ください。

サポートサイト(ブラザーソリューションセンター)[support.brother.co.jp](https://support.brother.co.jp/) にアクセスしてください。

### **接続エラー**

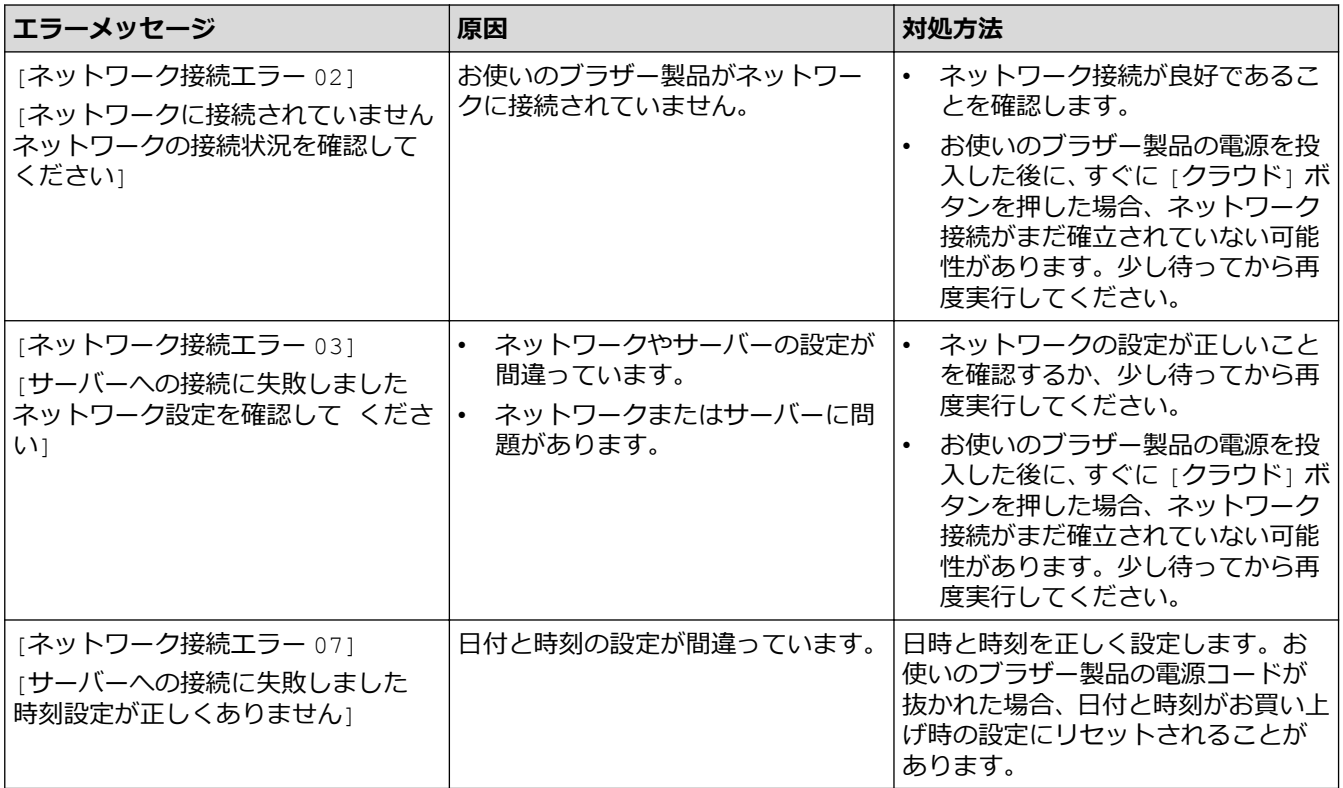

### **認証エラー**

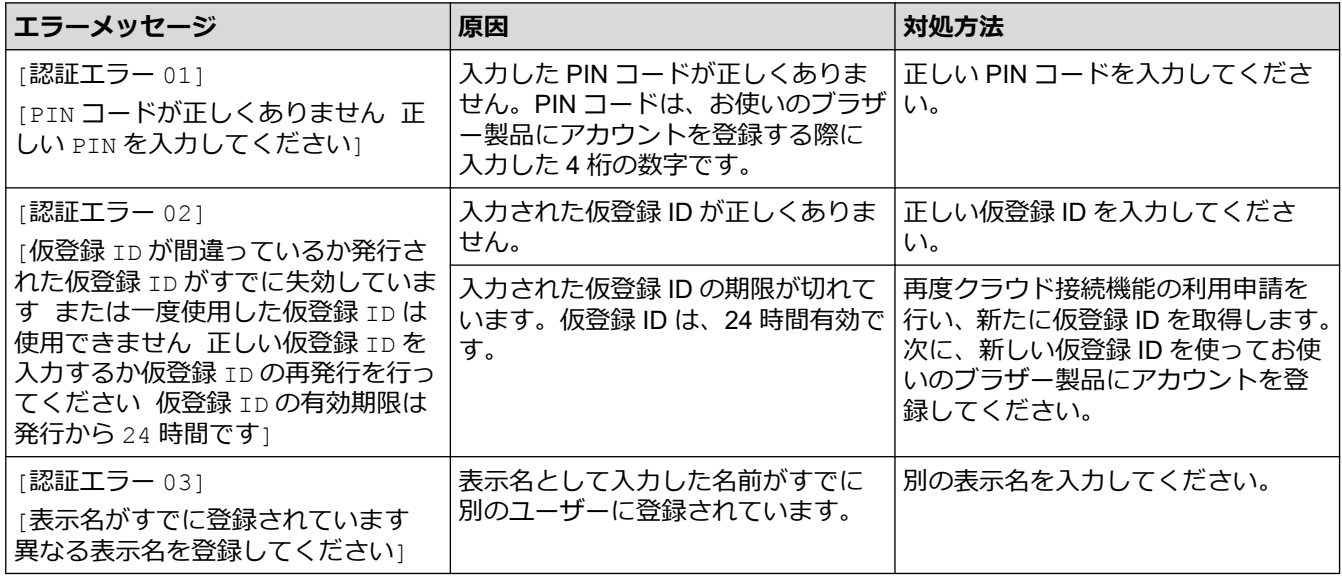

## **サーバーエラー**

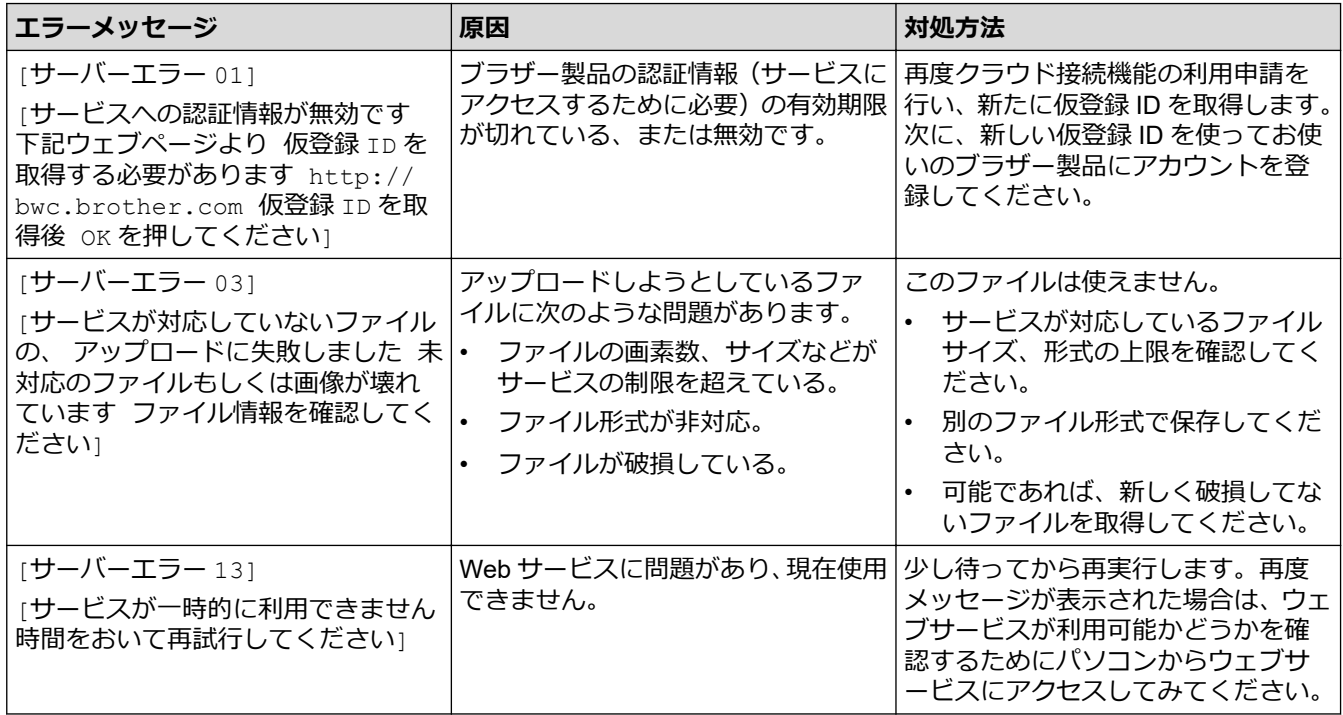

# **ショートカットエラー**

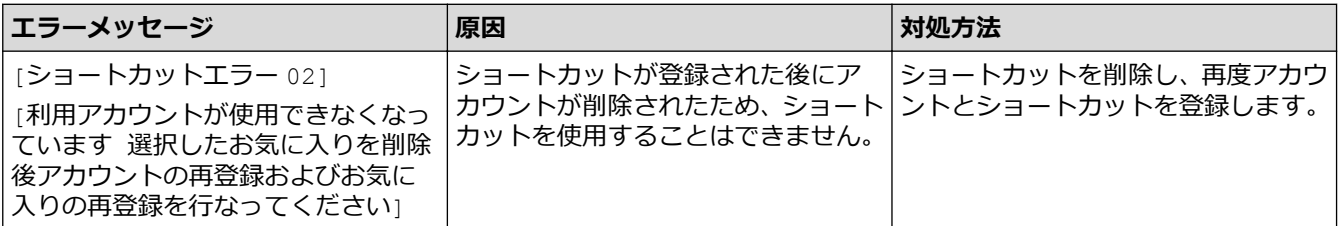

# **√ 関連情報**

• [トラブルシューティング](#page-447-0)

<span id="page-458-0"></span>▲[ホーム](#page-1-0) > [トラブルシューティング](#page-447-0) > 原稿が詰まったときは

# **原稿が詰まったときは**

**関連モデル**: DCP-L2550DW/FAX-L2710DN/MFC-L2730DN/MFC-L2750DW

- ADF(自動原稿送り装置)[の上部の原稿詰まり](#page-459-0)
- [原稿台カバーの下部の紙詰まり](#page-460-0)
- ADF(自動原稿送り装置)[に詰まった紙片を取り除く](#page-461-0)

<span id="page-459-0"></span>[ホーム](#page-1-0) > [トラブルシューティング](#page-447-0) > [原稿が詰まったときは](#page-458-0) > ADF(自動原稿送り装置)の上部の原稿詰まり

# **ADF(自動原稿送り装置)の上部の原稿詰まり**

**関連モデル**: DCP-L2550DW/FAX-L2710DN/MFC-L2730DN/MFC-L2750DW

- 1. ADF(自動原稿送り装置)から詰まっていない用紙を取り除きます。
- 2. ADF カバーを開けます。
- 3. 詰まった紙を左方向に引っ張り出します。原稿が破れている場合は、また紙詰まりを起こさないように、す べての紙片を取り除いてください。

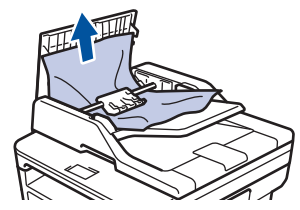

- 4. ADF カバーを閉じます。
- 5. 次のいずれかを行います。
	- (DCP-L2550DW/FAX-L2710DN) **停止/終了**を押します。
	- (MFC-L2730DN/MFC-L2750DW)

を押します。

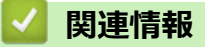

• [原稿が詰まったときは](#page-458-0)

<span id="page-460-0"></span>▲[ホーム](#page-1-0) > [トラブルシューティング](#page-447-0) > [原稿が詰まったときは](#page-458-0) > 原稿台カバーの下部の紙詰まり

# **原稿台カバーの下部の紙詰まり**

**関連モデル**: DCP-L2550DW/FAX-L2710DN/MFC-L2730DN/MFC-L2750DW

- 1. ADF(自動原稿送り装置)から詰まっていない用紙を取り除きます。
- 2. 原稿台カバーを持ち上げます。
- 3. 詰まった紙を右方向に引っ張り出します。原稿が破れている場合は、また紙詰まりを起こさないように、す べての紙片を取り除いてください。

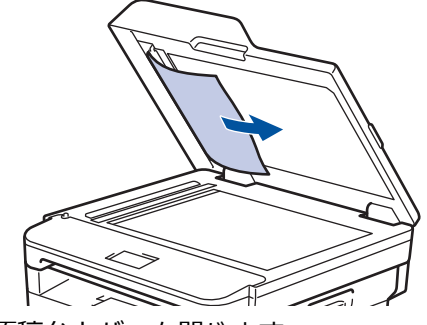

- 4. 原稿台カバーを閉じます。
- 5. 次のいずれかを行います。
	- (DCP-L2550DW/FAX-L2710DN) **停止/終了**を押します。
	- (MFC-L2730DN/MFC-L2750DW)

を押します。

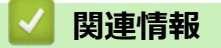

• [原稿が詰まったときは](#page-458-0)

<span id="page-461-0"></span>[ホーム](#page-1-0) > [トラブルシューティング](#page-447-0) > [原稿が詰まったときは](#page-458-0) > ADF(自動原稿送り装置)に詰まった紙片を取 り除く

# **ADF(自動原稿送り装置)に詰まった紙片を取り除く**

**関連モデル**: DCP-L2550DW/FAX-L2710DN/MFC-L2730DN/MFC-L2750DW

- 1. 原稿台カバーを持ち上げます。
- 2. ADF(自動原稿送り装置)に厚紙などの硬い紙を入れ、細かい紙片を押し出します。

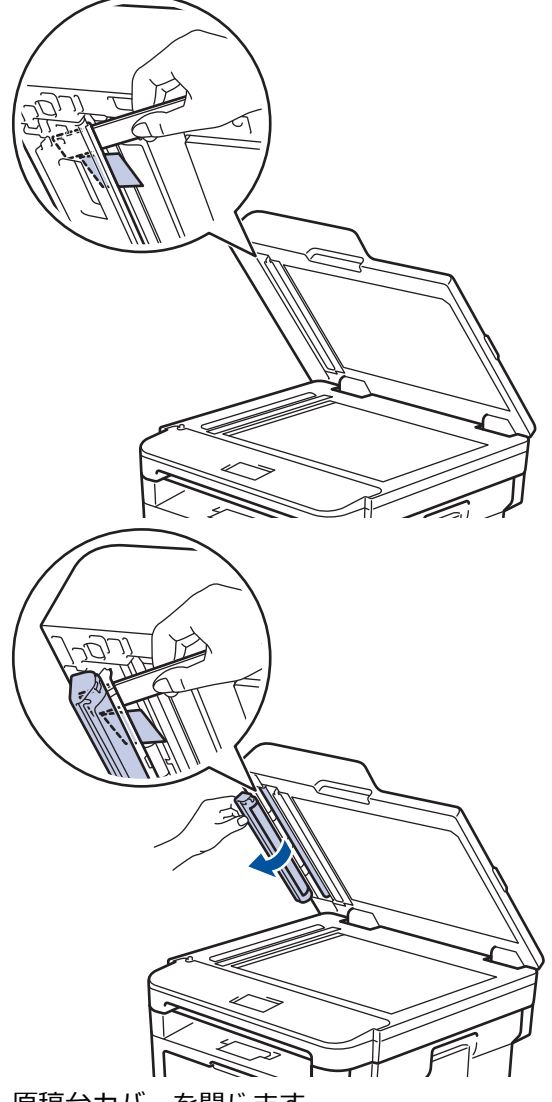

- 3. 原稿台カバーを閉じます。
- 4. 次のいずれかを行います。
	- (DCP-L2550DW/FAX-L2710DN) **停止/終了**を押します。
	- (MFC-L2730DN/MFC-L2750DW)

を押します。

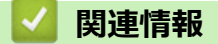

• [原稿が詰まったときは](#page-458-0)

### <span id="page-462-0"></span>▲[ホーム](#page-1-0) > [トラブルシューティング](#page-447-0) > 紙詰まり

## **紙詰まり**

用紙を追加する際は、必ずトレイにある残りの用紙を一度出し、追加する用紙と一緒にばらつきがないようにま とめてください。これにより、複数枚の紙が同時に給紙され、紙詰まりを起こすのを防ぎます。

- [用紙トレイで紙が詰まっている](#page-463-0)
- [排紙トレイで紙が詰まっている](#page-465-0)
- [製品の後方で紙が詰まっている](#page-466-0)
- [製品の内部で紙が詰まっている](#page-468-0)
- [両面トレイの内部で紙が詰まっている](#page-470-0)

### <span id="page-463-0"></span>[ホーム](#page-1-0) > [トラブルシューティング](#page-447-0) > [紙詰まり](#page-462-0) > 用紙トレイで紙が詰まっている

# **用紙トレイで紙が詰まっている**

本製品の操作パネルまたはステータスモニターが用紙トレイに紙詰まりがあることを示している場合は、次の手 順に従ってください。

1. 用紙トレイを本製品から完全に引き出します。

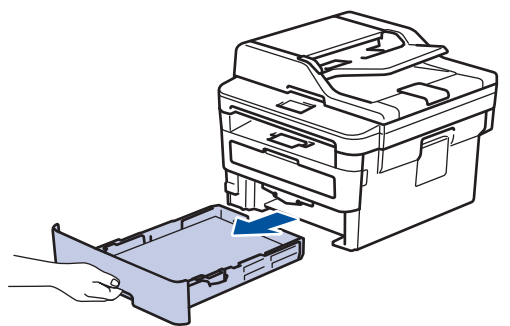

2. 詰まった紙をゆっくりと引き抜きます。

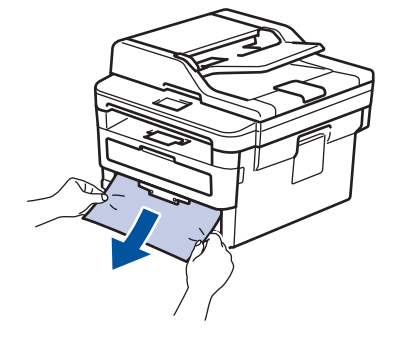

両手で詰まった紙を下方向に引っ張ると紙を簡単に取り除くことができます。

3. また紙詰まりが起きないよう、用紙の束をあおぐようにしごいてから、用紙サイズに合わせて用紙ガイドを 調整します。

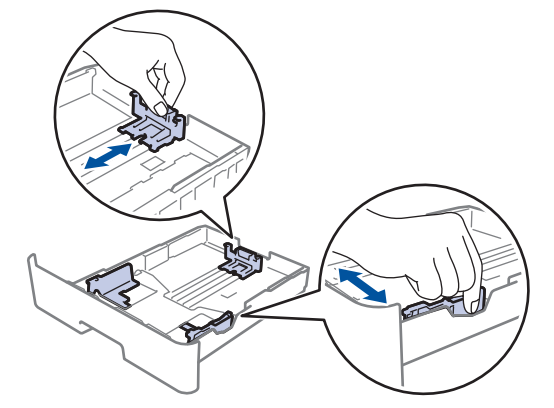

4. 用紙が用紙最大位置(▼▼▼)以下にあることを確認します。

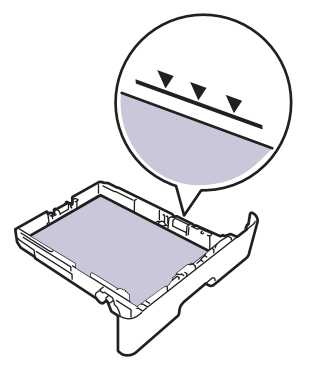

5. 用紙トレイを本製品にしっかりと取り付けます。

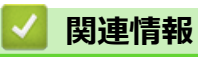

• [紙詰まり](#page-462-0)

### <span id="page-465-0"></span>▲[ホーム](#page-1-0) > [トラブルシューティング](#page-447-0) > [紙詰まり](#page-462-0) > 排紙トレイで紙が詰まっている

# **排紙トレイで紙が詰まっている**

排紙トレイに紙詰まりがある場合は、次の手順に従ってください。

1. 両手でスキャナーを開きます。

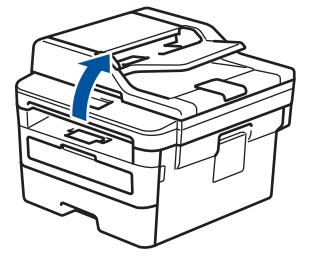

2. 詰まっている紙を取り除きます。

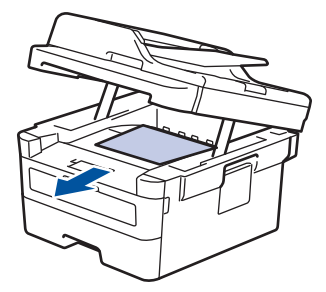

3. スキャナーを両手で下に押すようにして閉じます。

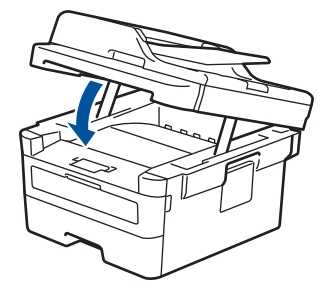

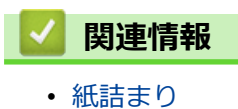

### <span id="page-466-0"></span>[ホーム](#page-1-0) > [トラブルシューティング](#page-447-0) > [紙詰まり](#page-462-0) > 製品の後方で紙が詰まっている

# **製品の後方で紙が詰まっている**

本製品の操作パネルまたはステータスモニターが製品の後方(背面)に紙詰まりがあることを示している場合は、 次の手順に従ってください。

- 1. 本製品の電源を入れたまま 10 分間放置して、本製品内部の非常に高温の部品が内蔵ファンにより冷却される のを待ちます。
- 2. バックカバーを開きます。

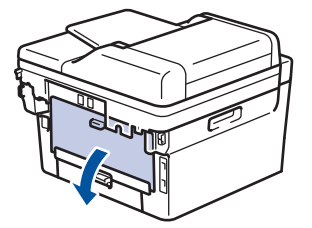

3. 左右の青色のタブを手前に引いて、定着ユニットカバーを外します。

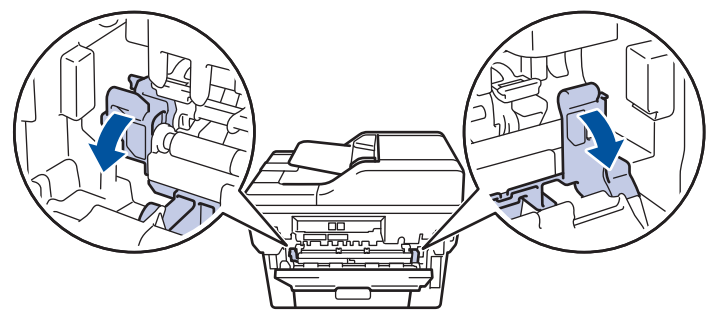

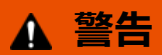

高温注意

本製品の内部部品は非常に高温になります。本製品の温度が下がるまで手を触れないでください。

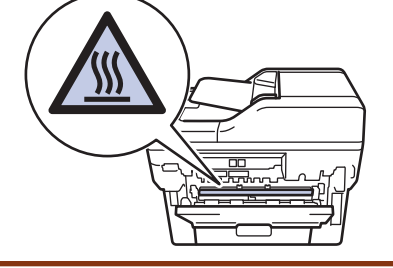

バックカバーの内側にある緑色の封筒レバーが封筒の位置まで引き出されている場合は、これらのレバーを 元の位置に押し上げてから、緑色のタブを引き下げます。

4. 両手を使って定着ユニットから詰まっている紙を優しく引っ張ります。

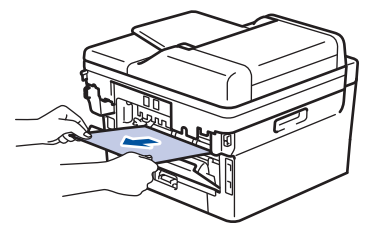

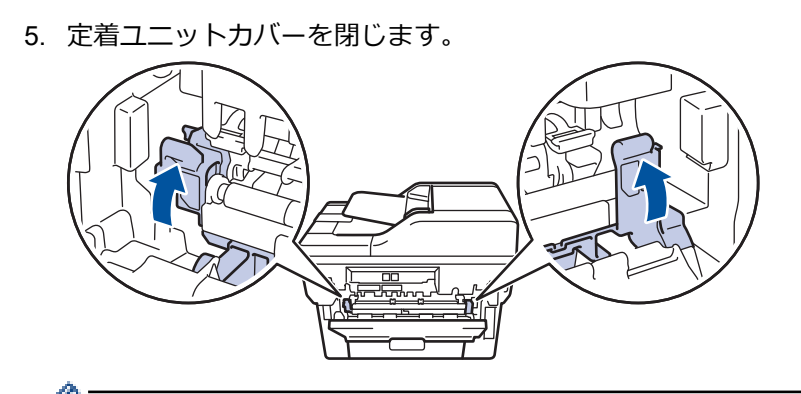

封筒に印刷する場合は、バックカバーを閉じる前に、封筒の位置まで緑色の封筒レバーを再度引き下げま す。

6. 本製品のバックカバーが閉位置に固定されるまで完全に閉じます。

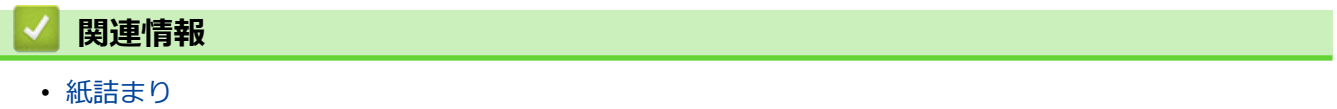
#### [ホーム](#page-1-0) > [トラブルシューティング](#page-447-0) > [紙詰まり](#page-462-0) > 製品の内部で紙が詰まっている

### **製品の内部で紙が詰まっている**

本製品の操作パネルまたはステータスモニターが製品内部に紙詰まりがあることを示している場合は、次の手順 に従ってください。

- 1. 本製品の電源を入れたまま 10 分間放置して、本製品内部の非常に高温の部品が内蔵ファンにより冷却される のを待ちます。
- 2. フロントカバーを開けます。

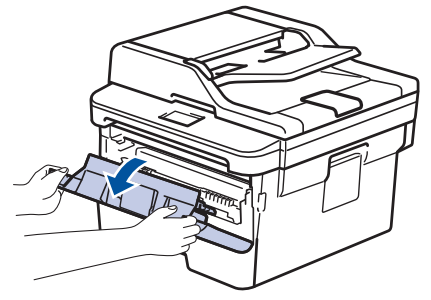

3. トナーカートリッジとドラムユニットのセットを取り除きます。

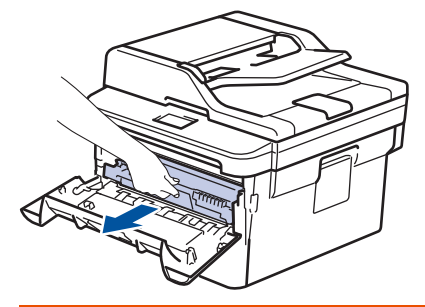

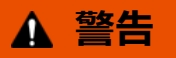

ホットサーフェス

本製品の内部部品は非常に高温になります。本製品の温度が下がるまで手を触れないでください。

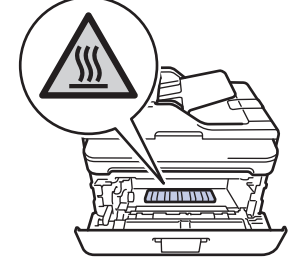

4. 詰まった紙をゆっくりと引き抜きます。

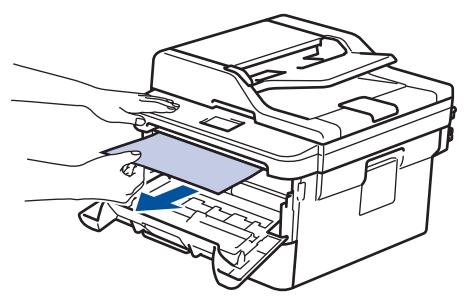

5. トナーカートリッジとドラムユニットのセットを、本製品に再装着します。

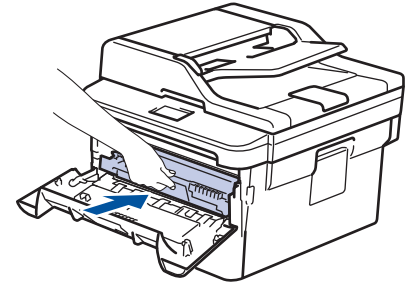

6. フロントカバーを閉じます。

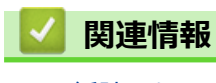

• [紙詰まり](#page-462-0)

#### [ホーム](#page-1-0) > [トラブルシューティング](#page-447-0) > [紙詰まり](#page-462-0) > 両面トレイの内部で紙が詰まっている

### **両面トレイの内部で紙が詰まっている**

本製品の操作パネルまたはステータスモニターが両面用紙トレイに紙詰まりがあることを示している場合は、次 の手順に従ってください。

- 1. 本製品の電源を入れたまま 10 分間放置して、本製品内部の非常に高温の部品が内蔵ファンにより冷却される のを待ちます。
- 2. 用紙トレイを本製品から完全に引き出します。

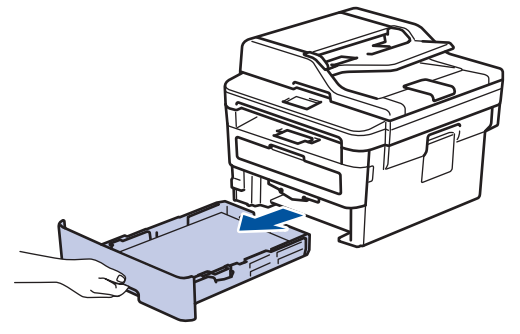

3. 本製品の背面で両面トレイを本製品から完全に引き出します。

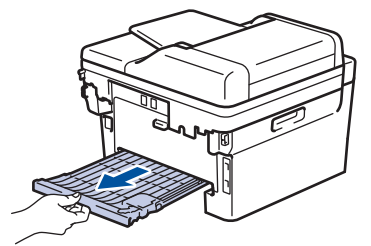

4. 詰まっている紙を本製品または両面トレイから引き抜きます。

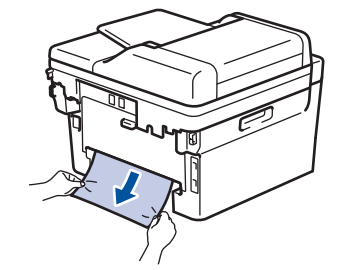

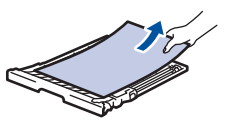

5. 静電気により製品内に詰まった紙を取り除きます。

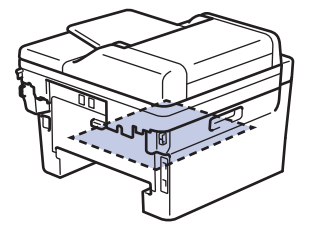

6. 紙が両面トレイ内にない場合、バックカバーを開きます。

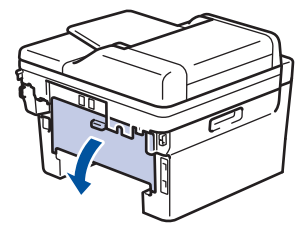

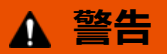

ホットサーフェス

本製品の内部部品は非常に高温になります。本製品の温度が下がるまで手を触れないでください。

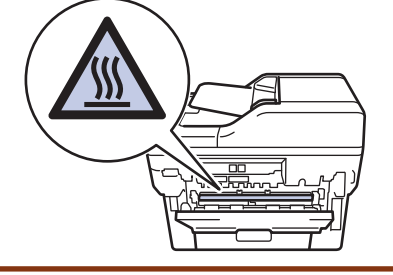

7. 両手を使って本製品の背面から詰まっている紙を優しく引き抜きます。

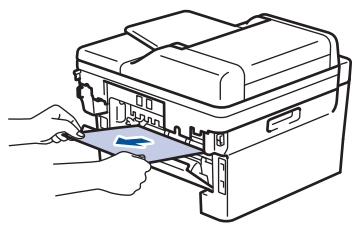

- 8. 本製品のバックカバーが閉位置に固定されるまで完全に閉じます。
- 9. 本製品の背面に両面トレイをしっかりと設置します。
- 10. 本製品の前面に用紙トレイをしっかりと設置します。

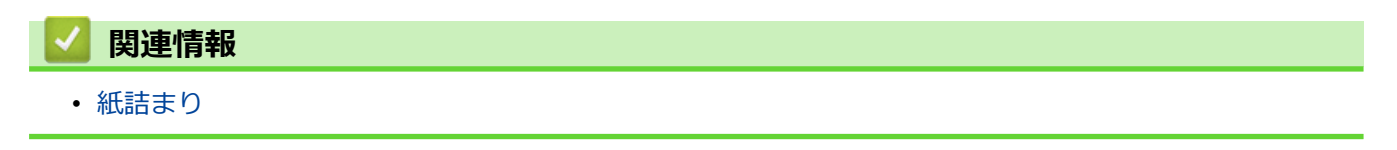

#### ▲[ホーム](#page-1-0) > [トラブルシューティング](#page-447-0) > 印刷の問題

## **印刷の問題**

п

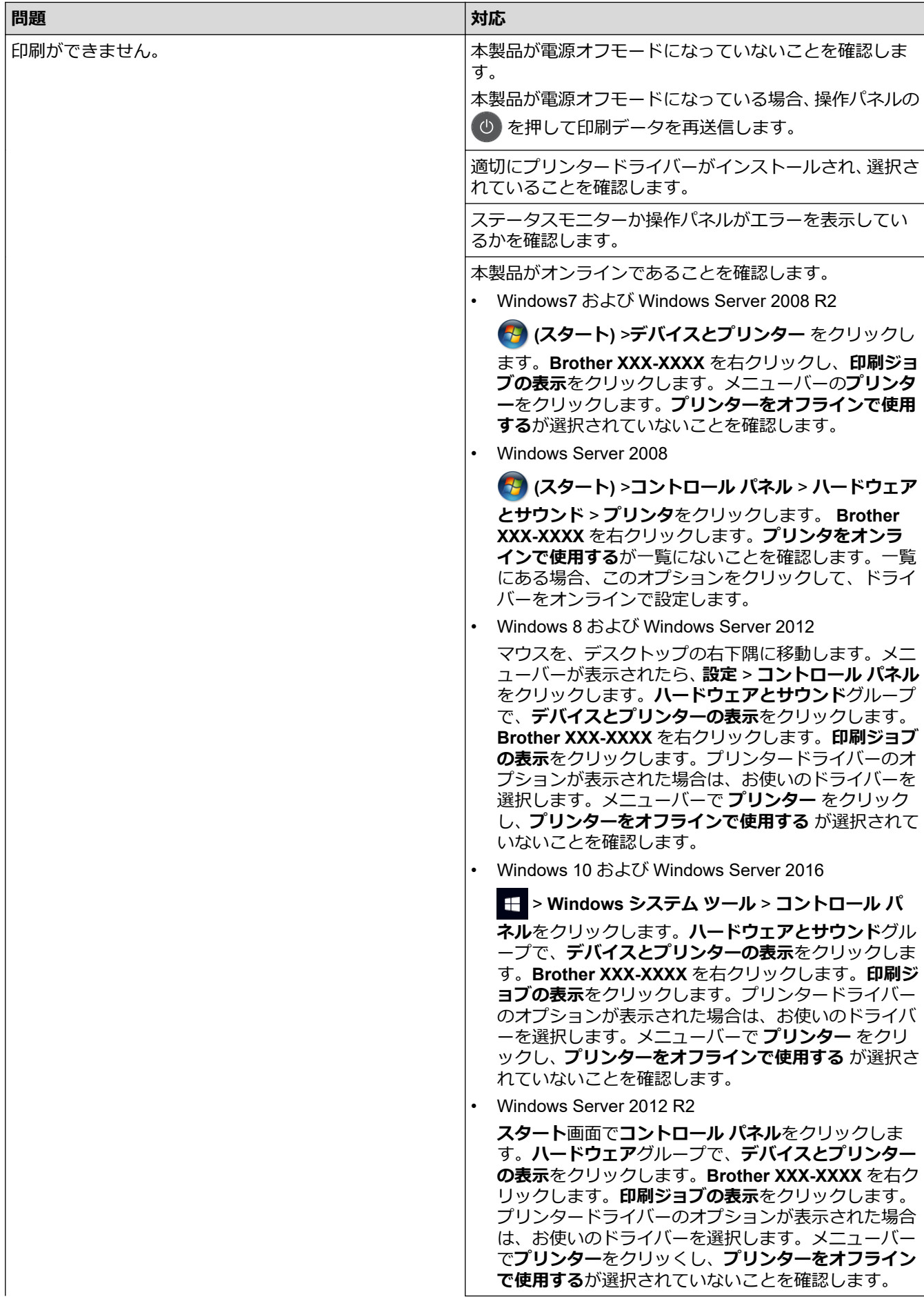

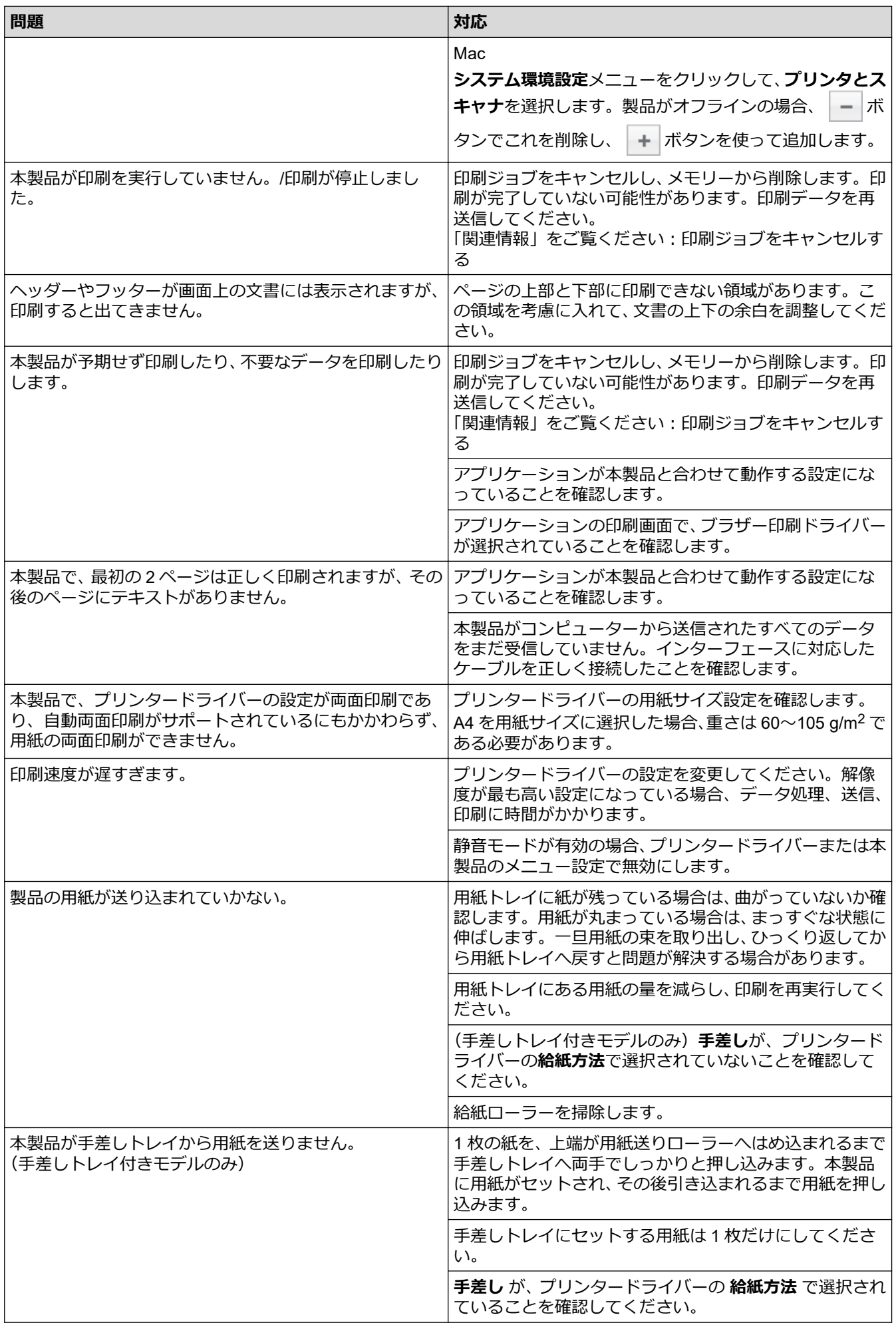

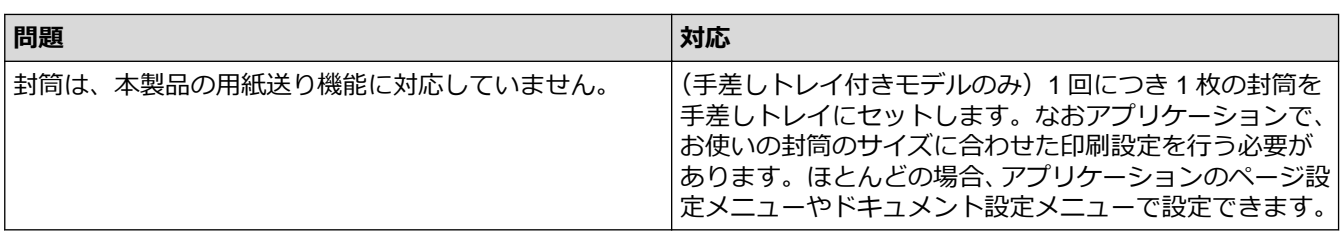

### **関連情報**

• [トラブルシューティング](#page-447-0)

- [お使いのパソコンから本製品の状態を監視する](#page-56-0) (Windows)
- [パソコンから本製品の状態を監視する\(](#page-64-0)Mac)
- [印刷ジョブをキャンセルする](#page-66-0)
- [給紙ローラーを清掃する](#page-534-0)

#### ▲[ホーム](#page-1-0) > [トラブルシューティング](#page-447-0) > 印刷品質の改善

### **印刷品質の改善**

印刷品質に問題がある場合は、まずテストページを印刷します。印刷物に問題がなければ、本製品の問題ではな いと考えられます。インターフェイスケーブルの接続を確認し、他の文書を印刷してみてください。本製品から の印刷物またはテストページに品質問題がある場合は、印刷品質の例を参照し、表の推奨事項に従います。

#### **重要**

純正以外の消耗品を使用すると、印刷品質、ハードウェア性能、および製品の信頼性に影響する場合があり ます。

- 1. 高品質の印刷を行うために、推奨される印刷用紙をご利用ください。仕様どおりの用紙をお使いください。
- 2. トナーカートリッジとドラムユニットが正しく取り付けられているか確認します。

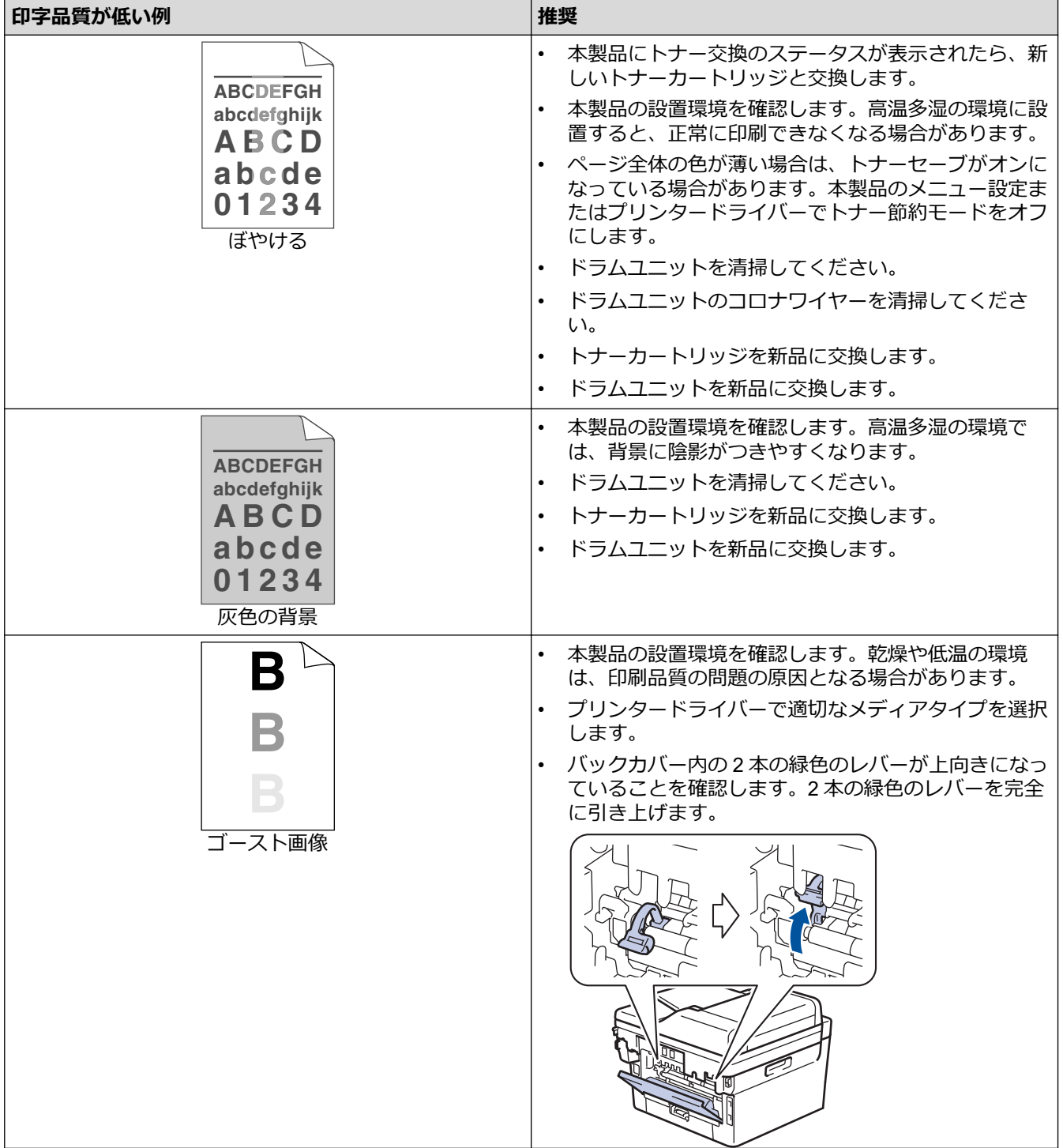

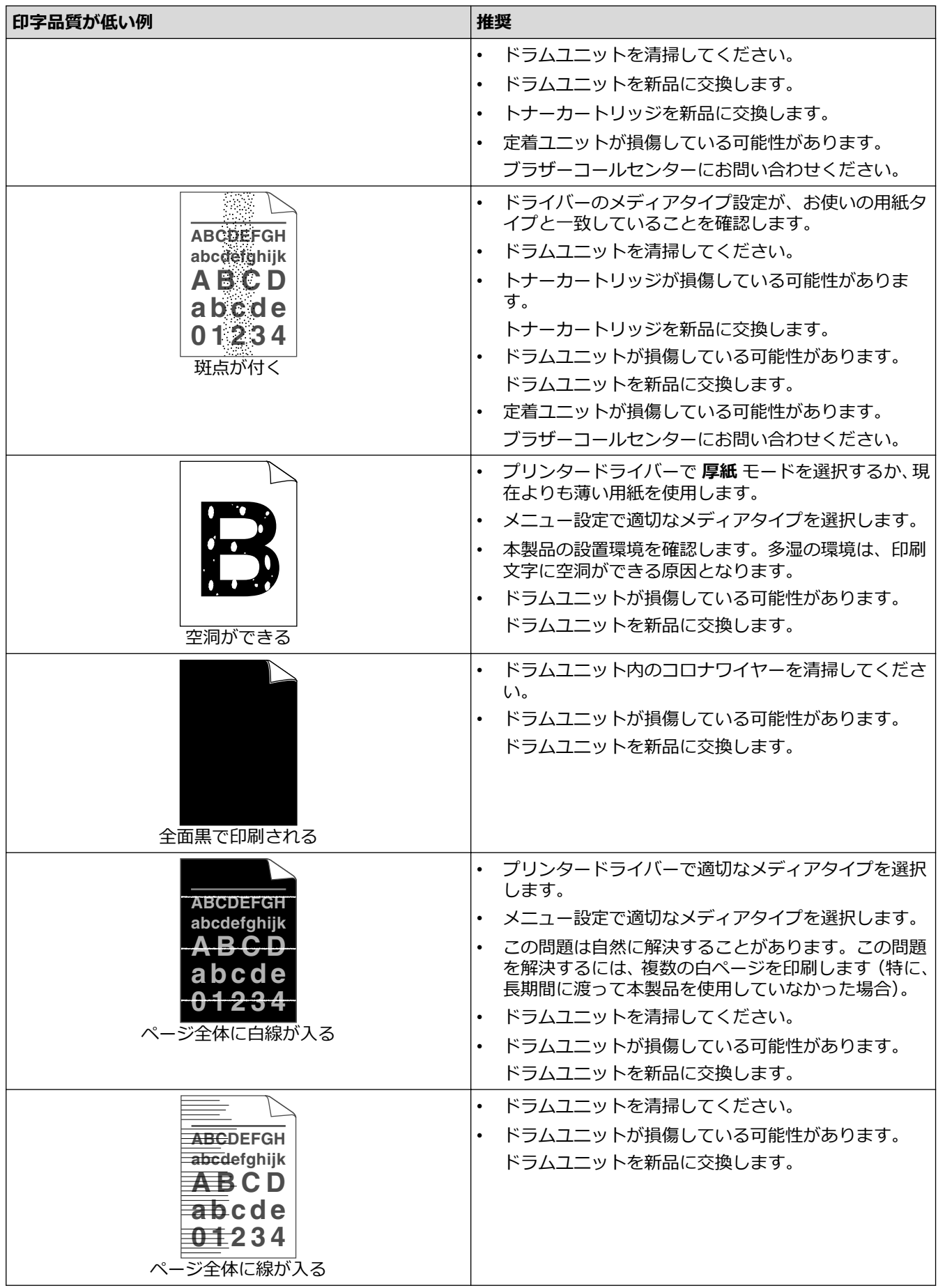

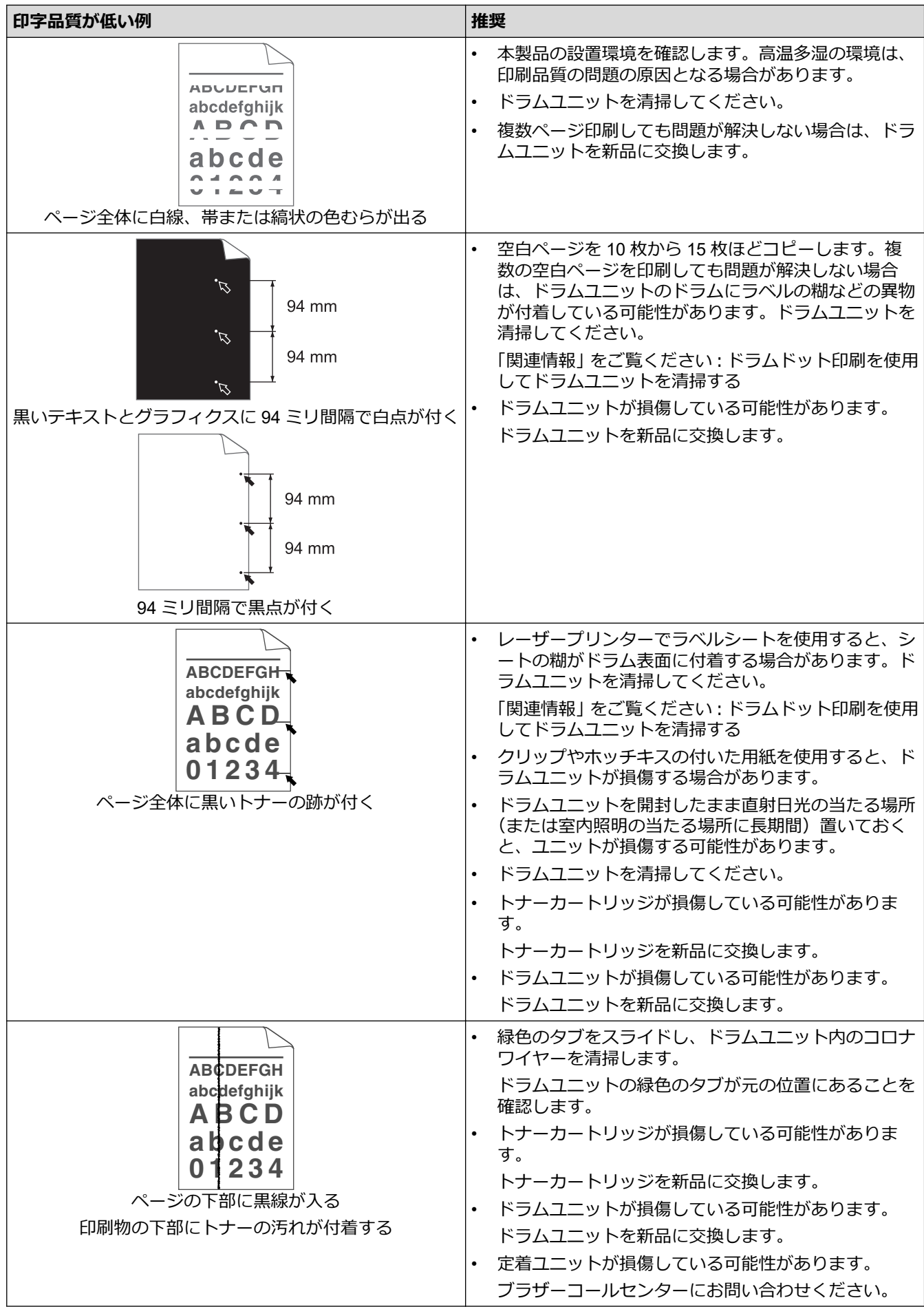

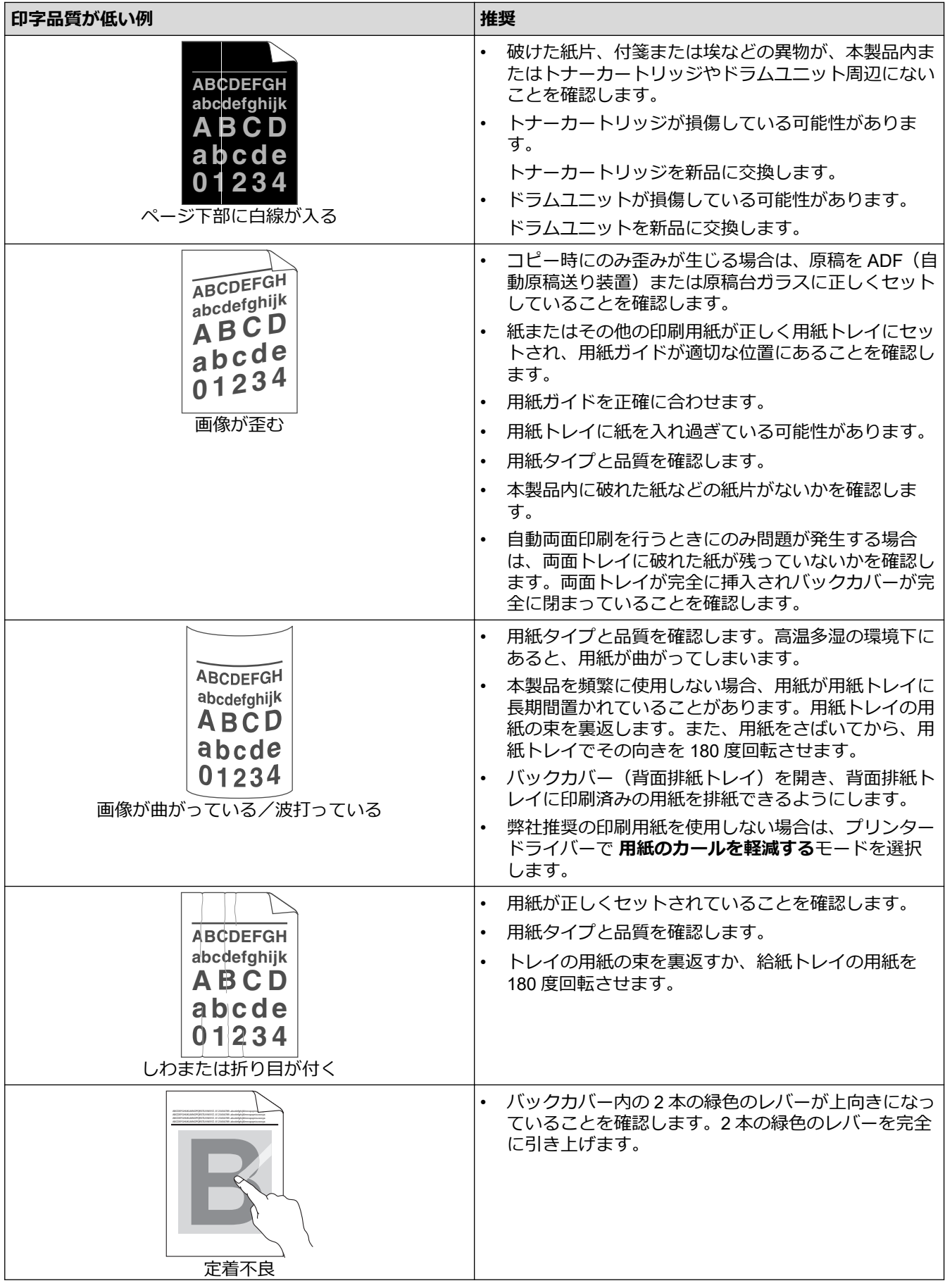

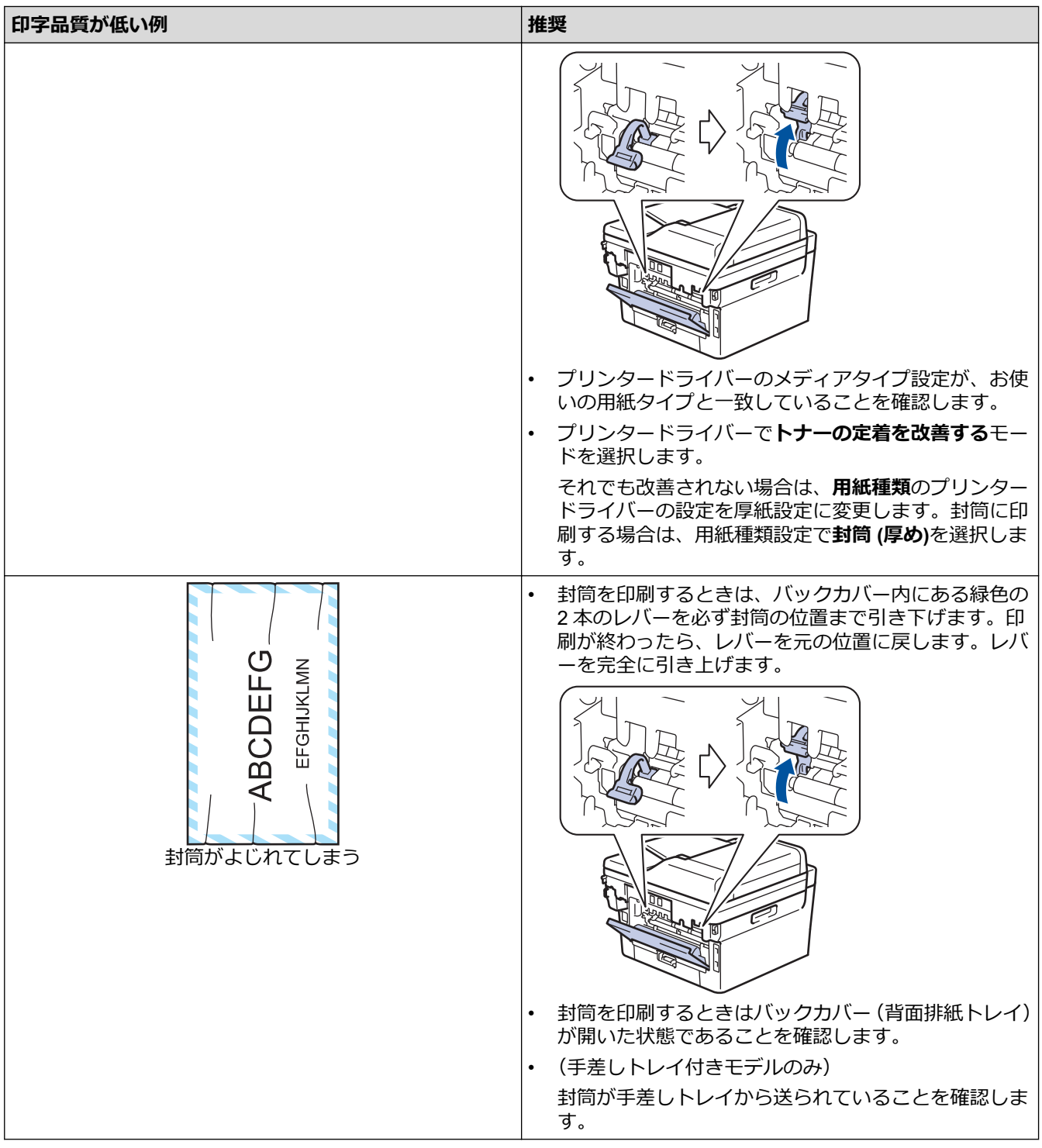

### **関連情報**

• [トラブルシューティング](#page-447-0)

- [テスト印刷](#page-67-0)
- [ドラムドット印刷でドラムユニットを清掃する](#page-528-0)
- [トナー消費量の削減](#page-556-0)
- [トナーカートリッジを交換する](#page-517-0)
- [ドラムユニットを交換する](#page-520-0)

#### <span id="page-480-0"></span>▲[ホーム](#page-1-0) > [トラブルシューティング](#page-447-0) > 電話とファクスの問題

### **電話とファクスの問題**

**関連モデル**: FAX-L2710DN/MFC-L2730DN/MFC-L2750DW

### **電話回線または接続**

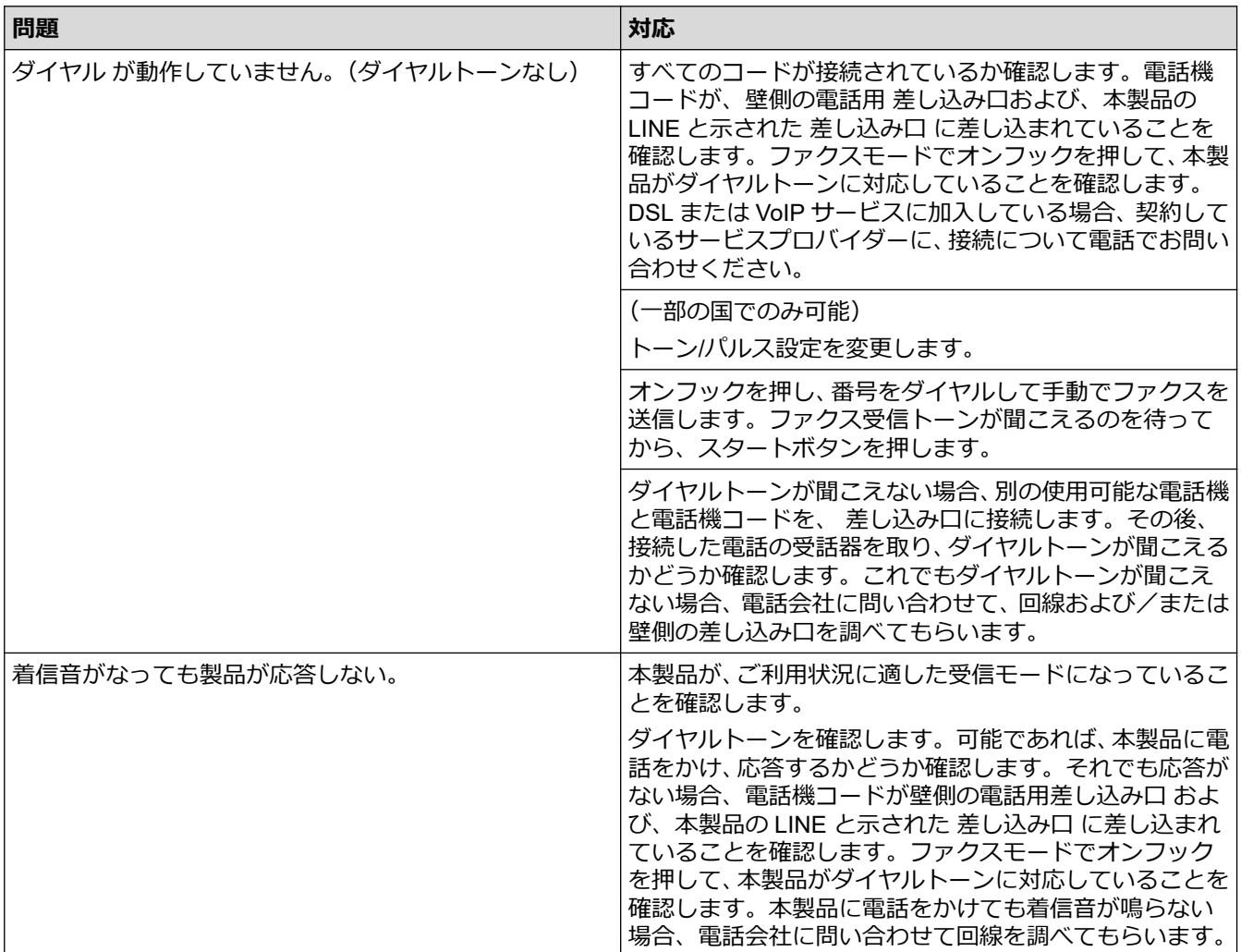

### **着信電話の取り扱い**

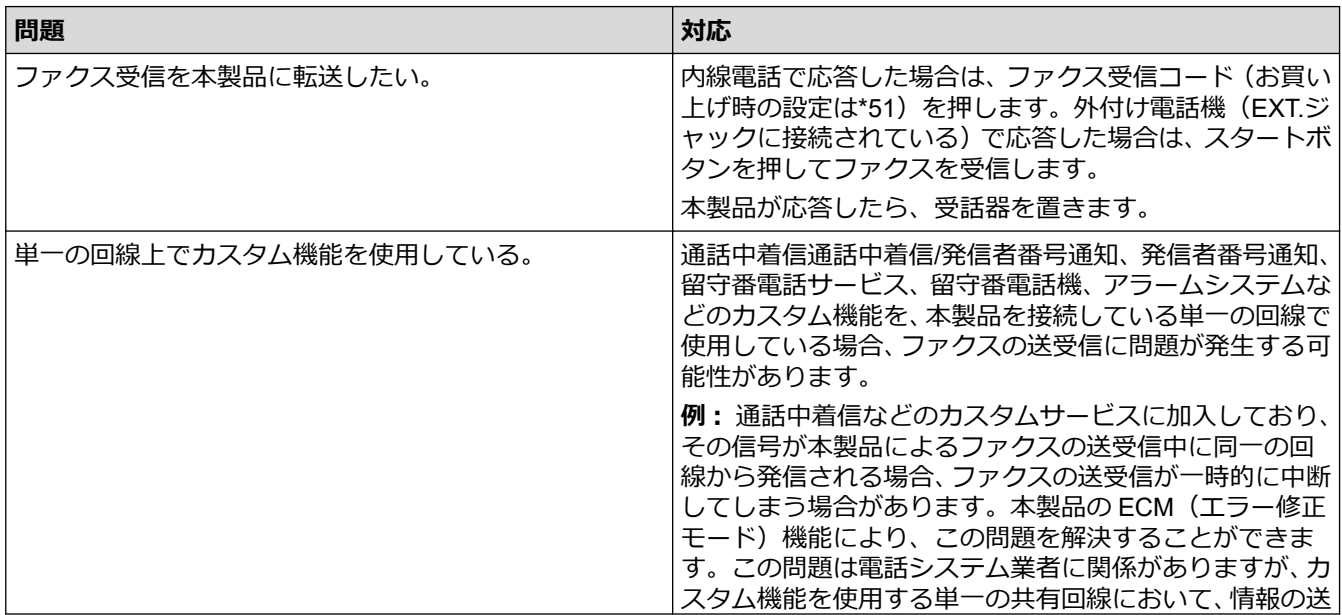

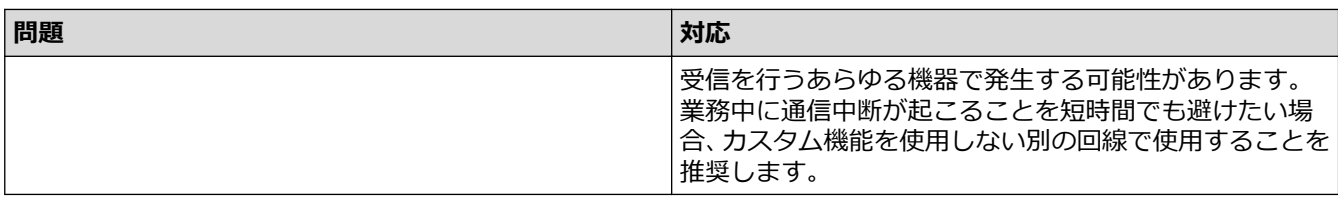

## **ファクス受信**

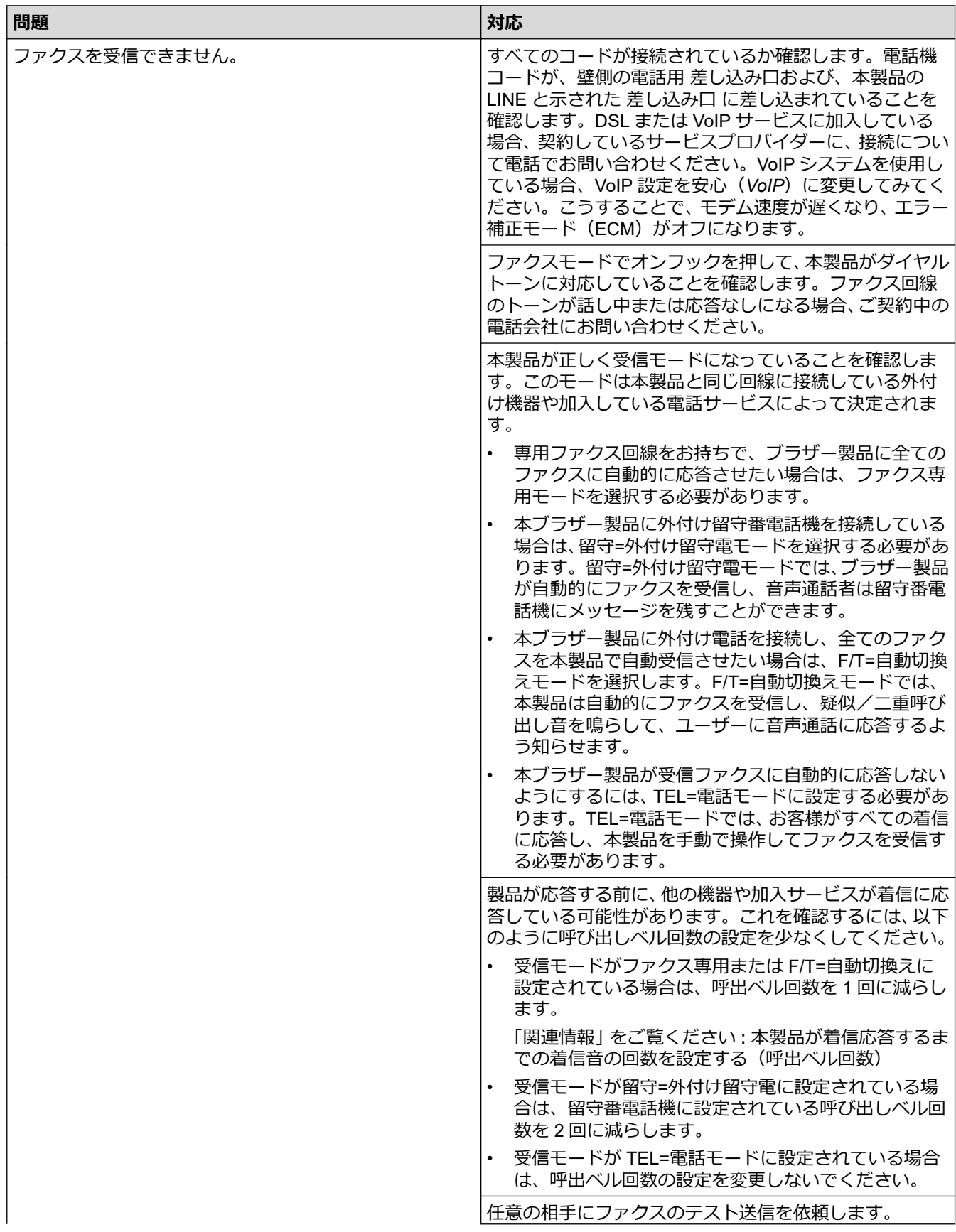

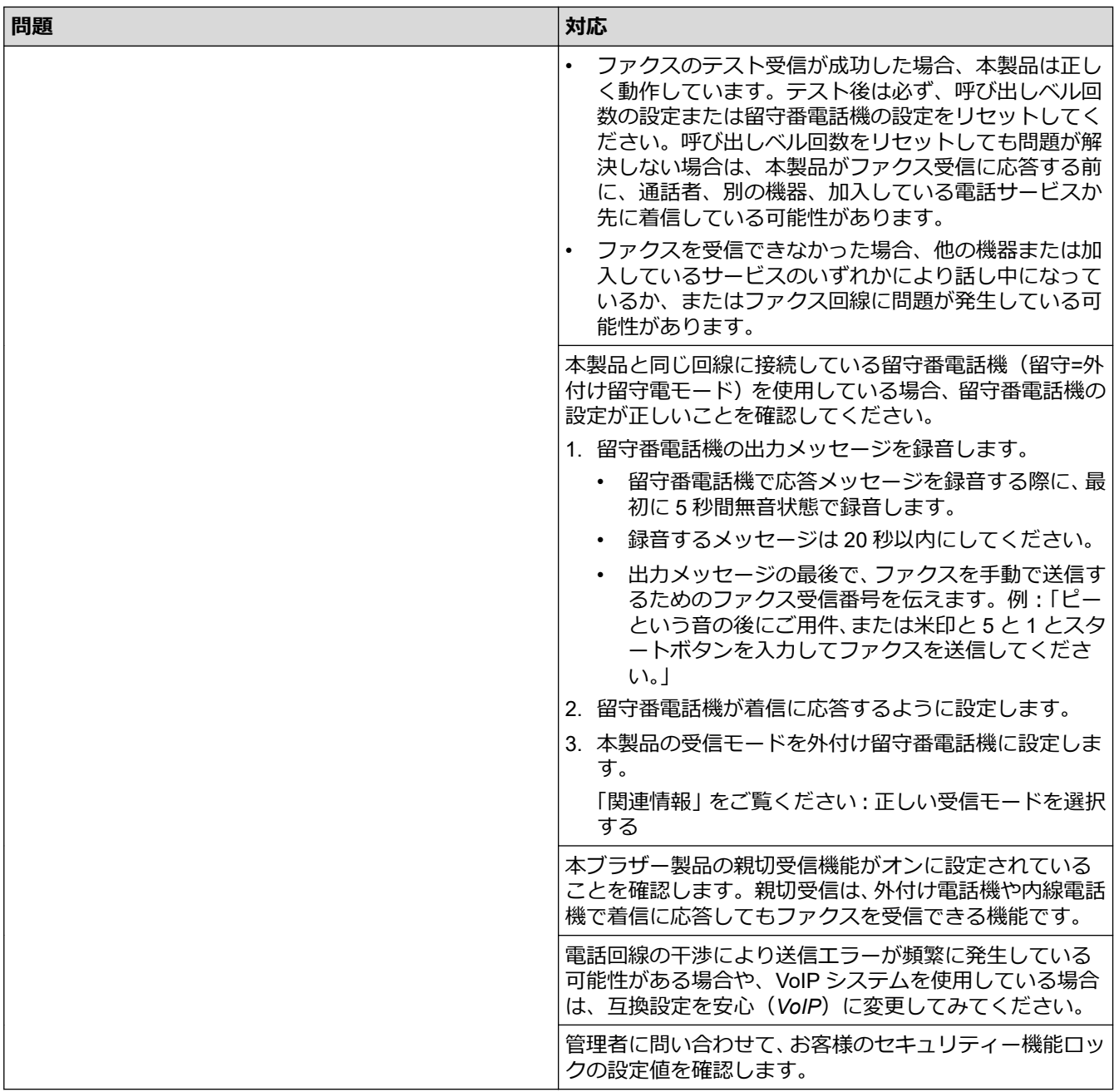

## **ファクス送信**

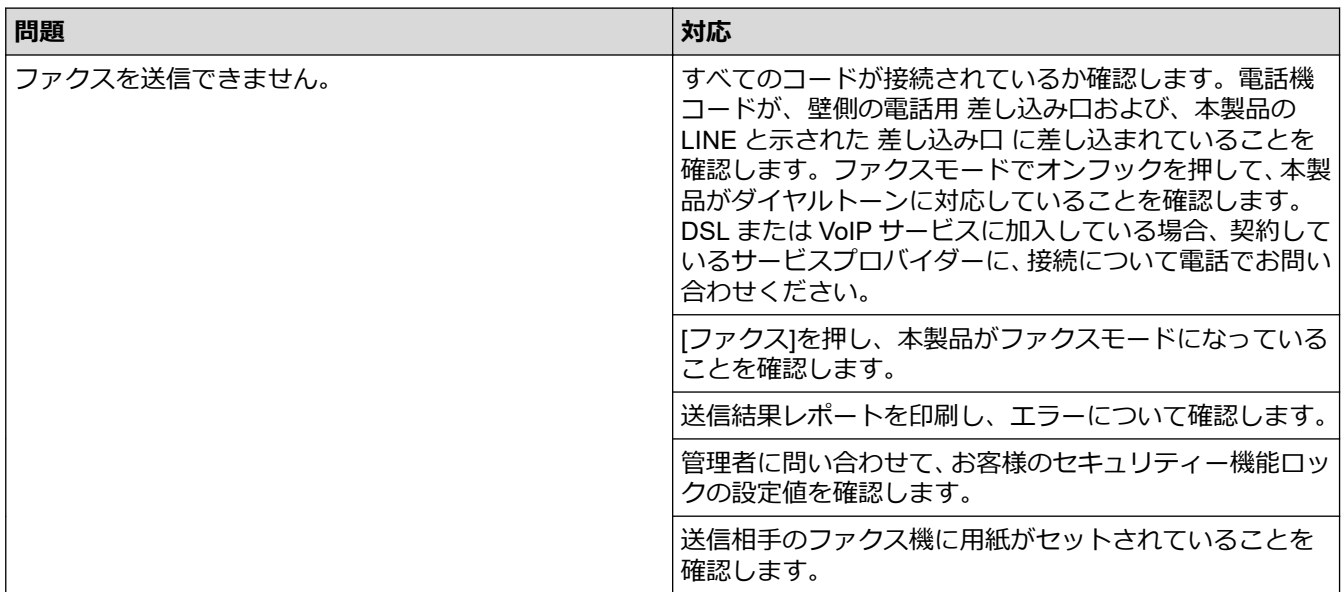

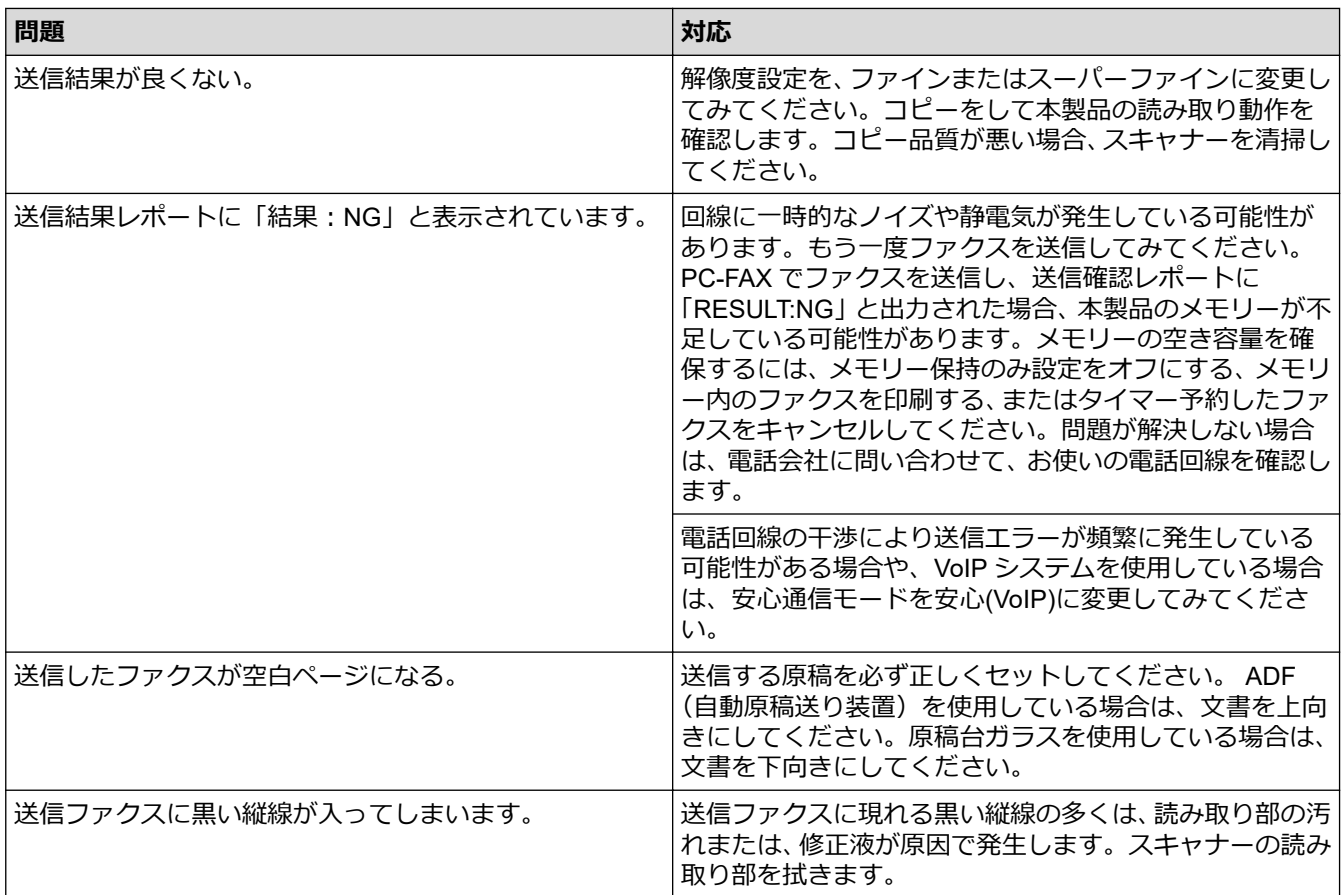

## **受信したファクスの印刷**

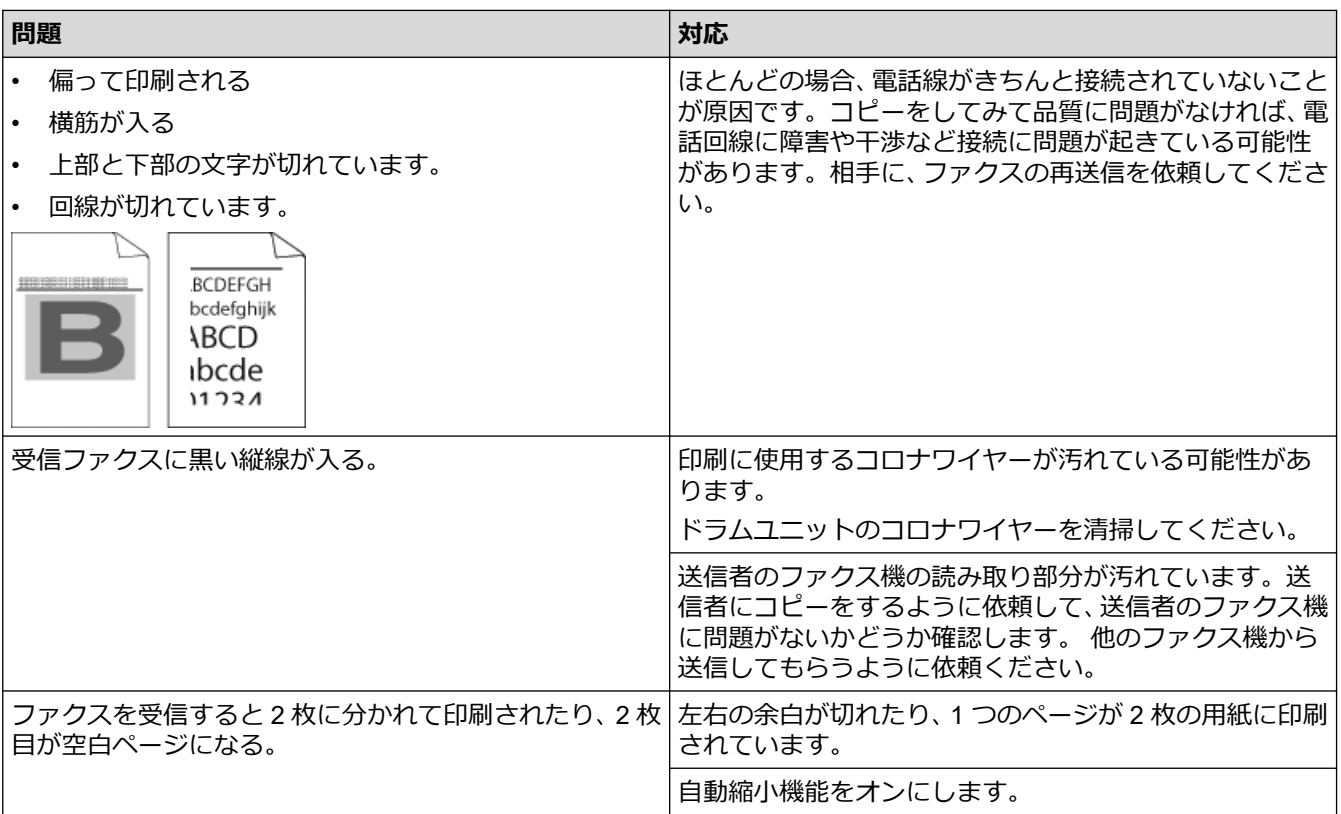

### **関連情報**

- [トラブルシューティング](#page-447-0)
	- [ダイヤルトーン検出を設定する](#page-485-0)
	- 干渉と VoIP [システム用に電話回線の互換性を設定する](#page-486-0)

- [本製品が着信応答するまでの着信音の回数を設定する\(呼出ベル回数\)](#page-203-0)
- [正しい受信モードを選択する](#page-202-0)

<span id="page-485-0"></span>[ホーム](#page-1-0) > [トラブルシューティング](#page-447-0) > [電話とファクスの問題](#page-480-0) > ダイヤルトーン検出を設定する

### **ダイヤルトーン検出を設定する**

**関連モデル**: FAX-L2710DN/MFC-L2730DN/MFC-L2750DW

ダイヤルトーンを[検知する]に設定するとダイヤルトーン検出の休止時間が短縮されます。

>> FAX-L2710DN

>> MFC-L2730DN/MFC-L2750DW

#### **FAX-L2710DN**

- 1. **メニュー**を押します。
- 2. ▲または ▼ を押して、[初期設定]を表示し、OK を押します。
- 3. ▲または▼を押して、[ダイルトン設定]を表示し、OKを押します。
- 4. ▲または▼を押し、 [検知する] または [検知しない] を選択し、 OK を押します。
- 5. **停止/終了**を押します。

#### **MFC-L2730DN/MFC-L2750DW**

1. | | | | | | | メニュー] > [全てのメニュー] > [初期設定] > [ダイヤルトーン設定] を押します。

- 2. [検知する]または[検知しない]を押します。
- 3. を押します。

#### **関連情報**

• [電話とファクスの問題](#page-480-0)

<span id="page-486-0"></span>[ホーム](#page-1-0) > [トラブルシューティング](#page-447-0) > [電話とファクスの問題](#page-480-0) > 干渉と VoIP システム用に電話回線の互換性 を設定する

### **干渉と VoIP システム用に電話回線の互換性を設定する**

**関連モデル**: FAX-L2710DN/MFC-L2730DN/MFC-L2750DW

電話回線への干渉が原因と考えられるファクス送受信の問題は、モデム速度を下げることにより、ファクス送受 信中のエラーを 最小限に抑えることができます。Voice over IP(VoIP)サービスを使用している場合、本製品の 互換性を「安心」(VoIP に適している)に変更することをお勧めします。

- Ø • VoIP は一般的な電話回線とは違い、インターネット回線を使用する通話システムです。
	- 電話通信会社は、インターネットと有線通信サービスを VoIP と組み合わせて提供している場合が多く あります。

>> FAX-L2710DN >> MFC-L2730DN/MFC-L2750DW

#### **FAX-L2710DN**

- 1. **メニュー**を押します。
- 2. ▲または▼を押して、[初期設定]を表示し、OK を押します。
- 3. ▲または▼を押して、[安心通信モード`]を表示し、OK を押します。
- 4. a または b を押して、[高速]、 [標準] または [安心 (VoIP)] を表示し、**OK** を押します。

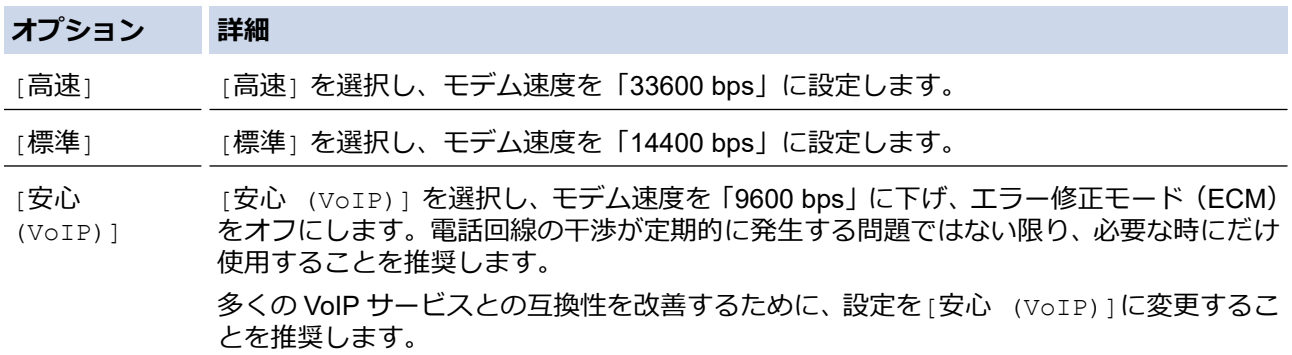

5. **停止/終了**を押します。

#### **MFC-L2730DN/MFC-L2750DW**

- 1. | [メニュー] > [全てのメニュー] > [初期設定] > [安心通信モード] を押します。
- 2. [高速]、 [標準] または [安心(VoIP)] を押します。

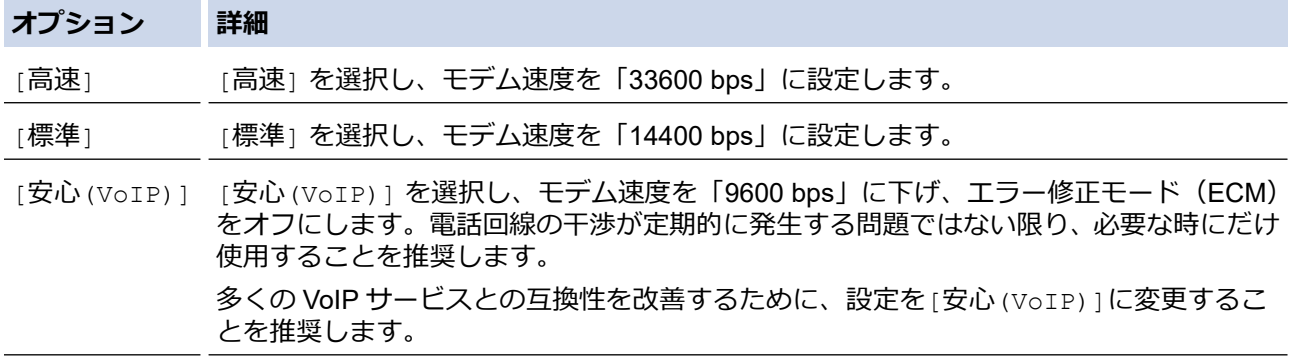

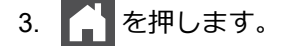

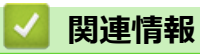

• [電話とファクスの問題](#page-480-0)

#### <span id="page-488-0"></span>▲[ホーム](#page-1-0) > [トラブルシューティング](#page-447-0) > ネットワークの問題

### **ネットワークの問題**

- [ネットワークで発生した問題を知らせるエラーメッセージ](#page-489-0)
- [本製品のネットワーク設定はどこを確認すればいいですか?](#page-491-0)
- [無線ネットワークのセットアップができない](#page-492-0)
- [ネットワーク診断修復ツールを使用してください](#page-494-0) (Windows)。
- [製品がネットワークを介して印刷、スキャン、](#page-495-0)PC-FAX 受信を行わない
- [使用しているネットワーク機器が正しく動作していることを確認したい](#page-497-0)

<span id="page-489-0"></span>▲[ホーム](#page-1-0) > [トラブルシューティング](#page-447-0) > [ネットワークの問題](#page-488-0) > ネットワークで発生した問題を知らせるエラー メッセージ

## **ネットワークで発生した問題を知らせるエラーメッセージ**

**関連モデル**: DCP-L2550DW/FAX-L2710DN/MFC-L2730DN/MFC-L2750DW

本ブラザー製品にエラーメッセージが表示されます。最も一般的なエラーメッセージを表に記載します。

>> DCP-L2550DW

>> MFC-L2730DN/MFC-L2750DW

#### **DCP-L2550DW**

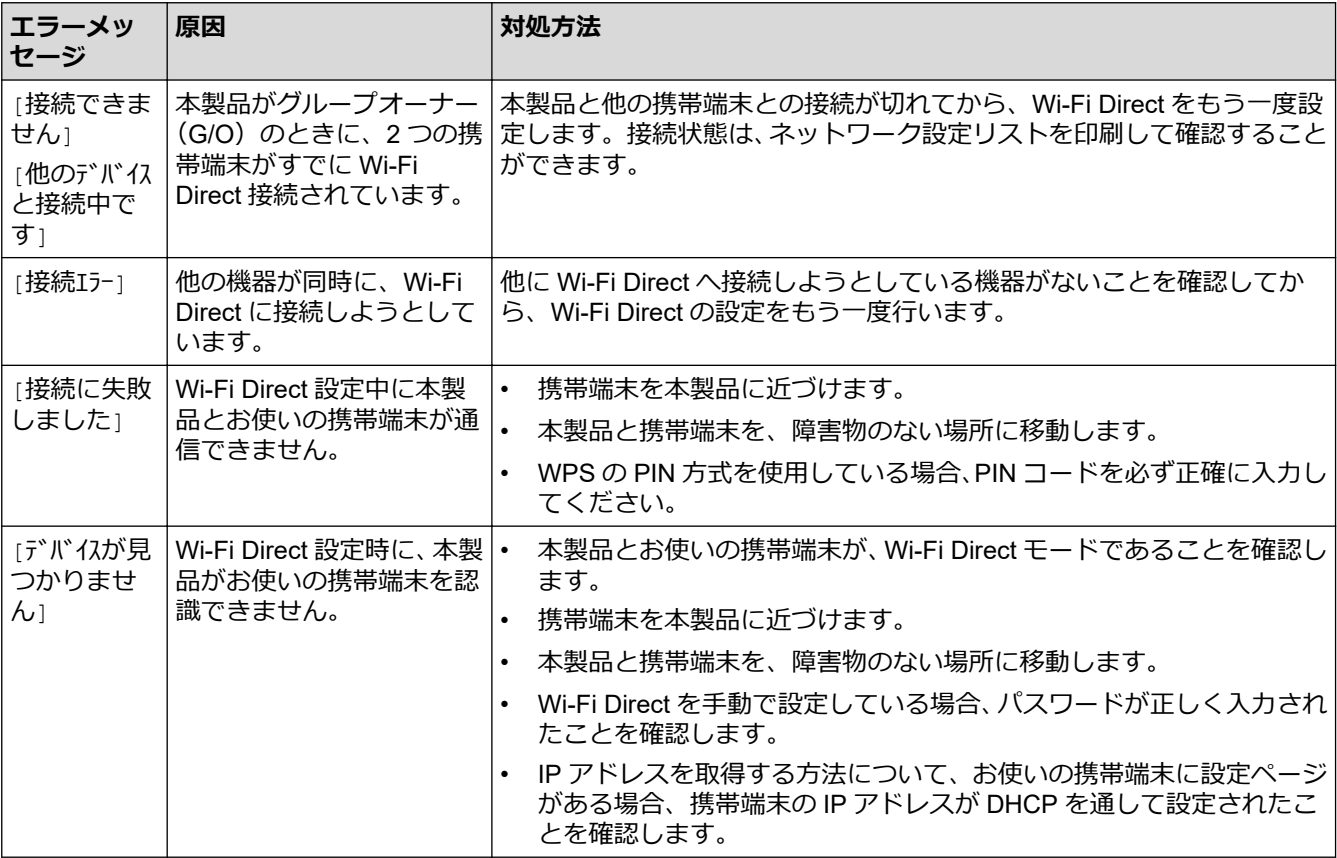

#### **MFC-L2730DN/MFC-L2750DW**

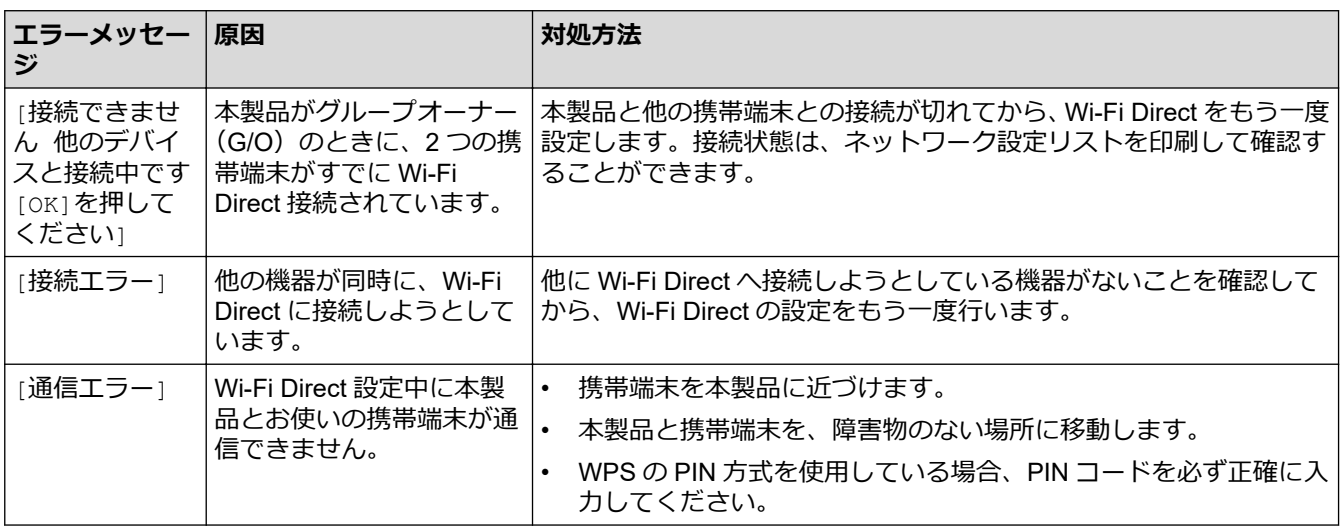

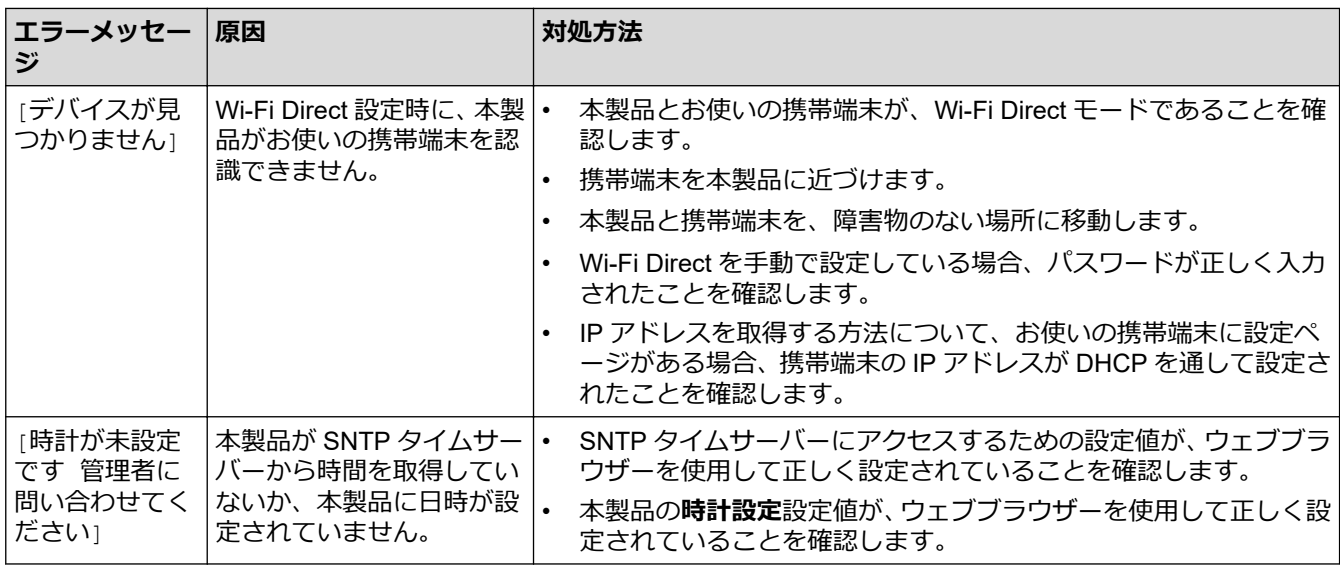

### **関連情報**

• [ネットワークの問題](#page-488-0)

<span id="page-491-0"></span>▲[ホーム](#page-1-0) > [トラブルシューティング](#page-447-0) > [ネットワークの問題](#page-488-0) > 本製品のネットワーク設定はどこを確認すれば いいですか?

## **本製品のネットワーク設定はどこを確認すればいいですか?**

**関連モデル**: DCP-L2550DW/FAX-L2710DN/MFC-L2730DN/MFC-L2750DW

- [ネットワーク設定レポートを印刷する](#page-324-0)
- [パソコンを使用して製品の設定を変更する](#page-597-0)

<span id="page-492-0"></span>[ホーム](#page-1-0) > [トラブルシューティング](#page-447-0) > [ネットワークの問題](#page-488-0) > 無線ネットワークのセットアップができない

### **無線ネットワークのセットアップができない**

**関連モデル**: DCP-L2550DW/MFC-L2750DW

無線 LAN ルーターの電源を切って、電源を入れ直してください。その後で、再度、無線設定を行ってください。 それでも問題が解決しない場合は、次の手順に従ってください。

WLAN レポートで問題について調べます。

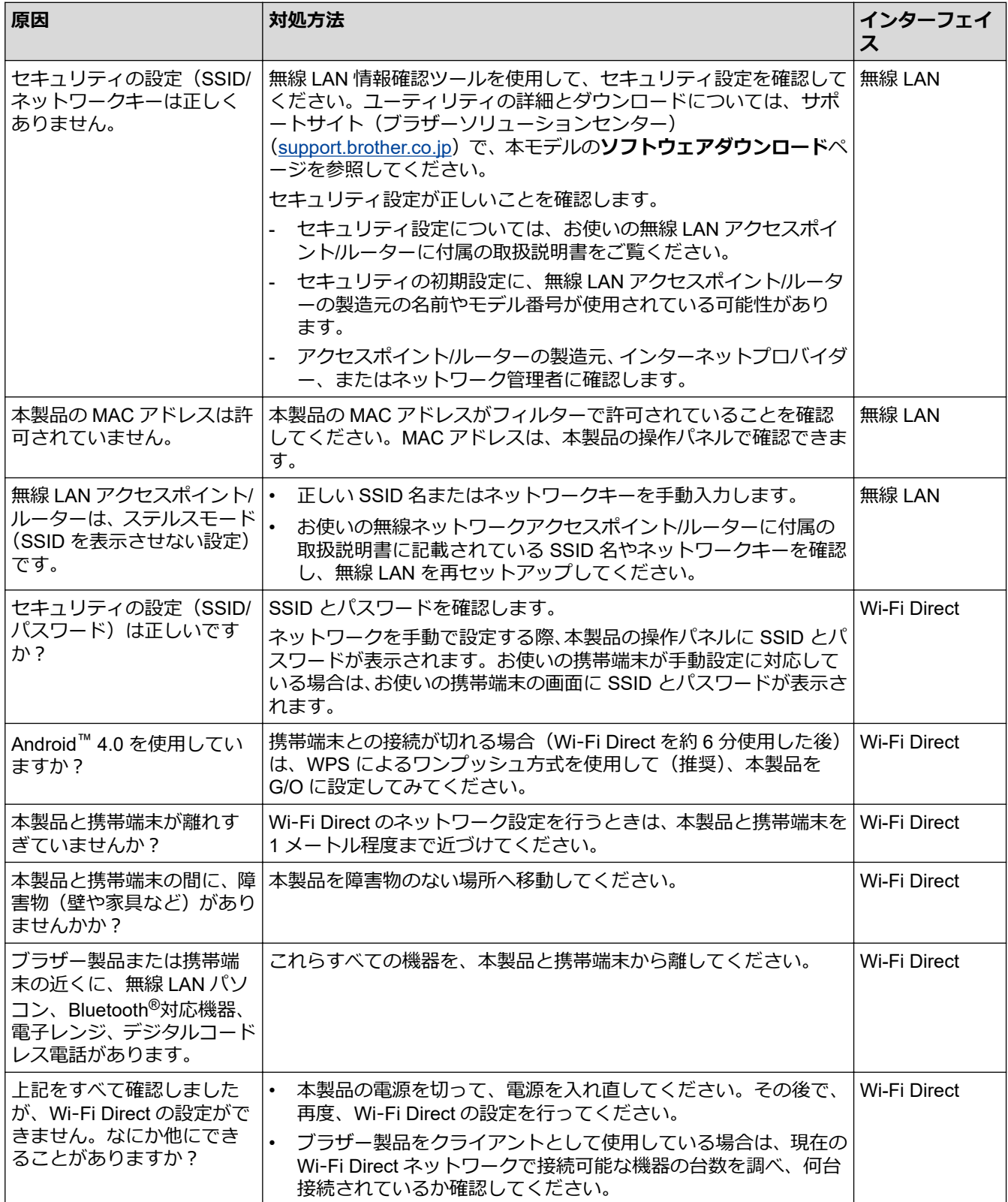

#### **Windows の場合**

無線接続が中断し、上記を確認し、すべてを試した後でもまだ問題が解決しない場合は、ネットワーク診断修 復ツールを使用することをお勧めします。

#### **関連情報**

• [ネットワークの問題](#page-488-0)

- SSID [がブロードキャストされていない場合に、本製品を無線ネットワーク用に設定する](#page-306-0)
- [Wi-Fi Direct](#page-309-0)®を使用する

<span id="page-494-0"></span>[ホーム](#page-1-0) > [トラブルシューティング](#page-447-0) > [ネットワークの問題](#page-488-0) > ネットワーク診断修復ツールを使用してくださ い (Windows)。

### **ネットワーク診断修復ツールを使用してください (Windows)。**

**関連モデル**: DCP-L2550DW/FAX-L2710DN/MFC-L2730DN/MFC-L2750DW

ネットワーク診断修復ツールを使用して、ブラザー製品のネットワーク設定を修理してください。これにより IP アドレスとサブネットマスクの割り当てが行われます。

- Windows 7/Windows 8/Windows 10 管理者権限でログオンする必要があります。
- 本製品の電源がオンになっており、パソコンと同じネットワークに接続されていることを確認してくださ い。
- 1. 以下のいずれかを行ってください:

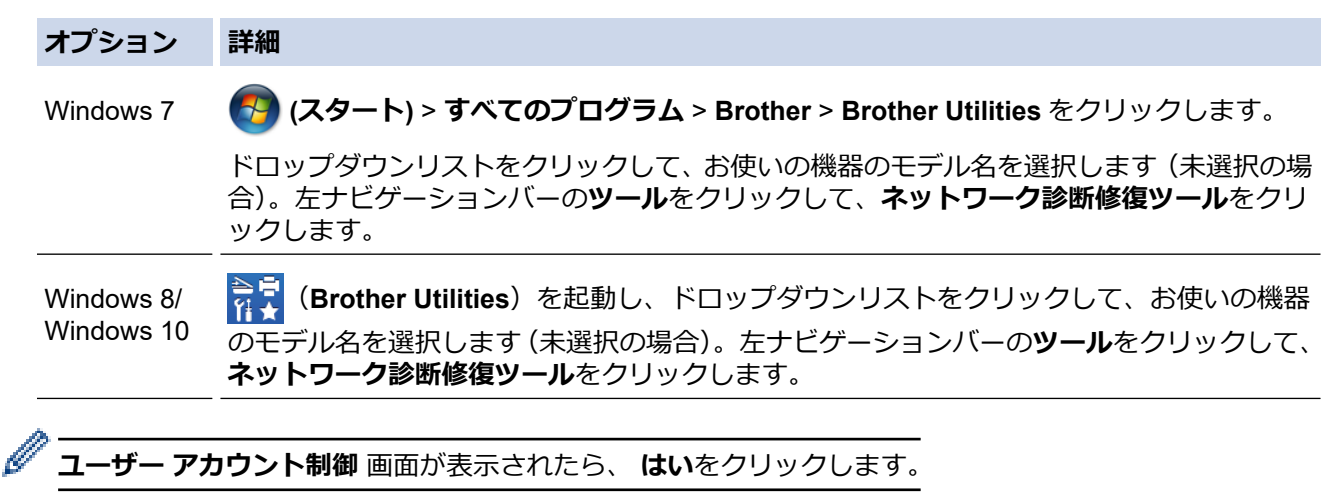

- 2. 画面の指示に従います。
- 3. ネットワーク設定レポートまたはプリンターの設定ページを印刷して、問題の詳細情報を確認します。

ステータスモニターで **接続状態を常に監視する**を選択した場合、ネットワーク診断修復ツールが自動的に 作動します。ステータスモニター画面を右クリックし、 **その他の設定** > **接続状態を常に監視する** をクリッ クします。ネットワーク管理社が IP アドレスを「静的」に設定している場合、これは自動的に IP アドレス を変更するため、推奨されません。

ネットワーク診断修復ツールを使用しても正しい IP アドレスとサブネットマスクが割り当てられない場合は、ネ ットワーク管理者にこれらの設定値をお問い合わせください。

## **関連情報**

Ø

• [ネットワークの問題](#page-488-0)

- [ネットワーク設定レポートを印刷する](#page-324-0)
- [製品がネットワークを介して印刷、スキャン、](#page-495-0)PC-FAX 受信を行わない
- [使用しているネットワーク機器が正しく動作していることを確認したい](#page-497-0)

<span id="page-495-0"></span>[ホーム](#page-1-0) > [トラブルシューティング](#page-447-0) > [ネットワークの問題](#page-488-0) > 製品がネットワークを介して印刷、スキャン、 PC-FAX 受信を行わない

## **製品がネットワークを介して印刷、スキャン、PC-FAX 受信を行わない**

#### **関連モデル**: DCP-L2550DW/FAX-L2710DN/MFC-L2730DN/MFC-L2750DW

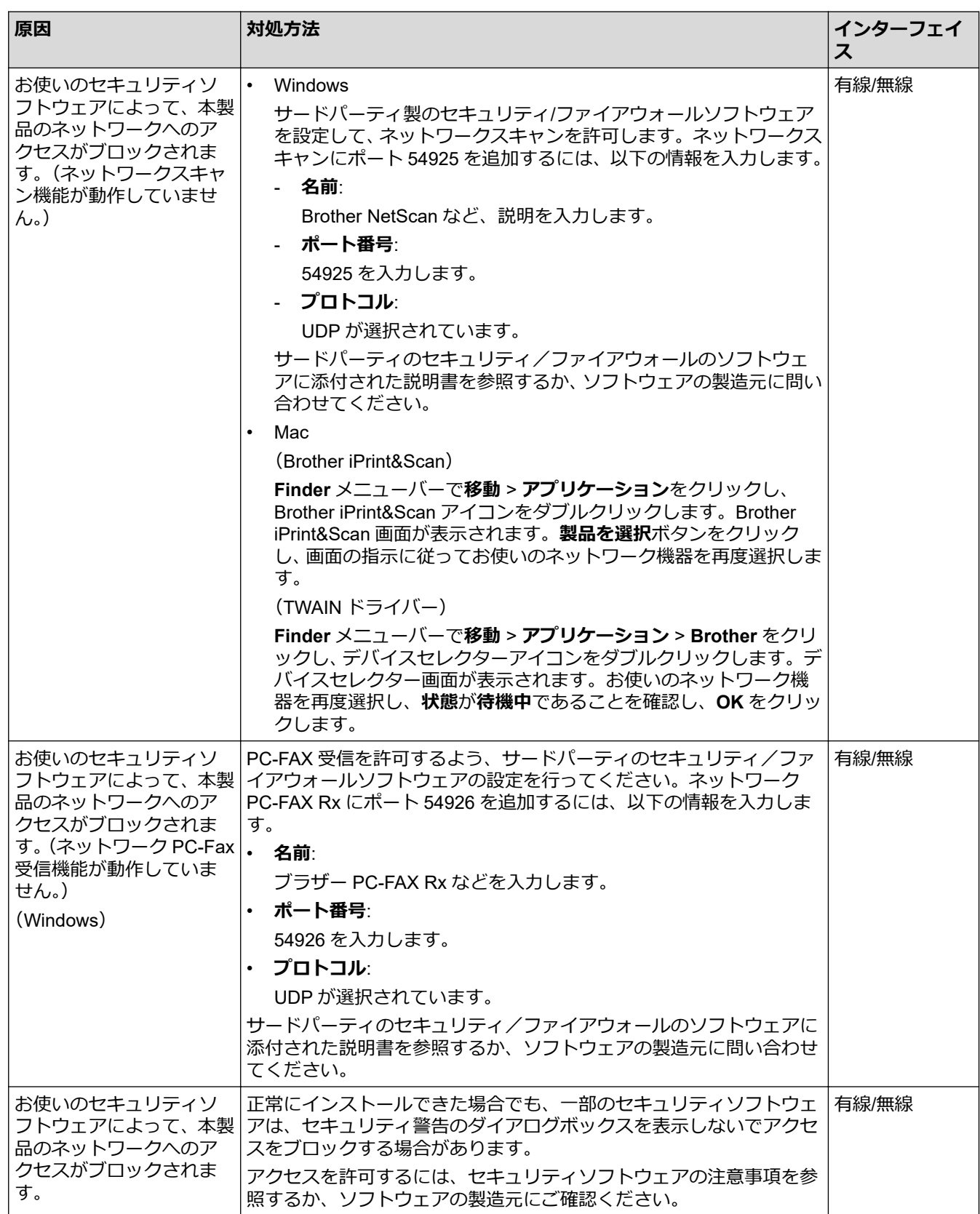

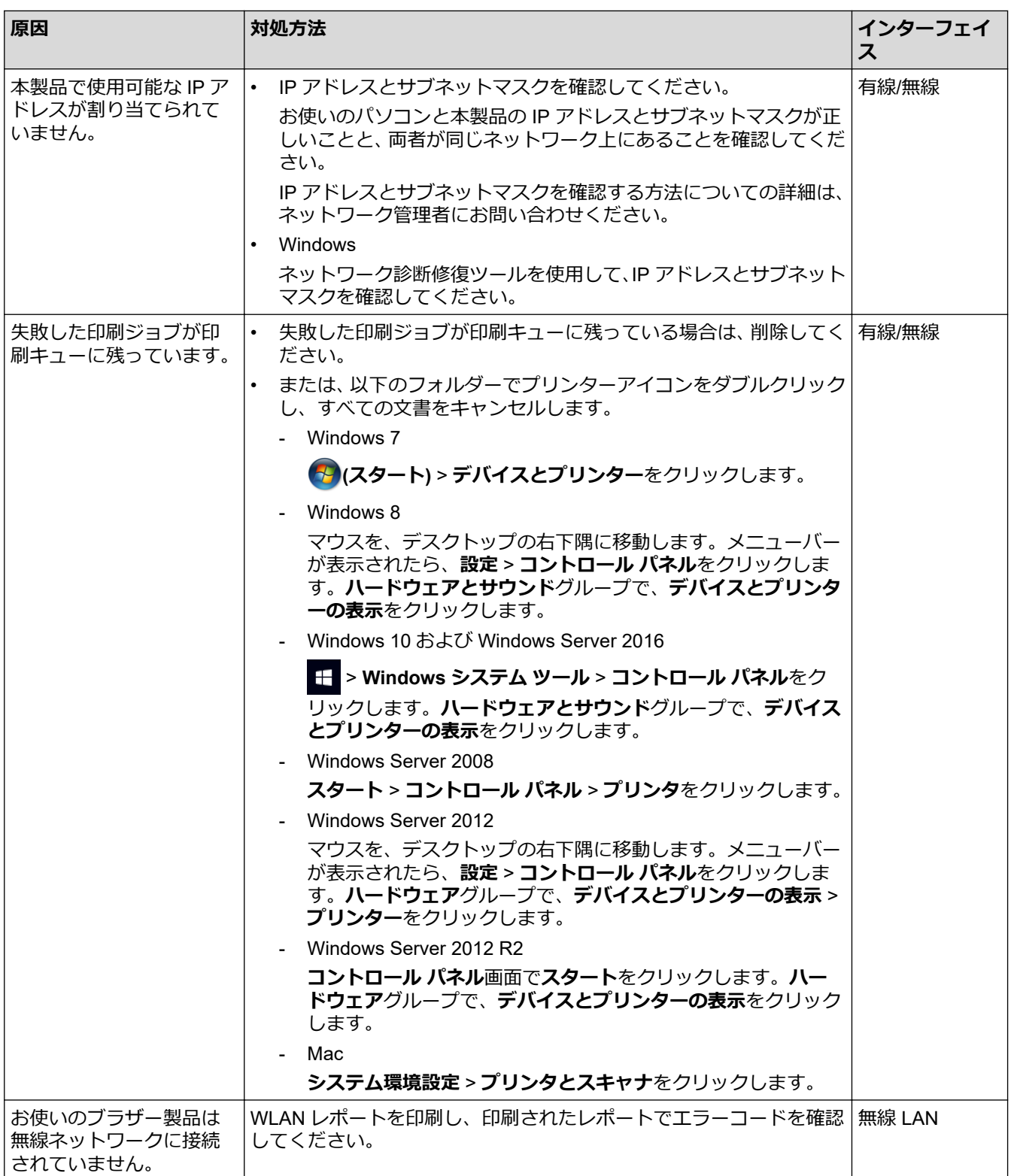

上記のすべての対応を確認して試したものの、本製品で印刷およびスキャンができない場合、ブラザーソフトウ ェアとドライバーをアンインストールし、再インストールしてください。

#### **関連情報**

• [ネットワークの問題](#page-488-0)

- 無線 LAN [レポートを印刷する](#page-325-0)
- 無線 LAN [レポートのエラーコード](#page-326-0)
- [ネットワーク診断修復ツールを使用してください](#page-494-0) (Windows)。
- [使用しているネットワーク機器が正しく動作していることを確認したい](#page-497-0)

<span id="page-497-0"></span>[ホーム](#page-1-0) > [トラブルシューティング](#page-447-0) > [ネットワークの問題](#page-488-0) > 使用しているネットワーク機器が正しく動作し ていることを確認したい

## **使用しているネットワーク機器が正しく動作していることを確認したい**

**関連モデル**: DCP-L2550DW/FAX-L2710DN/MFC-L2730DN/MFC-L2750DW

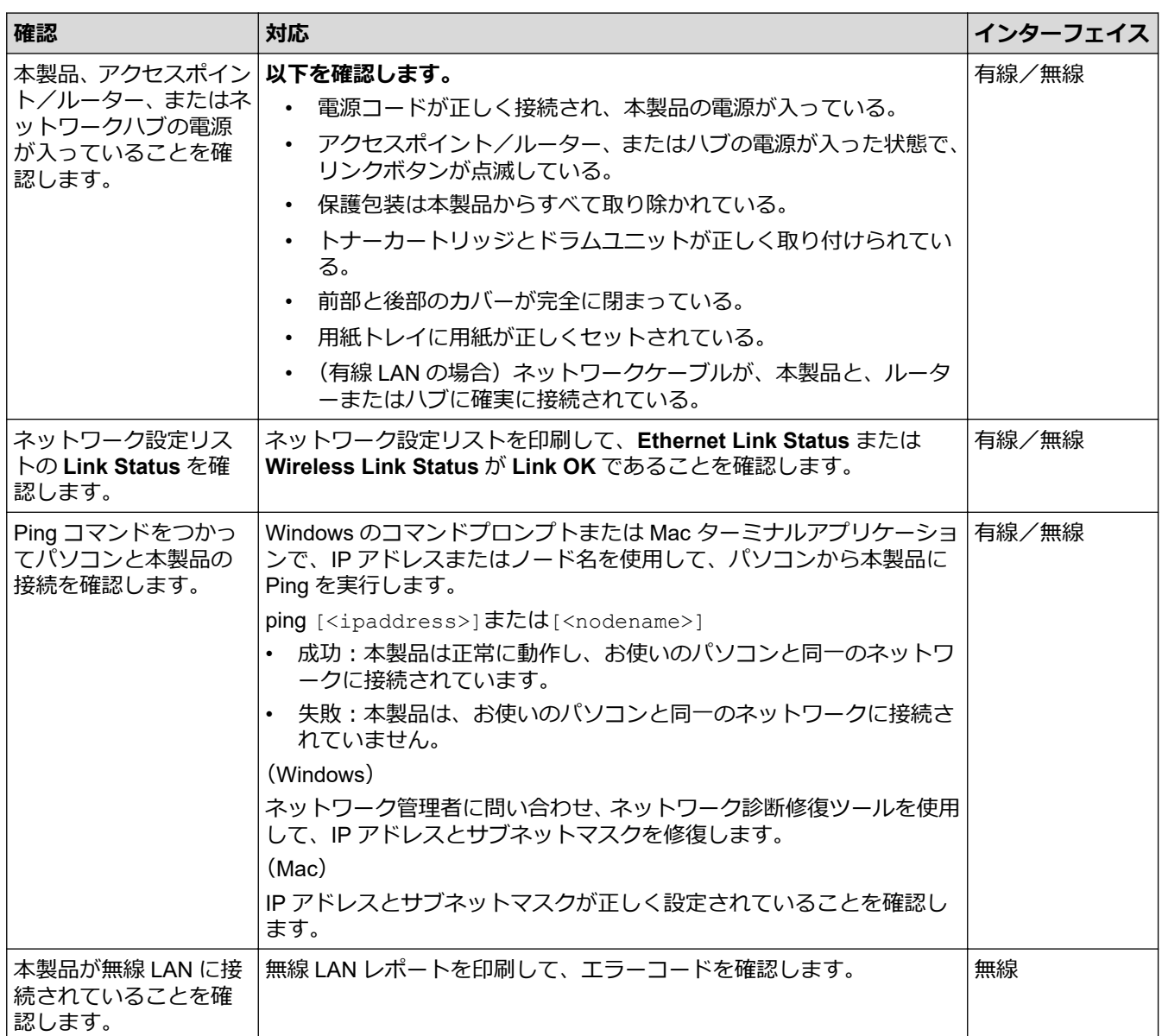

上記の対策をすべて試みても問題が解決しない場合は、お使いの無線 LAN アクセスポイント/ルーターの説明書 で SSID とネットワークキーの情報を参照し、それらを正しく設定してください。

#### **関連情報**

• [ネットワークの問題](#page-488-0)

- [ネットワーク設定レポートを印刷する](#page-324-0)
- 無線 LAN [レポートを印刷する](#page-325-0)
- 無線 LAN [レポートのエラーコード](#page-326-0)
- [ネットワーク診断修復ツールを使用してください](#page-494-0) (Windows)。
- [製品がネットワークを介して印刷、スキャン、](#page-495-0)PC-FAX 受信を行わない

[ホーム](#page-1-0) > [トラブルシューティング](#page-447-0) > Google クラウド プリントの問題

## **Google クラウド プリントの問題**

**関連モデル**: DCP-L2550DW/FAX-L2710DN/MFC-L2730DN/MFC-L2750DW

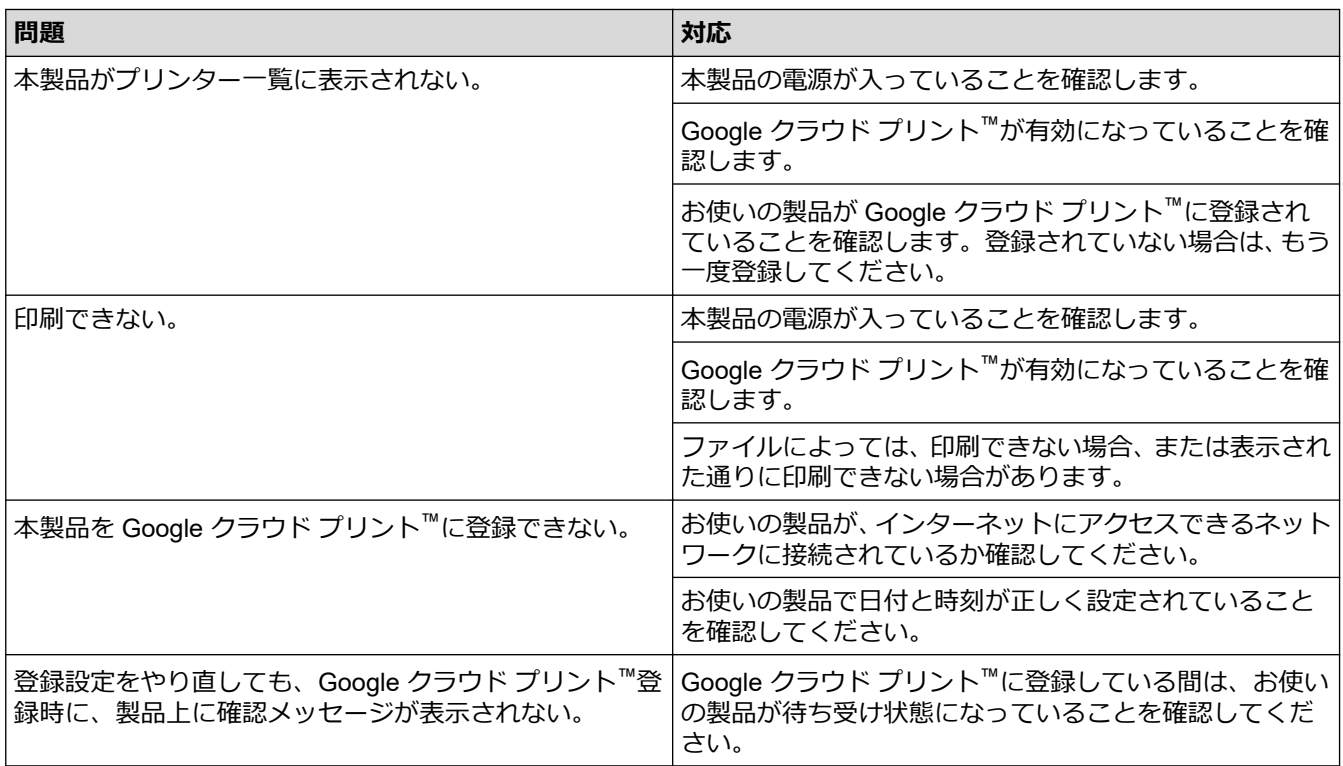

#### **関連情報**

• [トラブルシューティング](#page-447-0)

**関連トピック:**

• Google クラウド [プリントを使用するためのネットワーク設定](#page-410-0)

### ▲[ホーム](#page-1-0) > [トラブルシューティング](#page-447-0) > AirPrint の問題

# **AirPrint の問題**

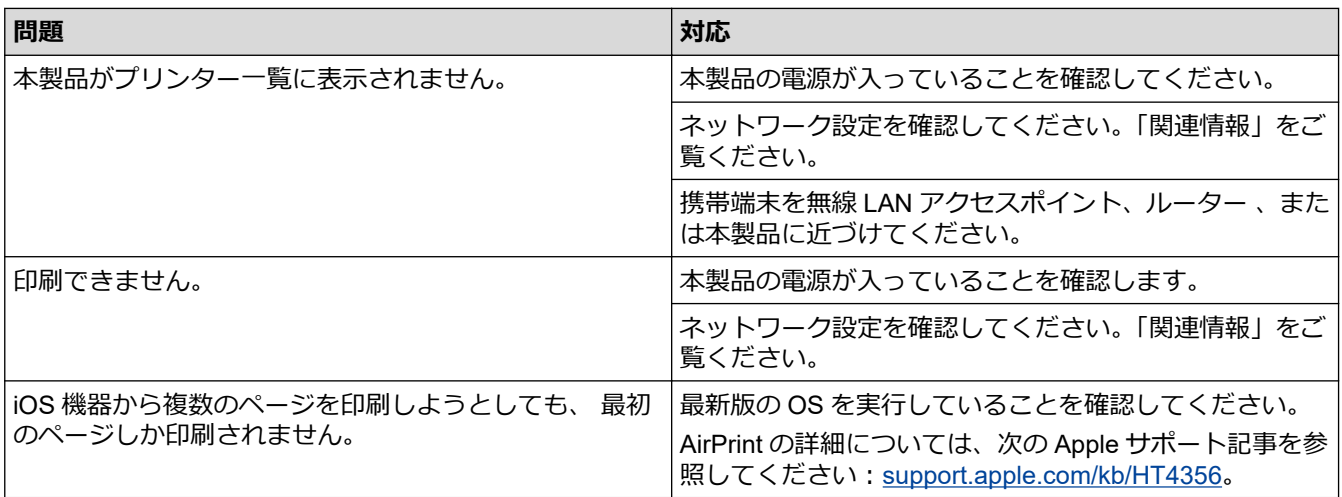

#### **関連情報** ✓

• [トラブルシューティング](#page-447-0)

### **関連トピック:**

• [AirPrint](#page-417-0) の概要

## **その他の問題**

П

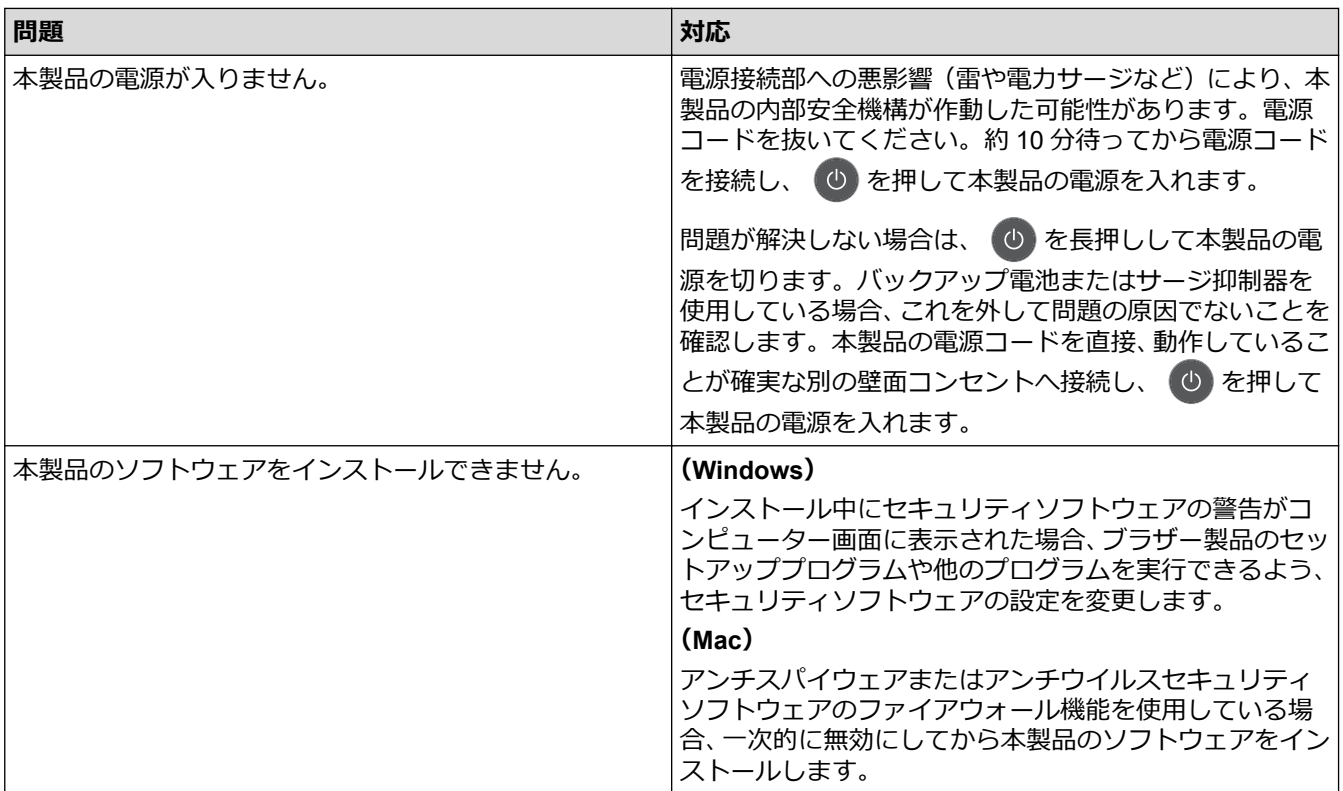

## **コピーの問題**

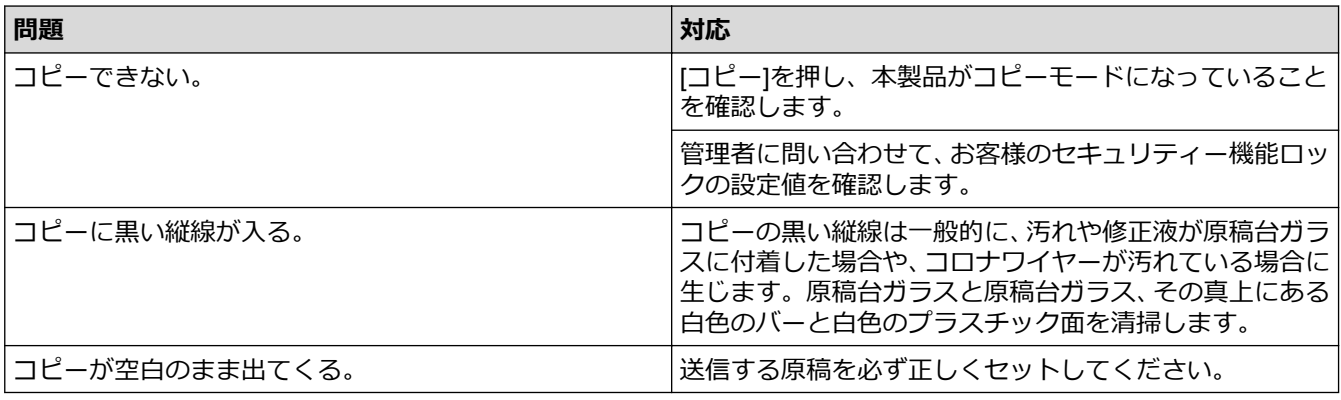

### **スキャンの問題**

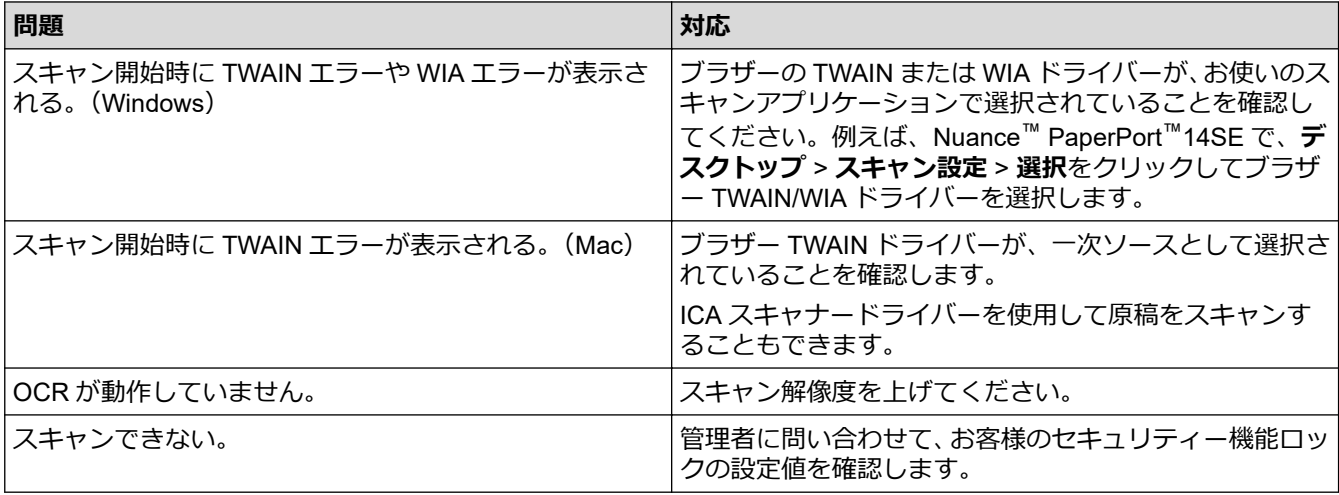

## **ソフトウェアの問題**

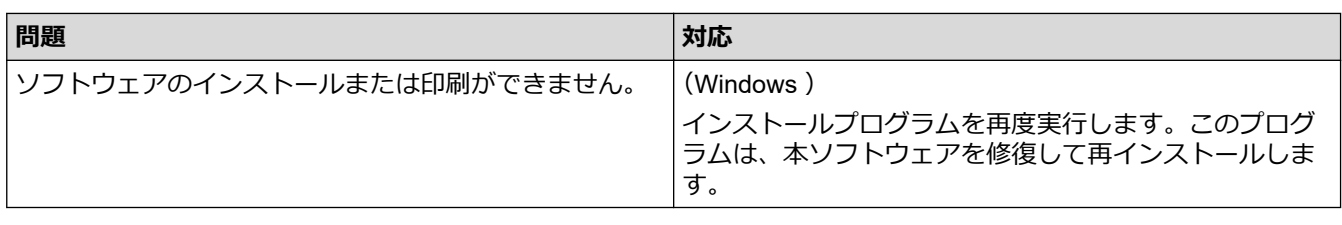

## ■ **√ 関連情報**

• [トラブルシューティング](#page-447-0)

<span id="page-502-0"></span>▲[ホーム](#page-1-0) > [トラブルシューティング](#page-447-0) > ファクスや通信管理レポートの転送

### **ファクスや通信管理レポートの転送**

**関連モデル**: FAX-L2710DN/MFC-L2730DN/MFC-L2750DW

画面に次の表示がある場合:

- [印刷できません] ##
- [スキャンできません] ##

ファクスを別のファクス機またはパソコンに転送することをお勧めします。

ファクス通信管理レポートを転送して、転送する必要があるファクスがあるかどうかを確認することもできます。

Ø ファクス転送後に画面にエラーメッセージが表示される場合、本製品から電源を外した状態で数分おいてか ら、接続しなおしてください。

### **関連情報**

- [トラブルシューティング](#page-447-0)
	- [別のファクス機にファクスを転送する](#page-503-0)
	- [お使いのパソコンにファクスを転送する](#page-504-0)
	- [別のファクス機に通信管理レポートを転送する](#page-506-0)

<span id="page-503-0"></span>▲[ホーム](#page-1-0) > [トラブルシューティング](#page-447-0) > [ファクスや通信管理レポートの転送](#page-502-0) > 別のファクス機にファクスを転 送する

### **別のファクス機にファクスを転送する**

**関連モデル**: FAX-L2710DN/MFC-L2730DN/MFC-L2750DW

発信元登録をまだ設定していない場合は、ファクス転送モードをお使いになれません。

- >> FAX-L2710DN
- >> MFC-L2730DN/MFC-L2750DW

#### **FAX-L2710DN**

- 1. **メニュー**を押します。
- 2. ▲または▼を押して、[サービス]を表示し、OK を押します。
- 3. **OK** を押して、[データ転送]を選択します。
- 4. ▲または▼を押して、[ファクス転送]を表示し、OK を押します。
- 5. 以下のいずれかを行ってください:
	- 液晶ディスプレーに[受信データはありません]と表示された場合は、製品のメモリー内にはファクスは残っ ていません。**停止/終了**を押します。
	- ファクスの転送先であるファクス番号を入力します。**スタート**を押します。

#### **MFC-L2730DN/MFC-L2750DW**

- 1. | [メニュー] > [全てのメニュー] > [サービス] > [データ転送] > [ファクス転送]を押します。
- 2. 以下のいずれかを行ってください:
	- 液晶ディスプレーに「受信データはありません」と表示された場合は、製品のメモリー内にはファクスは 残っていません。[閉じる]を押します。
	- ファクスの転送先であるファクス番号を入力します。
- 3. [スタート]を押します。

#### **関連情報**

• [ファクスや通信管理レポートの転送](#page-502-0)

**関連トピック:**

• [発信元を登録する](#page-553-0)
[ホーム](#page-1-0) > [トラブルシューティング](#page-447-0) > [ファクスや通信管理レポートの転送](#page-502-0) > お使いのパソコンにファクスを 転送する

## **お使いのパソコンにファクスを転送する**

**関連モデル**: FAX-L2710DN/MFC-L2730DN/MFC-L2750DW

>> FAX-L2710DN

>> MFC-L2730DN/MFC-L2750DW

#### **FAX-L2710DN**

1. ソフトウェアとドライバーがお使いのパソコンにインストール済みであることを確認して、パソコンの **PC フ ァクス受信**をオンにします。

以下のいずれかを行ってください:

• (Windows 7)

(**スタート**)メニューから、**すべてのプログラム** > **Brother** > **Brother Utilities** を選択します。 **AL** 

ドロップダウンリストをクリックして、お使いの機器のモデル名を選択します(未選択の場合)。左ナビ ゲーションバーの**パソコンからファクスを送受信する**をクリックして、**PC-FAX 受信を起動**をクリックし ます。

• (Windows 8 および Windows 10)

 (**Brother Utilities**)をクリックし、ドロップダウンリストをクリックして、お使いの機器のモデル名 を選択します(未選択の場合)。左ナビゲーションバーの**パソコンからファクスを送受信する**をクリック して、**PC-FAX 受信を起動**をクリックします。

2. 製品で [PCファクス受信]を設定したことを確認します。

PC-FAX 受信機能をセットアップする際にファクスがメモリーにある場合、画面に [J7クスを PC に転送します か?] が表示されます。

3. 下表のオプションを押し、パソコンにファクスを転送します。

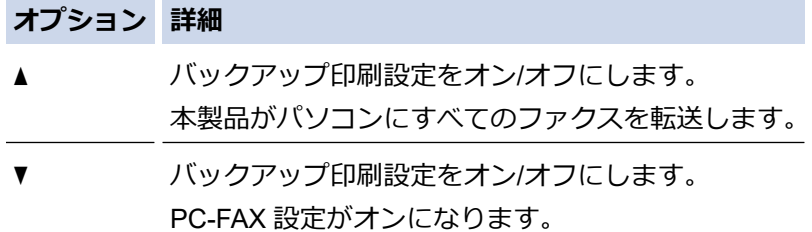

4. **停止/終了**を押します。

#### **MFC-L2730DN/MFC-L2750DW**

1. ソフトウェアとドライバーがお使いのパソコンにインストール済みであることを確認して、パソコンの **PC フ ァクス受信**をオンにします。

以下のいずれかを行ってください:

• (Windows 7)

(**スタート**)メニューから、**すべてのプログラム** > **Brother** > **Brother Utilities** を選択します。

ドロップダウンリストをクリックして、お使いの機器のモデル名を選択します(未選択の場合)。左ナビ ゲーションバーの**パソコンからファクスを送受信する**をクリックして、**PC-FAX 受信を起動**をクリックし ます。

• (Windows 8 および Windows 10)

 (**Brother Utilities**)をクリックし、ドロップダウンリストをクリックして、お使いの機器のモデル名 を選択します(未選択の場合)。左ナビゲーションバーの**パソコンからファクスを送受信する**をクリック して、**PC-FAX 受信を起動**をクリックします。

- 2. 製品で[PC ファクス受信]を設定したことを確認します。 PC-FAX 受信機能をセットアップする際にファクスがメモリーにある場合、画面に [ファクスを PC に転送し ますか?] が表示されます。
- 3. 以下のいずれかを行ってください:
	- バックアップ印刷設定をオン/オフにし、[はい] を押します。
	- PC-FAX をオンにし、 [いいえ] を押します。
- 4. | を押します。

## **関連情報**

• [ファクスや通信管理レポートの転送](#page-502-0)

▲[ホーム](#page-1-0) > [トラブルシューティング](#page-447-0) > [ファクスや通信管理レポートの転送](#page-502-0) > 別のファクス機に通信管理レポ ートを転送する

## **別のファクス機に通信管理レポートを転送する**

**関連モデル**: FAX-L2710DN/MFC-L2730DN/MFC-L2750DW

発信元登録をまだ設定していない場合は、ファクス転送モードをお使いになれません。

- >> FAX-L2710DN
- >> MFC-L2730DN/MFC-L2750DW

### **FAX-L2710DN**

- 1. **メニュー**を押します。
- 2. ▲または▼を押して、[サービス]を表示し、OK を押します。
- 3. **OK** を押して、[データ転送]を選択します。
- 4. ▲または▼を押して、[ $h^{\circ}$  ト転送]を表示し、OK を押します。
- 5. ファクス通信管理レポート用に送信先ファクス番号を入力します。
- 6. **スタート**を押します。

#### **MFC-L2730DN/MFC-L2750DW**

- 1. | [メニュー] > [全てのメニュー] > [サービス] > [データ転送] > [レポート転送]を押します。
- 2. ファクス通信管理レポート用に送信先ファクス番号を入力します。
- 3. [スタート]を押します。

## **関連情報**

• [ファクスや通信管理レポートの転送](#page-502-0)

#### **関連トピック:**

• [発信元を登録する](#page-553-0)

### <span id="page-507-0"></span>▲[ホーム](#page-1-0) > [トラブルシューティング](#page-447-0) > 製品情報

## **製品情報**

- [シリアルナンバーを確認する](#page-508-0)
- [ファームウェアバージョンを確認する](#page-509-0)
- [リセット機能の概要](#page-510-0)
- [本製品を初期状態に戻す](#page-512-0)

<span id="page-508-0"></span>[ホーム](#page-1-0) > [トラブルシューティング](#page-447-0) > [製品情報](#page-507-0) > シリアルナンバーを確認する

### **シリアルナンバーを確認する**

>> DCP-L2535D/DCP-L2550DW/FAX-L2710DN >> MFC-L2730DN/MFC-L2750DW

#### **DCP-L2535D/DCP-L2550DW/FAX-L2710DN**

- 1. **メニュー**を押します。
- 2. ▲または▼を押して「製品情報1を表示し、OK を押します。
- 3. ▲または▼を押して[シリアル No.]を表示し、OK を押します。 画面にシリアルナンバーが表示されます。
- 4. **停止/終了**を押します。

#### **MFC-L2730DN/MFC-L2750DW**

- 1. | | | | | | | メニュー] > [全てのメニュー] > [製品情報] > [シリアル No.]を押します。 画面にシリアルナンバーが表示されます。
- 2. 合 を押します。

# **関連情報**

• [製品情報](#page-507-0)

<span id="page-509-0"></span>[ホーム](#page-1-0) > [トラブルシューティング](#page-447-0) > [製品情報](#page-507-0) > ファームウェアバージョンを確認する

### **ファームウェアバージョンを確認する**

>> DCP-L2535D/DCP-L2550DW/FAX-L2710DN >> MFC-L2730DN/MFC-L2750DW

#### **DCP-L2535D/DCP-L2550DW/FAX-L2710DN**

- 1. **メニュー**を押します。
- 2. ▲または ▼ を押して [製品情報]を表示し、OK を押します。
- 3. ▲または▼を押して[ バージョン]を表示し、OK を押します。 画面にファームウェアバージョンが表示されます。
- 4. **停止/終了**を押します。

#### **MFC-L2730DN/MFC-L2750DW**

- 1. [メニュー] > [全てのメニュー] > [製品情報] > [ファームウェアバージョン]を押します。 画面にファームウェアバージョンが表示されます。
- 2. を押します。

# **関連情報**

• [製品情報](#page-507-0)

#### <span id="page-510-0"></span>[ホーム](#page-1-0) > [トラブルシューティング](#page-447-0) > [製品情報](#page-507-0) > リセット機能の概要

### **リセット機能の概要**

以下のリセット機能があります:

インターフェイスケーブルを抜いてからネットワーク設定リセット機能、すべての設定リセット機能、また は工場出荷時リセット機能を選択します。

>> DCP-L2535D/DCP-L2550DW/FAX-L2710DN [>> MFC-L2730DN/MFC-L2750DW](#page-511-0)

**DCP-L2535D/DCP-L2550DW/FAX-L2710DN**

一部の機種ではリセット機能が細分化されていません。

1. 製品リセット

この機能は次の設定をリセットします。

- メモリ内にプログラムされているファクスジョブ(MFC モデルのみ) (時間指定ファクス送信、一括送信)
- 表紙のメッセージ(MFC モデル用)
- リモートファクスオプション(MFC モデルのみ) (リモート暗証番号、ファクスメモリー、ファクス転送、PC-Fax 送信、PC-FAX 受信(Windows のみ))
- 設定ロック(MFC モデル用)
- 言語設定
- 2. ネットワーク設定リセット(ネットワーク対応機種用) プリントサーバーの設定をお買い上げ時の状態にリセットします(パスワードや IP アドレス情報もリセット されます)。
- 3. アドレス帳およびファクス設定リセット(MFC モデル用) この機能は次の設定をリセットします。
	- 電話帳

(ワンタッチダイヤル/短縮ダイヤル/セットアップグループ)

- メモリーに予約されているファクスジョブ
- 発信元登録 (名前と番号)
- 表紙のメッセージ
- メモリー受信オプション (リモート暗証番号、ファクスメモリー、ファクス転送、PC-FAX 受信(Windows のみ))
- レポート (送信結果レポート/通話インデックスリスト/ファクス通信管理レポート)
- 設定ロックパスワード
- 4. すべての設定リセット
	- 本製品のすべての設定を工場出荷時設定にリセットすることができます。 すべての設定リセットは、工場出荷時リセットよりも短い時間でリセットが完了します。
- 5. 工場出荷時リセット(MFC モデル用) 製品の設定をすべてお買い上げ時の状態にリセットします。 工場出荷時リセットはすべての設定リセットよりも時間がかかります。 この操作は製品を廃棄するときに使用することを強くお勧めします。

<span id="page-511-0"></span>インターフェイスケーブルを抜いてからネットワーク設定リセット機能、すべての設定リセット機能、また は工場出荷時リセット機能を選択します。

#### **MFC-L2730DN/MFC-L2750DW**

- 1. 製品リセット 日付と時刻や再呼出ベル回数など変更した全ての設定をリセットします。 電話帳、ファクスレポート、また通信履歴は残ります。(MFC モデルの場合)
- 2. ネットワーク設定リセット(ネットワーク対応機種用) プリントサーバーの設定をお買い上げ時の状態にリセットします(パスワードや IP アドレス情報もリセット されます)。
- 3. アドレス帳およびファクス設定リセット(MFC モデル用)
	- この機能は次の設定をリセットします。
		- 電話帳 (アドレスとグループ)
		- メモリーに予約されているファクスジョブ

は工場出荷時リセット機能を選択します。

- 発信元登録 (名前と番号)
- 表紙のメッセージ
- メモリー受信オプション (リモート暗証番号、ファクスメモリー、ファクス転送、PC-FAX 受信(Windows のみ))
- レポート (送信結果レポート/通話インデックスリスト/ファクス通信管理レポート)
- 設定ロックパスワード
- 4. すべての設定リセット

本製品のすべての設定を工場出荷時設定にリセットすることができます。

すべての設定リセットは、工場出荷時リセットよりも短い時間でリセットが完了します。

5. 工場出荷時リセット 製品の設定をすべてお買い上げ時の状態にリセットします。 工場出荷時リセットはすべての設定リセットよりも時間がかかります。 この操作は製品を廃棄するときに使用することを強くお勧めします。

インターフェイスケーブルを抜いてからネットワーク設定リセット機能、すべての設定リセット機能、また

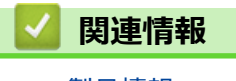

<span id="page-512-0"></span>[ホーム](#page-1-0) > [トラブルシューティング](#page-447-0) > [製品情報](#page-507-0) > 本製品を初期状態に戻す

### **本製品を初期状態に戻す**

>> DCP-L2535D/DCP-L2550DW/FAX-L2710DN >> MFC-L2730DN/MFC-L2750DW

**DCP-L2535D/DCP-L2550DW/FAX-L2710DN**

1. **メニュー**を押します。

R

- 2. ▲または▼を押して、[初期設定]を表示し、OK を押します。
- 3. ▲または▼を押して、[設定リセット]を表示し、OK を押します。
- 4. ▲ または ▼ を押し、希望のリセットの種類を選択し、 OK を押します。

一部の機種ではリセット機能が細分化されていません。

5. 表のオプションを押して、本製品をリセットするか、またはプロセスを終了します。

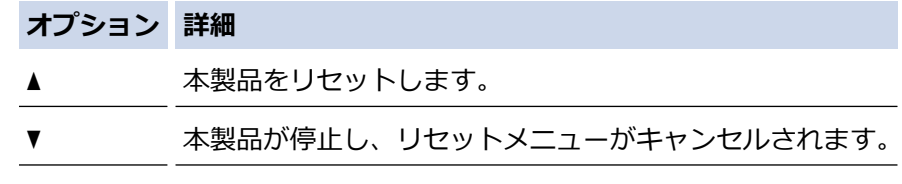

画面に [再起動しますか?]と表示されます。

6. 表のオプションを押し、製品を再起動するか、プロセスを終了します。

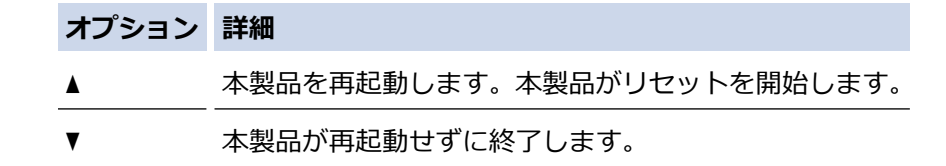

本製品を再起動しないと、リセット処理が完了せず、変更した設定は適用されません。

#### **MFC-L2730DN/MFC-L2750DW**

- 1. | [メニュー] > [全てのメニュー] > [初期設定] > [設定リセット] を押します。
- 2. ▲または▼を押し、リセットの種類を表示させてから、希望のリセット機能を押します。 画面に [再起動しますか? 実行する場合は[OK]を 2 秒間 押してください 実行しない場合は [キャンセ ル]を押してください]と表示されます。
- 3. 表のオプションを押し、製品を再起動するか、プロセスを終了します。

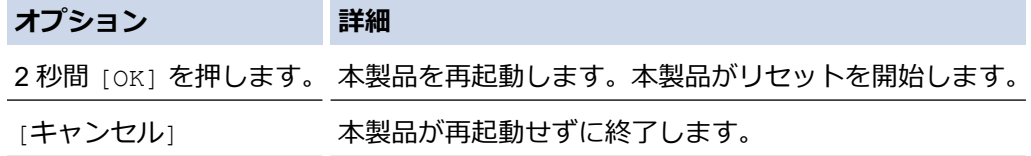

本製品を再起動しないと、リセット処理が完了せず、変更した設定は適用されません。

4. を押します。

[メニュー] > [全てのメニュー] > [ネットワーク] > [ネットワーク設定リセット] を押して、ネット ワーク設定をリセットすることもできます。

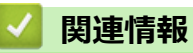

• [製品情報](#page-507-0)

<span id="page-514-0"></span>■[ホーム](#page-1-0) > 日常のメンテナンス

# **日常のメンテナンス**

- [消耗品の交換](#page-515-0)
- [本製品を清掃する](#page-523-0)
- [部品の寿命を確認する](#page-535-0)
- [本ブラザー製品を梱包して発送する](#page-536-0)

### <span id="page-515-0"></span>**消耗品の交換**

本製品が消耗品の寿命が来たことを示している場合、消耗品を交換しなければなりません。

ブラザー純正以外の部品を使用すると、印刷品質やハードウェア性能、製品の信頼性に影響する可能性がありま す。 トナーカートリッジとドラムユニットは、それぞれ別の消耗品となります。これらは 1 つのセットとして取 り付けてください。 消耗品の注文番号は国により異なります。

### **お願い**

- 必ず、使用済みの消耗品を袋に入れ、しっかりと封をして、トナーの粉末がカートリッジからこぼれない ようにしてください。
- 誤って中身をこぼしてしまうことがないよう、使用済み消耗品と新品の消耗品にはそれぞれ紙を貼付して 保管することをお勧めしています。
- 推奨される印刷メディア以外の用紙を使用する場合、消耗品や本体部品の寿命が短くなることがありま す。
- 各トナーカートリッジの一般的な寿命は、ISO/IEC 19752 に準拠しています。交換頻度は印刷量、印刷範 囲、使用している印刷メディア、製品電源をオン/オフする回数により異なります。
- トナーカートリッジ以外の消耗品の交換頻度は、印刷量、使用している印刷メディア製品電源をオン/オ フする回数により異なります。
- トナーカートリッジは慎重にお取り扱いください。トナーが手や洋服に付着した場合は、直ちに拭き取る か、冷水で洗い流してください。

#### **重要**

印刷品質の問題を回避するため、イラストで色のついている部分には絶対に触れないでください。

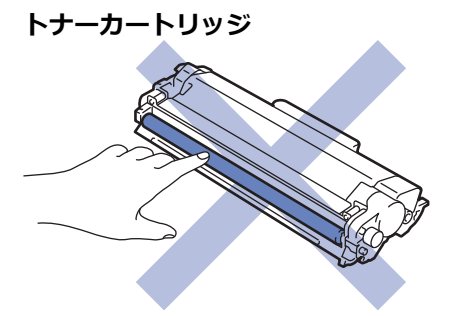

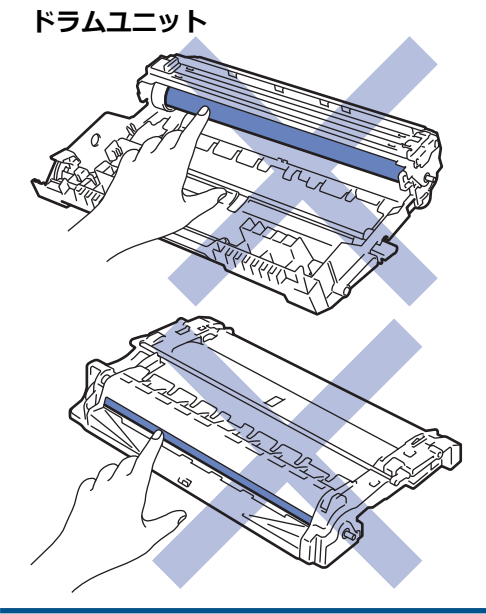

## **関連情報**

- [日常のメンテナンス](#page-514-0)
	- [トナーカートリッジを交換する](#page-517-0)
	- [ドラムユニットを交換する](#page-520-0)
	- [ドラムカウンターをリセットする](#page-522-0)

### **関連トピック:**

- [エラーメッセージとメンテナンスメッセージ](#page-448-0)
- [消耗品](#page-626-0)

<span id="page-517-0"></span>[ホーム](#page-1-0) > [日常のメンテナンス](#page-514-0) > [消耗品の交換](#page-515-0) > トナーカートリッジを交換する

### **トナーカートリッジを交換する**

- 1. 本製品の電源が入っていることを確認します。
- 2. フロントカバーを開けます。

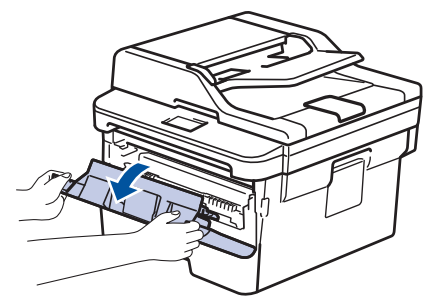

3. トナーカートリッジとドラムユニットのセットを、本製品から取り外します。

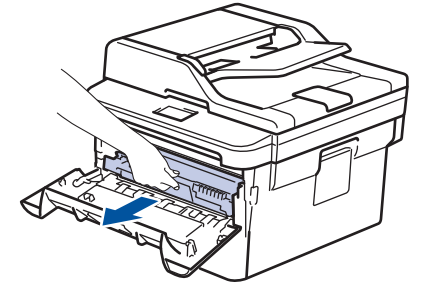

4. 緑色のレバーを押し下げ、トナーカートリッジをドラムユニットから取り外します。

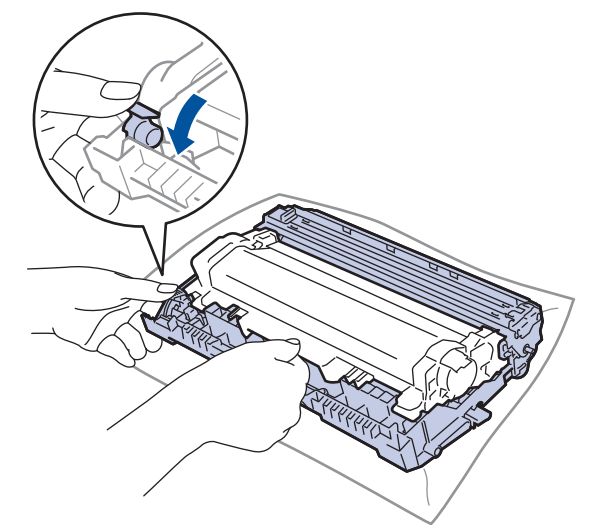

- 5. 新しいトナーカートリッジを開封します。
- 6. 保護カバーを取り除きます。

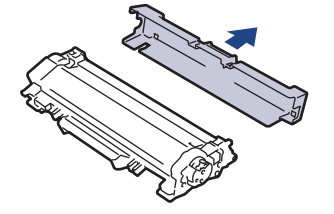

7. 新しいトナーカートリッジをドラムユニットへ正しい位置に固定されるまでしっかりと押し込みます。

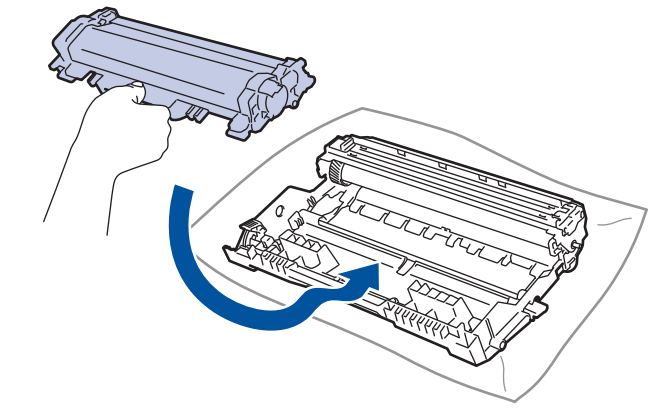

- トナーカートリッジが正しく差し込まれたことを確認しないと、ドラムユニットから外れる場合がありま す。
- 8. 緑色のタブを左右に数回ゆっくりと滑らせて、ドラムユニット内側のコロナワイヤーを清掃します。

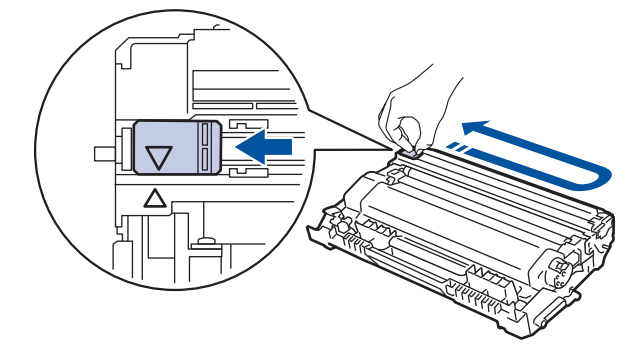

必ずタブを定位置に戻してください。a タブの矢印をドラムユニットの矢印に合わせる必要があります。 矢印を合わせないと、印刷されたページに縦縞が現れます。

9. トナーカートリッジとドラムユニットのセットを、本製品に再装着します。

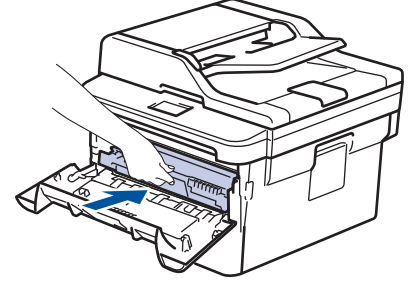

10. 本製品のフロントカバーを閉じます。

- Ø • トナーカートリッジの交換後は、本製品の表示がレディモードに戻るまで本製品の電源を切ったり、フ ロントカバーを開けたりしないでください。
	- 本製品に付属するトナーカートリッジは スタータートナーカートリッジ です。
	- トナー残量が少ないことを知らせる警告メッセージが表示されたら、新品のトナーカートリッジを手元 に準備しておくことをお勧めします。
	- 高印字品質を確保するため、 ブラザー純正品 トナーカートリッジのみを使用することをお勧めします。 トナーカートリッジのご購入は、 ブラザーコールセンター までお問い合わせください。
	- 必ず、装着する準備が完了してから新しいトナーカートリッジを開封してください。
	- トナーカートリッジを長期間開封したまま置いておくと、トナーの使用可能期間が短くなります。
	- 本製品に付属のトナーカートリッジには、トナーを補充しないことを強くお勧めします。また、トナー カートリッジ を交換する場合は、引き続きブラザー純正品のみを使用することを強くお勧めします。ブ ラザー純正品以外のトナーやカートリッジを本製品に装着して使用したり、使用を試みたりすると、本 製品が損傷したり、印刷品質が悪くなったりする可能性があります。ブラザーは、ブラザー純正品以外 のトナーやカートリッジを使用することで問題が生じても、その責任を負わないものとします。本ブラ ザー製品の最適な性能を維持するために、ブラザー純正部品を使用することを強くお勧めします。

### **関連情報**

• [消耗品の交換](#page-515-0)

**関連トピック:**

• [印刷品質の改善](#page-475-0)

<span id="page-520-0"></span>[ホーム](#page-1-0) > [日常のメンテナンス](#page-514-0) > [消耗品の交換](#page-515-0) > ドラムユニットを交換する

### **ドラムユニットを交換する**

- 1. 本製品の電源が入っていることを確認します。
- 2. フロントカバーを開けます。

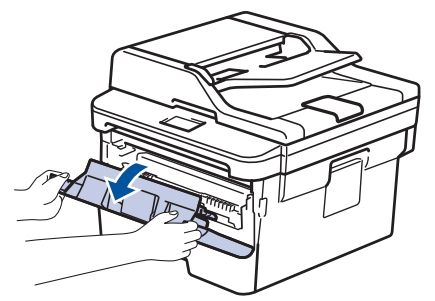

3. トナーカートリッジとドラムユニットのセットを、本製品から取り外します。

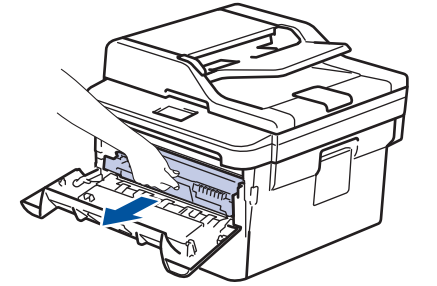

4. 緑色のレバーを押し下げ、トナーカートリッジをドラムユニットから取り外します。

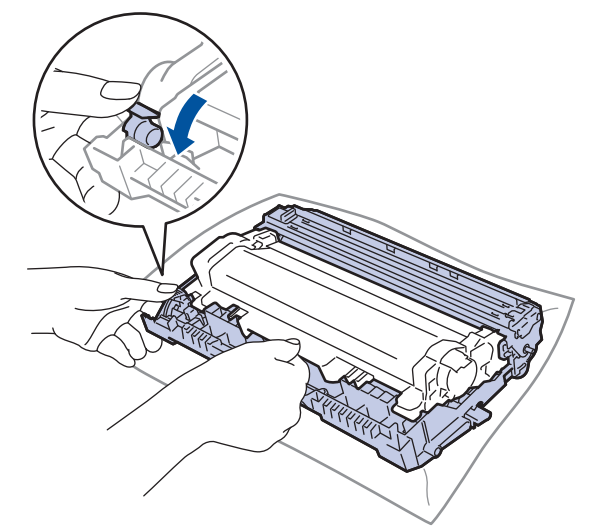

- 5. 新しいドラムユニットを開封します。
- 6. トナーカートリッジを新しいドラムユニットへ正しい位置に固定されるまでしっかりと差し込みます。

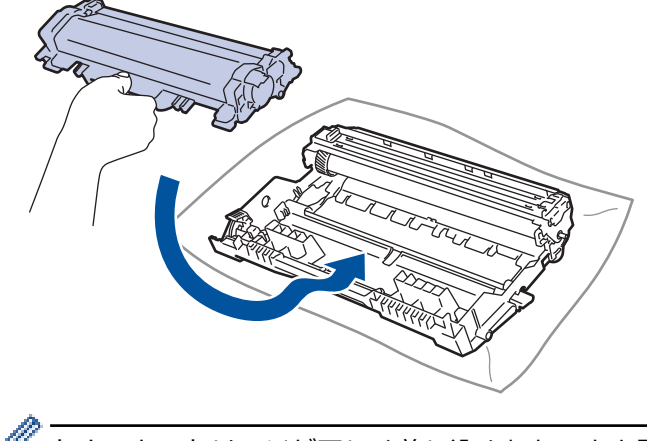

トナーカートリッジが正しく差し込まれたことを確認しないと、ドラムユニットから外れる場合がありま す。

7. トナーカートリッジとドラムユニットのセットを、本製品に再装着します。

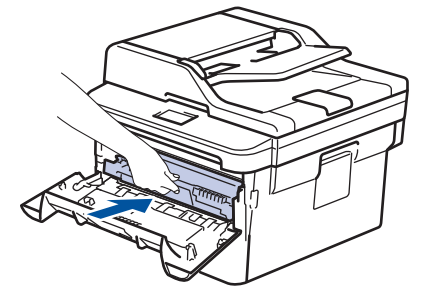

8. 本製品のフロントカバーを閉じます。

## **お願い**

- ドラムは回転や、紙やトナー、その他の排紙で使用される資材との摩擦などにより磨耗します。本製品を 設計する際に、ドラムの寿命決定要因の 1 つであるドラム回転数を決定しました。ドラムが向上の設定し た最大回転数(印刷枚数に対応)に達すると、画面にドラムを交換することを促すメッセージが表示され ます。製品は引き続き動作しますが、印字品質が落ちる可能性があります。
- ドラムユニットを開封したまま直射日光の当たる場所(または室内照明の当たる場所に長期間)置いてお くと、ユニットが損傷する可能性があります。
- 実際のドラム寿命は製品が使用されている環境の温度や湿度、用紙やトナーの種類などさまざまな原因に より異なります。理想的な環境で使用されている場合、平均的なドラム寿命は約 12,000 ページです(1 ジョブ 1 ページの場合。[A4/レター片面]。 印刷可能枚数は、用紙の種類やサイズを含むさまざまな原因 に影響を受けますが、この限りではありません。

弊社は実際のドラムの寿命を決定するこれらの原因を特定できないため、ドラムにより印刷される最低枚 数を保証することはできません。

- 最高のパフォーマンスのため、 ブラザー純正品 トナーのみを使用してください。
- 本製品は十分な換気設備のある、清潔で埃のない環境でのみ使用してください。
- ブラザー純正品以外のドラムユニットで印刷する場合、印字品質低下だけではなく、本製品の性能低下 や、寿命短縮も起きる可能性があります。ブラザー純正品以外のドラムユニットを使用したことに起因す る問題に対しては、保証範囲外となります。

### **関連情報**

• [消耗品の交換](#page-515-0)

#### **関連トピック:**

- [エラーメッセージとメンテナンスメッセージ](#page-448-0)
- [印刷品質の改善](#page-475-0)
- [ドラムカウンターをリセットする](#page-522-0)

<span id="page-522-0"></span>[ホーム](#page-1-0) > [日常のメンテナンス](#page-514-0) > [消耗品の交換](#page-515-0) > ドラムカウンターをリセットする

## **ドラムカウンターをリセットする**

ドラムユニットを新しいものに交換する場合、以下の手順に従い、ドラムカウンターをリセットする必要があり ます。

#### **重要**

ドラムユニットを交換する場合以外は、ドラムカウンターをリセットしないでください。

>> DCP-L2535D/DCP-L2550DW/FAX-L2710DN >> MFC-L2730DN/MFC-L2750DW

#### **DCP-L2535D/DCP-L2550DW/FAX-L2710DN**

- 1. 本製品の電源が入っていることを確認します。
- 2. 本製品のフロントカバーを閉じます。
- 3. a を押しながら **OK** を長押しします。
- 4. **OK** を押して、[ドラム]を選択します。
- 5. ▲ を押してドラムカウンターをリセットします。

#### **MFC-L2730DN/MFC-L2750DW**

- 1. 本製品の電源が入っていることを確認します。
- 2. 本製品のフロントカバーを閉じます。
- 3. ★ボタンを押すとエラーを解除します。
- 4. を 5 秒間長押しします。
- 5. [ドラム]を押し、[はい]を押します。
- 6. | 起押します。

#### **関連情報**

- [消耗品の交換](#page-515-0)
- **関連トピック:**
- [ドラムユニットを交換する](#page-520-0)

#### <span id="page-523-0"></span>▲[ホーム](#page-1-0) > [日常のメンテナンス](#page-514-0) > 本製品を清掃する

### **本製品を清掃する**

柔らかくて繊維の出ない乾いた布で、定期的に本製品の外側と内側のクリーニングをします。

トナーカートリッジまたはドラムユニットを交換した場合は、本製品の内部を必ず清掃してください。印刷した ページにトナーの汚れが付着している場合は、乾いた柔らかくて繊維の出ない布で本製品の内部を清掃します。

## **警告**

本製品の内側または外側を清掃する場合、可燃性物質、スプレー類、有機溶剤、アルコールを含む液体、ア ンモニアなどを絶対に使用しないでください。火災の原因になります。乾いた、柔らかくて繊維の出ない布 をお使いください。

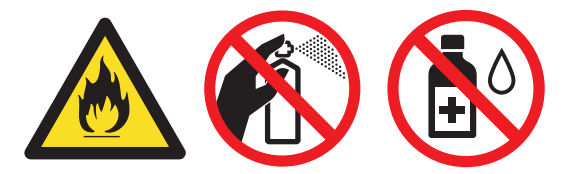

#### **重要**

- イソプロピルアルコールで操作パネルを拭かないでください。操作パネルにひびが入るおそれがありま す。
- 印刷品質の問題を回避するため、イラストで色のついた部分には絶対に触れないでください。

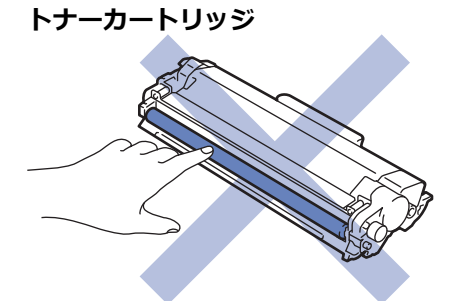

**ドラムユニット**

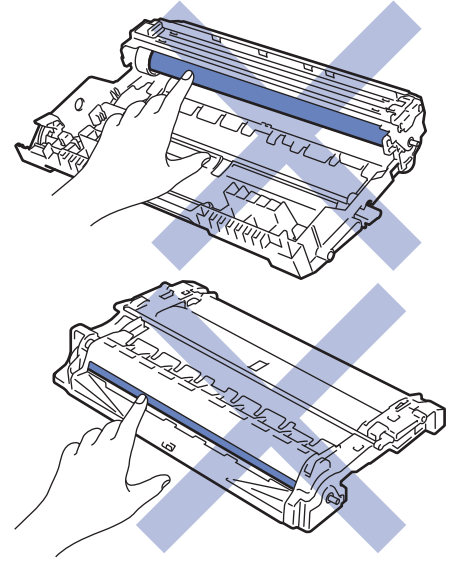

#### **関連情報**

- [日常のメンテナンス](#page-514-0)
	- [スキャナーのクリーニングをする](#page-525-0)
- [画面を清掃する](#page-526-0)
- [コロナワイヤーを清掃する](#page-527-0)
- [ドラムドット印刷でドラムユニットを清掃する](#page-528-0)
- [給紙ローラーを清掃する](#page-534-0)

<span id="page-525-0"></span>[ホーム](#page-1-0) > [日常のメンテナンス](#page-514-0) > [本製品を清掃する](#page-523-0) > スキャナーのクリーニングをする

## **スキャナーのクリーニングをする**

- 1. (4) を長押しして本製品の電源を切ります。
- 2. 原稿台カバー(1)を持ち上げます。白いプラスチック部分(2)とその下の原稿台ガラス(3)を、水を含ま せて固く絞った柔らかくて繊維の出ない布で拭きます。

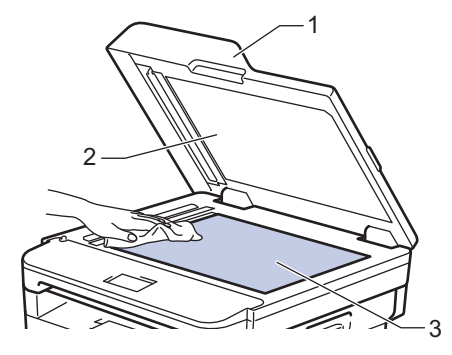

3. ADF(自動原稿送り装置)の内部は、白い部分(1)とその下のスキャナーの読み取り部(2)を、水を含ませて 固く絞った柔らかくて繊維の出ない布で拭きます。

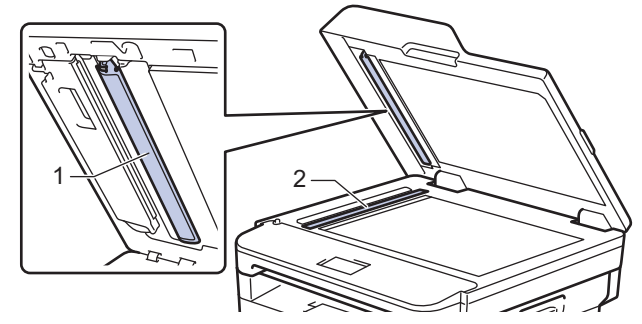

4. 原稿台ガラスのカバー(1)を開け、他の白い部分(2)とスキャナーの読み取り部(3)を拭きます(サポー ト対象モデルのみ)。

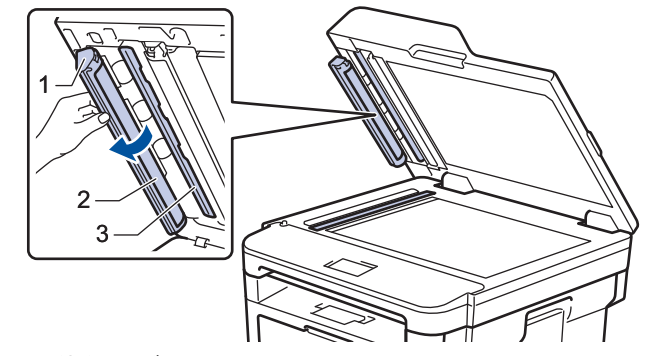

- 5. 原稿台カバーを閉じます。
- 6. (4) を押して本製品の電源を入れます。

# **関連情報**

• [本製品を清掃する](#page-523-0)

#### <span id="page-526-0"></span>[ホーム](#page-1-0) > [日常のメンテナンス](#page-514-0) > [本製品を清掃する](#page-523-0) > 画面を清掃する

### **画面を清掃する**

**関連モデル**: MFC-L2730DN/MFC-L2750DW

### **重要**

(エタノールなどの)液体クリーナーは絶対に使用しないでください。

1. (4) を長押しして本製品の電源を切ります。

2. 柔らかくて繊維の出ない乾いた布で画面を拭きます。

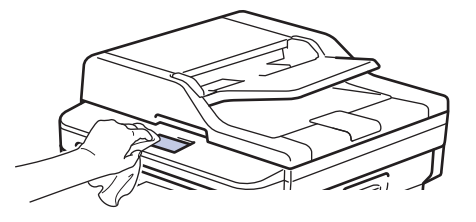

3. むき押して本製品の電源を入れます。

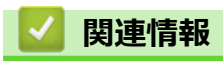

• [本製品を清掃する](#page-523-0)

<span id="page-527-0"></span>[ホーム](#page-1-0) > [日常のメンテナンス](#page-514-0) > [本製品を清掃する](#page-523-0) > コロナワイヤーを清掃する

### **コロナワイヤーを清掃する**

印刷品質に問題がある場合、または操作パネルに[ドラム お手入れ]表示が表示される場合は、コロナワイヤー を清掃してください。

1. フロントカバーを開けます。

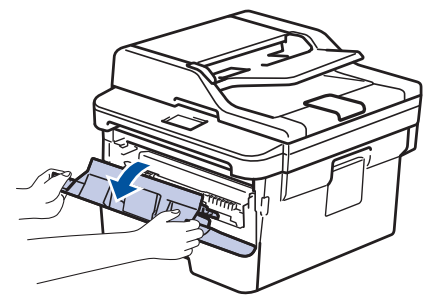

2. トナーカートリッジとドラムユニットのセットを、本製品から取り外します。

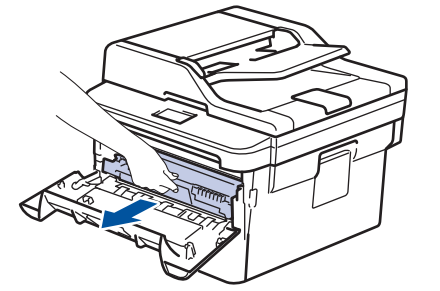

3. 緑色のタブを左右に数回ゆっくりと滑らせて、ドラムユニット内側のコロナワイヤーを清掃します。

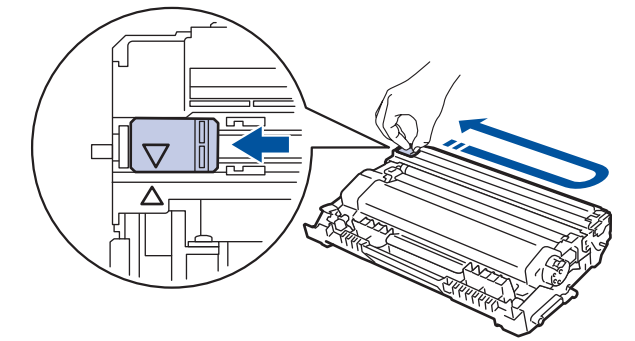

必ずタブを定位置に戻してください。a タブの矢印をドラムユニットの矢印に合わせる必要があります。 矢印を合わせないと、印刷されたページに縦縞が現れます。

4. トナーカートリッジとドラムユニットのセットを、本製品に再装着します。

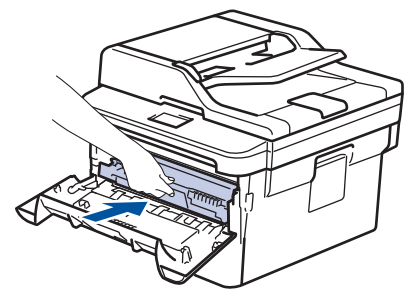

5. 本製品のフロントカバーを閉じます。

#### **関連情報**

• [本製品を清掃する](#page-523-0)

#### **関連トピック:**

• [エラーメッセージとメンテナンスメッセージ](#page-448-0)

<span id="page-528-0"></span>[ホーム](#page-1-0) > [日常のメンテナンス](#page-514-0) > [本製品を清掃する](#page-523-0) > ドラムドット印刷でドラムユニットを清掃する

## **ドラムドット印刷でドラムユニットを清掃する**

印刷したものにドット状などのしみが複数箇所にわたり 94 mm 間隔で 付着している場合、ドラムに異物(ド ラムの表面に付着したラベルの接着剤など)が付いていることがあります。

>> DCP-L2535D/DCP-L2550DW/FAX-L2710DN [>> MFC-L2730DN/MFC-L2750DW](#page-530-0)

#### **DCP-L2535D/DCP-L2550DW/FAX-L2710DN**

- 1. 本製品が待機モードになっていることを確認します。
- 2. **メニュー**を押します。
- 3. ▲または▼を押して、[ $h^{\circ}$  -ト印刷]を表示し、OKを押します。
- 4. ▲または ▼ を押して、[ドラム汚れ印刷]を選択し、OK を押します。
- 5. **スタート**を押します。 本製品がドラムチェックシートを印刷します。
- 6. **停止/終了**を押します。
- 7. (ひ)を長押しして本製品の電源を切ります。
- 8. フロントカバーを開けます。

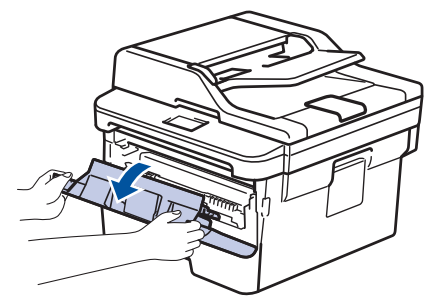

9. トナーカートリッジとドラムユニットのセットを、本製品から取り外します。

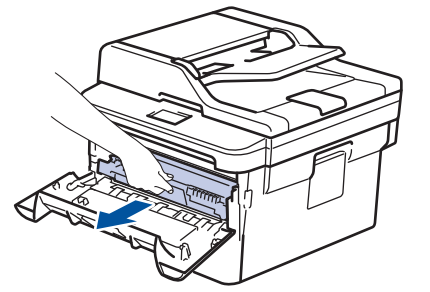

10. 緑色のレバーを押し下げ、トナーカートリッジをドラムユニットから取り外します。

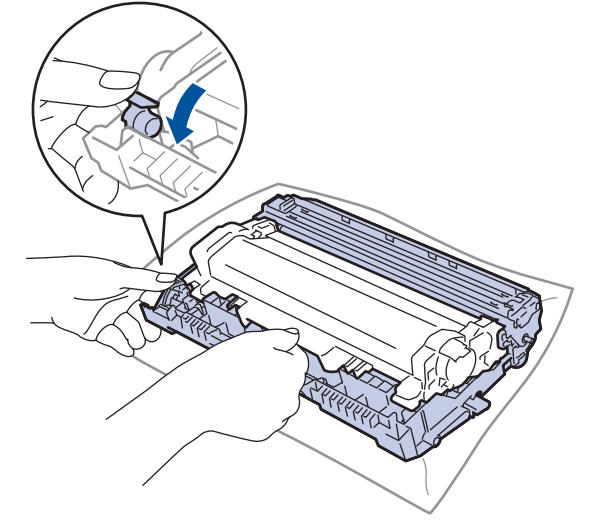

11. ドラムユニットをイラストのように回します。ドラムユニットギアが左側にあることを確認してください。

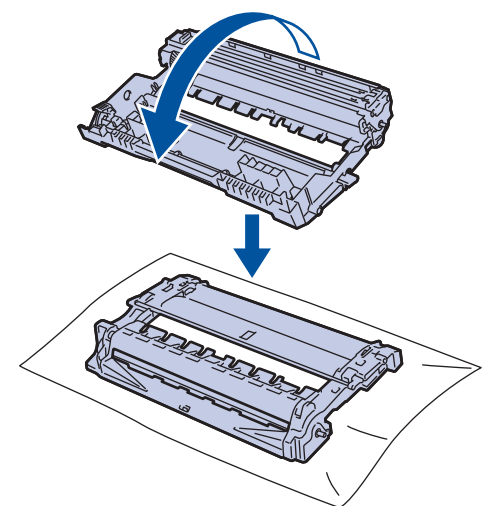

12. ドラムローラーの隣にマーキングされている番号で、ドラムの汚れの場所を探します。例えば、チェックシ ートの 2 列目に汚れが付着している場合は、「2 番」のドラムが汚れている可能性があります。

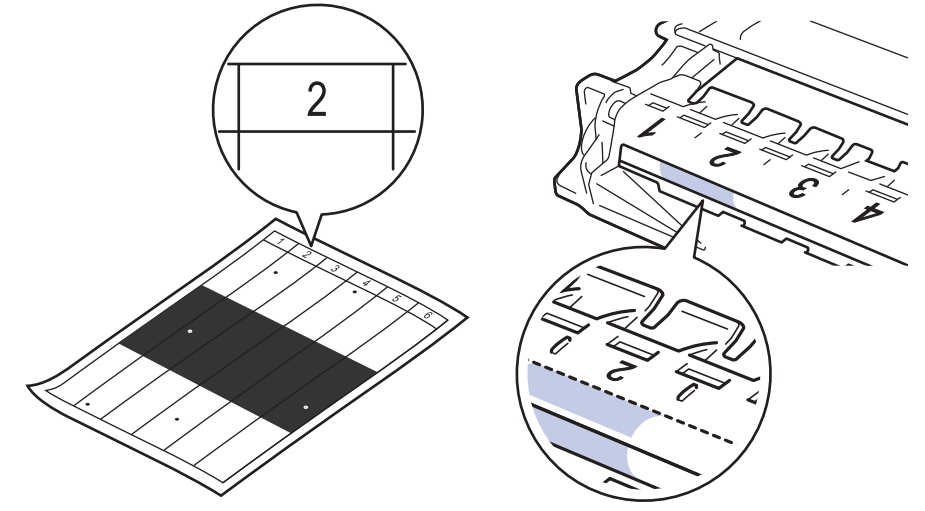

13. ドラムユニットの端を手前に回しながら、ドラム表面の汚れが付着している可能性のある場所を探します。

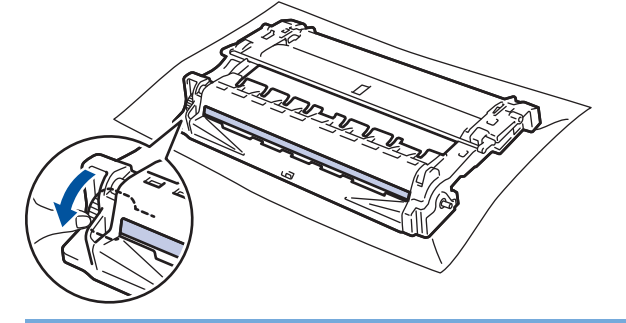

**重要**

印刷品質の問題を回避するため、ドラムユニット表面(端のホイールを除く)には絶対に触れないでくだ さい。

14. 乾いた綿棒で表面の汚れや異物がなくなるまで、ドラムの表面をやさしく拭きます。

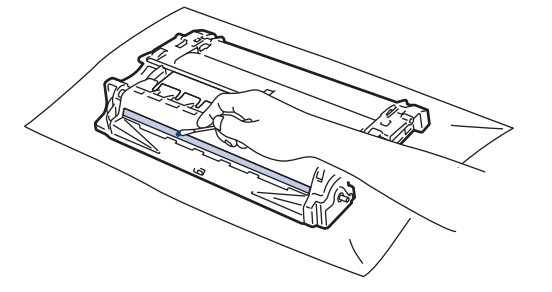

## <span id="page-530-0"></span>**お願い**

尖ったものや液体を使用してドラムユニットの表面を清掃しないでください。

15. トナーカートリッジをドラムユニットへ正しい位置に固定されるまでしっかりと押し込みます。

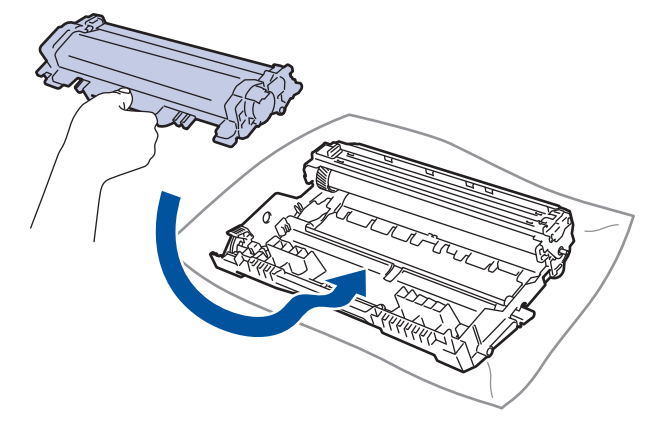

- トナーカートリッジが正しく差し込まれたことを確認しないと、ドラムユニットから外れる場合がありま す。
- 16. トナーカートリッジとドラムユニットのセットを、本製品に再装着します。

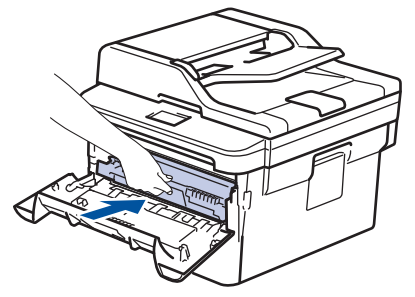

- 17. 本製品のフロントカバーを閉じます。
- 18. む を押して本製品の電源を入れます。

#### **MFC-L2730DN/MFC-L2750DW**

- 1. 本製品が待機モードになっていることを確認します。
- 2. | メニュー] > [全てのメニュー] > [レポート印刷] > [ドラム汚れ印刷]を押します。
- 3. [はい]を押します。 本製品がドラムチェックシートを印刷します。
- 4. 全押します。
- 5. (4) を長押しして本製品の電源を切ります。
- 6. フロントカバーを開けます。

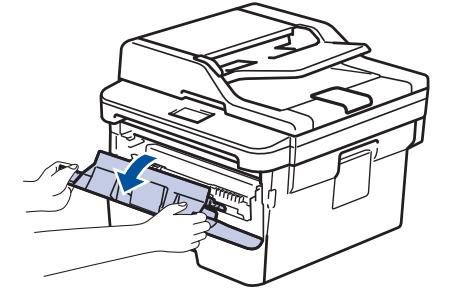

7. トナーカートリッジとドラムユニットのセットを、本製品から取り外します。

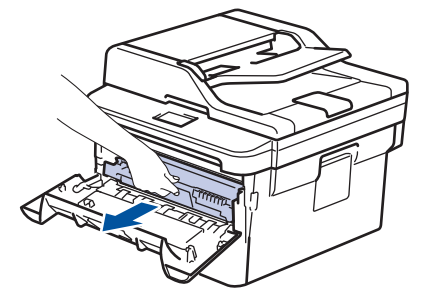

8. 緑色のレバーを押し下げ、トナーカートリッジをドラムユニットから取り外します。

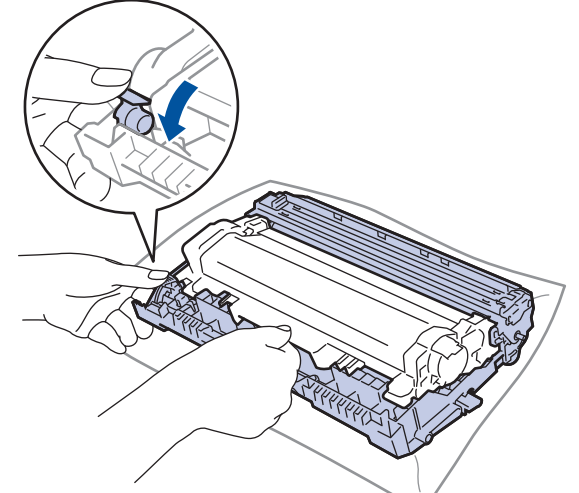

9. ドラムユニットをイラストのように回します。ドラムユニットギアが左側にあることを確認してください。

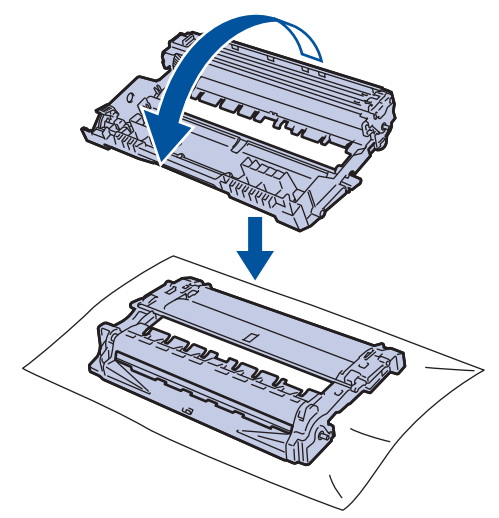

10. ドラムローラーの隣にマーキングされている番号で、ドラムの汚れの場所を探します。例えば、チェックシ ートの 2 列目に汚れが付着している場合は、「2 番」のドラムが汚れている可能性があります。

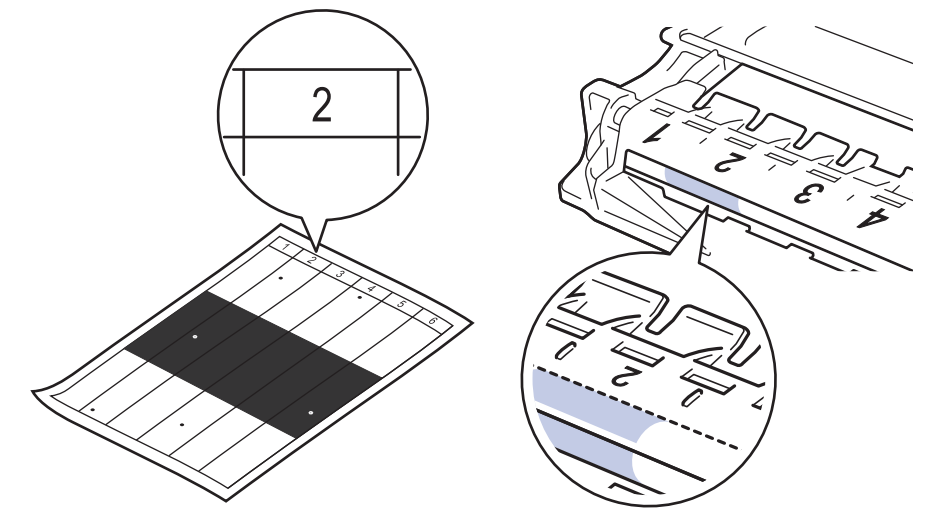

11. ドラムユニットの端を手前に回しながら、ドラム表面の汚れが付着している可能性のある場所を探します。

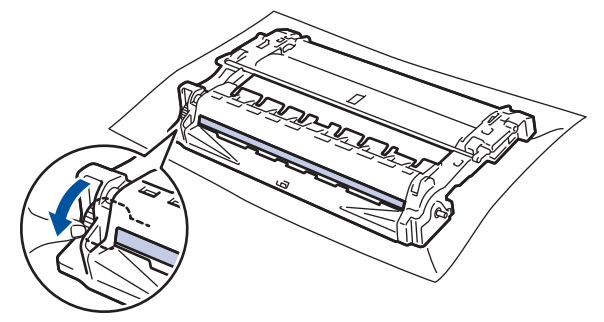

### **重要**

印刷品質の問題を回避するため、ドラムユニット表面(端のホイールを除く)には絶対に触れないでくだ さい。

12. 乾いた綿棒で表面の汚れや異物がなくなるまで、ドラムの表面をやさしく拭きます。

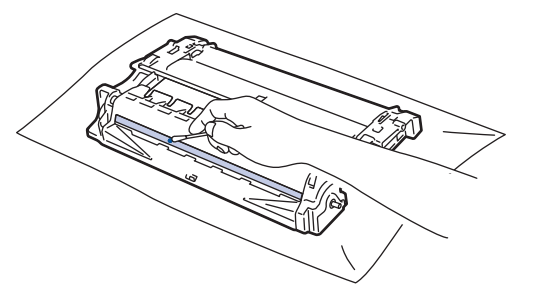

## **お願い**

尖ったものや液体を使用してドラムユニットの表面を清掃しないでください。

13. トナーカートリッジをドラムユニットへ正しい位置に固定されるまでしっかりと押し込みます。

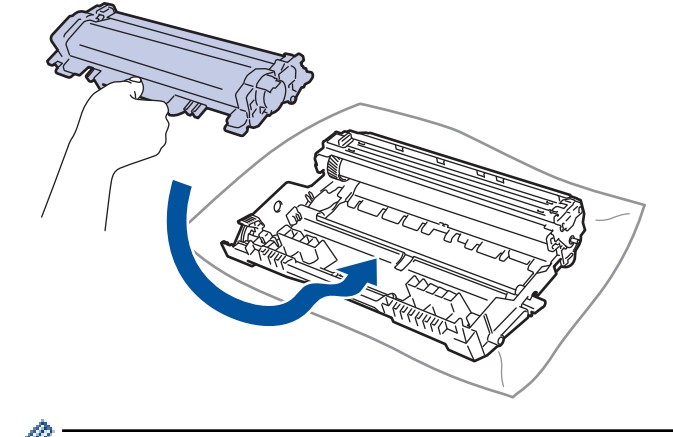

Ø トナーカートリッジが正しく差し込まれたことを確認しないと、ドラムユニットから外れる場合がありま す。

14. トナーカートリッジとドラムユニットのセットを、本製品に再装着します。

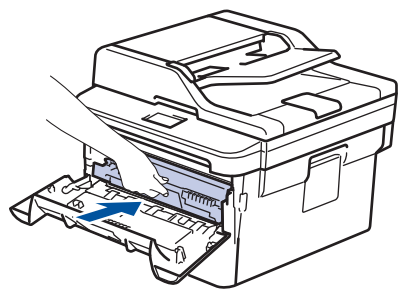

15. 本製品のフロントカバーを閉じます。

16. むを押して本製品の電源を入れます。

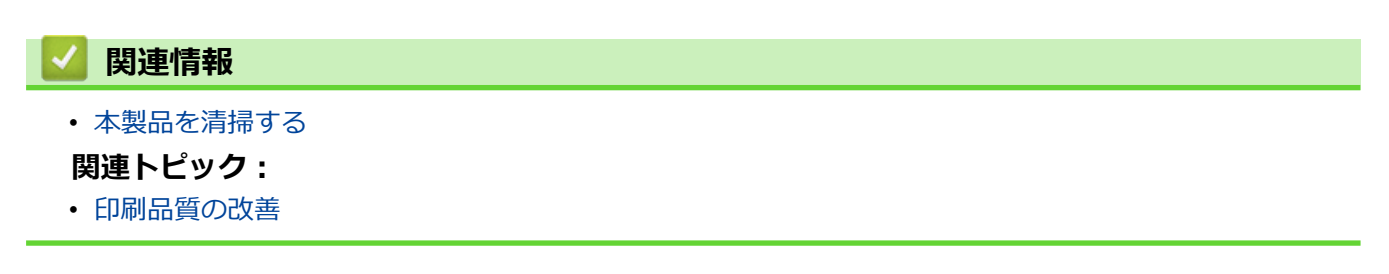

<span id="page-534-0"></span>[ホーム](#page-1-0) > [日常のメンテナンス](#page-514-0) > [本製品を清掃する](#page-523-0) > 給紙ローラーを清掃する

### **給紙ローラーを清掃する**

給紙ローラーの清掃を定期的に行うことで、給紙が適切に行われるようになり、紙詰まりを防ぐことができます。 給紙の問題がある場合は、以下の手順で給紙ローラーを清掃してください。

1. (4) を長押しして本製品の電源を切ります。

2. 用紙トレイを本製品から完全に引き出します。

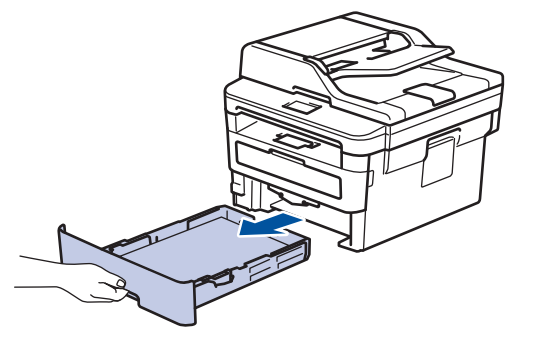

- 3. 用紙がセットされている場合、または用紙トレイの内側にはさまっているものがある場合は取り除いてくだ さい。
- 4. ぬるま湯を含ませた柔らかくて繊維の出ない布をしっかりと絞り、用紙トレイの分離パッドを拭いてほこり を取り除きます。

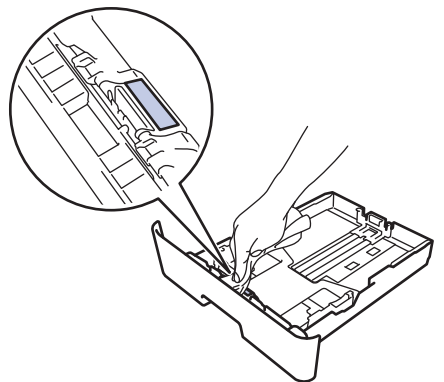

5. 本製品内部の給紙ローラーを拭いてほこりを取り除きます。

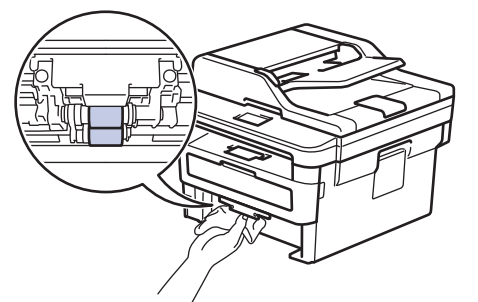

- 6. 用紙をもう一度セットし、用紙トレイを本製品へしっかりと戻します。
- 7. (0) を押して本製品の電源を入れます。

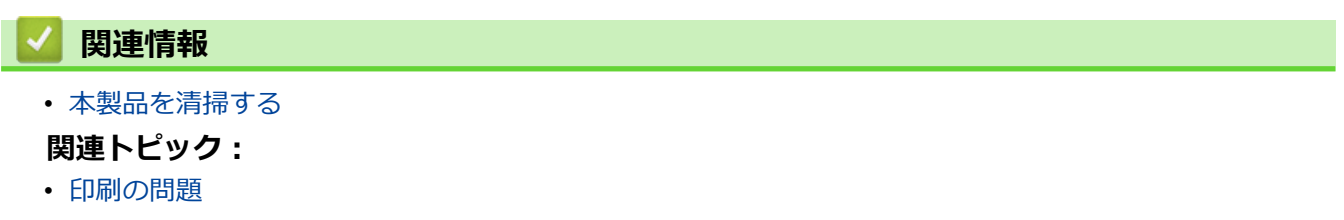

<span id="page-535-0"></span>▲[ホーム](#page-1-0) > [日常のメンテナンス](#page-514-0) > 部品の寿命を確認する

### **部品の寿命を確認する**

>> DCP-L2535D/DCP-L2550DW/FAX-L2710DN >> MFC-L2730DN/MFC-L2750DW

#### **DCP-L2535D/DCP-L2550DW/FAX-L2710DN**

- 1. **メニュー**を押します。
- 2. ▲または▼を押して[製品情報]を表示し、OK を押します。
- 3. ▲または▼を押して[消耗品寿命]を表示し、OK を押します。
- 4. ▲または ▼ を押して[トナー]または[ドラム]を選択し、OK を押します。 画面にトナーまたはドラムの大まかな交換時期が表示されます。
- 5. **停止/終了**を押します。

#### **MFC-L2730DN/MFC-L2750DW**

- 1. | 【メニュー] > [全てのメニュー] > [製品情報] > [消耗品寿命]を押します。
- 2. 画面にドラムの大まかな交換時期が表示されます。
- 3. | を押します。

トナーカートリッジの大まかな交換時期を表示するには、画面で ■ を押します。

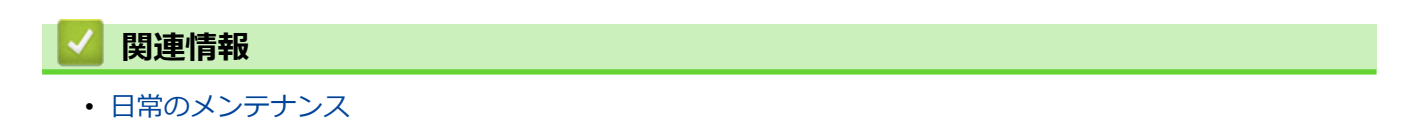

<span id="page-536-0"></span>▲[ホーム](#page-1-0) > [日常のメンテナンス](#page-514-0) > 本ブラザー製品を梱包して発送する

### **本ブラザー製品を梱包して発送する**

# **警告**

本製品を移動するときは、イラストのように運んでください。

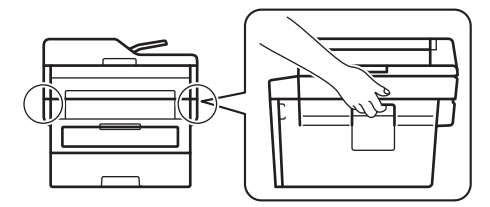

Ø 何らかの理由で本製品を輸送する必要がある場合は、輸送中の損傷を避けるために、本製品を元の包装に慎 重に再梱包してください。適切な保険をかけて本製品を輸送してください。

- 1. (0) を長押しして本製品の電源を切ります。本製品を冷却するために、少なくとも 10 分間オフの状態にして おきます。
- 2. すべてのケーブルを外し、AC 電源コンセントから電源コードを抜きます。

Ø 一部のモデルには取り外し不可能な AC 電源コードが装備されています。コードが取り外し不可能な場合 は、コードをゆるく折り畳み、本製品の上に置いて簡易梱包します。

3. 最初に入っていた袋に本製品を入れます。

4. イラストのように、元の梱包材を使用して、本製品、印刷物、AC 電源コード (該当する場合) を元のカート ンに梱包します。 イラストは実際の梱包材とは異なる場合があります。梱包材はお使いの機種によって異な ります。

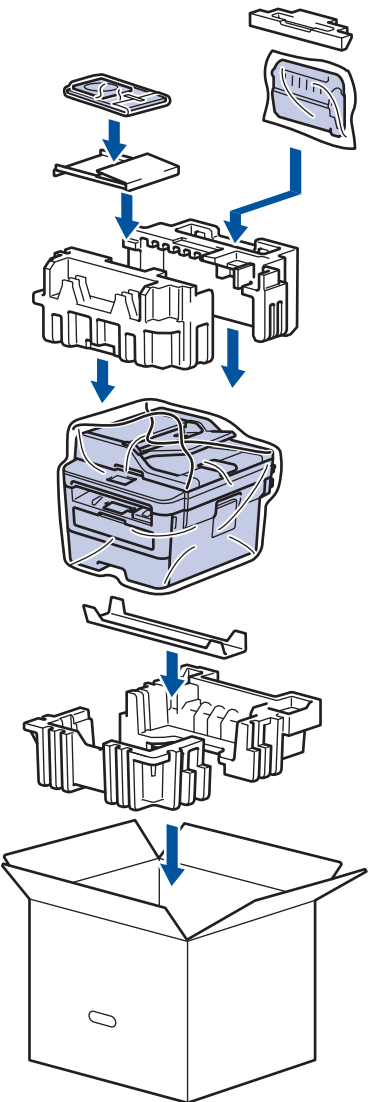

5. 箱を閉じて、ガムテープを貼ります。

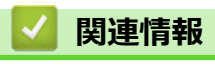

• [日常のメンテナンス](#page-514-0)

#### <span id="page-538-0"></span>■[ホーム](#page-1-0) > 製品の設定

## **製品の設定**

設定や機能のカスタマイズ、ショートカットの登録、画面に表示されるオプションの操作をすることで、より一 層便利に本製品をご使用いただけます。

- [操作パネルから製品の設定を変更する](#page-539-0)
- [パソコンを使用して製品の設定を変更する](#page-597-0)

<span id="page-539-0"></span>[ホーム](#page-1-0) > [製品の設定](#page-538-0) > 操作パネルから製品の設定を変更する

## **操作パネルから製品の設定を変更する**

- [停電になったときは\(メモリー保存\)](#page-540-0)
- [基本設定](#page-541-0)
- [お好みの設定をショートカットとして登録する](#page-565-0)
- [レポートを印刷する](#page-568-0)
- [設定と機能一覧](#page-571-0)
▲[ホーム](#page-1-0) > [製品の設定](#page-538-0) > [操作パネルから製品の設定を変更する](#page-539-0) > 停電になったときは (メモリー保存)

# **停電になったときは(メモリー保存)**

メニュー設定は永久に保存され、停電時も消去されません。一時的な設定(例:コントラストや海外送信モード) は消去されます。

(FAX-L2710DN/MFC-L2730DN/MFC-L2750DW)

停電中、本製品は日付と時刻、プログラム済みのファクスタイマージョブ(例: 遅延ファクス)を約 60 時間保持 します。製品のメモリーに保存された他のファクスジョブは消去されません。

# **関連情報**

• [操作パネルから製品の設定を変更する](#page-539-0)

<span id="page-541-0"></span>[ホーム](#page-1-0) > [製品の設定](#page-538-0) > [操作パネルから製品の設定を変更する](#page-539-0) > 基本設定

## **基本設定**

- [初期値のモードを変更する](#page-542-0)
- [モードタイマーを設定する](#page-543-0)
- [製品の音量を調整する](#page-544-0)
- [スリープモードに入る時間を設定する](#page-545-0)
- [ディープスリープモードについて](#page-546-0)
- [自動電源オフ設定モード](#page-547-0)
- [日時を設定する](#page-548-0)
- [タイムゾーンを設定する](#page-550-0)
- [画面のバックライトの明るさを調整する](#page-551-0)
- [画面のバックライトの点灯時間を変更する](#page-552-0)
- [発信元を登録する](#page-553-0)
- [プッシュ回線またはダイヤル回線を設定する](#page-555-0)
- [トナー消費量の削減](#page-556-0)
- [継続モードを設定する](#page-557-0)
- [継続モードでファクスを受信するには](#page-558-0)
- [各ファクス番号に接頭番号を追加する](#page-559-0)
- [間違った番号への発信を防ぐ\(ダイヤル制限機能\)](#page-561-0)
- [印刷音を軽減する](#page-563-0)
- [画面に表示される言語を変更する](#page-564-0)

<span id="page-542-0"></span>[ホーム](#page-1-0) > [製品の設定](#page-538-0) > [操作パネルから製品の設定を変更する](#page-539-0) > [基本設定](#page-541-0) > 初期値のモードを変更する

## **初期値のモードを変更する**

#### **関連モデル**: FAX-L2710DN

本製品が無操作で一定の時間が経過したり、**停止/終了**を押すと、本製品は設定したモードに戻ります。

- MFC モデルの場合、ファクス、スキャンおよびコピーモードが搭載されています。初期値のモードはファ クスです。
- DCP モデルの場合、スキャンおよびコピーモードが搭載されています。初期値のモードはコピーです。

#### 1. **メニュー**を押します。

- 2. ▲または▼を押して、[基本設定]を表示し、OK を押します。
- 3. ▲または▼を押して、[初期設定モード`]を表示し、OK を押します。
- 4. ▲または▼を押して、[ファクス]、[コピー]または[スキャン]を表示し、OK を押します。
- 5. **停止/終了**を押します。

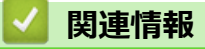

<span id="page-543-0"></span>[ホーム](#page-1-0) > [製品の設定](#page-538-0) > [操作パネルから製品の設定を変更する](#page-539-0) > [基本設定](#page-541-0) > モードタイマーを設定する

# **モードタイマーを設定する**

#### **関連モデル**: FAX-L2710DN

初期設定以外のモードで本製品を使用した後、初期設定に戻るようになっています。モードタイマー設定では、 最後の操作が行われてから何分後に初期設定モードに戻るかを決めます。[オフ]を選択した場合、最後に使用し たモードから変更されません。

- MFC モデルでは、操作パネルから次の 3 つのモードを選択できます: ファクス、スキャン、コピー。
- DCP モデルでは、スキャンとコピーモードが選べます。初期設定はコピーモードで、モードタイマーは 1 分に設定されています。
- 1. **メニュー**を押します。
- 2. ▲または▼を押して、[基本設定]を表示し、OK を押します。
- 3. ▲または▼を押して、[モート<sup>\*</sup>タイマー]を表示し、OKを押します。
- 4. ▲または▼を押して、[5 分]、[2 分]、[1 分]、[30 秒]、[0 秒] または [オフ] を表示させ、 OK を押し ます。
- 5. **停止/終了**を押します。

## **関連情報**

<span id="page-544-0"></span>[ホーム](#page-1-0) > [製品の設定](#page-538-0) > [操作パネルから製品の設定を変更する](#page-539-0) > [基本設定](#page-541-0) > 製品の音量を調整する

## **製品の音量を調整する**

**関連モデル**: FAX-L2710DN/MFC-L2730DN/MFC-L2750DW

#### >> FAX-L2710DN

>> MFC-L2730DN/MFC-L2750DW

### **FAX-L2710DN**

- 1. **メニュー**を押します。
- 2. ▲または▼を押して、[基本設定]を表示し、OK を押します。
- 3. ▲または▼を押して、[音量]を表示し、OK を押します。
- 4. ▲または▼を押して、以下のオプションのいずれかを選択します。

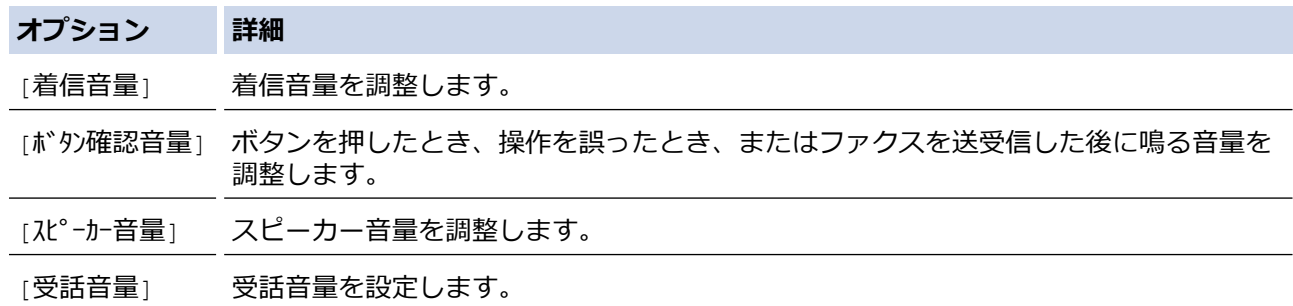

- 5. **OK** を押します。
- 6. a または b を押して、[大]、[中]、[小]または[切]を表示し、**OK** を押します。
- 7. **停止/終了**を押します。

**オンフック/保留** を押してスピーカー音量を調整することもできます。◀または▶を押します。ボタンを押 すごとに、音量が小さく/大きくなります。完了したら、**オンフック/保留** を押します。

#### **MFC-L2730DN/MFC-L2750DW**

- 1. | [メニュー] > [全てのメニュー] > [基本設定] > [音量] を押します。
- 2. 以下のオプションのいずれかを押します。

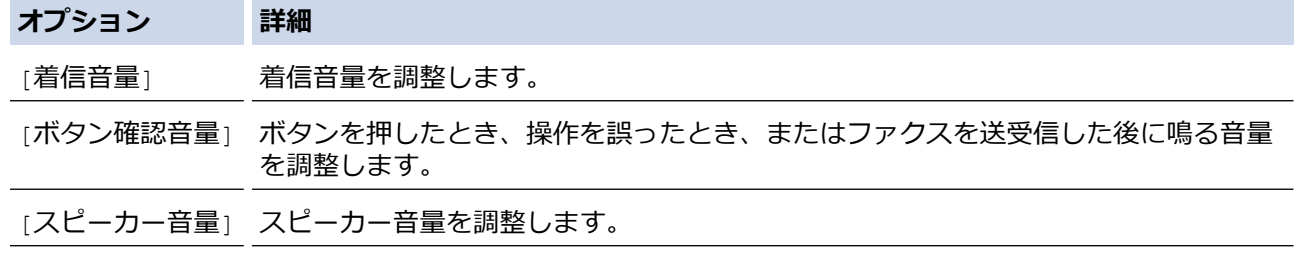

- 3. ▲または▼を押して、[切]、[小]、[中]または[大]を表示させ、使用したいオプションを押します。
- 4. | 起押します。

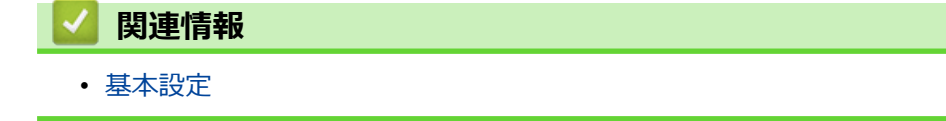

<span id="page-545-0"></span>[ホーム](#page-1-0) > [製品の設定](#page-538-0) > [操作パネルから製品の設定を変更する](#page-539-0) > [基本設定](#page-541-0) > スリープモードに入る時間を設 定する

# **スリープモードに入る時間を設定する**

スリープモード(または省電力モード)に設定すると、消費電力を節約することができます。製品がスリープモ ードに入ると、電源がオフになったように見えます。印刷ジョブまたはファクスを受信すると、起動し印刷を開 始します。以下の手順で、製品がスリープモードに入るまでの時間(カウントダウン)を設定します。

- 製品がスリープモードに入るのに、どのくらいの時間待機状態になければならないかを選ぶことができま す。
- 製品で印刷ジョブを受信したり何らかの操作が行われると、タイマーが再度始動します。
- >> DCP-L2535D/DCP-L2550DW/FAX-L2710DN
- >> MFC-L2730DN/MFC-L2750DW

#### **DCP-L2535D/DCP-L2550DW/FAX-L2710DN**

- 1. **メニュー**を押します。
- 2. ▲または▼を押して、[基本設定]を表示し、OK を押します。
- 3. ▲または▼を押して、[省エネモード]を表示し、OK を押します。
- 4. a または b を押して、[スリープモード]を表示し、**OK** を押します。
- 5. ダイヤルパッドを使い、スリープモードが作動するまでの待機時間(最大 50分)を入力し、 OK を押しま す。
- 6. **停止/終了**を押します。

### **MFC-L2730DN/MFC-L2750DW**

- 1. | [メニュー] > [全てのメニュー] > [基本設定] > [省エネモード] > [スリープモード]を押します。
- 2. スリープモードが作動するまでの待機時間(最大 50分)を入力し、 [OK] を押します。
- 3. | 起押します。

## **関連情報**

<span id="page-546-0"></span>[ホーム](#page-1-0) > [製品の設定](#page-538-0) > [操作パネルから製品の設定を変更する](#page-539-0) > [基本設定](#page-541-0) > ディープスリープモードについ て

# **ディープスリープモードについて**

製品がスリープモードに入り、一定の時間ジョブを受信しないと、自動的にディープスリープモードに入ります。 時間の長さは、製品と設定に基づきます。

ディープスリープモードはスリープモードよりも消費電力を節約できます。

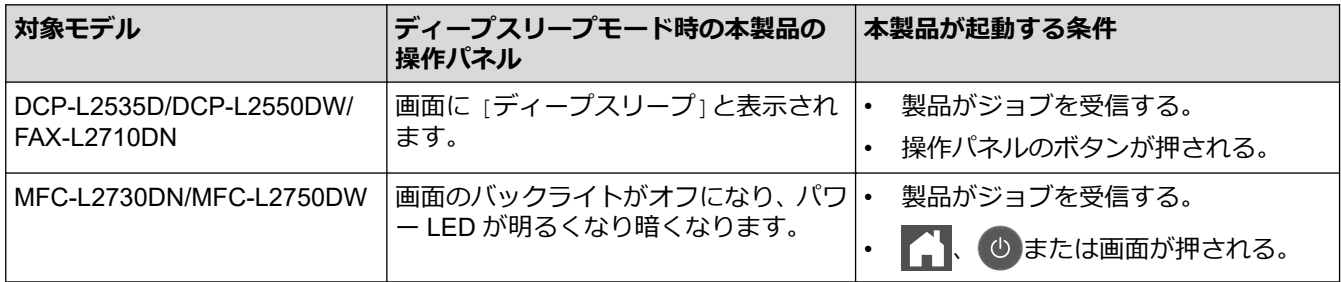

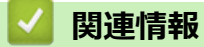

<span id="page-547-0"></span>[ホーム](#page-1-0) > [製品の設定](#page-538-0) > [操作パネルから製品の設定を変更する](#page-539-0) > [基本設定](#page-541-0) > 自動電源オフ設定モード

## **自動電源オフ設定モード**

本製品が一定期間(お使いの機種や設定により異なります)ディープスリープモードにある場合、自動的に電源 がオフになります。本製品がネットワークまたは電話回線に接続されているか、メモリーに印刷データを保管し ている場合(特定モデルのみ対応)電源オフモードになりません。

印刷を開始するには、操作パネルで(4) を押し、印刷ジョブを送信します。

>> DCP-L2535D/DCP-L2550DW/FAX-L2710DN >> MFC-L2730DN/MFC-L2750DW

### **DCP-L2535D/DCP-L2550DW/FAX-L2710DN**

- 1. **メニュー**を押します。
- 2. ▲または▼を押して、[基本設定]を表示し、OK を押します。
- 3. ▲または▼を押して、[省エネモード]を表示し、OK を押します。
- 4. ▲または ▼ を押して、[自動電源オ]を表示し、OK を押します。
- 5. A または ▼ を押して、[8 時間]、 [4 時間]、 [2 時間]、 [1 時間]または [オ] を表示させ、 OK を押しま す。
- 6. **停止/終了**を押します。

### **MFC-L2730DN/MFC-L2750DW**

- 1. | [メニュー] > [全てのメニュー] > [基本設定] > [省エネモード] > [自動電源オフ]を押します。
- 2. ▲または▼を押し、 [オフ]、 [1 時間]、 [2 時間]、 [4 時間] または [8 時間] オプションを表示させてか ら、希望のオプションを押します。
- 3. | を押します。

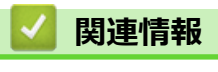

<span id="page-548-0"></span>[ホーム](#page-1-0) > [製品の設定](#page-538-0) > [操作パネルから製品の設定を変更する](#page-539-0) > [基本設定](#page-541-0) > 日時を設定する

## **日時を設定する**

**関連モデル**: FAX-L2710DN/MFC-L2730DN/MFC-L2750DW

#### >> FAX-L2710DN

>> MFC-L2730DN/MFC-L2750DW

### **FAX-L2710DN**

- 1. **メニュー**を押します。
- 2. ▲または▼を押して、[初期設定]を表示し、OK を押します。
- 3. ▲または▼を押して、[時計セット]を表示し、OK を押します。
- 4. ▲または▼を押して、[時計セット]を表示し、OK を押します。
- 5. ダイヤルパッドを使用して西暦の最後の 2 桁を入力し、**OK** を押します。
- 6. ダイヤルパッドを使用して月を 2 桁で入力し、**OK** を押します。
- 7. ダイヤルパッドを使用して日を 2 桁で入力し、**OK** を押します。
- 8. ▲または▼を押して、[12 時間表示]または[24 時間表示]を表示し、OK を押します。
- 9. 以下のいずれかを行ってください:
	- [時計セット] 設定の形式として [12 時間表示] を選択している場合、ダイヤルパッドを使い時刻 (12 時間 形式)を入力します。

**OK** を押します。

**▲または▼を押して、[AM]または[PM]を表示し、OKを押します。** 

- [時計セット]設定の形式として [24 時間表示]を選択している場合、ダイヤルパッドを使い時刻 (24 時間 形式)を入力します。
	- **OK** を押します。

(例:午後 7:45 の場合、19:45 と入力します。)

10. **停止/終了**を押します。

#### **MFC-L2730DN/MFC-L2750DW**

- 1. | [メニュー] > [全てのメニュー] > [初期設定] > [時計セット] > [日付]を押します。
- 2. タッチパネルを使用して西暦の最後の 2 桁を入力し、[OK] を押します。
- 3. タッチパネルを使用して月を 2 桁で入力し、[OK] を押します。
- 4. タッチパネルを使用して日を 2 桁で入力し、[OK] を押します。
- 5. [時計表示]を押します。
- 6. [12 時間表示]または[24 時間表示]を押します。
- 7. [時刻]を押します。
- 8. 時刻を入力するには、以下のいずれかを行います。
	- [時計表示] 設定の形式として [12 時間表示] を選択している場合、タッチパネルを使い時刻(12 時間形 式)を入力します。

| AM PM を押して、 [AM] または [PM] を選択します。

[OK]を押します。

|時計表示|設定の形式として |24 時間表示| を選択している場合、タッチパネルを使い時刻 (24 時間形 式)を入力します。

[OK]を押します。

(例:午後 7:45 の場合、19:45 と入力します。)

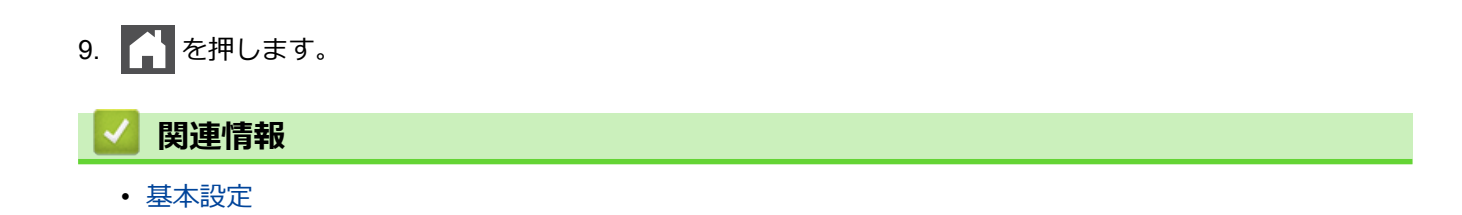

<span id="page-550-0"></span>[ホーム](#page-1-0) > [製品の設定](#page-538-0) > [操作パネルから製品の設定を変更する](#page-539-0) > [基本設定](#page-541-0) > タイムゾーンを設定する

# **タイムゾーンを設定する**

製品を使用する地域のタイムゾーンを設定します。

>> FAX-L2710DN

>> MFC-L2730DN/MFC-L2750DW

## **FAX-L2710DN**

- 1. **メニュー**を押します。
- 2. ▲または▼を押して、[初期設定]を表示し、OK を押します。
- 3. ▲または▼を押して、[時計セット]を表示し、OK を押します。
- 4. ▲または▼を押して、[944 ゾー)]を表示し、OK を押します。
- 5. ▲ または ▼ を押してタイムゾーンを選択します。OK を押します。
- 6. **停止/終了**を押します。

### **MFC-L2730DN/MFC-L2750DW**

- 1. | | | | | | メニュー] > [全てのメニュー] > [初期設定] > [時計セット] > [タイム ゾーン]を押します。
- 2. タイムゾーンを入力します。
- 3. [OK]を押します。
- 4. | 起押します。

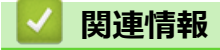

<span id="page-551-0"></span>[ホーム](#page-1-0) > [製品の設定](#page-538-0) > [操作パネルから製品の設定を変更する](#page-539-0) > [基本設定](#page-541-0) > 画面のバックライトの明るさを 調整する

# **画面のバックライトの明るさを調整する**

**関連モデル**: MFC-L2730DN/MFC-L2750DW

画面が見にくい場合は、明るさの設定を変えると見やすくなります。

- 1. | | | | | | | メニュー] > [全てのメニュー] > [基本設定] > [画面の設定] > [画面の明るさ]を押します。
- 2. [明るく]、[標準]または[暗く]を押します。
- 3. を押します。

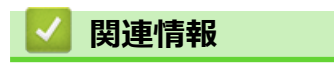

<span id="page-552-0"></span>[ホーム](#page-1-0) > [製品の設定](#page-538-0) > [操作パネルから製品の設定を変更する](#page-539-0) > [基本設定](#page-541-0) > 画面のバックライトの点灯時間 を変更する

# **画面のバックライトの点灯時間を変更する**

**関連モデル**: MFC-L2730DN/MFC-L2750DW

画面のバックライトが点灯する長さを設定します。

- 1. | | | | | | メニュー] > [全てのメニュー] > [基本設定] > [画面の設定] > [照明ダウンタイマー]を押します。
- 2. セットしたいオプションを押します:
	- [10 秒]
	- [30 秒]
	- [1 分]
	- [2 分]
	- [3 分]
	- [5 分]
- 3. ^ を押します。

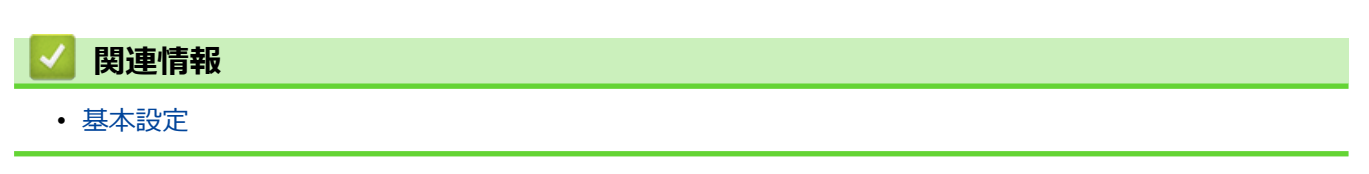

<span id="page-553-0"></span>[ホーム](#page-1-0) > [製品の設定](#page-538-0) > [操作パネルから製品の設定を変更する](#page-539-0) > [基本設定](#page-541-0) > 発信元を登録する

## **発信元を登録する**

**関連モデル**: FAX-L2710DN/MFC-L2730DN/MFC-L2750DW

ファクスを送信するたびに、相手側の用紙に日付と時刻を印刷するには、製品の発信元登録をします。

>> FAX-L2710DN

>> MFC-L2730DN/MFC-L2750DW

## **FAX-L2710DN**

- 1. (面) (ファクス) を押します。
- 2. **メニュー**を押します。
- 3. ▲または▼を押して、[初期設定]を表示し、OK を押します。
- 4. a または b を押して、[発信元登録]を表示し、**OK** を押します。
- 5. ダイヤルパッドでファクス番号(最大 20 桁)を入力し、OK を押します。
- 6. ダイヤルパッドで電話番号(最大 20 桁)を入力し、**OK** を押します。 電話番号とファクス番号が同じの場合でも、同じ番号をもう一度入力します。
- 7. ダイヤルパッドでお客様の名前(最大 20 字)を入力し、 **OK** を押します。

本製品に文字を入力するには、「関連情報」をご覧ください: *ブラザー製品にテキストを入力するには*

8. **停止/終了**を押します。

#### **MFC-L2730DN/MFC-L2750DW**

- 1. | [メニュー] > [全てのメニュー] > [初期設定] > [発信元登録] > [ファクス]を押します。
- 2. タッチパネルでファクス番号(最大 20桁)を入力し、[OK] を押します。
- 3. [電話]を押します。
- 4. タッチパネルで電話番号 (最大 20 桁) を入力し、[OK] を押します。
- 5. [名前]を押します。
- 6. タッチパネルで名前 (最大 20 文字) を入力し、[OK] を押します。
	- を押して文字、数字、特殊記号を切り替えます。(使用できる文字は、国によって異なる場合が あります。)
		- 誤った文字を入力した場合は、◀または▶を押し、カーソルを動かし、 く を押します。正しい文字 を押します。
		- スペースを入力するには、[スペース]を押します。
		- 詳しい説明は「関連情報」をご覧ください。
- イトを押します。

## **関連情報**

• [基本設定](#page-541-0)

**関連トピック:**

- [ブラザー製品にテキストを入力するには](#page-623-0)
- [別のファクス機にファクスを転送する](#page-503-0)

• [別のファクス機に通信管理レポートを転送する](#page-506-0)

<span id="page-555-0"></span>[ホーム](#page-1-0) > [製品の設定](#page-538-0) > [操作パネルから製品の設定を変更する](#page-539-0) > [基本設定](#page-541-0) > プッシュ回線またはダイヤル回 線を設定する

# **プッシュ回線またはダイヤル回線を設定する**

**関連モデル**: FAX-L2710DN/MFC-L2730DN/MFC-L2750DW

本ブラザー製品はプッシュ回線に設定されています。ダイヤル回線をご利用の場合は、ダイヤル種別を設定する 必要があります。

この機能は、国によっては利用できない場合があります。

- >> FAX-L2710DN
- >> MFC-L2730DN/MFC-L2750DW

### **FAX-L2710DN**

- 1. **メニュー**を押します。
- 2. ▲または▼を押して、[初期設定]を表示し、OK を押します。
- 3. ▲または▼を押して、[回線種別設定]を表示し、OK を押します。
- 4. ▲または▼を押して、[プッシュ回線]、[ダイヤル 10PPS]、[ダイヤル 20PPS]または[自動設定]を表示し、OK を押します。
- 5. **停止/終了**を押します。

#### **MFC-L2730DN/MFC-L2750DW**

- 1. | [メニュー] > [全てのメニュー] > [初期設定] > [回線種別設定] を押します。
- 2. [プッシュ回線]、[ダイヤル 10PPS]、[ダイヤル 20PPS]または[自動設定]を押します。
- 3. | 起押します。

### **関連情報**

- [基本設定](#page-541-0)
- **関連トピック:**
- 電話/[ファクス回線接続を確認する](#page-176-0)

<span id="page-556-0"></span>[ホーム](#page-1-0) > [製品の設定](#page-538-0) > [操作パネルから製品の設定を変更する](#page-539-0) > [基本設定](#page-541-0) > トナー消費量の削減

## **トナー消費量の削減**

トナー節約機能を使うと、トナーの消費量が節約できます。トナー節約機能がオンになっていると、文書の印字 が薄く見えます。

写真や グレースケールイメージでは、トナー節約機能の使用をお勧めしていません。

>> DCP-L2535D/DCP-L2550DW/FAX-L2710DN >> MFC-L2730DN/MFC-L2750DW

### **DCP-L2535D/DCP-L2550DW/FAX-L2710DN**

- 1. **メニュー**を押します。
- 2. ▲または▼を押して、[基本設定]を表示し、OK を押します。
- 3. ▲または▼を押して、[省エネモード]を表示し、OK を押します。
- 4. ▲または ▼ を押して、「け-節約モード1を表示し、OK を押します。
- 5. ▲または▼を押して、[オン]または[オフ]を表示し、OK を押します。
- 6. **停止/終了**を押します。

### **MFC-L2730DN/MFC-L2750DW**

- 1. | [メニュー] > [全てのメニュー] > [基本設定] > [省エネモード] > [トナー節約モード]を押します。
- 2. [オン]または[オフ]を押します。
- 3. | 起押します。

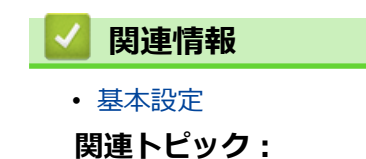

• [印刷品質の改善](#page-475-0)

<span id="page-557-0"></span>[ホーム](#page-1-0) > [製品の設定](#page-538-0) > [操作パネルから製品の設定を変更する](#page-539-0) > [基本設定](#page-541-0) > 継続モードを設定する

## **継続モードを設定する**

継続モードをオンにすると、操作パネルがトナーの交換を警告するメッセージを表示した後も、印刷し続けます。

画面に「トナー停止」と表示されると、本製品は印刷しなくなります。 お買い上げ時の設定は「オフ」となっています。

- 操作パネルがエラーの発生を表示した場合は、モードを変更することはできません。
	- 継続モードで印刷を続行する場合、印字品質を保証できません。
	- 継続モードを使用すると、印字濃度が薄く見えることがあります。
	- 新品のトナーカートリッジに交換すると継続モードはお買い上げ時の設定(オフ)に戻ります。

>> DCP-L2535D/DCP-L2550DW/FAX-L2710DN >> MFC-L2730DN/MFC-L2750DW

#### **DCP-L2535D/DCP-L2550DW/FAX-L2710DN**

1. **メニュー**を押します。

Ø

- 2. ▲または▼を押して、[基本設定]を表示し、OK を押します。
- 3. ▲または ▼ を押して、「トナー継続使用1を表示し、OK を押します。
- 4. ▲または ▼ を押して、[オ)]または[オ]を表示し、OK を押します。
- 5. **停止/終了**を押します。

#### **MFC-L2730DN/MFC-L2750DW**

- 1. | | | | | | メニュー] > [全てのメニュー] > [基本設定] > [トナー継続使用]を押します。
- 2. [オン]または[オフ]を押します。
- 3. を押します。

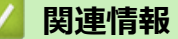

<span id="page-558-0"></span>[ホーム](#page-1-0) > [製品の設定](#page-538-0) > [操作パネルから製品の設定を変更する](#page-539-0) > [基本設定](#page-541-0) > 継続モードでファクスを受信す るには

# **継続モードでファクスを受信するには**

**関連モデル**: FAX-L2710DN/MFC-L2730DN/MFC-L2750DW

画面に「トナーの交換」と表示される際に、ユーザーが継続モードを選択すると、本製品は受信したファクスを メモリーに保存することができます。

受信したファクスを継続モードで印刷すると、ファクスの印字品質が許容範囲にあるかを画面で確認します。

品質が良くない場合、「いいえ」を選択します。本製品はメモリーでファクスを保管するため、新品のトナーカー トリッジと交換した後にこれらを再印刷することができます。品質が良い場合、「はい」を選択します。画面で印 刷済みファクスをメモリーから削除するかを確認します。

削除しないことを選択すると、新品のトナーカートリッジと交換した後もう一度同じことが質問されます。

- Ø • (FAX-L2710DN) 本製品はファクスを 400 ページまで保管できます。
	- (MFC-L2730DN/MFC-L2750DW) 本製品はファクスを 500 ページまで保管できます。
	- 本製品は「継続設定」を「オフ」に変更しても、継続モード時に保管したファクスを維持します。
	- 画面が「トナー停止」と表示し、新品のトナーカートリッジと交換すると、保管しているファクスを印 刷するかどうかを確認します。保管しているファクスを印刷する場合は「印刷」を選択します。

### **継続モード中にトナーが空になった場合**

画面が「トナー停止」と表示すると、本製品は印刷しなくなります。メモリーが一杯になり、引き続きファクス を受信したい場合、新品のトナーカートリッジと交換する必要があります。

 **関連情報** • [基本設定](#page-541-0)

<span id="page-559-0"></span>[ホーム](#page-1-0) > [製品の設定](#page-538-0) > [操作パネルから製品の設定を変更する](#page-539-0) > [基本設定](#page-541-0) > 各ファクス番号に接頭番号を追 加する

# **各ファクス番号に接頭番号を追加する**

**関連モデル**: FAX-L2710DN/MFC-L2730DN/MFC-L2750DW

接頭番号設定は、ダイヤルする各ファクス番号の前に、あらかじめ決められた番号を自動的にダイヤルする機能 です。例:外線発信に 9 をダイヤルしなければならない電話システムの場合、この設定を使って、送信する各フ ァクスに自動的に 9 をダイヤルします。

- Ø • 0 から 9、#、\*の番号と記号を使います。(他の番号、記号、!は使えません。)
	- 電話システムでタイムブレークリコール(フックフラッシュ)が必要な場合は、画面で!を押します。

>> FAX-L2710DN >> MFC-L2730DN/MFC-L2750DW

#### **FAX-L2710DN**

- 1. **メニュー**を押します。
- 2. ▲または▼を押して、[初期設定]を表示し、OK を押します。
- 3. ▲または▼を押して、[外線番号]を表示し、OK を押します。
- 4. 次のいずれかを行います。
	- 本製品にナンバープレフィックスが保存されていない場合は、ダイヤルパッドを使用して番号(最大 5 桁)を入力し、**OK** を押します。
	- 本製品にナンバープレフィックスが保存されていて、この番号を変更する場合は、a を押して編集します。 **クリア**を押して既存番号の各桁を削除し、ダイヤルパッドを使用して新しい番号を入力し、**OK** を押しま す。

ナンバープレフィックスダイヤル機能をオフにするには、保存されているナンバープレフィックスを削除 し、**OK** を押します。

5. **停止/終了**を押します。

#### **MFC-L2730DN/MFC-L2750DW**

- 1. | [メニュー] > [全てのメニュー] > [初期設定] > [外線番号] を押します。
- 2. [オン]または[オフ]を押します。

#### **オプション 詳細**

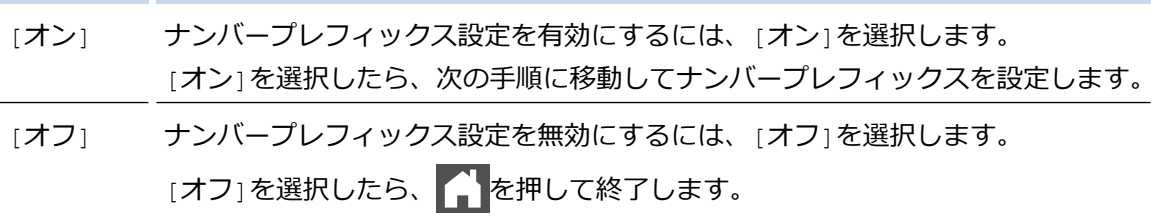

3. [外線番号]を押します。

Ø

4. 画面でナンバープレフィックス (最大5桁) を入力し、[OK]を押します。

ナンバープレフィックスを変更するには、◀または▶を押して削除する数字の下にカーソルを置き、 押します。次に目的の数字を押します。 目的のナンバープレフィックスになるまでこの操作を続け、[OK]を押します。

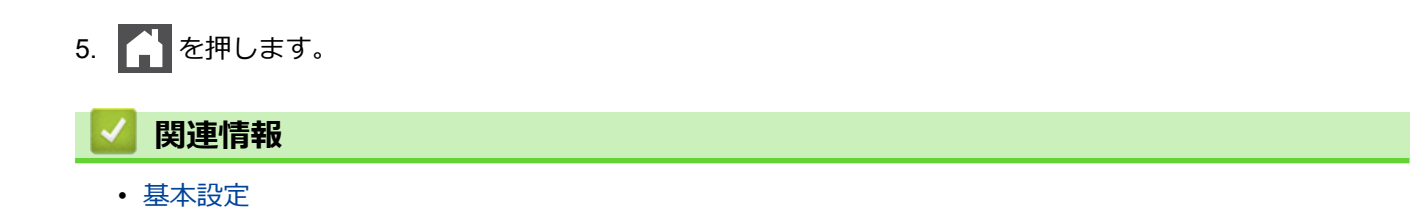

<span id="page-561-0"></span>[ホーム](#page-1-0) > [製品の設定](#page-538-0) > [操作パネルから製品の設定を変更する](#page-539-0) > [基本設定](#page-541-0) > 間違った番号への発信を防ぐ (ダイヤル制限機能)

# **間違った番号への発信を防ぐ(ダイヤル制限機能)**

**関連モデル**: FAX-L2710DN/MFC-L2730DN/MFC-L2750DW

この機能を使用すると、ファクスの誤送信や電話の番号違いを防ぐことができます。ダイヤルパッド、アドレス 帳、およびショートカットを使用している場合に、ダイヤルを制限するように本製品を設定できます。

>> FAX-L2710DN

>> MFC-L2730DN/MFC-L2750DW

#### **FAX-L2710DN**

- 1. **メニュー**を押します。
- 2. ▲または▼を押して、[ファクス]を表示し、OK を押します。
- 3. ▲または▼を押して、[ダイル制限機能]を表示し、OK を押します。
- 4. ▲または ▼ を押して、希望のオプションを表示させてから、 OK を押します。
	- [直接入力]
	- [ワンタッチダイヤル]
	- [短縮ダイヤル]
- 5. ▲または▼を押して以下のオプションのいずれかを選択し、OK を押します。

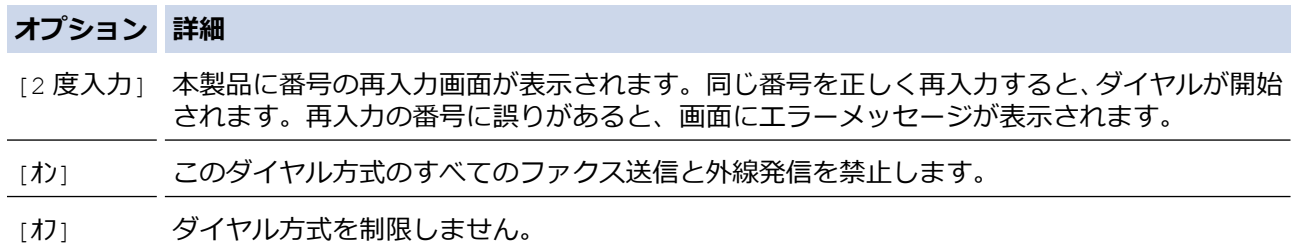

- 番号を入力する前に、外付け電話を使用した場合、または**オンフック/保留** を押した場合、[2 度入力] 設 定は使用できません。再度番号を入力するよう促すメッセージは表示されません。
- [オン]または[2 度入力]を選択した場合、同報送信機能は使用できません。
- 6. **停止/終了**を押します。

#### **MFC-L2730DN/MFC-L2750DW**

- 1. | [メニュー] > [全てのメニュー] > [ファクス] > [ダイヤル制限機能]を押します。
- 2. 以下のオプションのいずれかを押します。
	- [直接入力]
	- [電話帳]

Ø

ダイヤル中に電話帳の番号を結合した場合は、番号はダイヤルボタンの入力として認識され、制限されませ ん。

- [ショートカット]
- 3. 以下のオプションのいずれかを押します。

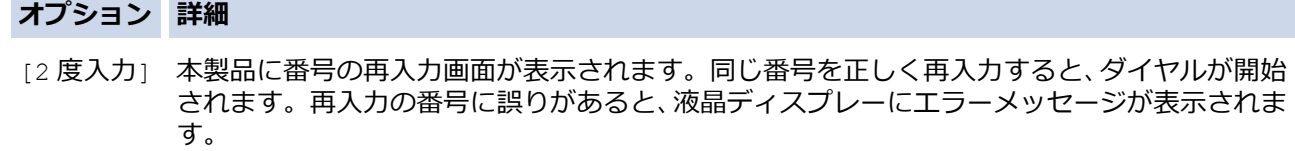

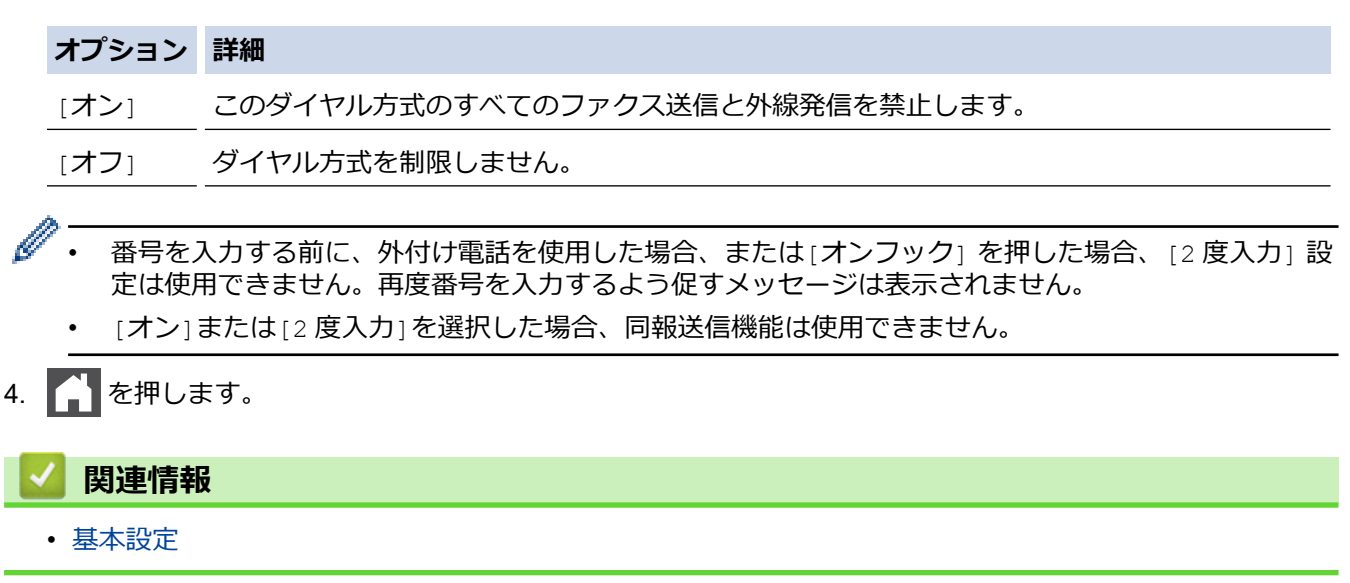

<span id="page-563-0"></span>[ホーム](#page-1-0) > [製品の設定](#page-538-0) > [操作パネルから製品の設定を変更する](#page-539-0) > [基本設定](#page-541-0) > 印刷音を軽減する

## **印刷音を軽減する**

静音モードでは、印刷時の音を軽減することができます。静音モードが有効なときは、印刷速度が遅くなります。 お買い上げ時の設定はオフです。

- >> DCP-L2535D/DCP-L2550DW/FAX-L2710DN
- >> MFC-L2730DN/MFC-L2750DW

### **DCP-L2535D/DCP-L2550DW/FAX-L2710DN**

- 1. **メニュー**を押します。
- 2. ▲または▼を押して、[基本設定]を表示し、OK を押します。
- 3. ▲または▼を押して、[省エネモード]を表示し、OK を押します。
- 4. ▲または▼を押して、[静音モード<sup>\*</sup>]を表示し、OKを押します。
- 5. ▲または▼を押して、[オ)]または[オ]を表示し、OKを押します。
- 6. **停止/終了**を押します。

### **MFC-L2730DN/MFC-L2750DW**

- 1. | [メニュー] > [全てのメニュー] > [基本設定] > [省エネモード] > [静音モード]を押します。
- 2. [オン]または[オフ]を押します。
- 3. | を押します。

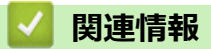

<span id="page-564-0"></span>[ホーム](#page-1-0) > [製品の設定](#page-538-0) > [操作パネルから製品の設定を変更する](#page-539-0) > [基本設定](#page-541-0) > 画面に表示される言語を変更す る

# **画面に表示される言語を変更する**

必要な場合は画面の言語を変更します。

この機能は、国によっては利用できない場合があります。 >> DCP-L2535D/DCP-L2550DW/FAX-L2710DN >> MFC-L2730DN/MFC-L2750DW

### **DCP-L2535D/DCP-L2550DW/FAX-L2710DN**

- 1. **メニュー**を押します。
- 2. ▲または▼を押して、[初期設定]を表示し、OK を押します。
- 3. ▲または ▼ を押して、[表示言語設定]を表示し、OK を押します。
- 4. ▲ または ▼ を押して言語を表示し、OK を押します。
- 5. **停止/終了**を押します。

## **MFC-L2730DN/MFC-L2750DW**

- 1. | [メニュー] > [全てのメニュー] > [初期設定] > [表示言語設定] を押します。
- 2. 言語を選択します。
- 3. | 起押します。

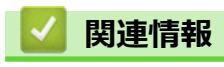

<span id="page-565-0"></span>▲[ホーム](#page-1-0) > [製品の設定](#page-538-0) > [操作パネルから製品の設定を変更する](#page-539-0) > お好みの設定をショートカットとして登録 する

# **お好みの設定をショートカットとして登録する**

- [ショートカットを登録する](#page-566-0)
- [ショートカットを変更、または削除する](#page-567-0)

<span id="page-566-0"></span>[ホーム](#page-1-0) > [製品の設定](#page-538-0) > [操作パネルから製品の設定を変更する](#page-539-0) > [お好みの設定をショートカットとして登録](#page-565-0) [する](#page-565-0) > ショートカットを登録する

# **ショートカットを登録する**

**関連モデル**: MFC-L2730DN/MFC-L2750DW

ファクス、コピー、スキャン、クラウド接続、お役立ちツールのメニューでよく使う設定条件をショートカット として登録することができます。手動で毎回入力しなくても、ショートカットを呼び出して使うことができます。

Ø モデルにより、ショートカット登録できるメニューは異なります。

ここではコピーのショートカットを登録する方法を説明しています。ファクスやスキャン、クラウド接続、お役 立ちツールのショートカットの登録も類似しています。

- 1. ← ([ショートカット])を押します。
- 2. まだショートカットを追加していない場所のボタンを押します。
- 3. ▲または▼を押して、[コピー]を表示し、[コピー]を押します。
- 4. ▲または▼を押して利用可能な設定を表示し、変更したい設定を押します。
- 5. ▲または▼を押して利用可能なオプションを表示させ、設定したいオプションを押します。 設定したい設定とオプションをすべて選択するまで、この 2 つの手順を繰り返し、[OK]を押します。
- 6. 設定の変更が終了したら、[ショートカット登録]を押します。
- 7. 選択した設定の一覧が表示されたら、内容を確認して、[OK]を押します。
- 8. 画面でショートカットの名前を入力し、[OK]を押します。

## **関連情報**

• [お好みの設定をショートカットとして登録する](#page-565-0)

<span id="page-567-0"></span>[ホーム](#page-1-0) > [製品の設定](#page-538-0) > [操作パネルから製品の設定を変更する](#page-539-0) > [お好みの設定をショートカットとして登録](#page-565-0) [する](#page-565-0) > ショートカットを変更、または削除する

# **ショートカットを変更、または削除する**

**関連モデル**: MFC-L2730DN/MFC-L2750DW

クラウド接続やお役立ちツールのショートカットは変更できません。変更する場合は、一度削除し、新たに ショートカットを登録してください。

- 1. ← ([ショートカット])を押します。
- 2. ◀または▶を押して、編集したいショートカットを表示させます。
- 3. 変更したいショートカットを押します。 選択したショートカットの設定が表示されます。

Ø ショートカットを削除または名前を編集するには、オプションが表示されるまでショートカットを押し続 け、画面に表示されるメニューに従います。

- 4. [設定変更]を押します。
- 5. 必要な場合は、ショートカットの設定を編集します。
- 6. [OK]を押します。
- 7. 完了したら、[ショートカット登録]を押します。
- 8. 選択した設定の一覧が表示されたら、内容を確認して、[OK]を押します。
- 9. 次のいずれかを行います。
	- ショートカットを上書きするには、[はい (上書き)]を押します。
	- ショートカットを上書きしたくない場合は、[いいえ (新規作成)]を押して新しいショートカット名を入 力します。

画面で新しい名前を入力し、[OK]を押します。

名前を編集するには、 を長押しして既存の名前を削除します。

[OK]を押して確認します。

### **関連情報**

• [お好みの設定をショートカットとして登録する](#page-565-0)

<span id="page-568-0"></span>▲[ホーム](#page-1-0) > [製品の設定](#page-538-0) > [操作パネルから製品の設定を変更する](#page-539-0) > レポートを印刷する

# **レポートを印刷する**

- [レポート](#page-569-0)
- [レポートを印刷する](#page-570-0)

<span id="page-569-0"></span>[ホーム](#page-1-0) > [製品の設定](#page-538-0) > [操作パネルから製品の設定を変更する](#page-539-0) > [レポートを印刷する](#page-568-0) > レポート

## **レポート**

以下のレポートを印刷できます:

#### **送信結果 (MFC モデル)**

送信結果レポートでは、最後に送ったファクスの送信結果が印刷されます。

#### **電話帳 (MFC モデル)**

電話帳リストの印刷では、電話帳メモリーに保存されている名前と番号のアルファベット順の一覧が印刷され ます。

#### **通信管理レポート (MFC モデル)**

最近送受信した、200 件分の通信結果を印刷します。(TX は送信、RX は受信を指します)

#### **設定内容リスト**

本製品の現在の設定内容を印刷します。

#### **プリンターの設定**

プリンターの設定レポートは現在のプリンターの設定一覧です。

#### **ネットワーク設定リスト(ネットワーク機能を搭載した機種)**

ネットワークの設定状況を印刷します。

#### **ファイルリストの印刷**

ファイルリストの印刷を使うと、本製品に保管されたフォントリストや印刷マクロを印刷します。

#### **ドラム汚れ印刷**

ドラム汚れ印刷は、ドラムユニットを清掃するのに役立つドラムチェックシートを印刷します。

#### **無線 LAN レポート(無線ネットワーク機能を搭載した機種)**

無線 LAN の接続状態や無線 LAN 情報を一覧にします。

#### **着信履歴リスト (MFC モデル)**

ファクス受信及び電話着信した最大 30 件分の結果を印刷します。

#### 2 行液晶ディスプレーモデル

着信履歴の一覧を印刷するには、着信履歴設定メニューでレポートの印刷オプションを使います。

# **関連情報**

• [レポートを印刷する](#page-568-0)

<span id="page-570-0"></span>[ホーム](#page-1-0) > [製品の設定](#page-538-0) > [操作パネルから製品の設定を変更する](#page-539-0) > [レポートを印刷する](#page-568-0) > レポートを印刷する

## **レポートを印刷する**

>> DCP-L2535D/DCP-L2550DW/FAX-L2710DN >> MFC-L2730DN/MFC-L2750DW

#### **DCP-L2535D/DCP-L2550DW/FAX-L2710DN**

- 1. **メニュー**を押します。
- 2. ▲または▼を押して「レポート印刷1を表示し、OK を押します。
- 3. ▲または▼を押して印刷したいレポートを表示させ、OK を押します。
- 4. 以下のいずれかを行ってください:
	- 「送信結果 $\mathsf{L}$ "-ト」を選択する場合、次のいずれかの作業を行います。
		- 送信確認レポートを表示するには、▲または▼を押して[表示]を表示し、OK を押します。
		- 送信確認レポートを印刷するには、▲または▼を押して[印刷]を表示し、OK を押します。 **スタート**を押します。
	- その他のレポートを選択する場合、 **スタート** を押します。
- 5. **停止/終了**を押します。

#### **MFC-L2730DN/MFC-L2750DW**

- 1. | [メニュー] > [全てのメニュー] > [レポート印刷]を押します。
- 2. ▲または▼を押して印刷したいレポートを表示させ、それを押します。
- 3. 以下のいずれかを行ってください:
	- [送信結果レポート] を選択する場合、次のいずれかの作業を行います。
		- 送信結果レポートを見るには、[表示]を押します。
		- 送信結果レポートを印刷するには、[印刷]を押します。
	- その他のレポートを選択する場合、次の手順に進みます。
- 4. [はい]を押します。
- 5. | を押します。

## **関連情報**

• [レポートを印刷する](#page-568-0)

<span id="page-571-0"></span>[ホーム](#page-1-0) > [製品の設定](#page-538-0) > [操作パネルから製品の設定を変更する](#page-539-0) > 設定と機能一覧

## **設定と機能一覧**

この設定一覧では、本製品のメニュー設定とオプションについて説明しています。

- 設定一覧(MFC2 [行ディスプレーモデル\)](#page-572-0)
- 設定一覧(DCP2 [行ディスプレーモデル\)](#page-577-0)
- 設定一覧(2.7 [インチタッチパネル](#page-582-0) MFC モデル)
- 機能一覧(2.7 [型タッチパネル](#page-591-0) MFC 機種)

## <span id="page-572-0"></span>[ホーム](#page-1-0) > [製品の設定](#page-538-0) > [操作パネルから製品の設定を変更する](#page-539-0) > [設定と機能一覧](#page-571-0) > 設定一覧(MFC2 行ディ スプレーモデル)

# **設定一覧(MFC2 行ディスプレーモデル)**

## **関連モデル**: FAX-L2710DN

## **[基本設定]**

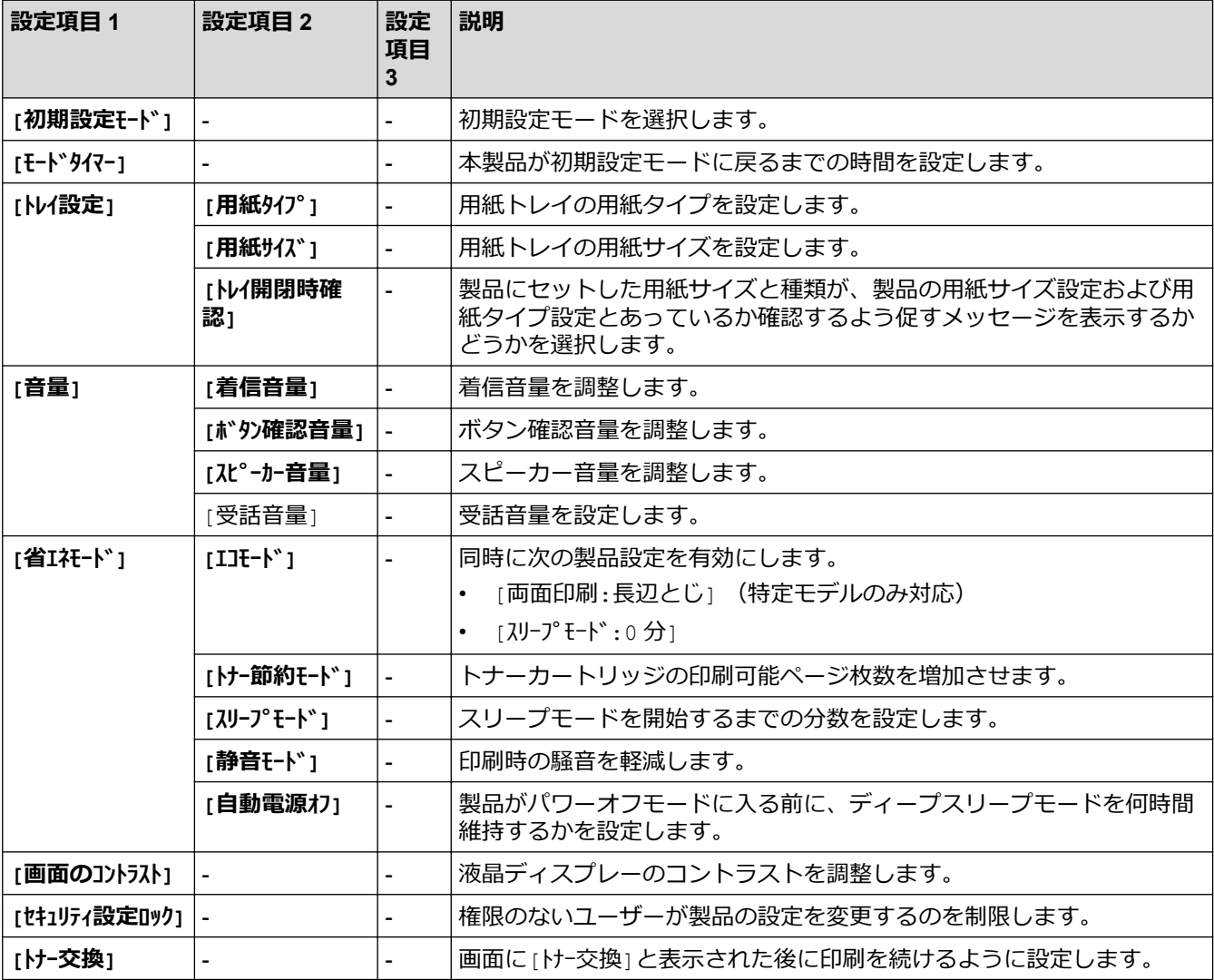

## **[ファクス]**

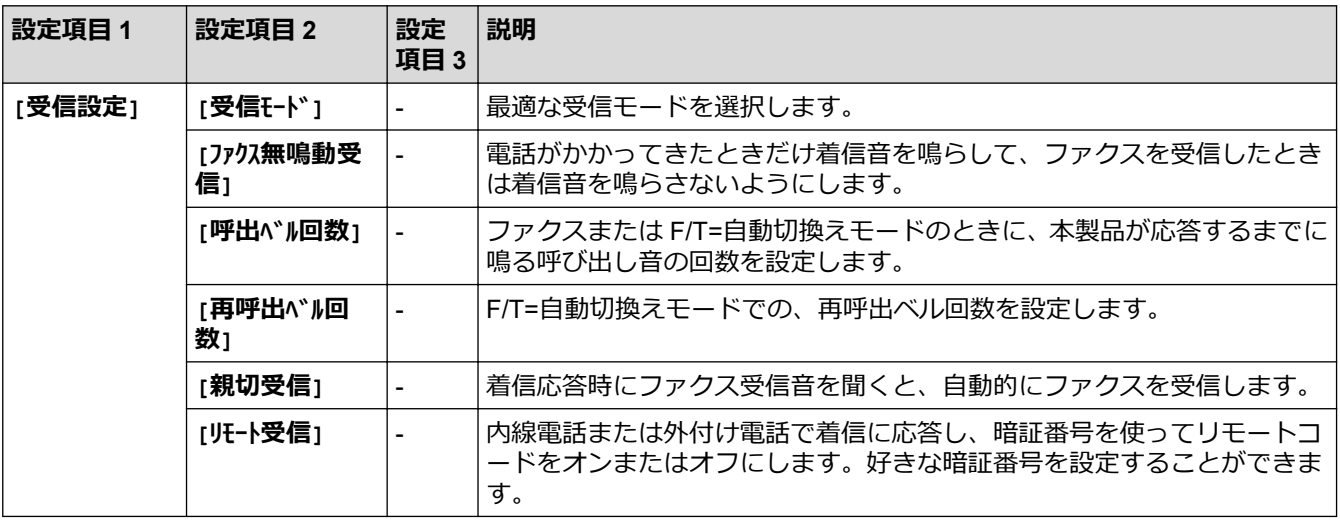

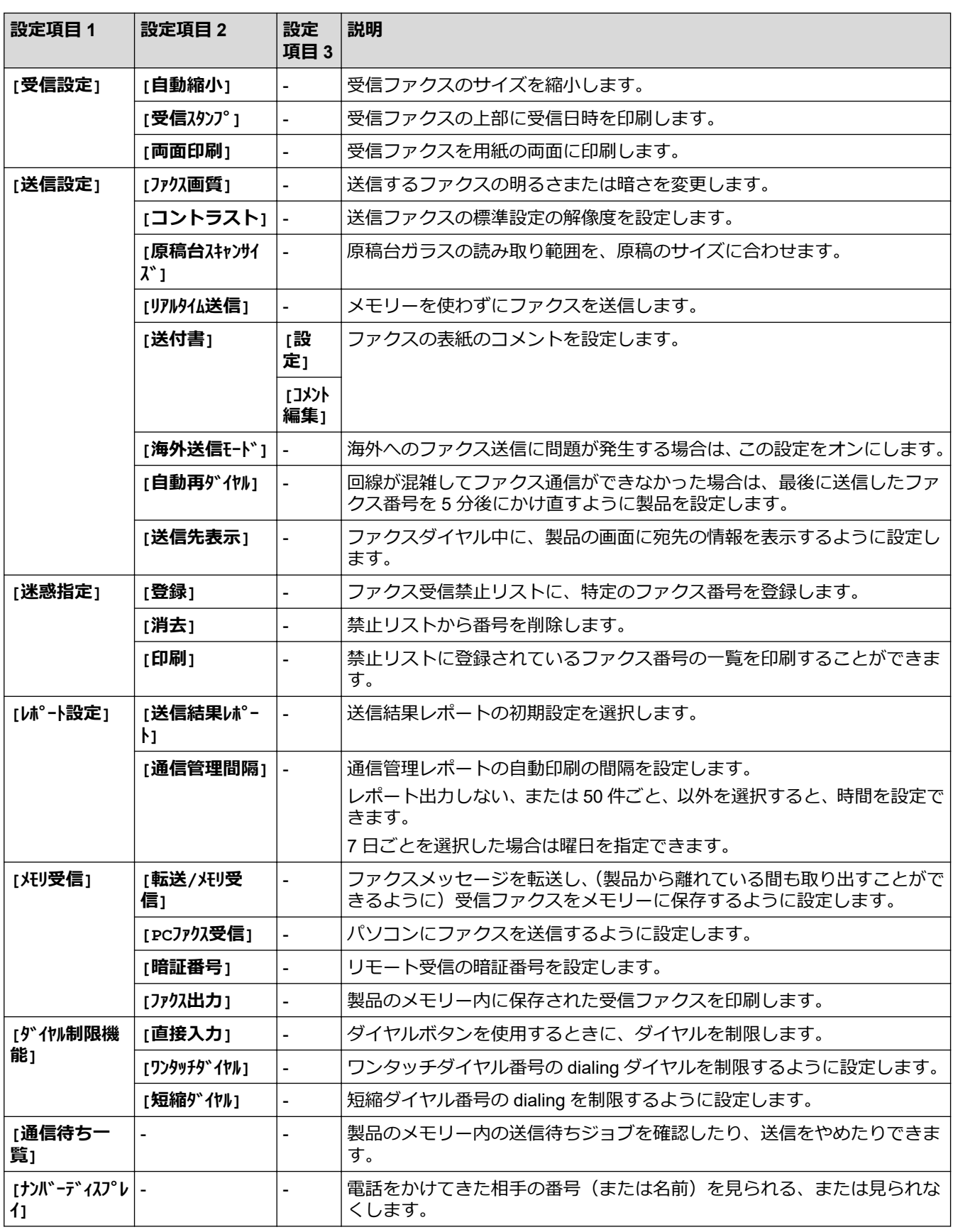

**[コピー]**

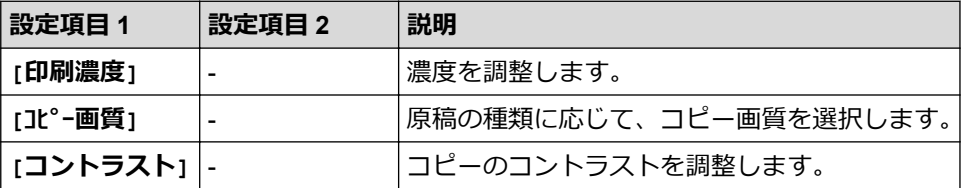

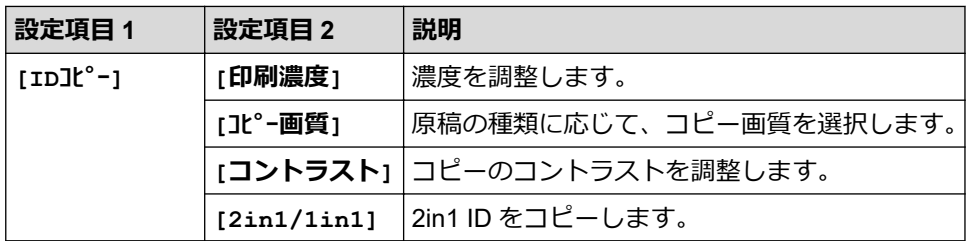

## **[プリンター]**

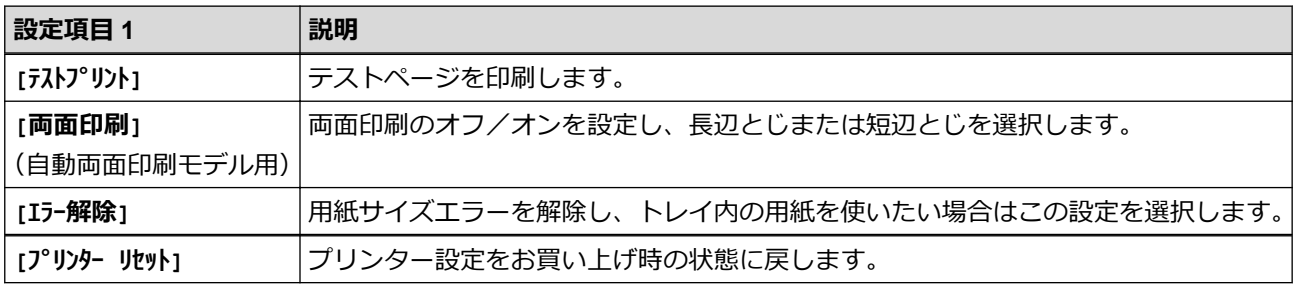

# **[ネットワーク]**

# **有線 LAN 対応機種の場合**

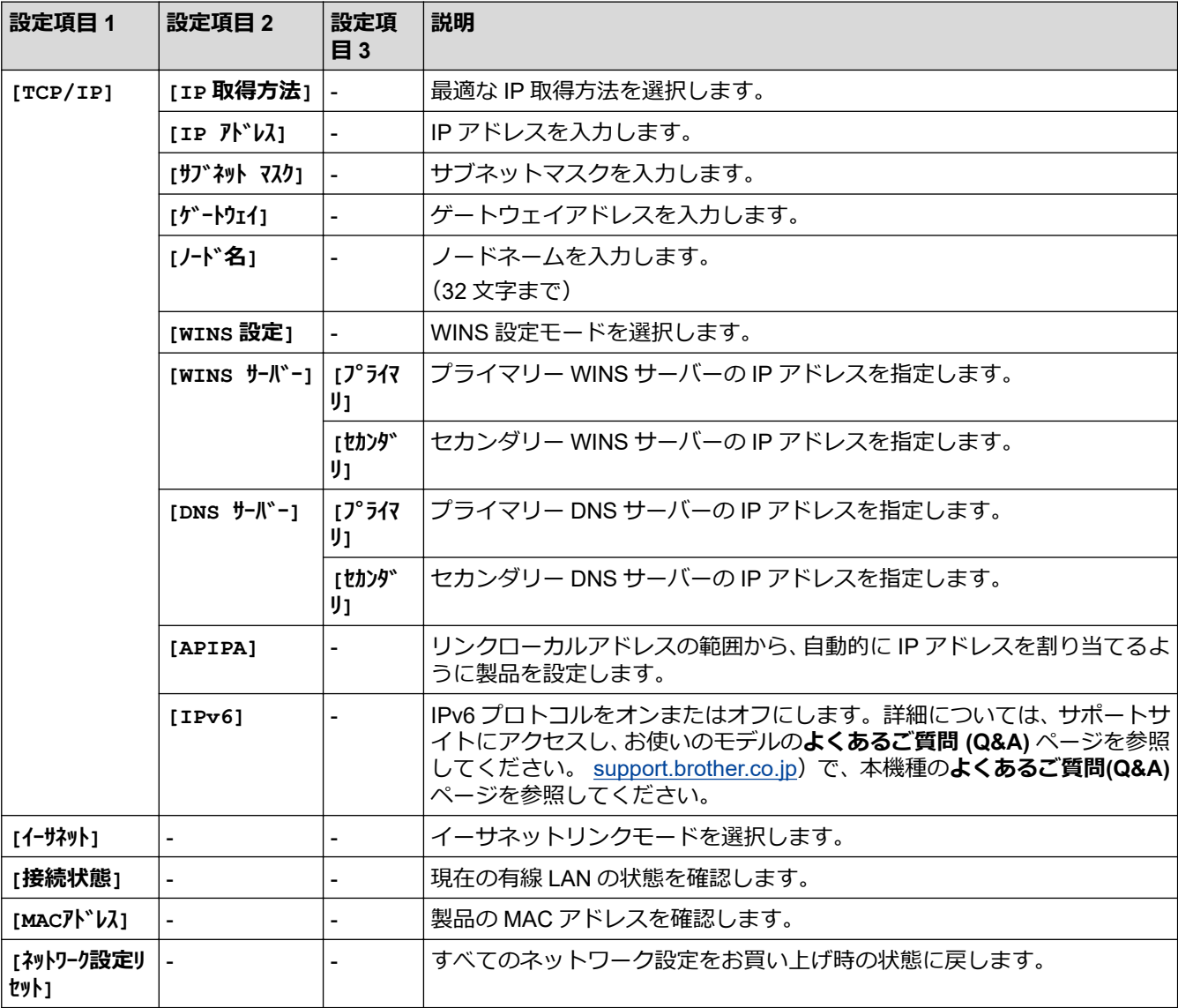

# **[レポート印刷]**

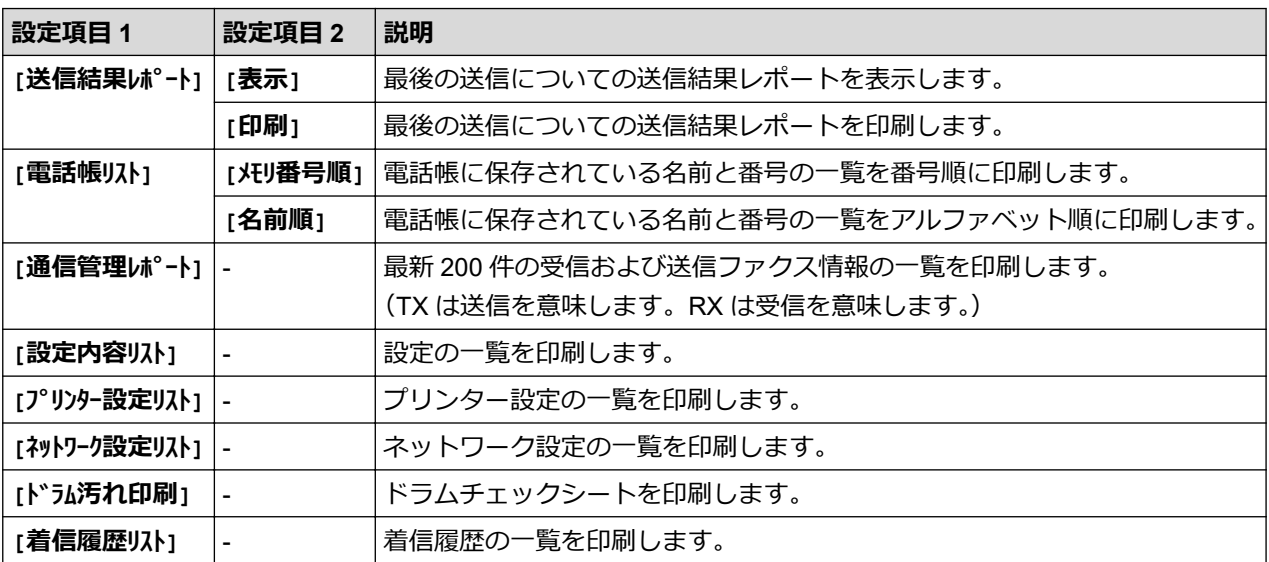

# **[製品情報]**

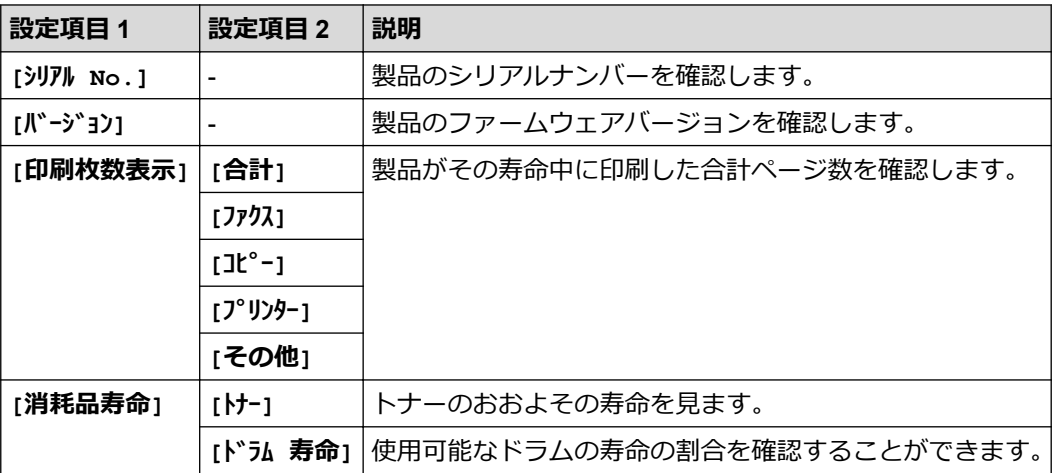

# **[初期設定]**

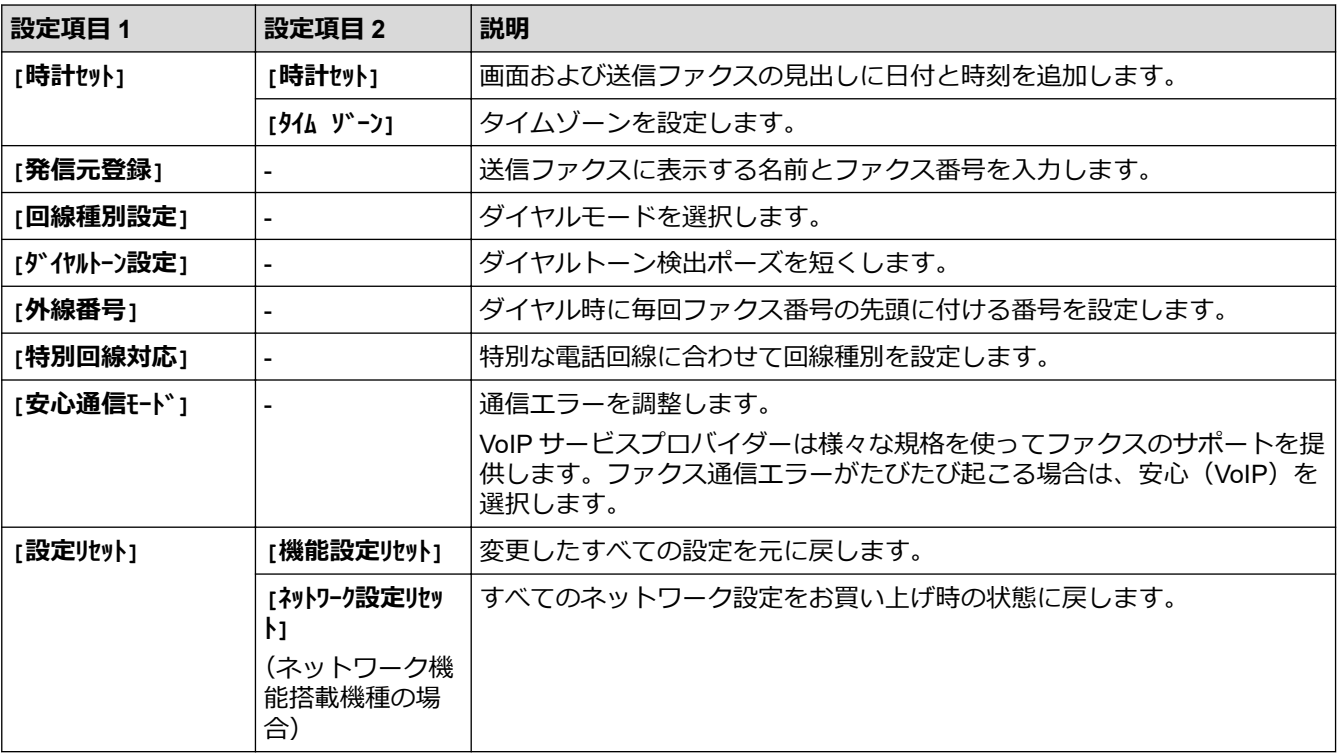
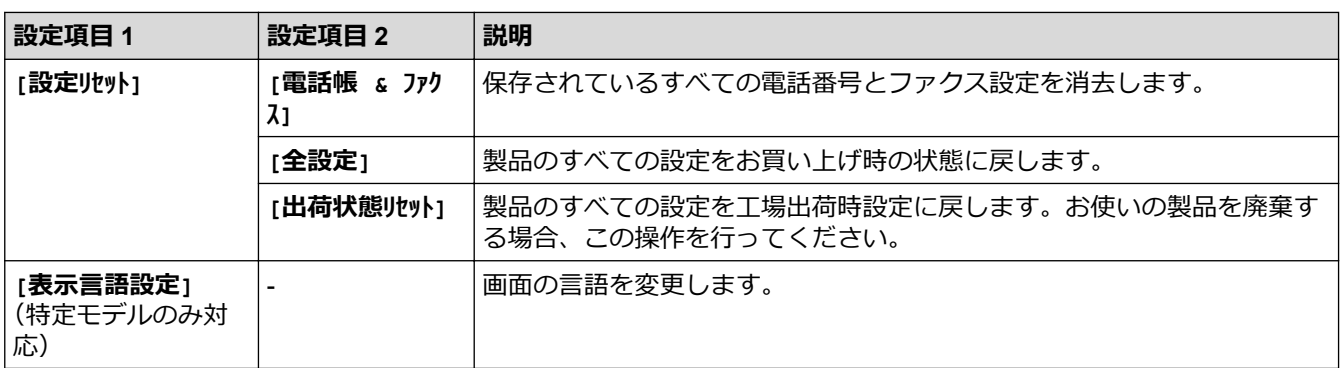

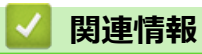

• [設定と機能一覧](#page-571-0)

### [ホーム](#page-1-0) > [製品の設定](#page-538-0) > [操作パネルから製品の設定を変更する](#page-539-0) > [設定と機能一覧](#page-571-0) > 設定一覧(DCP2 行ディ スプレーモデル)

# **設定一覧(DCP2 行ディスプレーモデル)**

**関連モデル**: DCP-L2535D/DCP-L2550DW

### **[基本設定]**

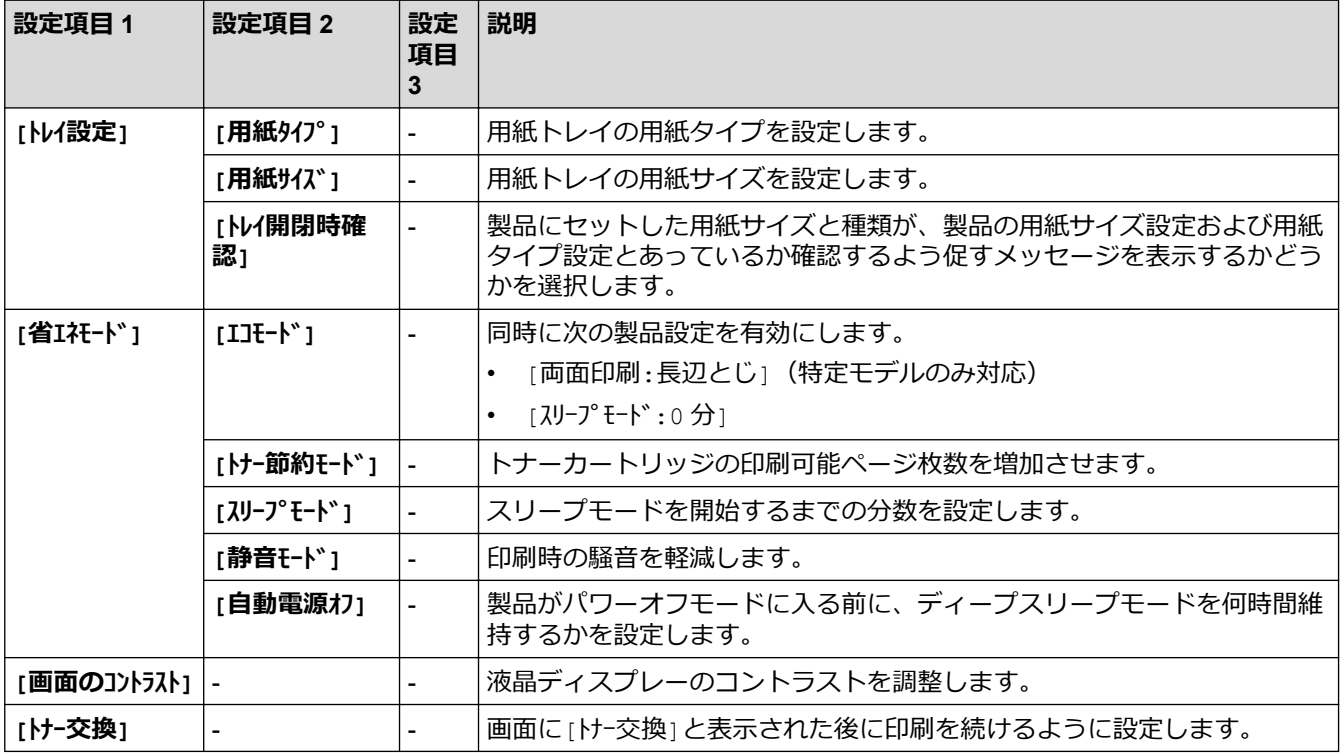

**[コピー]**

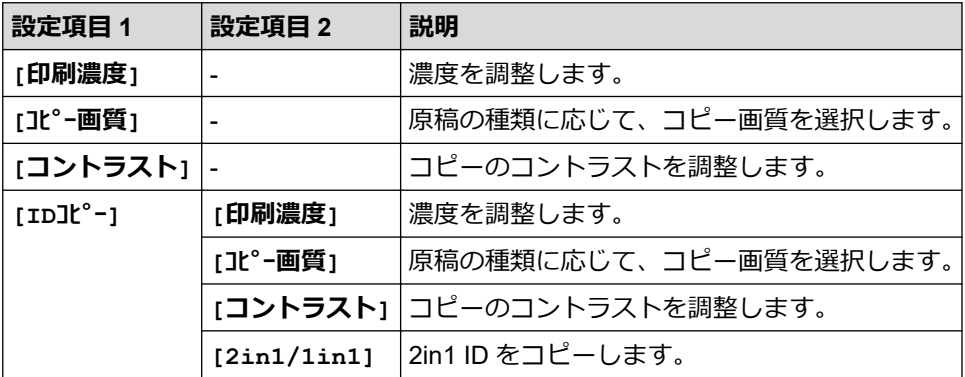

**[プリンター]**

### **プリンターエミュレーション対応機種の場合**

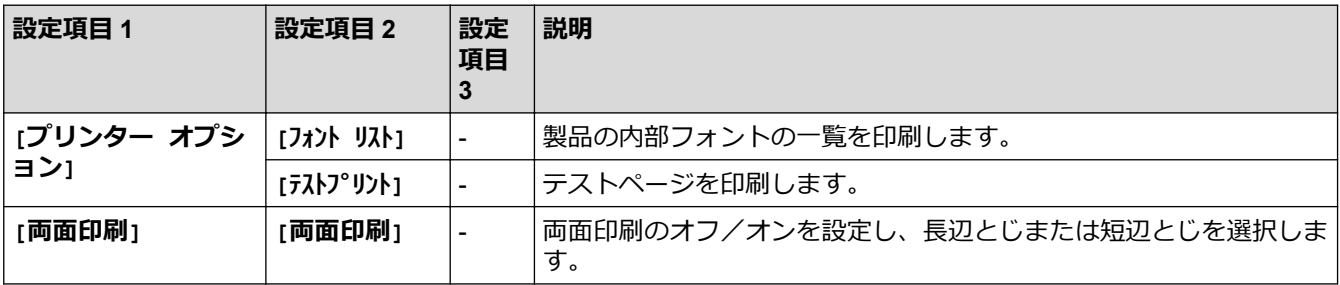

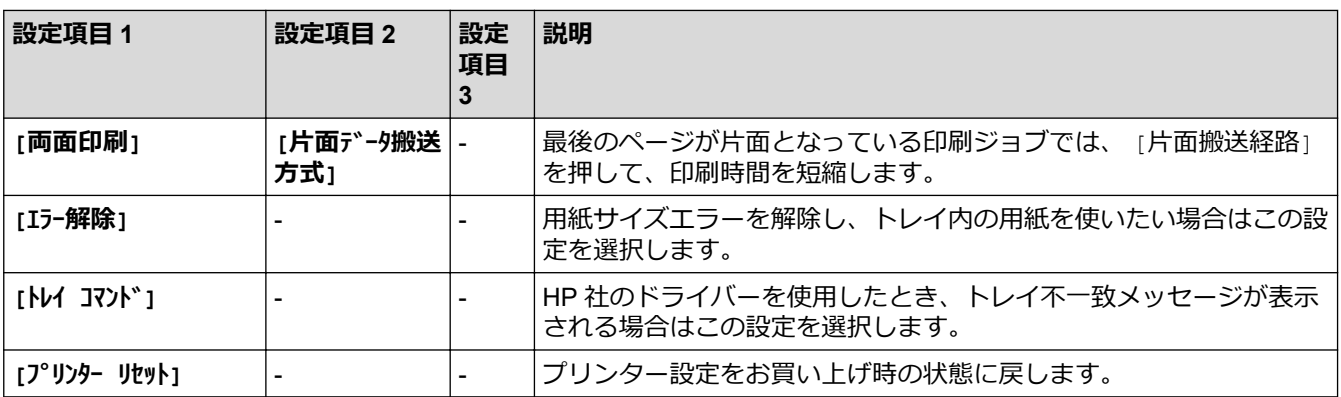

### **その他の機種の場合**

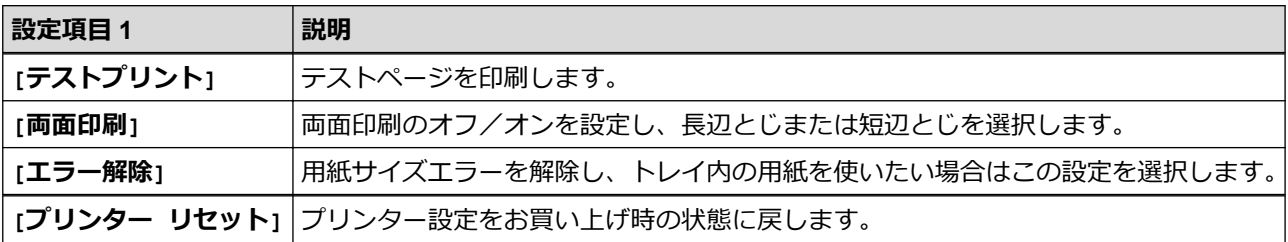

# **[ネットワーク]**

### **有線 LAN および無線ネットワーク対応機種**

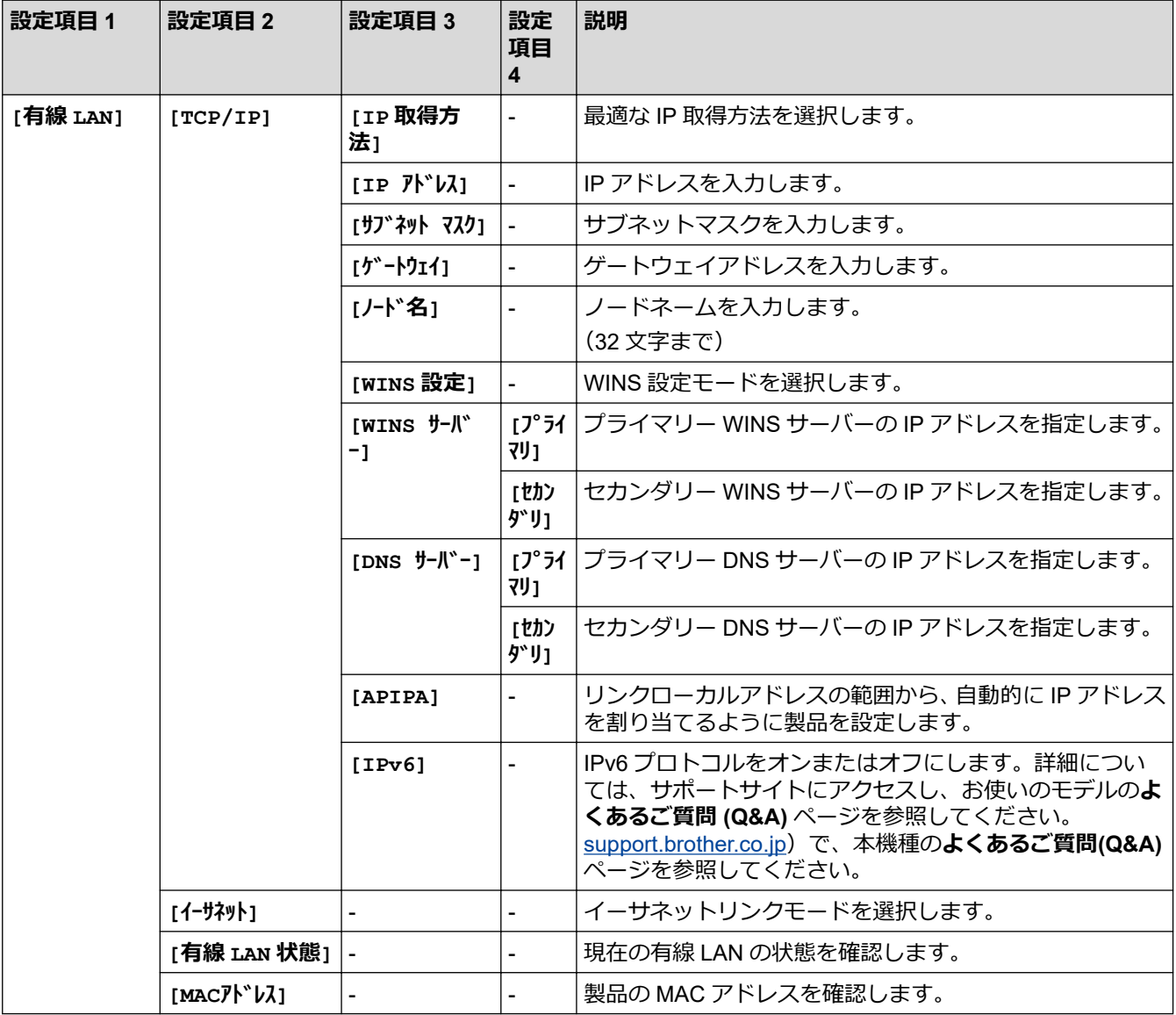

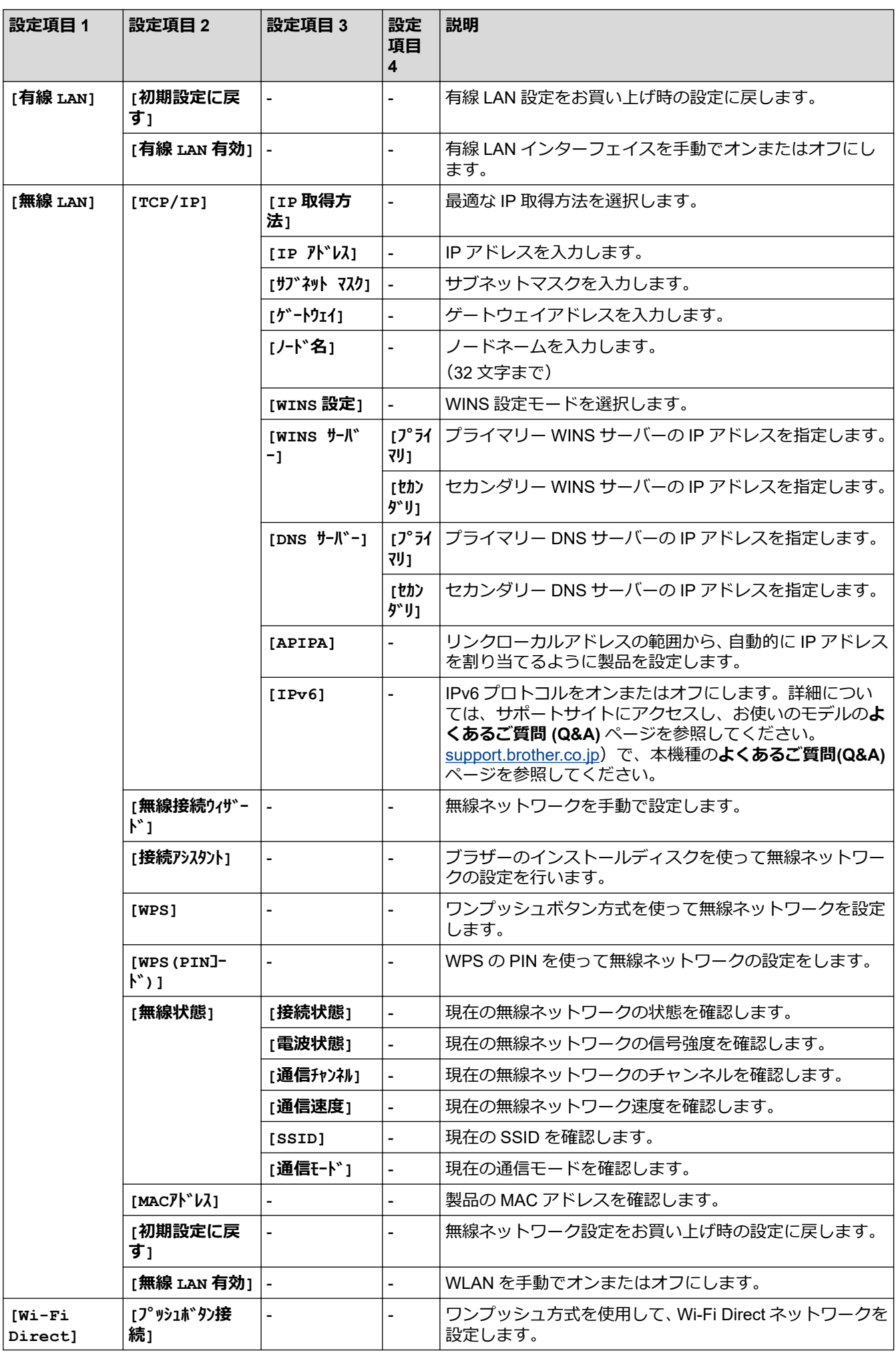

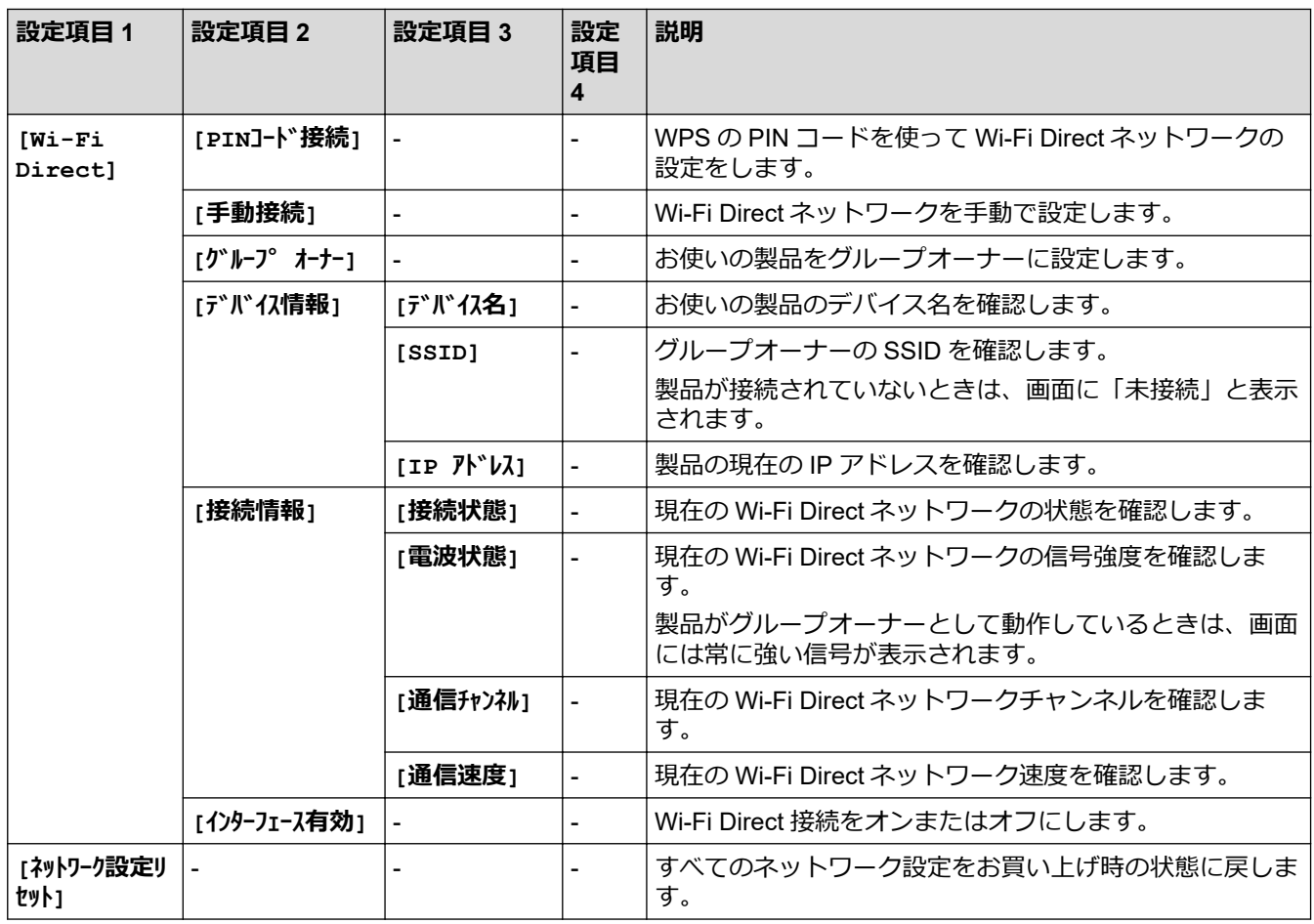

# **[レポート印刷]**

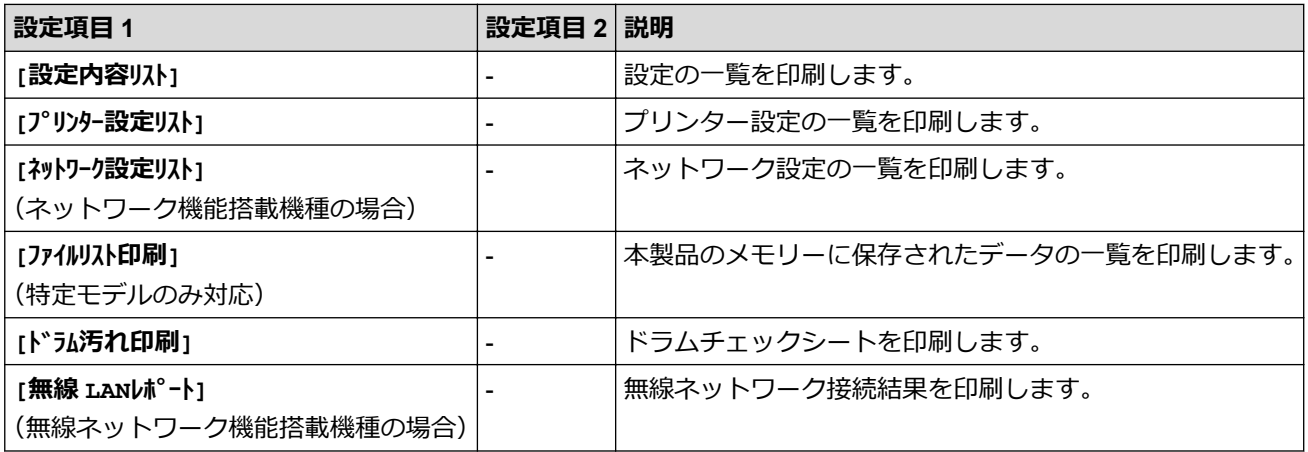

# **[製品情報]**

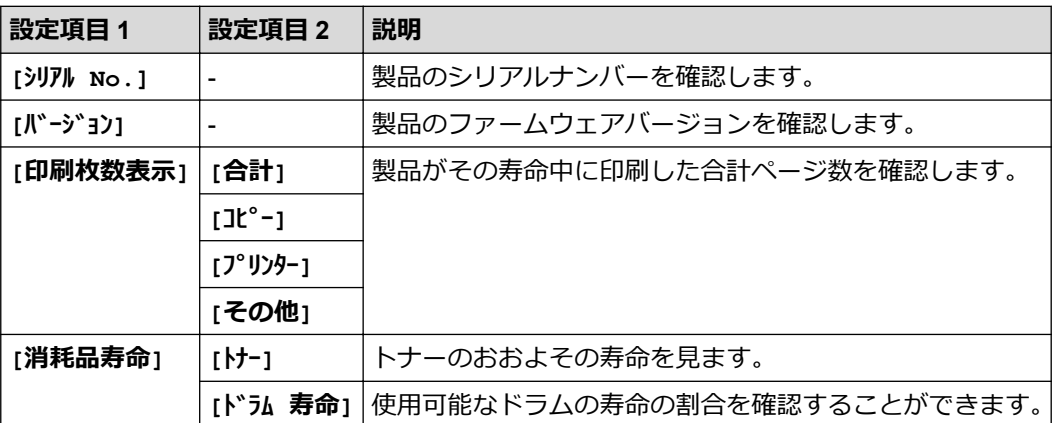

### **[初期設定]**

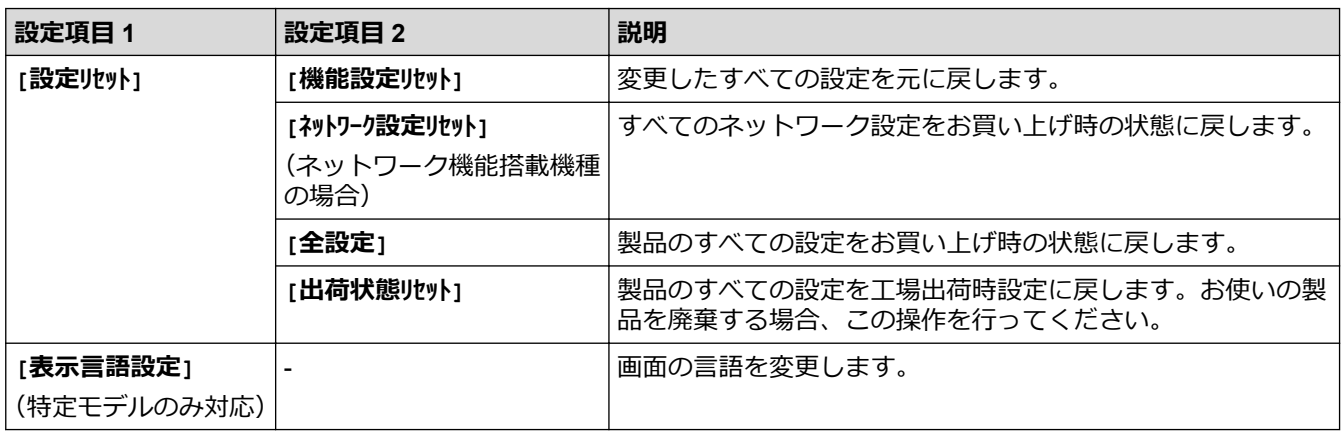

#### **関連情報** ✓

• [設定と機能一覧](#page-571-0)

[ホーム](#page-1-0) > [製品の設定](#page-538-0) > [操作パネルから製品の設定を変更する](#page-539-0) > [設定と機能一覧](#page-571-0) > 設定一覧(2.7 インチタ ッチパネル MFC モデル)

# **設定一覧(2.7 インチタッチパネル MFC モデル)**

**関連モデル**: MFC-L2730DN/MFC-L2750DW

# **([メニュー])**

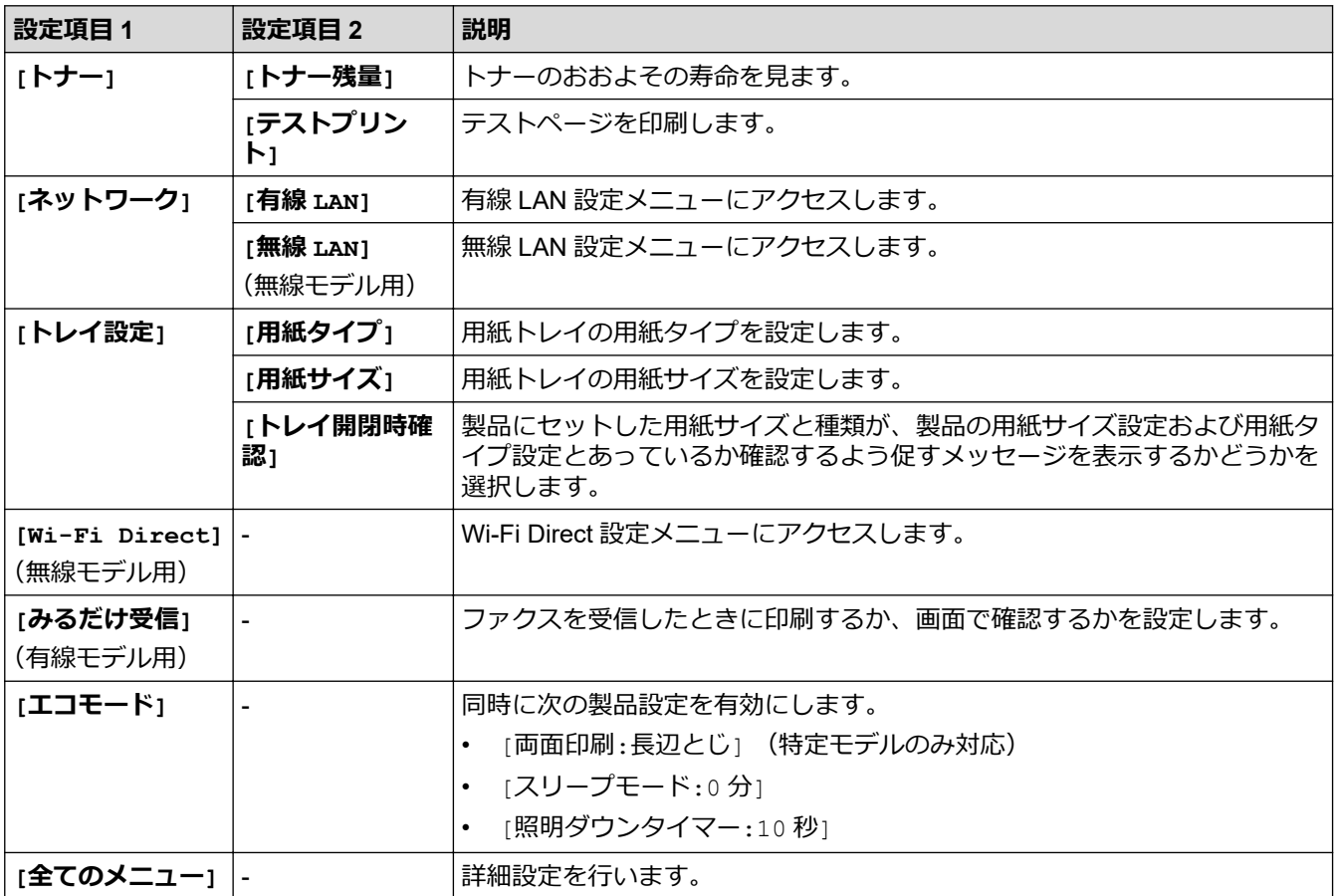

## **[全てのメニュー] > [基本設定]**

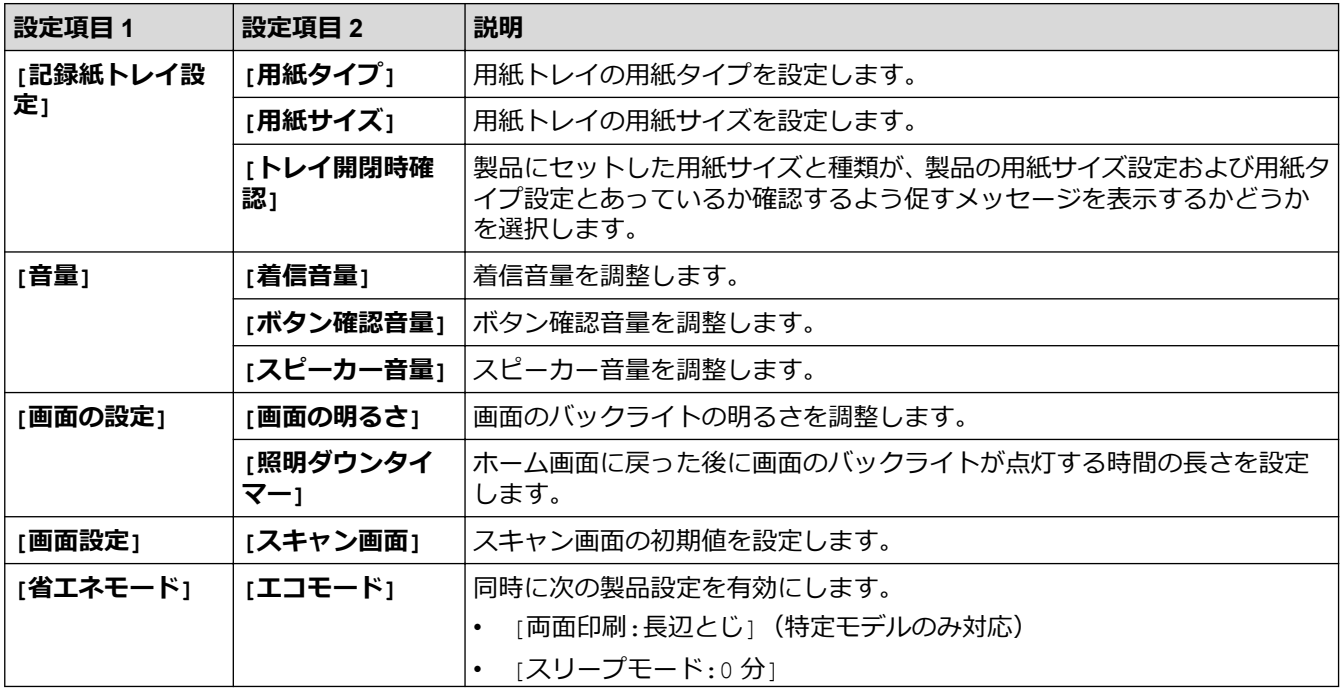

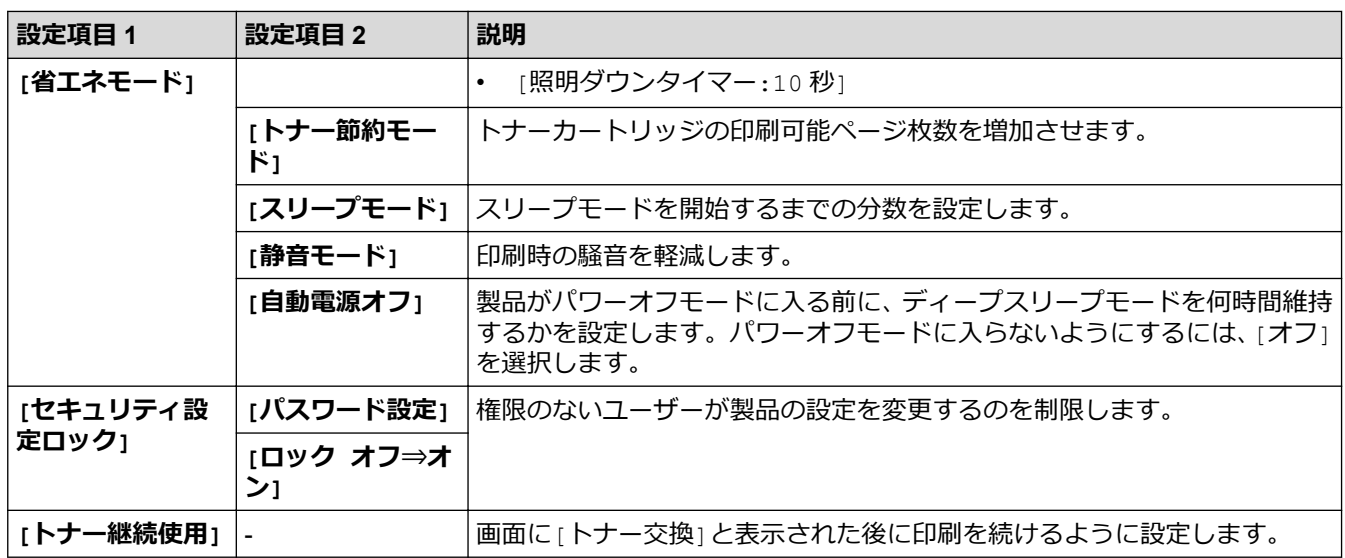

# **[全てのメニュー] > [ショートカット設定]**

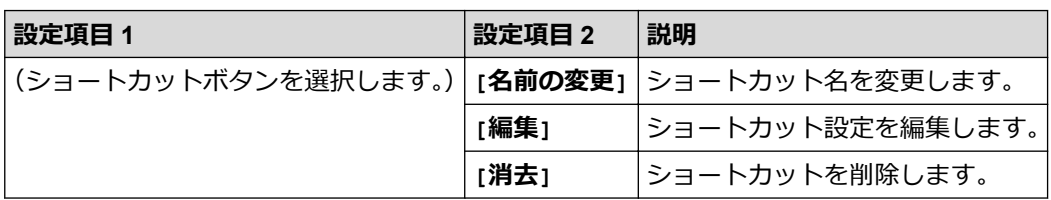

# **[全てのメニュー] > [ファクス]**

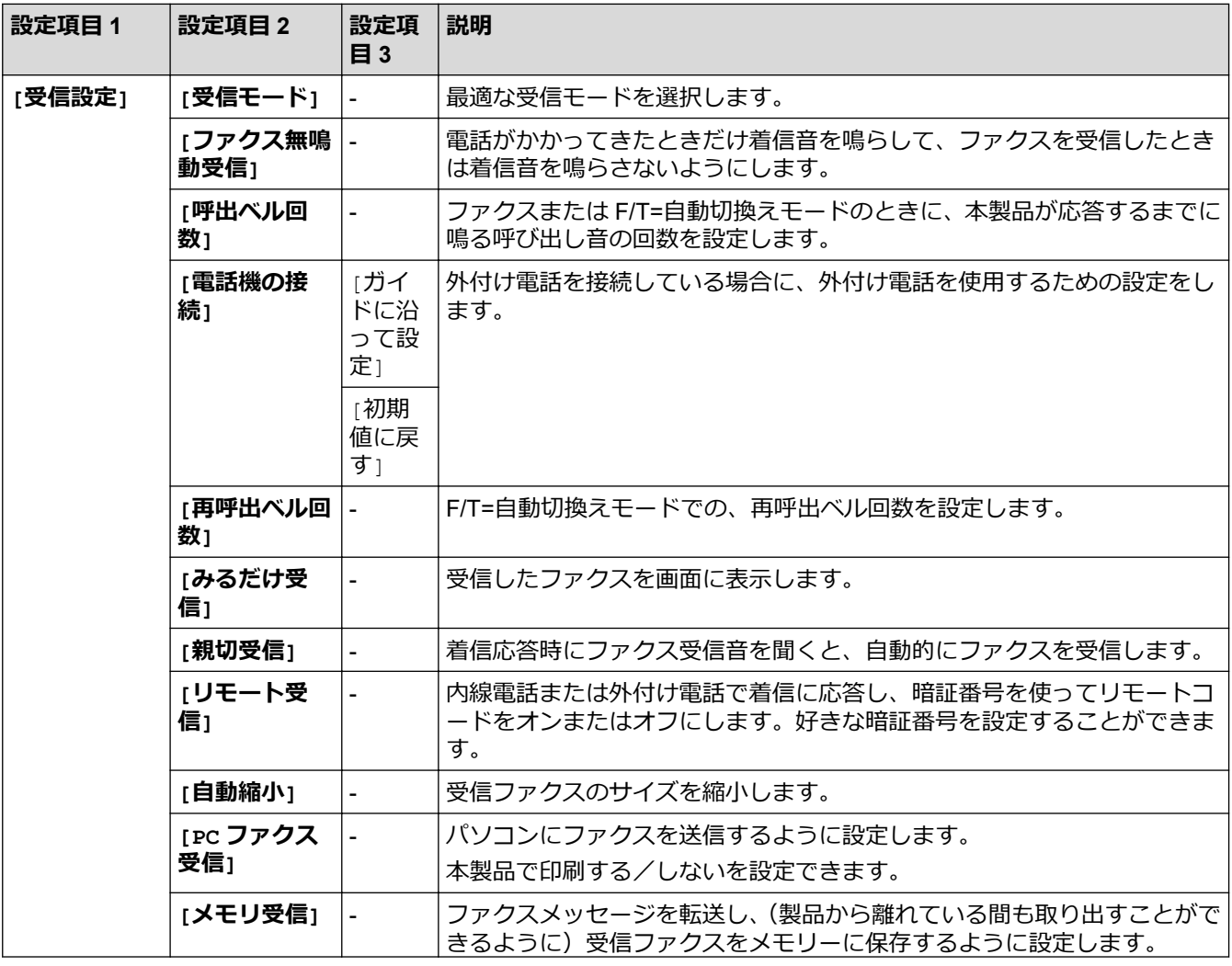

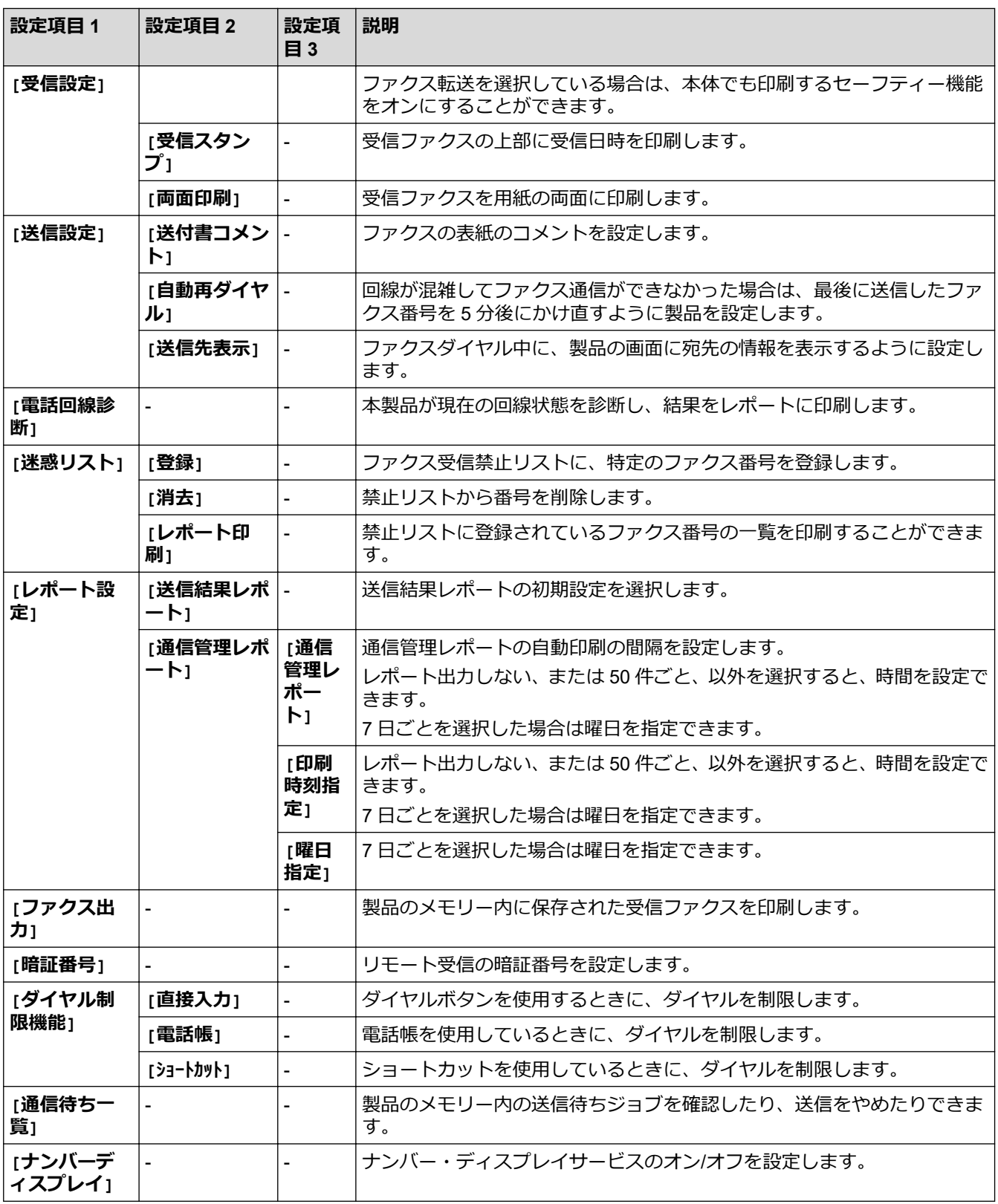

# **[全てのメニュー] > [プリンター]**

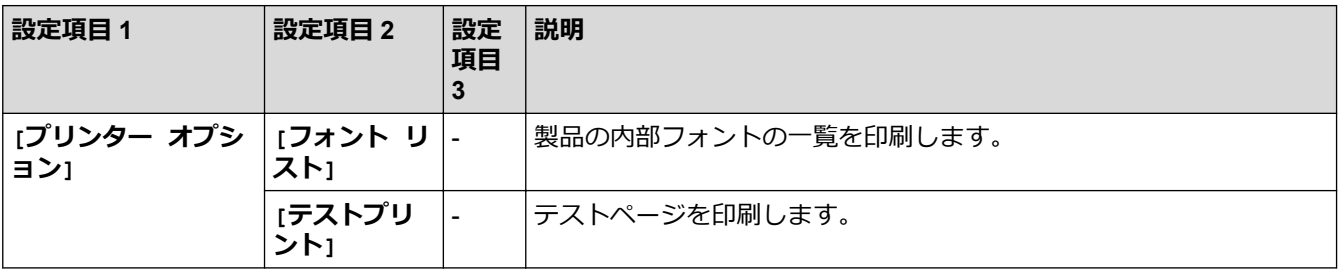

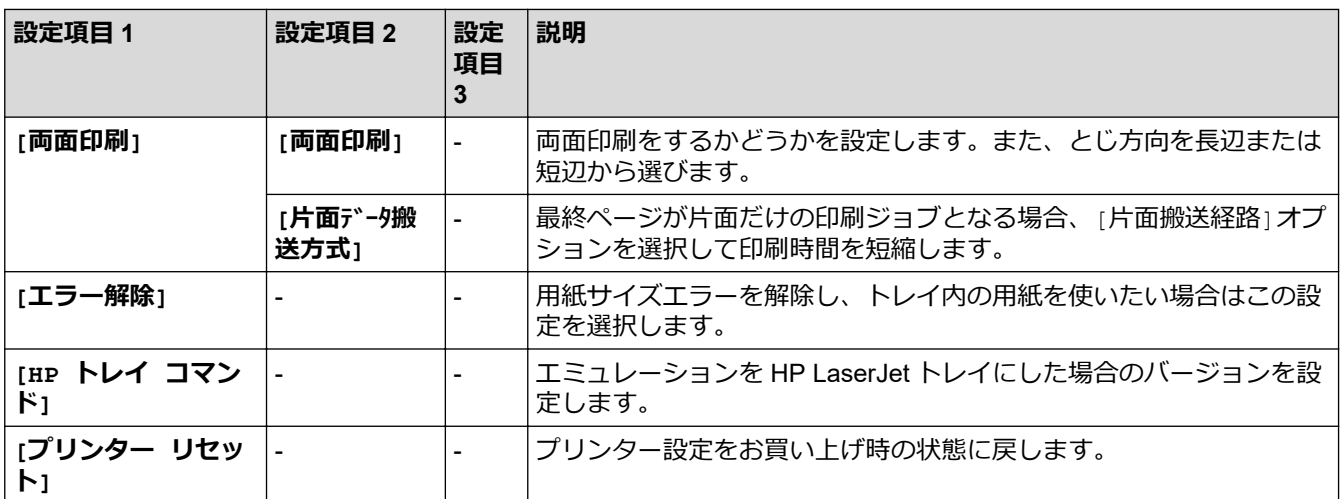

### **[全てのメニュー] > [ネットワーク]**

### **有線 LAN および無線ネットワーク対応機種**

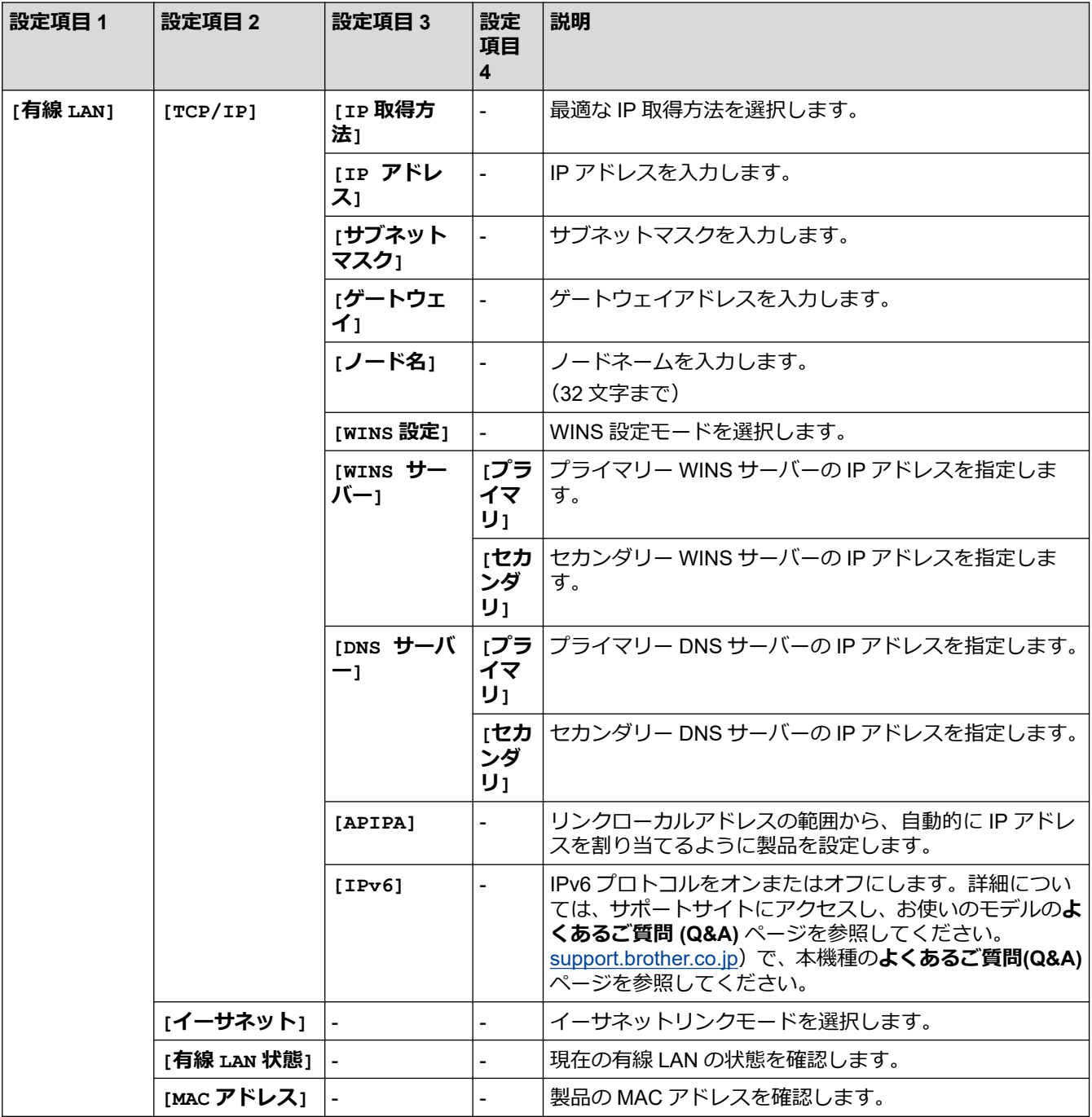

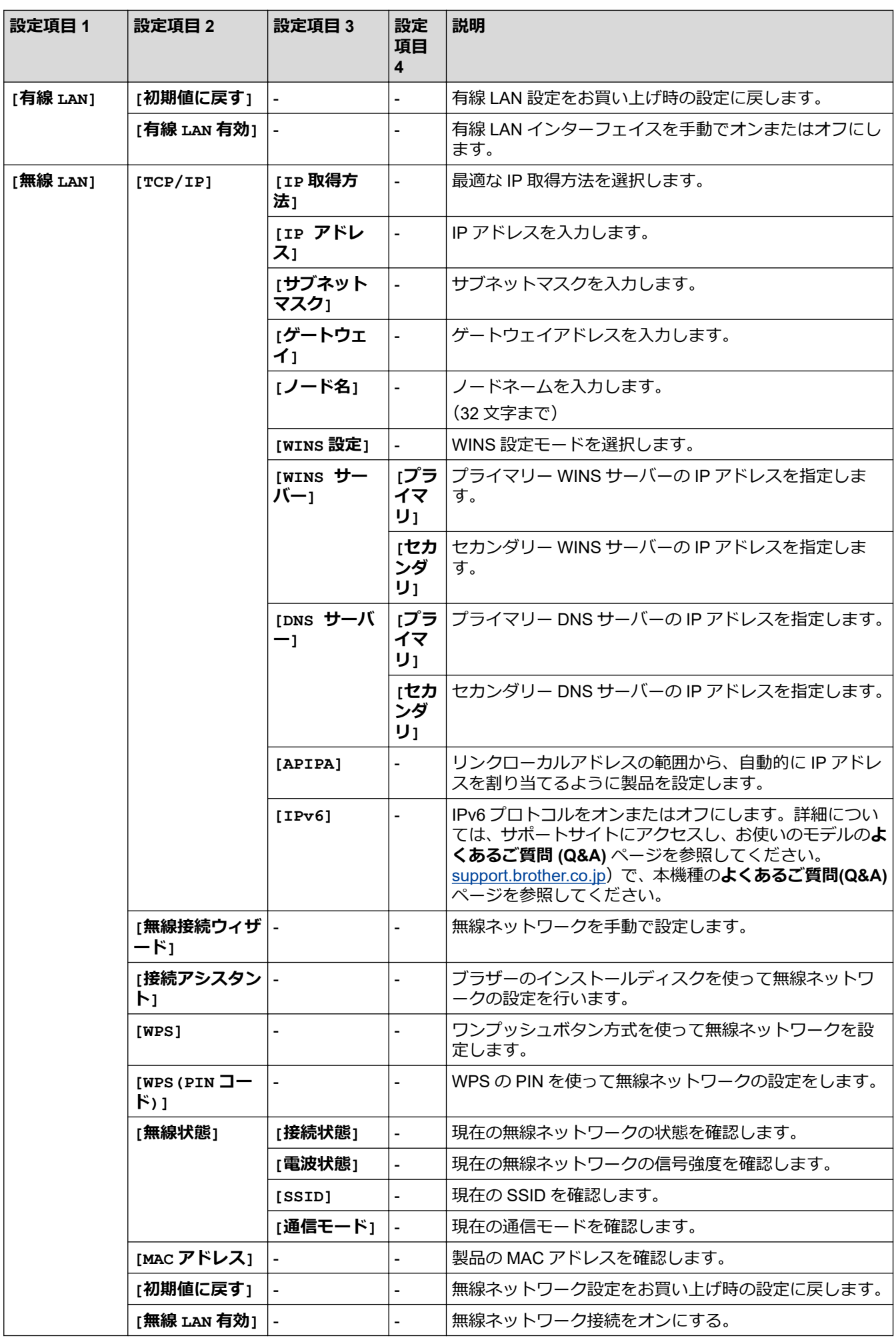

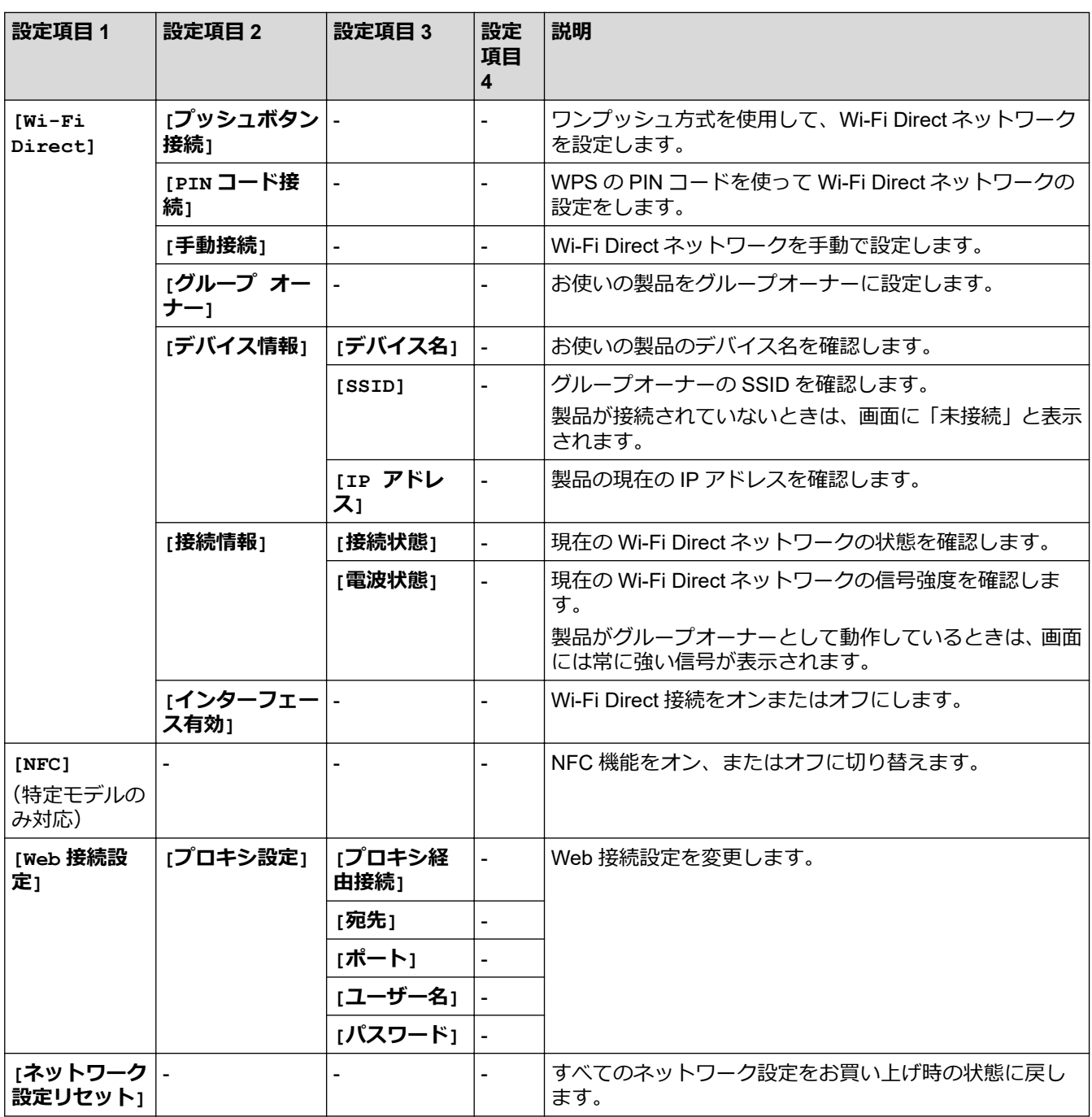

#### **有線 LAN 対応機種の場合**

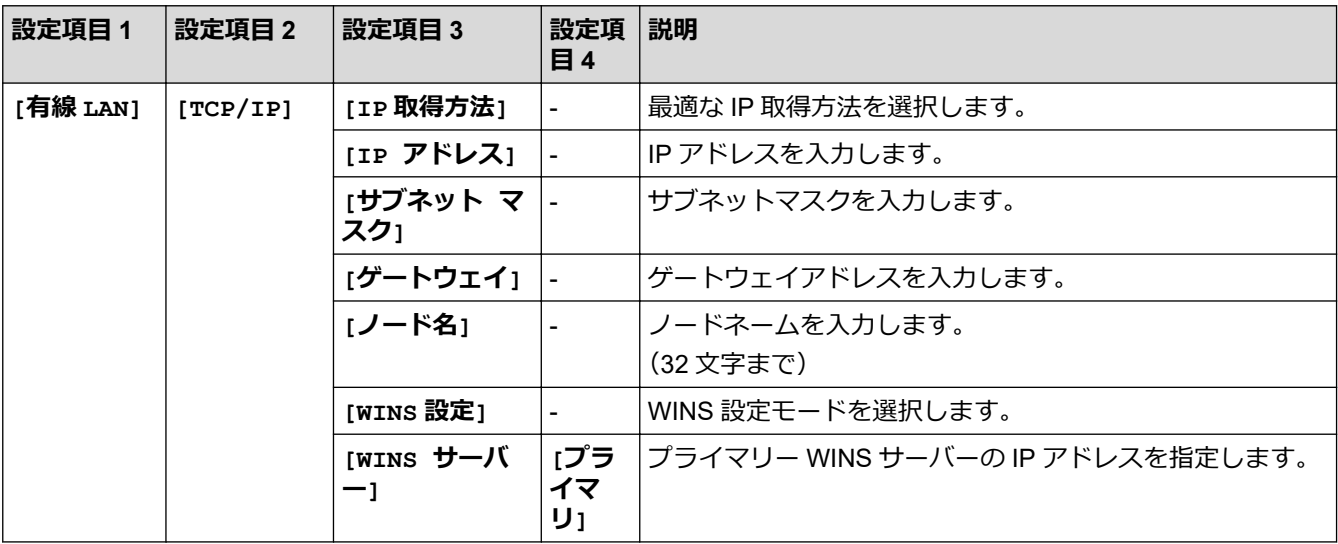

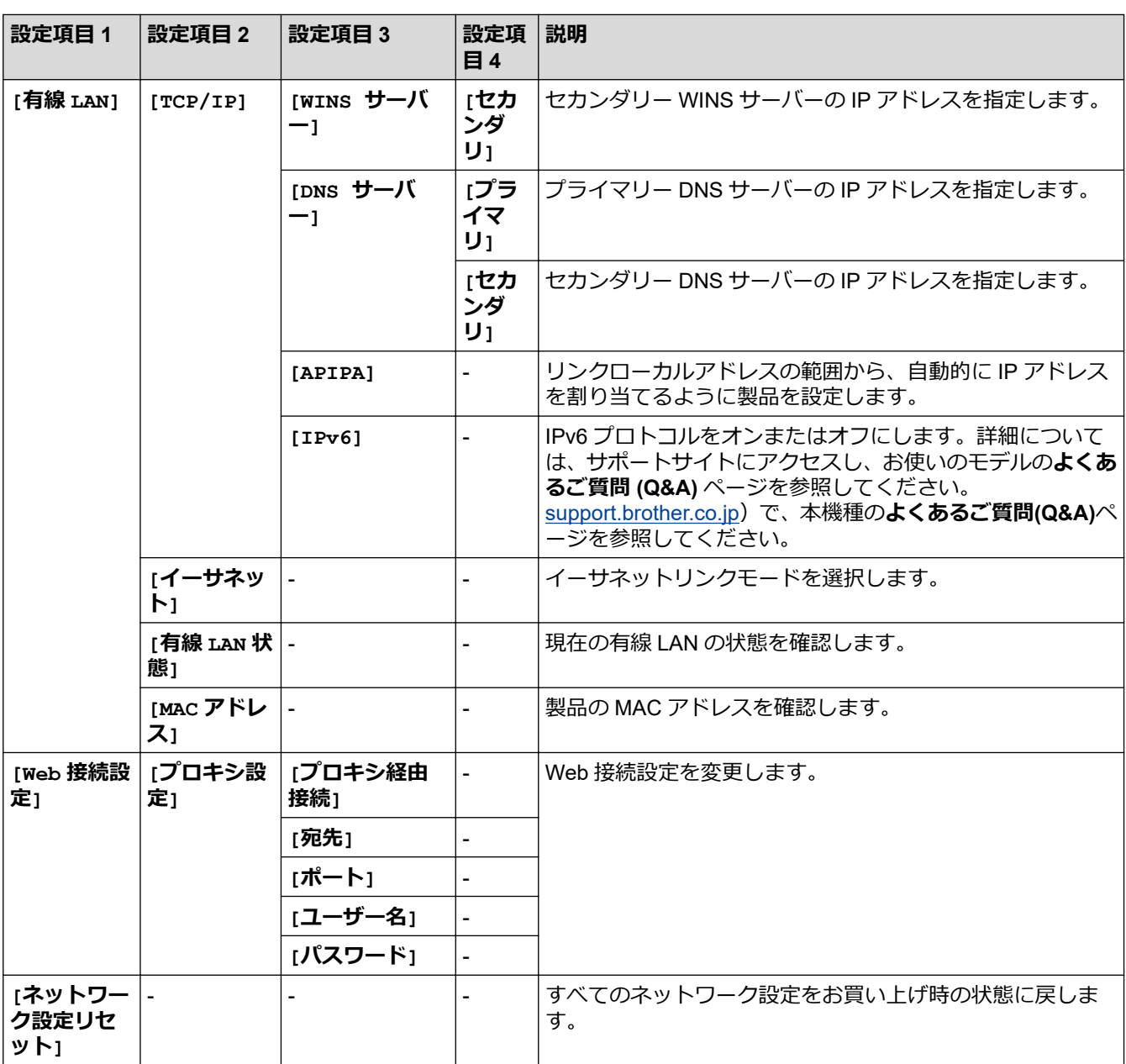

# **[全てのメニュー] > [レポート印刷]**

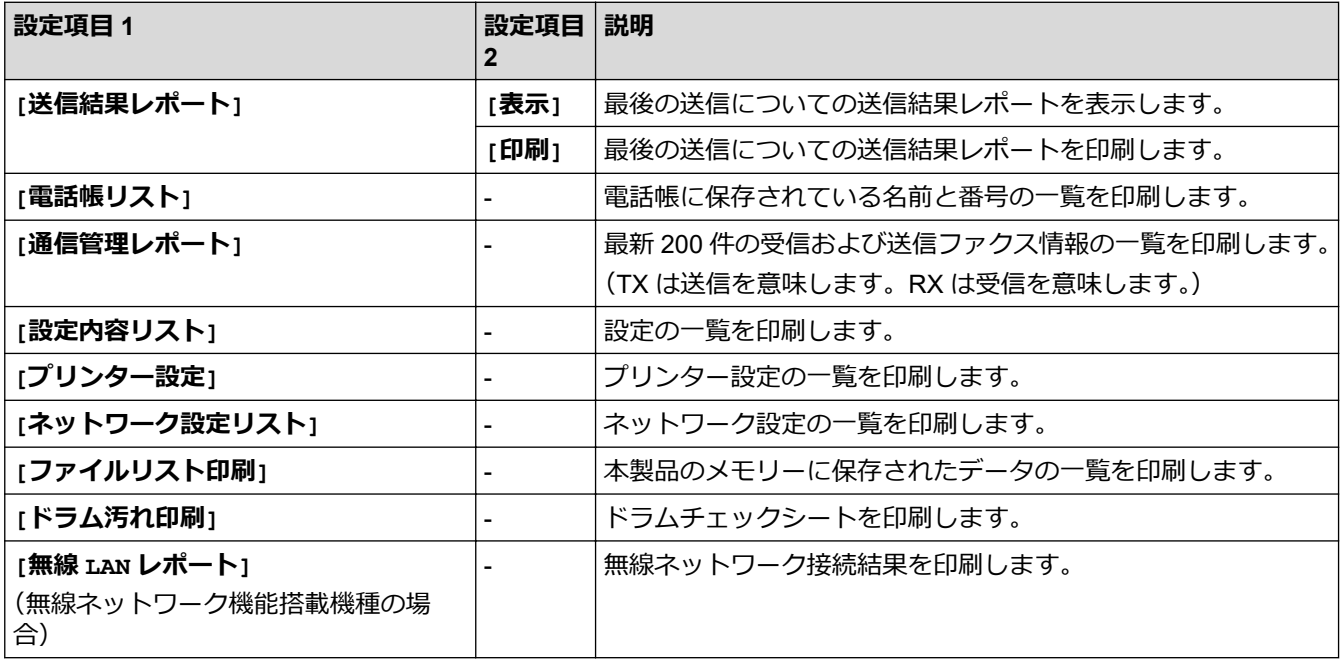

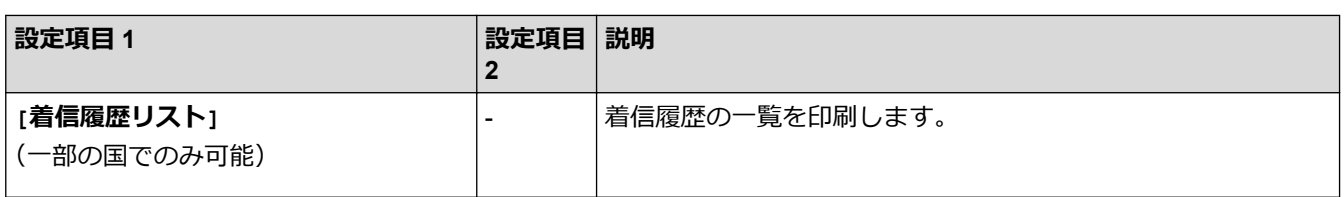

# **[全てのメニュー] > [製品情報]**

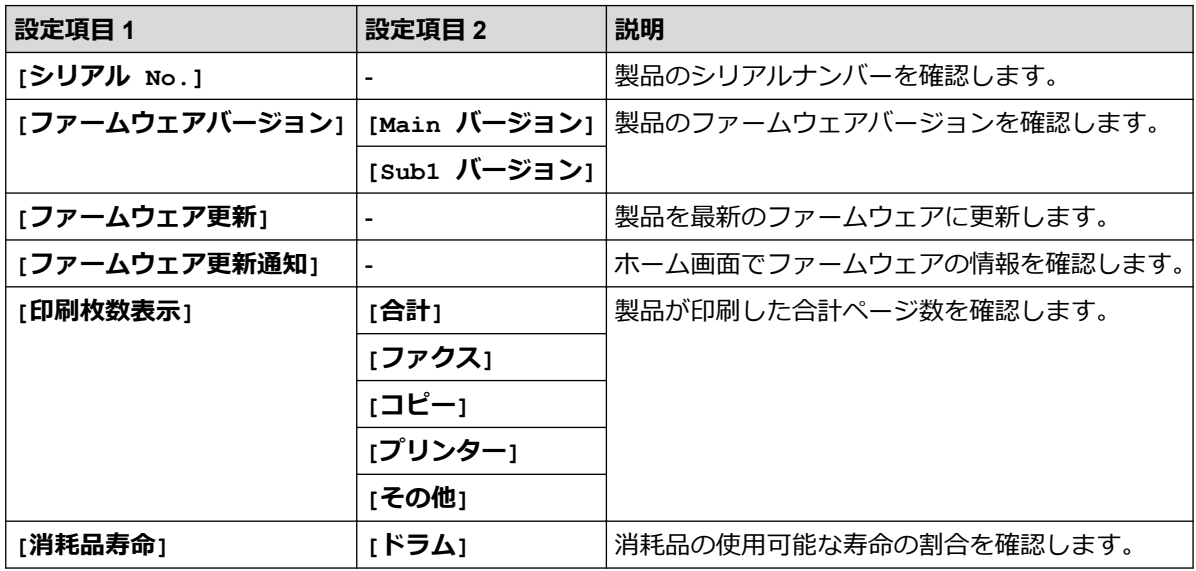

# **[全てのメニュー] > [初期設定]**

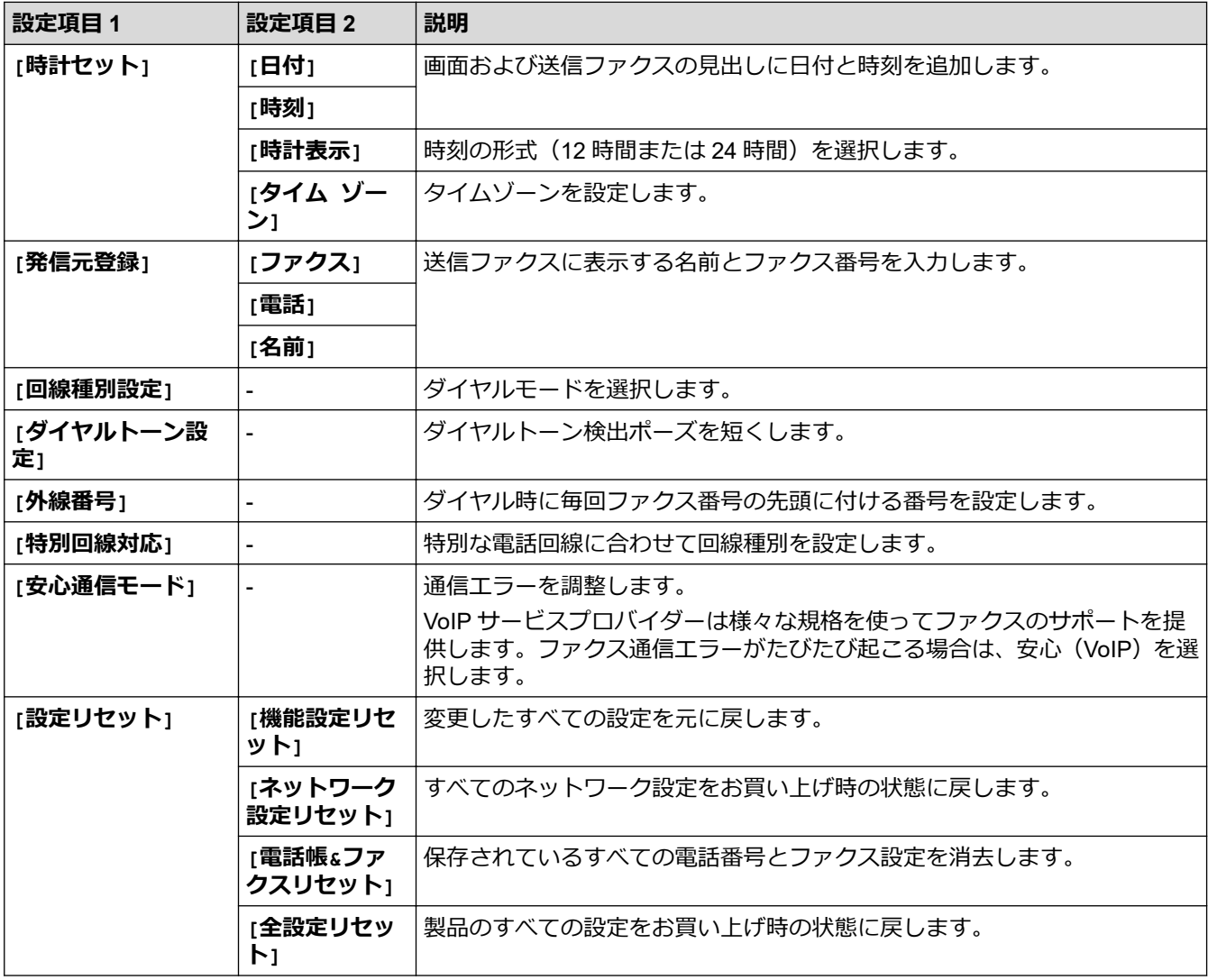

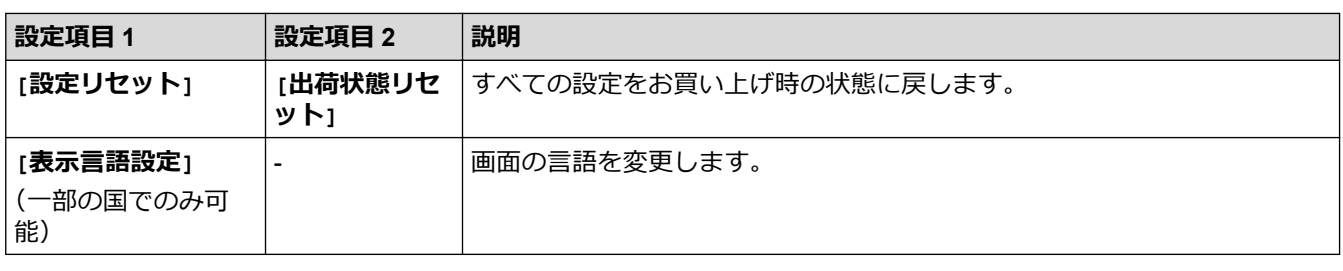

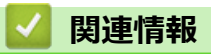

• [設定と機能一覧](#page-571-0)

▲[ホーム](#page-1-0) > [製品の設定](#page-538-0) > [操作パネルから製品の設定を変更する](#page-539-0) > [設定と機能一覧](#page-571-0) > 機能一覧 (2.7 型タッチ パネル MFC 機種)

# **機能一覧(2.7 型タッチパネル MFC 機種)**

**関連モデル**: MFC-L2730DN/MFC-L2750DW

# **[ファクス]**

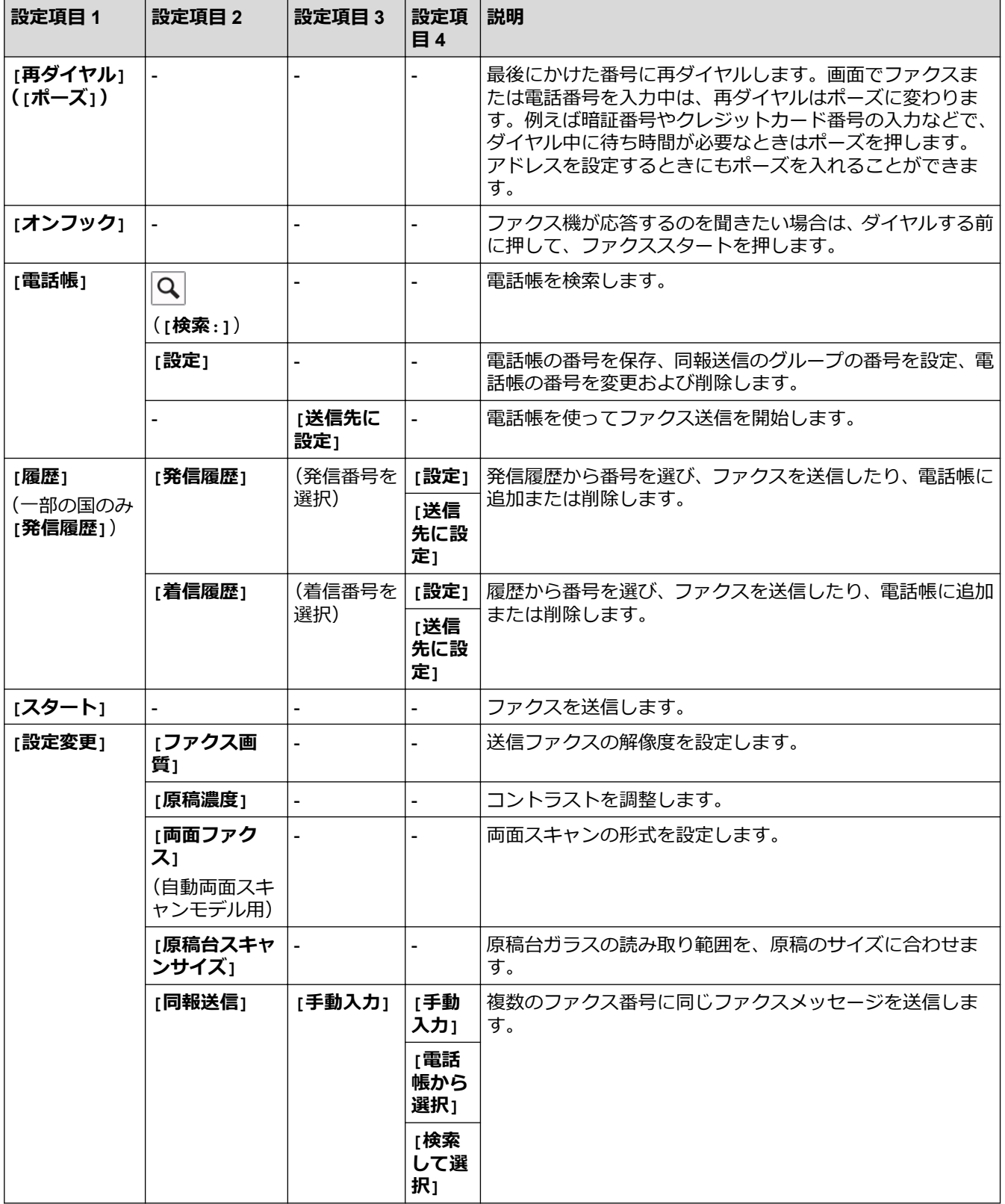

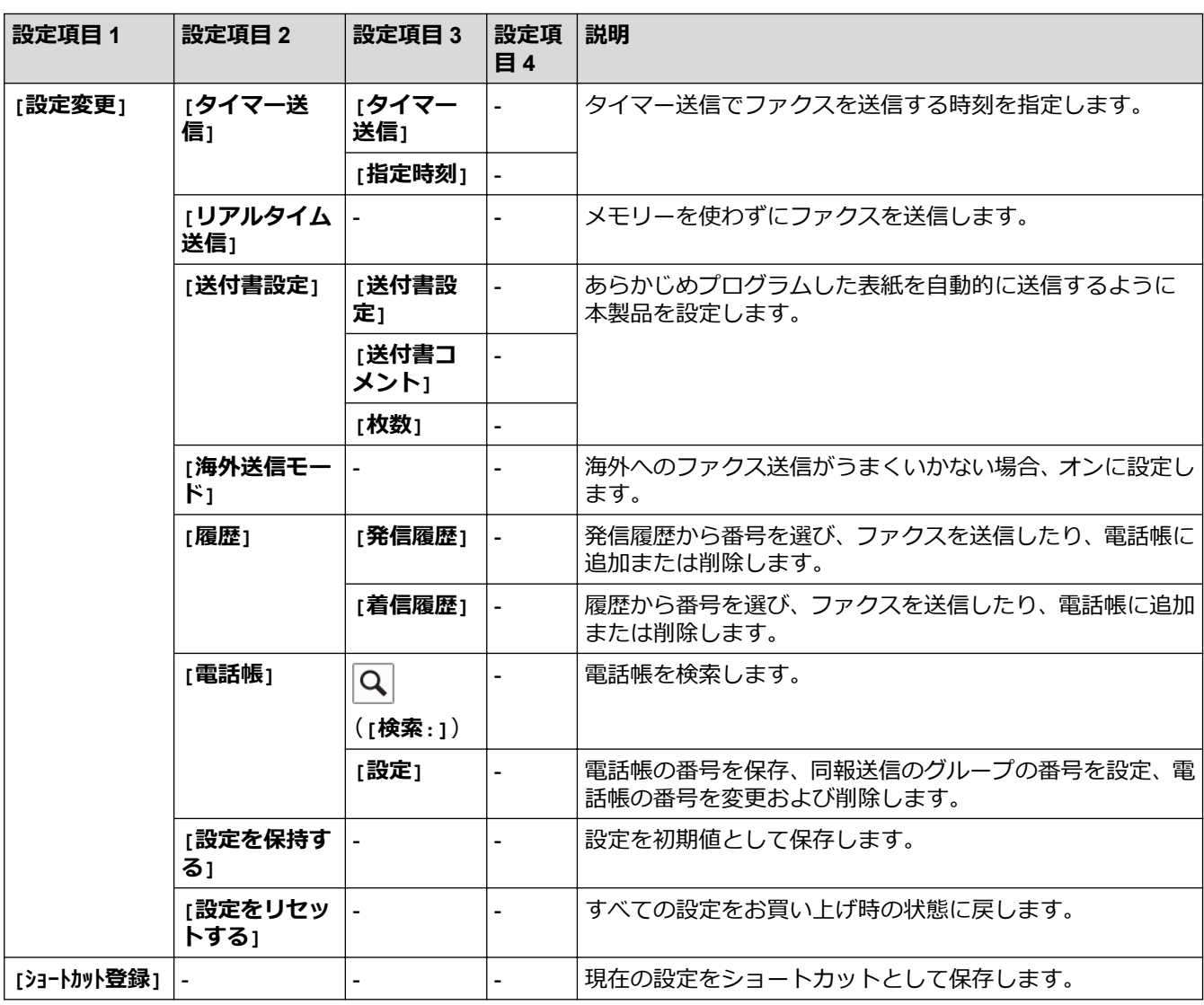

# **[コピー]**

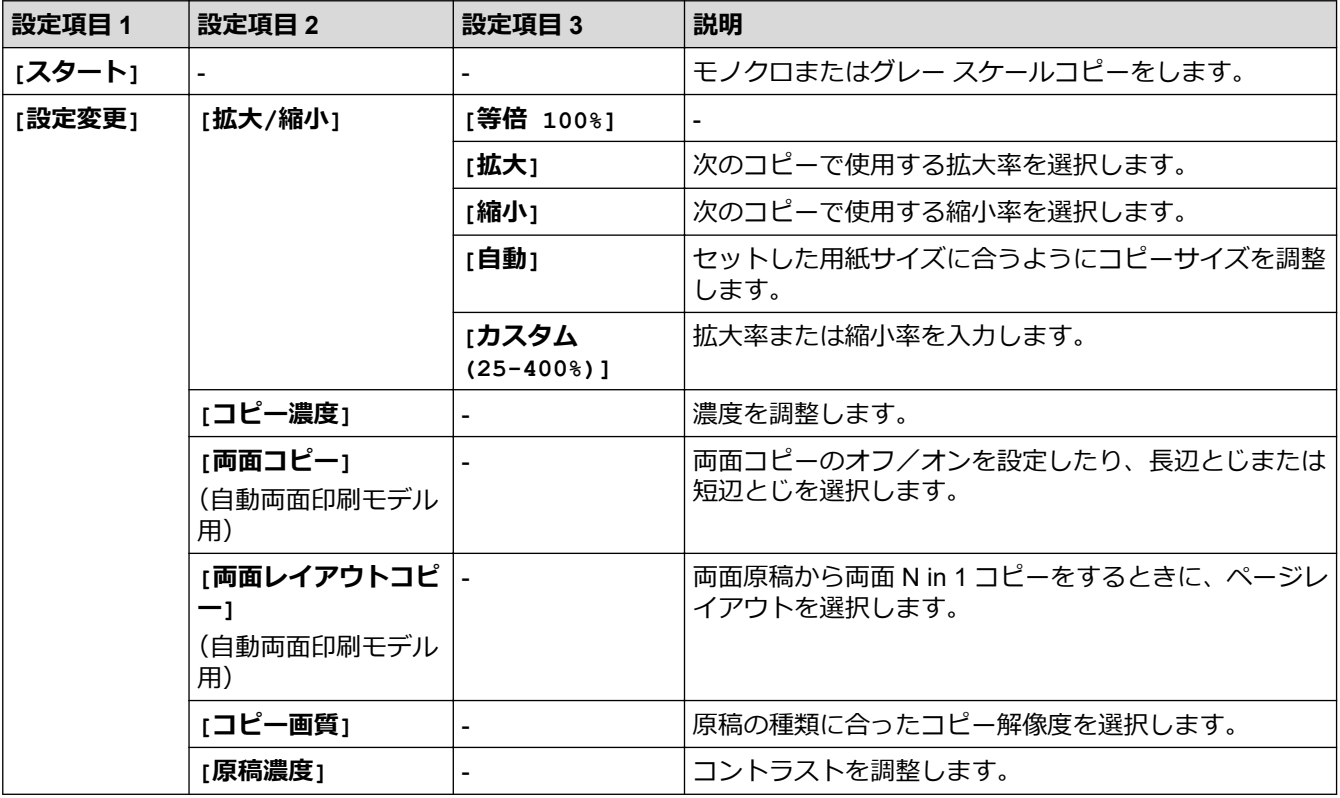

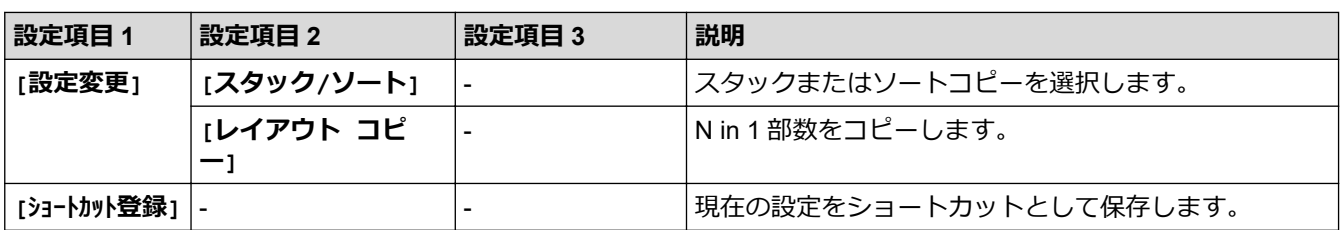

# **[スキャン]**

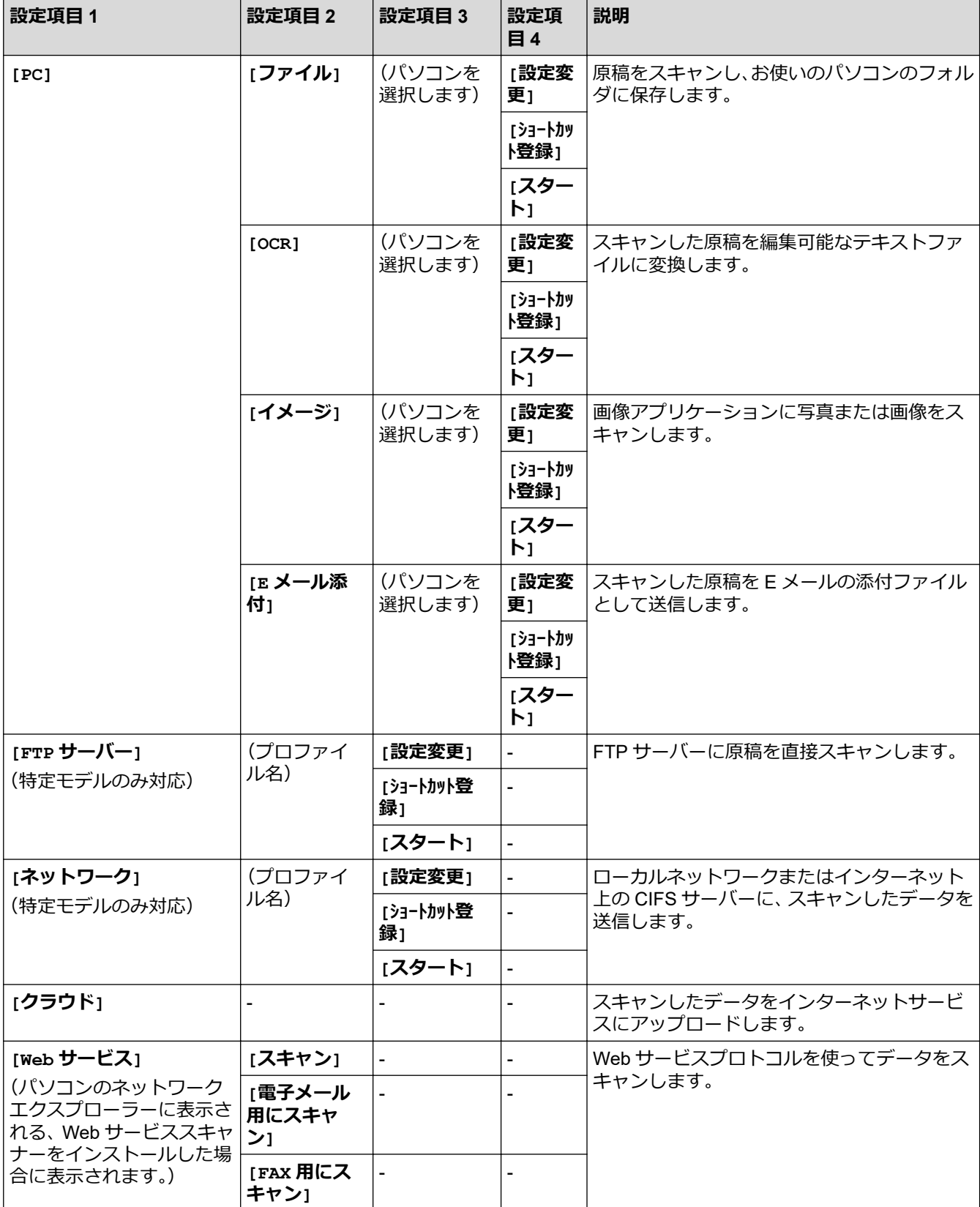

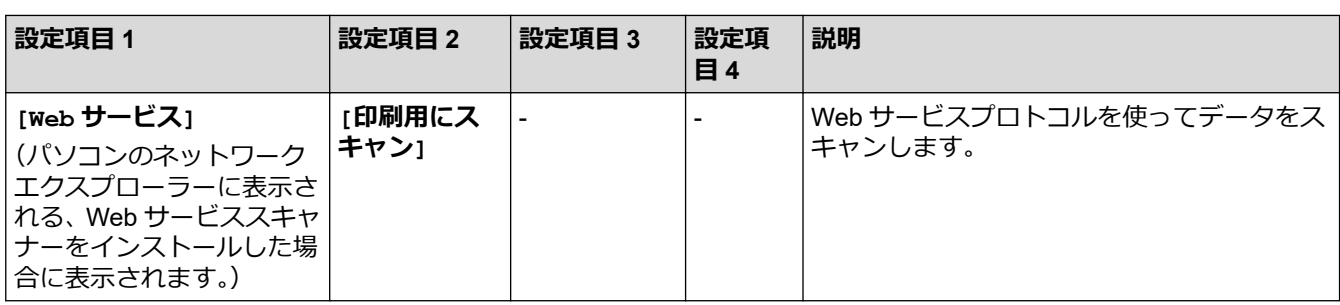

# **[セキュリティ印刷]**

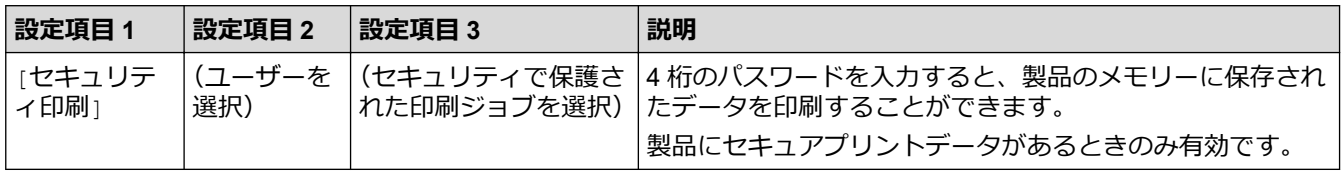

# **[クラウド]**

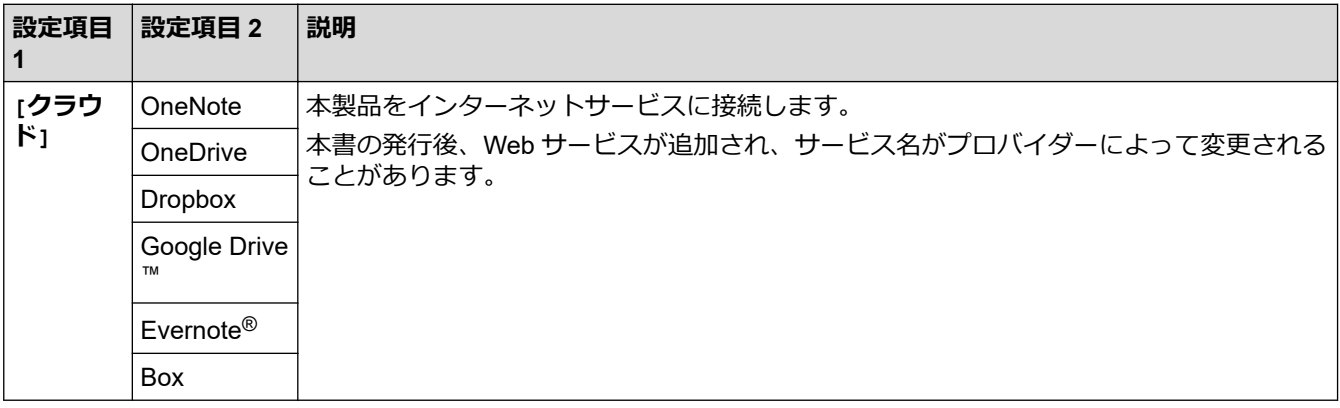

# **[お役立ちツール]**

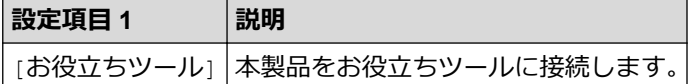

# **([ショートカット])**

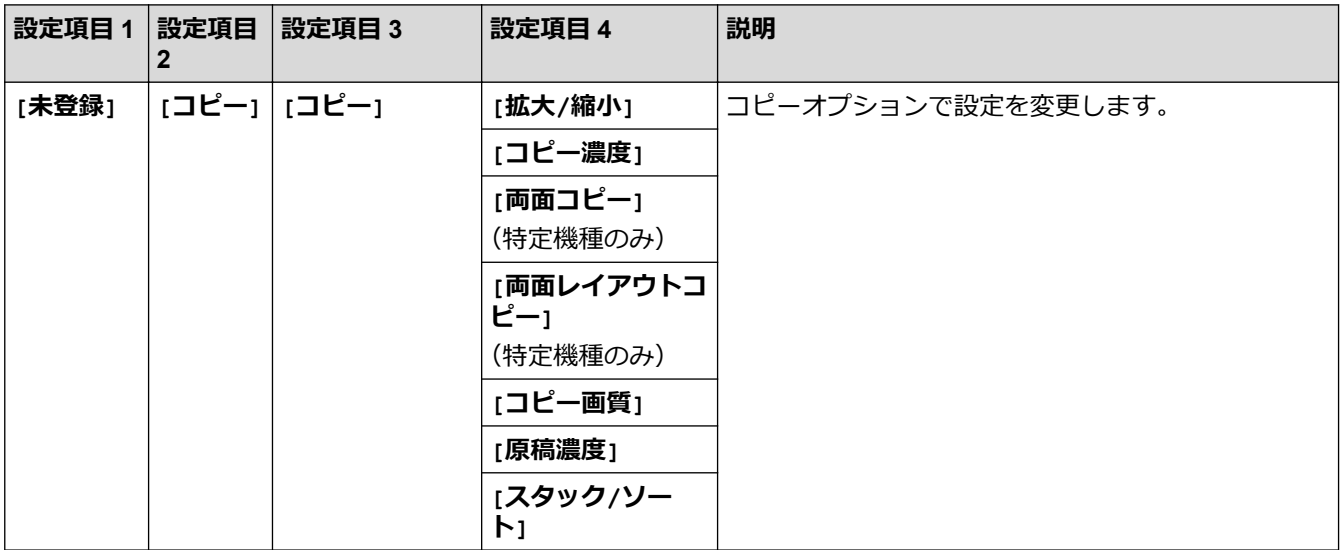

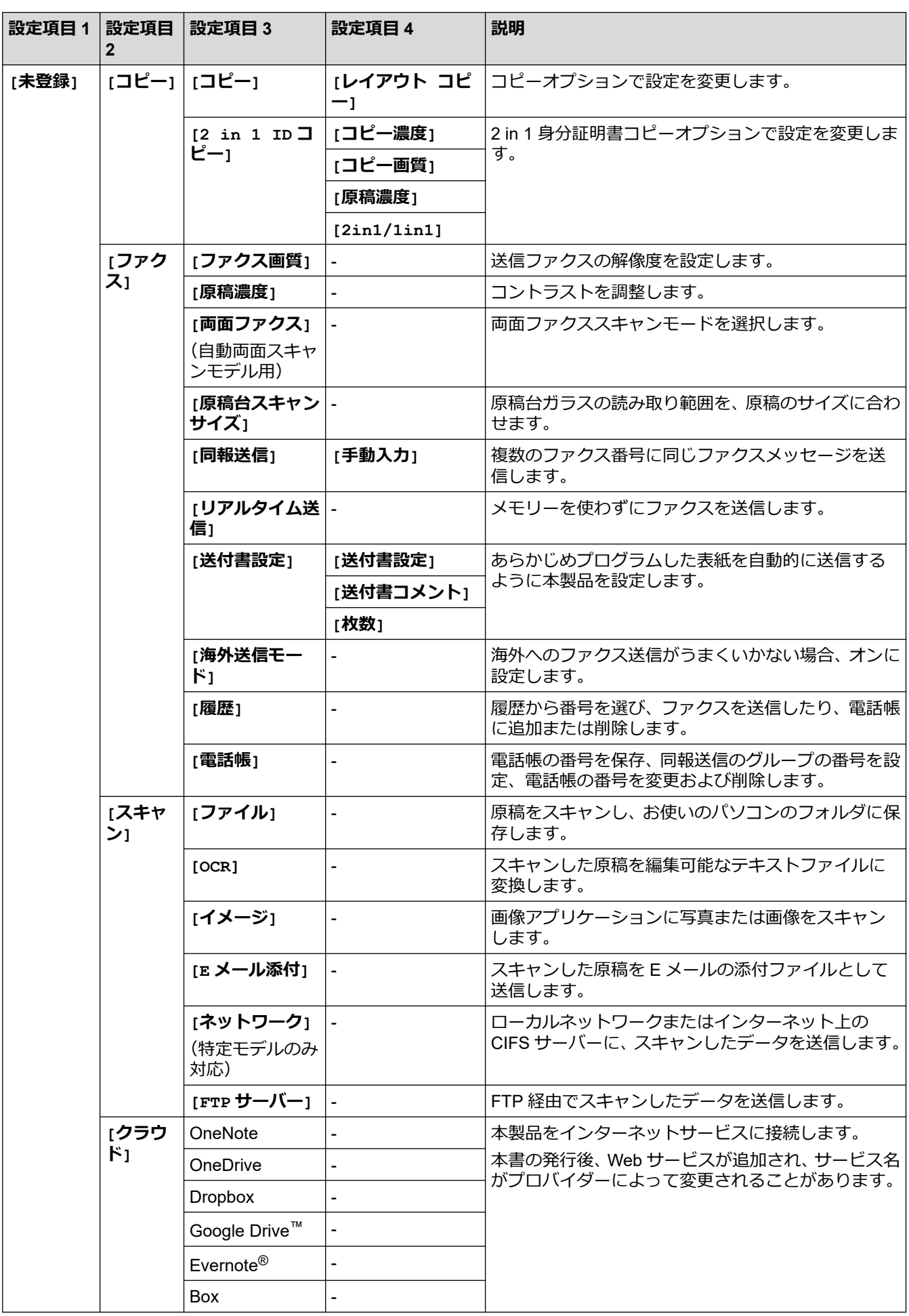

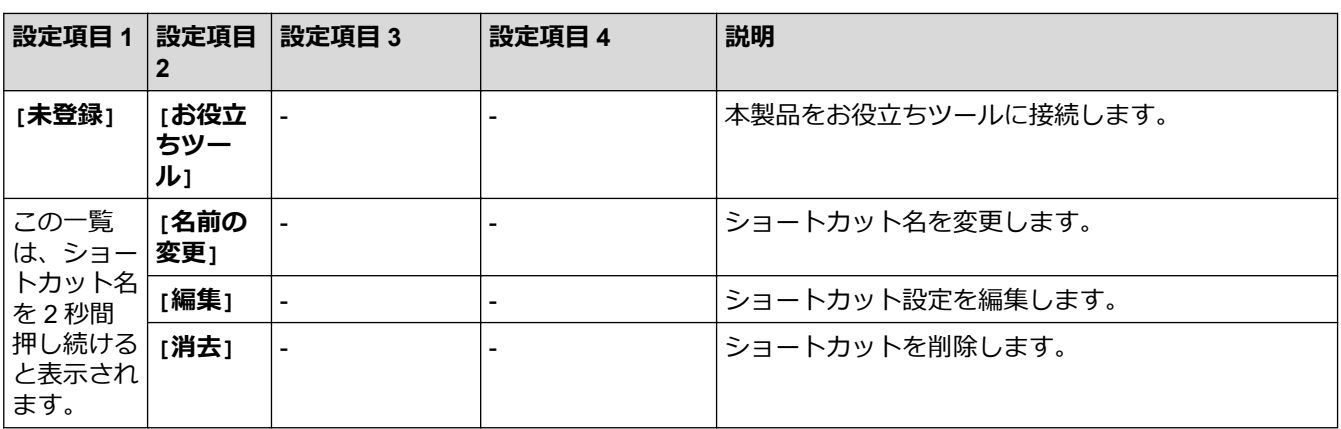

# **([トナー])**

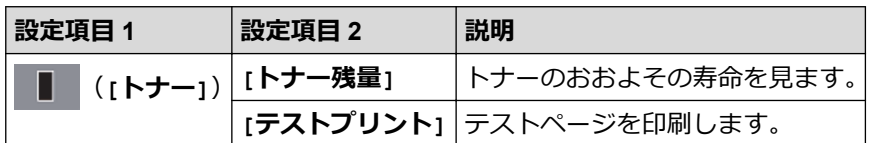

#### **(Wi-Fi 設定)(無線モデル用)** WiFi

 $\mathscr{Q}$ Wi-Fi®を設定すると、ホーム画面から設定を変更することはできなくなります。Wi-Fi の設定を設定画面で ……<br>変更する。

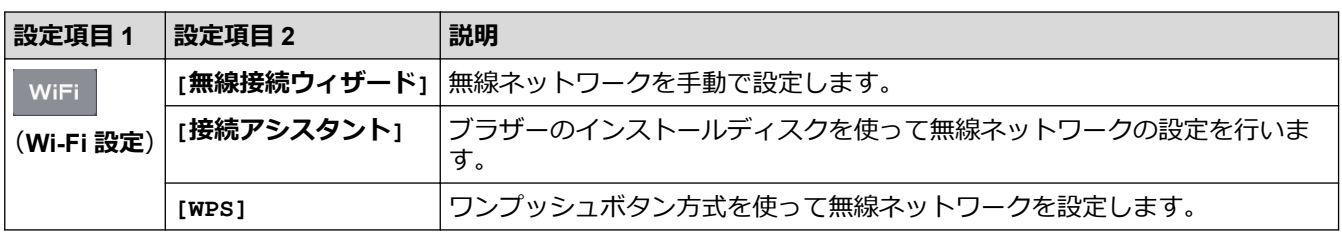

# **関連情報**

• [設定と機能一覧](#page-571-0)

<span id="page-597-0"></span>▲[ホーム](#page-1-0) > [製品の設定](#page-538-0) > パソコンを使用して製品の設定を変更する

# **パソコンを使用して製品の設定を変更する**

- [ウェブブラウザーを使用して製品の設定を変更する](#page-598-0)
- [リモートセットアップ](#page-603-0)
- [本製品のネットワーク設定はどこを確認すればいいですか?](#page-491-0)
- [ネットワーク管理ソフトウェアおよびユーティリティ](#page-291-0)

<span id="page-598-0"></span>[ホーム](#page-1-0) > [製品の設定](#page-538-0) > [パソコンを使用して製品の設定を変更する](#page-597-0) > ウェブブラウザーを使用して製品の設 定を変更する

## **ウェブブラウザーを使用して製品の設定を変更する**

ウェブブラウザーによる設定は、ハイパーテキスト転送プロトコル(HTTP)または SSL(セキュアソケットレ イヤー)上のハイパーテキスト転送プロトコル(HTTPS)を使用して本製品を管理するために標準的なウェブブ ラウザーを使用します。

- [ウェブブラウザーによる設定とは](#page-599-0)
- [ウェブブラウザーによる設定画面にアクセスする](#page-600-0)
- [ウェブブラウザーによる設定画面のログインパスワードを設定する](#page-601-0)
- [ウェブブラウザーを使用して本製品のアドレス帳を設定する](#page-602-0)
- [ネットワーク管理ソフトウェアおよびユーティリティ](#page-291-0)

<span id="page-599-0"></span>▲[ホーム](#page-1-0) > [製品の設定](#page-538-0) > [パソコンを使用して製品の設定を変更する](#page-597-0) > [ウェブブラウザーを使用して製品の設](#page-598-0) [定を変更する](#page-598-0) > ウェブブラウザーによる設定とは

# **ウェブブラウザーによる設定とは**

**関連モデル**: DCP-L2550DW/FAX-L2710DN/MFC-L2730DN/MFC-L2750DW

ウェブブラウザーによる設定は、ハイパーテキスト転送プロトコル(HTTP)または SSL(セキュアソケットレ イヤー)上のハイパーテキスト転送プロトコル(HTTPS)を使用して本製品を管理するための標準的なウェブブ ラウザーを使用するユーティリティです。ご使用のウェブブラウザーに本製品の IP アドレスを入力して、プリン トサーバーの設定値の表示や変更を行います。

- Ø • Windows の場合は Microsoft Internet Explorer 11/Edge を、Mac の場合は Safari 9/10 を推奨します。ど のウェブブラウザーの場合も、JavaScript および CSS を有効にして使用してください。
	- ネットワーク上で TCP/IP プロトコルを使用し、プリントサーバーとパソコンに有効な IP アドレスがプ ログラムされている必要があります。

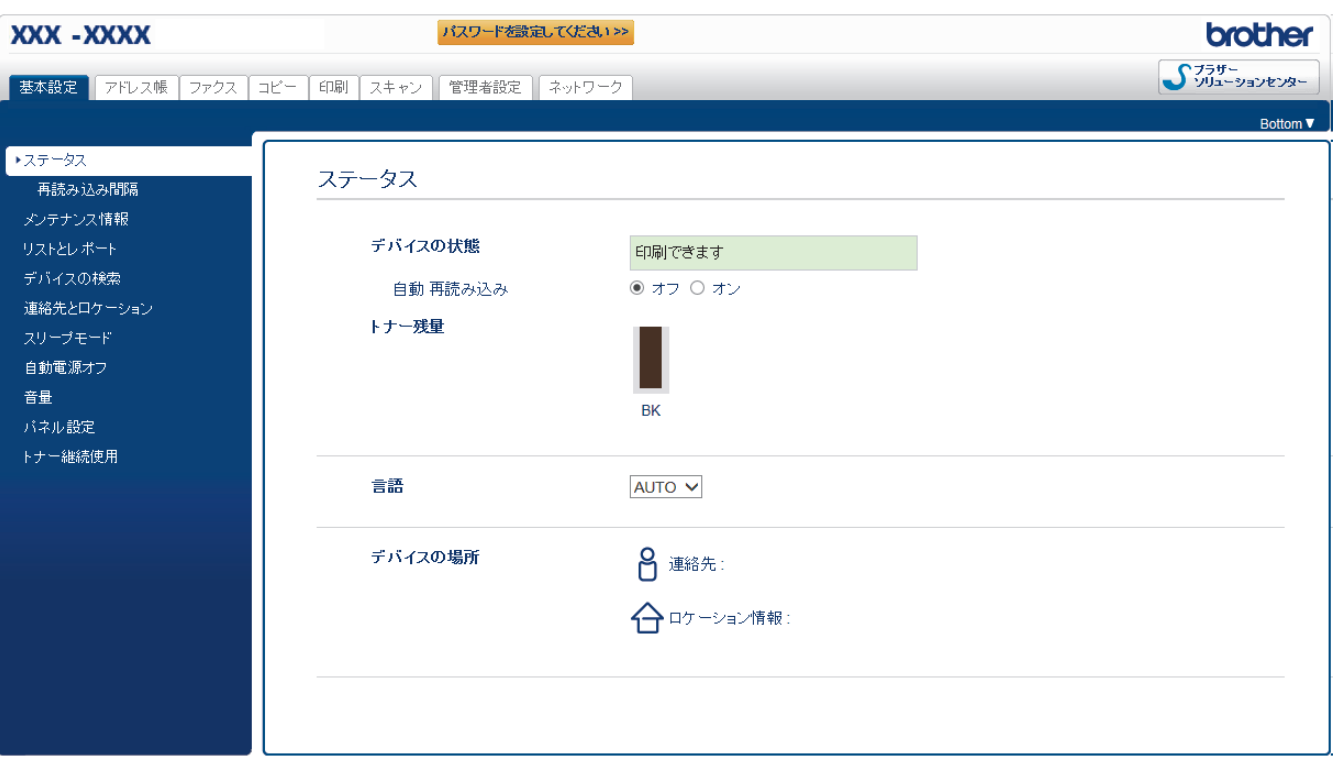

実際に表示される画面は、上の画面とは異なる場合があります。

### **関連情報**

• [ウェブブラウザーを使用して製品の設定を変更する](#page-598-0)

<span id="page-600-0"></span>[ホーム](#page-1-0) > [製品の設定](#page-538-0) > [パソコンを使用して製品の設定を変更する](#page-597-0) > [ウェブブラウザーを使用して製品の設](#page-598-0) [定を変更する](#page-598-0) > ウェブブラウザーによる設定画面にアクセスする

## **ウェブブラウザーによる設定画面にアクセスする**

**関連モデル**: DCP-L2550DW/FAX-L2710DN/MFC-L2730DN/MFC-L2750DW

- ウェブブラウザーを使用して設定する場合、HTTPS のセキュリティプロトコルをご使用になることをお勧 めします。
- ウェブブラウザーによる設定で HTTPS を使用する場合、お使いのブラウザーには警告のダイアログボック スが表示されます。
- 1. ウェブブラウザーを起動します。
- 2. ブラウザーのアドレスバーに「http://製品の IP アドレス」を入力します(「製品の IP アドレス」には本製品の IP アドレスを入力します)。

例:

http://192.168.1.2

Ø • ドメイン名システムを使用しているか、NetBIOS 名を有効にしている場合、IP アドレスの代わりに 「SharedPrinter」など、他の名前を入力することができます。

例:

http://SharedPrinter

NetBIOS 名を有効にした場合は、ノード名も使用できます。

例:

http://brnxxxxxxxxxxxx

NetBIOS 名は、ネットワーク設定レポートで確認できます。

- Mac の場合、**ステータスモニター**画面に表示される本製品のアイコンをクリックして、ウェブブラウザ ー経由でアクセスします。
- 3. お買い上げ時の設定では、パスワードは必要ありません。パスワードを設定してある場合はパスワードを入 カし、 ■■ を押します。

以上でプリントサーバーの設定を変更する準備が整いました。

プロトコル設定を変更する場合、**OK** をクリックして設定を有効化した後、本製品を再起動する必要があります。

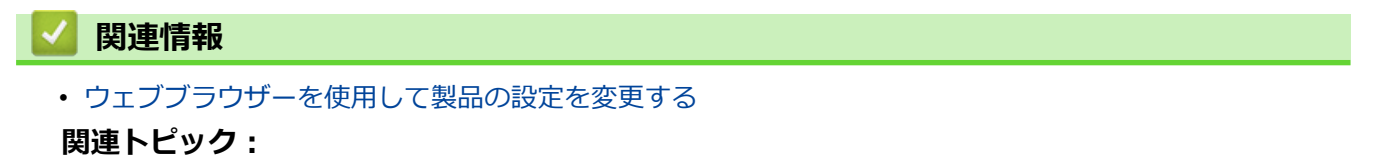

• [ネットワーク設定レポートを印刷する](#page-324-0)

<span id="page-601-0"></span>[ホーム](#page-1-0) > [製品の設定](#page-538-0) > [パソコンを使用して製品の設定を変更する](#page-597-0) > [ウェブブラウザーを使用して製品の設](#page-598-0) [定を変更する](#page-598-0) > ウェブブラウザーによる設定画面のログインパスワードを設定する

## **ウェブブラウザーによる設定画面のログインパスワードを設定する**

**関連モデル**: DCP-L2550DW/FAX-L2710DN/MFC-L2730DN/MFC-L2750DW

認証されていないユーザーがウェブブラウザーを使用した設定画面にアクセスするのを防ぐために、ログインパ スワードを設定することをお勧めします。

- 1. ウェブブラウザーを起動します。
- 2. ブラウザーのアドレスバーに「http://製品の IP アドレス」を入力します(「製品の IP アドレス」には本製品の IP アドレスを入力します)。

例:

http://192.168.1.2

• ドメイン名システムを使用しているか、NetBIOS 名を有効にしている場合、IP アドレスの代わりに 「SharedPrinter」など、他の名前を入力することができます。

例:

http://SharedPrinter

NetBIOS 名を有効にした場合は、ノード名も使用できます。

例:

http://brnxxxxxxxxxxxx

NetBIOS 名は、ネットワーク設定レポートで確認できます。

- Mac の場合、**ステータスモニター**画面に表示される本製品のアイコンをクリックして、ウェブブラウザ ー経由でアクセスします。
- 3. お買い上げ時の設定では、パスワードは必要ありません。パスワードを設定してある場合はパスワードを入 カし、 → を押します。
- 4. **管理者設定**をクリックします。
- 5. **新しいパスワードの入力**欄に、使用するパスワードを入力します(8~32 文字)。
- 6. **新しいパスワードの確認**欄に、パスワードをもう一度入力します。
- 7. **OK** をクリックします。

今後、ウェブブラウザーによる設定画面へアクセスするたびに、**ログイン**欄にこのパスワードを入力して、 をクリックします。

設定後、→をクリックしてログオフします。

事前にパスワードを設定していない場合、本製品のウェブページの**パスワードを設定してください**ボタンを クリックしてパスワードを設定することもできます。

### **関連情報**

• [ウェブブラウザーを使用して製品の設定を変更する](#page-598-0)

<span id="page-602-0"></span>▲[ホーム](#page-1-0) > [製品の設定](#page-538-0) > [パソコンを使用して製品の設定を変更する](#page-597-0) > [ウェブブラウザーを使用して製品の設](#page-598-0) [定を変更する](#page-598-0) > ウェブブラウザーを使用して本製品のアドレス帳を設定する

### **ウェブブラウザーを使用して本製品のアドレス帳を設定する**

**関連モデル**: DCP-L2550DW/FAX-L2710DN/MFC-L2730DN/MFC-L2750DW

- ウェブブラウザーで設定を行う場合、HTTPS セキュリティプロトコルを使用することをおすすめします。
- ウェブブラウザーの設定に HTTPS を使用すると、ブラウザーに警告ダイアログボックスが表示されます。
- 1. ウェブブラウザーを起動します。
- 2. ブラウザーのアドレスバーに「http://製品の IP アドレス」を入力します(「製品の IP アドレス」には本製品の IP アドレスを入力します)。
	- 例:

http://192.168.1.2

Ø • ドメイン名システムを使用しているか、NetBIOS 名を有効にしている場合、IP アドレスの代わりに 「SharedPrinter」など、他の名前を入力することができます。

例:

http://SharedPrinter

NetBIOS 名を有効にした場合は、ノード名も使用できます。

例:

http://brnxxxxxxxxxxxx

NetBIOS 名は、ネットワーク設定レポートで確認できます。

- Mac の場合、**ステータスモニター**画面に表示される本製品のアイコンをクリックして、ウェブブラウザ ー経由でアクセスします。
- 3. お買い上げ時の設定では、パスワードは必要ありません。パスワードを設定してある場合はパスワードを入 **カし、 → を押します。**
- 4. **アドレス帳**タブをクリックします。
- 5. 必要に応じて、電話帳の情報を追加または更新します。
- 6. **OK** をクリックします。

#### **関連情報**

• [ウェブブラウザーを使用して製品の設定を変更する](#page-598-0)

#### **関連トピック:**

- [リモートセットアップ](#page-604-0)(Windows)
- [リモートセットアップ](#page-610-0)(Mac)

<span id="page-603-0"></span>▲[ホーム](#page-1-0) > [製品の設定](#page-538-0) > [パソコンを使用して製品の設定を変更する](#page-597-0) > リモートセットアップ

# **リモートセットアップ**

**関連モデル**: FAX-L2710DN/MFC-L2730DN/MFC-L2750DW

リモートセットアッププログラムを使用すると、本製品の設定の多くをお使いのパソコンから行うことができま す。このリモートセットアップを起動すると、本製品の設定値がお使いのパソコンにダウンロードされ、画面に 表示されます。パソコンで設定を変更した場合、設定を本製品に直接アップロードすることが出来ます。

- [リモートセットアップ](#page-604-0)(Windows)
- [リモートセットアップ](#page-610-0)(Mac)

<span id="page-604-0"></span>▲[ホーム](#page-1-0) > [製品の設定](#page-538-0) > [パソコンを使用して製品の設定を変更する](#page-597-0) > [リモートセットアップ](#page-603-0) > リモートセッ トアップ(Windows)

# **リモートセットアップ(Windows)**

- [パソコンから本製品を設定する](#page-605-0)(Windows)
- ControlCenter4 [を使って本製品のセットアップを行う\(](#page-441-0)Windows)
- ControlCenter4(Windows[\)を使用して本製品のアドレス帳を設定する](#page-609-0)
- [ウェブブラウザーを使用して本製品のアドレス帳を設定する](#page-602-0)

<span id="page-605-0"></span>[ホーム](#page-1-0) > [製品の設定](#page-538-0) > [パソコンを使用して製品の設定を変更する](#page-597-0) > [リモートセットアップ](#page-603-0) > [リモートセッ](#page-604-0) トアップ[\(Windows\)](#page-604-0) > パソコンから本製品を設定する(Windows)

## **パソコンから本製品を設定する(Windows)**

**関連モデル**: FAX-L2710DN/MFC-L2730DN/MFC-L2750DW

セキュリティ機能ロックがオンに設定されている場合、リモートセットアップは使用できません。

- 1. 以下のいずれかを行ってください:
	- Windows 7

Ø

**(スタート)** > **すべてのプログラム** > **Brother** > **Brother Utilities** をクリックします。  $\mathcal{H}$ 

モデル名が選択されていない場合は、ドロップダウンリストをクリックして、お使いの製品のモデル名を 選択します。左ナビゲーションバーの**ツール**をクリックし、さらに**リモートセットアップ**をクリックしま す。

• Windows 8 および Windows 10

(**Brother Utilities**)を起動し、ドロップダウンリストをクリックして、お使いの機器のモデル名を 選択します(未選択の場合)。左ナビゲーションバーの**ツール**をクリックし、**リモートセットアップ**をク リックします。

リモートセットアップ画面が表示されます。

本製品がネットワークを介して接続されている場合、必要に応じてパスワードを入力します。

2. 必要に応じて設定を行います。

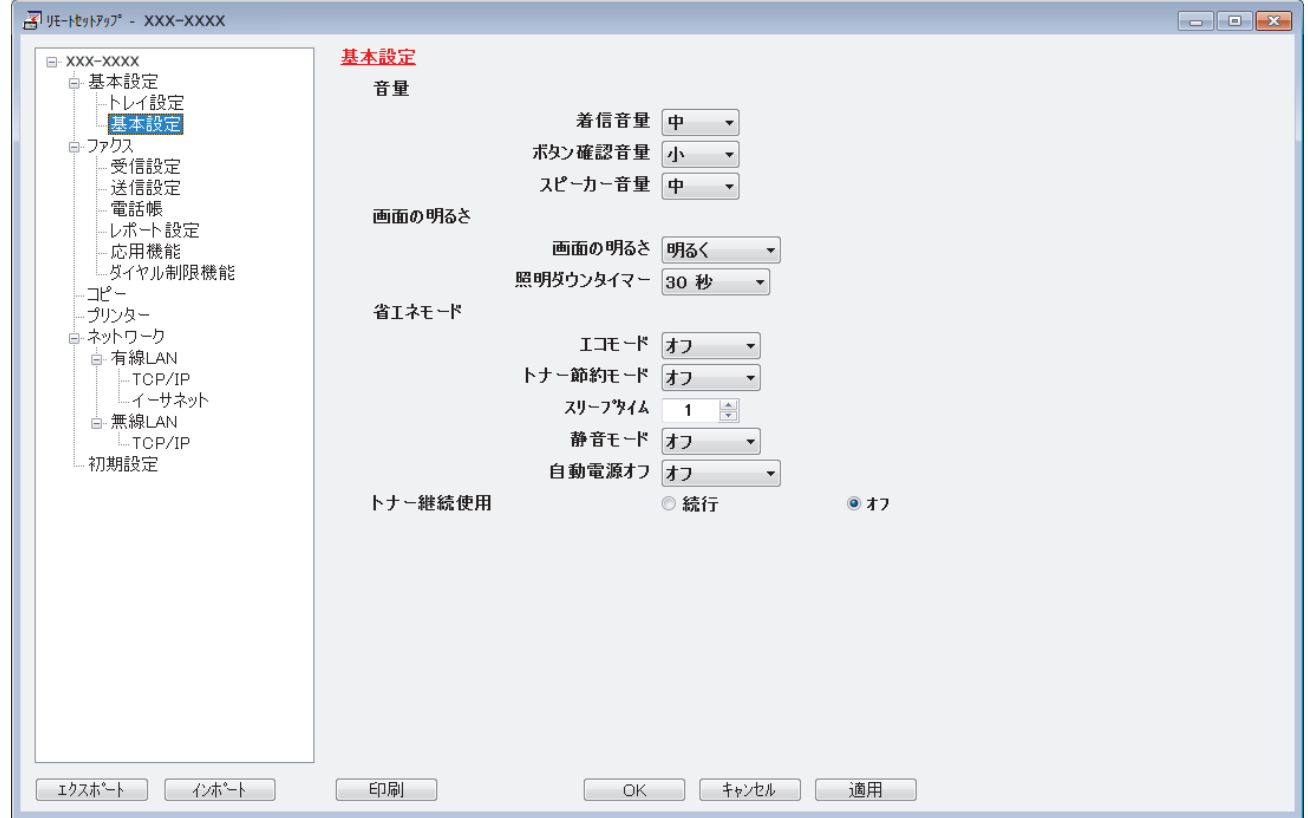

#### **エクスポート**

クリックすると、現在の設定をファイルに保存します。

**エクスポート**をクリックすると、本製品のアドレス帳または本製品のすべての設定値の保存ができます。

#### **インポート**

クリックしてファイルをインポートし、設定値を読み込みます。

#### **印刷**

クリックすると、選択した項目の設定を印刷します。ただし、データが本製品に送信されるまでは、印刷 できません。**適用**をクリックして、新しいデータを本製品に送信してから、**印刷**をクリックしてください。

**OK**

クリックすると、本製品へデータを送信し、リモートセットアップを終了します。エラーメッセージが表 示された場合は、正しいデータを再度入力し、**OK** をクリックします。

#### **キャンセル**

クリックすると、設定内容を本製品へ送信せずに、リモートセットアップを終了します。

**適用**

クリックすると、設定内容を本製品へ送信します。

- 3. **OK** をクリックします。
- お使いのパソコンがファイアウォールにより保護されているためリモートセットアップが使用できない場合 は、ファイアウォールの設定をポート番号 137 および 161 経由の通信を許可するよう変更してください。
- Windows ファイアウォールを使用し、ブラザーソフトウェアおよびドライバーをインストールディスクから インストールした場合は、必要なファイアウォールはすでに設定されています。

### **関連情報**

• [リモートセットアップ](#page-604-0)(Windows)

[ホーム](#page-1-0) > [製品の設定](#page-538-0) > [パソコンを使用して製品の設定を変更する](#page-597-0) > [リモートセットアップ](#page-603-0) > [リモートセッ](#page-604-0) トアップ[\(Windows\)](#page-604-0) > ControlCenter4 を使って本製品のセットアップを行う(Windows)

### **ControlCenter4 を使って本製品のセットアップを行う(Windows)**

**関連モデル**: FAX-L2710DN/MFC-L2730DN/MFC-L2750DW

Ø セキュリティ機能ロックがオンに設定されている場合、リモートセットアップは使用できません。

- 1. タスクトレイの **CA (ControlCenter4)**アイコンをクリックし、開くをクリックします。
- 2. **デバイス設定**タブをクリックします。
- 3. **リモートセットアップ**ボタンをクリックします。
- 4. 必要に応じて設定を行います。

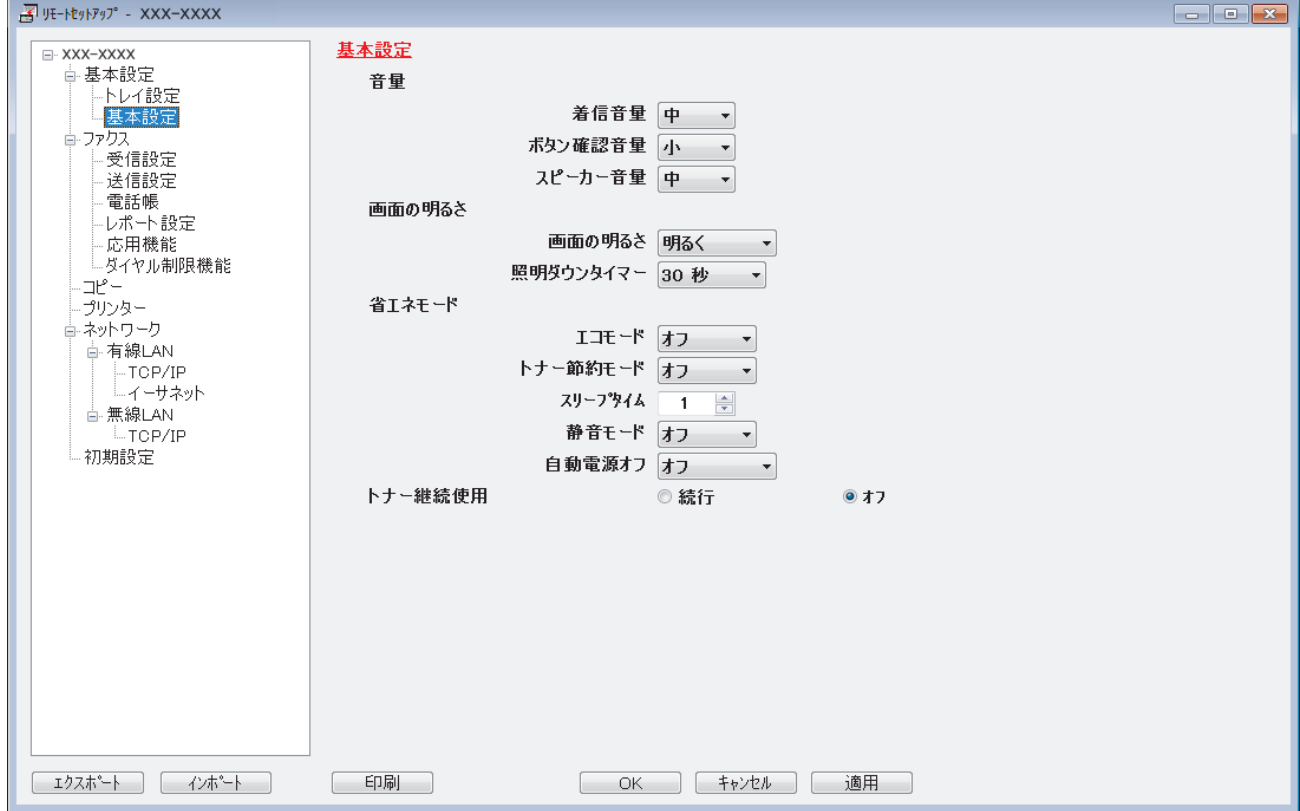

#### **エクスポート**

クリックすると、現在の設定をファイルに保存します。

**エクスポート**をクリックすると、本製品のアドレス帳または本製品のすべての設定値の保存ができます。

#### **インポート**

クリックしてファイルをインポートし、設定値を読み込みます。

**印刷**

クリックすると、選択した項目の設定を印刷します。ただし、データが本製品に送信されるまでは、印刷 できません。**適用**をクリックして、新しいデータを本製品に送信してから、**印刷**をクリックしてください。

**OK**

クリックすると、本製品へデータを送信し、リモートセットアップを終了します。エラーメッセージが表 示された場合は、正しいデータを再度入力し、**OK** をクリックします。

#### **キャンセル**

クリックすると、設定内容を本製品へ送信せずに、リモートセットアップを終了します。

#### **適用**

クリックすると、設定内容を本製品へ送信します。

- 5. **OK** をクリックします。
- お使いのパソコンがファイアウォールにより保護されているためリモートセットアップが使用できない場合 は、ファイアウォールの設定をポート番号 137 および 161 経由の通信を許可するよう変更してください。
- Windows ファイアウォールを使用し、ブラザーソフトウェアおよびドライバーをインストールディスクから インストールした場合は、必要なファイアウォールはすでに設定されています。

### **関連情報**

- [ControlCenter4 \(Windows\)](#page-436-0)
- [リモートセットアップ](#page-604-0)(Windows)

<span id="page-609-0"></span>[ホーム](#page-1-0) > [製品の設定](#page-538-0) > [パソコンを使用して製品の設定を変更する](#page-597-0) > [リモートセットアップ](#page-603-0) > [リモートセッ](#page-604-0) トアップ[\(Windows\)](#page-604-0) > ControlCenter4(Windows)を使用して本製品のアドレス帳を設定する

# **ControlCenter4(Windows)を使用して本製品のアドレス帳を設定する**

**関連モデル**: FAX-L2710DN/MFC-L2730DN/MFC-L2750DW

ControlCenter4 経由でリモートセットアップを使用して、お使いのパソコンから電話帳の番号を追加または変更 します。

Ø セキュリティ機能ロックがオンに設定されている場合、リモートセットアップは使用できません。

- 1. タスクトレイの (**ControlCenter4**)アイコンをクリックし、**開く**をクリックします。
- 2. **デバイス設定**タブをクリックします。
- 3. **電話帳 / アドレス帳**ボタンをクリックします。 リモートセットアップ画面の、**電話帳**が開きます。
- 4. 必要に応じて、電話帳の情報を追加または更新します。
- 5. **OK** をクリックします。

### **関連情報**

• [リモートセットアップ](#page-604-0)(Windows)

<span id="page-610-0"></span>[ホーム](#page-1-0) > [製品の設定](#page-538-0) > [パソコンを使用して製品の設定を変更する](#page-597-0) > [リモートセットアップ](#page-603-0) > リモートセッ トアップ(Mac)

# **リモートセットアップ(Mac)**

- USB [接続で本製品のセットアップを行う\(](#page-611-0)Mac)
- USB [接続で本製品のアドレス帳を設定する\(](#page-613-0)Mac)
- [ウェブブラウザーを使用して本製品のアドレス帳を設定する](#page-602-0)

<span id="page-611-0"></span>[ホーム](#page-1-0) > [製品の設定](#page-538-0) > [パソコンを使用して製品の設定を変更する](#page-597-0) > [リモートセットアップ](#page-603-0) > [リモートセッ](#page-610-0) [トアップ](#page-610-0)(Mac) > USB 接続で本製品のセットアップを行う(Mac)

**USB 接続で本製品のセットアップを行う(Mac)**

**関連モデル**: FAX-L2710DN/MFC-L2730DN/MFC-L2750DW

リモートセットアップを使って、USB 接続でお使いのブラザー製品を設定します。

リモートセットアップを使用するには、サポートサイト(ブラザーソリューションセンター) ([support.brother.co.jp](https://support.brother.co.jp/))にアクセスし、お使いのモデルの**ソフトウェアダウンロード**ページで、**ユーティリテ ィソフトウエア**からリモートセットアップをダウンロードしてください。

• セキュリティ機能ロックがオンに設定されている場合、リモートセットアップは使用できません。

- Mac 向けのリモートセットアップは USB 接続のみをサポートしています。
- 1. **Finder** メニューバーで**移動** > **アプリケーション** > **Brother** をクリックし、リモートセットアップアイコンを ダブルクリックします。

リモートセットアップ画面が表示されます。

Ø

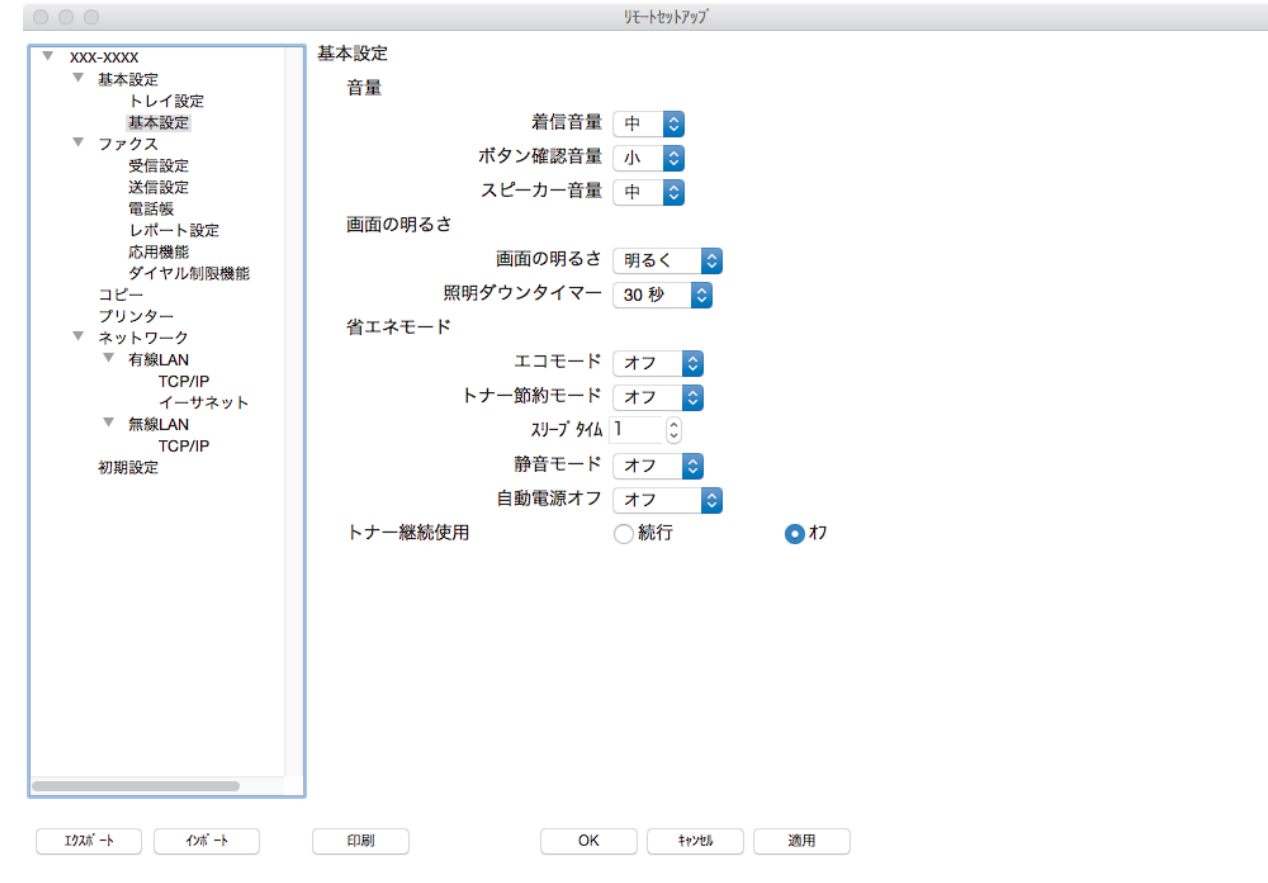

2. 必要に応じて設定を行います。

#### **エクスポート**

クリックすると、現在の設定をファイルに保存します。

**エクスポート**をクリックすると、本製品の電話帳または本製品のすべての設定値の保存ができます。

#### **インポート**

クリックしてファイルをインポートし、設定値を読み込みます。

 $\overline{A}$
### **印刷**

クリックすると、選択した項目の設定を印刷します。ただし、データが本製品に送信されるまでは、印刷 できません。**適用**をクリックして、新しいデータを本製品に送信してから、**印刷**をクリックします。

#### **OK**

クリックすると、本製品へデータを送信し、リモートセットアップを終了します。エラーメッセージが表 示された場合は、正しいデータを再度入力し、**OK** をクリックします。

#### **キャンセル**

クリックすると、設定内容を本製品へ送信せずに、リモートセットアップを終了します。

#### **適用**

クリックすると、設定内容を本製品へ送信します。

3. 設定が完了したら、**OK** をクリックします。

## **関連情報**

• [リモートセットアップ](#page-610-0)(Mac)

[ホーム](#page-1-0) > [製品の設定](#page-538-0) > [パソコンを使用して製品の設定を変更する](#page-597-0) > [リモートセットアップ](#page-603-0) > [リモートセッ](#page-610-0) [トアップ](#page-610-0)(Mac) > USB 接続で本製品のアドレス帳を設定する(Mac)

**USB 接続で本製品のアドレス帳を設定する(Mac)**

**関連モデル**: FAX-L2710DN/MFC-L2730DN/MFC-L2750DW

リモートセットアップを使って、USB 接続でお使いのパソコンからアドレス帳の番号を追加または変更します。

リモートセットアップを使用するには、サポートサイト(ブラザーソリューションセンター) ([support.brother.co.jp](https://support.brother.co.jp/))にアクセスし、お使いのモデルの**ソフトウェアダウンロード**ページで、**ユーティリテ ィソフトウエア**からリモートセットアップをダウンロードしてください。

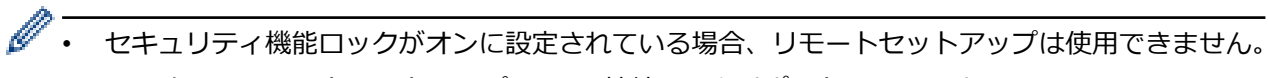

- Mac 向けのリモートセットアップは USB 接続のみをサポートしています。
- 1. **Finder** メニューバーで**移動** > **アプリケーション** > **Brother** をクリックし、リモートセットアップアイコンを ダブルクリックします。

リモートセットアップ画面が表示されます。

- 2. 左のメニューで、**ファクス**の**電話帳**をクリックします。
- 3. 必要に応じて、電話帳の情報を追加または更新します。
- 4. 設定が完了したら、**OK** をクリックします。

## **関連情報**

• [リモートセットアップ](#page-610-0)(Mac)

## <span id="page-614-0"></span>■[ホーム](#page-1-0) > 付録

# **付録**

- [仕様](#page-615-0)
- [ブラザー製品にテキストを入力するには](#page-623-0)
- [消耗品](#page-626-0)
- [アフターサービスのご案内](#page-627-0)

### <span id="page-615-0"></span>▲[ホーム](#page-1-0) > [付録](#page-614-0) > 仕様

#### **仕様** П

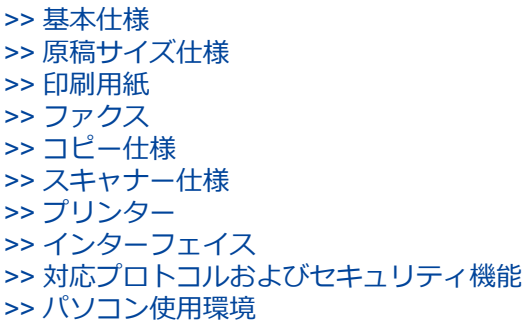

## **基本仕様**

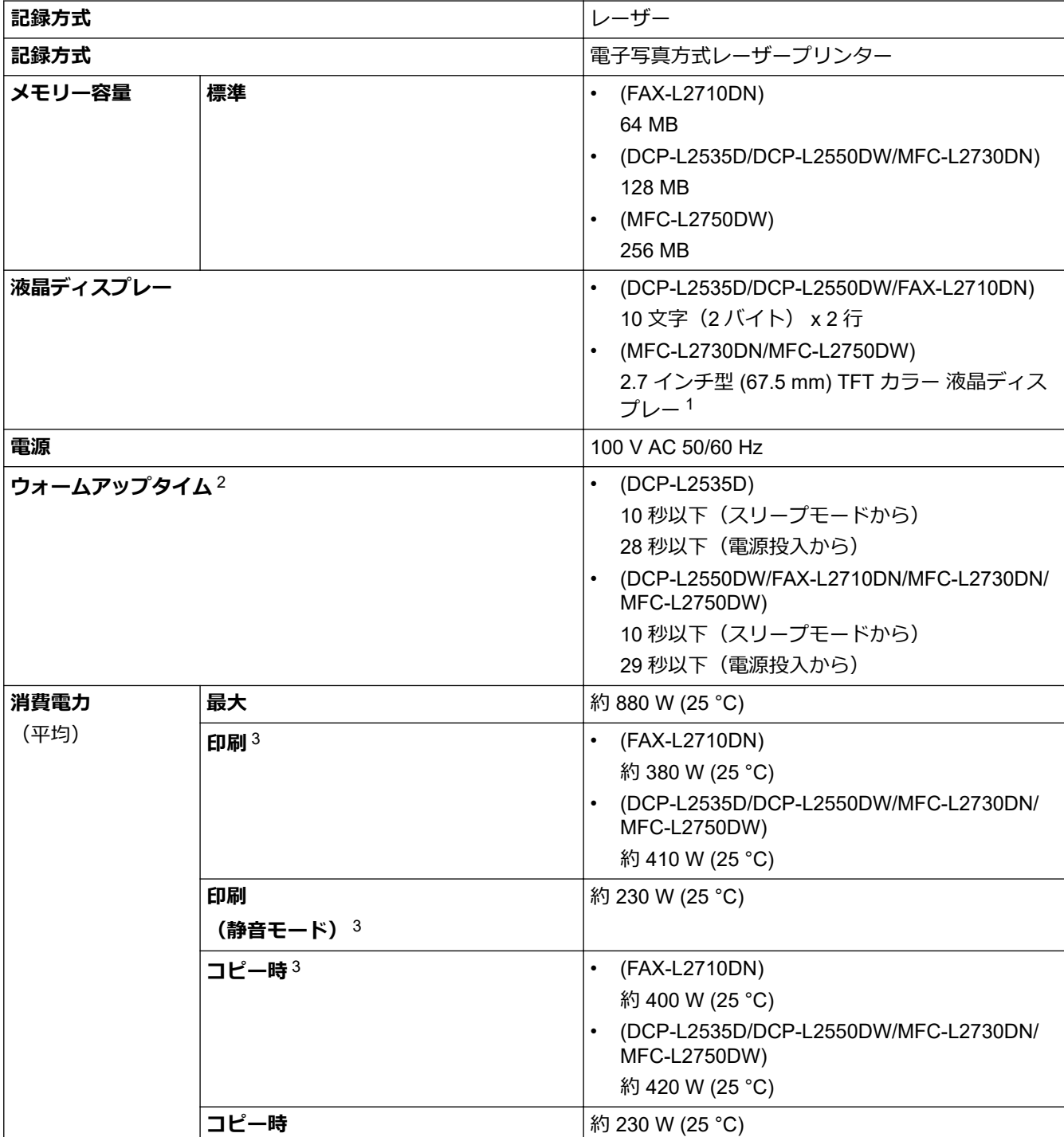

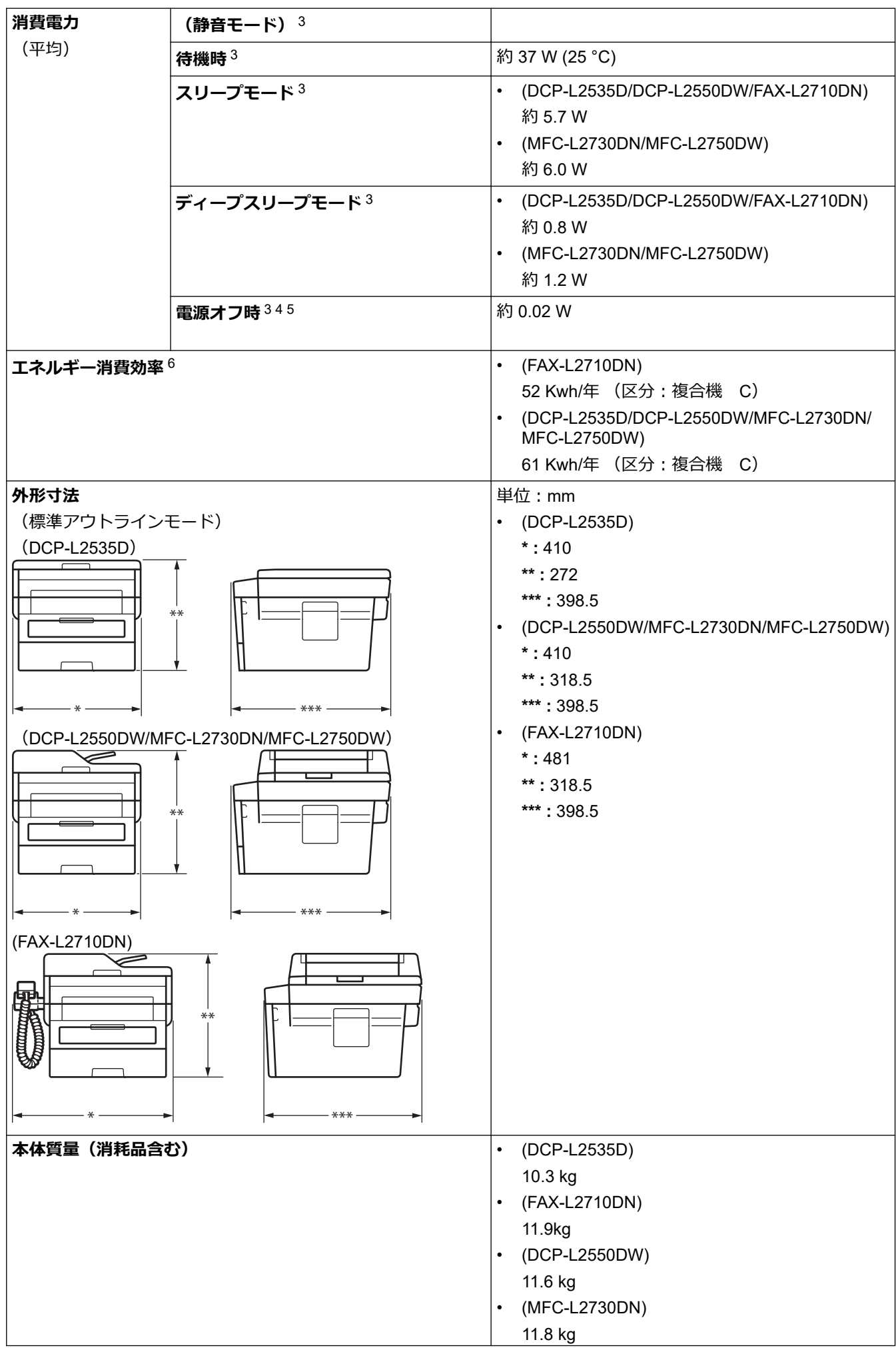

<span id="page-617-0"></span>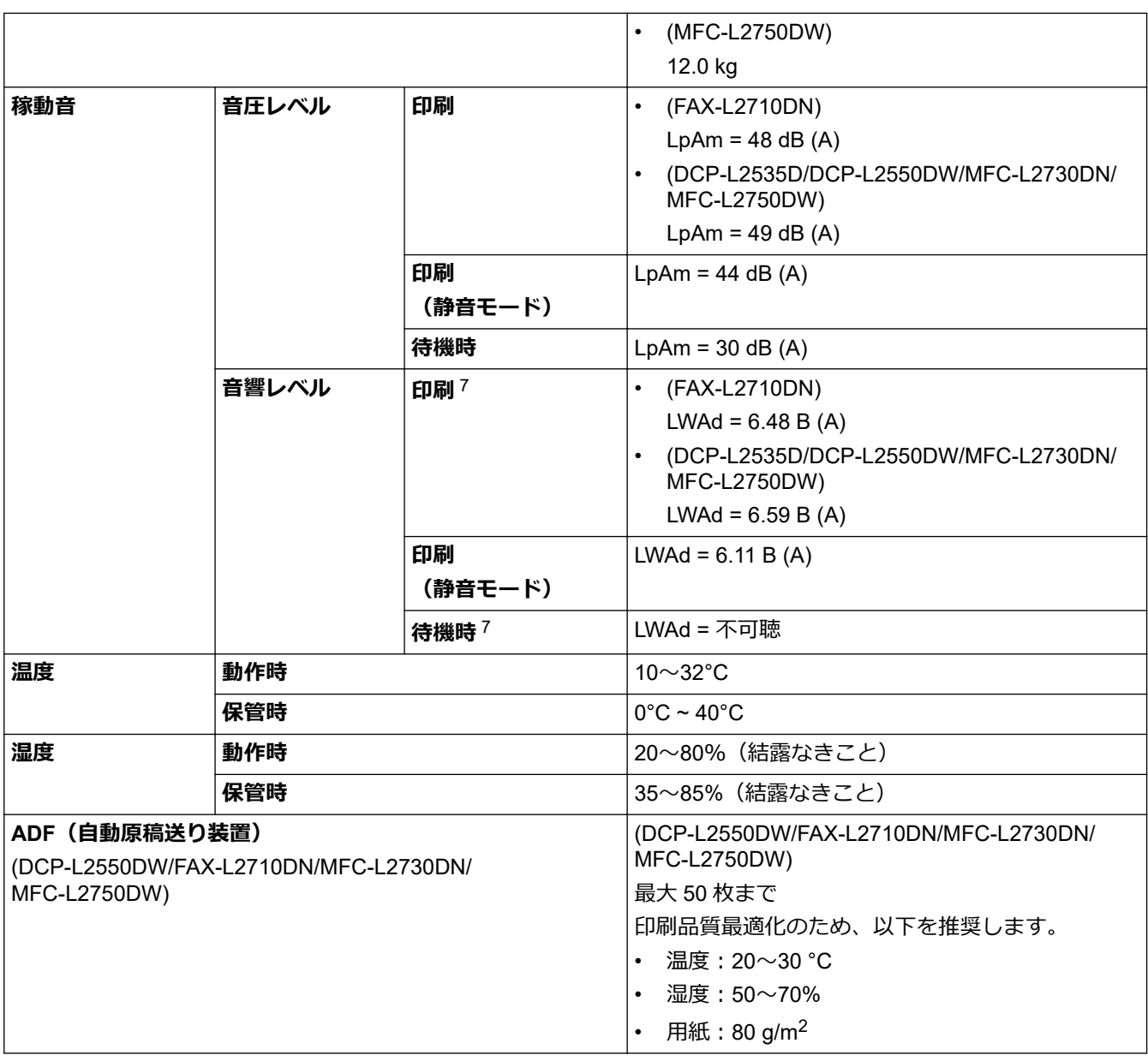

1 対角測定

2 温度 23 ℃ 、湿度 50% で測定した値です。

3 パソコンと USB で接続

4 IEC 62301 ED 2.0 に基づき測定。

5 消費電力は使用環境によりやや異なります。

6 省エネ法(平成 25 年 3 月 1 日付)で定められた複合機・ページプリンター別の測定方法による数値

7 RAL-UZ205 による測定値。

## **原稿サイズ仕様**

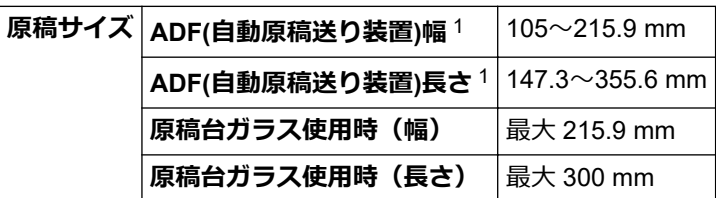

1 ADF(自動原稿送り装置)対応機種のみ

## **印刷用紙**

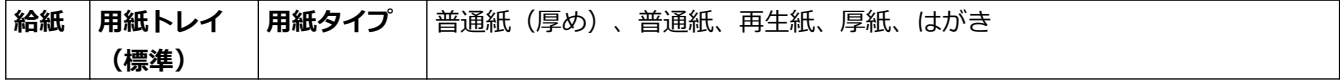

<span id="page-618-0"></span>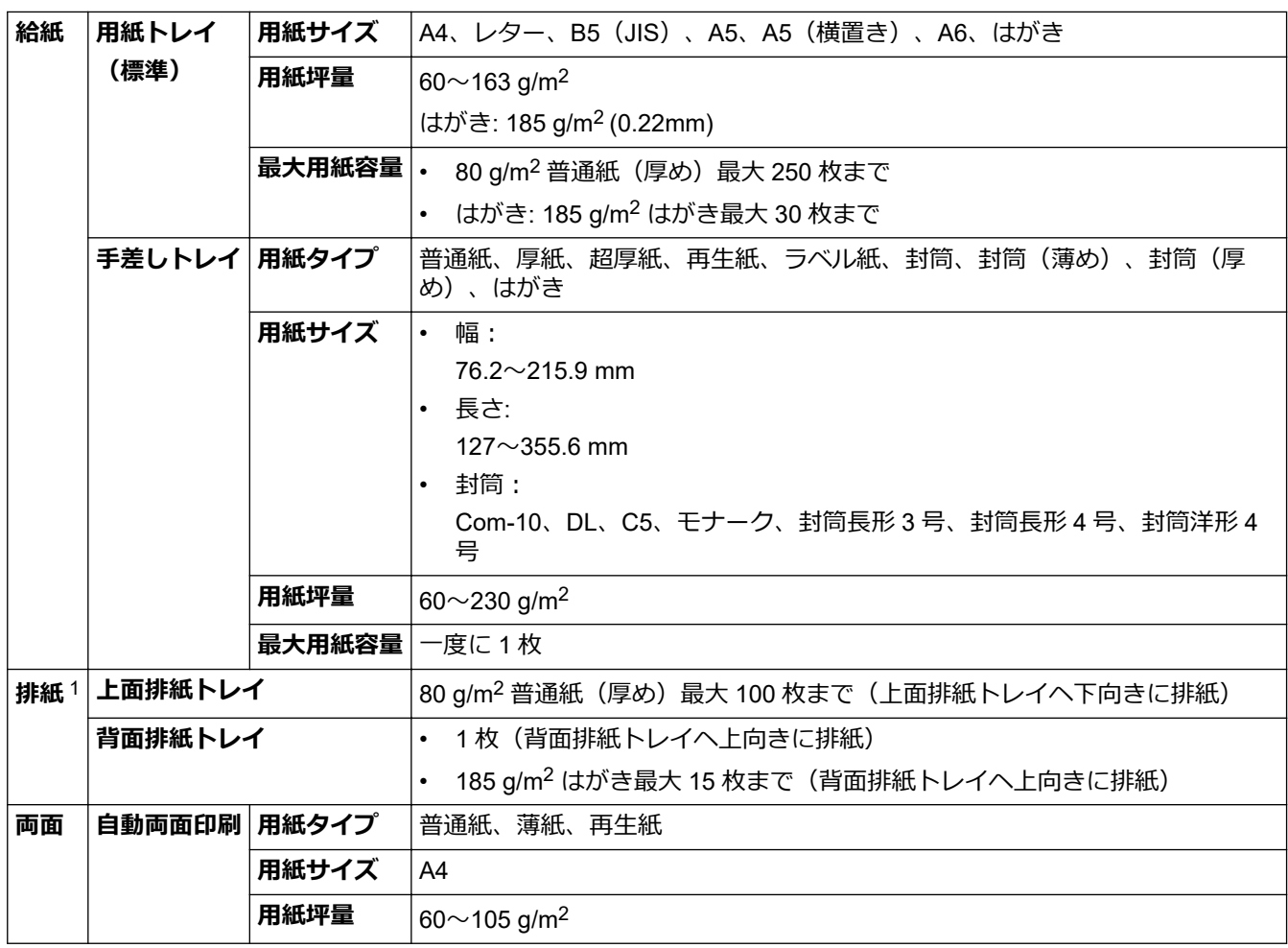

1 ラベル紙では、印刷済みの用紙が排紙トレイに排出されたら、用紙のにじみを避けるため、直ちに回収することを推奨しています。

# **ファクス**

# **お願い**

この機能は MFC モデルと FAX モデルで利用できます。

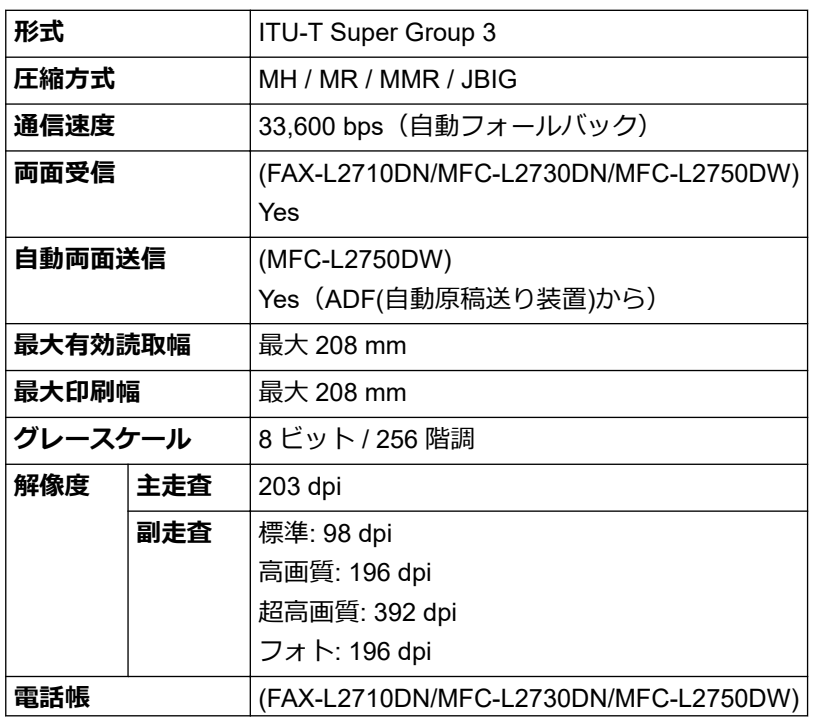

<span id="page-619-0"></span>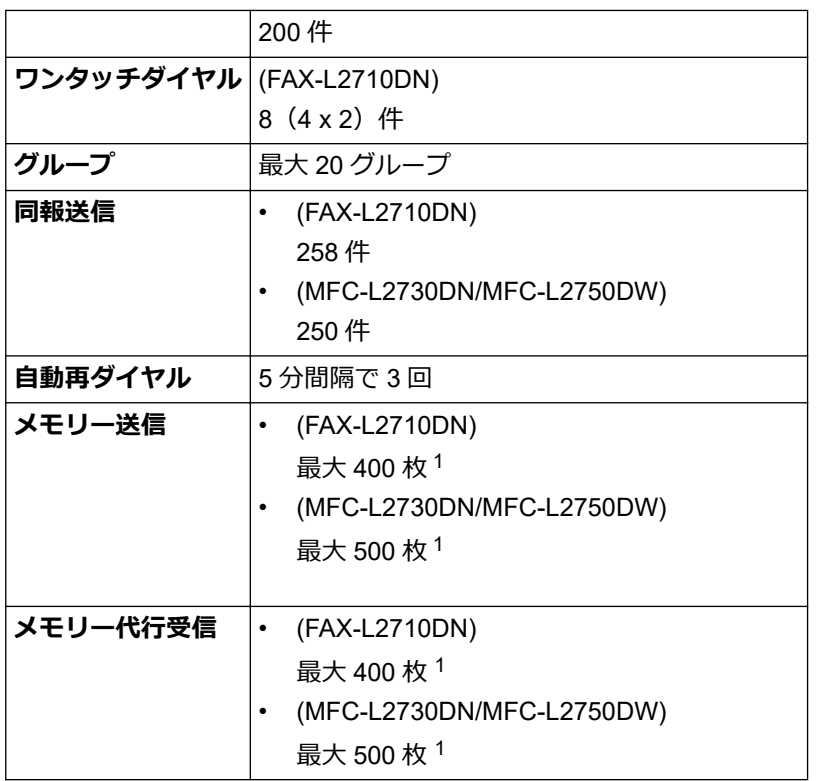

1 ITU-T テストチャート#1(一般的なビジネスレター程度の原稿、標準的画質、JBIG 圧縮)の数値です。

# **コピー仕様**

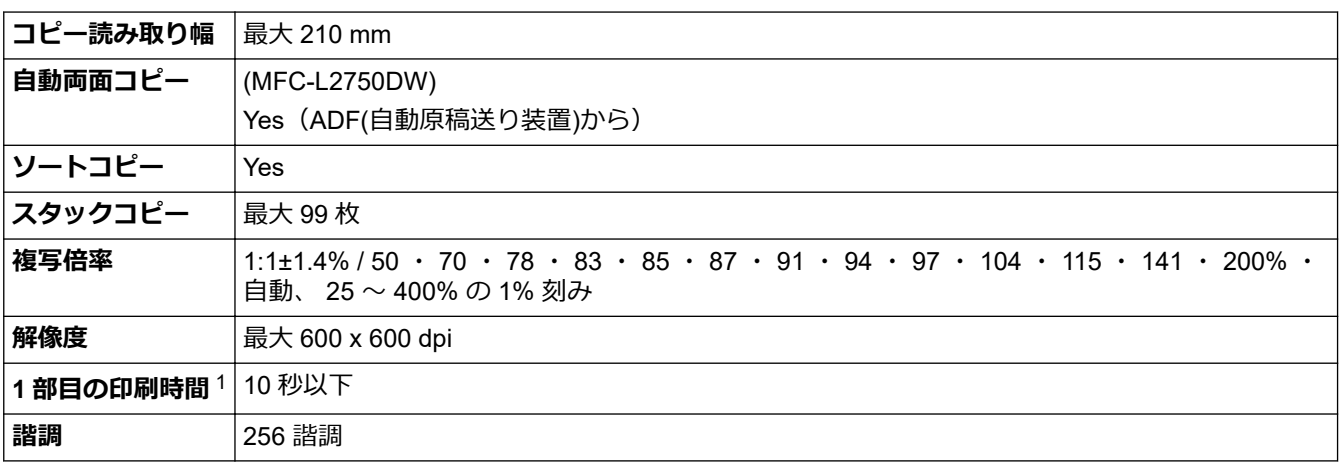

1 レディー状態、標準トレイから

# **スキャナー仕様**

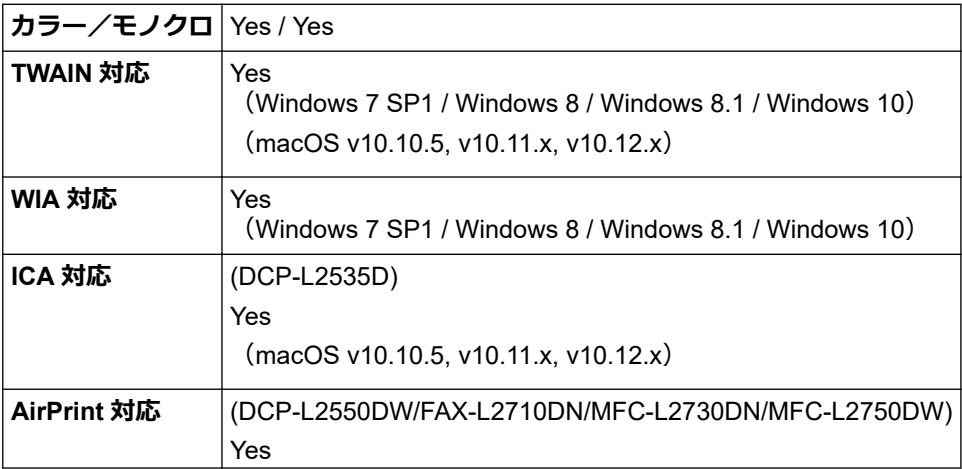

<span id="page-620-0"></span>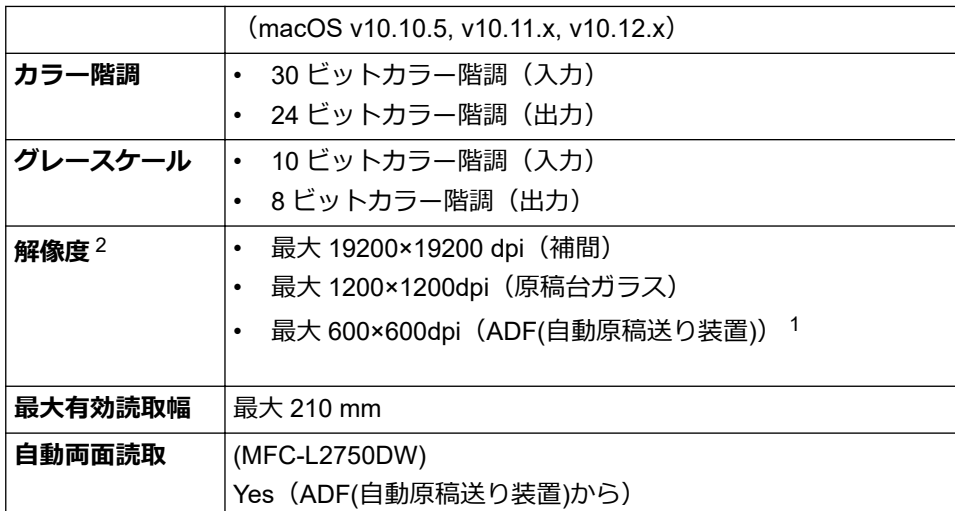

1 ADF(自動原稿送り装置)対応機種のみ

2 Windows 7、Windows 8、Windows 8.1 または Windows 10WIA ドライバーをご使用の場合は、最大 1200×1200dpi までの読み取りとな ります(Scanner Utility を使用すれば 19200×19200dpi まで利用できます)。

## **プリンター**

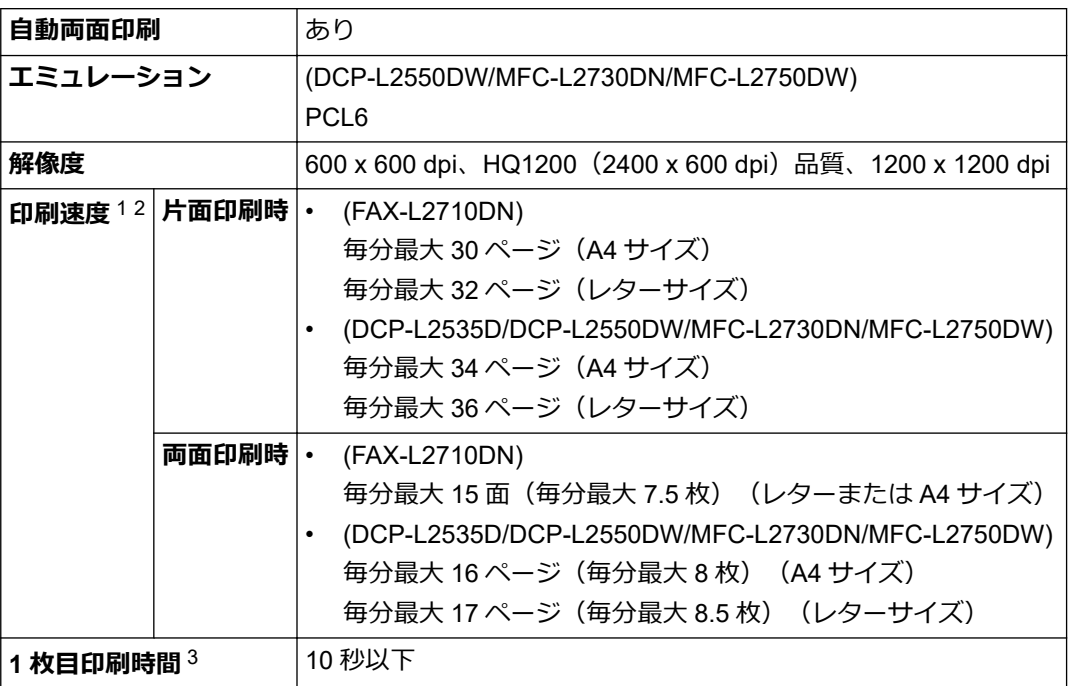

1 印刷速度は原稿のタイプによって変わる場合があります。

2 無線 LAN 使用時は、印刷速度が多少遅くなる場合があります。

3 待機モード時、標準給紙トレイ

## **インターフェイス**

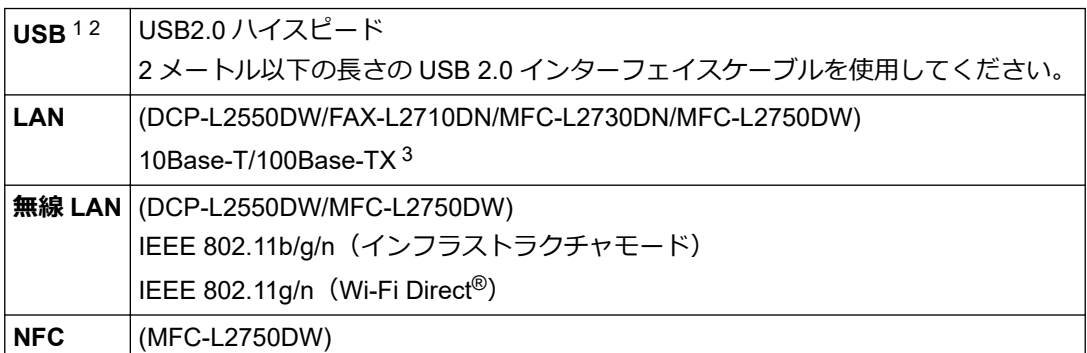

Yes

<span id="page-621-0"></span>1 USB2.0 ハイスピードインターフェイスが使用できます。USB1.1 インターフェイスのパソコンにも接続可能です。

2 サードパーティー製の USB ポートには対応していません。

3 カテゴリ 5 以上のストレートタイプのツイストペアケーブルを使用してください。

### **対応プロトコルおよびセキュリティ機能**

#### **イーサネット**

10Base-T/100Base-TX

#### **無線 LAN**

IEEE 802.11b/g/n (インフラストラクチャモード)、IEEE 802.11g/n (Wi-Fi Direct)

#### **プロトコル(IP v 4)**

ARP、RARP、BOOTP、DHCP、APIPA(Auto IP)、WINS/NetBIOS name resolution、DNS Resolver、 mDNS、LLMNR responder、LPR/LPD、Custom Raw Port/Port9100、SMTP Client、IPP/IPPS、FTP Client および Server、CIFS Client、SNMPv1/v2c/v3、HTTP/HTTPS server、TFTP client および server、ICMP、 Web サービス (印刷/スキャン)、SNTP Client

#### **プロトコル(IP v 6)**

NDP、RA、DNS resolver、mDNS、LLMNR responder、LPR/LPD、Custom Raw Port/Port9100、IPP/ IPPS、SMTP Client、FTP Client および Server、CIFS Client、SNMPv1/v2c/v3、HTTP/HTTPS server、 TFTP client および server、ICMPv6、SNTP Client、Web サービス(印刷/スキャン)

#### **ネットワークセキュリティ(有線)**

SMTP-AUTH、SSL/TLS(SMTP、HTTP、IPP)、SNMP v3

#### **ネットワークセキュリティ(無線)**

SMTP-AUTH、SSL/TLS(SMTP、HTTP、IPP)、SNMP v3

#### **無線 LAN セキュリティ**

WEP 64/128 bit、WPA-PSK(TKIP/AES)、WPA2-PSK(TKIP/AES)(Wi-Fi Direct は、WPA2-PSK (AES)のみをサポートしています)

#### **無線 LAN 認証**

Wi-Fi Certification Mark License (WPA™/WPA2™ - Personal)、Wi-Fi Protected Setup(WPS) Identifier Mark License、Wi-Fi CERTIFIED™ Wi-Fi Direct

#### **パソコン使用環境**

対応している OS とソフトウェア機能

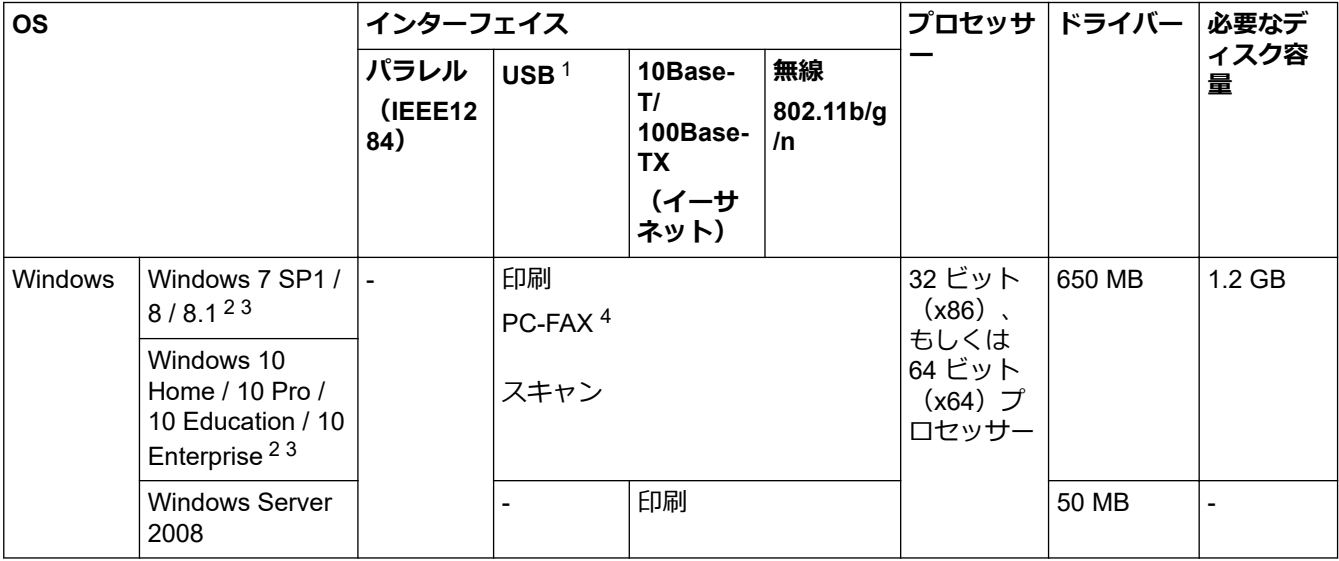

<span id="page-622-0"></span>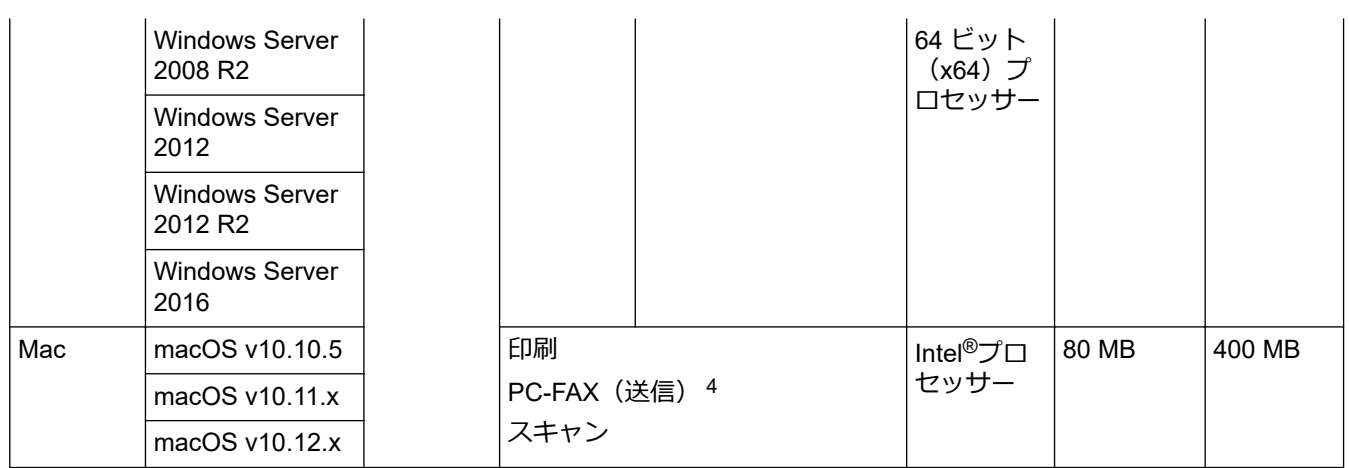

1 サードパーティ製の USB ポートには対応していません。

2 WIA の場合、解像度は 1200x1200 となります。Brother Scanner Utility は解像度 19200 x 19200 dpi まで対応できます。

3 PaperPort™ 14SE は、次の製品をサポートしています: Windows 7、Windows 8、Windows 8.1、Windows 10。

4 PC-FAX ではモノクロのみサポートされています。

最新のドライバー更新情報については、サポートサイト(ブラザーソリューションセンター) ( [support.brother.co.jp](https://support.brother.co.jp/))で、本モデルの**ソフトウェアダウンロード**ページを参照してください。 記載の商標及び、ブランド名、製品名の所有権は各社にあります。

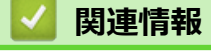

• [付録](#page-614-0)

<span id="page-623-0"></span>▲[ホーム](#page-1-0) > [付録](#page-614-0) > ブラザー製品にテキストを入力するには

## **ブラザー製品にテキストを入力するには**

>> DCP-L2535D/DCP-L2550DW

>> FAX-L2710DN [>> MFC-L2730DN/MFC-L2750DW](#page-624-0)

**DCP-L2535D/DCP-L2550DW**

テキストを入力する必要がある場合、本製品に文字を入力します。使用できる文字は、操作内容によって異なる 場合があります。

• ▲または▼を長押しするか、繰り返し押し、このリストから文字を選択します。

0123456789abcdefghijklmnopgrstuvwxyzABCDEFGHIJKLMNOPQRSTUVWXYZ (スペース) !"#\$%&'()\* +,-./:;<=>?@[]^\_

- 使用したい文字や記号が表示されたら、**OK** を押し、次の文字を入力します。
- **クリア** を押すと、間違えて入力した文字を削除することができます。

## **FAX-L2710DN**

テキストを入力する必要がある場合、本製品に文字を入力します。使用できる文字は、操作内容によって異なる 場合があります。

特殊文字は 0、#、\*ボタンを使います。

(キリル文字の場合)特殊文字は#と\*ボタンを使います。

• 希望の文字を表示するには、この表に記載されている回数、ダイヤルパッドボタンを押します。

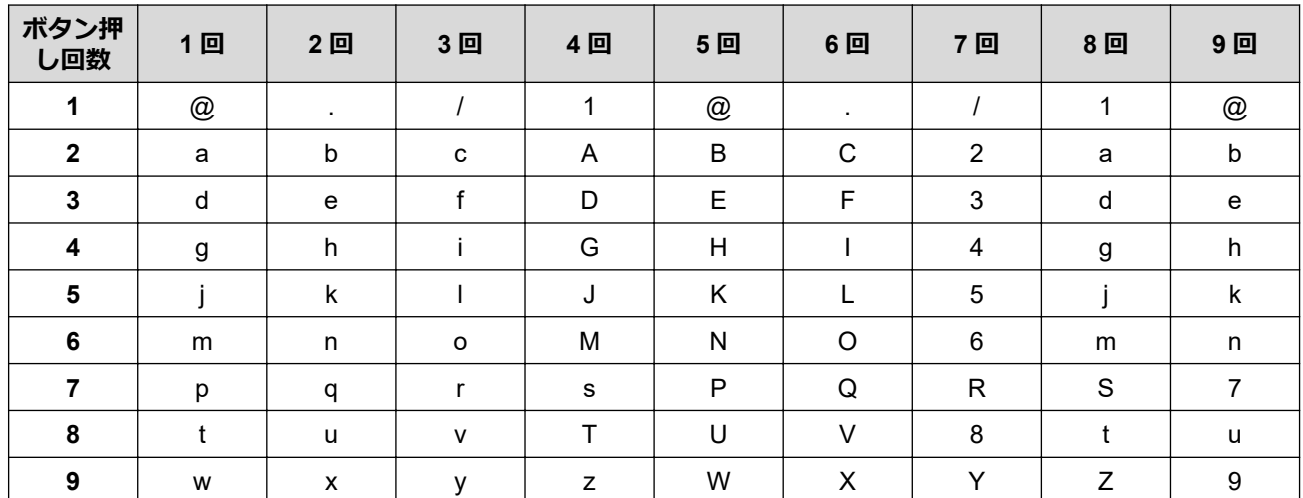

すべてを大文字入力するには、次の表を使います。

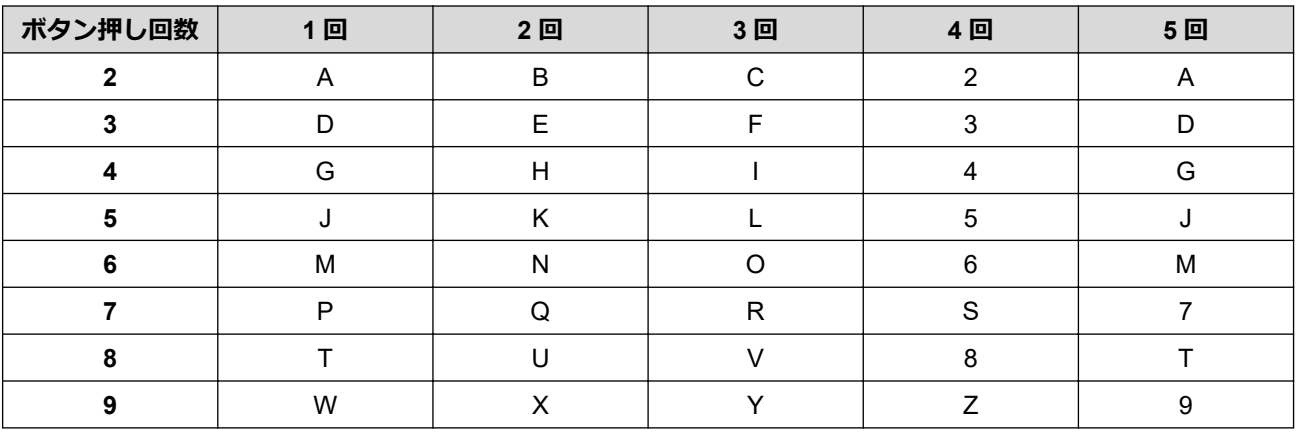

**(キリル文字の場合)**

<span id="page-624-0"></span>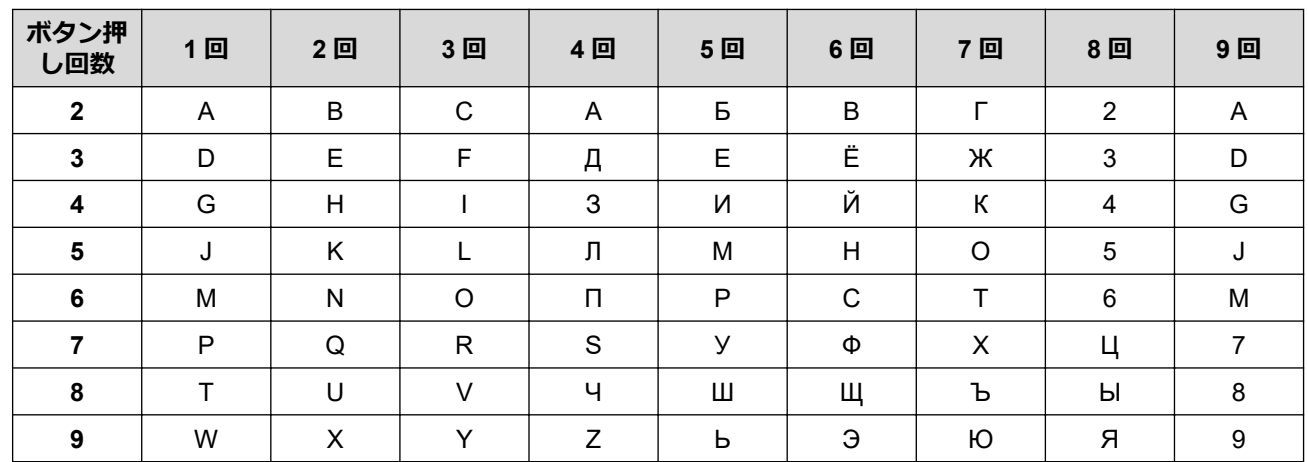

• スペースを挿入する

ファクス番号でスペースを挿入するには、番号と番号の間に▶を1回押します。名前でスペースを挿入する には、文字と文字の間に▶を2回押します。

• 訂正する

問違えて文字を入力し、これを変更したい場合、◀または▶を押して、カーソルを間違えた文字のところま で移動し、**クリア**を押します。

• 繰り返し文字

前の文字と同じ文字を同じボタンで入力するには、▶を押して、カーソルを適切な位置に移動してからもう 一度ボタンを押します。

• 特殊記号と特殊文字

\*、#、または0を押してから、◀または▶を押し、使用する記号または文字のところまでカーソルを移動し ます。**OK** を押して選択します。ダイヤルパッドボタンで利用できる記号と文字は表の通りです。

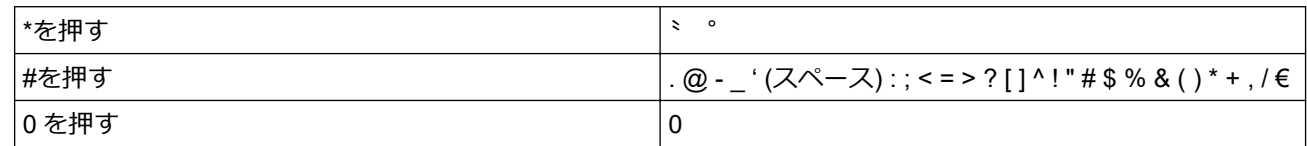

### **MFC-L2730DN/MFC-L2750DW**

• 本製品にテキストを入力する必要がある場合、タッチパネルでキーボードを表示します。

- 使用できる文字は、国によって異なる場合があります。
- キーボードのレイアウトは、操作によって異なる場合があります。

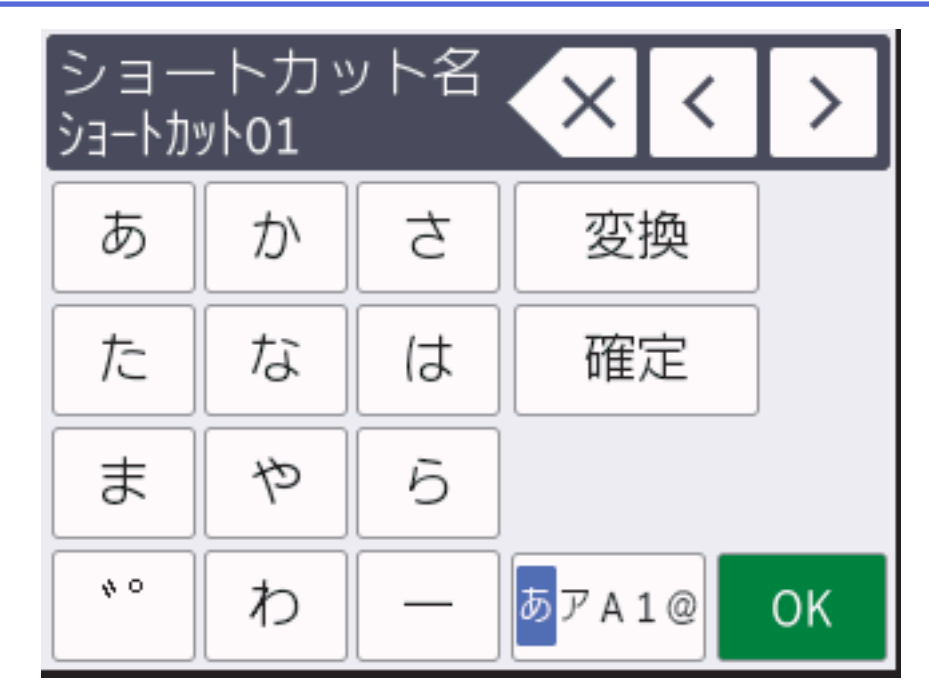

- あアA1@を押して文字、数字、特殊記号を切り替えます。
- を押して小文字と大文字を選択します。
- カーソルを左右に動かすには、<< または▶を押します。

## **スペースを挿入する**

• スペースを入力するには、[スペース]を押します。

### **訂正する**

- 間違えて文字を入力し、これを変更したい場合、◀または▶を押して、カーソルを間違えた文字のところま で移動し、メを押します。正しい文字を入力します。
- 文字を入力するには、◀または▶を押し、カーソルを正しい場所まで移動してから文字を入力します。
- 1 文字削除する場合は × を押します。すべての文字を削除する場合は × を長押しします。

### **関連情報**

## • [付録](#page-614-0)

## **関連トピック:**

- [本製品の操作パネルセットアップウィザードを使用して、本製品に無線](#page-303-0) LAN を設定する
- SSID [がブロードキャストされていない場合に、本製品を無線ネットワーク用に設定する](#page-306-0)
- [発信元を登録する](#page-553-0)

### <span id="page-626-0"></span>▲[ホーム](#page-1-0) > [付録](#page-614-0) > 消耗品

## **消耗品**

トナーやドラムなどの消耗品が交換時期になると、本製品の操作パネルまたはステータスモニターにエラーメッ セージが表示されます。本製品の消耗品について、詳しくは [www.brother.com/original/index.html](http://www.brother.com/original/index.html) を参照するか、 お近くの販売店へお問い合わせください。

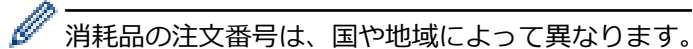

**トナーカートリッジ**

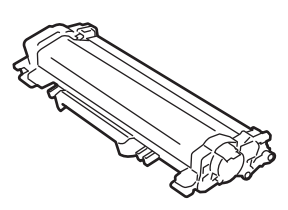

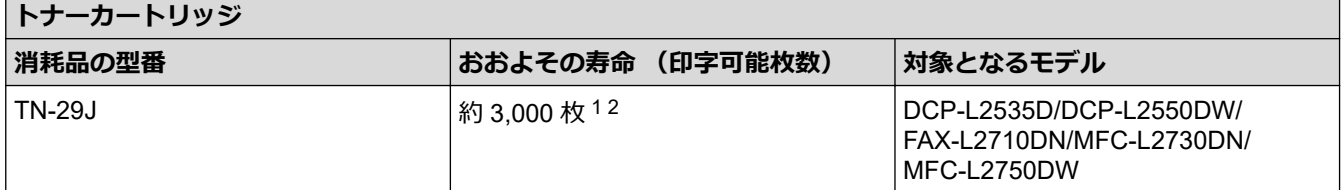

1 カートリッジのおおよその印刷可能枚数は ISO/IEC 19752 規格に基づく公表値を満たしています。

2 (A4 またはレターの片面ページ)

工場出荷時にセットされているトナーの平均的な印刷可能枚数は約 700枚 (A4 またはレターの単一ページ)で す。

### **ドラムユニット**

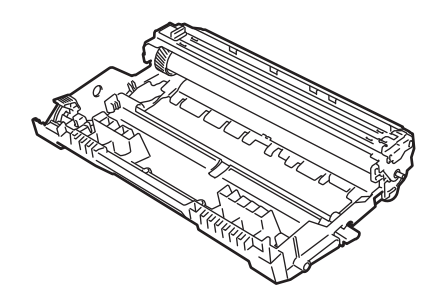

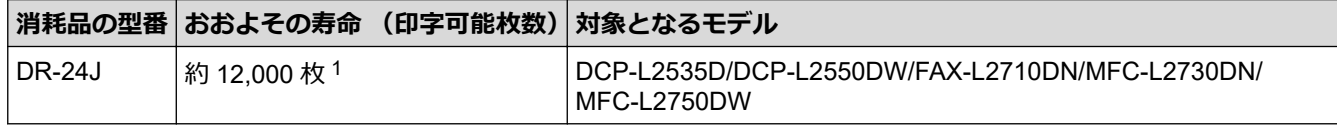

1 1 回に 1 ページ印刷する場合:約 12,000 ページ(A4 またはレターの片面ページ)。印刷可能枚数は、用紙の種類やサイズを含むさまざま な原因に影響を受けますが、この限りではありません。

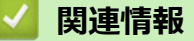

• [付録](#page-614-0)

**関連トピック:**

• [消耗品の交換](#page-515-0)

<span id="page-627-0"></span>[ホーム](#page-1-0) > [付録](#page-614-0) > アフターサービスのご案内

## **アフターサービスのご案内**

>> 製品登録 >> 各種サポート情報 >> ブラザーコールセンター >> 安心と信頼の修理サービス

### **製品登録**

## Brother Online スマイ製品サポート

ご登録いただくと、お持ちの製品をより便利に、安心にご利用いただけるようになります。 オンラインユーザー登録 [https://online.brother.co.jp](https://online.brother.co.jp/)

### **各種サポート情報**

## **サポートサイト(ブラザーソリューションセンター)**

よくあるご質問(Q&A)や、最新のソフトウェアおよび製品マニュアル(電子版)のダウンロードなど、各種 サポート情報を提供しています。

サポート ブラザー 検索

[support.brother.co.jp](http://support.brother.co.jp/)

# ≫ 故障・トラブルかんたん診断 ブラザーサポートナビ24

24 時間対応のオンラインサービスです。選択肢に沿って進むことで、解決策が見つかります。万一、故障と診 断された場合は、そのまま修理を申し込むことができます。

<https://myportal.brother.co.jp/snavi/SelectModel.aspx>

## **ブラザーコールセンター**

## **0570-061020**

受付時間:月~土 9:00~18:00 日曜日・祝日・弊社指定休日を除きます。 ※ブラザーコールセンターは、ブラザー販売株式会社が運営しています。 ※ユーザーズガイドに乱丁、落丁があったときは、ブラザーコールセンターにご連絡ください。

### **安心と信頼の修理サービス**

• **製品ご購入後 1 年間無料保証いたします。** ※この場合、修理料金を無償とし、運送料を含むその他費用はお客様の負担となります。 • **コールセンターでの診断後、修理が必要と判断された場合 48 時間以内に故障機の回収。**※一部地域を除く

事前にお客様のご都合をお伺いし、宅配便により故障機を回収します。 ※本製品を修理にお出しいただくときは、*オンラインユーザーズガイド*の「*本製品を輸送するときは*」をご 覧ください。

• **5 日以内に修理品を返送。** 弊社到着後、3 日~5 日でお客様のお手元に修理完了品をお返しします。 ※お住まいの地域や症状により 5 日以上かかる可能性もあります。

**有償 サービスパック3・5年** 

商品ご購入後、6 ヶ月以内にご購入/ご契 約して頂けるサービスメニューです。ご購

※各サービスパックについては、[出張修理]か[引取り修理]を選択して いただけます。 ※各サービスパックには、技術料/部品代が含まれます。 ※引取り修理は宅配業者による故障機の回収手配をし、修理完了後返送いた します。

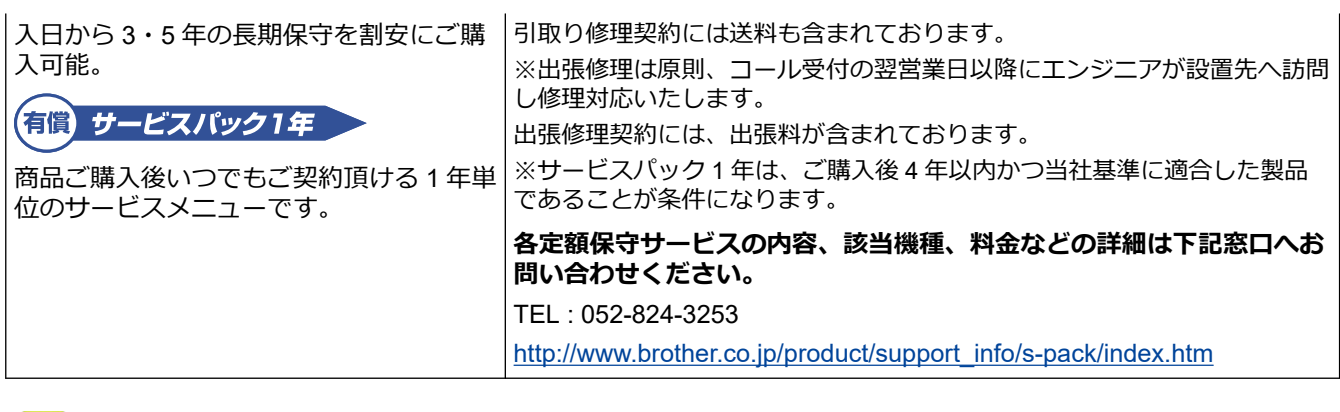

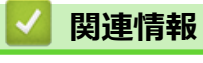

• [付録](#page-614-0)

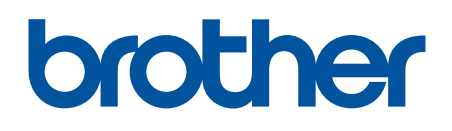

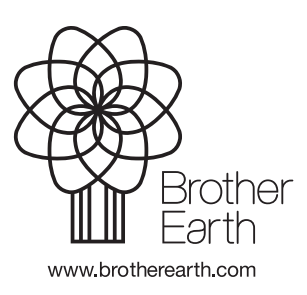

JPN Version D